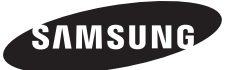

### **Contact SAMSUNG WORLD-WIDE**

If you have any questions or comments relating to Samsung products, please contact the SAMSUNG customer care centre.

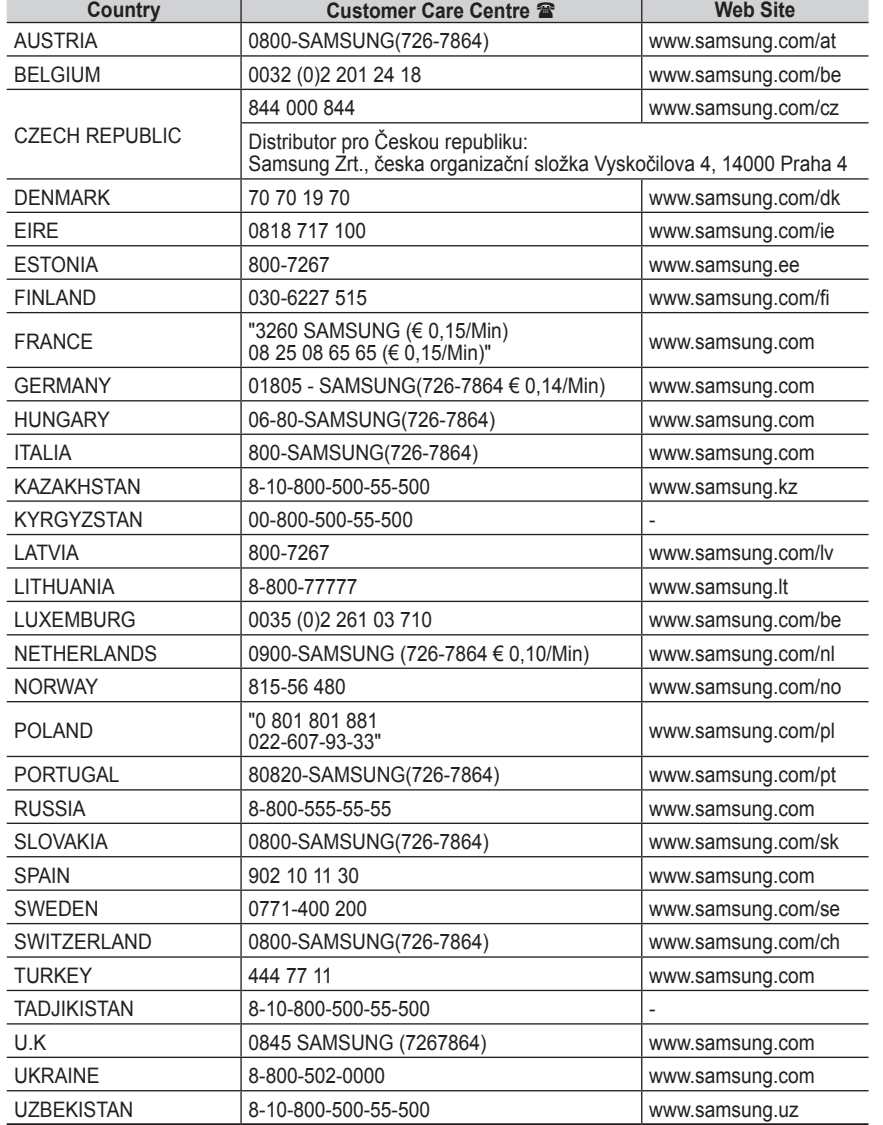

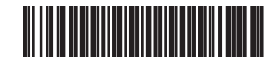

BN68-01416A-00

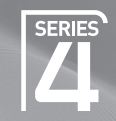

# Plasma TV

# user manual

# imagine the possibilities

Thank you for purchasing this Samsung product. To receive more complete service, please register your product at

www.samsung.com/global/register

Model\_\_\_\_\_\_\_\_\_\_\_\_Serial No.\_

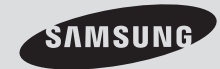

# **User Instructions**

### **Screen Image retention**

Do not display a still image (such as on a video game or when hooking up a PC to this PDP) on the plasma monitor panel for more than 2 hours as it can cause screen image retention. This image retention is also known as "screen burn". To avoid such image retention, reduce the degree of brightness and contrast of the screen when displaying a still image.

### **Height**

The PDP can normally operate only under 2000m in height. It might abnormally function at a place over 2000m in height so do not install and operate there.

### **Heat on the top of the PDP TV**

The top side of the product may be hot after long period of use as heat dissipates from the panel through the vent hole in the upper part of the product. This is normal and does not indicate any defect or operation failure of the product. However, children should be prevented from touching the upper part of the product.

### **The product is making a 'cracking' noise.**

A 'cracking' noise may occur when the product contracts or expands due to a change of surrounding environment such as temperature or humidity. This is normal and not a defect of the unit.

### **Cell Defects**

The PDP uses a panel consisting of 1,230,000(SD-level) to 3,150,000(HD-level) pixels which require sophisticated technology to produce. However, there may be few bright or dark pixels on the screen. These pixels will have no impact on the performance of the product.

### **Avoid operating the TV at temperatures below 5°C(41°F)**

### **A still image displayed too long may cause permanent damage to the PDP Panel.**

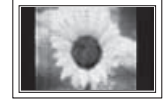

Watching the PDP TV in 4:3 format for a long period of time may leave traces of borders displayed on the left, right and centre of the screen caused by the difference of light emission on the screen. Playing a DVD or a game console may cause similar effect to the screen. Damages caused by the above effect are not covered by the Warranty.

### **Afterimage on the Screen.**

Displaying still images from Video games and PC for longer than a certain period of time may produce partial afterimages. To prevent this effect, reduce the 'brightness' and 'contrast' when displaying still images.

### **Warranty**

- Warranty does not cover any damage caused by image retention.
- Burn-in is not covered by the warranty.

### **Installation**

Be sure to contact an authorized service centre, when installing your set in a location with heavy dust, high or low temperatures, high humidity, chemical substance and where it operates continually such as the airport, the train station etc. Failure to do so may cause a serious damage to your set.

Any functions related to Digital TV (DVB) will only work in countries or areas where DVB-T (MPEG2) digital terrestrial signals are broadcasted. Please confirm with your local dealer if you can receive DVB-T signals. Although this TV set follows the DVB-T specification, maintaining compatibility with the future coming DVB-T digital terrestrial broadcasts is not guaranteed. Several functions may not be

available in some countries.

**Contact SAMSUNG WORLDWIDE**

If you have any questions or comments relating to Samsung products, please contact the SAMSUNG customer care centre. (See back cover for more informations.)

© 2008 Samsung Electronics Co., Ltd. All rights reserved.

**English -** 

### **Contents**

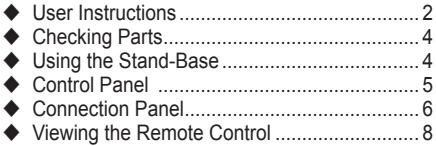

### **Operation**

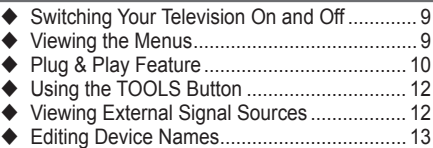

### **Channel Control**

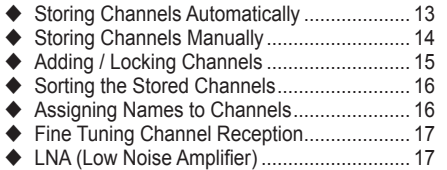

### **Picture Control**

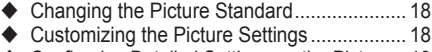

- ◆ Configuring Detailed Settings on the Picture... 19
- Picture Options ............................................. 20 ◆ Resetting the Picture Settings to the Factory Defaults............................................ 22

### **Sound Control**

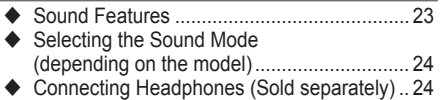

### **Function Description**

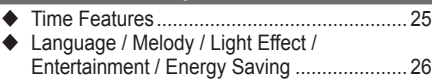

### **PC Display**

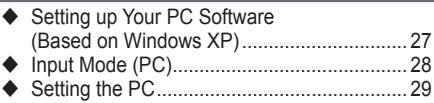

### **Using the DTV Feature**

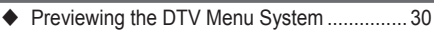

- ◆ Displaying Programme Information................ 31
- Operating the DTV Menu.............................. 32

### **About Anynet+**

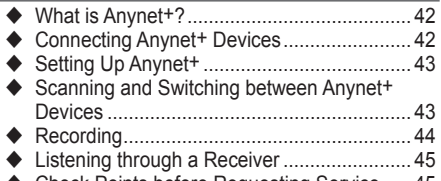

Check Points before Requesting Service ..... 45

### **Appendix**

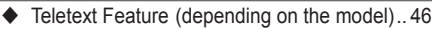

- ◆ Wall Mount Kit Specifications (VESA)........... 48
- Wall- mount adjustment (Sold separately) .... 49
- ◆ How to assemble the Stand-Base (depending on the model)............................. 50 Troubleshooting ............................................ 51
- Specifications................................................ 52

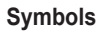

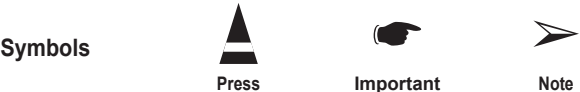

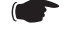

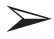

**English**

**English -** 

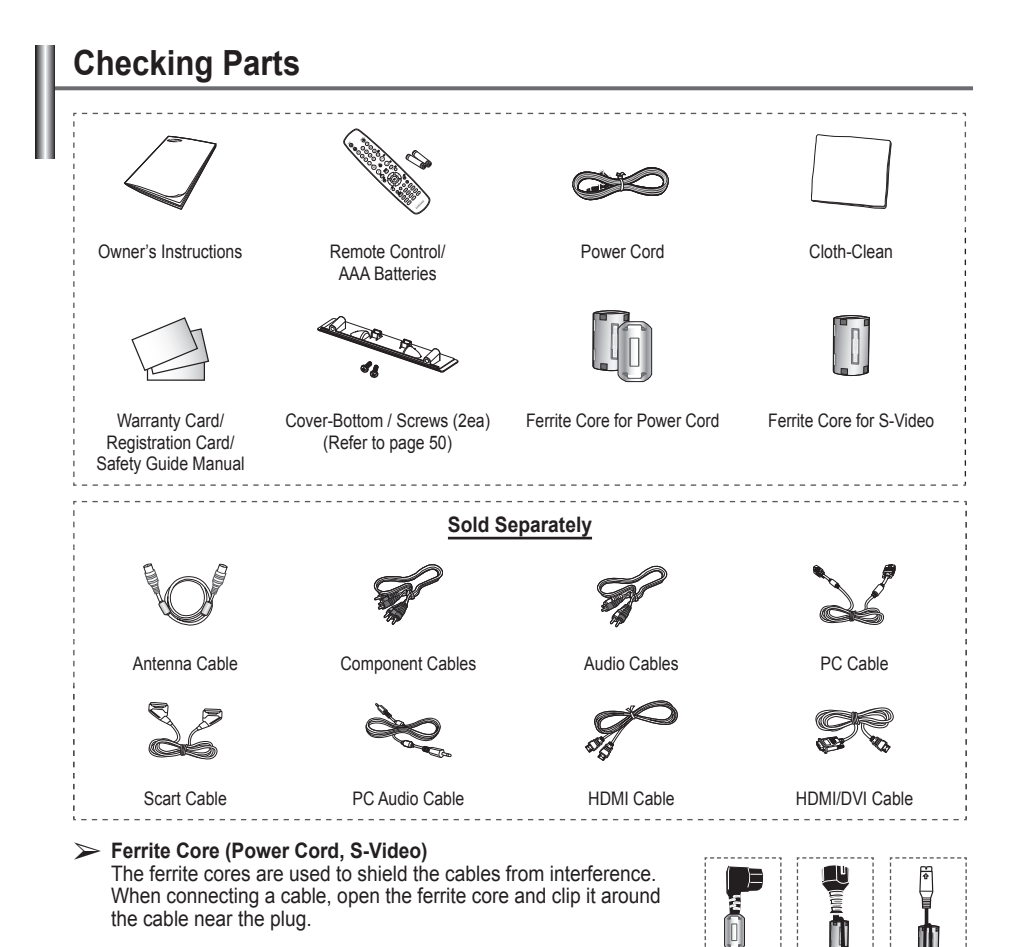

### **Using the Stand-Base**

- Two or more people should carry the PDP. Never lay the PDP on the floor because of possible damage to the screen. Always keep the PDP upright.
	- The PDP can rotate 20 degrees in right and left directions.

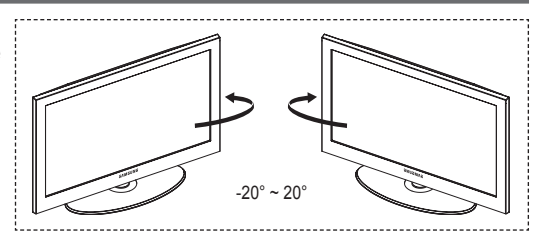

**English -** 

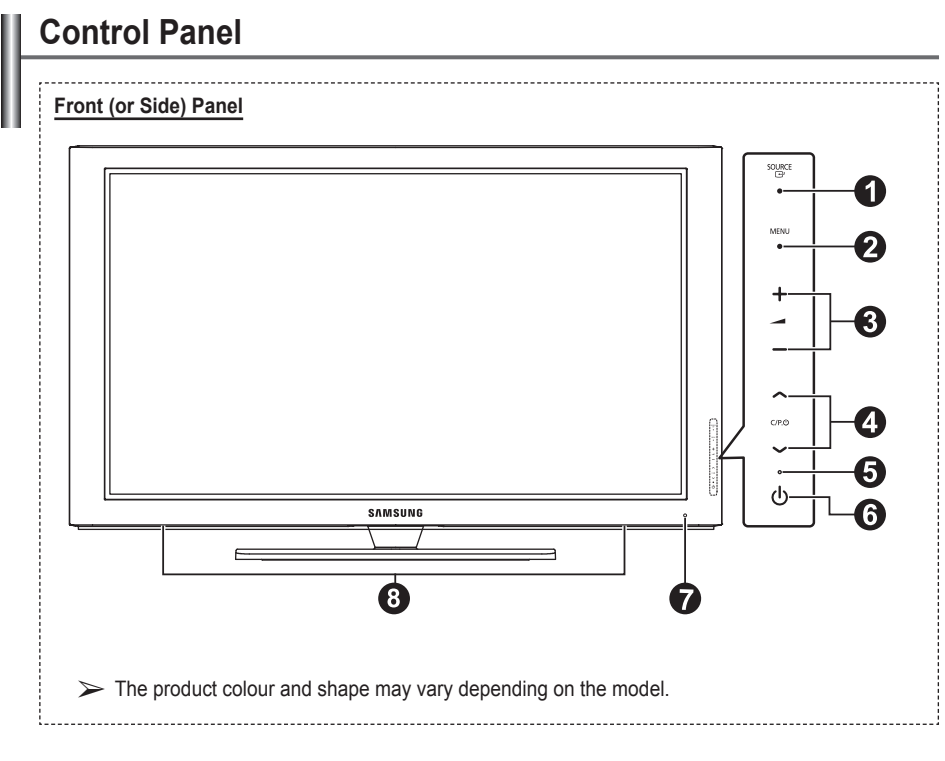

### **1** G SOURCE

 Toggles between all the available input sources (**TV**, **Ext.1**, **Ext.2**, **AV**, **S-Video**, **Component**, **PC**, **HDMI1**, **HDMI2**, **HDMI3** and **DTV**).

 $\triangleright$  In the on-screen menu, use this button as you would use the **ENTER** button on the remote control.

### 2 **MENU**

Press to see an on-screen menu of your TV's features.

### $\theta$  –  $\neq$  +

 Press to decrease or increase the volume. In the on-screen menu, use the  $+$  buttons as you would use the ◄ and ► buttons on the remote control.

### $\bullet \wedge$  C/P. $\bullet \vee$

 Press to change channels. In the on-screen menu, use the  $\land$  C/P. $\cup$   $\lor$  buttons as you would use the ▲ and ▼ buttons on the remote control.

### 5 **Power Indicator**

Blinks and turns off when the power is on and lights up in stand-by mode.

### **6 O** POWER

Press to turn the TV on and off.

### 7 **Remote Control Sensor**

 Aim the remote control towards this spot on the TV.

### 8 **Speakers**

# **Connection Panel**

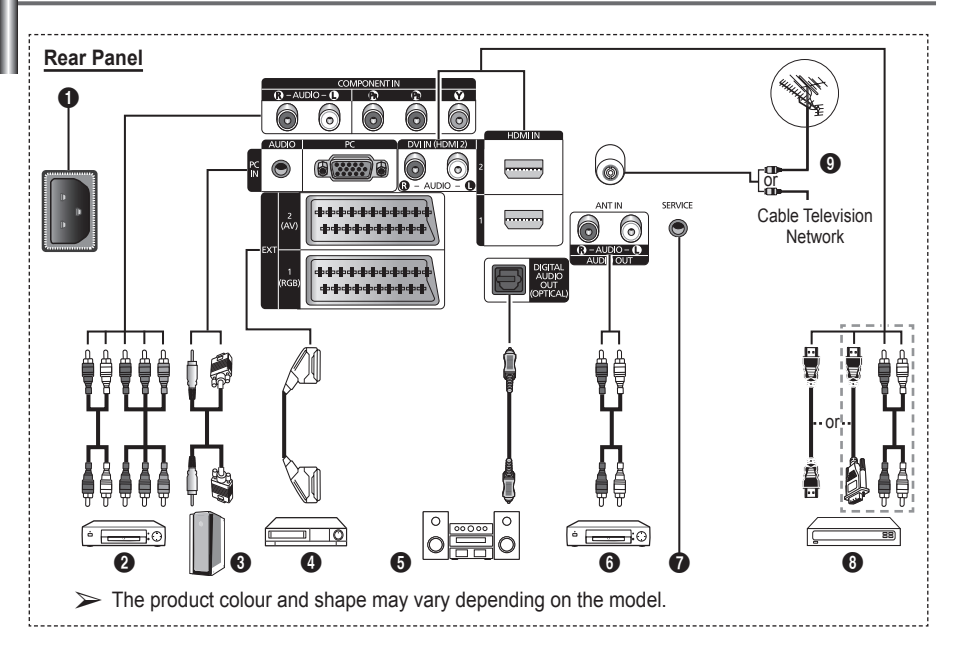

◆ Whenever you connect an audio or video system to your set, ensure that all elements are switched off.

When connecting an external device, match the colour of the connection terminal to the cable.

### **A** POWER IN

Connect the supplied power cord.

### **2 COMPONENT IN**

Audio (AUDIO L/R) and video (Y/PB/PR) inputs for Component.

### 3 **PC IN(PC) / (AUDIO)**

Connect to the video and audio output jack on your PC.

### 4 **EXT 1, EXT 2**

Inputs or outputs for external devices, such as VCR, DVD, video game device or video disc players.

### **Input/Output Specification**

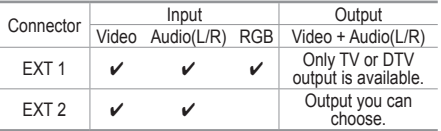

- **6** DIGITAL AUDIO OUT (OPTICAL) Connect to a Digital Audio Component.
- 6 **Connecting external Audio Devices** Connect RCA audio signals from the TV to an external source, such as Audio equipment.

### **8** SERVICE

- − Connector for service.
- − Connect the serial jack between the electro-motion wall mount bracket and your TV when you want to adjust the TV viewing angle using your remote control.

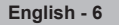

### 8 **HDMI IN 1,2**

- No additional Audio connection is needed for an HDMI to HDMI connection.
- When using an HDMI/DVI cable connection. you must use the HDMI IN 2 jack.
- $\triangleright$  What is HDMI?
	- "High Definition Multimedia interface" allows the ansmission of high definition digital video data and multiple channels of digital audio.
	- The HDMI/DVI terminal supports DVI connection to an extended device with the appropriate cable (not supplied). The difference between HDMI and DVI is that the HDMI device is smaller in size, has the HDCP (High Bandwidth Digital Copy Protection) coding feature installed, and supports multi - channel digital audio.

#### **DVI IN (HDMI 2) AUDIO R/L**

DVI audio outputs for external devices.

### **Q ANT IN**

75Ω Coaxial connector for Aerial/Cable Network.

#### **Supported modes for HDMI/DVI and Component**

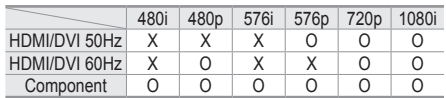

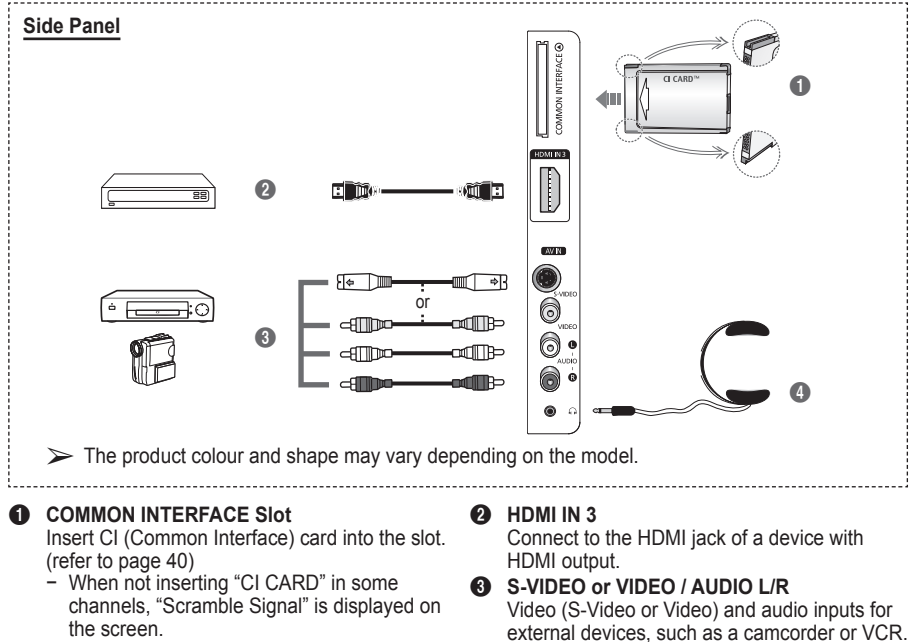

- − The pairing information containing a telephone number, CI CARD ID, Host ID, and other information will be displayed in about 2~3 minutes. If an error message is displayed, please contact your service provider.
- − When the channel information configuration has finished, the message "Updating Completed" is displayed, indicating that the channel list is now updated.
- $\triangleright$  Insert the CI-Card in the direction marked on it.

### 4 **Headphones jack**

You can connect a set of headphones if you wish to watch a television programme without disturbing the other people in the room.

 $\triangleright$  Prolonged use of headphones at a high volume may damage your hearing.

**English -** 

# **Viewing the Remote Control**

 The performance of the remote control may be affected by bright light.

- **1** POWER button (turns the TV on and off)
- 2 Selects the TV and DTV mode directly
- <sup>3</sup> Number buttons for direct channel access
- **4** One/Two-digit channel selection
- **6** Temporary sound switch-off
- **6**  $\oplus$  Volume increase  $\Theta$  Volume decrease
- **1** Electronic Program Guide (EPG) display
- **8** Use to quickly select frequently used functions.
- **9** Control the cursor in the menu
- 0 Use to see information on the current broadcast
- **B** Press to select the optional display and sound modes for sports, cinema and games.
- **1** VCR/DVD Function (Rewind, Stop, Play/Pause, Fast/ Forward)
- **6** Available source selection
- $\bullet$  Previous channel
- $\mathbf \Phi$   $\odot$  Next channel  $\odot$  Previous channel
- **1** Displays the main on-screen menu
- **(D)** Channel control button (Refer to page 15)
- **40** Returns to the previous menu
- **4** Exit the on-screen menu
- **22** Picture size selection
- **23** Use this when connecting a SAMSUNG DMA (Digital Media Adapter) device through an HDMI interface and switching to DMA mode.(The DMA button is optional.) For more information on the operating procedures, refer to the user manual of the DMA. This button is available when "Anynet+(HDMI-CEC)" is "On" (see page 43)
- **2** Digital subtitle display **23** Selects the HDMI mode directly

### **Teletext Functions**

(Refer to page 46)

- **2** Exit from the teletext display (depending on the model)
- **2** Teletext store
- **8** Teletext size
- **10** Teletext reveal
- **1** Fastext topic selection
- @ Teletext display/mix both teletext information and the normal broadcast
- **6** Teletext mode selection (LIST/FLOF)
- **1** Teletext sub page
- $\mathbf{\Omega} \quad P \bigodot$  : Teletext next page  $P \odot$ :Teletext previous page
- **1** Teletext index
- $\omega$  Teletext hold
- **a** Teletext cancel

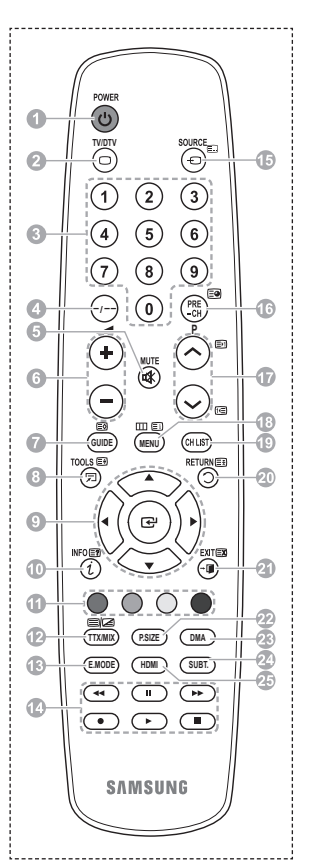

### **Installing Batteries in the Remote Control**

- **1** Lift the cover at the back of the remote control upward as shown in the figure.
- **2** Install two AAA size batteries.
	- ➢ Make sure to match the "**+**" and "**–**" ends of the batteries with the diagram inside the compartment.
		- Do not mix battery types, i.e. alkaline and manganese.
- **3** Close the cover as shown in the figure.
	- $\triangleright$  Remove the batteries and store them in a cool and dry place if you won't be using the remote control for a long time. The remote control can be used up to about 23 feet from the TV. (Assuming typical TV usage, the batteries last for about one year.)
- $\triangleright$  If the remote control doesn't work! Check the following:
	- 1. Is the TV power on?
	- 2. Are the plus and minus ends of the batteries reversed?
	- 3. Are the batteries drained?
	- 4. Is there a power cut, or is the power cord unplugged?
	- 5. Is there a special fluorescent light or a neon sign nearby?

### **Switching Your Television On and Off**

### **The main lead is attached to the rear of the television.**

- **1** Plug the main lead into an appropriate socket.  $\triangleright$  The main voltage is indicated on the rear of the television and the frequency is 50 or 60Hz.
- **2** Press the  $\circlearrowleft$  (Power) button (On/Off) on the front of the television or press the **POWER** button on the remote control to switch the television on. The programme that you were watching last is re-selected automatically. If you have not yet stored any channels, no clear picture appears. Refer to "Storing Channels Automatically" on page 13 or "Storing Channels Manually" on page 14.
	- $\triangleright$  If the television is initially powered on, several basic customer settings proceed automatically. Refer to "Plug & Play Feature" on page 10.
- **3** To switch the television off, press the (<sup>t</sup>) (Power) button (On/Off) on the front of the television or press the **POWER** button on the remote control.
- **4** To switch the TV on, press the  $\bigcirc$  (Power) button (On/Off) on the front of the TV or press the **POWER** button or number buttons on the remote control.

### **Viewing the Menus**

- **1** Press the **MENU** button. The main menu is displayed on the screen. Its left side has six icons: **Picture, Sound, Channel, Setup, Input,** and **Digital Menu.**
- **2** Press the ▲ or ▼ button to select one of the icons. Press the **ENTER** button to access the icon's sub-menu.
- **3** Press the ▲ or ▼ button to move to items in the menu. Press the **ENTER** button to enter items in the menu.
- **4** Press the ▲/▼/◄/► button to change the selected items. Press the **RETURN** button to return to the previous menu.
- **5** Press the **EXIT** button to exit from the menu.

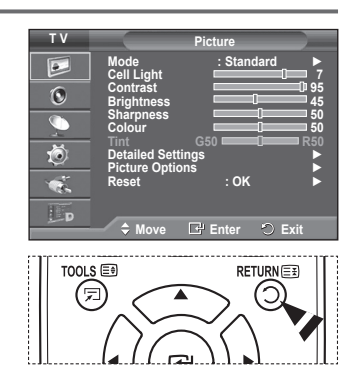

# **Plug & Play Feature**

**When the television is initially powered on, several basic customer settings proceed automatically and subsequently. The following settings are available.**

- ☛ If you accidentally select the wrong country for your TV, the characters on the screen may be wrongly displayed.
- ☛ Any functions related to Digital TV (DVB) will only work in countries or areas where DVB-T (MPEG2) digital terrestrial signals are broadcasted. Please confirm with your local dealer if you can receive DVB-T signals. Although this TV set follows the DVB-T specification, maintaining compatibility with the future coming DVB-T digital terrestrial broadcasts is not guaranteed. Several functions may not be available in some countries.
- **1** If the television is in standby mode, press the **POWER** button on the remote control. The message **Start Plug & Play** is displayed. Press the **ENTER** button.
- **2** The **Language** menu will automatically appear after several seconds.
- **3** Select the appropriate language by pressing the ▲ or ▼ button. Press the **ENTER** button. The message **Select 'Home Use' when installing this TV in your home.** is displayed.
- **4** Press the ◄ or ► button to select **Store Demo** or **Home Use**, then press the **ENTER** button. The message to check the connected status of the antenna is displayed.
	- ➢ The default selection is **Home Use**.
	- ➢ We recommend setting the TV to **Home Use** mode for the best picture in your home environment.
	- ➢ **Store Demo** mode is only intended for use in retail environments.
	- ➢ If the unit is accidentally set to **Store Demo** mode and you want to return to **Home Use** (Standard): Press the Volume button. When the volume OSD is displayed, press and hold the **MENU** button for 5 seconds.
- **5** Make sure that the antenna is connected to the TV. Press the **ENTER** button. The **Country** menu is displayed.
- **6** Select your country or area by pressing the ▲ or ▼ button. Press the **ENTER** button.

The message **Some DTV functions may not be available. Digital Scan?** is displayed.<br>This function is supp

This function is supported for all countries except for the following countries: France, Germany, Italy, Netherlands, Spain, Switzerland, United Kingdom, Austria.

If your country supports the DTV functions, the message is not displayed. Then you can follow the instructions from step **12**. When the local service provider does not support DTV broadcasting but you choose a DTV supporting country, it enters the DTV Plug & Play but DTV functions may not work properly.When **No** is selected, follow the instructions from step **7** to **10**. When **Yes** is selected, follow the instructions from step **11**.

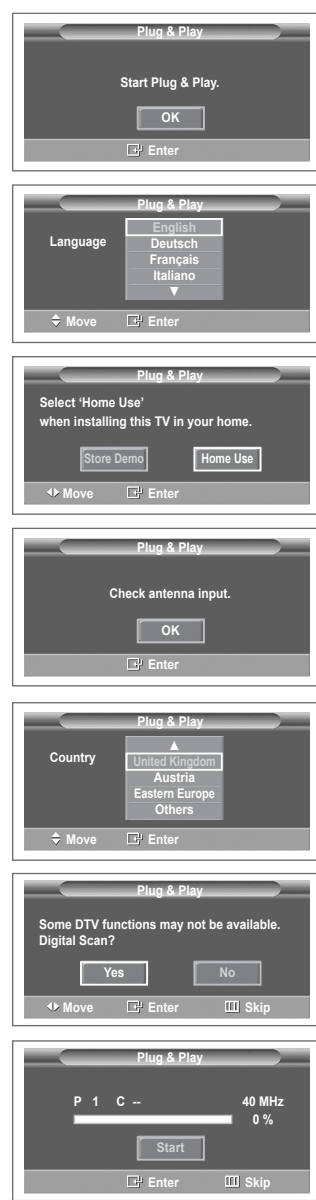

- **7** Select **No** pressing the ◄ or ► button, then press the **ENTER** button. **Auto Store** menu is displayed.
- **8** Press the **ENTER** button to start search the channels. The channel search will start and end automatically. After all the available channels are stored, **Clock Set** menu is automatically displayed. Press the **ENTER** button.
	- $\triangleright$  To stop the search before it has finished, press the **ENTER** button with **Stop** selected.
- **9** Press the ◄ or ► button to select **Month**, **Day**, **Year**, **Hour**, or **Minute**. Set these by pressing the ▲ or ▼ button.
	- ➢ You can set the **Month**, **Day**, **Year**, **Hour**, or **Minute** directly by pressing the numeric buttons on the remote control.
- **10** Press the **ENTER** button to confirm your setting. The message **Enjoy your viewing** is displayed. When you have finished, press the **ENTER** button.
	- $\triangleright$  Even if the **ENTER** button is not pressed, the message will automatically disappear after several seconds.
- **11** Select **Yes** pressing the ◄ or ► button, then press the **ENTER** button. **Auto Store** menu is displayed.
- **12** Press the **ENTER** button to start search the analog channels. The analog channel search will start and end automatically. After all the available analog channels are stored, the screen for searching digital channels is automatically displayed.
	- $\triangleright$  To stop the search before it has finished, press the **ENTER** button with **Stop** selected.
- **13** Press the **ENTER** button to start search the digital channels. The digital channel search will start and end automatically. After all the available digital channels are stored, the screen to select a time zone is displayed depending on the country.
	- $\triangleright$  To stop the search before it has finished, press the **ENTER** button with **Stop** selected.
	- $\triangleright$  If the DTV channel is updated, the Source in the source list of the Input menu is automatically changed to DTV.
	- $\triangleright$  For detailed descriptions about DTV channel update. refer to page 32 of this manual.
- **14** Press the **▲** or ▼ button to select required time zone, then press the **ENTER** button. The screen for setting the time is displayed. Press the **ENTER** button.
- **15** Press the ◄ or ► button to select **Month**, **Day**, **Year**, **Hour**, or **Min**. Set these by pressing the ▲ or ▼ button. ➢ You can set the **Month**, **Day**, **Year**, **Hour**, or **Min** directly by pressing the numeric buttons on the remote control.
- **16** Press the **ENTER** button to confirm your setting. The message **Enjoy your viewing** is displayed. When you have
	- finished, press the **ENTER** button.  $\triangleright$  Even if the **ENTER** button is not pressed, the message will automatically disappear after several seconds.

### **If you want to reset this feature …**

- Press the **MENU** button to display the menu.
- **2** Press the ▲ or ▼ button to select **Setup**, then press the **ENTER** button.
- **3** Press the **ENTER** button again to select **Plug & Play**. The message **Start Plug & Play** is displayed.

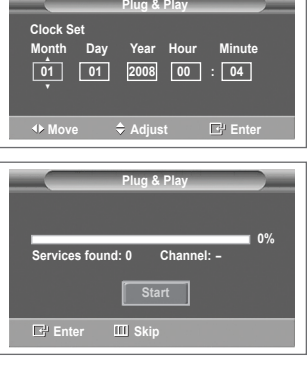

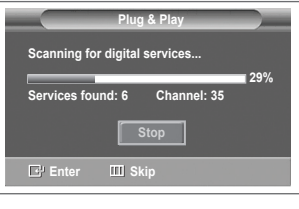

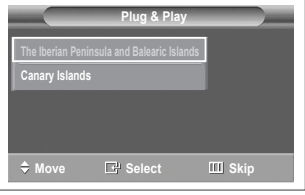

<Spain Only>

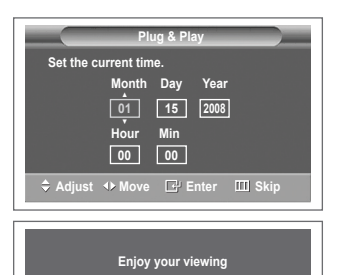

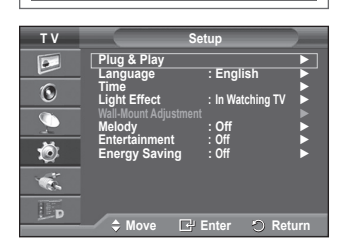

**English - 11**

# **Using the TOOLS Button**

**You can use the TOOLS button to select your frequently used functions quickly and easily. The "Tools" menu changes depending on which external input mode you are viewing.**

- **1** Press the **TOOLS** button. The **Tools** menu will appear.
- **2** Press the ▲ or ▼ button to select a menu, then press the **ENTER** button.
- **3** Press the ▲/▼/◄/►/**ENTER** buttons to display, change, or use the selected items. For a more detailed description of each function, refer to the corresponding page.
	- Anynet+(HDMI-CEC), see page 43
	- Picture Mode, see page 18
	- Sound Mode, see page 23
	- Sleep Timer, see page 25
	- SRS TS XT, see page 23
	- Energy Saving, see page 27
	- Dual I-II, see page 24

### **Viewing External Signal Sources**

**You can switch between viewing signals from connected equipment, such as a VCR, DVD, Set-Top Box, and the TV source (broadcast or cable).**

- **1** Press the **MENU** button to display the menu.
- **2** Press the ▲ or ▼ button to select **Input**, then press the **ENTER** button.
- **3** Press the **ENTER** button again to select **Source List**.
- **4** Press the ▲ or ▼ button to select the signal source, then press the **ENTER** button. Available signal sources: **TV**, **Ext.1**, **Ext.2**, **AV**, **S-Video**, **Component**, **PC**, **HDMI1**, **HDMI2**, **HDMI3**, **DTV**
- ➢ You can choose only those external devices that are connected to the TV.
- ➢ You can select these options simply by pressing the **SOURCE** button on the remote control.
- ➢ To watch television programme again, press the **TV/DTV** button and select the channel number required.
- ➢ You can also watch HDMI mode simply by pressing the **HDMI** button on the remote control.

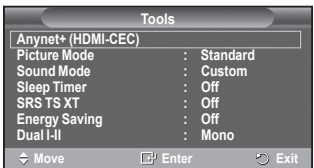

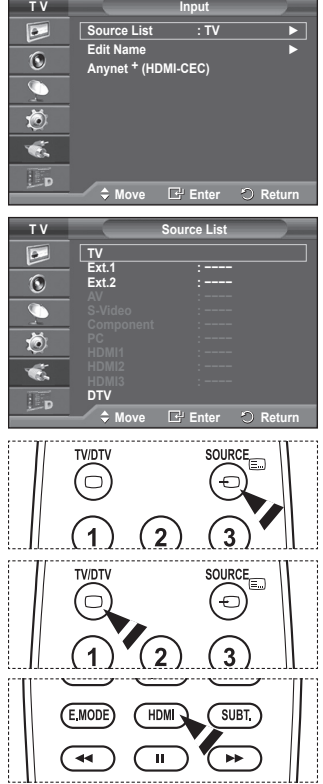

**English - 12**

# **Editing Device Names**

**You can give a name to the external source.**

- **1** Press the **MENU** button to display the menu.
- **2** Press the ▲ or ▼ button to select **Input**, then press the **ENTER** button.
- **3** Press the ▲ or ▼ button to select **Edit Name**, then press the **ENTER** button.
- **4** Press the ▲ or ▼ button to select the external source to be edited, then press the **ENTER** button.
- **5** Select the required device by pressing ▲ or ▼, then press the **ENTER** button. Available device names: **VCR**, **DVD**, **Cable STB**, **Satellite STB**, **PVR STB**, **AV Receiver**, **Game**, **Camcorder**, **PC**, **TV**, **IPTV**, **Blu-Ray**, **HD DVD**, **DMA**.
- **6** Press the **EXIT** button to exit.

# **Storing Channels Automatically**

➢ Not available in DTV or external input mode. **You can scan for the frequency ranges available to you (availability depends on your country). Automatically allocated programme numbers may not correspond to actual or desired programme numbers. However you can sort numbers manually and clear any channels you do not wish to watch.**

- **1** Press the **MENU** button to display the menu.
- **2** Press the ▲ or ▼ button to select **Channel**, then press the **ENTER** button.
- **3** Press the **ENTER** button again. The available countries are listed.
- **4** Select your country by pressing the ▲ or ▼ button, then press the **ENTER** button.
	- $\triangleright$  Even though you have changed the country setting in this menu, the country setting for DTV is not changed. Use the Plug & Play function to change the country setting for DTV. (Refer to pages 10 to 11)
- **5** Press the ▲ or ▼ button to select **Auto Store**, then press the **ENTER** button.
- **6** Press the **ENTER** button again to start the search. The search will end automatically.
	- $\triangleright$  To stop the search before it has finished, press the **MENU** or the **ENTER** button.

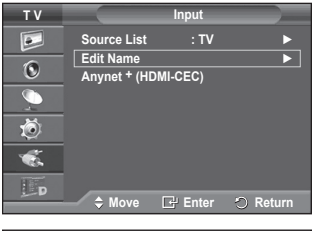

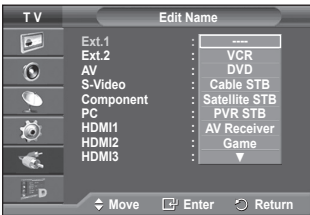

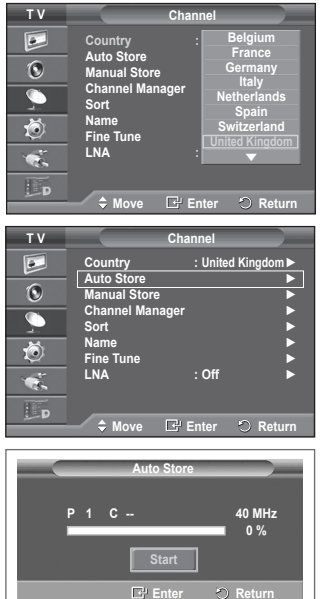

# **Storing Channels Manually**

 $\triangleright$  Not available in DTV or external input mode.

**You can store television channels, including those received via cable networks.**

### **When storing channels manually, you can choose:**

- ◆ Whether or not to store each of the channels found
- ◆ The programme number of each stored channel which you wish to identify.
- **1** Press the **MENU** button to display the menu.
- **2** Press the ▲ or ▼ button to select **Channel**, then press the **ENTER** button.
- **3** Press the ▲ or ▼ button to select **Manual Store**, then press the **ENTER** button.
- **4** Select the required option by pressing the ▲ or ▼ button, then press the **ENTER** button.
- **5** When you are satisfied with your setting, press the **ENTER** button.
- **6** Press the **EXIT** button to exit.
- ◆ **Programme** (Programme number to be assigned to a channel) − Press the ▲ or ▼ button until you find the correct number.  $\triangleright$  You can also select the channel number directly by pressing the numeric buttons (0~9).
- **Colour System**: **Auto/PAL/SECAM/NTSC4.43**
- − Press the ▲ or ▼ button to select the required colour standard.
- **Sound System**: **BG/DK/I/L**
	- − Press the ▲ or ▼ button to select the required sound standard.
- **Channel** (When you know the number of the channel to be stored)
	- − Press the ▲ or ▼ button to select **C** (Air channel) or **S** (Cable channel).
	- − Press the ► button, then press the ▲ or ▼ button to select the required number.  $>$  You can also select the channel number directly by pressing the numeric buttons (0~9).  $\triangleright$  If there is abnormal sound or no sound, re-select the sound standard required.
- ◆ **Search** (When you do not know the channel numbers)
	- − Press the ▲ or ▼ button to start the search.
		- − The tuner scans the frequency range until the first channel or the channel that you selected is received on the screen.
- ◆ **Store** (When you store the channel and associated programme number)
	- − Set to **OK** by pressing the **ENTER** button.

### ☛ **Channel mode**

- **P** (Programme mode): When completing tuning, the broadcasting stations in your area have been assigned to position numbers from P00 to P99. You can select a channel by entering the position number in this mode.
- ◆ C (Air channel mode): You can select a channel by entering the assigned number to each air broadcasting station in this mode.
- ◆ S (Cable channel mode): You can select a channel by entering the assigned number for each cable channel in this mode.

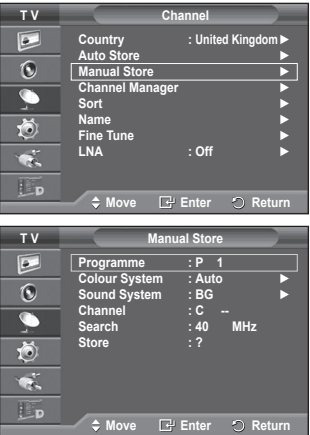

# **Adding / Locking Channels**

 $\triangleright$  Not available in DTV or external input mode. **Using the Channel Manager, you can conveniently lock or add channels.**

- **1** Press the **MENU** button to display the menu.
- **2** Press the ▲ or ▼ button to select **Channel**, then press the **ENTER** button.
- **3** Press the ▲ or ▼ button to select **Channel Manager**, then press the **ENTER** button.

#### **Adding channels** Using the Channel List, you can add channels.

- **4** Select **Channel List** by pressing the **ENTER** button.
- **5** Move to the (**)** field by pressing the **A/**▼/◀/▶ buttons, select a channel to be added, and press the **ENTER** button to add the channel.
	- $\triangleright$  If you press the **ENTER** button again, the  $(\checkmark)$  symbol next to the channel disappears and the channel is not added.
- **Locking channels**

This feature allows you to prevent unauthorized users, such as children, from watching unsuitable programmes by muting out video and audio.

- **6** Press the ▲ or ▼ button to select **Child Lock**, then press the **ENTER** button.
- **7** Select **On** by pressing the ▲ or ▼ button, then press the **ENTER** button.
- **8** Press the ▲ or ▼ button to select **Channel List**, then press the **ENTER** button.
- **9** Move to the (**△**) field by pressing the **△/▼/◀/►** buttons, select a channel to be locked, and press the **ENTER** button.
	- $\triangleright$  If you press the **ENTER** button again, the  $(\checkmark)$  symbol next to the channel disappears and the channel lock is canceled.
	- $\triangleright$  A blue screen is displayed when Child Lock is activated.
- **10** Press the **EXIT** button to exit.
- ➢ You can select these options simply by pressing the **CH LIST** button on the remote control.

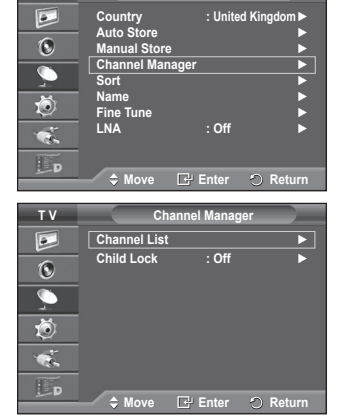

**T V Channel**

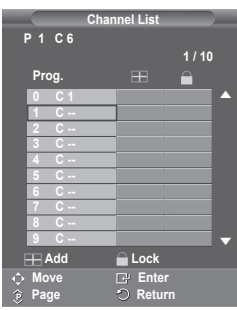

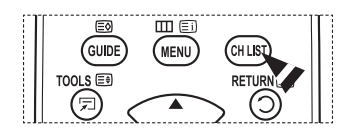

# **Sorting the Stored Channels**

 $\triangleright$  Not available in DTV or external input mode.

**This operation allows you to change the programme numbers of the stored channels.**

#### **This operation may be necessary after using the auto store.**

- **1** Press the **MENU** button to display the menu.
- **2** Press the ▲ or ▼ button to select **Channel**, then press the **ENTER** button.
- **3** Press the ▲ or ▼ button to select **Sort**, then press the **ENTER** button.
- **4** Select the channel that you wish to move by pressing the ▲ or ▼ button, then press the **ENTER** button.
- **5** Select the number of the programme to which the channel is to be moved by pressing the ▲ or ▼ button. Press the **ENTER** button. The channel is moved to its new position and all other channels are shifted accordingly.
- **6** Repeat steps **4** to **5** until you have moved all the channels to the required programme numbers.
- **7** Press the **EXIT** button to exit.

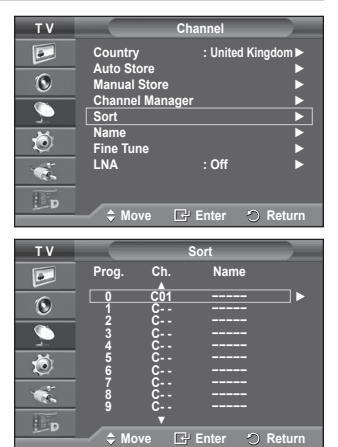

## **Assigning Names to Channels**

 $\triangleright$  Not available in DTV or external input mode. **Channel names will be assigned automatically when channel information is broadcast. These names can be changed, allowing you to assign new names.**

- **1** Press the **MENU** button to display the menu.
- **2** Press the ▲ or ▼ button to select **Channel**, then press the **ENTER** button.
- **3** Press the ▲ or ▼ button to select **Name**, then press the **ENTER** button.
- **4** Press the ▲ or ▼ button to select the channel to be assigned to a new name, then press the **ENTER** button.
- **5** Press the **A** or ▼ button to select a letter, a number, or a symbol (Results in this sequence:  $A \sim Z$ ,  $0 \sim 9$ ,  $+$ ,  $-$ ,  $*$ ,  $\ell$ , blank). Move on to the previous or next letter by pressing the  $\triangleleft$  or  $\triangleright$ button, then press the **ENTER** button.
- **6** Repeat steps **4** to **5** for each channel to be assigned to a new name.
- **7** Press the **EXIT** button to exit.

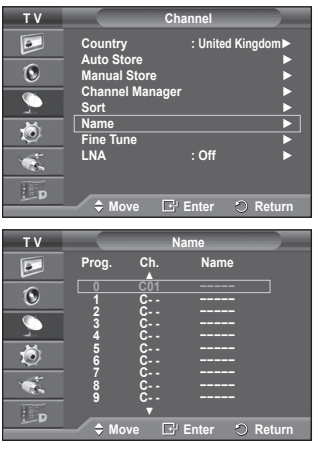

# **Fine Tuning Channel Reception**

 $\triangleright$  Not available in DTV or external input mode.

**If the reception is clear, you do not have to fine tune the channel, as this is done automatically during the search and store operation.**

**If the signal is weak or distorted, you may have to fine tune the channel manually.**

- **1** Press the **MENU** button to display the menu.
- **2** Press the ▲ or ▼ button to select **Channel**, then press the **ENTER** button.
- **3** Press the ▲ or ▼ button to select **Fine Tune**, then press the **ENTER** button.
- **4** To obtain a sharp, and clear picture and good sound quality, press the ◄ or ► button until you reach the optimal setting. Press the **ENTER** button.
	- ➢ Press the **INFO** button. Fine Tune Store will change the colour of the Channel OSD (On Screen Display) from White to Red and add the "\*" mark.
	- ➢ To reset the fine tuning to **0**, select **Reset** by pressing the ▲ or ▼ button. Press the **ENTER** button.
- **5** Press the **EXIT** button to exit.

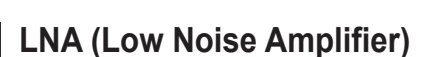

**This function is very useful in the situation that the TV is used in weak signal.**

**LNA amplifies the TV signal in the weak signal area, a lownoise preamplifier boosts the incoming signal.**

- **1** Press the **MENU** button to display the menu.
- **2** Press the ▲ or ▼ button to select **Channel**, then press the **ENTER** button.
- **3** Press the ▲ or ▼ button to select **LNA**, then press the **ENTER** button.
- **4** Select **Off** or **On** by pressing the ▲ or ▼ button, then press the **ENTER** button.
- **5** Press the **EXIT** button to exit. ➢ Depending on areas, factory mode of LNA, will be set up as On or Off.

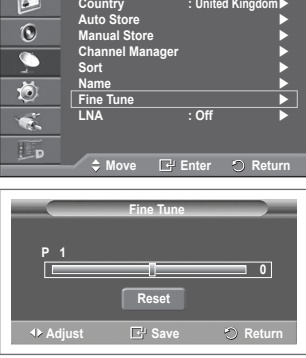

**T V Channel**

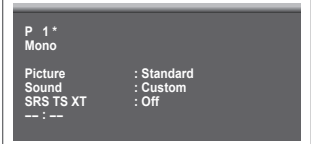

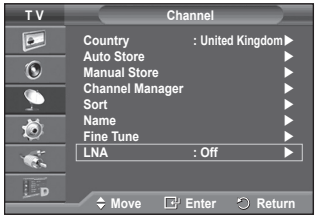

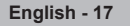

# **Changing the Picture Standard**

### **You can select the type of picture which best corresponds to your viewing requirements.**

- **1** Press the **MENU** button to display the menu.
- **2** Press the **ENTER** button to select **Picture**.
- **3** Press the **ENTER** button again to select **Mode**.
- **4** Select the required mode by pressing the ▲ or ▼ button, then press the **ENTER** button.

### Available modes: **Dynamic**, **Standard**, **Movie**

- $\triangleright$  The settings values may vary depending on the input source.
- **5** Press the **EXIT** button to exit.
- ➢ Choose **Dynamic** for viewing the TV during the day or when there is bright light in the room.
	- ◆ Choose **Standard** for general TV watching mode.
	- ◆ Choose **Movie** when viewing the movie.

### **Easy Setting**

- **1** Press the **TOOLS** button on the remote control.
- **2** Press the ▲ or ▼ button to select **Picture Mode**.
- **3** Press the ◄ or ► button to select the required option.

### **Customizing the Picture Settings**

**Your television has several setting options that allow you to control the picture quality.**

- **1** Press the **MENU** button to display the menu.
- **2** Press the **ENTER** button to select **Picture**.
- **3** Press the **ENTER** button again to select **Mode**.
- **4** Select the required mode by pressing the ▲ or ▼ button, then press the **ENTER** button. Available modes: **Dynamic**, **Standard**, **Movie**
- **5** Select the required option by pressing the ▲ or ▼ button, then press the **ENTER** button.
- **6** When you are satisfied with your setting, press the **ENTER** button.
- **7** Press the **EXIT** button to exit.
- **Cell Light Contrast Brightness Sharpness Colour Tint** ➢ In Analog TV, Ext., AV, S-Video modes of the PAL system, you cannot use the Tint Function. ➢ In PC mode, you can only make changes to **Cell Light**, **Contrast**, and **Brightness**. Press the ◄ or ► button until you reach the optimal setting.

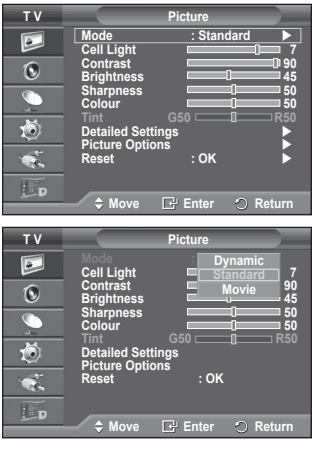

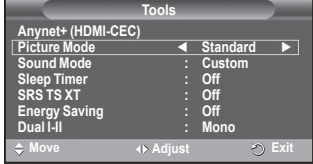

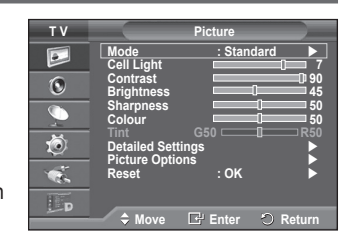

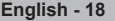

# **Configuring Detailed Settings on the Picture**

### **You can set detailed picture settings.**

- **1** Press the **MENU** button to display the menu.<br>**2** Press the **FNTER** button to select **Picture**
- **2** Press the **ENTER** button to select **Picture**.
- **3** Press the ▲ or ▼ button to select **Detailed Settings**, then press the **ENTER** button.
- **4** Select the required option by pressing the ▲ or ▼ button, then press the **ENTER** button. Available options: **Black Adjust**, **Dynamic Contrast**, **Gamma**, **Colour Space**, **White Balance**, **Flesh Tone**, **Edge Enhancement**
- **5** When you are satisfied with your setting, press the **ENTER** button.
- **6** Press the **EXIT** button to exit.
- ➢ **Detailed Settings** is available in **Standard** or **Movie** mode.
- ➢ In PC mode, you can only make changes to **Dynamic Contrast**, **Gamma** and **White Balance** from among the **Detailed Settings** items.
- **Black Adjust**: **Off/Low/Medium/High** You can directly select the black level on the screen to adjust the screen depth.
- **Dynamic Contrast**: **Off/Low/Medium/High** You can adjust the screen contrast so that the optimal contrast is provided.
- ◆ Gamma:  $-3 \sim +3$ You can adjust the middle brightness of pictures. Press the  $\dot{\blacktriangleleft}$  or  $\blacktriangleright$  button until you reach the optimal setting.
- **Colour Space**: **Auto/Native/Custom** Colour space is a colour matrix composed of red, green and blue colours. Select your favorite colour space to experience the most natural colour.
	- − **Auto**: Auto Colour Space automatically adjusts to the most natural colour tone based on program sources.
	- − **Native**: Native Colour Space offers deep and rich colour tone.
	- − **Custom**: Adjusts the colour range to suit your preference. (see "Customizing the Colour Space")

### **Customizing the Colour Space**

### **Colour**: **Red**/**Green**/**Blue**/**Yellow**/**Cyan**/**Magenta**

Adjusts the Colour range to suit your preference.

Colour is available when **Colour Space** is set to Custom.

Press the ▲ or ▼ button to select **Red**, **Green**, **Blue**, **Yellow**, **Cyan** or **Magenta**.

Press the **ENTER** button.

− **Red/Green/Blue**: In Colour, you can adjust the RGB values for the selected colour.

 Press the ▲ or ▼ button to select **Red**, **Green** or **Blue** to change it. Press the **ENTER** button. Press the ◄ or ► button to decrease or increase the value of a particular item.

Press the **ENTER** button.

- − **Reset**: Resets the colour space to the default values.
- **White Balance**: **R-Offset/G-Offset/B-Offset/R-Gain/G-Gain/B-Gain/Reset** You can adjust the color temperature for more natural picture colors. **R-Offset/G-Offset/B-Offset/R-Gain/G-Gain/B-Gain**: Changing the adjustment value will refresh the adjusted screen. Select the required option by pressing the ▲ or ▼ button, then press the **ENTER** button. Press the ◄ or ► button until you reach the optimal setting. **Reset**: The previously adjusted white balance will be reset to the factory defaults.
- **Flesh Tone:-15~+15** You can emphasize the pink tone in the picture. Press the ◄ or ► button until you reach the optimal setting.  $\triangleright$  Changing the adjustment value will refresh the adjusted screen.
- **Edge Enhancement**: **Off/On** You can emphasize object boundaries.

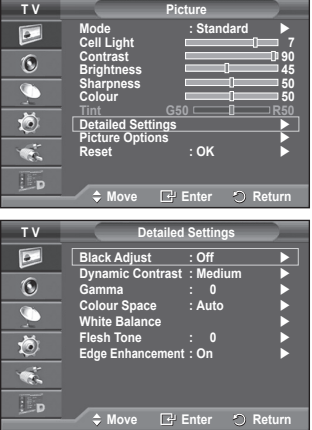

# **Picture Options**

### **You can set detailed picture settings.**

- **1** Press the **MENU** button to display the menu.<br>**2** Press the **ENTER** button to select **Picture**
- **2** Press the **ENTER** button to select **Picture**.
- **3** Press the ▲ or ▼ button to select **Picture Options**, then press the **ENTER** button.
- **4** Select the required option by pressing the ▲ or ▼ button, then press the **ENTER** button.
- **5** When you are satisfied with your setting, press the **ENTER** button<sup>-</sup>
- **6** Press the **EXIT** button to exit.
- ➢ In **PC** mode, you can only make changes to the **Color Tone**, **Size** and **Screen Burn Protection** from among the items in **Picture Options**.
- **Colour Tone: Cool2/Cool1/Normal/Warm1/Warm2** ➢ When the picture mode is set to **Dynamic** or **Standard**, **Warm1** and **Warm2** cannot be selected.
- **Size: Auto Wide/16:9/Wide Zoom/Zoom/4:3/Just Scan** You can select the picture size which best corresponds to your viewing requirements.
	- − **Auto Wide**: Expanding and pulling up the picture from 4:3 to 16:9 ratio.
	- − **16:9**: Sets the picture to 16:9 wide mode.
	- − **Wide Zoom**: Magnify the size of the picture more than 4:3. Move the screen up/down using the ▲ or ▼ button after selecting the **□** by pressing the ► or **ENTER** button.
	- − **Zoom**: Magnify the size of the picture vertically on screen.
	- − **4:3**: Sets the picture to **4:3** normal mode.
	- − **Just Scan**: Use the function to see the full image without any cutoff when HDMI (720p/1080i), Component (1080i) or DTV (1080i) signals are input.

### **After selecting Just Scan in HDMI (1080i) or Component (1080i) mode**:

Press the ◄ or ► button to select , then press the **ENTER** button.

Press the **A**, **▼**, **◄** or ▶ button to move the picture up, down, left and right.

 **Reset**: Press the ◄ or ► button to select **Reset**, then press the **ENTER** button. You can initialize the setting.

- $\triangleright$  With the HDMI Just Scan picture size, depending on the AV devices, the screen may be cut off or a specific colour appears on the screen.
- $\triangleright$  For an HDMI (1080p) connection of 24, 25, 30, 50, and 60 Hz, and for a Component (1080p) connection of 50 and 60Hz, only the input source is supported.
- ➢ You can change the picture size simply by pressing the **P.SIZE** button on the remote control.
- $\triangleright$  Depending on the input source, the picture size options may vary.
- $\triangleright$  The items available may differ depending on the selected mode.
- ➢ **Auto Wide** function is available only in **TV**, **DTV**, **Ext.1**, **Ext.2**, **AV**, and **S-Video** mode.
- $\triangleright$  Settings can be adjusted and stored for each external device you have connected to an input of the TV.
- $\triangleright$  In PC Mode, only "16:9" and "4:3" mode can be adjusted.

### **Positioning and Sizing the screen using Zoom**

- Resizing the screen using the **Zoom** enables the positioning and sizing of the screen to up/down direction using the  $\blacktriangle$  or  $\blacktriangledown$  button as well as the screen size.
- Move the screen up/down using the  $\blacktriangle$  or  $\nabla$  button after selecting the  $\hat{=}$  by pressing the  $\blacktriangle$  or  $\blacktriangleright$ button.
- A Resize the screen vertically using the ▲ or ▼ button after selecting the III by pressing the ◀ or ►<br>button. Continued...

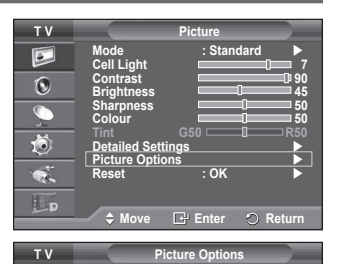

**Colour Tone : Normal**

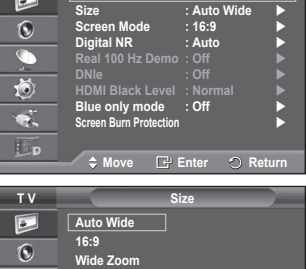

 $\boxed{\circ}$ 

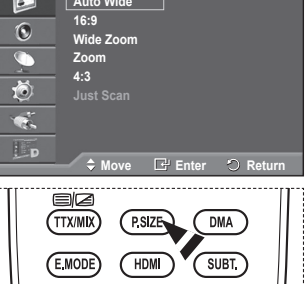

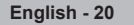

### **Screen Mode: 16:9/Wide Zoom/Zoom/4:3**

When setting the picture size to Auto Wide in a 16:9 wide TV, you can determine the picture size you want to see the 4:3 WSS (Wide Screen Service) image or nothing. Each individual European country requires different picture size so this function is intended for users to select it.

- − **16:9**: Sets the picture to 16:9 wide mode.
- − **Wide Zoom**: Magnify the size of the picture more than 4:3.
- − **Zoom**: Magnify the size of the picture vertically on screen.
- − **4:3**: Sets the picture to **4:3** normal mode.
- ➢ This function is available in **Auto Wide** mode.
- ➢ This function is not available in **Component** or **HDMI** mode.

#### **Digital NR: Off/Low/Medium/High/Auto**

If the signal received by the television is weak, you can activate this feature to reduce any static and ghosting that may appear on the screen.

 $\triangleright$  When the signal is weak, select one of the other options until the best picture is displayed.<br>  $\blacktriangleright$  Real 100 Hz Demo: Off/On

#### **Real 100 Hz Demo: Off/On**

You can get a clear distinction between "Real 100Hz" and 50Hz, especially when watching sports. Therefore, when seeing a paused or static image, you will not be able to distinguish between "Real 100Hz" and 50Hz.

### **DNIe: Off/Demo/On**

This TV includes the DNIe function so as to provide a high visual quality. If you set DNIe to on, you can view the screen with the DNIe feature activated. If you set the DNIe to Demo, you can view the applied DNIe and normal pictures on the screen, for demonstration purposes. Using this function, you can view the difference in the visual quality.

#### ➢ **DNIeTM (Digital Natural Image engine)**

This feature brings you more detailed image with 3D noise reduction, detail enhancement, contrast enhancement and white enhancement. New image compensation Algorithm gives brighter, clearer, more detailed image to you. DNIe™ technology will fit every signal into your eyes.

 ➢ This cofunction is not available in **PC** mode.

 ➢ DNIe is only available in **Dynamic** mode.

#### **HDMI Black Level: Normal/Low**

Using this function, you can adjust the image quality when the screen burn (appearance of black level, low contrast, low color, etc.) is encountered by the HDMI input for RGB limited range (16 to 235).

 $\triangleright$  This function is active only when the externel input connects to HDMI(RGB signals).

### **Blue Only Mode: Off/On**

This function is for AV device measurement experts. This function displays the blue signal only by removing the red and green signals from the video signal so as to provide a Blue Filter effect that is used to adjust the Colour and Tint of video equipment such as DVD players, Home Theaters, etc.

Using this function, you can adjust the Colour and Tint to preferred values appropriate to the signal level of each video device using the Red/Green/Blue/Cyan/Magenta/Yellow Colour Bar Patterns, without using an additional Blue Filter.

 ➢ **Blue Only Mode** is available when the picture mode is set to **Movie** or **Standard**.

#### **Screen Burn Protection**

To reduce the possibility of screen burn, this unit is equipped with screen burn prevention technology. This technology enables you to set picture movement up/down (Vertical Line) and side to side (Horizontal Dot). The Time setting allows you to program the time between movement of the picture in minutes.

- − **Pixel Shift**: Using this function, you can minutely move pixels on the PDP in horizontal or vertical direction to minimize after image on the screen.
	- Set **Pixel Shift** to **On** by pressing the ▲ or ▼ button, then press the **ENTER** button.
	- Select the required option by pressing the ▲ or ▼ button, then press the **ENTER** button.

Available options: **Horizontal Dot**, **Vertical Line**, **Time**

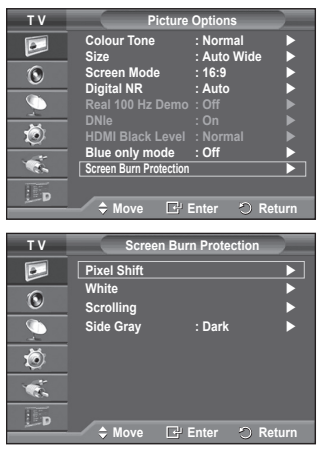

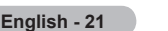

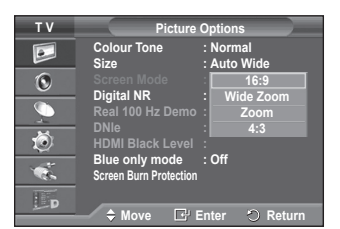

 $\triangleright$  Optimum condition for pixel shift;

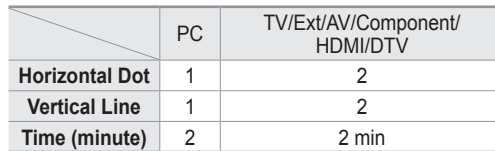

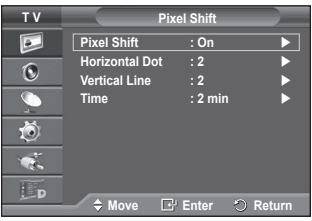

- $\triangleright$  The Pixel Shift value may differ depending on the monitor size (inches) and mode.
- − **White**: This function helps remove after images on the screen by changing the colour of pixels to white. Use this function when there are remaining after images or symbols on the screen especially when you displayed a still image on the screen for a long time.
- − **Scrolling**: This function helps remove after images on the screen by moving all the pixels on the PDP according to a pattern. Use this function when there are remaining after images or symbols on the screen especially when you displayed a still image on the screen for a long time.
- − **Side Gray**: When you watch TV with the screen ratio of 4:3, the screen is prevented from any damage by adjusting the white balance on both extreme left and right sides. **Dark:** When you set the screen ratio to 4:3, it darkens the left and right sides.

**Light**: When you set the screen ratio to 4:3, it brightens the left and right sides.

- ➢ To remove after images on the screen, use either **White** or **Scrolling** function. Although both of the two functions remove after images on the screen, **Scrolling** is more effective.
- $\triangleright$  The after image removal function has to be executed for a long time (approximately 1 hour) to effectively remove after images on the screen. If after image is not improved after the execution of the function, repeat the function again.
- $\triangleright$  Press any button on the remote control to cancel this feature.

### **Resetting the Picture Settings to the Factory Defaults**

### **You can set detailed picture settings.**

- **1** Press the **MENU** button to display the menu.
- **2** Press the **ENTER** button to select **Picture**.
- **3** Press the ▲ or ▼ button to select **Reset**, then press the **ENTER** button.
- **4** Press the ▲ or ▼ button to select **OK** or **Cancel** then press the **ENTER** button.

 $\triangleright$  Each mode can be reset.

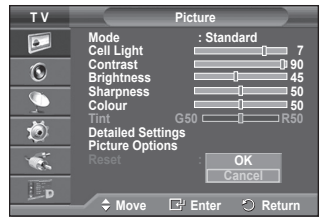

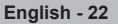

# **Sound Features**

- **1** Press the **MENU** button to display the menu.
- **2** Press the ▲ or ▼ button to select **Sound**, then press the **ENTER** button.
- **3** Select the required option by pressing the ▲ or ▼ button, then press the **ENTER** button.

Available options: **Mode**, **Equalizer**, **SRS TS XT**, **Auto Volume**, **TV Speaker** 

- **4** When you are satisfied with your setting, press the **ENTER** button.
- **5** Press the **EXIT** button to exit.
- **Mode**: **Standard/Music/Movie/Speech/Custom** You can select the type of special sound effect to be used when watching a given broadcast.

### **Easy Setting**

- **1** Press the **TOOLS** button on the remote control.
- **2** Press the ▲ or ▼ button to select **Sound Mode**.
- **3** Press the ◄ or ► button to select the required option.

### **Equalizer**: **Balance/100Hz/300Hz/1kHz/3kHz/10kHz**

The television has several settings which allow you to control the sound quality.

 $\triangleright$  If you make any changes to these settings, the sound mode is automatically switched to **Custom**.

### **SRS TS XT**: **Off/On**

TruSurround XT is a patented SRS technology that solves the problem of playing 5.1 multichannel content over two speakers.

TruSurround delivers a compelling, virtual surround sound experience through any two-speaker playback system, including internal television speakers. It is fully compatible with all multichannel formats.

 $\sum$  TruSurround XT, SRS and  $\odot$  Symbol are trademarks of SRS Labs, Inc. **TruSurround XT** TruSurround XT technology is incorporated under license from SRS Labs, Inc.

### **Easy Setting**

**SRS**O

- **1** Press the **TOOLS** button on the remote control.
- **2** Press the ▲ or ▼ button to select **SRS TS XT**.
- **3** Press the ◄ or ► button to select **Off** or **On**.

### **Auto Volume**: **Off/On**

Each broadcasting station has its own signal conditions, and so it is not easy to adjust the volume every time the channel is changed. This feature lets you automatically adjust the volume of the desired channel by lowering the sound output when the modulation signal is high or by raising the sound output when the modulation signal is low.

### **TV Speaker**: **Off/On**

If you want to hear the sound through separate speakers, cancel the internal amplifier.

- ➢ The **+**, **-** and **MUTE** buttons do not operate when the TV Speaker is set to Off.
- ➢ When **TV Speaker** is set to **Off**, the Sound menus cannot be adjusted.

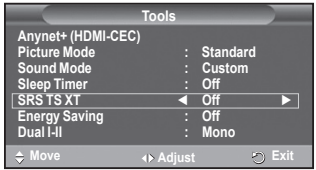

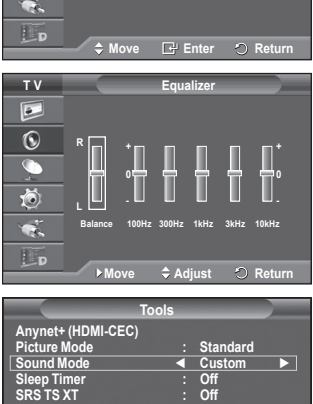

**Energy Saving : Off Dual I-II : Mono**

**Move Adjust Exit**

**Mode** : **Custom D Equalizer SRS TS XT : Off Auto Volume : Off TV Speaker : Off**

**T V Sound**

 $\overline{P}$  $\overline{6}$ C 荷

# **Selecting the Sound Mode (depending on the model)**

**The DUAL I-II button displays/controls the processing and output of the audio signal. When power is switched on, the mode is automatically preset to either "DUAL-I" or "Stereo", depending on the current transmission.**

### **Easy Setting**

- **1** Press the **TOOLS** button on the remote control.
- **2** Press the ▲ or ▼ button to select **Dual I-II**.
- **3** Press the ◄ or ► button to select the required option.

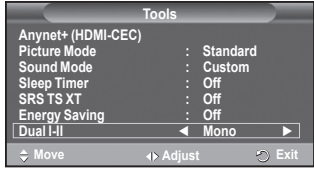

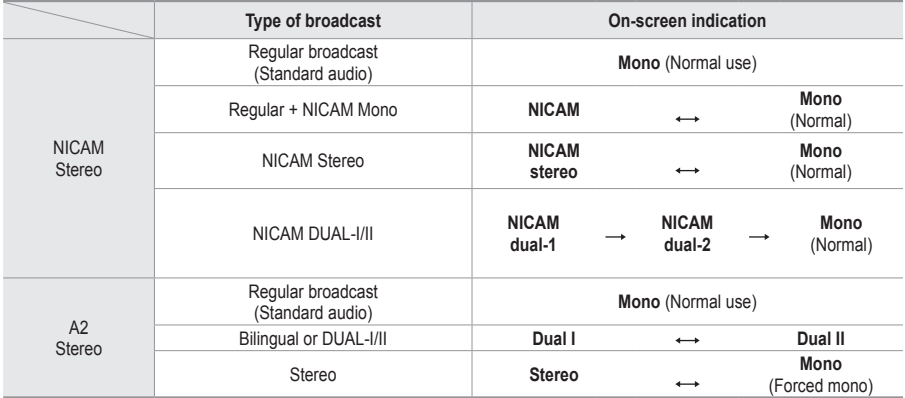

 $\triangleright$   $\triangleright$  If the receiving conditions deteriorate, listening will be easier if the mode is set to **Mono**.

 If the stereo signal is weak and automatic switching occurs, switch to **Mono**.

◆ This function is only available in Analog TV mode.

### **Connecting Headphones (Sold separately)**

**You can connect a set of headphones to your set if you wish to watch a TV program without disturbing other people in the room.**

- $\triangleright$  When you insert the head set jack into the corresponding port, you can operate only "Auto Volume" in Sound menu.
- $\triangleright$  Prolonged use of headphones at a high volume may damage your hearing.
- $\triangleright$  You will not hear sound from the speakers when you connect headphones to the TV.
- $\triangleright$  The headphone volume and TV volume are adjusted separately.

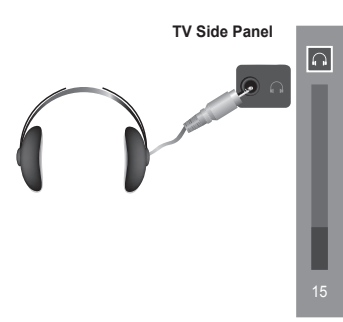

### **Time Features**

- **1** Press the **MENU** button to display the menu.
- **2** Press the ▲ or ▼ button to select **Setup**, then press the **ENTER** button.
- **3** Press the ▲ or ▼ button to select **Time**, then press the **ENTER** button.
- **4** Select the required option by pressing the ▲ or ▼ button, then press the **ENTER** button. Available options: **Clock Set**, **Sleep Timer**, **Timer 1**, **Timer 2**, **Timer 3**
- **5** When you are satisfied with your setting, press the **ENTER** button.
- **6** Press the **EXIT** button to exit.
- **Clock Set**

You can set the television clock so that the current time is displayed when pressing the **INFO** button on the remote control. You must also set the time if you wish to use the automatic on or off timers.

- − Press the ◄ or ► button to select **Month**, **Day**, **Year**, **Hour**, or **Minute**. Set these by pressing the ▲ or ▼ button.
- ➢ You can set the **Month**, **Day**, **Year**, **Hour**, or **Minute** directly by pressing the numeric buttons on the remote control.
- $\triangleright$  In the event of a power interruption or the set being turned off at the supply, the settings for the Clock will be lost.

### **Sleep Timer**

You can select a time period of between 30 and 180 minutes after which the television automatically switches to standby mode.

− Select the preset time interval (**Off**, **30**, **60**, **90**, **120**, **150**, or **180**) for staying on by pressing the **▲** or ▼ button.

### **Easy Setting**

- **1** Press the **TOOLS** button on the remote control.
- **2** Press the ▲ or ▼ button to select **Sleep Timer**.
- **3** Press the ◄ or ► button to select the minute, then press the **ENTER** button.

### **Timer 1 / Timer 2 / Timer 3**

You can set the On/Off timers so that the television will switch on or off automatically at the time you select.

☛ You must set the clock first.

− Press the ◄ or ► button to select the required item below.

Press the **▲** or ▼ button to adjust to the setting satisfied.

**On Time** : Select hour, minute, and **On/Off**. (To activate timer with the setting satisfied, set to **On**.) **Off Time** : Select hour, minute, and **On/Off**. (To activate timer with the setting satisfied, set to **On**.) **Repeat** : Select **Once**, **Everyday**, **Mon~Fri**, **Mon~Sat**, or **Sat~Sun**. **Volume** : Select the required volume level.

 $\triangleright$  You can set the hour, minute, directly by pressing the number buttons on the remote control.

#### ☛ **Auto Power Off**

When you set the timer "On", the TV will eventually turn off, if no controls are operated for 3 hours after the TV was turned on by timer. This function is only available in timer "On" mode and prevents overheating, which may occur if a TV is on for too long time.

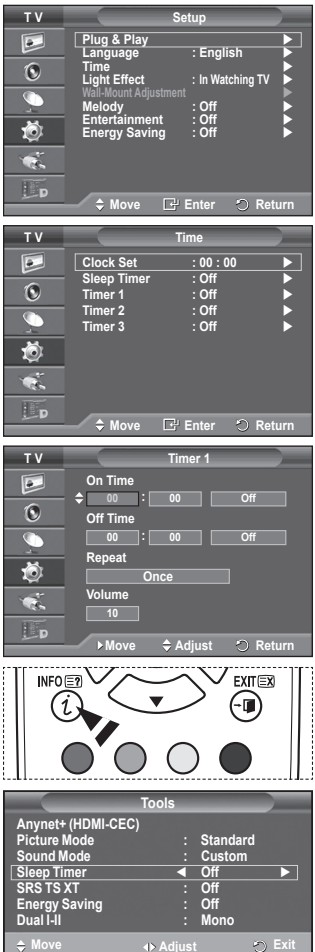

### **Language / Melody / Light Effect / Entertainment / Energy Saving**

- Press the **MENU** button to display the menu.
- **2** Press the ▲ or ▼ button to select **Setup**, then press the **ENTER** button.
- **3** Select the required option by pressing the ▲ or ▼ button, then press the **ENTER** button.

Available options: **Language**, **Melody**, **Light Effect**, **Entertainment**, **Energy Saving**

- **4** When you are satisfied with your setting, press the **ENTER** button.
- **5** Press the **EXIT** button to exit.

### **Language**

It is variable depending on the model. When you start using the television for the first time, you must select the language which will be used for displaying menus and indications.

- **Light Effect**: **Off/In Standby/In Watching TV/Always** You can turn on/off the blue LED on the front of TV according to the situation. Use it for saving power
	- or when the LED dazzles your eyes.
	- − **Off**: The blue LED is always off.
	- − **In Standby**: The blue LED lights while in Standby mode and it turns off when your TV is turned on.
	- − **In Watching TV**: The blue LED lights when watching TV and it turns off when your TV is turned off.
	- − **Always**: The blue LED always lights.
	- $\triangleright$  Set the Light Effect to Off to reduce the power consumption.

### **Melody**: **Off/Low/Medium/High**

The TV power on/off melody sound can be adjusted.

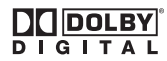

Manufactured under license from Dolby Laboratories.

Dolby and the double-D symbol are trademarks of Dolby Laboratories.

### **Entertainment**: **Off/Sports/Cinema/Game**

Entertainment mode enables you to select the optimal display and sound for sports, cinema and games.

- − **Off**: Switches the **Entertainment** function off.
- − **Sports**: Provides the optimal picture and sound quality for sports.
- − **Cinema**: Provides the optimal picture and sound quality for movie watching. You can experience a richer picture and enhanced sound.
- − **Game**: Provides the optimal picture and sound quality for games. This mode accelerates the playing speed when using an external game console connected to the TV.
- $\triangleright$  If you set any of the three Entertainment modes to On, the settings will be locked and can not be adjusted. If you want to make Picture and Sound mode adjustments, the Entertainment mode must be turned off.
- $\triangleright$  The Entertainment settings are saved for each input source.

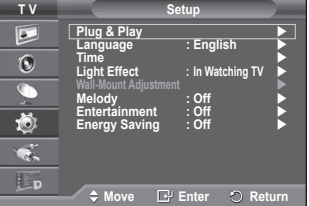

### **Energy Saving**: **Off/Low/Medium/High**

This feature adjusts the screen brightness depending on the surrounding lighting conditions.

- − **Off**: Switches off the Energy Saving mode.
- − **Low**: Operates in standard mode regardless of the surrounding illumination.
- − **Medium**: Enters Medium power saving mode regardless of the surrounding illumination.
- − **High**: Enters maximum power saving mode regardless of the surrounding illumination.

### **Easy Setting**

- **1** Press the **TOOLS** button on the remote control.
- **2** Press the ▲ or ▼ button to select **Energy Saving**.
- **3** Press the ◄ or ► button to select the required option.

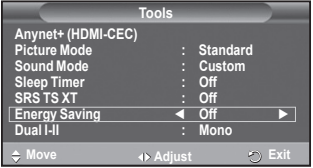

### **Setting up Your PC Software (Based on Windows XP)**

**The Windows display-settings for a typical computer are shown below. But the actual screens on your PC will probably be different, depending upon your particular version of Windows and your particular video card. But even if your actual screens look different, the same, basic set-up information will apply in almost all cases. (If not, contact your computer manufacturer or Samsung Dealer.)**

**1** Right click the mouse on the Windows Desktop, then click on **Properties**.

The **Display Properties** will be displayed.

- **2** Click on **Settings tab**, then set the Display Mode with reference to the Display Modes Table. You do not need to change the Colours settings.
- **3** Click on **Advanced**. A new settings dialog box will be displayed.
- **4** Click on the **Monitor** tab, then set the **Screen refresh rate** with reference to the Display Modes Table. Set the Vertical Frequency and Horizontal Frequency individually if you can do so instead of setting the **Screen refresh rate**.
- **5** Click on **OK** to close the window, then Click on **OK** button to the **Display Properties** window. Automatic re-booting may commence at this moment.

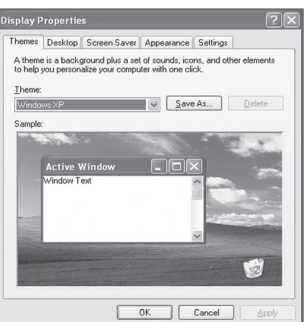

**Both screen position and size will vary depending on the type of PC monitor and its resolution. The table below shows all of the display modes that are supported:**

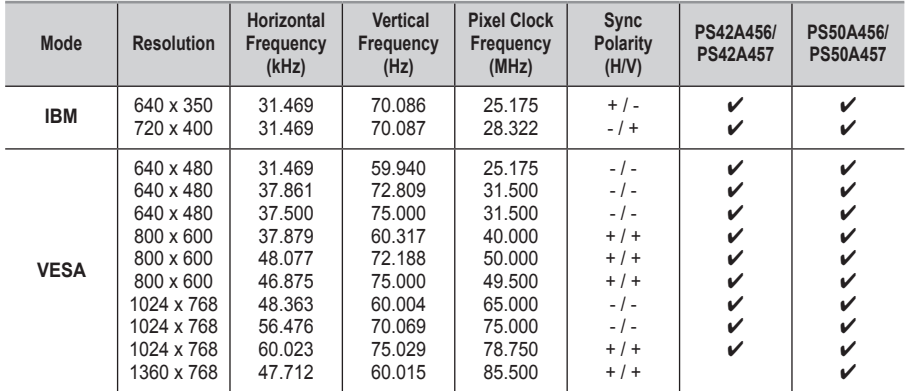

### **D-Sub Input**

### **HDMI/DVI Input**

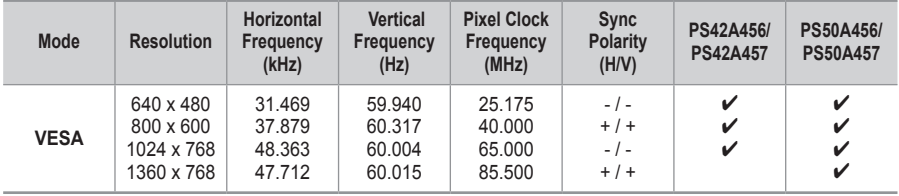

 **When using an HDMI/DVI cable connection, you must use the HDMI IN 2 jack.**

- $\blacklozenge$  The interlace mode is not supported.
- The set might operate abnormally if a non-standard video format is selected.
- ◆ Separate and Composite modes are supported. SOG is not supported.
- For the PS42A456, PS42A457, PC text quality is optimum in **VESA** mode(1024 x 768@60Hz).
- For the PS50A456, PS50A457, PC text quality is optimum in **VESA** mode (1360 x 768@60Hz).

# **Setting the PC**

- ➢ Preset to the **PC** mode by pressing the **SOURCE** button.
- **1** Press the **MENU** button to display the menu.
- **2** Press the ▲ or ▼ button to select **Picture**, then press the **ENTER** button.
- **3** Select the required option by pressing the ▲ or ▼ button, then press the **ENTER** button.
- **4** When you are satisfied with your setting, press the **ENTER** button.
- **5** Press the **EXIT** button to exit.

### **Auto Adjustment :**

Auto adjustment allows the PC screen of set to self-adjust to the incoming PC video signal.

The values of fine, coarse and position are adjusted automatically.

### **Easy Setting**

- **1** Press the **TOOLS** button on the remote control.
- **2** Press the ▲ or ▼ button to select **Auto Adjustment**, then press the **ENTER** button.

### **Screen Adjustment: Coarse**/**Fine**/**Position**/**Image Reset Coarse/Fine**

The purpose of picture quality adjustment is to remove or reduce picture noise.

If the noise is not removed by Fine-tuning alone, then adjust the frequency as best as possible (coarse) and Fine-tune again.

After the noise has been reduced, re-adjust the picture so that it is aligned on the center of screen.

- **1** Press the ▲ or ▼ button to select **Coarse** or **Fine**, then press the **ENTER** button.
- **2** Press the ◄ or ► button to adjust the screen quality, vertical stripes may appear or the picture may be blurry. Press the **ENTER** button.

### **Position**

Adjust the PC's screen positioning if it does not fit the TV screen.

**1** Adjust the position by pressing the ▲/▼/◄/► button.

**2** Press the **ENTER** button.

#### **Image Reset**

You can replace all image settings with the factory default values.

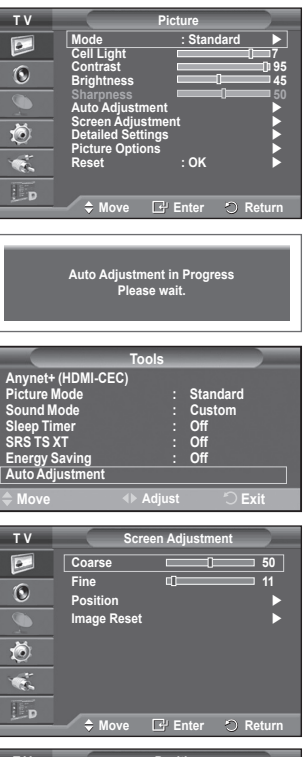

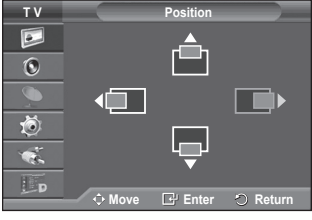

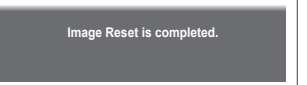

# **Previewing the DTV Menu System**

The company does not guarantee the normal operation of the DTV menu for countries other than the 8 supported countries (United Kingdom, France, Germany, Italy, Netherlands, Spain, Switzerland, Austria) because only these country standards are supported. In addition, when the country of the broadcast stream differs from the country selected by the current user, the string appearing in the channel banner, Info, Guide, Channel List, etc. may not be displayed properly.

 Available in DTV mode. Preset to the DTV mode by using the **TV/DTV** button on your remote control. To help you navigate around the on-screen menu system and adjust the various settings available, refer to the following illustration.

Press the **MENU** button to display the menu.

Press the ▲ or ▼ button to select **Digital Menu**, then press the **ENTER** button.

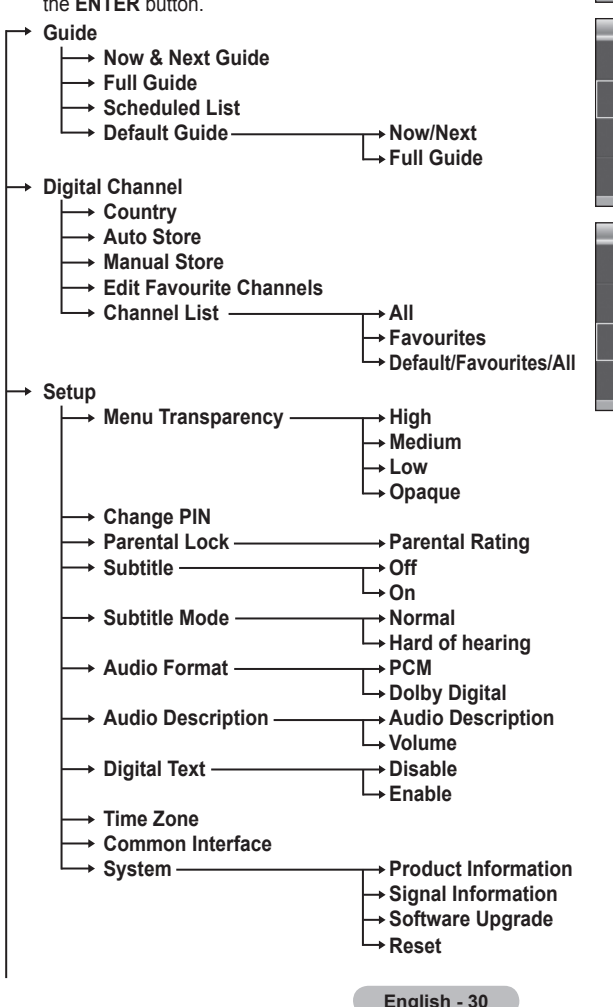

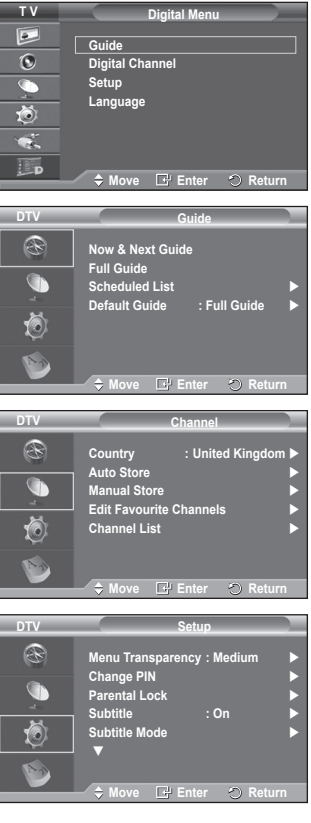

Continued...

### **Language**

- **Audio Language**
- **Subtitle Language**
- **Teletext Language**
- **Primary Audio Language** 
	- **Secondary Audio Language**
		- **Primary Subtitle Language**
		- **Secondary Subtitle Language**
		- **Primary Teletext Language**
		- **Secondary Teletext Language** (depending on the Country)
- $\triangleright$  The sub-items of the CI Menu may vary depending on the CAM model. (refer to page 40)

### **Displaying Programme Information**

#### **While viewing a channel, additional information about the current programme may be displayed.**

- While viewing a programme, press the **INFO** button. The programme information is displayed.
	- $\triangleright$  The information is displayed:
		- − Parental Rating
		- − Video Type: SD, HD, Radio
		- − Audio Type: Mono, Stereo, Dual, Dolby Digital
		- − Existence of Teletext or DVB Subtitle
		- − Audio Language
	- $\triangleright$  To exit from banner information, press the **INFO** button.

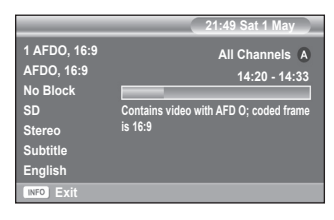

**Audio Language Subtitle Language Teletext Language Preference** 

**DTV** E G

**Language**

**Move Enter Return**

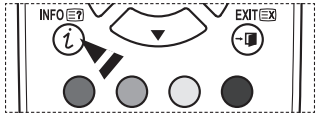

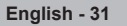

# **Operating the DTV Menu**

### **Viewing the DTV Menu**

**After installing your antenna system and TV with appropriate connectors.**

- $\blacklozenge$  Plug in the AC main power and switch on the TV.
- Press the **MENU** button to display the menu. Press the ▲ or ▼ button to select **Digital Menu**, then press the **ENTER** button. The main menu appears on the screen. Its left side has four icons: **Guide**, **Digital Channel**, **Setup**, and **Language**.
- **1. Digital Channel** This menu consists of 5 sub-menus: **Country**, **Auto Store**, **Manual Store**, **Edit Favourite Channels**, and **Channel List**.
	- Press the ▲ or ▼ button to select **Channel**, then press the **ENTER** button. The Channel menu is displayed.

### **1.1 Country**

- ◆ Press the **ENTER** button. The **Country** menu is displayed. Select your country by pressing the **A** or ▼ button, then press the **ENTER** button.
- $\triangleright$  Even though you have changed the country setting in this menu, the country setting for Analog TV is not changed.(Refer to page 10)

### **1.2 Auto Store**

You can update the channel list when the broadcaster adds new services or if you move the TV to a new location.

- Press the **ENTER** button to select **Auto Store**. Press the **ENTER** button again to start the search. When it has finished, the number of scanned services will be displayed.
	- − The existing favourite channel list will not be deleted when the channel list is updated.
	- − To stop the scan before it has finished, press the **ENTER** button with **Stop** selected.
- ➢ If the signal status is poor, **No service found! Check the aerial connection.** message is displayed.

### **1.3 Manual Store**

You can specify the channel for a fast channel search.

 − **Channel**

Press the  $\blacktriangle$ ,  $\blacktriangledown$  or numeric buttons (0~9) to select a channel.

The available channels are 21~68. The corresponding frequency for the selected channel is automatically set. − **Frequency**

If you do not know the exact frequency, follow the above step to select the frequency automatically using channel. − **Bandwidth**

The available bandwidths are 7 and 8 MHz.

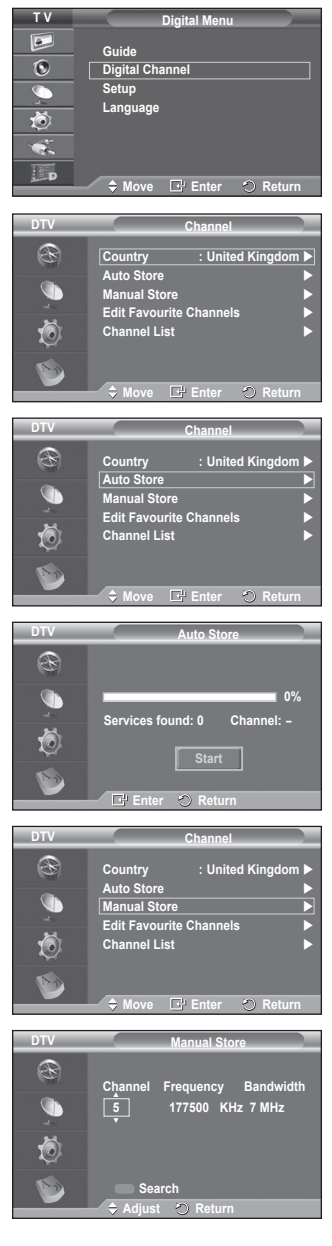

- Press the red button to start the scan for digital services. When it has finished, channels are updated in the channel list.
- $\triangleright$  You can input by pressing the button on the remote control.
- $\triangleright$  You can not change only frequency and when changing a channel the Frequency will be automatically changed.

### **1.4 Edit Favourite Channels**

You can edit your favourite channels using the colour buttons.

- ➢ In the case of DTV mode, **OK** or **Select** can be used as the **ENTER** button.
- Press the red button in the Edit Favourite Channels menu to display all currently stored channels.
- Press the ▲ or ▼ button to select a channel you want. Press the **ENTER** button. A "\*" icon is shown next to the selected channel and the channel will be added to the favourites list.
	- $\triangleright$   $\blacklozenge$  To undo, press the **ENTER** button again.
		- **Select All:** Select all channels currently displayed.
		- ◆ **Select None**: Deselect all selected channels.
		- ◆ **Preview**: Displays (a) currently selected channel(s).
	- $\triangleright$  If The Favourite Channels settings have been completed.

### **Add**

You can use this function when one or more favourite channels have been selected.

- − Press the red button in the **Edit Favourite Channels** menu. To add more channels, refer to the previous section.
- − To add all channels to the favourites channel list, press the red button.
- − To remove all channels, press the green button.
- − **Preview**: Displays (a) currently selected channel(s).
- − Press the **CH LIST** button to display the favourite channel list.
- **Renumber** (depending on the Country)
	- − In the Edit Favourite Channels menu, press the ▲ or ▼ button to select the required channel.
	- − Press the green button.
		- $\triangleright$  The space for entering the number is a blank.
	- − Enter the new channel number. Press **ENTER** button to store or **RETURN** button to cancel.  $\triangleright$  Press the  $\triangleleft$  button to delete an entered digit.
		- $\triangleright$  If you enter a number already assigned to another channel, the number is assigned to the selected channel and the previous number assigned to the selected channel is assigned to the other channel.
			- That is, the two numbers are exchanged.
		- $\triangleright$  The favorite channels are automatically sorted in ascending order of channel numbers.
- **Preview**
	- − In the **Edit Favourite Channels** menu, press the ▲ or ▼ button to select the channel to be previewed.
	- − Press the yellow button. Displays currently selected channel.
- **Delete**
	- − In the **Edit Favourite Channels** menu, press the ▲ or ▼ button to select the channel to be deleted from the favourite channels list.
	- − Press the blue button. The selected channel and number will be deleted.
		- $\triangleright$  To add a deleted channel back in to the favourite channel list, see **Add**.

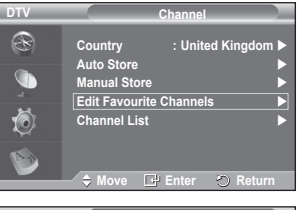

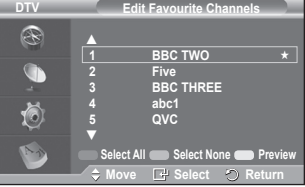

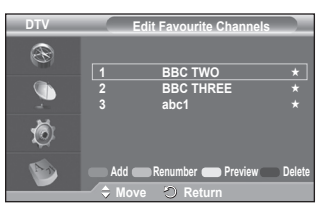

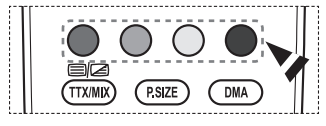

### **1.5 Channel List**

You can display a list of all channels or your favourite channels.

- Press the ▲ or ▼ button to select **Channel List**, then press the **ENTER** button.  $\geq$  It can be displayed simply by pressing the **CH LIST**
- button. Press the yellow button to toggle between your favourite channels and all channels. Your favourite channels are only displayed if they were previously set in the **Edit Favourite Channels menu**
- (refer to page 33). Press the red or green button to display the previous or next channel list page.
- Press the ▲ or ▼ button to select a channel to be tuned, then press the **ENTER** button.
- $\triangleright$  The channel number, name and an icon are displayed in the top left corner while changing the channel. The channel number and name are displayed if the channel is one of the all channels, and a  $\star$  icon if the channel is one of the favourite channels.
- Press the blue or **CH LIST** button to exit from the channel list.

### **2. Guide**

This menu consists of 4 sub-menus:

**Now & Next Guide**, **Full Guide**, **Scheduled List**, and **Default Guide**.

### **2.1 Now & Next Guide / Full Guide**

The EPG (Electronic Programme Guide) information is provided by the broadcasters. Programme entries may appear blank or out of date as a result of the information broadcast on a given channel.

The display will dynamically update as soon as new information becomes available.

− **Now & Next Guide**

For the six channels indicated in the left-hand column, displays the Current programme and the Next programme information.

### − **Full Guide**

Displays the programme information as time ordered 1 hour segments. 2 hours of programme information is displayed which may be scrolled forwards or backwards in time.

- Press the ▲ or ▼ button to select **Now & Next Guide** or **Full Guide**. Press the **ENTER** button. The selected guide menu is displayed.
	- − Press the red button to toggle between **Now & Next Guide** or **Full Guide**.
	- − Press the green button to display **Favourites** or **All Channels** list.
	- − Press the yellow button to scrolls backwards quickly (24 hours).
	- − Press the blue button to scrolls forwards quickly (24 hours).

 $\geq$  You can also display the quide menu simply by pressing the **GUIDE** button.

 To watch a programme in the EPG list, press the

▲/▼/◄/► button to select a programme of your choice, then press the **ENTER** button.

 $\triangleright$  If the next programme is selected, it is scheduled with the clock icon displayed. If the **ENTER** button is pressed again, the scheduling is canceled with the clock icon gone. For details about scheduling programmes, refer to the section.

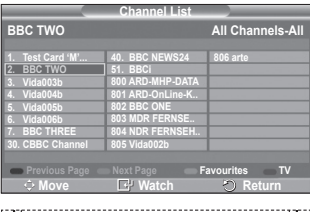

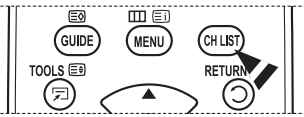

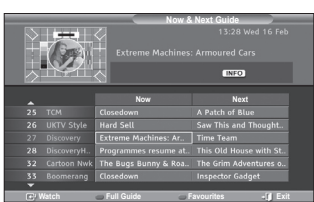

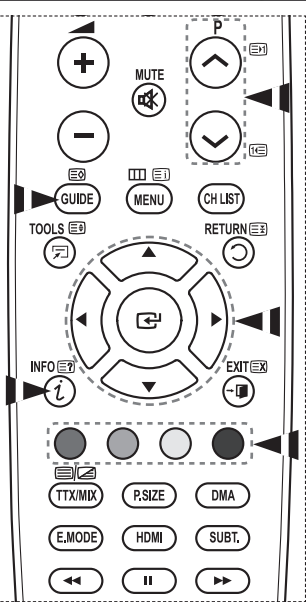

- To view programme information, press the ▲/▼/◄/► button to select a programme of your choice, then press the **INFO** button.
	- $\triangleright$   $\blacklozenge$  Information such as the channel number, programme title and running time, status bar, and brief summary of the highlighted programme will be displayed in the top right corner of the screen. If there is a lengthy summary, "…" will be displayed. Press the **INFO** button for the full summary text.
		- Six channels are displayed. To scroll between channels, move to a channel using the ▲ or  $\blacktriangledown$  button. To display page by page, use the **P**  $\widehat{\lozenge}$  or  $\widehat{\lozenge}$  button.

### **2.2 Scheduled List**

If you make a scheduled viewing list of programs you may like to see, the channel will be automatically switched to the scheduled program at the scheduled time even if you are watching another program.

- Press the red button to add a new programme. The menu for adding a programme is displayed with **Channel** selected.
- Press the ▲/▼ and **ENTER** buttons to set the required channel, time, date, and frequency. When you are satisfied with your settings, save the adjusted schedule by pressing the red button.
- $\bullet$  If you want to edit the scheduled programme, select a programme by pressing the ▲ or ▼ button, then press the green button. If necessary, select the programme to be deleted by pressing the ▲ or ▼ button, then press the blue button.
	- $\triangleright$  When watching analog TV, the reserved DTV channel cannot be changed. The channel is only changed automatically to the reserved channel when you are watching DTV.
	- $\triangleright$  Scheduling programme only functions with the television already turned on, and not from standby mode. For details about switching the television on and off automatically, refer to page 9.

### **2.3 Default Guide**

You can preset the default guide style.

 Press the ▲ or ▼ button to select the required option (**Now/Next** or **Full Guide**), then press the **ENTER** button. The selected option for default guide is displayed on the EPG menu and the channel list appears.

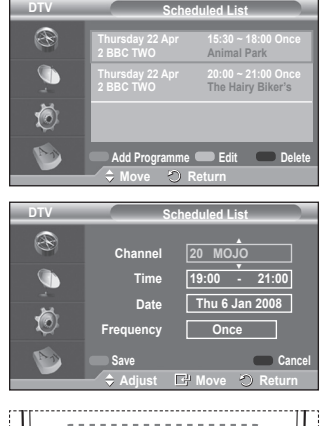

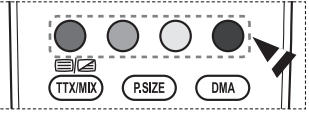

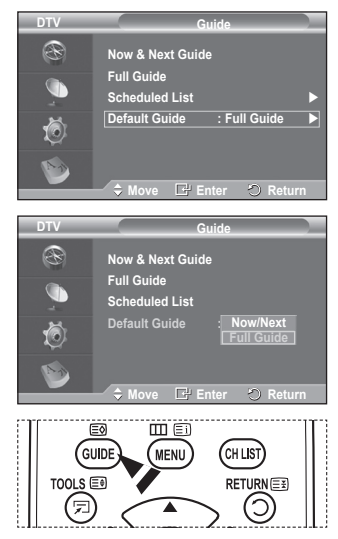

### **2.4 All Channels and Favorite Channels**

In the EPG menu, you can display all channels or favourite channels.

Press the green button repeatedly to toggle between the all and favourite channels list.

**When the favorite channel list has not been set up:**

- − **The favorite list is empty. Would you like to choose your favorite now?** message is displayed.
- − Select **Yes**. The **Edit Favourite Channels** menu is displayed. If you select **No**, all channels will remain unchanged.
- − To edit the favourite channels, refer to page 33 for more details.
- $\triangleright$  **All Channels** is the list of channels that have been scanned by the channel list update. All channels are displayed in the all channel mode.
	- ◆ **Favourites** (favourite channels) is the list of channels that has been set in the **Edit Favourite Channels** menu (refer to page 33).
	- When there is no channel information, the **No Data** message will be displayed and you will not be able to change the channel even if you press the **ENTER** button.

When the **No Data** message appears and you cannot change the channel, press the channel number directly using the numeric buttons.

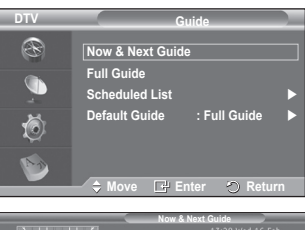

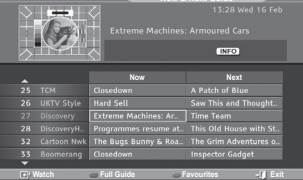

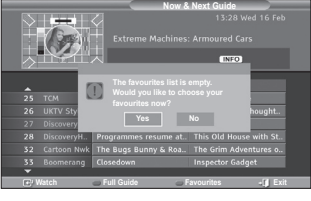

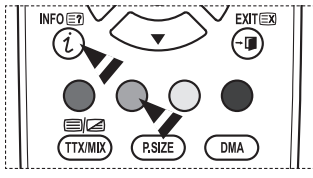

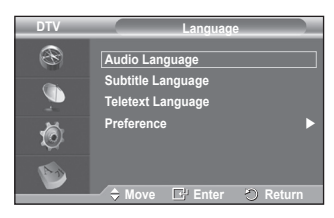

### **3. Language**

This menu consists of 4 sub-menus: **Audio Language**, **Subtitle Language**, **Teletext Language**, and **Preference**.

- **3.1 Audio Language / Subtitle Language / Teletext Language** You can change the default value for subtitle, audio and teletext languages.
	- Press the ▲ or ▼ button to select required menu (**Audio Language**, **Subtitle Language**, or **Teletext Language**), then press the **ENTER** button. The options of the selected menu are displayed.
## **3.2 Preference**

This menu consists of 6 sub-menus:

**Primary Audio Language**, **Secondary Audio Language**, **Primary Subtitle Language**, **Secondary Subtitle Language, Primary Teletext Language**, and **Secondary Teletext**  Language (depending on the Country).

Using this feature, users can select one of the languages (English, German, Italian, Swedish, French, Welsh, Gaelic, Irish, Danish, Finnish, Spanish, Dutch). The language selected here is the default when the user selects a channel.

- Press the ▲ or ▼ button to select required menu (**Primary Audio Language**, **Secondary Audio Language**, **Primary Subtitle Language**, **Secondary Subtitle Language, Primary Teletext Language**, or **Secondary Teletext Language**), then press the **ENTER** button. The options of the selected menu are displayed.
- Press the ▲ or ▼ button to select required option (**English**, **German**, **Italian**, **Swedish**, **French**, **Welsh**, **Gaelic**, **Irish**, **Danish**, **Finnish**, **Spanish**, **Dutch**), then press the **ENTER** button.
- $\triangleright$   $\blacklozenge$  If you change the language setting, the **Audio Language**, **Subtitle Language**, and the **Teletext Language** of the **Language** menu (refer to page 36) are automatically changed to the selected language. The **Audio Language**, **Subtitle Language**, and the

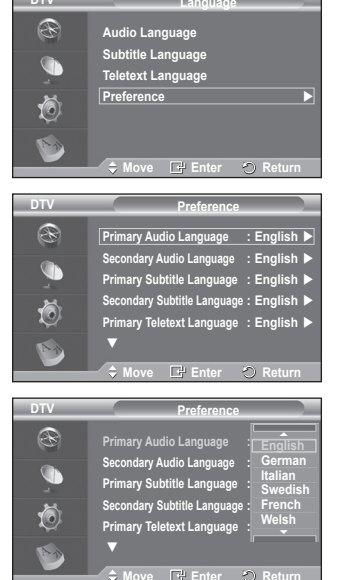

**DTV**

**Teletext Language** of the **Language** menu show a list of languages supported by the current channel and the selection is highlighted. If you change this language setting, the new selection is only valid for the current channel. The changed setting does not change the setting of the **Primary Audio Language**, **Primary Subtitle Language**, or the **Primary Teletext Language** of the **Preference** menu.

## **4. Setup**

This menu consists of 11 sub-menus:

**Menu Transparency**, **Change PIN**, **Parental Lock**, **Subtitle, Subtitle Mode**, **Audio Format**, **Audio Description**, **Digital Text**, **Time Zone**, **Common Interface** and **System**.

## **4.1 Menu Transparency**

You can set the translucency of the on-screen menu.

 Press the ▲ or ▼ button to select required option (**High**, **Medium**, **Low**, or **Opaque**), then press the **ENTER** button.

## **4.2 Change PIN / Parental Lock**

This feature allows you to prevent unauthorized users, such as children, from watching unsuitable programmes by a 4-digit PIN (Personal Identification Number) code that is defined by the user.

The on-screen menu will instruct you to assign a PIN code (you can change it later, if necessary).

- ◆ Enter your current 4-digit PIN code by using the numeric buttons (0~9). The **Parental Lock** menu are displayed with the **Parental Rating** selected.
	- $\triangleright$   $\blacklozenge$  The default PIN code for a new TV set is **0000**. If you enter an invalid PIN code, the **Invalid PIN code. Please try again.** message is displayed.
- Press the **ENTER** button. Press the ▲ or ▼ button to select the age rating you want to lock out, then press the **ENTER** button.
- If you want to change the PIN code, press the ▲ or ▼ button to select **Change PIN**, then press the **ENTER** button.
	- − Enter your new PIN code by using the numeric buttons (0~9). The **Confirm New PIN** is displayed.
	- − Re-enter your new PIN code to confirm by using the numeric buttons (0~9). The **Your PIN code has been changed successfully.** message is displayed.
- $\triangleright$  If you forget the PIN code, press the remote control buttons in the following sequence, which resets the PIN to  $0.0-0.0$ : **POWER** (Off)  $\rightarrow$  MUTE  $\rightarrow$  8 $\rightarrow$  2 $\rightarrow$  4 $\rightarrow$  POWER **(On)**.

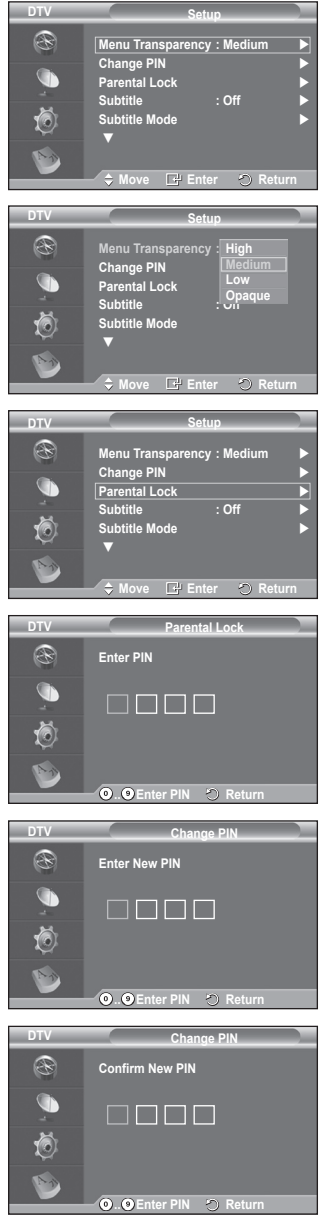

Continued...

**4.3 Subtitle / Subtitle Mode / Audio Format / Audio Description / Digital Text**

You can use various settings to suit your personal preferences.

- Press the ▲ or ▼ button to select required menu (**Subtitle**, **Subtitle Mode**, **Audio Format**, **Audio Description** or **Digital Text**), then press the **ENTER** button. The options of the selected menu are displayed.
- Press the  $\blacktriangle$  or  $\nabla$  button to select required option, then press the **ENTER** button.
- − **Subtitle** : **On / Off**
	- $\triangleright$  You can select these options simply by pressing the **SUBTITLE** button on the remote control.
- − **Subtitle Mode** : **Normal** (basic subtitle) / **Hard of hearing** (subtitle for a hearing-impaired person)
	- $\triangleright$  If the programme you are watching does not support the **Hard of hearing** function, **Normal** automatically activates even though **Hard of hearing** mode is selected.
- − **Audio Format**

You can only hear Dolby Digital sound through the audio receiver connected through an optical cable. You can only hear PCM sound through the main speaker.

When sound is emitted from both the main speaker and the audio receiver, a sound echo may occur due to the decoding speed difference between the main speaker and the audio receiver. In this case, use the internal mute function.

➢ Even if you have selected PCM or Dolby Digital in Audio Format, when the input signals are any format of PCM and Dolby Digital, the input format is applied regardless of the setting. If the input signals are not any of those, the setting is not applied.

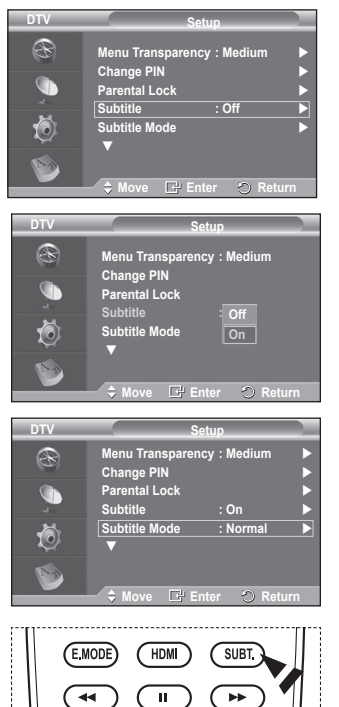

− **Audio Description**

This is an auxiliary audio function that provides an additional audio track for visually challenged persons. This function handles the Audio Stream for the **AD (Audio Description)**, when it is sent along with the **Main audio** from the broadcaster. Users can turn the **Audio Description On** or **Off** and control the volume.

- − **Digital Text** : **Enable** / **Disable (UK only)**
	- $\triangleright$  If the programme is broadcast with digital text, this feature is enabled.
	- ➢ **MHEG** (Multimedia and Hypermedia Information Coding Experts Group)? An International standard for data encoding systems used in multimedia and hypermedia. This is at a higher level than the MPEG system which includes data-linking hypermedia such as still images, character service, animation, graphic and video files as well as multimedia data. MHEG is user runtime interaction technology and is being applied to various fields including VOD (Video-On-Demand), ITV (Interactive TV), EC (Electronic Commerce), teleeducation, tele-conferencing, digital libraries and network games.

## **4.4 Time Zone (Spain only)**

You can select the time zone where you are located.

 $\triangleright$  This menu is only enabled when you select a country supported by the time zone.

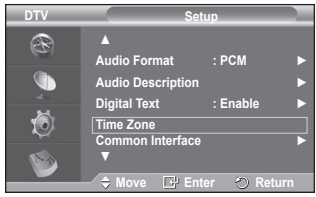

Continued...

## **4.5 Common Interface**

- − **Installing the CI Card**
	- ◆ Purchase the CI CAM module by visiting your nearest dealer or by phone.
	- Insert the CI CARD into the CAM in the direction of the arrow until it fits.
	- Insert the CAM with the CI CARD installed into the common interface slot.
		- $\triangleright$  Insert the CAM in the direction of the arrow, right up to the end so that it is parallel with the slot.
	- ◆ Check if you can see a picture on a scrambled signal channel.

 $\triangleright$  You can install the CAM anytime whether the TV is ON or OFF.

## − **Application Info.**

 This contains information on CAM inserted in the CI slot and displays it.

- ◆ Press the **ENTER** button to display the information for your application.
- − **CI Menu**

This helps the user select an item from the CAM-supported menu.

◆ Press the **ENTER** button. The options of the selected menu are displayed. Press the ▲ or ▼ button to select the required option, then press the **ENTER** button.  $\triangleright$  Select the CI Menu based on the PC Card menu.

## **4.6 System**

This menu consists of 5 sub-menus: **Product Information**, **Signal Information**, **Software Upgrade**, and **Reset**.

− **Product Information**

You can view your product information. For service or repair, please contact a Samsung approved dealer.

- ▶ Press the **ENTER** button with **Product Information** selected. The product information menu is displayed. − **Software Version / Firmware Version**
	-

### − **Signal Information**

You can get information about the signal status.

- Press the **ENTER** button with **Signal Information** selected. The technical information for signal status is displayed.
	- − **Service / Service ID / Multiplex / Network / Bit error level / Signal Strength**

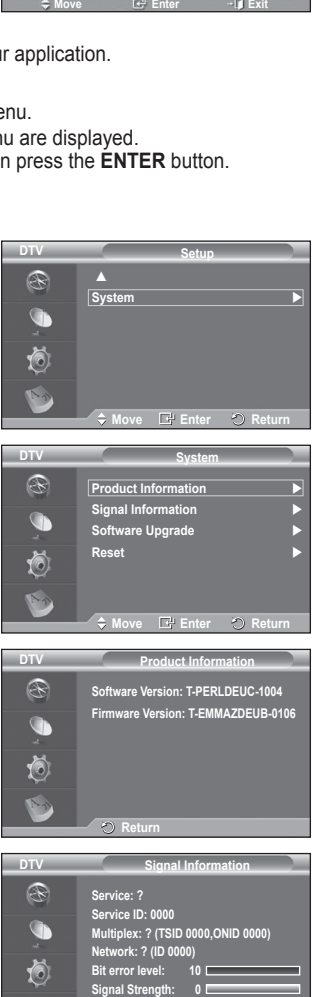

**O** Return

Continued...

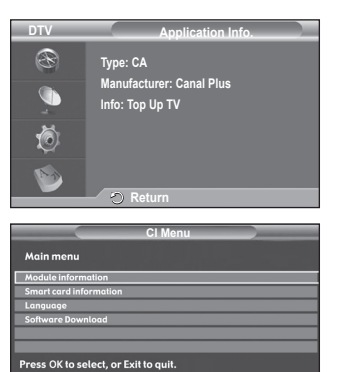

**English - 40**

### − **Software Upgrade (Option)**

To keep your product up-to-date with new digital television features then software upgrades are periodically broadcast as part of the normal television signal. It will automatically detect these signals and display the software upgrade banner. You are given the option to install the upgrade.

- **Software Inforamtion** Press the **ENTER** button, then the current software version is shown. To display the software version information, press the **ENTER** button again.
- **Manual Upgrade** Press the **ENTER** button to search for new software from the currently broadcasting channels.
- **Standby Mode Upgrade** : **On / Off**

Press the **ENTER** button. To continue software upgrade with master power on, Select **On** by pressing the ▲ or ▼ button.

45 minutes after entering standby mode, a manual upgrade is automatically conducted. Since the power of the unit is turned on internally, the screen may be on slightly for the PDP product. This phenomenon may continue for more than 1 hour until the software upgrade is completed.

#### − **Reset**

You can reset the values stored to the factory default values.

- $\triangleright$  The Reset operation deletes all channel information and user preferences returning all values to their default factory state.
- Press the **ENTER** button with **Reset** selected. The **Enter PIN** is displayed.
- Enter your current 4-digit PIN code by using the numeric buttons (0~9). The warning message is displayed. All values will be reset by pressing the coloured buttons (red, green, yellow, and blue) in turn.  $\triangleright$  The default PIN of a new TV set is "0-0-0-0".
	- $\triangleright$  When PIN is changed in Child Lock, the PIN for resetting automatically changes.
- When reset is complete, it operates DTV Plug & Play (DTV Auto Store, Time Zone-depending on the country,

Time Setting) and exits from the digital TV mode without changing to the analog TV mode. (Refer to page 10)

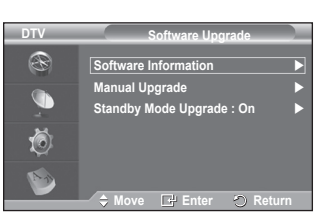

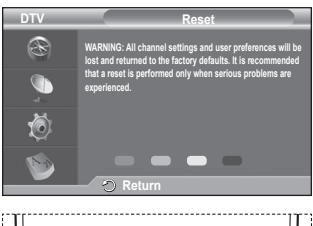

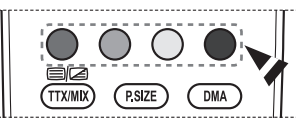

## **What is Anynet+?**

**Anynet+ is an AV network system that enables an easy-to-use AV interface for users by controlling all connected AV devices through the Anynet+ menu when Samsung Electronics AV devices are connected.**

## **Connecting Anynet+ Devices**

**The Anynet+ system supports AV devices supporting Anynet+ only. Check if there is an Anynet+ mark on the AV device to be connected to the TV.**

## **To directly connect to TV**

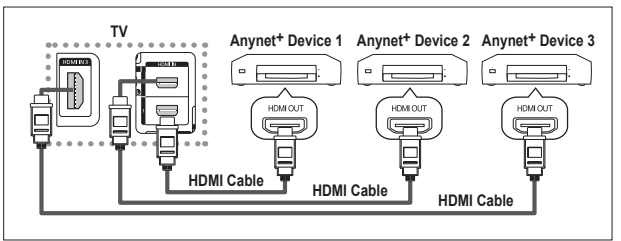

Connect the [HDMI 1], [HDMI 2] or [HDMI 3] jack on the TV and the HDMI OUT jack of the corresponding Anynet+ device using the HDMI cable.

## **To connect to Home Theatre**

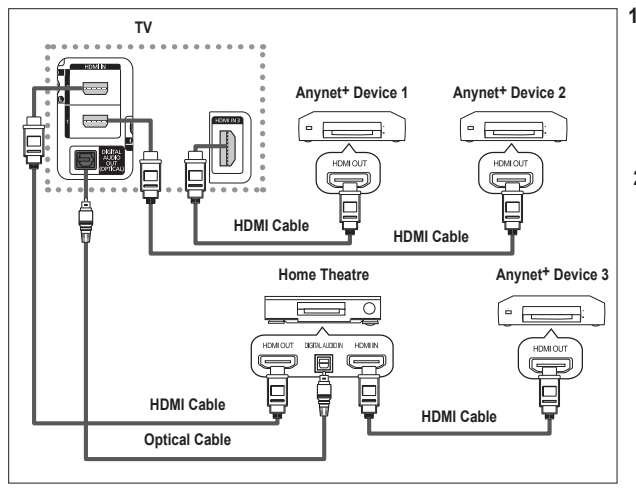

- **1** Connect the [HDMI 1], [HDMI 2] or [HDMI 3] jack on the TV and the HDMI OUT jack of the corresponding Anynet+ device using the HDMI cable.
- **2** Connect the HDMI IN jack of the home theatre and the HDMI OUT jack of the corresponding Anynet+ device using the HDMI cable.

- $\geq$  Connect only the optical cable between [Digital Audio Out (Optical)] on your TV and Digital Audio Input on the receiver.
- $\triangleright$  Connect only one receiver.
- $\triangleright$  You can listen to 5.1 channel sound through the home theatre's speakers. Otherwise, you can only listen to 2 channel stereo sound in other cases. Make sure to connect the Digital Audio IN (Optical) of the home theatre and the TV correctly to listen to TV sound through the home theatre. However, you cannot listen to sound from the BD recorder that is sent to the home theatre via the TV in 5.1 channel sound because the TV outputs only 2 channel stereo sound. Please see the manual for the home theatre.
- $\triangleright$  You can connect an Anynet+ device using the HDMI cable. Some HDMI cables may not support Anvnet<sup>+</sup> functions.
- $\triangleright$  Anynet<sup>+</sup> works when the AV device supporting Anynet<sup>+</sup> is in the Standby or On status.
- $\triangleright$  Anynet<sup>+</sup> supports up to 8 AV devices in total.

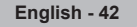

## **Setting Up Anynet+**

## **The following settings are to use Anynet+ functions.**

## **Using the Anynet+ Function**

- **1** Press the **MENU** button to display the menu. Press the ▲ or ▼ button to select **Input**, then press the **ENTER** button.
- **2** Press the ▲ or ▼ button to select **Anynet+ (HDMI-CEC)**, then press the **ENTER** button.
- **3** Press the ▲ or ▼ button to select **Setup**, then press the **ENTER** button.
- **4** Press the ▲ or ▼ button to select **Anynet+ (HDMI-CEC)**, then press the **ENTER** button.
- **5** Press the ▲ or ▼ button to select **On**, then press the **ENTER** button.
- $\triangleright$  The Anynet+ (HDMI-CEC) function is enabled.
- ➢ If you select **Off**, Anynet+ (HDMI-CEC) is disabled.
- $\triangleright$  When the Anynet<sup>+</sup> (HDMI-CEC) function is disabled, all the Anynet+ related operations are deactivated.

## **Turning an Anynet+ Device Off Automatically when the TV is**

### **Turned Off**

- **4** Press the ▲ or ▼ button to select **Auto Turn Off**, then press the **ENTER** button.
- **5** Press the ▲ or ▼ button to select **Yes**, then press the **ENTER** button.
	- $\triangleright$  The Auto Turn Off function is enabled.
	- $\triangleright$  If you select **No**, the Auto Turn Off function is canceled. Press the **EXIT** button to exit.
- $\triangleright$  The Select Device setting of the TV remote control is to be set to TV to use the Anynet<sup>+</sup> function.
- ➢ If you set **Auto Turn Off** to **Yes**, connected external devices are also turned off when the TV is turned off. However, if the device is recording, it may not be turned off.

## **Scanning and Switching between Anynet+ Devices**

- Press the **MENU** button to display the menu. Press the ▲ or ▼ button to select **Input**, then press the **ENTER** button.
- **2** Press the ▲ or ▼ button to select **Anynet+ (HDMI-CEC)**, then press the **ENTER** button.
- **3** Press the ▲ or ▼ button to select **Select Device**, then press the **ENTER** button.
- **Press the ▲ or ▼ button to select to a particular device and** press the **ENTER** button.

It is switched to the selected device.

**5** If you cannot find a device you want, press the ▲ or ▼ button to select **Searching Connections**, then press the **ENTER** button.

The meassage **Configuring Anynet+ connection...** is displayed. When searching devices completes, the connected devices are listed in the Anynet<sup>+</sup> menu.

- $\triangleright$  Switching to the selected devices may take up to 2 minutes. You cannot cancel the operation during the switching operation.
- $\triangleright$  The time required to scan for devices is determined by the number of connected devices.
- $\triangleright$  When the device scan is complete, the number of found devices is not displayed.
- ➢ Although the TV automatically scans devices when it is turned on using the **POWER** button, devices connected when the TV is on or under a specific circumstance are not displayed in the device list. Therefore select **Searching Connections** menu to search devices.
- ➢ If you have selected external input mode by pressing the **SOURCE** button, you cannot use the Anynet+ function. Make sure to switch to an Anynet+ device by using the **TOOLS** button.

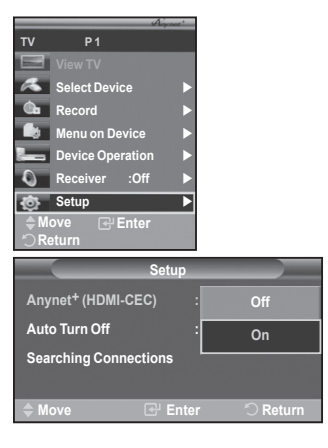

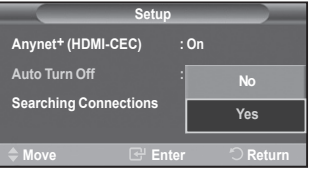

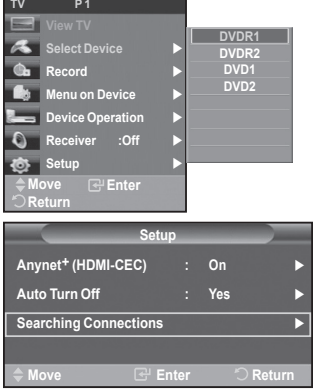

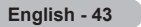

### **Anynet+ Menu**

**The Anynet+ menu changes depending on the type and status of the Anynet+ devices connected to the TV.**

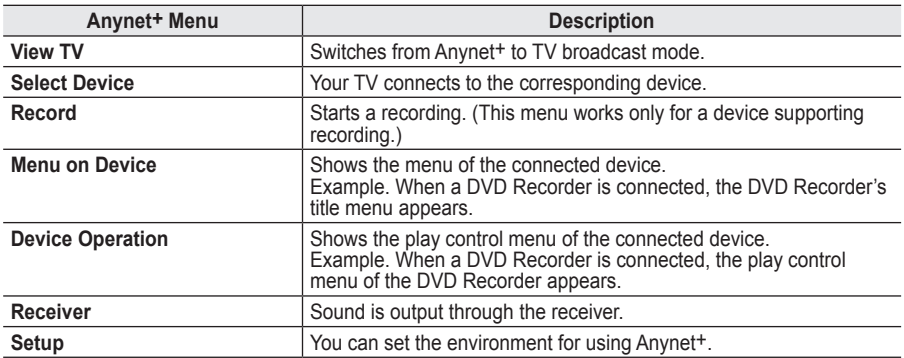

#### **TV Remote Control Buttons Available in Anynet+ Mode**

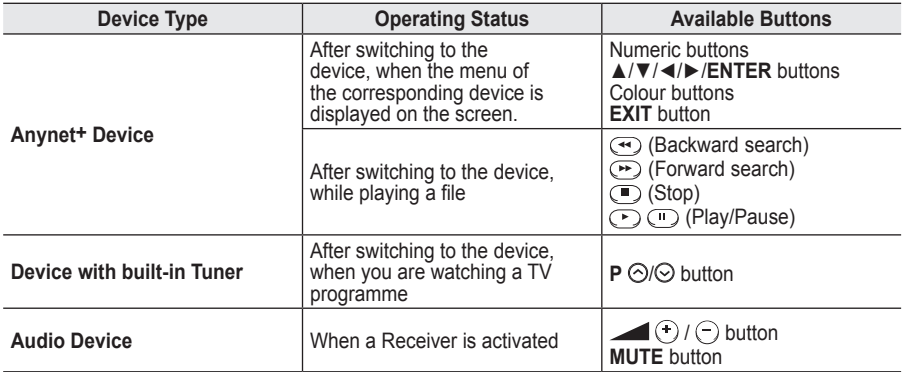

**W.LINK** ➢ The Anynet+ function only works when the remote control is set to TV.

➢ The **REC** button works only while in the recordable state.

- $\triangleright$  You cannot control Anynet<sup>+</sup> devices using the buttons on the side of the TV. You can control Anynet<sup>+</sup> devices only using the TV remote control.
- $\triangleright$  The TV remote control may not work under certain conditions. In this case, reselect the Anynet+ device.
- $\triangleright$  The Anynet<sup>+</sup> functions don't operate for the products from other manufacturers.
- $\geq$  In Anynet<sup>+</sup> mode, the colour buttons may not work properly.
- $\triangleright$  The  $\odot$ ,  $\odot$  operations may differ depending on the device.

## **Recording**

### **You can make a recording of a TV programme using a recorder.**

Press the **REC** button.

Recording begins. (Only when the Anynet+ enabled recording device is connected.)

- $\triangleright$  The current TV programme is recorded in the Watching TV status. If you are watching video from another device, the video from the device is recorded.
- ➢ You can also record the source streams by selecting **Record** after pressing the **TOOLS** button.
- ➢ Before recording, check whether the antenna jack is properly connected to the recording device. For the antenna connection to the recording device, refer to its user manual.

**English - 44**

## **Listening through a Receiver**

## You can listen to sound through a receiver instead of the TV speaker.<br>1 Press the **MFNU** button to display the menu

- **1** Press the **MENU** button to display the menu.
- Press the ▲ or ▼ button to select **Input**, then press the **ENTER** button.
- **2** Press the ▲ or ▼ button to select **Anynet+ (HDMI-CEC)**, then press the **ENTER** button.
- **3** Press the ▲ or ▼ button to select **Receiver**, then press the **ENTER** button. **4** Press the ◄ or ► button to select to **On**, then press the **ENTER** button. Now you can listen to sound through the receiver.
- **5** Press the **EXIT** button to exit.
- $\triangleright$  When the receiver is set to On, you can listen to the TV sound through the 2-channel receiver.
- $\triangleright$  If the receiver is exclusively for a home theater only (supporting audio only), it may not appear in the device list.
- ➢ Only when you have connected the optical jack of the TV and the receiver properly, does Receiver work.
- ➢ In case of a content with copyright problems, listening through the receiver may not properly operate.

## **Check Points before Requesting Service**

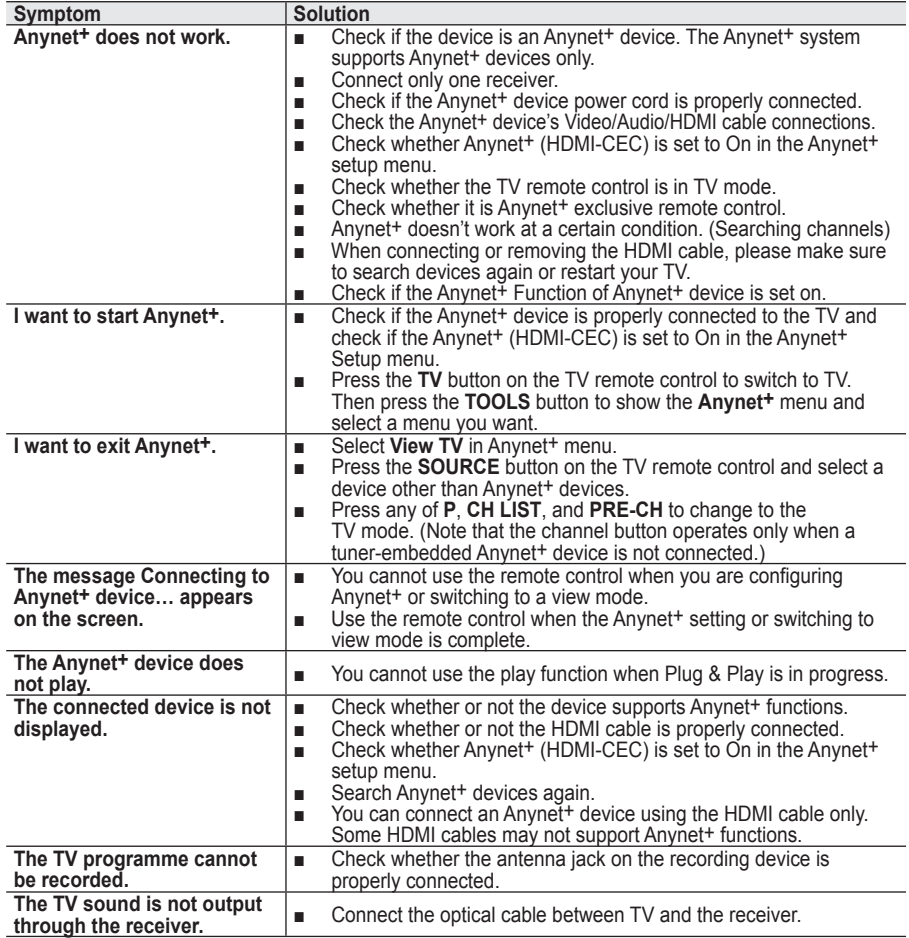

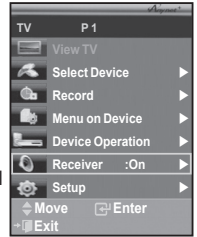

## **Teletext Feature (depending on the model)**

**Most television stations provide written information services via teletext. The index page of the teletext service gives you information on how to use the service. In addition, you can select various options to suit your requirements by using the remote control buttons.**

☛ For teletext information to be displayed correctly, channel reception must be stable. Otherwise, information may be missing or some pages may not be displayed.

## 1 **TV/DTV**

Exit from the teletext display (depending on the model)

#### **2** *<u><b></u> E⊗* **(store)**

Used to store the teletext pages.

## **6** (==) (size)

Press to display the double-size letters in the upper half of the screen. For lower half of the screen, press it again. To display normal screen, press it once again.

## 4 **(reveal)**

Used to display the hidden text (answers to quiz games, for example). To display normal screen, press it again.

## 5 **Coloured buttons (red/green/yellow/blue)**

If the FASTEXT system is used by a broadcasting company, the different topics covered on a teletext page are colour-coded and can be selected by pressing the coloured buttons. Press one of them corresponding to the required. The page is displayed with other coloured information that can be selected in the same way.

To display the previous or next page, press the corresponding coloured button.

## 6 **(teletext on/mix)**

Press to activate teletext mode after selecting the channel providing the teletext service. Press it twice to overlap the teletext with the current broadcasting screen.

## $\bigcirc$   $\mathbb{F}$  (mode)

Press to select the teletext mode (LIST/FLOF).

If you press it in the LIST mode, it switches into the List save mode.

In the List save mode, you can save teletext page into list using the  $\textcircled{\text{}}$  (store) button.

## 8 **(sub-page)**

Used to display the available sub-page.

## 9 **(page up)**

Used to display the next teletext page.

## 0 **(page down)**

Used to display the previous teletext page.

## **(index)** <del>■</del>

Used to display the index (contents) page at any time while you are viewing teletext.

## @ **(hold)**

Used to hold the display on a given page if the selected page is linked with several secondary pages

which follow on automatically. To resume, press it again.

## # **(cancel)**

Used to display the broadcast when searching for a page.

 $\triangleright$  You can change teletext pages by pressing the numeric buttons on the remote control.

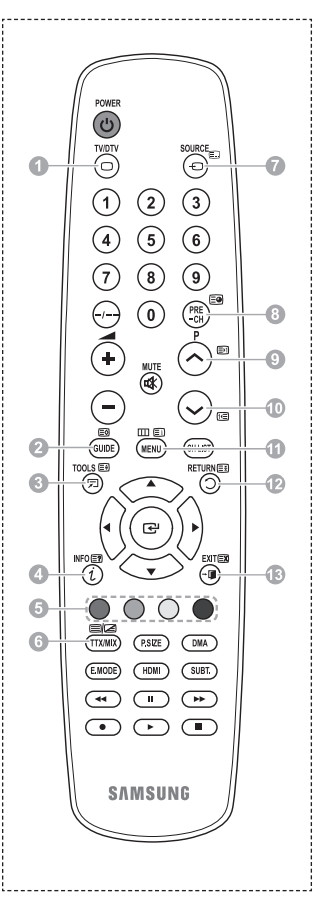

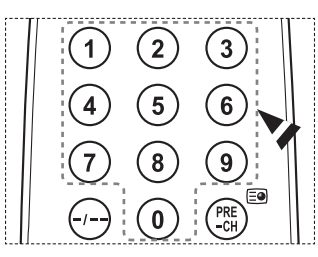

Continued...

**English - 46**

**The teletext pages are organized according to six categories:**

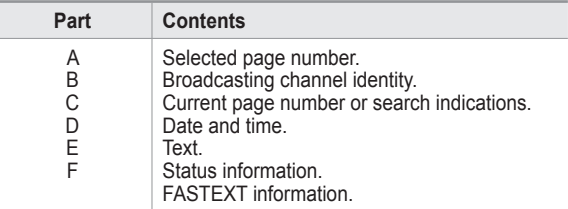

➢ Teletext information is often divided between several pages displayed in sequence, which can be accessed by:

- ◆ Entering the page number
- $\blacklozenge$  Selecting a title in a list
- Selecting a coloured heading (FASTEXT system)
- ➢ Press the **TV/DTV** button to exit from the teletext display.

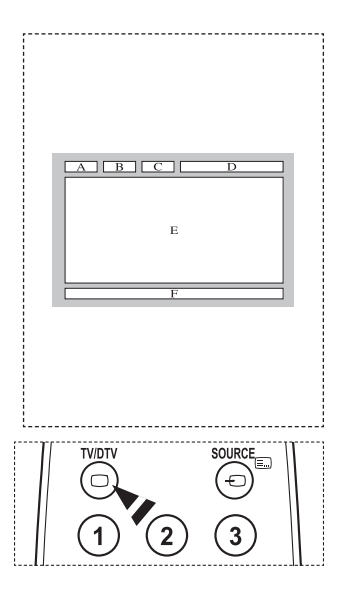

**Install your wall mount on a solid wall perpendicular to the floor. When attaching to other building materials, please contact your nearest dealer. If installed on a ceiling or slanted wall, it may fall and result in severe personal injury.**

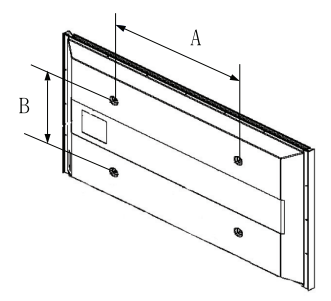

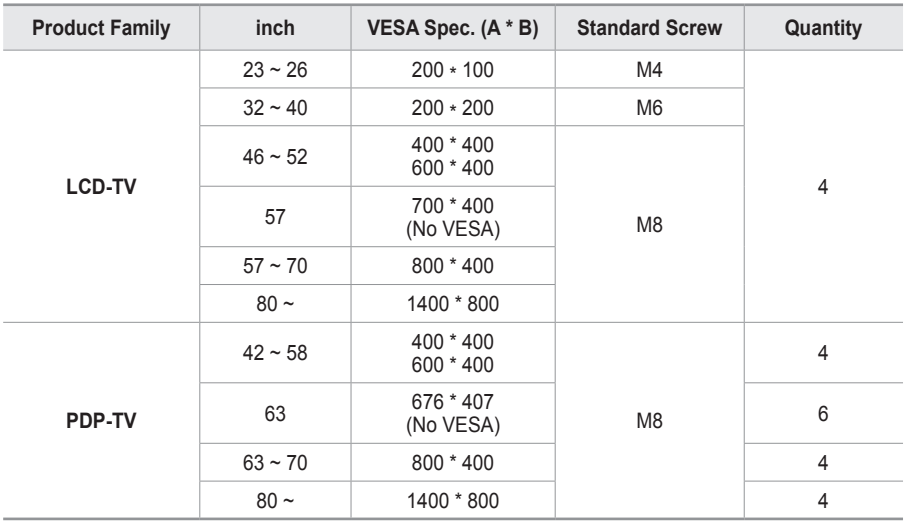

 $\triangleright$  We provided the standard dimensions for wall mount kits as shown in the table above.

 $\triangleright$  When purchasing our wall mount kit, a detailed installation manual and all parts necessary for assembly are provided.

 $\triangleright$  Do not use screws longer than the standard dimension, as they may cause damage to the inside of the TV set.

 $\triangleright$  For wall mounts that do not comply with the VESA standard screw specifications, the length of the screws may differ depending on their specifications.

 $\triangleright$  Do not use screws that do not comply with the VESA standard screw specifications. Do not use fasten the screws too strongly, this may damage the product or cause the product to fall. leading to personal injury. Samsung is not liable for these kinds of accidents.

➢ Samsung is not liable for product damage or personal injury when a non-VESA or non-specified wall mount is used or the consumer fails to follow the product installation instructions.

 $\geq$  Our 57" and 63" models do not comply with VESA Specifications. Therefore, you should use our dedicated wall mount kit for this model.

 $\triangleright$  Do not exceed 15 degrees tilt when mounting this TV.

Do not install your Wall Mount Kit while your TV is turned on.

 $\overline{4}$  It may result in personal injury due to electric shock.

**English - 48**

## **Wall- mount adjustment (Sold separately)**

**Once the auto wall mount is installed, the position of your TV can be easily adjusted.**

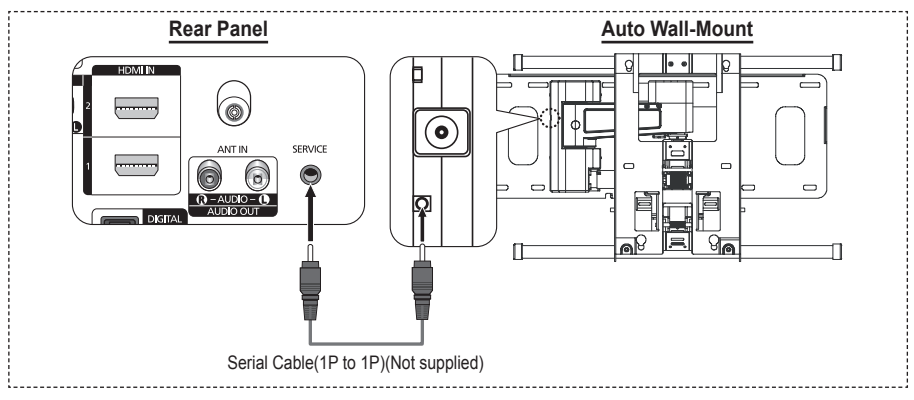

### **Entering the menu**

- **1** Press the ▲, ▼, ◄ or ► button on your remote control.
	- $\geq$  The Wall Mount Adjustment screen is displayed.
	- ➢ If the Wall Mount Adjustment screen is not displayed when clicking on a direction button while watching your TV, use the menu to display that screen.
		- Press the **MENU** button to display the menu. Press the ▲ or ▼ button to select **Setup**, then press the **ENTER** button.
		- Press the ▲ or ▼ button to select **Wall-Mount Adjustment**, then press the **ENTER** button.

## **Remembering the Position**

- **2** Adjust to the desired position using the ▲, ▼, ◄, ► buttons.
	- $\geq$  If you press an arrow button when no OSD is displayed on the TV screen, the Adjustment screen appears.
	- ➢ Press the **INFO** button to reset. Press the ◄ or ► button to select **Yes**, then press the **ENTER** button. The position is initialized to the default setting.
- **3** Press the blue button.

Press the ▲ and ▼ buttons to select a save mode from either **Position1**, **Position2** or **Position3** in order to save the current position.

- ➢ To not save the current position, press the **RETURN** button.
- ➢ When selecting a save mode, you cannot use the Color buttons.
- **4** Press the **ENTER** button to save.
	- ➢ When **Position1** is selected, the message **Current position saved as Position1** is displayed.
- **5** Press the **ENTER** button.
	- ➢ The saved Position appears on the left side of the OSD.

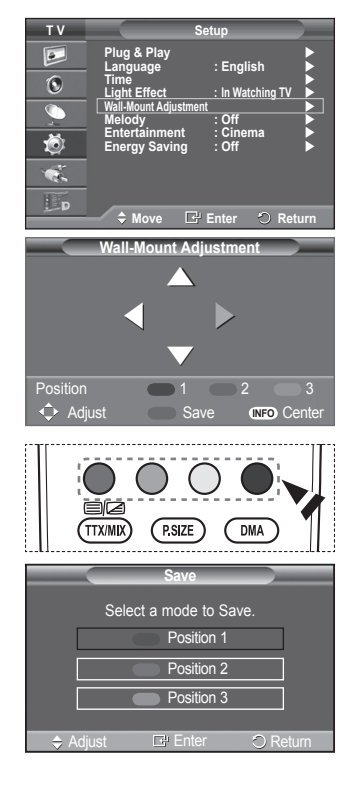

### **Moving to the remembered position**

- **1** Complete Step 1 of **Entering the menu**.
- **2** Pressing a Color (Red, Green, Yellow) button moves the auto wall mount to the saved position.
	- $\geq$  You can move the wall mount to one of the 3 pre-set positions by pressing the Red (Position 1), Green (Position 2) or Yellow (Position 3) buttons.
	- $\triangleright$  If you adjust the positon after moving to a pre-set position, the position display will disappear.
- $\triangleright$  For installation, refer to the Installation Manual provided with the wall mount.
- $\triangleright$  For product installation and the installation and moving of the wall mount, make sure to consult a specialized installation company.
- $\geq$  This installation manual is to be used when attaching the wall mount to a wall. When attaching to other building materials, please contact your nearest dealer.
- $\geq$  The auto wall mount will not work when Anynet<sup>+</sup> is operating.
- $\geq 42$  inches model is not compatible with the older wall mount model (WMN5090A).

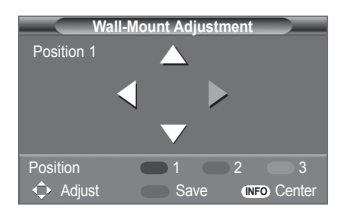

## **How to assemble the Stand-Base (depending on the model)**

Using the 6 screws for securing the stand base and the monitor, firmly attach the monitor to the stand base. (The exterior of the set may be different than the picture.)

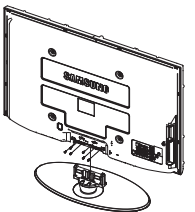

### **Warning**

Firmly secure the stand to the TV before moving it, as the stand may fall and could cause serious injury.

 $\triangleright$  Two or more people should carry the TV. Never lay the TV on the floor because of possible damage to the screen. Always store the TV upright.

In case of installing your TV on the wall, close the cover  $(\bullet)$  on the stand-base connection part using two screws for hiding.

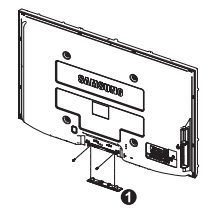

**English - 50**

## **Troubleshooting**

**Before contacting the Samsung after-sales service, perform the following simple checks. If you cannot solve the problem using the instructions below, note the model and serial number of the television and contact your local dealer.**

### **No sound or picture**

- $\leftrightarrow$  Check that the mains lead has been connected to a wall socket.<br>Check that you have pressed the (b) (Power) button (On/Off) on the CD
- Check that you have pressed the (Power) button (On/Off) on the front panel or press the **POWER** button on the remote control.
- ◆ Check the picture contrast and brightness settings.
- ◆ Check the volume.
- ◆ Check if TV Speaker is set to Off.

## **Normal picture but no sound**

- Check the volume.
- Check whether the volume **MUTE** button on the remote control has been pressed.

## **No picture or black and white picture**

- $\triangleleft$  Adiust the colour settings.
- ◆ Check that the broadcast system selected is correct.

### **Sound and picture interference**

- Try to identify the electrical appliance that is affecting the television, then move it further away.
- $\blacklozenge$  Plug the television into a different main socket.

### **Blurred or snowy picture, distorted sound**

◆ Check the direction, location and connections of your aerial. This interference often occurs due to the use of an indoor aerial.

### **Remote control malfunctions**

- ◆ Replace the remote control batteries.
- $\blacklozenge$  Clean the upper edge of the remote control (transmission window).
- Check that the "+" and "–" ends of the batteries are inserted correctly.
- ◆ Check that the batteries are drained.

## **Screen is black and power indicator light blinks steadily**

- ◆ On your computer check; Power, Signal Cable.
- ◆ The TV is using its power management system.
- Move the computer's mouse or press any key on the keyboard.
- ◆ On your equipment check (STB, DVD, etc) ; Power, Signal Cable.
- ◆ The TV is using its power management system.
- ◆ Press the Source button on the panel or remote control.
- Turn the TV off and on.

### **The damaged picture appears in the corner of the screen.**

 If **Just Scan** is selected in some external devices, the damaged picture may appear in the corner of the screen. This symptom is caused by external devices, not TV.

## **The "Resets all settings to the default values" message appears.**

 This appears when you press and hold the **EXIT** button for a while. The product settings are reset to the factory defaults.

## **Specifications**

**The descriptions and characteristics in this booklet are given for information purposes only and are subject to modification without notice.**

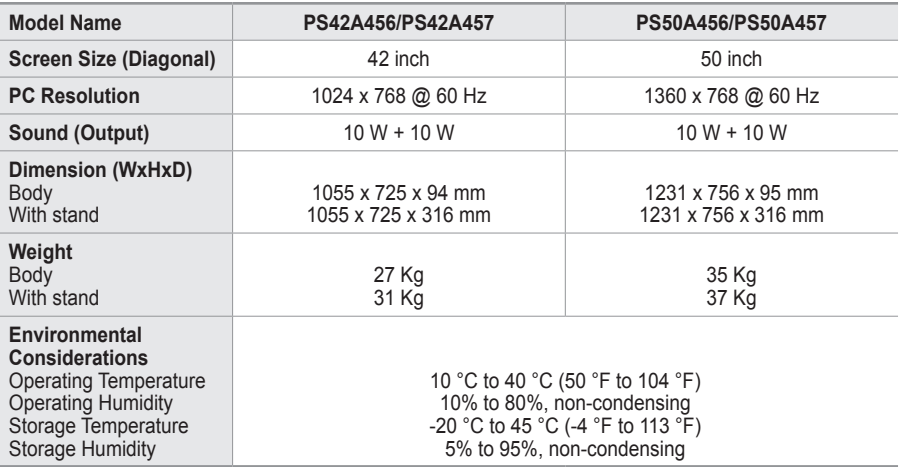

 $\triangleright$   $\blacklozenge$  This device is a Class B digital apparatus.

Design and specifications are subject to change without prior notice.

◆ For the power supply and Power Consumption, refer to the label attached to the product.

# *This page is intentionally left blank.*

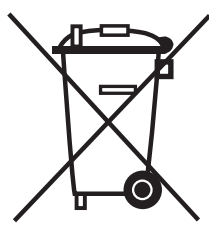

## **Correct Disposal of This Product**

(**W**aste **E**lectrical & **E**lectronic **E**quipment)

(Applicable in the European Union and other European countries with separate collection systems)

This marking shown on the product or its literature, indicates that it should not be disposed with other household wastes at the end of its working life.

To prevent possible harm to the environment or human health from uncontrolled waste disposal, please separate this from other types of wastes and recycle it responsibly to promote the sustainable reuse of material resources.

Household users should contact either the retailer where they purchased this product, or their local government office, for details of where and how they can take this item for environmentally safe recycling.

Business users should contact their supplier and check the terms and conditions of the purchase contract. This product should not be mixed with other commercial wastes for disposal.

## **Instructions d'utilisation**

## **Rémanence à l'écran**

Ne figez pas d'images (telle qu'une image de jeu vidéo ou de PC branché à l'écran à plasma) sur l'écran du moniteur à plasma pendant plus de deux heures car cela peut entraîner une rémanence à l'écran. Cette rémanence est également appelée "brûlure d'écran". Pour éviter la rémanence, réduisez le niveau de contraste ou de luminosité de l'écran lorsque vous affichez une image figée.

## **Hauteur**

L'écran à plasma est normalement conçu pour être utilisé à une altitude inférieure à 2000 m. Il peut fonctionner de façon anormale au-dessus de 2 000 m d'altitude. Ne l'installez pas et ne le faites donc pas fonctionner dans ces conditions.

### **Chaleur diffusée sur la partie supérieure du téléviseur à plasma**

Le dessus de l'appareil peut chauffer en cas d'utilisation prolongée, car la chaleur s'échappe du panneau par le trou d'aération situé dans la partie supérieure du produit. Ce phénomène est normal et n'indique aucunement la présence d'un défaut ou d'un dysfonctionnement. Il convient cependant d'empêcher les enfants de toucher à la partie supérieure de l'écran.

### **Le produit fait un bruit de "claquement".**

Ce bruit de "claquement" risque d'être perceptible lorsque le produit se contracte ou s'étend suite à un changement du milieu ambiant, tel que la température ou l'humidité. Ce phénomène est normal et ne constitue pas un défaut.

### **Défauts de cellule**

L'écran à plasma utilise un panneau constitué de 1 230 000 (niveau SD) à 3 150 000 (niveau HD) pixels dont la fabrication fait appel à une technologie avancée. Il se peut toutefois que des points clairs ou sombres apparaissent à l'écran. Ils n'ont aucune incidence sur la performance du produit.

**Evitez d'utiliser le téléviseur à plasma à des températures inférieures à 5°C (41°F).**

 **Une image figée affichée pendant une période prolongée peut endommager définitivement l'écran PDP.**

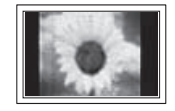

Visionner pendant longtemps le téléviseur à plasma en format 4/3 risque de laisser apparaître des traces de bordures sur la gauche, sur la droite et au centre de l'écran. Ces traces sont dues à la différence de luminosité sur l'écran. Lire un DVD ou un jeu vidéo sur console risque de provoquer un effet similaire sur l'écran. Les dommages provoqués par l'effet susmentionné ne sont pas couverts par la garantie.

## **Rémanence de l'image à l'écran.**

Une rémanence partielle de l'image peut éventuellement se produire si des images figées de jeux vidéo et d'un PC restent affichées pendant un certain temps. Pour empêcher ce phénomène, réduisez la luminosité et le contraste en cas d'affichage d'images figées.

## **Garantie**

- La garantie ne couvre pas les dommages causés par la rémanence.
- Les brûlures ne sont pas couvertes par la garantie.

### **Installation**

Contacter un centre de service agréé si le téléviseur est destiné à une installation dans des endroits exposés à la poussière, à des températures faibles ou élevées, à une forte humidité, à des substances chimiques et s'il a été prévu pour fonctionner en permanence, comme dans des aéroports, des gares ferroviaires, etc. Le non-respect de ce qui précède peut gravement endommager le téléviseur.

Toute fonction relative à la télévision numérique (DVB) ne peut fonctionner que dans un pays ou une région où des signaux terrestres numériques de type DVB-T (MPEG2) sont diffusés. Consultez votre revendeur pour savoir si vous pouvez recevoir des signaux DVB-T. Bien que ce téléviseur soit conforme à la norme DVB-T, il n'est pas

garanti qu'il soit compatible avec les futures émissions terrestres numériques DVB-T. Il se peut que certaines

fonctionnalités ne soient pas disponibles dans certains pays.

### **Contactez SAMSUNG WORLDWIDE**

Pour tout commentaire ou toute question concernant un produit Samsung, contactez le service client de SAMSUNG. (Voir la quatrième de couverture pour plus d'informations.)

© 2008 Samsung Electronics Co., Ltd. All rights reserved.

## **Sommaire**

## **Informations générales**

- Instructions d'utilisation................................... 2 Vérification des pièces .................................... 4 Utilisation de la base-support ......................... 4 Panneau de configuration............................... 5
- Panneau de connexion ................................... 6
- Présentation de la télécommande ................. 8

## **Fonctionnement**

- Mise en marche et arrêt de votre téléviseur.... 9
- Affichage des menus ...................................... 9
- Fonction Plug & Play..................................... 10
- Utilisation du bouton TOOLS ........................ 12
- Visualisation d'une source de signal externe .. 12 Modification du nom des périphériques ........ 13

## **Gestion des canaux**

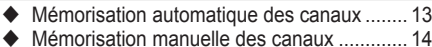

- Ajout/verrouillage de canaux......................... 15
- Organisation des canaux mémorisés............ 16
- ◆ Attribution de noms aux canaux......................... 16
- ◆ Réception nette des canaux grâce au réglage fin ..................................................... 17
- LNA (Amplificateur à faible bruit) .................. 17

## **Réglage de l'image**

- Changement de la norme Image .................. 18
- Personnalisation des paramètres d'image.... 18
- ◆ Réglages des détails de l'image .................... 19
- Options d'image ........................................... 20
- Reinitialisation des paramètres d'image à leur valeur par défaut ................................ 22

## **Réglage du son**

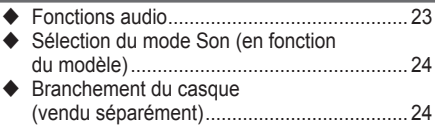

## **Description des fonctions**

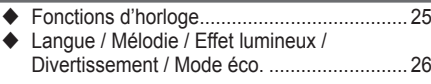

## **Affichage PC**

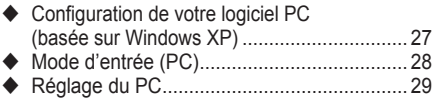

## **Utilisation de la fonction DTV**

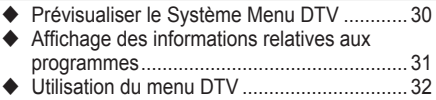

## **Anynet +**

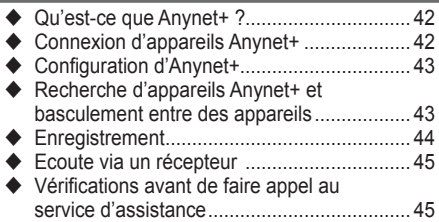

## **Annexe**

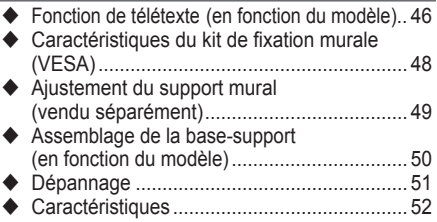

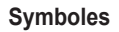

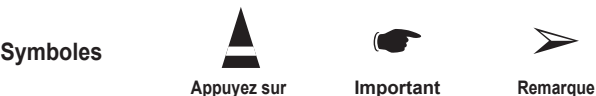

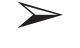

**Français -** 

**Français**

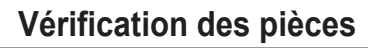

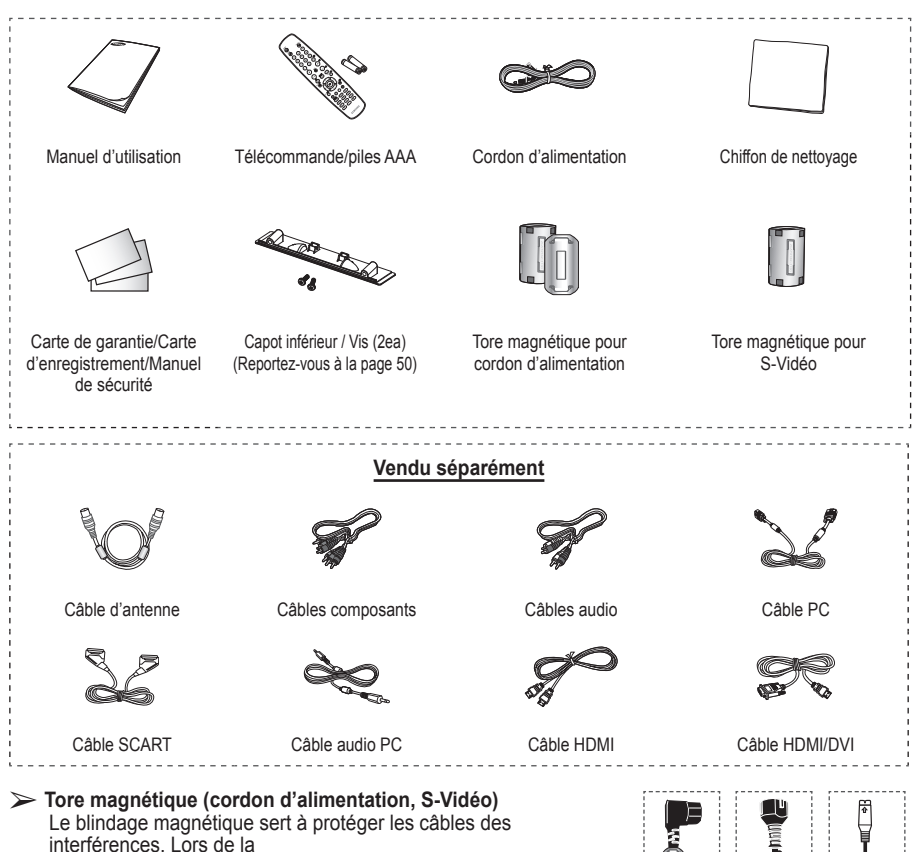

autour du câble près de la prise.

connexion d'un câble, ouvrez le blindage magnétique et rabattez-le

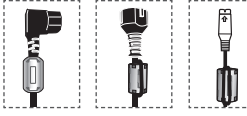

## **Utilisation de la base-support**

- L'écran à plasma doit être soulevé par plusieurs personnes. Ne posez jamais l'écran à plasma sur le sol, car cela pourrait l'endommager. Conservez toujours l'écran en position verticale.
	- Le PDP peut pivoter de 20 degrés

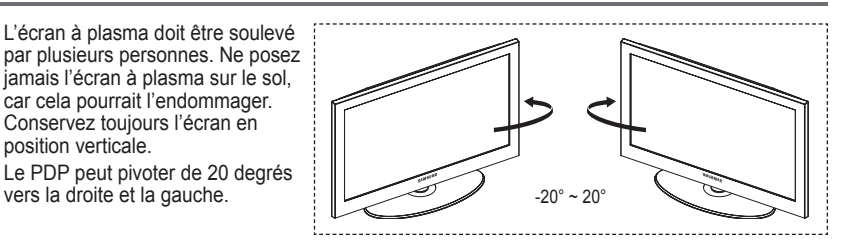

## **Panneau de configuration**

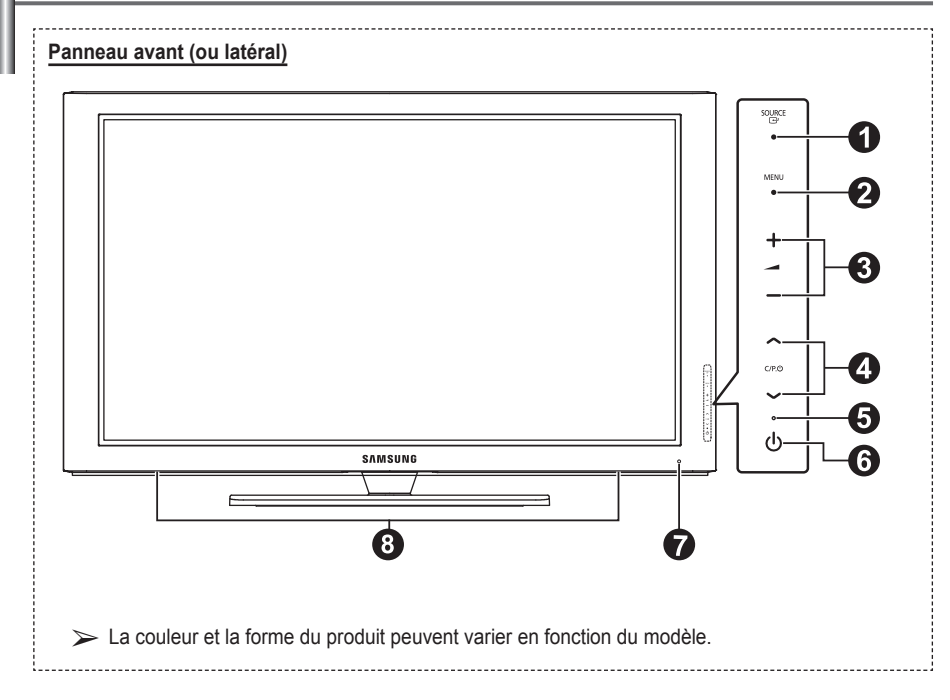

## **A ESOURCE**

Affiche un menu de toutes les sources disponibles en entrée (TV, Ext.1, Ext.2, AV, S-Vidéo, Composant, PC, HDMI1, HDMI2, HDMI3, et DTV).

➢ Dans le menu du téléviseur, ce bouton <sup>a</sup> la même fonction que le bouton **ENTER** de la télécommande.

### **2** MENU

Permet d'afficher le menu des fonctions de votre téléviseur sur l'écran.

### $\bullet$  –  $\blacktriangle$  +

Appuyez pour augmenter ou réduire le volume. Dans le menu affiché à l'écran, utilisez les boutons –  $\longrightarrow$  + de la même façon que les boutons ◄ et ► de la télécommande.

## $\bullet \wedge$  C/P. $\bullet \vee$

Permet de changer de canal. Dans le menu affiché à l'écran, utilisez les boutons  $\land$  C/P. $\cup \lor$  de la même façon que les boutons ▲ et ▼ de la télécommande.

- 5 **Témoin d'alimentation** Clignote et s'éteint lorsqu'il est sous tension et s'allume en mode Veille.
- 6 **Bouton (Marche/Arrêt)** Permet d'allumer et d'éteindre le téléviseur.
- 7 **Capteur de la télécommande** Dirigez la télécommande vers ce point du téléviseur.
- 8 **Haut-parleur**

## **Panneau de connexion**

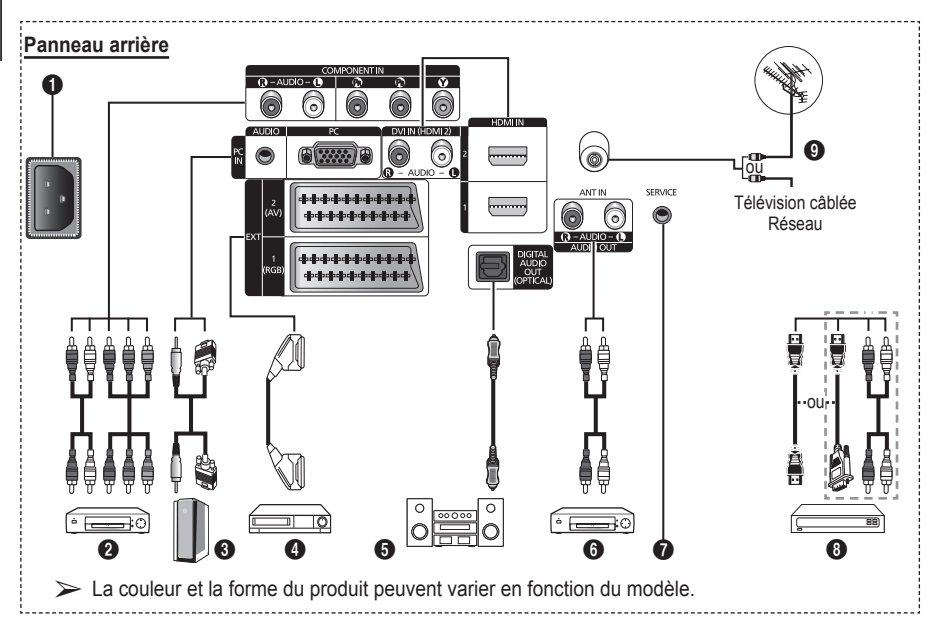

- En cas de branchement d'un système audio ou vidéo sur le téléviseur, vérifiez que tous les appareils sont éteints.
- Lorsque vous branchez un périphérique externe, faites correspondre les couleurs de la borne de connexion et du câble.

## **1** ENTREE ALIMENTATION

Permet de raccorder le cordon d'alimentation fourni.

### **2 COMPONENT IN**

Entrées audio (AUDIO G/D) et vidéo (Y/PB/PR) pour Composant.

## 3 **PC IN(PC) / (AUDIO)**

Pour raccorder la prise de sortie vidéo et audio de votre PC.

## 4 **EXT 1, EXT 2**

Entrées ou sorties pour périphériques tels que des magnétoscopes, des lecteurs DVD, des consoles de jeux vidéo ou des lecteurs de vidéodisques.

### **Spécifications entrée/sortie**

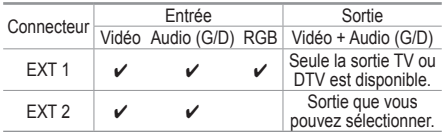

- **6** DIGITAL AUDIO OUT (OPTICAL) A connecter à un composant audio numérique.
- 6 **Connexion de périphériques audio externes** Connectez les signales audio RCA de la TV à une source externe, telle qu'un équipement audio.

## **8** SERVICE

- − Prise pour tests.
- − Branchez la prise jack série entre l'équerre murale à commande électrique et votre téléviseur, de manière à pouvoir ajuster l'angle de visualisation du téléviseur à l'aide de la télécommande.

## 8 **HDMI IN 1,2**

- − Aucune connexion audio supplémentaire n'est nécessaire pour une connexion HDMI - HDMI.
- − Lorsque vous utilisez une connexion avec câble HDMI/DVI, vous devez utiliser la borne HDMI IN2.
- $\triangleright$  Qu'est-ce que HDMI?
	- − "High Definition Multimedia interface" permet la transmission de données vidéo numériques haute définition et plusieurs canaux de son numérique.
	- − Le terminal HDMI/DVI prend en charge la connexion DVI vers un périphérique raccordé avec le câble adéquat (non fourni). La différence entre HDMI et DVI est que le périphérique HDMI est plus petit, est équipé de la fonction de codage HDCP (High Bandwidth Digital Copy

Protection), et gère le son numérique multicanal.

#### **DVI IN (HDMI 2) AUDIO R/L**

Sorties audio DVI pour périphériques externes.

## 9 **ANT IN**

Connecteur coaxial 75Ω pour réseau câblé/ hertzien.

#### **Modes pris en charge pour HDMI/DVI et Composant**

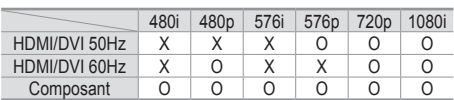

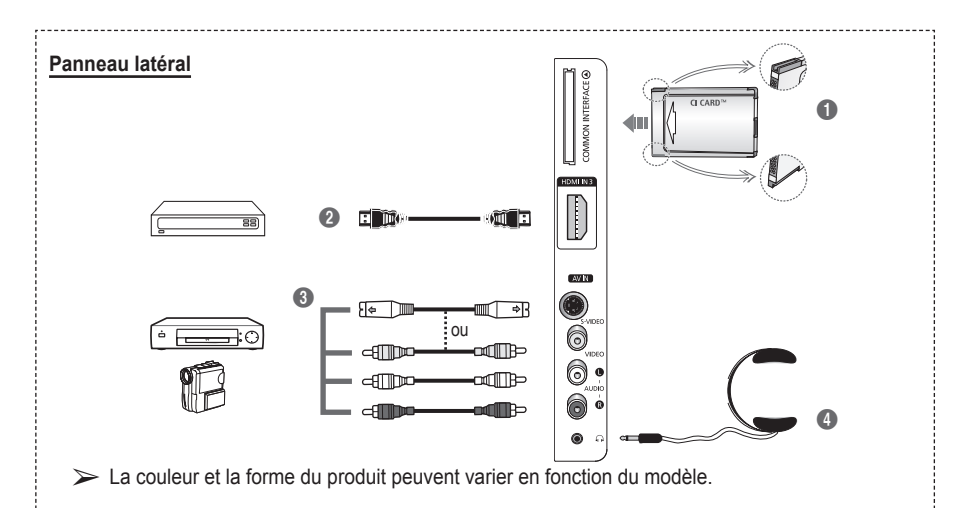

## **1** Logement pour COMMON INTERFACE

Insérez la carte d'interface commune dans ce logement. (reportez-vous à la page 40).

- − Si vous n'insérez pas la carte d'int erface commune dans certaines chaînes, Signal brouillé s'affiche sur l'écran.
- − Les informations de pairage contenant un numéro de téléphone, l'ID de la carte d'interface commune, l'ID de l'hôte et d'autres informations s'afficheront dans les 2 ou 3 minutes. Si un message d'erreur s'affiche, contactez votre prestataire de service.
- − Lorsque la configuration des informations sur les canaux est terminée, le message Mise à jour terminée s'affiche, indiquant que la liste des canaux est dorénavant mise à jour.
- ➢ Insérez la carte d'interface commune (CI-Card) dans le sens indiqué sur celle-ci.

### 2 **HDMI IN 3**

A connecter à la prise HDMI d'un périphérique équipé d'une sortie HDMI.

## 3 **S-VIDEO ou VIDEO / AUDIO L/R**

Entrées audio et vidéo (S-Vidéo ou Vidéo) pour périphériques externes, tels qu'un caméscope ou un magnétoscope.

### 4 **Prise casque**

Vous pouvez brancher un casque si vous souhaitez regarder la télévision sans déranger les autres personnes présentes dans la pièce.

 $\triangleright$  L'utilisation prolongée d'un casque à un niveau sonore élevé peut endommager l'ouïe.

## **Présentation de la télécommande**

- Une lumière intense peut affecter le bon fonctionnement de la télécommande.
- **1** Bouton POWER (permet d'allumer et d'éteindre le téléviseur)
- <sup>2</sup> Sélectionne directement le mode TV et DTV
- <sup>3</sup> Pavé numérique pour l'accès direct aux canaux
- **4** Sélection de canaux à 1 ou 2 chiffres
- **6** Suppression temporaire du son
- **6**  $\oplus$  Augmentation du volume Réduction du volume
- **2** Affichage de l'EPG (Guide électronique des programmes)
- **8** Permet de sélectionner rapidement les fonctions fréquemment utilisées.
- 9 Permet de commander le curseur dans le menu
- 0 Permet d'afficher les informations relatives au programme en cours
- **B** Permet de sélectionner l'affichage et les modes son en option pour le sport, le cinéma et les jeux.
- **1** Fonctions du magnétoscope/ lecteur DVD (retour en arrière, arrêt, lecture/pause,
- **6** Sélection de la source disponible
- **6** Canal précédent
- $\mathbf \odot$  Canal suivant Canal précédent
- **1** Affiche le menu principal à l'écran
- **<sup>6</sup>** Bouton de gestion des chaînes (Reportez-vous à la page 15)
- <sup>4</sup> Revient au menu précédent
- **4** Permet de quitter le menu affiché à l'écran
- **22** Sélection de la taille de l'image
- **<sup>2</sup>** Utilisez ce paramètre lorsque vous connectez un appareil SAMSUNG DMA (Digital Media Adapter) via une interface HDMI et basculez en mode DMA. (Le bouton DMA est en option.) Pour plus d'informations sur les procédures de fonctionnement, reportezvous au manuel d'utilisation de l'appareil DMA. Ce bouton est disponible si la fonction "Anynet+ (HDMI-CEC)" est "Marche" (voir page 43).
- **<sup>2</sup>** Affichage numérique des sous-titres
- **es** Sélectionne directement le mode HDMI.

## **Fonctions télétexte**

(Reportez-vous à la page 46)

- **2** Permet de quitter l'affichage télétexte (en fonction du modèle)
- $\bullet$  Mémorisation du télétexte
- 8 Taille du télétexte
- **10** Activation du télétexte
- **1** Sélection des rubriques Fastext
- @ Affichage télétexte/ informations relatives au télétexte et programme normal
- **6** Sélection du mode Télétexte (LIST/FLOF)
- **6** Page télétexte secondaire
- $\mathbf \Phi$  P $\odot$  :Page télétexte suivante
	- P ⊙ :Page télétexte précédente
- Index du télétexte
- **40** Pause télétexte

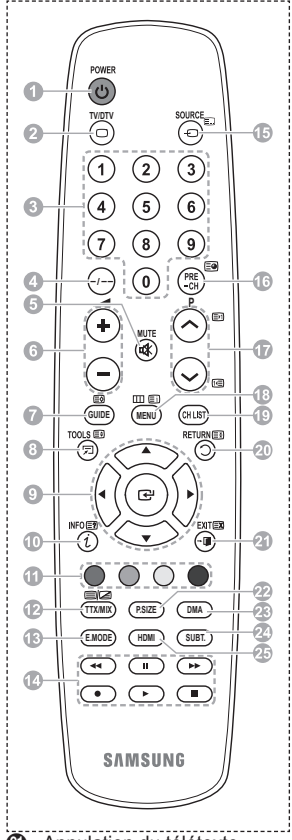

**4** Annulation du télétexte

## **Insertion des piles dans la télécommande**

- **1** Soulevez le couvercle situé à l'arrière de la télécommande comme indiqué sur la figure.
- **2** Placez deux piles AAA.
	- ➢ Assurez-vous de faire correspondre les bornes "**+**" et "**-**" des piles avec le schéma situé à l'intérieur du compartiment.
		- Ne mélangez pas les types de piles, par exemple une pile alcaline et une pile manganèse.
- **3** Refermez le couvercle comme indiqué sur la figure.
	- $\triangleright$  Retirez les piles et stockez-les dans un endroit frais et sec si vous n'utilisez pas la télécommande pendant

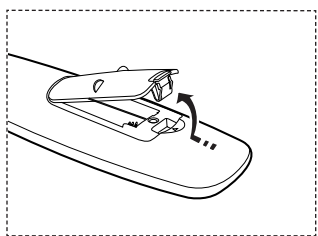

- longtemps. La télécommande peut être utilisée jusqu'à environ 7 mètres du téléviseur. Dans des conditions d'utilisation normale du téléviseur, les piles durent environ un an.
- $\triangleright$  Si la télécommande ne fonctionne pas Vérifiez les éléments suivants :
	- 1. Le téléviseur est-il sous tension?
	- 2. Les bornes + et des piles ne sont-elles pas inversées?
	- 3. Les piles sont-elles déchargées ?
	- 4. Le cordon d'alimentation est-il débranché ou y a-t-il une panne de courant?
	- 5. Une lampe fluorescente ou néon est-elle allumée à proximité?

## **Mise en marche et arrêt de votre téléviseur**

### **Le câble secteur est fixé à l'arrière du téléviseur.**

- Branchez la prise mâle du câble secteur à une prise femelle appropriée.
	- ➢ La tension électrique principale est indiquée <sup>à</sup> l'arrière du téléviseur et la fréquence est de 50 ou 60 Hz.
- **2** Appuyez sur le bouton  $\bigcirc$  (Alimentation) (Marche/Arrêt) placé en façade du téléviseur ou sur le bouton **POWER** de la télécommande pour allumer le téléviseur. Le dernier programme que vous avez regardé est automatiquement sélectionné. Si vous n'avez encore mémorisé aucune chaîne, aucune image nette n'apparaît. Reportez-vous à la section "Mémorisation automatique des canaux", page 13, ou à la section "Mémorisation manuelle des canaux", page 14.
	- ➢ Lorsque le téléviseur est allumé pour la première fois, plusieurs réglages de base sont exécutés automatiquement. Reportez-vous à la section "Fonction - Plug & Play", page 10.
- **3** Pour éteindre le téléviseur, appuyez sur le bouton (<sup>t</sup>) (Marche/Arrêt) sur la façade du téléviseur ou sur le bouton **POWER** de votre télécommande.
- **4** Pour mettre en marche le téléviseur, appuyez sur le bouton  $\circled{0}$  (Marche/Arrêt) sur la façade du téléviseur ou sur le bouton **POWER** ou les boutons numériques de votre télécommande.

## **Affichage des menus**

- **1** Appuyez sur le bouton **MENU**. Le menu principal s'affiche à l'écran. Six icônes s'affichent sur la gauche : **Image**, **Son**, **Canal**, **Configuration**, **Entrée** et **Menu numérique**.
- **2** Appuyez sur le bouton ▲ ou ▼ pour sélectionner l'une des icônes.Appuyez ensuite sur **ENTER** pour accéder au sousmenu de l'icône.
- **3** Appuyez sur le bouton ▲ ou ▼ pour vous déplacer dans le menu.Appuyez sur le bouton **ENTER** pour entrer dans les éléments du menu.
- **4** Appuyez sur le bouton ▲/▼/◄/► pour modifier les éléments sélectionnés. Appuyez sur le bouton **RETURN** pour revenir au menu précédent.
- **5** Appuyez sur le bouton **EXIT** pour quitter le menu.

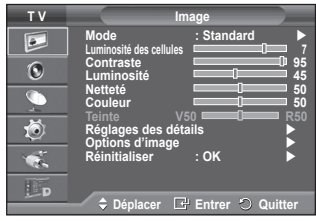

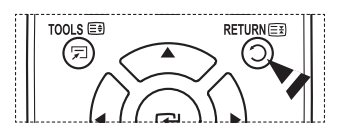

## **Fonction Plug & Play**

### **Lorsque vous allumez le téléviseur pour la première fois, plusieurs réglages de base s'effectuent l'un après l'autre de manière automatique.**

**Les réglages disponibles sont les suivants :**

- **■** Si vous sélectionnez par erreur un pays incorrect pour votre téléviseur, il se peut que les caractères affichés à l'écran soient incorrects.
- Toute fonction relative à la télévision numérique (DVB) ne peut fonctionner que dans un pays ou une région où des signaux terrestres numériques de type DVB-T (MPEG2) sont diffusés. Consultez votre revendeur pour savoir si vous pouvez recevoir des signaux DVB-T. Bien que ce téléviseur soit conforme à la norme DVB-T, il n'est pas garanti qu'il soit compatible avec les futures émissions terrestres numériques DVB-T. Il se peut que certaines fonctions ne soient pas disponibles dans certains pays.
- **1** Si le téléviseur est en mode Veille, appuyez sur le bouton **POWER** de la télécommande. Le message **Démarrer Plug & Play** s'affiche Appuyez sur le bouton **ENTER.**
- **2** Le menu **Langue** s'affiche automatiquement après quelques secondes.
- **3** Sélectionnez la langue appropriée en appuyant de façon répétée sur le bouton ▲ ou ▼. Appuyez sur le bouton **ENTER.** Le message **Sélectionner "Util. domicile" pour installation à domicile.** s'affiche.
- **4** Appuyez sur le bouton ◄ ou ► pour sélectionner **Enr. démo** ou **Util. domicile**, puis appuyez sur le bouton **ENTER.** Un message s'affiche, vous demandant de vérifier l'état de connexion de l'antenne.
	- ➢ La sélection par défaut est **Util. domicile**.
	- $\triangleright$  Nous vous recommandons de régler le téléviseur sur le mode Domicile pour une meilleure qualité d'image dans votre environnement personnel.
	- ➢ Le mode **Enr. démo** n'est prévu que pour un usage en magasins.
	- ➢ Si l'unité est accidentellement définie sur mode **Enr. démo** et que vous souhaitez revenir au mode **Util. domicile** (Standard) : appuyez sur le bouton Volume. Lorsque l'OSD du volume s'affiche, appuyez pendant 5 secondes sur le bouton **MENU**.
- **5** Avvous que l'antenne est branchée au téléviseur. Appuyez sur le bouton **ENTER.** Le menu **Pays** s'affiche.
- **6** Sélectionnez votre pays ou zone en appuyant sur le bouton ▲ ou ▼. Appuyez sur le bouton **ENTER.** Le message **Il est possible que certaines fonctions DTV ne soient pas disponibles. Balayage numérique?** s'affiche.
	- $\triangleright$  Cette fonction est prise en charge dans tous les pays, à l'exception des suivants : France, Allemagne, Italie, Pays-Bas, Espagne, Suisse, Royaume-Uni, Autriche.

Si votre pays prend en charge les fonctionnalités DTV, le message n'est pas affiché. Vous pouvez alors suivre les instructions à partir de l'étape **12**. Si le fournisseur de services local ne prend pas en charge la diffusion DTV alors que vous sélectionnez un pays compatible DTV, il accède au mode Plug & Play DTV, mais les fonctionnalités DTV peuvent ne pas être disponibles. En fonction du pays, il peut arriver que ce message ne s'affiche pas. Si vous choisissez **Non**, suivez les instructions des étapes **7** à **10**. Si vous choisissez **Oui**, suivez les instructions à partir de l'étape **11**.

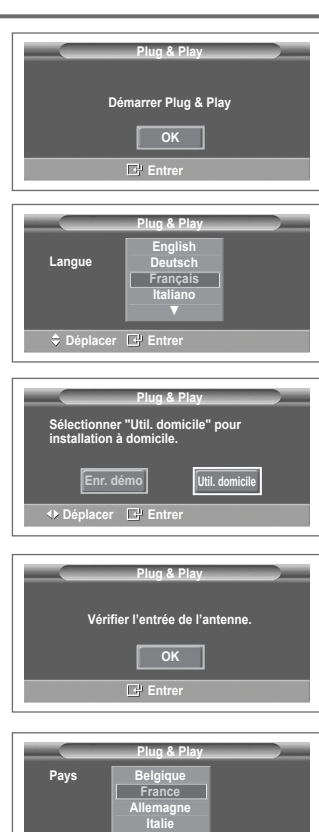

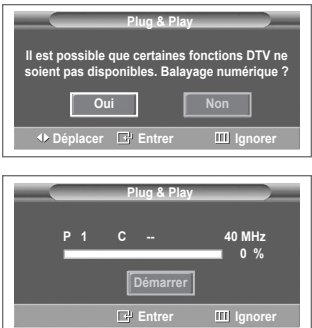

**▼**

**C** Déplacer E Entr

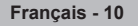

- **7** Sélectionnez **Non** en appuyant sur le bouton ◄ ou ►, puis appuyez sur le bouton **ENTER.** Le menu **Mémorisation Auto** s'affiche.
- **8** Appuyez sur le bouton **ENTER** pour démarrer la recherche des canaux. La recherche de canaux démarrera et se terminera automatiquement. Une fois que tous les canaux disponibles sont mémorisés, le menu **Réglage Horloge** s'affiche automatiquement. Appuyez sur le bouton **ENTER.**
	- $\sum$  Pour arrêter la recherche avant la fin, appuyez sur le bouton **ENTER** après avoir sélectionné **Arrêter**.
- **9** Appuyez sur le bouton ◄ ou ► pour sélectionner **Mois**, **Date**, **Année**, **Heure** ou **Minute**. Réglez ces éléments en appuyant sur le bouton ▲ ou ▼.
	- ➢ Vous pouvez régler directement les valeurs **Mois**, **Date**, **Année**, **Heure** et **Minute** en appuyant sur les touches numériques de la télécommande.
- **10** Appuyez sur le bouton **ENTER** pour confirmer votre réglage. Le message **Profitez de votre visionnage** s'affiche. Lorsque vous avez terminé, appuyez sur le bouton **ENTER.**
	- ➢ Même sans pression sur le bouton **ENTER,** le message disparaît automatiquement après quelques secondes.
- **11** Sélectionnez **Oui** en appuyant sur le bouton ◄ ou ►, puis appuyez sur le bouton **ENTER.** Le menu **Mémorisation Auto** s'affiche.
- **12** Appuyez sur le bouton **ENTER** pour démarrer la recherche des canaux analogiques. La recherche de canaux analogiques démarre et se termine automatiquement. Lorsque tous les canaux analogiques ont été mémorisés. l'écran de recherche des canaux numériques s'affiche automatiquement.
	- $\triangleright$  Pour arrêter la recherche avant la fin, appuyez sur le bouton **ENTER** après avoir sélectionné **Arrêter**.
- **13** Appuyez sur le bouton **ENTER** pour démarrer la recherche des canaux numériques. La recherche de canaux numériques démarrera et se terminera automatiquement. Lorsque tous les canaux numériques disponibles ont été mémorisés, l'écran de sélection d'un fuseau horaire s'affiche, en fonction du pays.
	- $\triangleright$  Pour arrêter la recherche avant la fin, appuyez sur le bouton **ENTER** après avoir sélectionné **Arrêter**.
	- $\triangleright$  Si le canal DTV est mis à jour, la source dans la liste correspondante du menu **Entrée** est automatiquement réglée sur DTV.
	- ➢ Pour des descriptions détaillées sur la mise <sup>à</sup> jour des canaux DTV, reportez-vous <sup>à</sup> la page <sup>32</sup> de ce manuel.
- **14** Appuyez sur le bouton ▲ ou ▼ pour sélectionner le fuseau horaire désiré, puis appuyez sur le bouton **ENTER.** L'écran de réglage de l'heure s'affiche. Appuyez sur le bouton **ENTER.**
- **15** Appuyez sur le bouton ◄ ou ► pour sélectionner **Mois**, **Date**, **Année**, **Heure** ou **Min** Réglez ces éléments en appuyant sur le bouton ▲ ou ▼.
	- ➢ Vous pouvez régler directement les valeurs **Mois**, **Date**, **Année**, **Heure** et **Min** en appuyant sur les touches numériques de la télécommande.
- **16** Appuyez sur le bouton **ENTER** pour confirmer votre réglage. Le message **Profitez de votre visionnage** s'affiche. Lorsque vous avez terminé, appuyez sur le bouton **ENTER.**
	- ➢ Même sans pression sur le bouton **ENTER,** le message disparaît automatiquement après quelques secondes.

### **Si vous souhaitez réinitialiser ce paramètre…**

- **1** Appuyez sur le bouton **MENU** pour afficher le menu.<br>**2** Appuyez sur le bouton ▲ ou ▼ pour sélectionner **Co**
- **2** Appuyez sur le bouton ▲ ou ▼ pour sélectionner **Configuration**, puis appuyez sur le bouton **ENTER.**
- **3** Appuyez de nouveau sur le bouton **ENTER** pour sélectionner le mode **Plug & Play**. Le message **Démarrer Plug & Play** s'affiche.

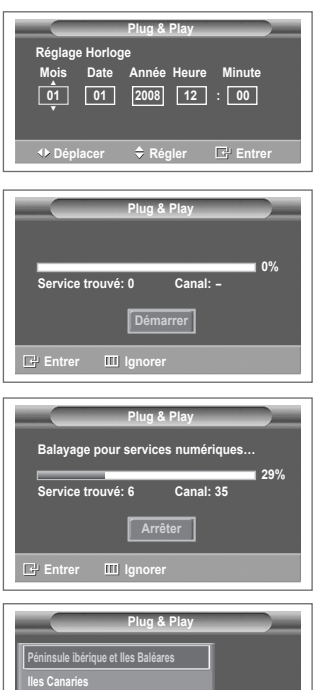

**Computer Godder** Sélect. III lg

<Espagne uniquement>

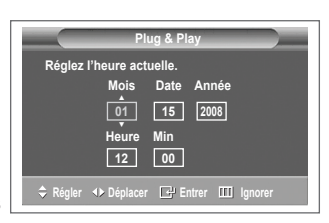

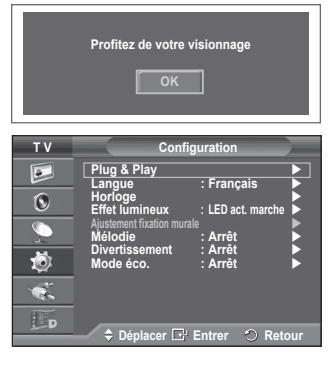

**Français - 11**

## **Utilisation du bouton TOOLS**

**Vous pouvez utiliser le bouton TOOLS pour sélectionner simplement et rapidement les fonctions que vous utilisez le plus souvent. Le menu Outils change en fonction du mode d'entrée externe affiché.**

- **1** Appuyez sur le bouton **TOOLS**.Le menu **Outils** s'affiche.
- **2** Appuyez sur le bouton ▲ ou ▼ pour sélectionner un enu, puis appuyez sur le bouton **ENTER**.
- **3** Appuyez sur le bouton ▲/▼/◄/►/**ENTER** pour afficher, modifier ou utiliser les éléments sélectionnés. Pour une description plus détaillée de chaque fonction. reportez-vous à la page correspondante.
	- Anynet+(HDMI-CEC), voir page 43
	- Mode Image, voir page 18
	- Mode Son, voir page 23
	- Veille, voir page 25
	- SRS TS XT, voir page 23
	- Mode éco, voir page 27
	- Dual I-II, voir page 24

## **Visualisation d'une source de signal externe**

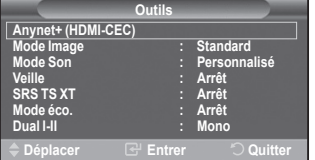

**Vous pouvez alterner la visualisation des signaux provenant des appareils branchés, tels qu'un magnétoscope, un lecteur de DVD, un décodeur et une source TV (antenne ou câble).**

- **1** Appuyez sur le bouton **MENU** pour afficher le menu.
- **2** Appuyez sur le bouton ▲ ou ▼ pour sélectionner **Entrée**, puis appuyez sur le bouton **ENTER.**
- **3** Appuyez de nouveau sur le bouton **ENTER** pour sélectionner **Liste Source**.
- **4** Appuyez sur le bouton ▲ ou ▼ pour sélectionner la source de signal désirée, puis appuyez sur le bouton **ENTER.** Sources de signal disponibles : **TV**, **Ext.1**, **Ext.2**, **AV, S-Vidéo Composant**, **PC**, **HDMI1**, **HDMI2, HDMI3,** et **DTV**
- $\triangleright$  Vous ne pouvez sélectionner que les appareils externes connectés au téléviseur.
- ➢ Vous pouvez sélectionner ces options en appuyant sur le bouton **SOURCE** de la télécommande.
- $\triangleright$  Pour regarder à nouveau les programmes de télévision. appuyez sur le bouton **TV/DTV** et sélectionnez le numéro de canal désiré.
- ➢ Vous pouvez sélectionner ces options en appuyant sur le bouton **HDMI** de la télécommande.

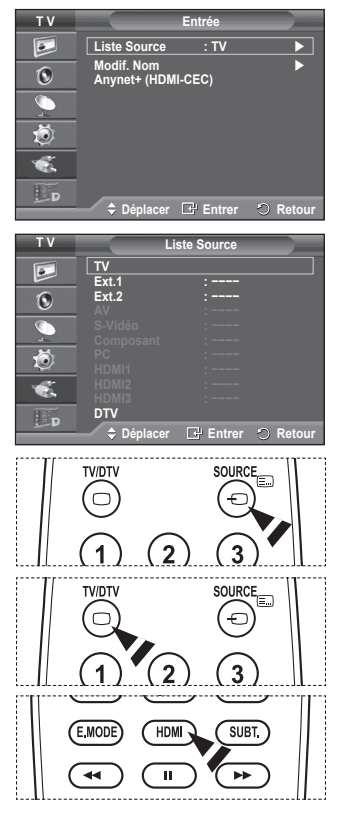

**Français - 12**

## **Modification du nom des périphériques**

### **Vous pouvez modifier le nom de la source externe.**

- **1** Appuyez sur le bouton **MENU** pour afficher le menu.
- **2** Appuyez sur le bouton ▲ ou ▼ pour sélectionner **Entrée**, puis appuyez sur le bouton **ENTER.**
- **3** Appuyez sur le bouton ▲ ou ▼ pour sélectionner **Modif. Nom**, puis appuyez sur le bouton **ENTER.**
- **4** Appuyez sur le bouton ▲ ou ▼ pour sélectionner la source externe à modifier, puis appuyez sur le bouton **ENTER.**
- **5** Sélectionnez le périphérique désiré en appuyant sur le bouton ▲ ou ▼, puis appuyez sur le bouton **ENTER.**

 Noms de périphérique disponibles : **Magnétoscope**, **DVD**, **Décodeur Câble**, **Décodeur satellite**, **Décodeur PVR**, **Récepteur AV**, **Jeu**, **Caméscope**, **PC, TV, IPTV, Blu-Ray, HD DVD, DMA**.

**6** Appuyez sur le bouton **EXIT** pour quitter le menu.

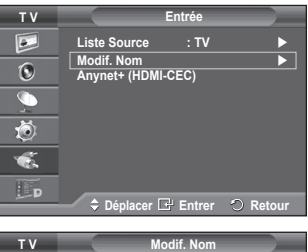

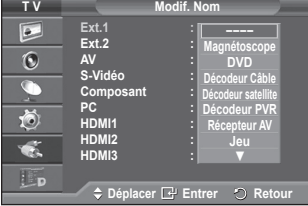

## **Mémorisation automatique des canaux**

➢ Non disponible en mode DTV ou en mode d'entrée externe. **Vous pouvez chercher les plages de fréquence disponibles par balayage (leur disponibilité dépend de votre pays). Il est possible que les numéros de programme attribués automatiquement ne correspondent pas aux numéros de programme souhaités ou réels. Vous pouvez toutefois trier les numéros manuellement et supprimer les canaux que vous ne souhaitez pas regarder.**

- **1** Appuyez sur le bouton **MENU** pour afficher le menu.
- **2** Appuyez sur le bouton ▲ ou ▼ pour sélectionner **Canal**, puis appuyez sur le bouton **ENTER.**
- **3** Appuyez sur le bouton **ENTER.** Les pays disponibles apparaissent sous la forme d'une liste.
- **4** Sélectionnez votre pays à l'aide du bouton ▲ ou ▼, puis appuyez sur le bouton **ENTER.** Même si vous avez modifié le paramètre de pays dans ce menu, le paramètre de pays pour DTV reste le même. Utilisez la fonction Plug & Play pour modifier le paramètre de pays pour DTV. (Reportez-vous aux pages 10 à 11)
- **5** Appuyez sur le bouton ▲ ou ▼ pour sélectionner **Mémorisation Auto**, puis appuyez sur le bouton **ENTER.**
- **6** Appuyez sur le bouton **ENTER** pour démarrer la recherche. La recherche s'arrête automatiquement.
	- ➢ Pour arrêter la recherche avant la fin, appuyez sur le bouton **MENU** ou **ENTER.**

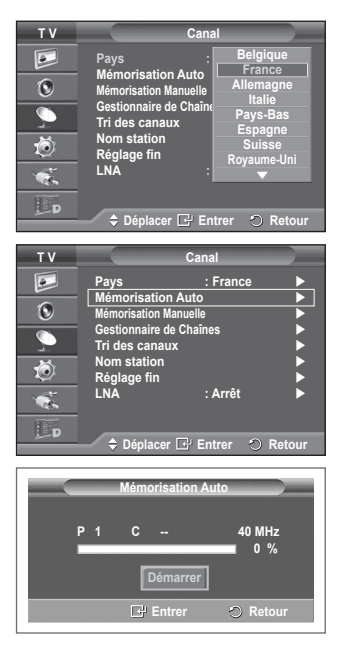

## **Mémorisation manuelle des canaux**

➢ Non disponible en mode DTV ou en mode d'entrée externe. **Vous pouvez mémoriser les canaux de télévision, y compris** 

**ceux reçus via les réseaux câblés.**

## **Lors de la mémorisation manuelle des canaux, vous pouvez choisir :**

- ◆ de mémoriser ou non chaque canal trouvé ;
- ◆ le numéro du programme qui vous servira à identifier chaque canal mémorisé.
- **1** Appuyez sur le bouton **MENU** pour afficher le menu.
- **2** Appuyez sur le bouton ▲ ou ▼ pour sélectionner **Canal**, puis appuyez sur le bouton **ENTER.**
- **3** Appuyez sur le bouton ▲ ou ▼ pour sélectionner **Mémorisation Manuelle**, puis appuyez sur le bouton **ENTER.**
- **4** Sélectionnez l'option désirée en appuyant sur le bouton ▲ ou ▼, puis appuyez sur le bouton **ENTER.**
- **5** Lorsque vous êtes satisfait du réglage, appuyez sur le bouton **ENTER.**
- **6** Appuyez sur le bouton **EXIT** pour quitter le menu.
- **Programme** (numéro de programme à attribuer à une chaîne)
	- − Appuyez sur le bouton ▲ ou ▼ jusqu'à ce que vous trouviez le numéro correct.
		- ➢ Vous pouvez également sélectionner le numéro de canal directement en appuyant sur le pavé numérique (0~9).
- **Système de Couleur**: **Auto./PAL/SECAM/NTSC 4.43**
	- − Appuyez sur le bouton ▲ ou ▼ pour sélectionner la norme de couleurs désirée.
- **Système Sonore**: **BG/DK/I/L**
	- − Appuyez sur le bouton ▲ ou ▼ pour sélectionner la norme audio désirée.
- **Canal** (si vous connaissez le numéro de la chaîne à mémoriser)
	- − Appuyez sur le bouton ▲ ou ▼ pour sélectionner **C** (canal hertzien) ou **S** (canal câblé).
	- − Appuyez sur le bouton ► , puis sur le bouton ▲ ou ▼ pour sélectionner le numéro de votre choix.
		- ➢ Vous pouvez également sélectionner le numéro de canal directement en appuyant sur le pavé numérique (0~9).
		- ➢ S'il n'y <sup>a</sup> aucun son ou si le son est anormal, re-sélectionnez la norme son désirée.
- ◆ **Recherche** (lorsque vous ne connaissez pas les numéros de chaîne)
	- − Appuyez sur le bouton ▲ ou ▼ pour démarrer la recherche.
	- − Le syntoniseur balaie la plage de fréquences jusqu'à ce que vous receviez la première chaîne ou la chaîne que vous avez sélectionnée à l'écran.
- **Mémoriser** (permet de mémoriser la chaîne et le numéro de programme correspondant)
	- − Sélectionnez **OK** en appuyant sur le bouton **ENTER.**
- ☛ **Mode Canal**
	- **P** (Mode Programme) : A la fin du réglage, des numéros de position compris entre P00 et P99 sont attribués aux stations de radiodiffusion de votre zone. Dans ce mode, vous pouvez sélectionner un canal en saisissant son numéro de position.
	- ◆ C (mode chaîne hertzienne) : dans ce mode, vous pouvez sélectionner un canal en saisissant le numéro attribué à chacune des stations de télédiffusion.
	- **S** (mode chaîne câblée) : dans ce mode, vous pouvez sélectionner un canal en saisissant le numéro attribué à chacun des canaux câblés.

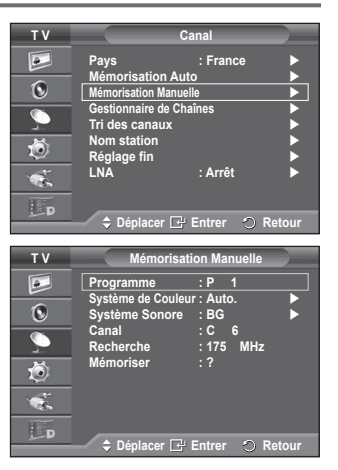

## **Ajout/verrouillage de canaux**

➢ Non disponible en mode DTV ou en mode d'entrée externe.

**A l'aide de la fonction Gestionnaire de Chaînes, vous pouvez aisément verrouiller ou ajouter des canaux.**

- **1** Appuyez sur le bouton **MENU** pour afficher le menu.
- **2** Appuyez sur le bouton ▲ ou ▼ pour sélectionner **Canal**, puis appuyez sur le bouton **ENTER.**
- **3** Appuyez sur le bouton ▲ ou ▼ pour sélectionner **Gestionnaire de Chaînes**, puis appuyez sur le bouton **ENTER.**
- ◆ Aiout de canaux

A l'aide de la fonction Liste des chaînes, vous pouvez aisément ajouter des canaux.

- **4** Sélectionnez **Liste des chaînes** en appuyant sur le bouton **ENTER.**
- **5** Passez au champ (**H**) en appuyant sur les boutons ▲/▼/◄/►, sélectionnez un canal à ajouter et appuyez sur le bouton **ENTER** pour l'ajouter.
	- ➢ Si vous appuyez <sup>à</sup> nouveau sur le bouton **ENTER,** le symbole  $(\vee)$  à côté du canal disparaît et le canal n'est pas ajouté.
- **Verrouillage de canaux**

Cette fonction, qui bloque la vidéo et coupe le son, vous permet d'éviter toute utilisation non autorisée, par des enfants par exemple, qui pourraient visionner des programmes ne leur étant pas destinés.

- **6** Appuyez sur le bouton ▲ ou ▼ pour sélectionner **Verrouillage Parental**, puis appuyez sur le bouton **ENTER.**
- **7** Sélectionnez **Marche** en appuyant sur le bouton ▲ ou ▼, puis appuyez sur le bouton **ENTER.**
- **8** Appuyez sur le bouton ▲ ou ▼ pour sélectionner **Liste des chaînes**, puis appuyez sur le bouton **ENTER.**
- **9** Passez au champ ( $\bigodot$ ) en appuyant sur les boutons  $\triangle$ /▼/◄/►, sélectionnez un canal à verrouiller et appuyez sur le bouton **ENTER** pour l'ajouter.
	- ➢ Si vous appuyez <sup>à</sup> nouveau sur le bouton **ENTER,** le symbole ( ) <sup>à</sup> côté du canal disparaît et le verrouillage du canal est annulé.
	- $\triangleright$  Un écran bleu s'affiche lorsque le verrouillage parental est activé.
- **10** Appuyez sur le bouton **EXIT** pour quitter le menu.
- $\triangleright$  Vous pouvez sélectionner ces options en appuyant sur le bouton **CH LIST** de la télécommande.

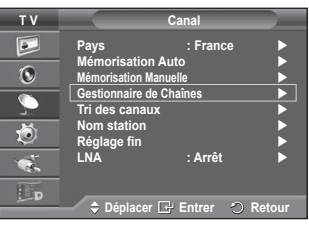

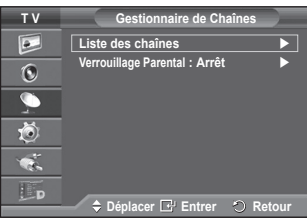

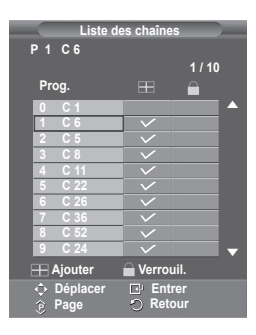

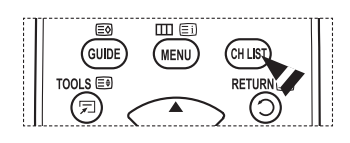

**Français - 15**

## **Organisation des canaux mémorisés**

➢ Non disponible en mode DTV ou en mode d'entrée externe. **Cette opération vous permet de changer les numéros de programme des canaux mémorisés.**

**Cette opération peut s'avérer nécessaire après l'utilisation de la mémorisation automatique.**

- **1** Appuyez sur le bouton **MENU** pour afficher le menu.
- **2** Appuyez sur le bouton ▲ ou ▼ pour sélectionner **Canal**, puis appuyez sur le bouton **ENTER.**
- **3** Appuyez sur le bouton ▲ ou ▼ pour sélectionner **Tri des canaux**, puis appuyez sur le bouton **ENTER.**
- **4** Sélectionnez le canal que vous voulez déplacer en appuyant sur le bouton ▲ ou ▼, puis appuyez sur le bouton **ENTER.**
- **5** Sélectionnez le numéro du programme à attribuer au canal en appuyant sur le bouton  $\blacktriangle$  ou  $\blacktriangledown$ . Appuyez sur le bouton **ENTER.** La chaîne est déplacée vers sa nouvelle position et toutes les autres chaînes sont replacées en conséquence.
- **6** Répétez les étapes **4** à **5** jusqu'à ce que vous ayez déplacé tous les canaux vers les numéros de programme de votre choix.
- **7** Appuyez sur le bouton **EXIT** pour quitter le menu.

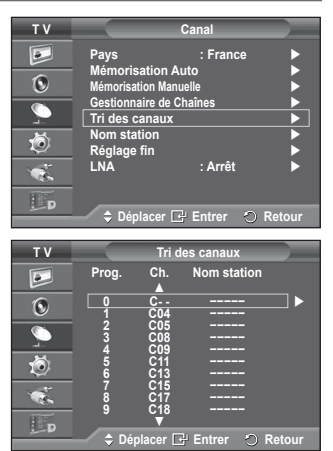

## **Attribution de noms aux canaux**

➢ Non disponible en mode DTV ou en mode d'entrée externe. **Les noms de canaux sont attribués automatiquement lorsque des informations sur les canaux sont diffusées. Ces noms peuvent être modifiés, ce qui vous permet d'attribuer ceux de votre choix.**

- **1** Appuyez sur le bouton **MENU** pour afficher le menu.
- **2** Appuyez sur le bouton ▲ ou ▼ pour sélectionner **Canal**, puis appuyez sur le bouton **ENTER.**
- **3** Appuyez sur le bouton ▲ ou ▼ pour sélectionner **Nom station**, puis appuyez sur le bouton **ENTER.**
- **4** Appuyez sur le bouton ▲ ou ▼ pour sélectionner le canal à renommer, puis appuyez sur le bouton **ENTER.**
- **5** Appuyez sur le bouton ▲ ou ▼ pour sélectionner une lettre, un chiffre ou un symbole (les caractères s'affichent dans l'ordre suivant :  $A \sim Z$ ,  $0 \sim 9$ ,  $+$ ,  $-$ ,  $*$ ,  $/$ , blanc). Passez à la lettre précédente ou suivante en appuyant sur le bouton ◄ ou ►, puis appuyez sur le bouton **ENTER.**
- **6** Répétez les étapes **4** à **5** pour chaque canal auquel un nouveau nom doit être attribué.
- **7** Appuyez sur le bouton **EXIT** pour quitter le menu.

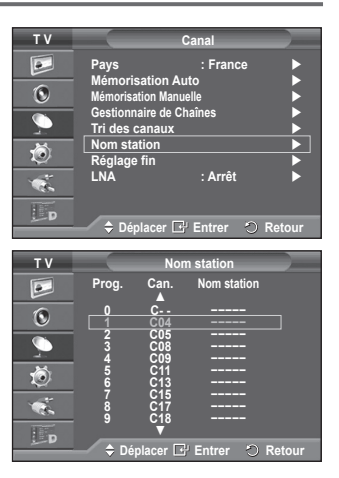

## **Réception nette des canaux grâce au réglage fin**

➢ Non disponible en mode DTV ou en mode d'entrée externe.

**Si la réception est nette, vous n'avez pas besoin d'effectuer un réglage fin du canal, car cette opération s'effectue automatiquement pendant la recherche et la mémorisation. Si le signal est faible ou déformé, vous pouvez être amené à effectuer manuellement un réglage fin du canal.**

- **1** Appuyez sur le bouton **MENU** pour afficher le menu.
- **2** Appuyez sur le bouton ▲ ou ▼ pour sélectionner **Canal**, puis appuyez sur le bouton **ENTER.**
- **3** Appuyez sur le bouton ▲ ou ▼ pour sélectionner **Réglage fin**, puis appuyez sur le bouton **ENTER.**
- Pour obtenir une image nette et claire ainsi qu'une bonne qualité sonore, appuyez sur le bouton ◄ ou ► pour parvenir au réglage optimal. Appuyez sur le bouton **ENTER.**
	- ➢ Appuyez sur le bouton **INFO.** La mémorisation de syntonisation fine fait passer la couleur de l'OSD (affichage à l'écran) des canaux du blanc au rouge et ajoute la marque "\*".
	- ➢ Pour ramener le réglage fin <sup>à</sup> **<sup>0</sup>**, sélectionnez **Réinitial.** en appuyant sur le bouton ▲ ou ▼. Appuyez sur le bouton **ENTER.**
- **5** Appuyez sur le bouton **EXIT** pour quitter le menu.

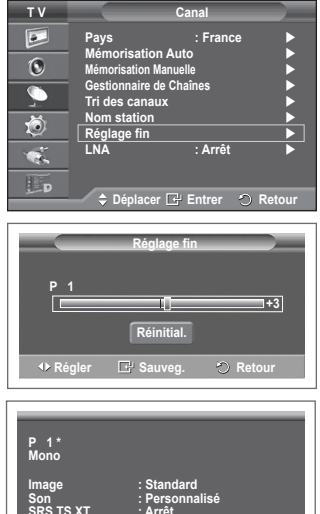

Son<br>SRS TS XT

## **LNA (Amplificateur à faible bruit)**

**Cette fonction se révèle particulièrement utile si le signal télévisé est faible.**

**La fonction LNA amplifie le signal télévisé dans une zone où il est faible. Un préamplificateur à faible bruit augmente le signal d'arrivée.**

- **1** Appuyez sur le bouton **MENU** pour afficher le menu.
- **2** Appuyez sur le bouton ▲ ou ▼ pour sélectionner **Canal**, puis appuyez sur le bouton **ENTER.**
- **3** Appuyez sur le bouton ▲ ou ▼ pour sélectionner **LNA**, puis appuyez sur le bouton **ENTER.**
- **4** Sélectionnez **Arrêt** ou **Marche** en appuyant sur le bouton ▲ ou ▼, puis appuyez sur le bouton **ENTER.**
- **5** Appuyez sur le bouton **EXIT** pour quitter le menu.
	- $\triangleright$  En fonction des régions, la fonction LNA peut être Marche ou Arrêt à la sortie d'usine de l'appareil.

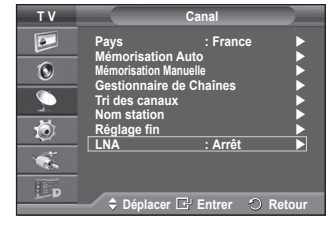

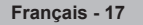

## **Changement de la norme Image**

### **Vous pouvez sélectionner le type d'image qui correspond le mieux à vos exigences d'affichage.**

- **1** Appuyez sur le bouton **MENU** pour afficher le menu.
- **2** Appuyez sur le bouton **ENTER** pour sélectionner **Image**.
- **3** Appuyez de nouveau sur le bouton **ENTER** pour sélectionner **Mode**.
- **4** Sélectionnez le mode désiré en appuyant sur le bouton ▲ ou ▼, puis appuyez sur le bouton **ENTER.**

### Modes disponibles: **Dynamique**, **Standard**, **Cinéma**

- $\geqslant$  La valeur des paramètres peut varier en fonction de la source d'entrée.
- **5** Appuyez sur le bouton **EXIT** pour quitter le menu.
- $\triangleright$   $\blacklozenge$  Pour regarder la télévision pendant la journée ou lorsque la pièce est très éclairée, choisissez **Dynamique**.
	- ◆ Choisissez **Standard** pour regarder la télévision dans des conditions normales.
	- Si vous regardez un film, choisissez **Cinéma**.

### **Réglages simples**

- **1** Appuyez sur le bouton **TOOLS** de la télécommande.
- **2** Appuyez sur le bouton ▲ ou ▼ pour sélectionner le **mode Image**.
- **3** Appuyez sur le bouton ◄ ou ► pour sélectionner l'option de votre choix.

#### **T V Image Mode**<br>Luminosité des o  $\boxed{\circ}$ **Luminosité des cellules 7**  $\odot$ Contraste **Property Structure** 95 **Luminosité 45**  $\overline{\mathbb{C}}$ Nettete 50 **Couleur 50 Teinte** V50 茴 **Réglages des détails Options d'image**   $\bullet$ **Réinitialiser : OK**  Lp  $⇒$  Déplacer **E**<sup>1</sup> Entrer **◯** Reto

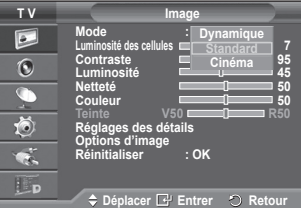

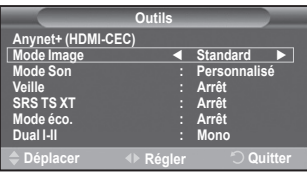

## **Personnalisation des paramètres d'image**

**Votre téléviseur dispose de plusieurs options qui vous permettent de régler la qualité de l'image.**

- Appuyez sur le bouton **MENU** pour afficher le menu.
- **2** Appuyez sur le bouton **ENTER** pour sélectionner **Image**.
- **3** Appuyez de nouveau sur le bouton **ENTER** pour sélectionner **Mode**.
- **4** Sélectionnez le mode désiré en appuyant sur le bouton ▲ ou ▼, puis appuyez sur le bouton **ENTER.**

 Modes disponibles: **Dynamique**, **Standard**, **Cinéma**

- **5** Sélectionnez l'option désirée en appuyant sur le bouton ▲ ou ▼, puis appuyez sur le bouton **ENTER.**
- **6** Lorsque vous êtes satisfait du réglage, appuyez sur le bouton **ENTER.**
- **7** Appuyez sur le bouton **EXIT** pour quitter le menu.
- **Luminosité des cellules Contraste Luminosité Netteté Couleur Teinte**
	- $\geq$  En mode TV, Ext., AV, S-Vidéo et Analogique du système PAL, vous ne pouvez pas utiliser la fonction Teinte.
	- ➢ En mode PC, vous ne pouvez modifier que les options **Luminosité des cellules**, **Contraste** et **Luminosité**.

Appuyez sur le bouton ◄ ou ► pour parvenir au réglage optimal.

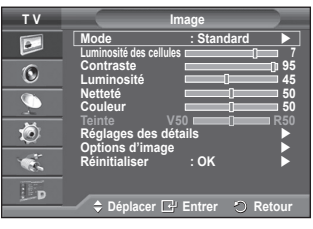

## **Réglages des détails de l'image**

## **Vous pouvez configurer des réglages détaillés de l'image.**

- **1** Appuyez sur le bouton **MENU** pour afficher le menu.<br>**2** Appuyez sur le bouton **ENTER** pour sélectionner Im-
- **2** Appuyez sur le bouton **ENTER** pour sélectionner **Image**.
- **3** Appuyez sur le bouton ▲ ou ▼ pour sélectionner **Réglages des détails**, puis appuyez sur le bouton **ENTER.**
- **4** Sélectionnez l'option désirée en appuyant sur le bouton ▲ ou ▼, puis appuyez sur le bouton **ENTER.** Options disponibles: **Réglage des noirs**, **Contraste Dynam.**, **Gamma**, **Espace de couleur, Balance blancs**, **Carnation**, **Amélioration bords**.
- **5** Lorsque vous êtes satisfait du réglage, appuyez sur le bouton **ENTER.**
- Appuyez sur le bouton **EXIT** pour quitter le menu.
- ➢ Le menu **Réglage des détails** est disponible dans les modes **Standard** ou **Cinéma**.
- ➢ En mode PC, vous ne pouvez modifier que les options **Contraste Dynam**. , **Gamme** et **Balance blancs** dans le menu **Réglages des détails**.
- **Réglage des noirs**: **Arrêt/Bas/Moyen/Elevé** Vous pouvez directement choisir le niveau de noir sur l'écran pour régler la profondeur de l'écran.
- **Contraste Dynam.**: **Arrêt/Bas/Moyen/Elevé** Vous pouvez régler le contraste de l'écran pour obtenir un contraste optimal.
- **Gamma**: **-3 ~ +3**

Vous pouvez régler la luminosité moyenne des images. Appuyez sur le bouton ◄ ou ► pour parvenir au réglage optimal.

### **Espace de couleur : Auto./Natif/Personnalisé**

L'espace de couleur est une matrice de couleurs composée de rouge, de vert et de bleu.

- Sélectionnez votre espace de couleur préféré et appréciez la couleur la plus naturelle..
- − **Auto. :** l'espace de couleur auto règle automatiquement la nuance de couleur naturelle basée sur les images sources.
- − **Natif :** l'espace de couleur natif offre une nuance de couleur foncée et riche.
- − **Personnalisé :** règle la gamme de couleurs en fonction de vos préférences (voir "Personnalisation de l'espace de couleur")

## **Personnalisation de l'espace de couleur**

### **Couleur : Rouge/Vert/ Bleu/Jaune/Cyan/ Magenta**

Permet de régler la gamme de couleurs en fonction de vos préférences

**Couleur** est disponible lorsque **Espace de couleur** est défini sur **Personnalisé**.

Appuyez sur le bouton▲ ou ▼ pour sélectionner **Rouge, Vert, Bleu, Jaune, Cyan** ou **Magenta.** Appuyez sur le bouton **ENTER.**

- − **Rouge/Vert/Bleu :** Dans Couleur, vous pouvez régler les valeurs RGB pour la couleur sélectionnée. Appuyez sur le bouton ▲ ou ▼ pour sélectionner **Rouge, Vert, Bleu.**
	- Appuyez sur le bouton **ENTER.**

Appuyez sur le bouton ◄ ou ► pour diminuer ou augmenter la valeur d'un élément spécifique. Appuyez sur le bouton **ENTER.**

- − **Réinitialiser :** rétablit les valeurs par défaut de l'espace de couleur.
- **Balance blancs**: **Aj. Rouge/Aj. Vert/Aj. Bleu/Regl. Rouge/Regl. vert/Regl. bleu/Réinitialiser** Vous pouvez régler la température des couleurs pour que celles-ci soient plus naturelles. **Aj. Rouge/Aj. Vert/Aj. Bleu/Regl. Rouge/Regl. vert/Regl. bleu**: la modification des valeurs de réglage permet d'actualiser l'écran que vous venez de retoucher. Sélectionnez l'option désirée en appuyant sur le bouton ▲ ou ▼, puis appuyez sur le bouton **ENTER.** Appuyez sur le bouton ◄ ou ► pour parvenir au réglage optimal. **Réinitialiser**: La balance des blancs réglée précédemment est ramenée à sa valeur par défaut.

## **Carnation:-15~+15**

 Vous pouvez accentuer la nuance rose de l'image.

Appuyez sur le bouton ◄ ou ► pour obtenir le réglage qui convient.

➢ La modification des valeurs de réglage permet d'actualiser l'écran que vous venez de retoucher.

## **Amélioration bords**: **Marche/Arrêt**

Vous pouvez faire ressortir la bordure des objets.

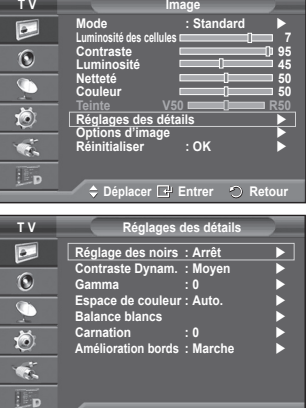

**Déplacer Entrer Retour**
# **Options d'image**

### **Vous pouvez configurer des réglages détaillés de l'image.**

- Appuyez sur le bouton **MENU** pour afficher le menu.
- **2** Appuyez sur le bouton **ENTER** pour sélectionner **Image**.
- **3** Appuyez sur le bouton ▲ ou ▼ pour sélectionner **Options d'image**, puis appuyez sur le bouton **ENTER**.
- **4** Sélectionnez l'option désirée en appuyant sur le bouton ▲ ou ▼, puis appuyez sur le bouton **ENTER**.
- **5** Lorsque vous êtes satisfait de la configuration, appuyez sur le bouton **ENTER**.
- **6** Appuyez sur le bouton **EXIT** pour quitter le menu.
- ➢ En mode PC, vous ne pouvez modifier que les options **Nuance Coul.** , **Taille** et **Protection brûlure écran** dans le menu **Options d'image.**
- **Nuance Coul. : Froide2/Froide1/Normal/Chaude1/Chaude2** ➢ Lorsque le mode Image est réglé sur **Dynamique** ou **Standard**, les valeurs **Chaude1** et **Chaude2** ne peuvent pas être sélectionnées.
- **Taille : 16/9 auto/16:9/Zoom large/Zoom/4:3/Scan uniquement** Vous pouvez sélectionner la taille d'image qui correspond le mieux à vos besoins d'affichage.
	- − **16/9 auto:** Agrandissement et adaptation de l'image du format 4:3 au format 16:9.
	- − **16:9:** Règle l'image en mode Large, c'est-à-dire en 16:9.
	- − **Zoom large:** Donnez à l'image une taille supérieure à 4:3. Déplacez l'affichage vers le haut ou le bas à l'aide du bouton ▲ ou  $\overline{\mathbf{v}}$  après avoir appuyé <sup>in</sup> sur le bouton ► ou ENTER.
	- − **Zoom**: Agrandit la taille de l'image sur l'écran dans le sens vertical.
	- − **4:3:** Règle l'image en mode Normal, c'est-à-dire en **4:3**.
	- − **Scan uniquement**:Utilisez la fonction pour voir l'intégralité de l'image sans coupure lors de l'entrée de signaux HDMI (720p/1080i), Component (1080i) ou DTV (1080i).

**Après avoir sélectionné l'option Scan uniquement en mode HDMI (1080i) ou Component (1080i) :**

Appuyez sur le bouton ◀ ou ► pour sélectionner · puis appuyez sur le bouton **ENTER**. Appuyez sur le bouton ▲, ▼, ◄ ou ► pour déplacer l'image vers le haut, le bas, la gauche et la droite. **Réinitialiser**: Appuyez sur le bouton ◄ ou ► pour sélectionner **Réinitialiser**, puis appuyez sur le bouton **ENTER**. Vous pouvez initialiser le réglage.

- En fonction des périphériques AV, avec la taille d'image HDMI Scan uniquement, l'écran peut être coupé ou une couleur spécifique peut apparaître à l'écran.
- $\triangleright$  Pour une connexion HDMI (1080p) de 24, 25, 30, 50 et 60 Hz et pour une connexion Composant (1080p) de 50 et 60Hz, seule la source d'entrée est prise en charge.
- ➢ Vous pouvez modifier la taille de l'image en appuyant sur le bouton **P.SIZE** de votre télécommande.
- $\triangleright$  Les options de taille de l'image peuvent varier en fonction de la source d'entrée.
- ➢ La fonction **16/9 auto** n'est disponible qu'en mode **TV, DTV, Ext.1, Ext.2, AV et S-Vidéo.**
- ➢ Vous pouvez effectuer et enregistrer des réglages pour chaque appareil externe connecté <sup>à</sup> une sortie du téléviseur.
- $\triangleright$  Les éléments disponibles peuvent varier en fonction du mode sélectionné.
- $\triangleright$  En mode PC, seuls les modes 16:9 et 4:3 peuvent être sélectionnés.

#### **Positionnement et dimensionnement de l'écran à l'aide du zoom**

- Le redimensionnement de l'image à l'aide de la fonction **Zoom** permet de positionner et de dimensionner l'image vers le haut ou le bas en utilisant le bouton ▲ ou ▼.
- Déplacez l'affichage vers le haut ou le bas à l'aide du bouton ▲ ou ▼ après avoir appuyé a sur le bouton ◀ ou ▶.
- Redimensionnez l'affichage verticalement à l'aide du bouton ▲ ou ▼ après avoir appuyé nu sur le bouton ◀ ou ►.
- **Sélection du mode d'affichage 16:9/ Zoom large/ Zoom/ 4:3**

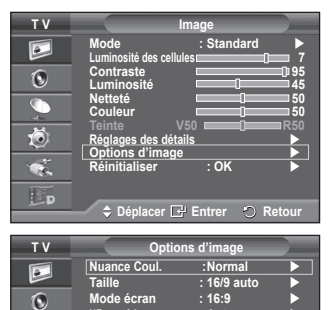

**NR numérique : Auto. Démo 100 Hz réel : Arrêt**

 $\overline{\bullet}$ 荷 ¢.

**Mode bleu uniquement : Arrêt Protection brulure écran important de la protection de la protection de la protection de la protection de la protection de la protection de la protection de la protection de la protection de la protection de la protection** 

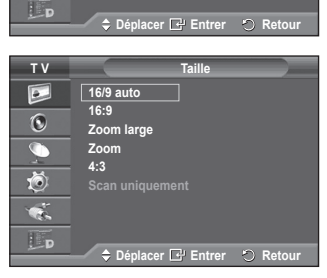

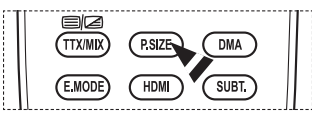

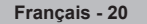

Lorsque vous fixez la taille de l'image à 16/9 auto sur un téléviseur 16:9, vous pouvez déterminer la taille selon laquelle vous voulez afficher une image 4:3 WSS (service d'écran large) ou rien. Chaque pays européen emploie une taille d'image; cette fonction permet aux utilisateurs de sélectionner la leur.

- − **16:9**: Règle l'image en mode Large, c'est-à-dire en 16:9.
- − **Zoom large**: Donnez à l'image une taille supérieure à 4:3.
- **Zoom**: Agrandit la taille de l'image sur l'écran dans le sens vertical.
- − **4:3**: Règle l'image en mode Normal, c'est-à-dire en **4:3**.
- ➢ Cette fonction n'est disponible qu'en mode **16/9 auto**.

➢ Cette fonction n'est pas disponible en mode **Composant** ou **HDMI**.

#### **NR numérique : Arrêt/Bas/Moyen/Elevé/Auto.**

Si le signal reçu par le téléviseur est faible, vous pouvez activer cette fonction pour favoriser la réduction des images statiques ou fantômes qui peuvent apparaître à l'écran.

➢ Lorsque le signal est faible, sélectionnez une autre option jusqu'à obtention de la meilleure image possible.

#### **Démo 100 Hz réel : Arrêt/Marche**

Vous pouvez clairement voir la différence entre "100 Hz réel" et 50 Hz, surtout lorsque vous regardez du sport. Par conséquent, lorsque une image statique ou en pause est affichée, vous ne serez pas en mesure de faire la distinction entre "100 Hz réel" et 50 Hz.

### **DNIe : Arrêt/Démo/Marche**

Pour offrir une grande qualité d'image, ce téléviseur est doté de la fonction DNIe. Si vous définissez l'option DNIe sur On, la fonction DNIe sera activée à l'écran. Lorsque vous activez le mode Démo de la fonction DNIe, une image normale et une image avec la fonction DNIe appliquée s'affichent à l'écran à des fins de démonstration. Cette fonction vous permet de constater la différence de qualité d'affichage.

#### ➢ **DNIeTM (Digital Natural Image engine)**

Cette fonction vous offre une image plus détaillée tout en permettant une réduction de bruit 3D et une amélioration des détails, des contrastes et des blancs. Le nouvel algorithme de compensation d'images vous offre une image plus lumineuse, plus claire et plus détaillée. La technologie DNIeTM adaptera tous les signaux à votre vue, quels qu'ils soient.

- $\triangleright$  Cette fonction n'est pas disponible en mode PC.
- ➢ DNIe n'est disponible qu'en mode **Dynamique**.

#### **Niveau noir HDMI : Normal/Bas**

Cette fonction permet d'ajuster la qualité d'image si un problème de brûlure d'écran (apparence des niveaux de noir, contraste bas, faible niveau de couleur, etc.) est rencontré avec l'entrée HDMI pour la gamme RVB limitée (16 à 235).

➢ Cette fonction n'est active que lorsque l'entrée externe se connecte <sup>à</sup> HDMI (signaux RVB).

#### **Mode bleu uniquement : Arrêt/Marche**

Cette fonction est destinée aux spécialistes de mesure des appareils AV. Cette fonction affiche le signal bleu en supprimant simplement les signaux rouge et vert du signal vidéo, de manière à fournir un effet Filtre bleu utilisé pour régler la couleur et la teinte de l'équipement vidéo, tel que des lecteurs de DVD, systèmes de cinéma à

domicile, etc. Cette fonction permet de régler la couleur et la teinte sur des valeurs appropriées au niveau de signal<br>de chaque dispositif vidéo à l'aide des modèles de barres de couleurs de chaque dispositif vidéo à l'aide des modèles de barres de couleurs Rouge/Vert/Bleu/Cyan/Magenta/Jaune, sans utiliser de filtre bleu supplémentaire.

➢ Le **mode bleu uniquement** n'est disponible que si le mode Image est défini sur **Cinéma** ou **Standard**.

#### **Protection brûlure écran**

Pour réduire le risque de brûlure d'écran, cet écran est équipé d'une technologie de prévention des brûlures. Cette fonction permet de régler le mouvement de l'image de bas en haut (ligne verticale) et de gauche à droite (point horizontal). Le réglage de l'horloge permet de programmer en quelques minutes la durée séparant les mouvements de l'image.

- − **Modif. pixel**: Cette fonction permet de déplacer les pixels sur l'écran dans le sens vertical ou horizontal, afin d'éviter une image résiduelle sur l'écran.
	- • Réglez **Modif. pixel** sur **Marche** en appuyant sur le bouton ▲ ou ▼, puis appuyez sur le bouton **ENTER.**
	- • Sélectionnez l'option désirée en appuyant sur le bouton ▲ ou ▼, puis appuyez sur le bouton **ENTER.**  Options disponibles: **Nbre point horizont.**, **Nbre ligne vertic.**, **Horloge**

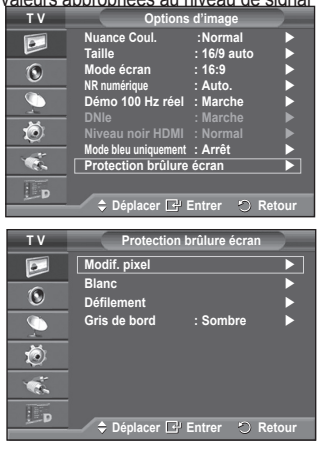

 $\triangleright$  Conditions optimales pour la modification des pixels

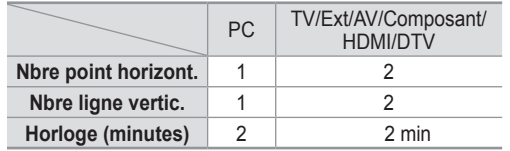

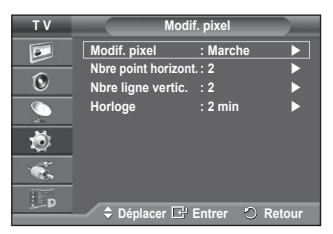

- $\geqslant$  La valeur de Modif. pixel peut changer selon le mode et la taille du moniteur (pouces).
- − **Blanc**: Cette fonction aide à supprimer les images résiduelles à l'écran en modifiant la couleur des pixels pour les faire devenir blancs. Utilisez cette fonction lorsque des images résiduelles ou des symboles apparaissent à l'écran, particulièrement lorsque vous affichez une image fixe à l'écran pendant longtemps.
- − **Défilement**: Cette fonction aide à supprimer les images résiduelles à l'écran en déplaçant tous les pixels sur l'écran, selon un motif prédéfini. Utilisez cette fonction lorsque des images résiduelles ou des symboles apparaissent à l'écran, particulièrement lorsque vous affichez une image fixe à l'écran pendant longtemps.
- − **Gris de bord**: Si vous regardez la télévision dans un rapport d'écran 4:3, l'écran est protégé contre tout dommage grâce à l'ajustement de la balance des blancs sur les côtés gauche et droit.3

**Sombre**: Si le rapport d'écran est fixé à 4:3, les bords gauche et droit sont assombris.

**Clair**: Si le rapport d'écran est fixé à 4:3, les bords gauche et droit sont éclaircis.

- ➢ Pour supprimer les images résiduelles de l'écran, utilisez la fonction **Blanc** ou **Défilement**. Bien que ces deux fonctions suppriment les images résiduelles à l'écran, **Défilement** est plus efficace.
- ➢ La fonction de suppression d'images résiduelles doit être exécutée pendant longtemps (environ une heure) pour supprimer efficacement les images résiduelles. Si l'image résiduelle n'est pas supprimée après l'exécution de cette fonction, répétez l'opération.
- $\triangleright$  Appuyez sur n'importe quel bouton de la télécommande pour annuler cette fonction.

# **Reinitialisation des paramètres d'image à leur valeur par défaut**

**Vous pouvez configurer des réglages détaillés de l'image.**

- **1** Appuyez sur le bouton **MENU** pour afficher le menu.
- **2** Appuyez sur le bouton **ENTER** pour sélectionner **Image**.
- **3** Appuyez sur le bouton ▲ ou ▼ pour sélectionner **Réinitialiser**, puis appuyez sur le bouton **ENTER**.
- **4** Appuyez sur le bouton ▲ ou ▼ pour sélectionner **OK** ou **Annuler**, puis appuyez sur le bouton **ENTER**.
	- $\triangleright$  Chaque mode peut être réinitialisé.

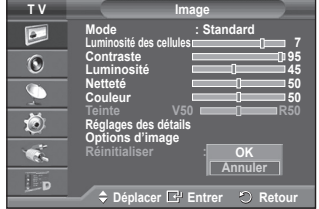

# **Fonctions audio**

- **1** Appuyez sur le bouton **MENU** pour afficher le menu.
- **2** Appuyez sur le bouton ▲ ou ▼ pour sélectionner **Son**, puis appuyez sur le bouton **ENTER.**
- **3** Sélectionnez l'option désirée en appuyant sur le bouton ▲ ou ▼, puis appuyez sur le bouton **ENTER.** Options disponibles: **Mode**, **Egaliseur**, **SRS TS XT**, **Volume auto**, **TV Speaker**.
- **4** Lorsque vous êtes satisfait du réglage, appuyez sur le bouton **ENTER.**
- **5** Appuyez sur le bouton **EXIT** pour quitter le menu.
- **Mode**: **Standard/Musique/Cinéma/Parole/Personnalisé** Vous pouvez sélectionner le type d'effet sonore souhaité lorsque vous regardez un programme donné.

### **Réglages simples**

- **1** Appuyez sur le bouton **TOOLS** de la télécommande.
- **2** Appuyez sur le bouton ▲ ou ▼ pour sélectionner le **mode Son**.
- **3** Appuyez sur le bouton ◄ ou ► pour sélectionner l'option de votre choix.

### **Egaliseur: Balance/100Hz/300Hz/1kHz/3kHz/10kHz**

Le téléviseur dispose de plusieurs paramètres qui vous permettent de régler la qualité du son.

 $\triangleright$  Si vous modifiez de quelque façon que ce soit ces paramètres, le mode de son bascule automatiquement sur **Personnalisé**.

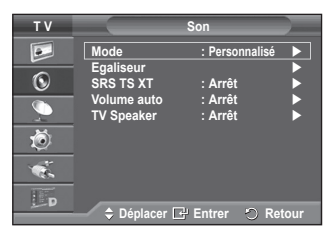

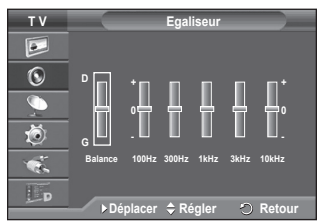

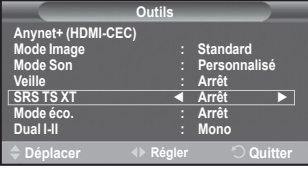

### **SRS TS XT**: **Arrêt/Marche**

Le TruSurround XT est une technologie SRS brevetée qui remédie au problème de la lecture du contenu d'un disque multicanal 5,1 sur deux haut-parleurs. Le TurSurround produit un son surround virtuel fascinant au moven de n'importe quel système de lecture à deux haut-parleurs, dont les haut-parleurs internes du téléviseur. Il s'adapte parfaitement à tous les formats multicanaux.

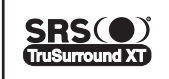

TruSurround XT, SRS et (●) le symbole sont des marques déposées de SRS Labs, Inc. La technologie TruSurround XT est protégée par la licence de SRS Labs, Inc.

# **Réglages simples**

- **1** Appuyez sur le bouton **TOOLS** de la télécommande.
- **2** Appuyez sur le bouton ▲ ou ▼ pour sélectionner **SRS TS XT**.
- **3** Appuyez sur le bouton ◄ ou ► pour sélectionner **Marche** ou **Arrêt**.

# **Volume auto**: **Arrêt/Marche**

 Chaque station d'émission possède ses propres conditions de signal et il n'est donc pas facile de régler le volume chaque fois que vous changez de chaîne. Cette fonction vous permet de régler automatiquement le volume du canal désiré en réduisant la puissance sonore lorsque le signal de modulation est élevé ou en augmentant la puissance sonore lorsque le signal de modulation est faible.

### **TV Speaker**: **Arrêt/Marche**

Pour entendre le son par l'intermédiaire de haut-parleurs séparés, désactivez l'amplificateur interne.

- ➢ Les boutons **+**, **-** et **MUTE** ne fonctionnent pas lorsque l'option TV Speaker est réglée sur Arrêt.
- ➢ Lorsque la fonction **TV Speaker** est Arrêt, aucun des menus Son ne peut être réglé.

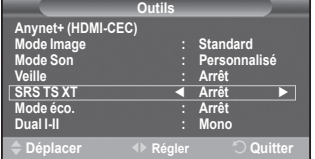

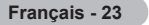

# **Sélection du mode Son (en fonction du modèle)**

**Le bouton DUAL I-II affiche/commande le traitement et la sortie du signal audio. A la mise sous tension, le mode est préréglé automatiquement soit sur "DUAL-I" soit sur "Stéréo", en fonction de la transmission en cours.**

### **Réglages simple**

- **1** Appuyez sur le bouton **TOOLS** de la télécommande.
- **2** Appuyez sur le bouton ▲ ou ▼ pour sélectionner **Dual I-II**.
- **3** Appuyez sur le bouton ◄ ou ► pour sélectionner l'option de votre choix.

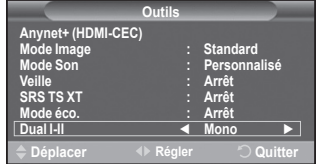

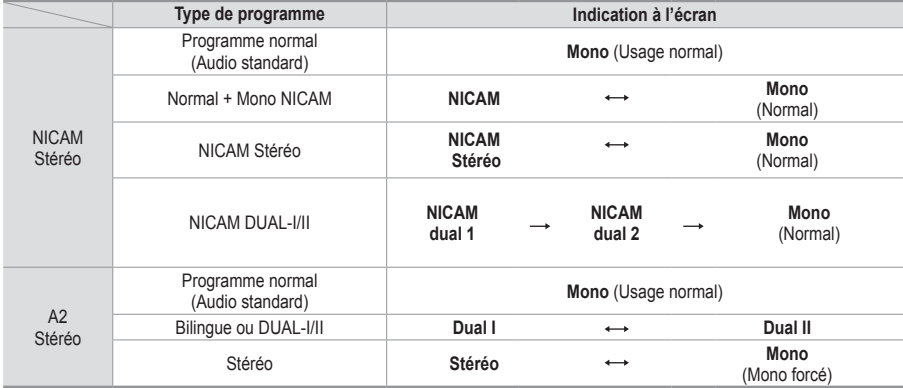

➢ Si les conditions de réception se détériorent, le mode **Mono** facilitera l'écoute.

- Si le signal stéréo est faible et qu'une permutation automatique se produit, passez alors en **Mono**.
- ◆ Cette fonction est uniquement disponible en mode Analog TV (TV analogique).

# **Branchement du casque (vendu séparément)**

**Vous pouvez brancher un casque à votre téléviseur si vous souhaitez regarder un programme télévisé sans déranger les autres personnes présentes dans la pièce.**

- ➢ Lorsque vous insérez la prise casque dans le port correspondant, vous pouvez utiliser uniquement les options Volume auto. dans le menu Son.
- ➢ L'utilisation prolongée d'un casque <sup>à</sup> un niveau sonore élevé peut endommager l'ouïe.
- ➢ Aucun son n'est émis des enceintes lorsque vous connectez le casque au téléviseur.
- ➢ Le volume du casque et celui du téléviseur sont réglés séparément.

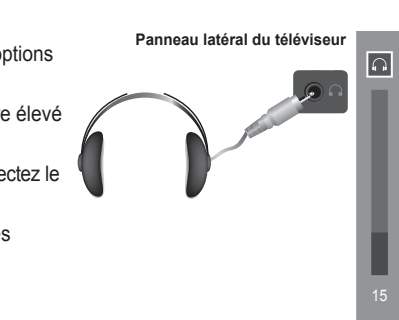

# **Fonctions d'horloge**

- **1** Appuyez sur le bouton **MENU** pour afficher le menu.<br>**2** Appuyez sur le bouton ▲ ou ▼ pour sélectionner
- **2** Appuyez sur le bouton ▲ ou ▼ pour sélectionner **Configuration**, puis appuyez sur le bouton **ENTER.**
- **3** Appuyez sur le bouton ▲ ou ▼ pour sélectionner **Horloge**, puis appuyez sur le bouton **ENTER.**
- **4** Sélectionnez l'option désirée en appuyant sur le bouton ▲ ou ▼, puis appuyez sur le bouton **ENTER.** Options disponibles: **Réglages Horloge**, **Veille**, **Minuteur 1**, **Minuteur 2**, **Minuteur 3**
- **5** Lorsque vous êtes satisfait du réglage, appuyez sur le bouton **ENTER.**
- **6** Appuyez sur le bouton **EXIT** pour quitter le menu.

#### **Réglage Horloge**

Vous pouvez régler l'horloge du téléviseur de sorte que l'heure actuelle s'affiche lorsque vous appuyez sur le bouton **INFO** de la télécommande. Vous devez également régler l'heure si vous souhaitez utiliser les minuteries Marche et Arrêt automatiques.

- − Appuyez sur le bouton ◄ ou ► pour choisir **Mois**, **Date**, **Année**, **Heure** ou **Minute**. Réglez ces éléments en appuyant sur le bouton ▲ ou ▼.
- ➢ Vous pouvez régler directement les valeurs **Mois**, **Date**, **Année**, **Heure** et **Minute** en appuyant sur les touches numériques de la télécommande.
- $\triangleright$  En cas de coupure de courant ou si le téléviseur est déconnecté de l'alimentation, les réglages de l'horloge seront perdus.

#### **Veille**

Vous pouvez sélectionner une durée (entre 30 et 180 minutes) à l'issue de laquelle le téléviseur passe automatiquement en mode veille.

− Sélectionnez l'intervalle prédéfini (**Arrêt**, **30**, **60**, **90**, **120**, **150** ou **180**) avant la mise en veille en appuyant sur le bouton ▲ ou ▼.

#### **Réglages simples**

- **1** Appuyez sur le bouton **TOOLS** de la télécommande.
- **2** Appuyez sur le bouton ▲ ou ▼ pour **Veille**.
- **3** Appuyez sur le bouton ◄ ou ► pour sélectionner le nombre de minutes, puis appuyez sur le bouton **ENTER**.

#### **Minuteur 1 / Minuteur 2 / Minuteur 3**

Vous pouvez régler les minuteries de mise sous/hors tension de sorte que le téléviseur soit mis sous/hors tension à l'heure que vous aurez sélectionnée.

☛ Vous devez préalablement régler l'horloge.

− Appuyez sur le bouton ◄ ou ► pour sélectionner l'élément désiré ci-dessous.

Appuyez sur le bouton ▲ ou ▼ pour valider le réglage.

**Période d'activation**: Sélectionnez les heures et les minutes ainsi que **Marche/Arrêt** (Pour activer le minuteur selon les réglages définis, choisissez **Marche**.)

**Période de désactivation**: Sélectionnez les heures et les minutes ainsi que **Marche/Arrêt** (Pour activer le minuteur selon les réglages définis, choisissez **Marche**.)

**Répétition**: Choisissez **Une fois**, **Tous les jours**, **Lun - Ven**, **Lun - Sam** ou **Sam - Dim**. **Volume**: Sélectionnez le niveau de volume désiré.

➢ Vous pouvez régler les heures et les minutes directement <sup>à</sup> l'aide du pavé numérique de la télécommande.

#### ☛ **Mise hors tension automatique**

Lorsque vous réglez la minuterie sur "Marche", le téléviseur s'éteint si aucune commande n'est activée dans les 3 heures qui suivent sa mise sous tension par la minuterie. Cette fonction est disponible uniquement lorsque la minuterie est définie sur "Marche"; elle permet d'éviter toute surchauffe occasionnée par une utilisation prolongée du téléviseur.

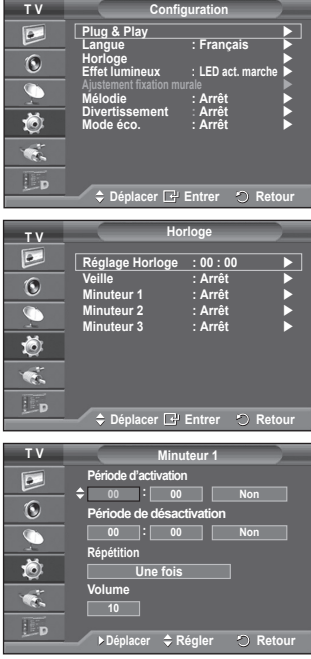

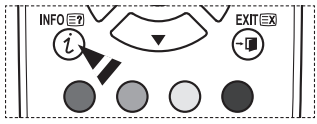

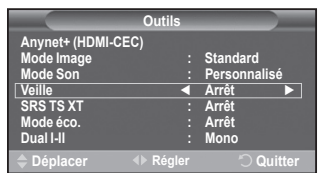

# **Langue / Mélodie / Effet lumineux / Divertissement / Mode éco.**

- **1** Appuyez sur le bouton **MENU** pour afficher le menu.
- **2** Appuyez sur le bouton ▲ ou ▼ pour sélectionner **Configuration**, puis appuyez sur le bouton **ENTER.**
- **3** Sélectionnez l'option désirée en appuyant sur le bouton ▲ ou ▼, puis appuyez sur le bouton **ENTER.** Options disponibles: **Langue**, **Mélodie**, **Effet lumineux**,

**Divertissement, Mode éco.**,

- **4** Lorsque vous êtes satisfait du réglage, appuyez sur le bouton **ENTER.**
- **5** Appuyez sur le bouton **EXIT** pour quitter le menu.
- **Langue**

**T V Configuration Plug & Play**   $\overline{a}$ **Langue : Français**  $\odot$ **Horloge Effet lumineux : LED act. marche**  $\overline{\mathbb{C}}$ **Ajustement fixation murale Mélodie : Arrêt Divertissement : Arrêt** 道 **Mode éco. : Arrêt**  $\bullet$ Lp  $⇒$  Déplacer **E**<sup>2</sup> Entrer **C** Retou

Cela varie selon les modèles. Lorsque vous utilisez votre téléviseur pour la première fois, vous devez sélectionner la langue utilisée pour afficher les menus et les instructions.

#### **Effet lumineux**: **Arrêt/LED act. veille/LED act. marche/Marche**

Vous pouvez allumer/éteindre la LED bleue à l'avant de votre téléviseur en fonction de la situation. Recourez à cette fonction pour économiser de l'énergie ou lorsque la LED fatique vos yeux.

- − **Arrêt**: La LED bleue est toujours éteinte.
- − **LED act. veille**: La LED bleue est allumée en mode veille et éteinte quand le téléviseur est sous tension.
- − **LED act. marche**: La LED bleue est allumée quand vous regardez la télévision et éteinte quand le téléviseur est hors tension.
- − **Marche**: La LED bleue est toujours allumée.
- $\triangleright$  Réglez Effet lumineux sur Arrêt pour réduire la consommation électrique.

#### **Mélodie**: **Arrêt/Bas/Moyen/Elevé**

La mélodie de mise sous/hors tension du téléviseur peut être ajustée.

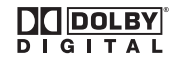

Fabriqué sous licence de Dolby Laboratories. Dolby et le symbole du double D sont des marques déposées des laboratoires Dolby.

#### **Divertissement: Arrêt/Sports/Cinéma/Jeu**

Le mode Divertissement vous permet de sélectionner les valeurs d'affichage et de son optimales pour le sport, le cinéma et les jeux.

- − **Arrêt :** Désactive la fonction **Divertissement**.
- − **Sports :** fournit une qualité d'image et de son optimale pour le sport.
- − **Cinéma :** fournit une qualité d'image et de son optimale pour regarder un film. Vous pouvez profiter d'une image plus belle et d'un son encore meilleur.
- − **Jeux :** fournit une qualité d'image et de son optimale pour les jeux. Ce mode accélère la vitesse de lecture lorsqu'une console de jeu est reliée au téléviseur.
- ➢ ISi vous activez l'un des trois modes **Divertissement**, les paramètres seront verrouillés empêchant toute modification. Si vous voulez régler les modes Image et Son, le mode Divertissement doit être désactivé.
- ➢ Les réglages du mode Divertissement sont enregistrés pour chaque source d'entrée.

Suite...

**Français - 26**

### **Mode éco.**: **Arrêt/Bas/Moyen/Elevé**

Cette fonction règle la luminosité en fonction des conditions d'éclairage.

- − **Arrêt**: Désactive le Mode éco.
- − **Bas**: Fonctionne en mode standard, quel que soit l'éclairage ambiant.
- − **Moyen**: Active le mode d'économie d'énergie moyen, quel que soit l'éclairage ambiant.
- − **Elevé**: Active le mode d'économie d'énergie maximale, quel que soit l'éclairage ambiant.

#### **Réglages simples**

- **1** Appuyez sur le bouton **TOOLS** de la télécommande.
- **2** Appuyez sur le bouton ▲ ou ▼ pour sélectionner **Mode éco**. .
- **3** Appuyez sur le bouton ◄ ou ► pour sélectionner l'option de votre choix.

# **Configuration de votre logiciel PC (basée sur Windows XP)**

**Les paramètres d'affichage Windows indiqués ci-dessous sont ceux d'un ordinateur type. Toutefois, il se peut que les écrans réels de votre PC soient différents, en fonction de votre version de Windows et de votre carte vidéo. Cependant, même si les affichages diffèrent, les informations de configuration de base s'appliquent dans la plupart des cas. Dans le cas contraire, contactez le fabricant de votre ordinateur ou votre revendeur Samsung.**

**1** A l'aide du bouton droit de la souris, cliquez sur le bureau Windows, puis sur **Propriétés**.

 La boîte de dialogue **Propriétés d'affichage** s'affiche.

**2** Cliquez sur l'onglet **Paramètres**, puis réglez le Mode d'affichage en vous reportant au tableau des modes d'affichage. Il est inutile de modifier les paramètres Couleurs.

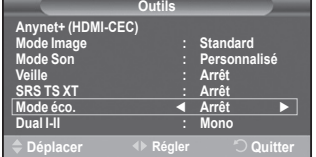

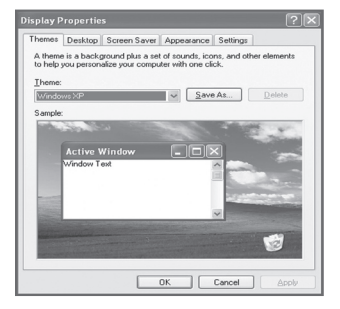

- **3** Cliquez sur **Avancé**. Une nouvelle boîte de dialogue de configuration s'affiche.
- **4** Cliquez sur l'onglet **Ecran**, puis réglez la **Fréquence d'actualisation du moniteur** en vous reportant au tableau des modes d'affichage. Si vous le pouvez, réglez séparément la Fréquence verticale et la Fréquence horizontale au lieu de paramétrer la **Fréquence d'actualisation du moniteur**.
- **5** Cliquez sur **OK** pour fermer la fenêtre, puis sur **OK** pour accéder à la fenêtre **Propriétés d'affichage**. Il se peut alors que votre ordinateur redémarre automatiquement.

**Français - 27**

**La taille et la position de l'écran varient en fonction du type d'écran du PC et de sa résolution. Le tableau ci-dessous indique tous les modes d'affichage pris en charge :**

# **D-Sub Entrée**

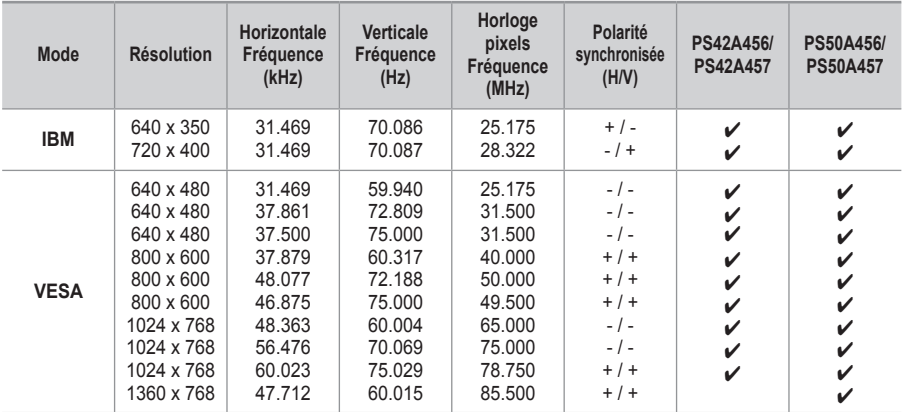

### **HDMI/DVI Entrée**

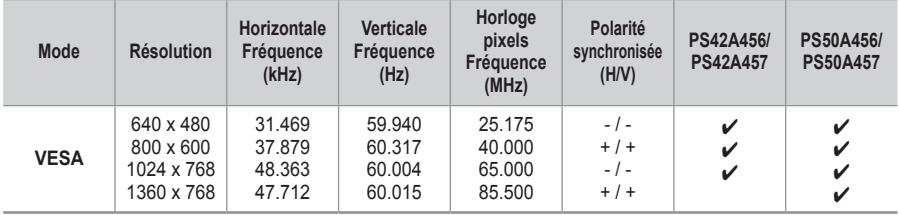

- Lorsque vous utilisez une connexion avec câble HDMI/DVI, vous devez utiliser la borne HDMI IN 2.
- ◆ Le mode interface n'est pas pris en charge.
- Le téléviseur peut fonctionner de façon anormale si un format vidéo non standard est sélectionné.
- Des modes séparés et composites sont pris en charge. SVSV n'est pas pris en charge.
- La qualité du texte du PC est optimale en mode **VESA** (1024 x 768 à 60 Hz) avec le PS42A456, PS42A457.
- La qualité du texte du PC est optimale en mode **VESA** (1360 x 768 à 60 Hz) avec le PS50A456, PS50A457.

# **Réglage du PC**

- ➢ Préréglez le mode **PC** en utilisant le bouton **SOURCE**.
- Appuyez sur le bouton **MENU** pour afficher le menu.
- **2** Appuyez sur le bouton ▲ ou ▼ pour sélectionner **Image**, puis appuyez sur le bouton **ENTER.**
- **3** Sélectionnez l'option désirée en appuyant sur le bouton ▲ ou ▼, puis appuyez sur le bouton **ENTER.**
- **4** Lorsque vous êtes satisfait du réglage, appuyez sur le bouton **ENTER.**
- **5** Appuyez sur le bouton **EXIT** pour quitter le menu.
- **Réglage Automatique**

Le réglage automatique permet à l'écran PC affiché sur le téléviseur d'être ajusté automatiquement en fonction du signal vidéo PC.

Les valeurs des options Regl. Prec., Regl. Base ou Position sont définies automatiquement.

### **Réglage simple**

- **1** Appuyez sur le bouton **TOOLS** de la télécommande.
- **2** Appuyez sur le bouton ▲ ou ▼ pour sélectionner **Réglage Automatique**, puis appuyez sur le bouton **ENTER.**

# **Ecran**: **Regl. Base/Regl. Prec/Position/Réinitialiser Image Regl. Base/Regl. prec**

Lorsque vous réglez la qualité de l'image, l'objectif est d'éliminer ou de réduire les parasites visuels.

Si ces parasites ne sont pas éliminés uniquement avec une syntonisation fine (Regl. Prec.), réglez la fréquence du mieux que vous pouvez (Regl. Base) puis effectuez à nouveau une syntonisation plus fine.

Une fois les parasites réduits, réajustez l'image pour l'aligner au centre de l'écran.

- **1** Appuyez sur le bouton ▲ ou ▼ pour sélectionner **Regl. Base** ou **Regl. Prec**, puis appuyez sur le bouton **ENTER.**
- **2** Appuyez sur le bouton ◄ ou ► pour régler la qualité de l'écran; il se peut que des bandes verticales apparaissent ou que l'image soit floue. Appuyez sur le bouton **ENTER.**

### **Position**

Réglez la position de l'écran du PC si elle ne convient pas à l'écran du téléviseur.

- **1** Réglez la position en appuyant sur le bouton ▲/▼/◄/►.
- **2** Appuyez sur le bouton **ENTER.**

### **Réinitialiser Image**

Vous pouvez ramener tous les réglages d'image à leur valeur par défaut.

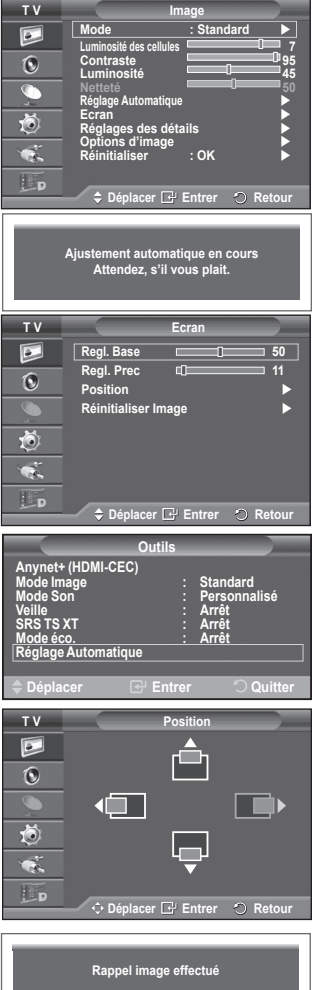

# **Prévisualiser le Système Menu DTV**

La société ne peut pas garantir l'utilisation normale du **TV Menu numé**<br>**De la commune** menu DTV pour les pays autres que les 8 pays pris en **Guide**  charge (Royaume-Uni, France, Allemagne, Italie, Pays- $\overline{\odot}$ **Chaîne numérique** Bas, Espagne, Suisse, Autriche) car seules les normes  $\overline{\mathbb{C}}$ **Configuration Langue** de ces pays sont prises en charge De plus, lorsque le  $\overline{\mathbf{b}}$ pays du flot d'émission diffère du pays sélectionné par l'utilisateur, la bande apparaissant dans la Info, Guide,  $\bullet$ Liste des chaînes, etc. ne peut être affichée correctement.  $\Box$ p **C** Déplacer **E** Entrer **C** Reto Disponible en mode TV. Préréglez le mode DTV à l'aide du bouton **TV/DTV** de votre télécommande. **DTV Guide** Pour vous aider à naviguer dans le système de menu à  $\overline{\mathbb{R}}$ l'écran et à régler les différents paramètres disponibles, **Guide Now & Next Guide Complet**  voir l'illustration suivante. **Liste en annexe Par défaut : Guide Complet** Appuyez sur le bouton **MENU** pour afficher le menu. Ŏ Appuyez sur le bouton ▲ ou ▼ pour sélectionner **Menu numérique**, puis appuyez sur le bouton **ENTER**. **Déplacer Entrer Retour Guide DTV Guide Now & Next Canal** B **Guide complet Pays : France <sup>→</sup> Liste en annexe**<br>→ Par défaut — **Mémorisation Auto Mémorisation Manuelle** G  $\rightarrow$  Main./Après **Modif. les canaux favoris Guide Complet Liste des chaînes**  Õ **Chaîne numérique Pays C** Déplacer **E** Entrer **C** Retou **Mémorisation Auto DTVConfiguration Mémorisation Manuelle**  R **Modif. les canaux favoris Transparence du menu : Moyen Modifier PIN Liste des chaînes Tous** G **Verrouillage parental Sous-titres : Marche Favoris** 荷 **Mode Sous-titres Défaut /Favoris/Tous** v **Configuration → Transparence du menu —— → Elevé C** Déplacer **E** Entrer  $\odot$  Re <mark>→ Moyen</mark><br>→ Bas  **Bas Opaque** <mark>→ Modifier PIN</mark><br>→ Verrouillage parental – — Classement parental<br>← Arrêt → Sous-titres -**→ Marche**<br>→ Normal → Mode Sous-titres -**→ Malentendants**<br>→ PCM **Format Audio - Dolby Digital** → Description audio **Description audio Volume** → Texte numérique ————<del>—→</del> Désactiver  **Activer Fuseau horaire <del>→</del> Interface commune**<br>→ Système ———— **Système Information produit Informations de signal Mise à niveau du logiciel Réinitialiser**

- **Langue audio**
- **Langue des sous-titres**
- **Exampue du télétexte<br>Expréférence**
- **Préférence Première Langue Audio** 
	- **Deuxième Langue Audio**
		- **Première Langue de Soustitres**
	- **Deuxième langue de Sous-titres**
	- **Première Langue Télétexte** 
		- **Deuxième Langue Télétexte (en fonction du pays)**
- ➢ Les éléments secondaires du menu CI peuvent être différents selon le modèle CAM. (reportez-vous à la page 40)

# **Affichage des informations relatives aux programmes**

#### **Lorsque vous regardez un canal, des informations supplémentaires sur le programme en cours peuvent être affichées.**

- Durant un programme, appuyez sur le bouton **INFO**. Les informations relatives au programme sont affichées.  $\triangleright$  Les informations relatives au programme sont affichées.
	-
	- − Classement parental
	- − Type vidéo: SD, HD, Radio
	- − Type Audio: Mono, Stéréo, Dual, Dolby Digital
	- − Existence de télétexte ou de sous-titres DVB
	- − Langue audio
	- ➢ Pour quitter le bandeau, appuyez sur le bouton **INFO**.

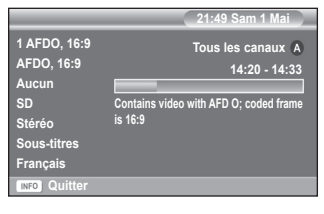

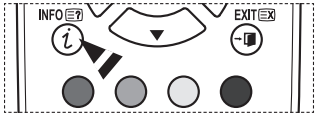

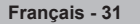

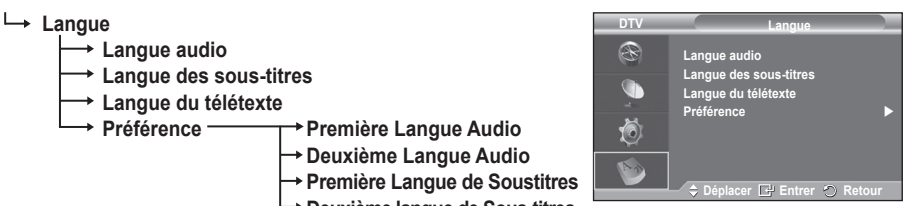

# **Utilisation du menu DTV**

# **Affichage du men DTV**

#### **Après installation du dispositif d'antenne et du téléviseur à l'aide des connecteurs appropriés.**

- Branchez l'alimentation secteur CA, puis allumez le téléviseur.
- Appuyez sur le bouton **MENU** pour afficher le menu. Appuyez sur le bouton ▲ ou▼ pour sélectionner **Menu numérique**, puis appuyez sur le bouton **ENTER**. Le menu principal apparaît à l'écran. Quatre icônes s'affichent sur la gauche: **Guide**, **Chaîne numérique**, **Configuration** et **Langue**.

# **1. Chaîne numérique**

Ce menu compte 5 sous-menus: **Pays**, **Mémorisation Auto**, **Mémorisation Manuelle**, **Modif. les canaux favoris** et **Liste des chaînes**.

 Appuyez sur le bouton ▲ ou ▼ pour sélectionner **Canal**, puis appuyez sur le bouton **ENTER.** Le menu Canal s'affiche.

### **1.1 Pays**

- Appuyez sur le bouton **ENTER.** Le menu **Pays** s'affiche. Sélectionnez votre pays à l'aide du bouton ▲ ou ▼, puis appuyez sur le bouton **ENTER.**
- $\triangleright$  Même si vous avez modifié le paramètre de pays dans ce menu, le paramètre de pays pour la télévision analogique reste le même (reportez-vous à la page 10).

### **1.2 Mémorisation Auto**

Vous pouvez mettre à jour la liste des chaînes lorsque l'émetteur ajoute de nouveaux services ou si vous déplacez votre téléviseur.

- Appuyez sur le bouton **ENTER** pour sélectionner **Mémorisation Auto**. Appuyez à nouveau sur le bouton **ENTER** pour démarrer la recherche. Lorsque c'est terminé, le nombre de services balayés s'affiche.
	- − La liste existante des chaînes préférées n'est pas effacée lorsque la liste des chaînes est mise à jour.
	- − Pour arrêter la recherche avant la fin, appuyez sur le bouton **ENTER** après avoir sélectionné **Arrêter**.
- ➢ Si l'état du signal est faible, le message **Service introuvable ! Vérifiez la connexion de l'antenne.**

# **1.3 Mémorisation Manuelle**

Vous pouvez spécifier le canal pour une recherche rapide.

### − **Canal**

Appuyez sur le bouton ▲, ▼ ou sur les boutons numériques (0~9) pour sélectionner une chaîne. Les chaînes disponibles sont 21~68. La fréquence correspondant à la chaîne sélectionnée est réglée automatiquement. 

− **Fréquence**

Si vous ne connaissez pas la fréquence exacte,

observez les étapes ci-dessus pour sélectionner la fréquence qui utilise automatiquement la chaîne.

### − **Bande passante**

Les bandes passantes disponibles sont 7 et 8 MHz.

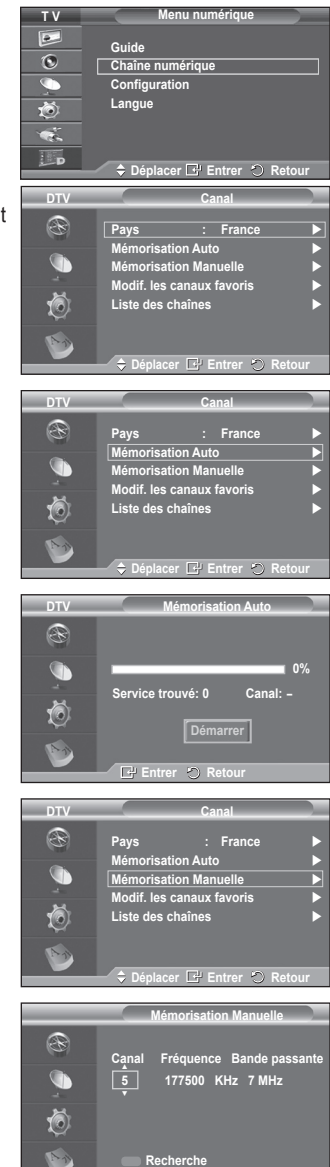

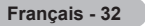

**Régler Retour**

- Appuyez sur le bouton rouge pour démarrer la recherche de services numériques. Au terme de la recherche, les chaînes de la liste sont mises à jour.
- ➢ Vous pouvez entrer en appuyant sur le bouton de votre télécommande.
- ➢ Il est impossible de modifier uniquement la fréquence; quand vous modifiez un canal, la fréquence est automatiquement modifiée.

### **1.4 Modif. les canaux favoris**

Vous pouvez modifier vos canaux favoris à l'aide des boutons de couleur.

- ➢ En mode DTV, les boutons **OK** ou **Sélect.** peuvent être utilisés à la place du bouton **ENTER.**
- Appuyez sur le bouton rouge dans le menu Modif. les canaux favoris afin d'afficher tous les canaux actuellement mémorisés.
- Appuyez sur le bouton ▲ ou ▼ pour sélectionner le canal souhaité. Appuyez sur le bouton **ENTER.** L'icône "" est affichée près du canal sélectionné et cette dernière sera ajoutée à la liste des chaînes favorites.
	- $\triangleright$   $\blacklozenge$  Pour annuler, appuyez une nouvelle fois sur le bouton **ENTER.**
		- **Sélectionner tout**: Sélectionne toutes les chaînes actuellement affichées.
		- **Sélectionner aucun**: Désélectionne toutes les chaînes.
		- **Aperçu**: Affiche les chaînes actuellement sélectionnées.
	- $\triangleright$  Si le réglage des canaux favoris est terminé.
- **Ajouter**

Utilisez cette fonction lorsqu'au moins un canal favori est sélectionné.

- − Appuyez sur le bouton rouge dans le menu **Modif. les canaux favoris**. Pour ajouter davantage de canaux, reportez-vous à la section précédente.
- − Pour ajouter tous les canaux à la liste des chaînes favorités, appuyez sur le bouton rouge.
- − Pour supprimer toutes les chaînes, appuyez sur le bouton vert.
- − **Aperçu**: Affiche les chaînes actuellement sélectionnées.
- − Appuyez sur le bouton **CH LIST** pour afficher la liste des chaînes favorites.
- **Renuméroter (en fonction du pays)**
	- − Dans le menu Modif. les canaux favoris, appuyez sur le bouton ▲ ou ▼ pour sélectionner la chaîne désirée.
	- − Appuyez sur le bouton vert.
		- $\sum$  La zone d'entrée du numéro est vide.
	- − Entrez le nouveau numéro de chaine. Appuyez sur **ENTER** pour le mémoriser ou sur **RETURN** pour annuler.
		- $\triangleright$  Appuyez sur le bouton  $\triangleleft$  pour supprimer un chiffre saisi.
		- ➢ Si vous saisissez un numéro déjà attribué <sup>à</sup> une autre chaîne, celui-ci sera attribué <sup>à</sup> la chaîne sélectionnée et l'ancien numéro de la chaîne sélectionnée sera attribué à l'autre chaîne. Les deux numéros seront donc échangés.
		- $\geq$  Les chaînes favorites sont automatiquement triées par ordre croissant des numéros de chaîne.
- **Aperçu**
	- − Dans le menu **Modif. les canaux favoris**, appuyez sur le bouton ▲ ou ▼ pour sélectionner la chaîne à Aperçu.
	- − Appuyez sur le bouton jaune. La chaîne sélectionnée s'affiche.
- **Supprimer**
	- − Dans le menu **Modif. les canaux favoris**, appuyez sur le bouton ▲ ou ▼ pour sélectionner la chaîne à supprimer de la liste des chaînes favorites.
	- − Appuyez sur le bouton bleu. Le canal et le numéro sélectionnés seront supprimés.
	- ➢ Pour réintégrer un canal supprimé dans la liste des chaînes favorites, reportez-vous <sup>à</sup> la section **Ajouter**.

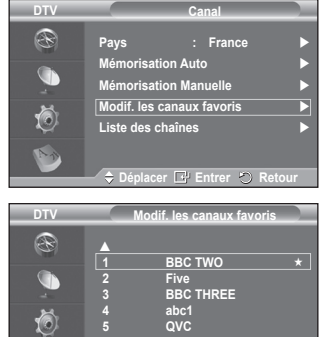

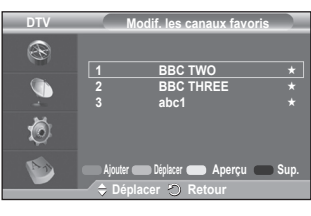

**Déplacer C<sup>1</sup> Sélect. aucun Aperçu<br><b>Déplacer C<sup>1</sup> Sélect. C** Retour

M

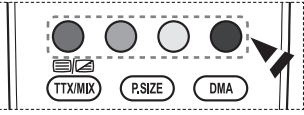

Suite…

#### **1.5 Liste des chaînes**

Vous pouvez afficher la liste de toutes les chaînes ou de vos chaînes favorites.

- Appuyez sur le bouton ▲ ou ▼ pour sélectionner **Liste des chaînes**, puis appuyez sur le bouton **ENTER.**
	- ➢ Elles peuvent être affichées simplement en appuyant sur le bouton **CH LIST**.
- Appuyez sur le bouton jaune pour passer de vos chaînes favorites aux autres chaînes. Vos chaînes favorites ne sont affichées que si elles ont été préalablement définies dans le menu **Modifier les canaux favoris** (voir pages 33).
- Appuyez sur le bouton rouge ou vert pour afficher la page précédente ou suivante de la liste des chaînes.
- Appuyez sur le bouton ▲ ou ▼ pour sélectionner une chaîne à syntoniser, puis appuyez sur le bouton **ENTER.**
	- ➢ Le numéro, le nom et l'icône du canal sont affichés dans l'angle en haut <sup>à</sup> gauche de l'écran lorsque vous en changez. Le numéro et le nom du canal sont affichés si le canal fait partie de tous les canaux, et une icône ★ s'affiche s'il fait partie des canaux favoris.
- Appuyez sur le bouton **CH LIST** pour quitter la liste des chaînes.

### **2. Guide**

Ce menu compte 4 sous-menus:

#### **Guide Now & Next**, **Guide Complet**, **Liste en annexe** et **Par défaut**.

### **2.1 Guide Now & Next / Guide Complet**

Les informations relatives au Guide de programme électronique (EPG) sont fournies par les émetteurs. Les entrées de programmes peuvent apparaître en blanc ou ne pas être à jour en raison de l'information diffusée sur un canal donné.

L'affichage fera une mise à jour automatique dès qu'une nouvelle information sera disponible.

### − **Guide Now & Next**

Pour les six canaux indiqués dans la colonne de gauche, les informations relatives au programme actuel et au programme suivant sont affichées

#### − **Guide Complet**

Affiche les informations relatives au programme toutes les heures. Des informations sur deux heures de programme sont affichées et peuvent être parcourues en avançant ou en remontant dans le temps.

- Appuyez sur le bouton ▲ ou ▼ pour sélectionner **Guide Now & Next** ou **Guide Complet**. Appuyez sur le bouton **ENTER.** Le menu du guide sélectionné s'affiche.
	- − Appuyez sur le bouton rouge pour alterner entre **Guide Now & Next** et **Guide Complet**.
	- − Appuyez sur le bouton vert pour afficher la liste des chaînes **Favoris** ou la liste de toutes les chaînes (**Tous**).
	- − Appuyez sur le bouton jaune pour reculer rapidement dans la liste (24 heures).
	- − Appuyez sur le bouton bleu pour avancer rapidement dans la liste (24 heures).
		- $\triangleright$  Vous pouvez aussi afficher le quide en appuyant tout simplement sur le bouton **GUIDE**.
- Pour regarder un programme de la liste EPG, sélectionnez un programme de votre choix en appuyant sur le bouton ▲/▼/◄/► , puis appuyez sur le bouton **ENTER.**
	- ➢ Si le programme suivant est sélectionné, il est réglé avec l'icône de l'horloge affiché. Si vous appuyez à nouveau sur le bouton **ENTER** le réglage est annulé et l'icône de l'horloge disparaît. Pour plus d'informations sur les programmes réglés, reportez-vous à la section.

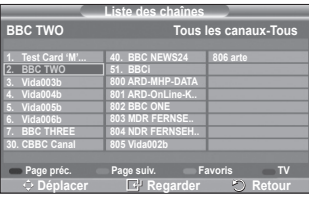

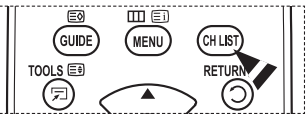

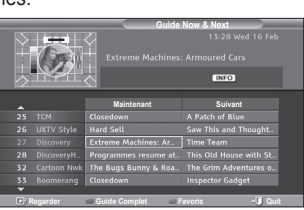

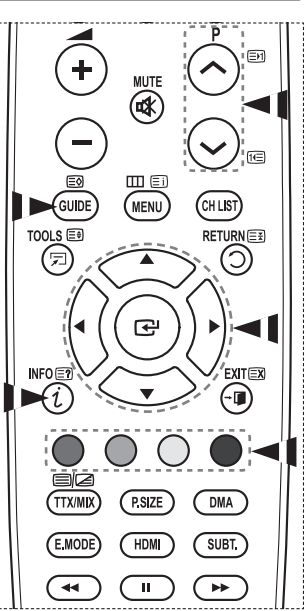

**Français - 34**

- Pour voir les informations relatives aux programmes, sélectionnez un programme de votre choix en appuyant sur le bouton ▲/▼/◄/► , puis appuyez sur le bouton **INFO**.
	- ➢ Les informations telles que le numéro de chaîne, le titre et le temps de fonctionnement du programme, la barre d'état et un bref résumé du programme surligné seront affichées dans l'angle supérieur droit de l'écran. Si le résumé est long, "…." sera affiché. Appuyez sur le bouton **INFO** pour le texte complet du résumé.
		- Six canaux sont affichés. Pour vous déplacer entre les canaux, passez de l'un à l'autre en appuyant sur le bouton ▲ ou ▼. Pour passer d'une page à l'autre, appuyez sur le bouton  $\overline{P} \otimes Q$  ou  $\overline{Q}$ .

### **2.2 Liste en annexe**

Si vous créez une liste réglée de visionnage de programmes que vous souhaitez regarder, le canal passera automatiquement au programme programmé à l'heure programmée même si vous en regardez un autre.

- Appuyez sur le bouton rouge pour ajouter un programme. Le menu pour ajouter un programme est affiché avec **Canal** sélectionné.
- Appuyez sur les boutons ▲/▼ et **ENTER** pour régler le canal, l'heure, la date et la fréquence désirés. Lorsque vous êtes satisfait de vos réglages, enregistrez le programme réglé en appuyant sur le bouton rouge.
- Pour éditer le programme réglé, sélectionnez un programme en appuyant sur le bouton ▲ ou ▼, puis appuyez sur le bouton vert. Si nécessaire, sélectionnez le programme à supprimer en appuyant sur le bouton
	- ▲ ou ▼, puis appuyez sur le bouton bleu.
	- $\triangleright$  Lorsque vous regardez la télévision analogique, la chaîne DTV réservée ne peut pas être changée. La chaîne passe automatiquement sur la chaîne réservée uniquement lorsque vous regardez la télévision numérique (DTV).
	- $\triangleright$  Le réglage des programmes fonctionne uniquement lorsque la télévision est allumée, pas lorsqu'elle est en veille. Pour plus de détails sur l'ouverture et la fermeture automatiques de la télévision, reportezvous à la page 9.

### **2.3 Par défaut**

Vous pouvez programmer le style du Guide par défaut.

 Appuyez sur le bouton ▲ ou ▼ pour sélectionner **Main./ Après** ou **Guide Complet**, puis appuyez sur le bouton **ENTER.** L'option sélectionnée pour Par défaut est affichée dans le menu EPG et la liste des chaînes s'affiche.

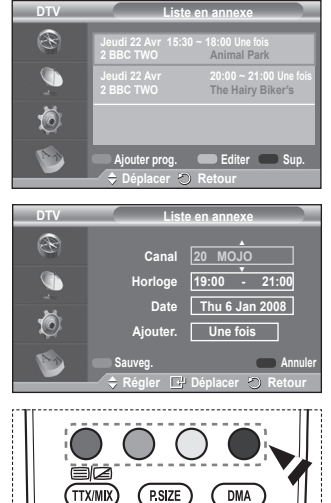

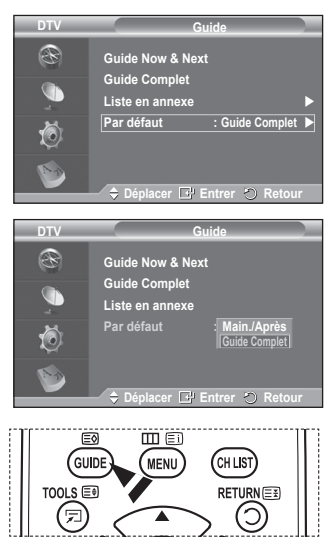

Suite…

#### **2.4 Toutes les chaînes et chaînes favorites**

Dans le menu EPG, vous pouvez afficher tous les canaux ou les canaux favoris.

 Appuyez sur le bouton vert pour passer de vos chaînes favorites à la liste de toutes les chaînes.

**Si la liste des chaînes favorites n'a pas été configurée :**

- − **Le message "La liste des favoris est vide. Voulez-vous choisir vos favoris maintenant ?"** s'affiche.
- − Choisissez **Oui**. Le menu **Modif. les canaux favoris** s'affiche. Si vous sélectionnez **Non**, les canaux restent inchangés.
- − Pour modifier vos canaux préférés, reportez-vous à la page 33 pour plus d'informations.
- ➢ **Tous** est une liste des chaînes qui ont été balayées pendant la mise à jour de la liste des chaînes. Tous les canaux sont affichés en mode tous canaux.
	- Vos canaux favoris ne sont affichés que si ils ont été préalablement définis dans le menu **Modif. les canaux favoris** (reportez-vous à la page 33).
	- ◆ Lorsqu'aucune information sur la chaîne n'est disponible, le message **Aucune donnée** s'affiche et vous ne pouvez pas changer la chaîne, même si vous appuyez sur le bouton **ENTER.** Lorsque le message **Aucune donnée** s'affiche et que vous ne pouvez plus changer la chaîne, appuyez sur le numéro de la chaîne directement à l'aide des boutons numériques.

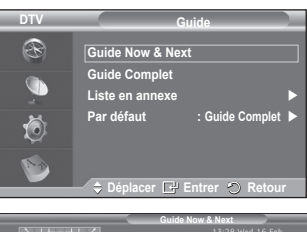

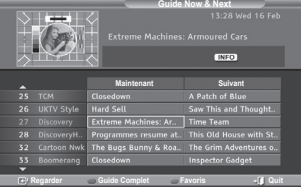

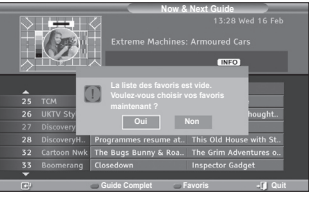

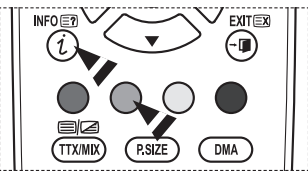

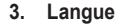

Ce menu compte 4 sous-menus :

#### **Langue audio**, **Langue des sous-titres**, **Langue du télétexte** et **Préférence**.

**3.1 Langue audio / Langue des sous-titres / Langue du télétexte**

Vous pouvez modifier la valeur par défaut des langues des sous-titres, de l'audio et du télétexte.

 Appuyez sur le bouton ▲ ou ▼ pour choisir le menu désiré (**Langue audio**, **Langue des sous-titres** ou **Langue du télétexte**), puis appuyez sur le bouton **ENTER.** Les options du menu sélectionné s'affichent.

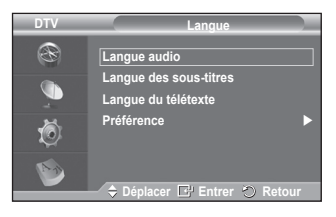

### **3.2 Préférence**

Ce menu compte 6 sous-menus :

**Première Langue Audio**, **Deuxième Langue Audio**, **Première Langue de Sous-titres**, **Deuxième langue de Sous-titres, Première Langue Télétexte** et **Deuxième Langue Télétexte (en fonction du pays)**

A l'aide de cette fonction, les utilisateurs peuvent sélectionner une de ces langues (Anglais, Allemand, Italien, Français, Gallois, Gaélique, Irlandais, Danois, Finnois, Espagnol, Dutch). La langue sélectionnée ici est la langue par défaut lorsque l'utilisateur sélectionne un canal.

Appuyez sur le bouton  $\triangle$  ou  $\nabla$  pour choisir le menu désiré (**Première Langue Audio**, **Deuxième Langue Audio**, **Première Langue de Sous-titres**, **Deuxième langue de Sous-titres, Première Langue Télétexte** et **Deuxième Langue Télétexte**), puis appuyez sur le bouton **ENTER.** 

Les options du menu sélectionné s'affichent.

- Appuyez sur le bouton ▲ ou ▼ pour sélectionner l'option souhaitée (**Anglais**, **Allemand**, **Italien**, **Suédois**, **Français**, **Gallois**, **Gaélique**, **Irlandais**, **Danois**, **Finnois**, **Espagnol**, **Dutch**), puis appuyez sur le bouton **ENTER.**
- $\triangleright$   $\blacklozenge$  Si vous modifiez les paramètres de langue, les options **Langue audio**, **Langue des sous-titres** et **Langue Télétexte** du menu **Langue** (voir page 36) sont automatiquement adaptées à la langue sélectionnée.

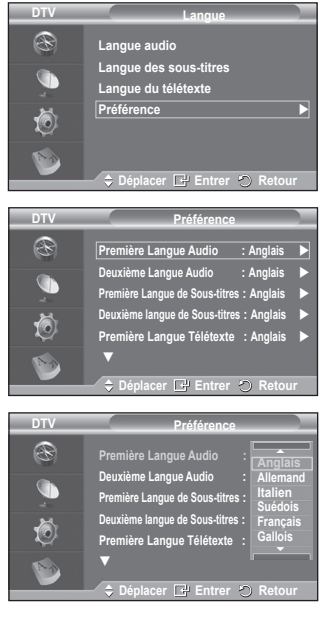

 Les options **Langue des sous-titres**, **Langue audio** et Teletext **Langue Télétexte** du menu **Langue** affichent la liste des langues prises en charge par le canal actuel et la sélection est surlignée. Si vous modifiez le réglage des langues, la nouvelle sélection n'est valable que pour le canal actuel. Le nouveau réglage n'affecte pas les options **Première Langue Audio**, **Première Langue de Sous-titres** ni **Première Langue Télétexte** du menu **Préférence**.

Suite…

**Français - 37**

**4. Configuration**

Ce menu compte 11 sous-menus : **Transparence du menu, Modifier PIN, Verrouillage parental**, **Sous-titres**, **Mode Sous-titres**, **Texte numérique**, **Fuseau horaire**, **Format Audio**, **Description audio**, **Interface commune**, et **Système**.

#### **4.1 Transparence du menu**

Vous pouvez régler la transparence du menu sur écran.

 Appuyez sur le bouton ▲ ou ▼ pour choisir l'option désirée (**Elevé**, **Moyen**, **Bas** ou **Opaque**), puis appuyez sur le bouton **ENTER.**

#### **4.2 Verrouillage parental / Modifier PIN**

Cette fonction vous permet d'éviter toute utilisation non autorisée, par des enfants par exemple, qui pourraient visionner des programmes ne leur étant pas destinés par un code PIN à chiffres (Code d'identification personnelle) défini par l'utilisateur.

Le menu à l'écran vous demandera d'attribuer un code PIN (vous pouvez le changer ultérieurement si nécessaire).

- Entrez votre code PIN à quatre chiffres en utilisant les boutons numériques (0 à 9). Le menu **Verrouillage parental** s'affiche ; l'option **Classement parental** est sélectionnée.
	- $\triangleright$   $\blacklozenge$  Le code PIN par défaut d'un nouveau téléviseur est **0000**.
		- ◆ Si vous entrez un code PIN non valide, le message **Code PIN non valide. Réessayez.** s'affiche.
- ◆ Appuyez sur le bouton **ENTER**. Appuyez sur le bouton ▲ ou ▼ pour sélectionner la catégorie d'âge que vous voulez verrouiller, puis appuyez sur le bouton **ENTER.**
- Si vous voulez modifier le code PIN, appuyez sur le bouton ▲ ou ▼ pour sélectionner **Modifier PIN**, puis appuyez sur le bouton **ENTER.**
	- − Entrez votre nouveau code PIN en utilisant les boutons numériques (0 à 9). Le message **Confirmer Nouveau Code PIN** s'affiche.
	- − Entrez à nouveau le nouveau code PIN pour confirmer en utilisant les boutons numériques (0 à 9). Le message "**Votre code PIN a été modifié avec succès**" s'affiche.

 $\triangleright$  Si vous avez oublié le code PIN, appuyez sur les boutons de la télécommande dans l'ordre suivant, ce qui remet le code PIN à **0-0-0-0**: **POWER (Hors tension) MUTE**  $8 \rightarrow 2 \rightarrow 4 \rightarrow$  POWER (Sous tension).

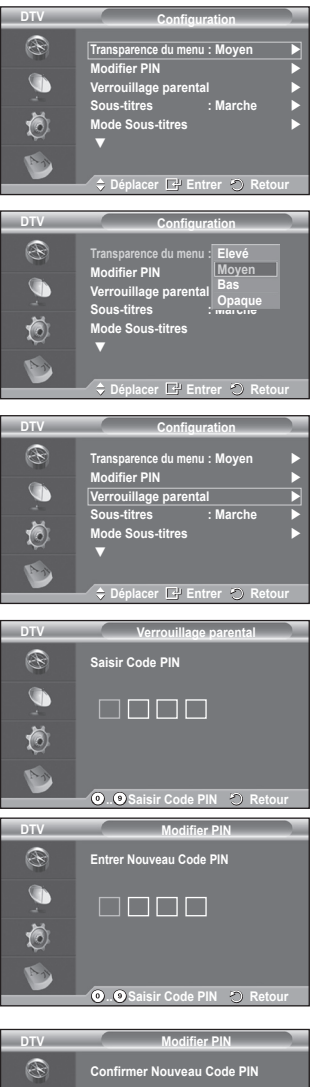

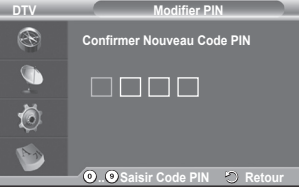

Suite…

#### **4.3 Sous-titres / Mode Sous-titres / Format Audio / Description audio / Texte numérique**

Vous pouvez utiliser divers réglages à votre convenance.

- Appuyez sur le bouton ▲ ou ▼ pour choisir le menu désiré (**Sous-titres**, **Mode Sous-titres**, **Format Audio, Description audio** ou **Texte numérique**), puis appuyez sur le bouton **ENTER.** Les options du menu sélectionné s'affichent.
- Appuyez sur le bouton ▲ ou ▼ pour sélectionner l'option désirée, puis appuyez sur le bouton **ENTER.**

#### − **Sous-titres**: **Marche/Arrêt**

- ➢ Vous pouvez sélectionner ces options en appuyant sur le bouton **SUBTITLE** de la télécommande.
- − **Mode Sous-titres**: **Normal** (sous-titres de base) / **Malentendants** (sous-titres destinés aux malentendants)
	- $\triangleright$  Si le programme que vous regardez ne prend pas en charge la fonction **Malentendants**, la fonction **Normal** est activée automatiquement même si le mode **Malentendants** est sélectionné.
- − **Format Audio**

Le son Dolby Digital ne peut être entendu que via un récepteur audio connecté par un câble optique. Le son PCM ne peut être entendu que via le haut-parleur principal.

Lorsque le son est émis à la fois par le haut-parleur principal et le récepteur audio, un effet d'écho peut se produire en raison de la différence de vitesse de décodage entre le haut-parleur principal et le récepteur audio. Dans ce cas, utilisez la fonction de sourdine interne.

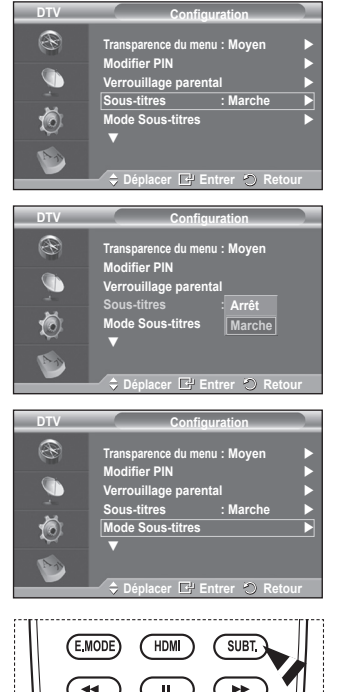

- ➢ Même si vous avez sélectionné PCM ou Dolby Digital
	- dans le menu Format Audio, si le format des signaux en entrée est de type PCM ou Dolby Digital, le format d'entrée est appliqué, indépendamment de l'option choisie. Si les signaux en entrée ne sont pas d'un de ces types, le réglage n'est pas appliqué.
- − **Description audio (AD)**

Il s'agit d'une fonction audio auxiliaire qui fournit une piste audio supplémentaire à l'intention des personnes malvoyantes. Cette fonction traite le flux audio relatif à la **Description audio (AD)** lorsqu'il est envoyé avec le son principal par le radiodiffuseur. Les utilisateurs peuvent activer ou désactiver la **description audio (Audio Description)** et régler le volume.

#### − **Texte numérique**: **Activer** / **Désactiver (Royaume-Uni uniquement)**

- $\triangleright$  Si le programme est diffusé avec du texte numérique, cette fonction est activée.
- ➢ **MHEG** (Multimedia and Hypermedia Information Coding Experts Group)?

Norme internationale pour les systèmes de codage des données utilisés avec le multimédia et l'hypermédia. Niveau supérieur à celui du système MPEG, qui inclut de l'hypermédia à liaison de données tel que des images fixes, le service de caractères, l'animation, les fichiers graphiques et vidéo et les données multimédia. MHEG est une technologie utilisateur d'interaction de durée d'utilisation appliquée à divers domaines, dont la vidéo à la demande (VOD), la télévision interactive (ITV), le commerce électronique, la téléformation, la téléconférence, les bibliothèques numériques et les jeux en réseau.

#### **4.4 Fuseau horaire (Espagne uniquement)**

Vous pouvez sélectionner le fuseau horaire de l'endroit où vous vous trouvez.

➢ Ce menu n'est activé que si vous avez sélectionné un pays compatible.

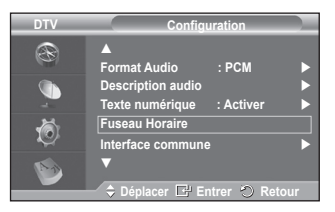

#### **4.5 Interface commune**

- − **Installation de la carte d'interface commune (CI)**
	- ◆ Achetez le module CI CAM en vous rendant chez le revendeur le plus proche ou par téléphone.
	- Insérez la CI CARD dans la CAM dans la direction indiquée par la flèche jusqu'à ce qu'elle soit emboîtée.
	- Insérez la CAM avec la CI CARD installée dans la fente de l'interface commune.
		- ➢ Insérez la CAM dans la direction indiquée par la flèche, juste au-dessus de l'extrémité pour qu'elle soit parallèle à la fente.
	- Vérifiez si une image est visible sur un canal à signal brouillé.
		- ➢ Vous pouvez installer la CAM que le téléviseur soit allumé ou éteint.
- − **Infos sur l'application**

Contient des informations relatives à la CAM insérée dans la fente CI et les affiche.

- Appuyez sur le bouton **ENTER** pour pour afficher les informations relatives à votre application.
- − **CI Menu**
	- Aide l'utilisateur à sélectionner un élément du menu pris en charge par CAM.
	- Appuyez sur le bouton **ENTER.** Les options du menu sélectionné s'affichent. Appuyez sur le bouton ▲ ou ▼ pour sélectionner l'option désirée, puis appuyez sur le bouton **ENTER.**
		- ➢ Sélectionnez CI Menu dans le menu PC Card.

#### **4.6 Système**

Ce menu compte 5 sous-menus : **Information produit**, **Informations de signal**, **Mise à niveau du logiciel** et **Réinitialiser** .

− **Information produit**

Vous pouvez visualiser les informations relatives à votre produit. Pour toute intervention sur le téléviseur, veuillez contacter un revendeur Samsung agréé.

- Appuyez sur le bouton **ENTER** lorsque **Information produit** est sélectionné. Le menu des informations relatives au produit est sélectionné.
	- − **Version logicielle, Version micrologicielle**
- − **Informations de signal**

Vous pouvez obtenir des informations relatives à l'état du signal.

- Appuyez sur le bouton **ENTER** lorsque **Informations de signal** est sélectionné. Les informations techniques concernant l'état du signal sont affichées.
	- − **Service/ID service/Multiplex/Réseau/Niv. d'erreur de bit/Intensité du Signal**

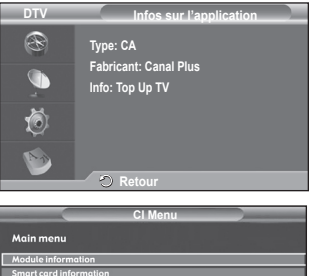

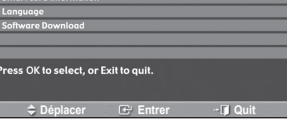

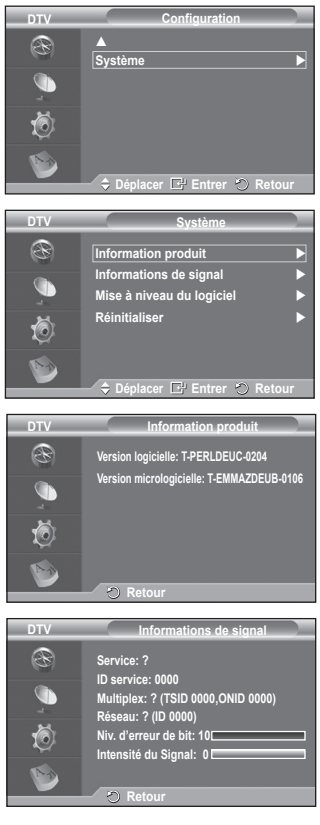

Suite…

### − **Mise à niveau du logiciel (Option)**

Pour garder le produit à jour avec les options Digital Television, les mises à jour logicielles sont régulièrement diffusées dans le signal télévision normal. Le téléviseur détecte automatiquement ces signaux et affiche le bandeau de mise à jour logiciel. Vous avez le choix d' installer ou non la mise à jour.

- **Informations relatives au logiciel** Appuyez sur le bouton **ENTER.** La version actuelle du logiciel s'affiche. Pour afficher les information relatives à la version du logiciel, appuyez de nouveau sur le bouton **ENTER.**
- **Mise à niveau manuelle** Appuyez sur le bouton **ENTER** pour rechercher le nouveau logiciel parmi les canaux émettant actuellement.

#### **Mise à niveau du mode Veille**: **Marche/Arrêt**

Appuyez sur le bouton **ENTER.** Pour poursuivre la mise à jour du logiciel en gardant le téléviseur sous tension, sélectionnez **Marche** en appuyant sur le bouton ▲ ou ▼.

45 minutes après que le mode veille a été activé, une mise à jour manuelle est réalisée automatiquement. Etant donné que le courant est activé de façon interne, l'écran peut s'allumer brièvement pour les produits PDP. Le phénomène peut se poursuivre durant une heure jusqu'à ce que la mise à jour logiciel soit terminée.

#### − **Réinitialiser**

Vous pouvez ramener tous les réglages mémorisés à leur valeur par défaut..

- $\triangleright$  La réinitialisation supprime toutes les informations relatives aux canaux et les préférences de l'utilisateur.
- Appuyez sur le bouton **ENTER** lorsque **Réinitialiser** est sélectionné. Le message **ENTER PIN** s'affiche.
- Entrez votre code PIN à quatre chiffres en utilisant les boutons numériques (0 à 9). Le message d'avertissement s'affiche. Tous les réglages seront effacés en appuyant sur les boutons de couleur les uns après les autres (rouge, vert, jaune et bleu).
	- ➢ Le code PIN par défaut d'un nouveau téléviseur est réglé sur "0-0-0-0".
	- ➢ Lorsque le code PIN est modifié dans Verrouillage parental, le code PIN pour réinitialiser change automatiquement.
- Au terme de la réinitialisation, il utilise le mode Plug & Play DTV (Mémorisation Auto DTV, fuseau horaire - en fonction du pays, réglage de l'heure) et quitte le mode de télévision numérique sans passer au mode de télévision analogique. (Reportez-vous à la page 10)

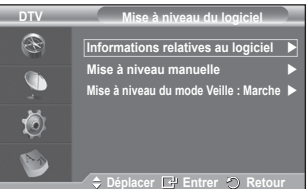

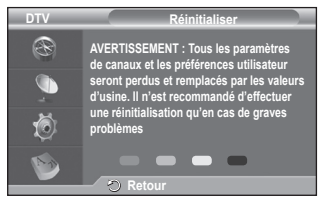

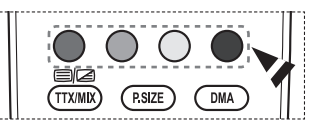

# **Qu'est-ce que Anynet+ ?**

**Anynet+ est un système de réseau AV qui fournit une interface AV conviviale aux utilisateurs, en contrôlant tous les appareils AV connectés via le menu Anynet+ lorsque des appareils AV Samsung Electronics sont connectés.**

# **Connexion d'appareils Anynet+**

**Le système Anynet+ ne prend en charge que les appareils AV compatibles Anynet+. Assurez-vous que l'appareil AV connecté au téléviseur porte bien un label Anynet+.**

### **Connexion directe au téléviseur**

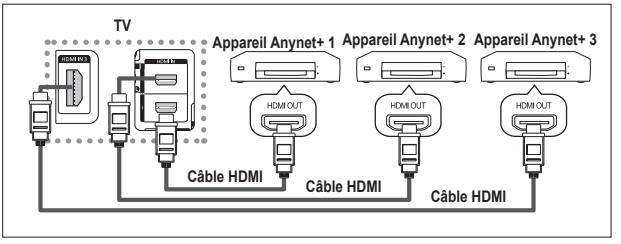

A l'aide du câble HDMI, reliez la prise [HDMI 1], [HDMI 2] ou [HDMI 3] du téléviseur à la prise HDMI OUT de l'appareil Anynet+ correspondant.

# **Connexion à un système Home Theater**

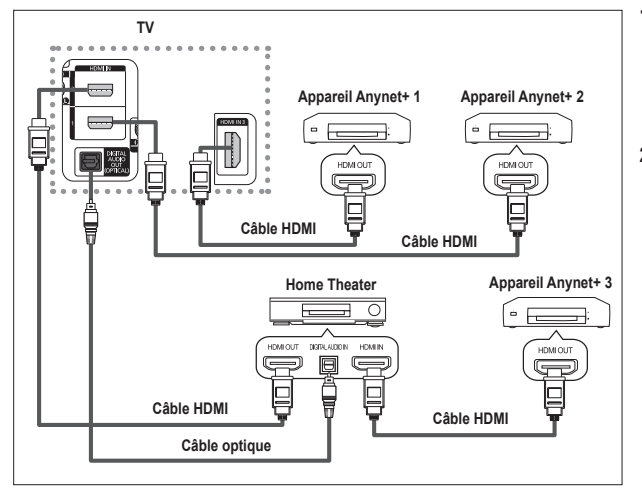

- **1** A l'aide du câble HDMI, reliez la prise [HDMI 1], [HDMI 2] ou [HDMI 3] du téléviseur à la prise HDMI OUT de l'appareil Anynet+ correspondant.
- **2** A l'aide du câble HDMI, reliez la prise HDMI IN du système Home Theater à la prise HDMI OUT de l'appareil Anynet+ correspondant.

- ➢ Veillez <sup>à</sup> connecter le téléviseur et le récepteur au moyen d'un câble optique.
- $\triangleright$  Ne connectez qu'un seul récepteur.
- $\triangleright$  Vous pouvez écouter le son 5.1 canaux par l'intermédiaire des enceintes du système Home Theater. Dans le cas contraire, vous ne pouvez écouter que du son stéréo 2 canaux. Si vous voulez écouter le son du téléviseur via le système Home Theater, veillez à relier correctement la prise Digital Audio IN (optique) du système Home Theater au téléviseur. Il est toutefois impossible d'écouter le son de l'enregistreur BD envoyé au système Home Theater via le téléviseur en mode 5.1, car le téléviseur ne peut produire que du son stéréo 2 canaux. Reportez-vous à la documentation du système Home Theater.
- ➢ Pour établir une connexion entre des appareils Anynet+, employez des câbles HDMI.
- $\triangleright$  Anynet+ fonctionne si l'appareil AV compatible est en mode Veille (Standby) ou en marche (On).
- $\triangleright$  Anynet+ prend en charge jusqu'à 8 appareils AV.

# **Configuration d'Anynet+**

### **Les fonctions d'Anynet+ emploient les réglages suivants. Utilisation de la fonction Anynet+**

- Appuyez sur le bouton **MENU** pour afficher le menu. Appuyez sur le bouton ▲ ou ▼ pour sélectionner **Entrée**, puis appuyez sur le bouton **ENTER.**
- **2** Appuyez sur le bouton **ENTER** pour sélectionner **Liste source**. Appuyez sur le bouton ▲ ou ▼ pour sélectionner **Anynet+ (HDMI-CEC)**, puis appuyez sur le bouton **ENTER.**
- **3** Appuyez sur le bouton▲ ou ▼ pour sélectionner **Configuration**, puis appuyez sur le bouton **ENTER**.
- **4** Appuyez sur le bouton ▲ ou ▼ pour sélectionner **Anynet+ (HDMI-CEC)**, puis appuyez sur le bouton **ENTER**
- **5** Sélectionnez **Marche** en appuyant sur le bouton ▲ ou ▼, puis appuyez sur le bouton **ENTER**.
- $\triangleright$  La fonction Anynet+ (HDMI-CEC) est activée.
- ➢ Si vous choisissez **Arrêt** , la fonction Anynet+ (HDMI-CEC) est désactivée.
- ➢ Lorsque la fonction Anynet+ (HDMI-CEC) est désactivée, toutes les activités associées à Anynet+ sont indisponibles.

# **Extinction automatique d'un appareil Anynet+ lorsque le téléviseur est mis hors tension**

- **4** Appuyez sur le bouton ▲ ou ▼ pour sélectionner **Arrêt automatique**, puis appuyez sur le bouton **ENTER**. **5** Sélectionnez **Oui** en appuyant sur le bouton ▲ ou ▼, puis
- appuyez sur le bouton **ENTER**.  $\geqslant$  La fonction de mise hors tension automatique est activée. ➢ Si vous choisissez **Non**, la fonction est désactivée.
- Appuyez sur le bouton **EXIT** pour quitter. ➢ Le réglage Sélectionner appareil de la télécommande du téléviseur doit être fixé à TV pour pouvoir utiliser la fonction Anynet+.
- ➢ Si vous réglez **Arrêt automatique** sur **Oui,** les appareils externes connectés s'éteignent lorsque le téléviseur est mis hors tension. Toutefois, si l'appareil est en train d'enregistrer, il ne peut pas être éteint.

# **Recherche d'appareils Anynet+ et basculement entre des appareils**

- **1** Appuyez sur le bouton **MENU** pour afficher le menu. Appuyez sur le bouton ▲ ou ▼ pour sélectionner Entrée (Input), puis appuyez sur le bouton **ENTER.**
- **2** Appuyez sur le bouton **ENTER** pour sélectionner Liste source (Source List). Appuyez sur le bouton ▲ ou ▼ pour sélectionner **Anynet+ (HDMI-CEC)**, puis appuyez sur le bouton **ENTER.**
- **3** Appuyez sur le bouton ▲ ou ▼ pour sélectionner **Sélection apparei**l (Select Device), puis appuyez sur le bouton **ENTER**.
- **4** Appuyez sur le bouton ▲ ou ▼ pour sélectionner un appareil, puis appuyez sur le bouton **ENTER**. Vous passez ainsi à l'appareil sélectionné.
- **5** Si l'appareil désiré est introuvable, appuyez sur le bouton ▲ ou ▼ pour sélectionner **Rech connectés**, puis appuyez sur le bouton **ENTER**. Le message **Configuration de la connexion Anynet+...** s'affiche. Au terme de la recherche, les appareils connectés sont indiqués dans le menu Anynet+.
- $\triangleright$  Le basculement vers l'appareil sélectionné peut prendre 2 minutes. Il est impossible d'annuler l'opération de basculement.
- ➢ Le temps nécessaire pour rechercher les appareils dépend du nombre d'appareils connectés.
- $\triangleright$  Au terme de la recherche d'appareils, le nombre d'appareils trouvé n'est pas indiqué.
- ➢ Bien que le téléviseur recherche automatiquement les appareils lorsqu'il est allumé <sup>à</sup> l'aide du bouton **POWER**, les appareils connectés lorsque le téléviseur est allumé ou dans des conditions spécifiques ne sont pas affichés dans la liste des appareils. Dans un tel cas, utilisez le menu **Rech connectés** pour rechercher ces appareils.
- ➢ Si vous avez choisi un mode d'entrée externe en appuyant sur le bouton **SOURCE**, il est impossible d'utiliser la fonctionAnynet+. Veillez à passer à un appareilAnynet+ au moyen du bouton **TOOLS**.

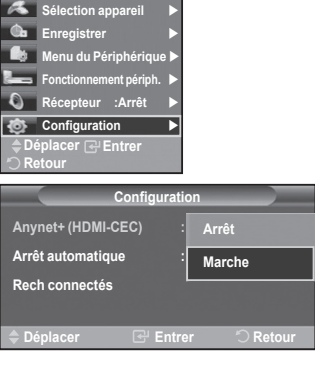

**TV P 1**

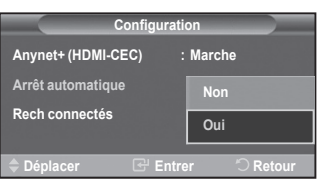

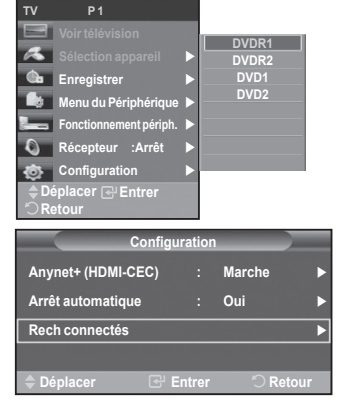

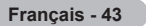

#### **Menu Anynet+**

#### **Le menu Anynet+ varie selon le type et l'état des appareils Anynet+ connectés au téléviseur.**

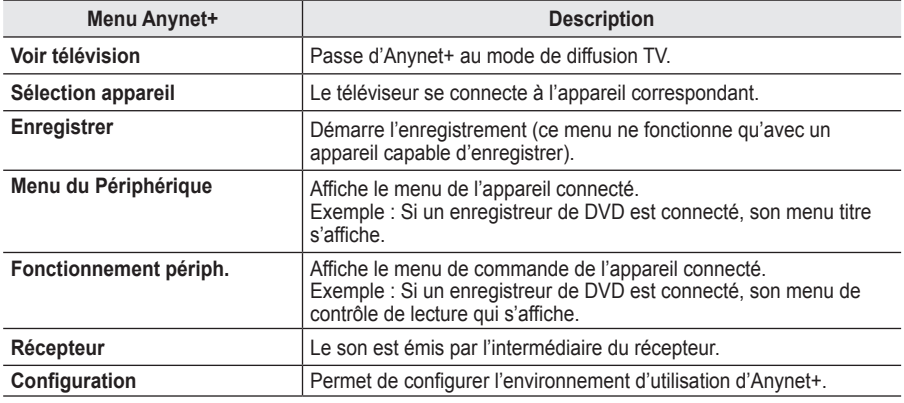

**Boutons de la télécommande du téléviseur disponibles en mode Anynet+**

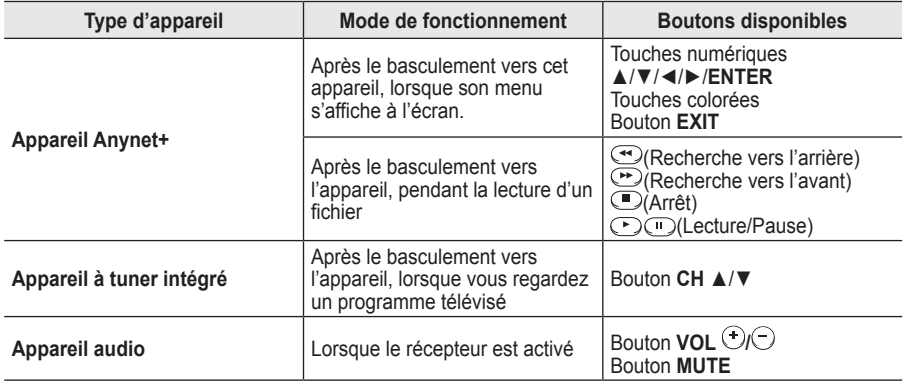

Ele fonction Anynet+ n'est utilisable que quand la télécommande est réglée en mode TV.

➢ Le bouton **REC** ne fonctionne que lorsque l'appareil est dans un état où l'enregistrement est possible.  $\triangleright$  Il est impossible de commander les appareils Anynet+ à l'aide des boutons sur le côté du téléviseur.

- Les appareils Anynet+ ne peuvent être commandés qu'au moyen de la télécommande du téléviseur.
- ➢ Il se peut que la télécommande du téléviseur ne fonctionne pas dans certaines situations. Dans ce cas, sélectionnez de nouveau l'appareil Anynet+.
- $\triangleright$  Les fonctions d'Anynet+ ne peuvent pas commander des produits d'autres fabricants.
- $\triangleright$  En mode Anynet+, les boutons de couleur peuvent ne pas fonctionner correctement.
- $\triangleright$  Les opérations  $\odot$  et  $\odot$  peuvent varier en fonction de l'appareil.

# **Enregistrement**

### **Vous pouvez enregistrer un programme télévisé à l'aide d'un enregistreur.**

Appuyez sur le bouton **REC**.

L'enregistrement débute. Le système d'enregistrement compatible Anynet+ doit toutefois être connecté.

- $\triangleright$  Le programme télévisé actuel est enregistré lorsque vous regardez la télévision. Si vous regardez une vidéo provenant d'un autre appareil, c'est cette vidéo qui est enregistrée.
- ➢ Vous pouvez également effectuer un enregistrement en sélectionnant Record après avoir appuyé sur le bouton **TOOLS**.
- ➢ Avant d'enregistrer, vérifiez la connexion de la prise d'antenne au périphérique d'enregistrement. Pour la connexion de l'antenne au périphérique d'enregistrement, reportez-vous au manuel de l'utilisateur de ce dernier.

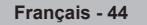

# **Ecoute via un récepteur**

**Le son peut être émis par l'intermédiaire d'un récepteur au lieu de l'enceinte du téléviseur.**

- Appuyez sur le bouton **MENU** pour afficher le menu.
- Appuyez sur le bouton ▲ ou ▼ pour sélectionner **Entrée**, puis appuyez sur le bouton **ENTER.**
- **2** Appuyez sur le bouton **ENTER** pour sélectionner **Liste source**. Appuyez sur le bouton ▲ ou ▼ pour sélectionner **Anynet+ (HDMI-CEC)**, puis appuyez sur le bouton **ENTER.**
- **3** Appuyez sur le bouton ▲ ou ▼ pour sélectionner **Récepteur**, puis appuyez sur le bouton **ENTER.**
- **4** Sélectionnez **Marche** en appuyant sur le bouton ◄ ou ►, puis appuyez sur le bouton **ENTER** Le son est désormais émis via le récepteur.
- **5** Appuyez sur le bouton **EXIT** pour quitter le menu.
- $\triangleright$  Lorsque le récepteur est activé, vous pouvez écouter le son du téléviseur via le récepteur à 2 canaux.
- Si le récepteur n'est destiné qu'à un système Home Theater (et ne prend en charge que l'audio), il se peut qu'il ne figure pas dans la liste des appareils.
- ➢ Le récepteur ne peut fonctionner que s'il est connecté correctement <sup>à</sup> la prise optique du téléviseur.
- ➢ Si vous utilisez du contenu confronté <sup>à</sup> un problème de droits d'auteur, il se peut que l'écoute via le récepteur ne fonctionne pas correctement.

# **Vérifications avant de faire appel au service d'assistance**

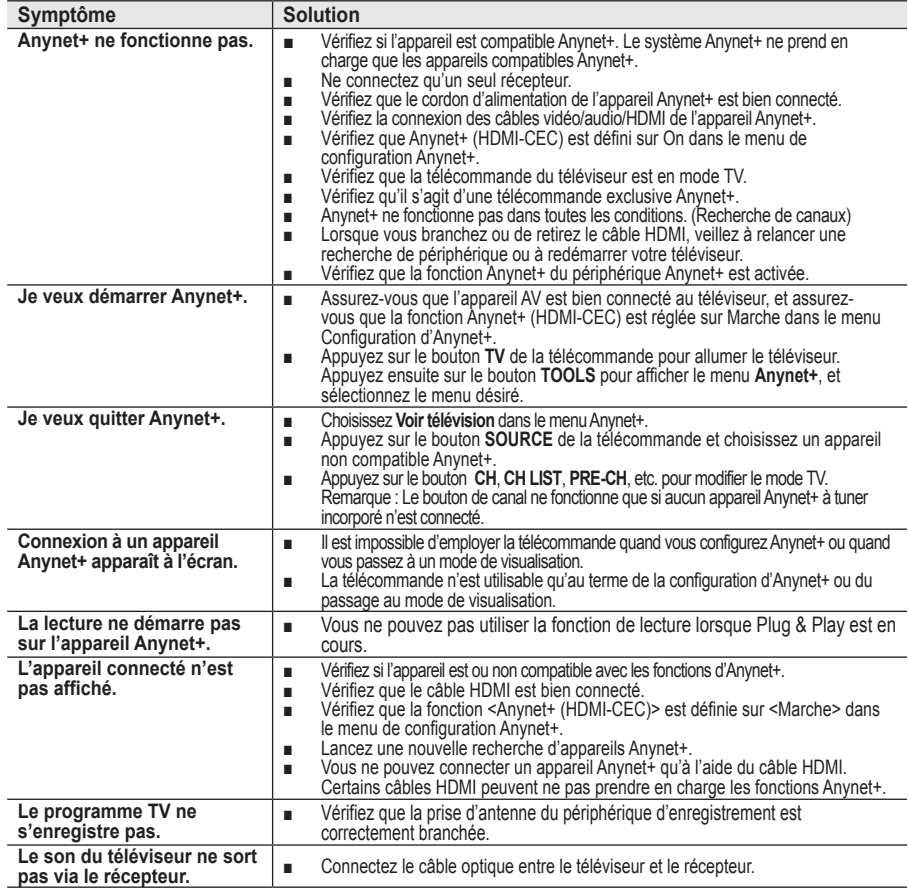

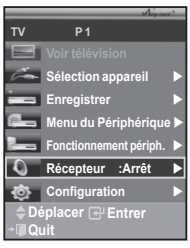

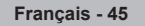

# **Fonction de télétexte (en fonction du modèle)**

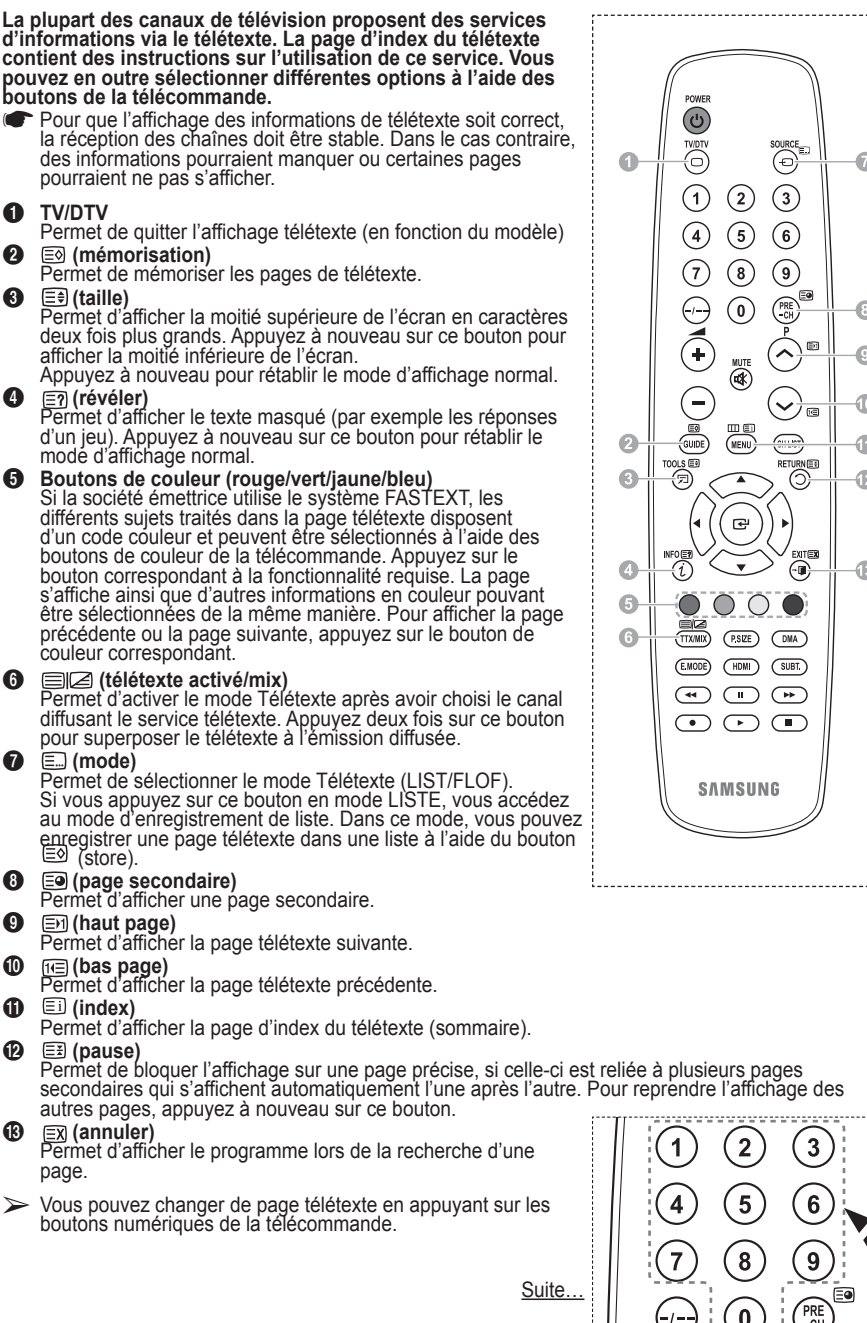

**Français - 46**

SOURCE<sub>ED</sub>  $\circled{3}$  $\left( 2\right)$  $\circ$  $\binom{6}{ }$  $\circledast$  $\bigcirc$  $\widehat{\bullet}$ PRE<br>CH m ⌒  $\sum_{k=1}^{\infty}$  $\checkmark$ .<br>Ta **FLE** ⋔ œ  $\bigodot$ Œ  $\sqrt{P}$ size  $T<sub>HDM</sub>$  $G$ <sub>SUBT</sub>  $\overline{\mathbb{C}}$  $\sqrt{2}$  $\sqrt{ }$  $\sqrt{2}$ **SAMSUNG** 

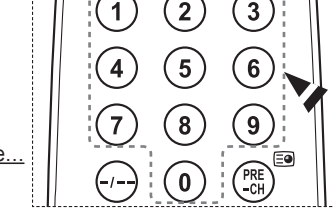

**Les pages télétexte sont organisées en six catégories :**

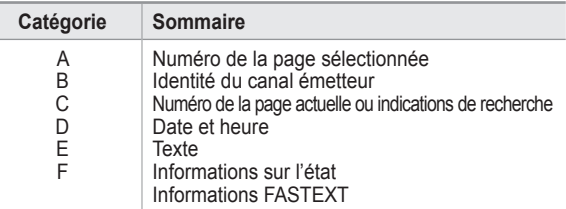

➢ Les informations télétexte sont souvent réparties sur plusieurs pages qui s'affichent l'une après l'autre. Ces pages sont accessibles en :

- entrant le numéro de page ;
- sélectionnant un titre dans une liste ;
- sélectionnant un en-tête de couleur (système FASTEXT).
- ➢ Appuyez sur le bouton **TV/DTV** pour quitter l'affichage télétexte.

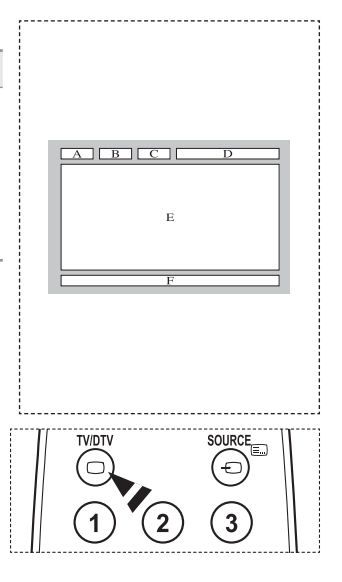

# **Caractéristiques du kit de fixation murale (VESA)**

**Installez votre fixation murale sur un mur solide perpendiculaire au sol.**

**Si vous souhaitez la fixer sur d'autres matériaux de construction, veuillez prendre contact avec votre revendeur le plus proche. Si vous l'installez au plafond ou sur un mur non droit, elle peut tomber et provoquer des blessures corporelles graves.**

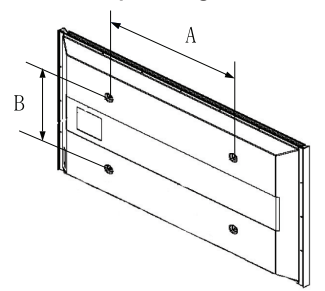

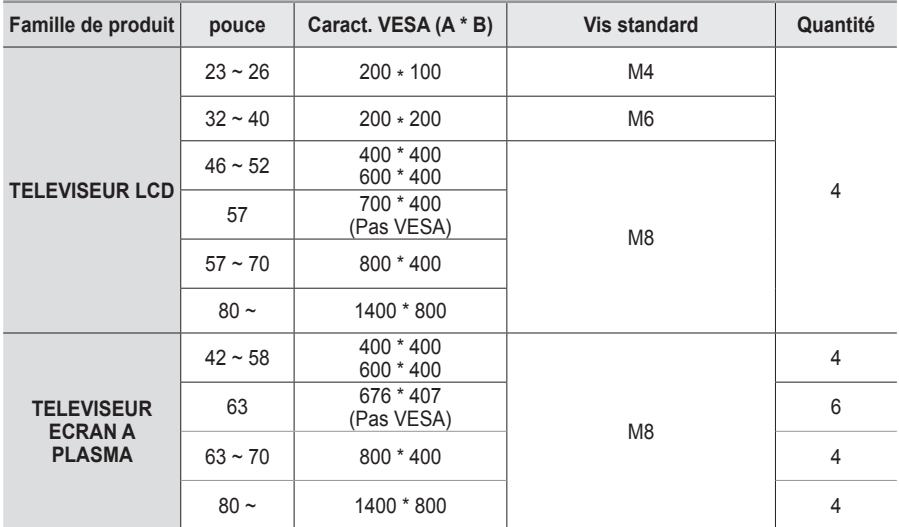

➢ Nous avons fourni les dimensions standard pour tous les kits de fixation murale, comme indiqué dans le tableau ci-dessus.

 $\triangleright$  Un manuel d'installation détaillé et toutes les pièces nécessaires au montage sont fournis avec le kit de fixation mural.

- $\triangleright$  N'utilisez pas de vis plus longues que la dimension standard car elles pourraient endommager l'intérieur du téléviseur.
- ➢ Pour les fixations murales non conformes aux caractéristiques des vis VESA standard, la longueur des vis peut varier, selon leurs caractéristiques.
- $\triangleright$  N'utilisez pas de vis non conformes aux caractéristiques des vis VESA standard. Ne serrez pas trop les vis : cela pourrait endommager le produit ou provoquer sa chute, entraînant des blessures corporelles. Samsung ne peut être tenue responsable de ce type d'accident.
- $\triangleright$  Samsung ne peut être tenue responsable de tout dommage au produit ou toute blessure corporelle dans le cas de l'utilisation d'une fixation murale non-VESA ou non spécifié, ni si l'utilisateur ne suit pas les instructions d'installation du produit.

 $\triangleright$  Nos modèles 57" et 63" ne sont pas conformes aux caractéristiques VESA. Vous devez par conséquent utiliser notre kit de fixation mural approprié pour ce modèle.

 $\triangleright$  Lors du montage, l'inclinaison du téléviseur ne doit pas dépasser 15 degrés.

N'installez pas votre kit de montage mural lorsque votre téléviseur est en fonctionnement.  $\searrow$  Une blessure par choc électrique pourrait en résulter.

# **Ajustement du support mural (vendu séparément)**

**Grâce à l'installation d'un support mural, vous pouvez régler facilement la position de votre téléviseur.**

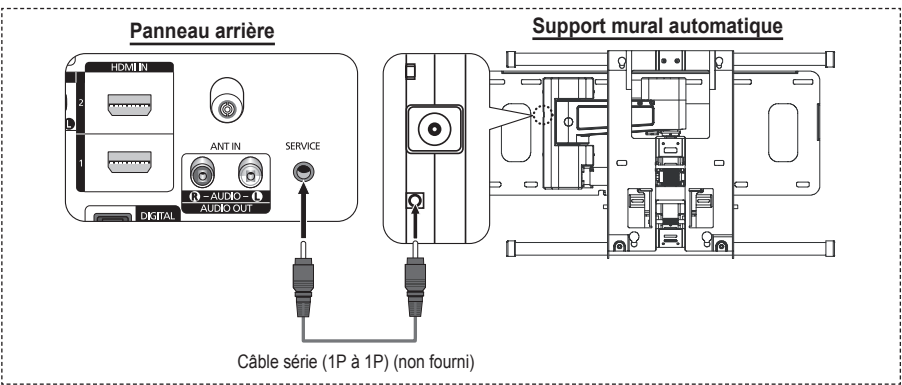

#### **Entrée dans le menu**

- **1** Appuyez sur le bouton ▲, ▼, ◄ ou ► de votre télécommande.
	- ➢ L'écran Ajustement fixation muralet s'affiche.
	- ➢ Si l'écran Ajustement fixation muralet ne s'affiche pas lorsque vous cliquez sur un bouton de direction en regardant la télévision, utilisez le menu pour l'afficher.
		- • Appuyez sur le bouton **MENU** pour afficher le menu. Appuyez sur le bouton ▲ ou ▼ pour sélectionner **Configuration**, puis appuyez sur le bouton **ENTER**.
		- • Appuyez sur le bouton ▲ ou ▼ pour sélectionner **Ajustement fixation muralet**, puis appuyez sur le bouton **ENTER**.

### **Mémorisation de la position**

- **2** Réglez à la position souhaitée à l'aide des boutons ▲, ▼, ◄, ►.
	- Si vous appuyez sur une touche fléchée alors qu'aucun OSD n'est affiché sur l'écran du téléviseur, l'écran de réglage s'affiche.
	- ➢ Appuyez sur le bouton **INFO** pour effectuer une réinitialisation. Appuyez sur le bouton ◄ ou ► pour sélectionner **Oui**, puis appuyez sur le bouton **ENTER**. La position est initialisée sur le réglage par défaut.
- **3** Appuyez sur le bouton bleu. Appuyez sur les boutons ▲ et ▼ pour sélectionner un mode d'enregistrement parmi **Position1**, **Position2** et **Position3** afin d'enregistrer la position actuelle.
	- ➢ Si vous ne souhaitez pas enregistrer la position actuelle, appuyez sur le bouton **RETURN**.
	- $\triangleright$  Vous ne pouvez pas utiliser les boutons de couleur lorsque vous sélectionnez un mode d'enregistrement.
- **4** Appuyez sur le bouton **ENTER** pour enregistrer.
	- ➢ Si **Position1** est sélectionné, le message **Position actuelle enregistrée sous Position 1** est affiché.
- **5** Appuyez sur le bouton **ENTER**.
	- ➢ La position enregistrée apparaît sur le côté gauche de l'OSD.

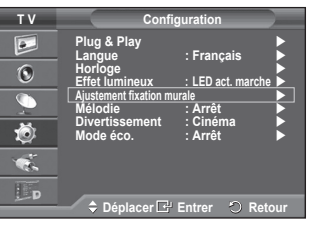

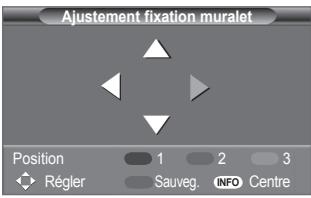

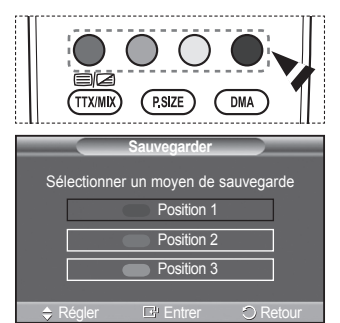

### **Accès à la position mémorisée**

- **1** Exécutez l'étape 1 de la procédure **Accès au menu**.
- **2** Appuyez sur un bouton de couleur (Rouge, Vert ou Jaune) pour déplacer le support mural vers la position enregistrée.
	- $\sim$  Vous pouvez déplacer le support mural sur l'une des trois positions prédéfinies en appuyant sur le bouton Rouge (Position 1), Vert (Position 2) ou Jaune (Position 3).
	- $\sim$  Si vous réglez la position après avoir accédé à une position prédéfinie. l'écran de position disparaît.
- ➢ Pour l'installation, consultez le manuel d'installation fourni avec le support mural.
- ➢ Pour l'installation du produit, ainsi que l'installation et le déplacement du support mural, adressez-vous à une société d'installation spécialisée.
- ➢ Utilisez ce manuel d'installation si vous souhaitez fixer le support sur un mur. Si vous souhaitez la fixer sur d'autres matériaux de construction, veuillez prendre contact avec votre revendeur le plus proche.
- ➢ Le support mural automatique ne fonctionne pas lorsque la fonction Anynet+ est activée.
- ➢ Le modèle 42 pouces n'est pas compatible avec l'ancien modèle de support mural (WMN5090A).

# **Assemblage de la base-support** (en fonction du modèle)

Au moyen des 6 vis permettant de solidariser la base-support et le moniteur, fixez fermement le moniteur à la base-support. L'aspect extérieur de votre téléviseur peut différer de celui présenté à l'image.

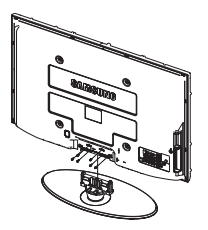

### **Avertissement**

Fixez fermement le socle au téléviseur avant de déplacer ce dernier. Il pourrait tomber et provoquer de graves dommages.

 $\triangleright$  Le téléviseur doit être soulevé par plusieurs personnes. Ne posez jamais le téléviseur sur le sol car cela pourrait l'endommager. Conservez toujours le téléviseur en

position verticale.

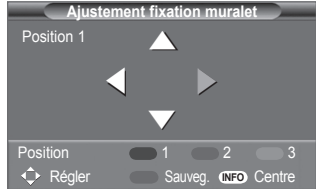

Si vous fixez le téléviseur au mur, fermez le couvercle  $(①)$  de la pièce de connexion de la basesupport à l'aide des deux vis.

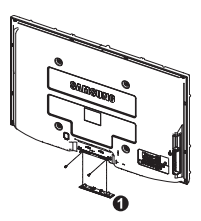

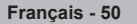

# **Dépannage**

Avant de contacter le service après-vente Samsung, effectuez les vérifications élémentaires **aux les produ suivantes.Si vous ne pouvez pas résoudre le problème en suivant les instructions ci-dessous, notez le modèle et le numéro de série de votre téléviseur et contactez votre revendeur local.**

#### **Aucune image ou aucun son**

- Vérifiez que le cordon d'alimentation est branché à une prise secteur.
- $\blacklozenge$  Vérifiez que vous avez appuyé sur le bouton  $\bigcirc$  (Mise hors/sous tension) de la façade du téléviseur ou sur le bouton **POWER** de la télécommande.
- Vérifiez les paramètres de contraste et de luminosité.
- ◆ Vérifiez le volume.
- Vérifiez si TV Speaker est réglé sur Arrêt.

#### **Image normale, mais aucun son**

- ◆ Vérifiez le volume
- ◆ Vérifiez si le bouton **MUTE** de la télécommande a été actionné.

#### **Aucune image ou image en noir et blanc**

- ◆ Réglez les paramètres de couleur.
- Vérifiez que le système d'émission sélectionné est correct.

### **Interférence du son et de l'image**

- Essayez d'identifier l'appareil électrique affectant le téléviseur et déplacez-le.
- Branchez le téléviseur sur une autre prise secteur.

#### **Image neigeuse ou floue, son altéré**

Vérifiez l'orientation, l'emplacement et les branchements de votre antenne.

#### **Cette interférence est souvent due à l'utilisation d'une antenne intérieure.Dysfonctionnements de la télécommande**

- ◆ Remplacez les piles de la télécommande.
- Nettoyez la partie supérieure de la télécommande (fenêtre de transmission).
- ◆ Vérifiez que les pôles "+" et "-" des piles sont orientés correctement.
- Vérifiez si les piles ne sont pas déchargées.

### **L'écran est noir et le témoin d'alimentation clignote à intervalle régulier.**

- ◆ Sur votre ordinateur, allez sur : Alimentation, Câble de signal.
- ◆ Le mode de gestion d'alimentation est activé.
- Déplacez la souris de l'ordinateur ou appuyez sur une touche du clavier.
- Sur votre appareil, allez sur (STB, DVD, etc): Alimentation, Câble de signal.
- ◆ Le mode de gestion d'alimentation est activé.
- Appuyez sur le bouton Source du panneau ou de la télécommande.
- ◆ Allumez et éteignez la télévision.

#### **L'image endommagée apparaît dans le coin de l'écran.**

 Si **Scan uniquement** est sélectionné dans certains périphériques externes, l'image endommagée peut apparaitre dans le coin de l'écran. Ce problème est provoqué par les périphériques externes et non par le téléviseur.

#### **Le message "Rétablit tous les paramètres aux réglages prédéfinis en usine" s'affiche.**

 Cela s'affiche lorsqu'on appuie sur la touche **EXIT** pendant un moment. Les paramètres du produit sont rétablis selon les réglages prédéfinis en usine.

**Français - 51**

# **Caractéristiques**

**Les descriptions et caractéristiques fournies dans ce manuel sont données à titre indicatif seulement et sont susceptibles d'être modifiées sans préavis.**

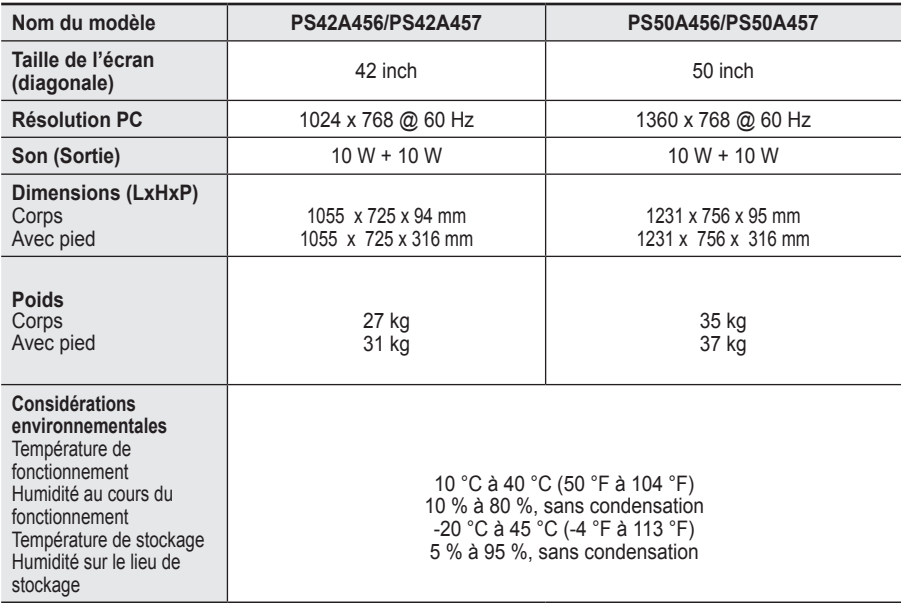

 $\triangleright$   $\blacklozenge$  Ce périphérique est un appareil numérique de classe B.

La conception et les spécifications sont susceptibles de changer sans préavis.

 Pour les caractéristiques d'alimentation et de consommation électrique, voir l'étiquette fixée au produit.

*Cette page est laissée intentionnellement en blanc.*

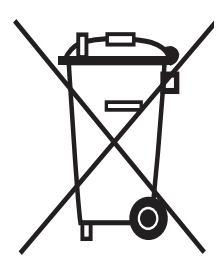

# **Comment éliminer ce produit**

(déchets d'équipements électriques et électroniques)

(Applicable dans les pays de l'Union Européen et aux autres pays européens disposant de systémes de collecte sélective)

Ce symbole sur le produit ou sa documentation indique qu'il ne doit pas être éliminé en fin de vie avec les autres déchets ménagers. L'élimination incontrôlée des déchets pouvant porter préjudice à l'environnement ou à la santé humaine, veuillez le séparer des autres types de déchets et le recycler de façon responsable. Vous favoriserez ainsi la réutilisation durable des ressources matérielles.

Les particuliers sont invités à contacter le distributeur leur ayant vendu le produit ou à se renseigner auprès de leur mairie pour savoir où et comment ils peuvent se débarrasser de ce produit afin qu'il soit recyclé en respectant l'environnement.

Les entreprises sont invitées à contacter leurs fournisseurs et à consulter les conditions de leur contrat de vente. Ce produit ne doit pas être éliminé avec les autres déchets commerciaux.

# **Benutzerhinweise**

# **Einbrennen von Standbildern**

Zeigen Sie Standbilder (z. B. bei einem Videospiel oder bei Anschluss eines PC an diesen Plasmamonitor) niemals länger als 2 Stunden auf dem Plasmabildschirm an, da das Bild auf diese Weise einbrennen kann. Das Einbrennen von Standbildern wird auch als "Bildkonservierung" bezeichnet. Sie können das Einbrennen vermeiden, indem Sie die Helligkeit und den Kontrast des Monitors beim Anzeigen von Standbildern verringern.

### **Höhe**

Um normalen Betrieb zu gewährleisten, muss der Plasmabildschirm in einer Höhe unter 2000 m aufgestellt werden. Der Betrieb des Monitors wird möglicherweise gestört, wenn er in mehr als 2000 m Höhe betrieben wird. Sie dürfen den Plasmabildschirm deshalb nicht in einer Höhe von über 2000 m aufstellen und betreiben.

# **Wärmeentwicklung auf der Oberseite des Plasmabildschirms**

Die Oberseite des Produkts kann nach längerem Betrieb warm werden, da die Wärme aus dem Monitor über die Entlüftungsöffnung im oberen Teil des Geräts abgeführt wird. Dies ist normal und weist nicht auf einen Defekt oder eine Fehlfunktion des Geräts hin. Allerdings sollten Kinder von dem oberen Teil des Geräts ferngehalten werden.

### Das Gerät verursacht ein "knackendes" Geräusch.

Ein "knackendes" Geräusch entsteht, wenn das Gerätematerial sich aufgrund einer Änderung der Umgebung, wie z. B. Temperaturschwankungen oder Änderung der Luftfeuchtigkeit, zusammenzieht oder ausdehnt. Das ist normal und stellt keinen Defekt des Geräts dar.

#### **Pixelfehler**

Der Plasmabildschirm besitzt eine Bildfläche mit 1.230.000 (bei SD-Auflösung) bis 3.150.000 (bei HD-Auflösung) Pixeln, für dessen Herstellung hoch entwickelte Technologie eingesetzt wird. Allerdings können ein paar zu helle oder zu dunkle Pixel auf der Bildfläche zu sehen sein. Diese Pixelfehler haben keinen Einfluss auf die Geräteleistung.

- **Vermeiden Sie den Betrieb des Plasmabildschirms bei Temperaturen unter 5°C.**
- **Ein Standbild, dass zu lange angezeigt wird, kann zu einer bleibenden Beschädigung des Plasmabildschirms führen**

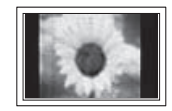

Der Betrieb des Plasmafernsehers im Format 4:3 über einen längeren Zeitraum kann links, rechts und in der Mitte des Monitors Spuren der Bildränder hinterlassen, die durch die unterschiedliche Lichtemission auf dem Bildschirm verursacht werden. Das Wiedergeben einer DVD oder der Betrieb einer Spielkonsole kann auf dem Bildschirm zu ähnlichen Effekten führen. Schäden, die durch die o. g. Effekte verursacht wurden, unterliegen nicht der Garantie.

### **Nachbilder auf dem Monitor**

Das Anzeigen von Standbildern von Videospielen und PC-Anwendungen über einen bestimmten Zeitraum kann zu partiellen Nachbildern führen. Um diesen Effekt zu verhindern, verringern Sie Helligkeit und Kontrast, wenn Sie Standbilder anzeigen möchten.

### **Garantie**

- Durch diese Garantie nicht abgedeckt sind Schäden, die durch Einbrennen von Bildern entstehen.
- Das Einbrennen von Bildern wird von der Garantie nicht abgedeckt.

### **Installieren**

Wenden Sie sich an den autorisierten Kundendienst, wenn das Gerät an einem Ort mit hoher Konzentration an Staubpartikeln, außergewöhnlich hoher oder geringer Raumtemperatur, extrem hoher Luftfeuchtigkeit, in unmittelbarer Nähe zu chemischen Lösungsmitteln oder für den Dauerbetrieb, z.B. auf Bahn- oder Flughäfen, aufgestellt werden soll. Eine nicht fachgerechte Aufstellung kann zu schweren Schäden am Gerät führen.

Funktionen für Digitalfernsehen (DVB) funktionieren nur in Ländern und Regionen, in denen digitale DVB-T-Signale (MPEG2) terrestrisch gesendet werden. Fragen Sie bei Ihrem örtlichen Händler nach, ob Sie dort DVB-T empfangen können. Zwar hält dieses Fernsehgerät die Vorgaben der DVB-T-Spezifikation ein, aber es kann nicht garantiert werden, dass die Kompatibilität mit zukünftigen digitalen terrestrischen DVB-T-Signalen gewahrt bleibt. Verschiedene Funktionen sind möglicherweise in manchen Ländern nicht verfügbar.

# **Wenden Sie sich an SAMSUNG WORLD WIDE**

Bei Fragen oder Hinweisen zu Produkten von Samsung setzen Sie sich bitte mit dem SAMSUNG-Kundendienstzentrum in Verbindung. (Weitere Informationen auf der Rückseite)

© 2008 Samsung Electronics Co., Ltd. Alle Rechte vorbehalten.
## **Inhalt**

### **Allgemeine Informationen**

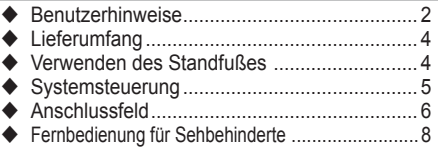

### **Funktion**

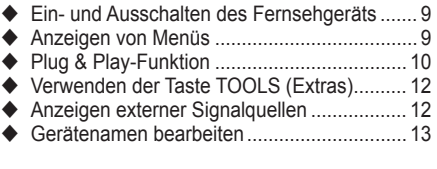

### **Kanalsteuerung**

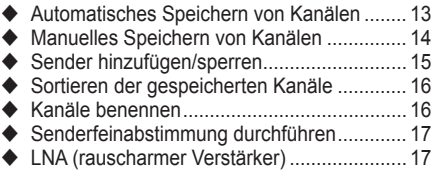

### **Bildeinstellungen**

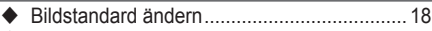

- ◆ Bildeinstellungen anpassen .............................. 18
- Konfigurieren detaillierter Bildeinstellungen.. 19
- Bildoptionen .................................................. 20
- Zurücksetzen der Bildeinstellungen auf die werkseitig festgelegten Standardwerte......... 22

### **Toneinstellungen**

- Audiofunktionen ............................................ 23
- Auswählen des Tonmodus (modellabhängig).. 24
- Anschließen von Kopfhörern (separat erhältlich) ........................................ 24

### **Funktionsbeschreibung**

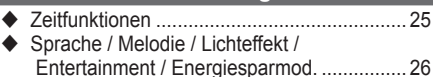

### **PC-Anzeige**

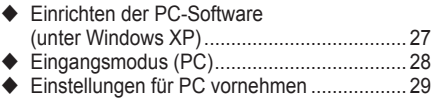

### **Verwenden von DT**

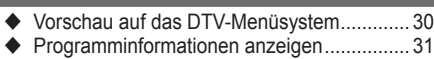

◆ Verwenden des DTV-Menüsystems.............. 32

### **Anynet+**

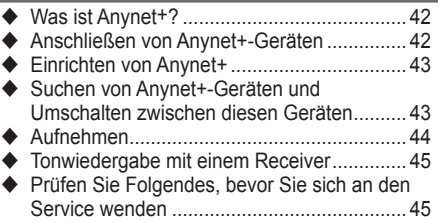

### **Anhang**

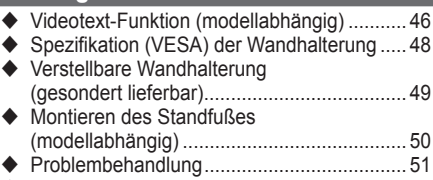

 Technische Daten ......................................... 52

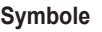

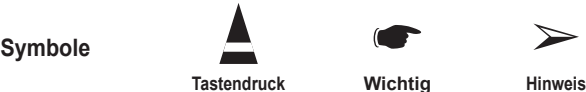

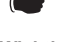

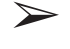

## **Lieferumfang**

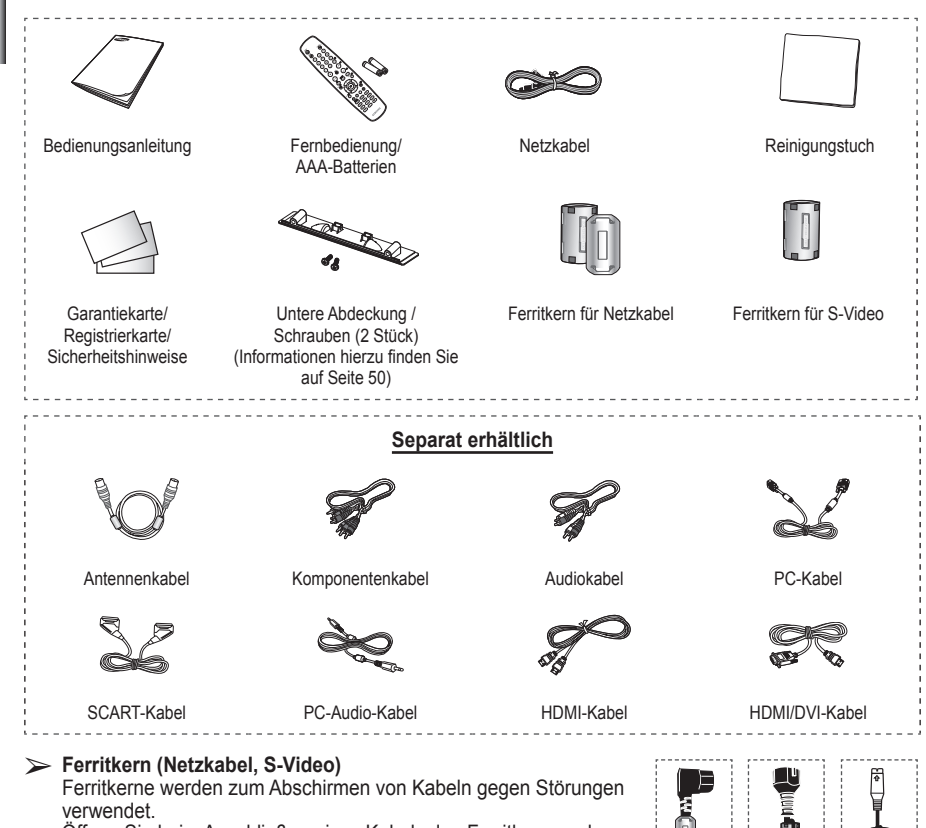

Öffnen Sie beim Anschließen eines Kabels den Ferritkern, und befestigen Sie ihn in der Nähe des Steckers am Kabel.

### **Verwenden des Standfußes**

- Der Plasmafernseher sollte von mindestens zwei Personen getragen werden. Um Beschädigungen zu vermeiden, legen Sie den Plasmafernseher nie auf den Fußboden. Der Plasmabildschirm muss sich immer in aufrechter Position befinden.
	- **← Der Plasmabildschirm kann um 20** Grad nach recht und links gedreht werden.

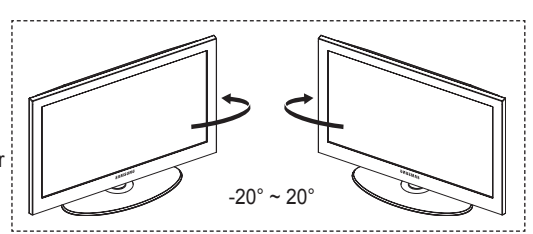

# **Systemsteuerung**

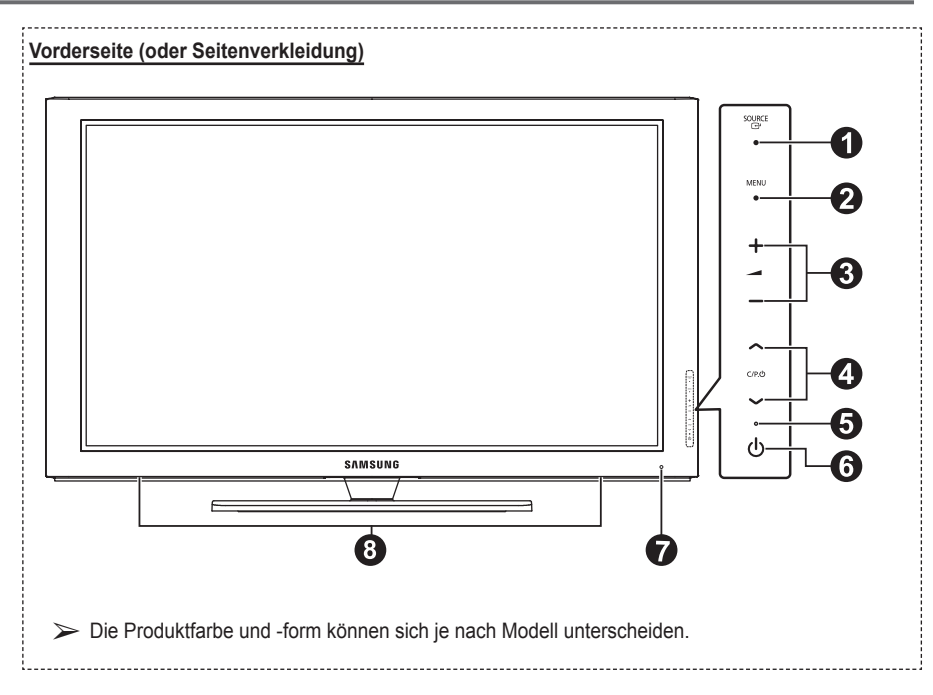

#### $\bullet$  **Quelle**

Zeigt ein Menü mit allen verfügbaren Signalquellen an (**TV, Ext.1, Ext.2, AV, S-Video, Komp, PC, HDMI1, HDMI2, HDMI3, DTV**).

➢ Im Bildschirmmenü können Sie diese Taste wie die Eingabetaste auf der Fernbedienung verwenden.

#### 2 **MENU**

Drücken Sie diese Taste, um die Funktionen des Fernsehgeräts in einem Bildschirmmenü anzuzeigen.

#### 3 **– +**

Drücken, um die Lautstärke zu erhöhen oder zu verringern.

Wählen Sie im Bildschirmmenü die –  $\rightarrow$  + Schaltflächen, so wie Sie die ◄ und ► Tasten auf der Fernbedienung verwenden.

### $\bullet \land C/P.\bullet \lor$

Kanal wechseln. Wählen Sie im Bildschirmmenü die **A C/P.**<sup>(l)</sup> V Schaltflächen, so wie Sie die ▲ und ▼ Tasten auf der Fernbedienung verwenden.

#### **6** Stromversorgungsanzeige Beim Einschalten des Fernsehgeräts blinkt die Betriebsanzeige kurz und erlischt anschließend. Im Standbymodus leuchtet die Anzeige permanent.

# **6 (POWER)-Taste**<br>Drücken Sie diese Taste, um das Fernsehgerät<br>ein- und auszuschalten.

#### 7 **Fernbedienungssensor** Richten Sie die Fernbedienung auf diesen Sensor am Fernsehgerät.

8 **Lautsprecher**

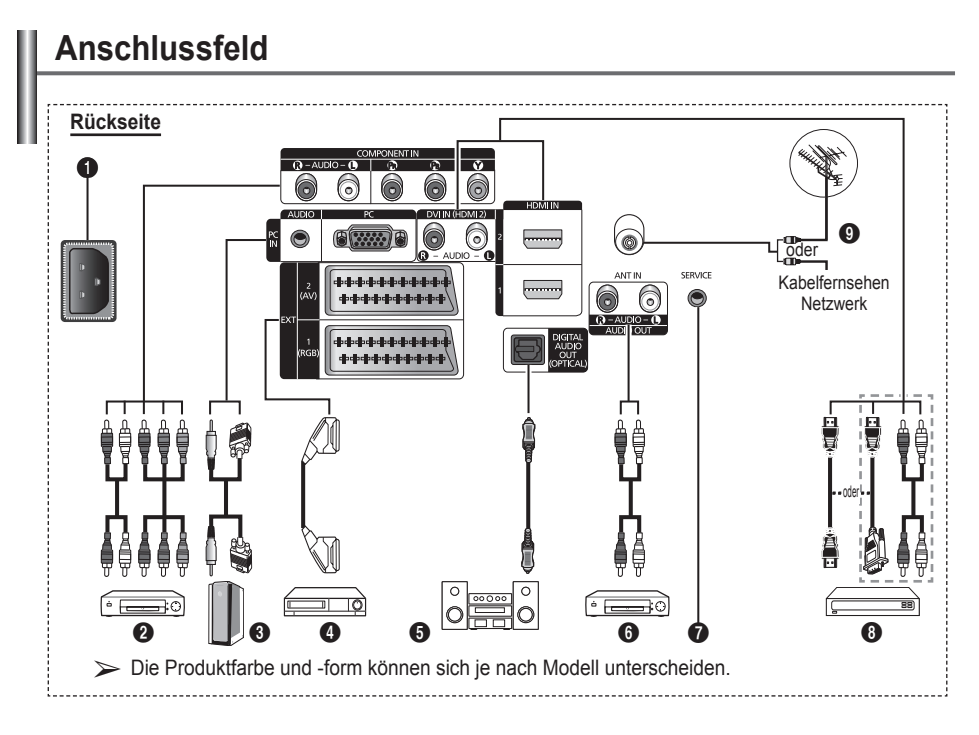

- ☛ Stellen Sie sicher, dass der Fernseher und alle angeschlossenen Geräte ausgeschaltet sind, ehe Sie weitere Geräte anschließen.
	- Achten Sie beim Anschließen eines externen Geräts auf die Farbcodierung: Stecker und Buchse müssen die gleiche Farbe aufweisen.

#### 1 **Netzanschluss**

Zum Anschließen des mitgelieferten Netzkabels.

#### **2** COMPONENT IN

Audio (AUDIO L/R) und Videoeingänge (Y/PB/ PR) für Komponentenanschluss.

### 3 **PC IN(PC) / (AUDIO)**

Zum Anschließen an den Video- und Audioausgang eines Computers.

### 4 **EXT 1, EXT 2**

Ein- und Ausgänge für externe Geräte wie z. B. Videorecorder, DVD-Player, Spielekonsolen oder Video-Disc-Player.

#### **Anschlussmöglichkeiten**

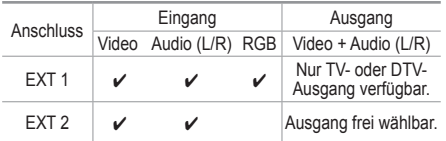

### **6** DIGITAL AUDIO OUT (OPTICAL)

Ausgang an ein digitales Audiogerät anschließen.

6 **Externe Audiogeräte anschließen** Schließen Sie die Cinch-Audiosignale des Fernsehgeräts an eine externe Quelle an, z. B. an ein Audiogerät.

#### **8** SERVICE

- − Anschluss für Servicezwecke
- − Verbinden Sie das Fernsehgerät über den seriellen Anschluss mit der elektrisch angetriebenen Wandhalterung, wenn Sie den Betrachtungswinkel des Fernsehgeräts mit der Fernbedienung einstellen möchten.

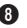

#### 8 **HDMI IN 1,2**

- – Beim Anschluss von Geräten über eine HDMI-Schnittstelle ist keine zusätzliche Audioverbindung erforderlich.
- − Eine Verbindung über HDMI/DVI-Kabel kann nur über HDMI IN 2 erfolgen.
- $\triangleright$  Was ist HDMI?
	- − HDMI, die hochauflösende Multimediaschnittstelle, ermöglicht die Übertragung von hochauflösenden digitalen Videodaten und mehreren Kanälen mit Digitalaudio.
	- − Mit dem entsprechenden Kabel ermöglicht der HDMI/DVI-Anschluss DVI-Verbindungen zu einem erweiterten Gerät (nicht mitgeliefert). Der Unterschied zwischen HDMI und DVI besteht darin, dass ein Gerät mit HDMI kleiner ist, mit dem Kopierschutz

HDCP (Hoch Bandwidth Digital Copy) Protection/ digitaler Kopierschutz) ausgestattet ist und digitalen Mehrkanalton unterstützt.

#### **DVI IN (HDMI 2) AUDIO R/L**

DVI-Audioausgänge für externe Geräte.

#### 9 **Antenneneingang** 75 Ω-Koaxialanschluss für Antenne/ Kabelanschluss.

#### **Unterstützte Modi für HDMI/DVI und**

#### **Komponenteneingang**

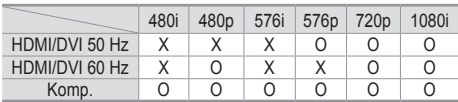

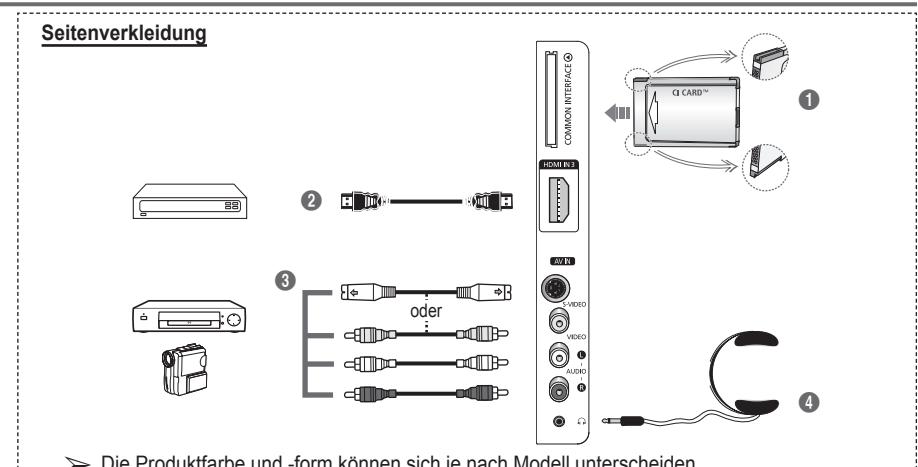

➢ Die Produktfarbe und -form können sich je nach Modell unterscheiden.

- 1 **Steckplatz für gemeinsame Schnittstelle** IAnschließen einer CI-Karte (Gemeinsame Schnittstelle) (Informationen hierzu finden Sie auf Seite 40.)
	- − Ohne eingelegte CI-Karte zeigt das Fernsehgerät auf einigen Kanälen ein gestörtes Signal an.
	- − Die Verbindungsinformationen mit Telefonnummer, Kennung der CI-Karte, Hostkennung und anderen Angaben wird nach ungefähr 2 bis 3 Minuten angezeigt. Wenn eine Fehlermeldung angezeigt wird, wenden Sie sich bitte an Ihren Dienstanbieter.
	- − Wenn die Kanalinformationskonfiguration abgeschlossen ist, wird die Meldung Aktualisierung abgeschlossen angezeigt. Dies bedeutet, dass die Kanalliste jetzt aktualisiert ist.
	- $\triangleright$  Die Richtung, in der Sie die Karte einlegen müssen, ist darauf mit einem Pfeil markiert.

#### **2 HDMI** IN 3

Zum Anschließen an die HDMI-Buchse von Geräten mit HDMI-Ausgang

3 **S-VIDEO oder VIDEO / AUDIO L/R** S-Video-, Video- und Audioeingänge für externe Geräte wie z. B. Camcorder oder Videorecorder.

#### 4 **Kopfhörerbuchse**

Wenn Sie beim Fernsehen andere Personen im Zimmer nicht stören möchten, können Sie Kopfhörer an das Fernsehgerät anschließen.

➢ Das Verwenden von Kopfhörern bei hoher Lautstärke über einen längeren Zeitraum kann zu Hörschäden führen.

### **Fernbedienung für Sehbehinderte**

 Die Leistungsfähigkeit der Fernbedienung kann durch starke Lichteinstrahlung beeinträchtigt werden.

- **0** Netztaste (Zum An- und Ausschalten des Fernsehgeräts)
- **2** TV- und DTV-Modus direkt aufrufen
- **3** Zifferntasten für direkte Programmplatzeingabe
- **4** Taste zum Auswählen von ein-/zweistelligen Programmplätzen
- **6** Ton vorübergehend ausschalten
- **6**  $\oplus$  Lautstärke erhöhen Lautstärke verringern
- *R* EPG-Anzeige Elektronischer Programmführer)
- **8** Hiermit können Sie häufig verwendete Funktionen mithilfe von Symbolen schnell ausführen.
- **9** Steuern des Cursors im Menü
- **10** Anzeigen von Informationen zur aktuellen Sendung
- **B** Drücken Sie diese Taste, um den optionalen Anzeigeund Audiomodus für Sport, Kinofilme und Spiele auszuwählen.
- **1** Videorekorder /DVD Funktionen (Rücklauf, Stopp, Wiedergabe/Pause, Vorlauf)
- **6** Verfügbare Signalquelle auswählen
- **1** Vorheriger Kanal
- $\mathbf{\Omega}$   $\odot$  Nächster Kanal Vorheriger Kanal
- **1** Bildschirm-Hauptmenü anzeigen
- **1** Taste für Kanalsteuerung (Informationen hierzu finden Sie auf Seite 15.)
- **40** Zurück zum vorherigen Menü
- **4** Bildschirmmenü ausblenden
- **2** Auswahl der Bildgröße
- **28** Verwenden Sie dies, wenn Sie ein DMA-Gerät von Samsung (DMA = Digitaler Medienadapter) über eine HDMI-Schnittstelle anschließen und in den DMA-Modus wechseln. (Die DMA-Taste ist optional.) Weitere Informationen zu den Betriebsabläufen finden Sie im Benutzerhandbuch des DMA-Geräts. Diese Schaltfläche ist verfügbar. wenn "Anynet (HDMI-CEC)" auf "Ein" (siehe Seite 43) geschaltet ist.
- **2** Untertitel anzeigen.
- $\circledR$  HDMI-Modus direkt aufrufen.

### **Videotext-Funktionen**

(Informationen hierzu finden Sie auf Seite 46.)

- **2** Videotextanzeige beenden (modellabhängig)
- $\bullet$  Videotextseite speichern
- **8** Videotextgrösse
- 0 Verborgenen Inhalt einblenden
- **1** Fastext-Thema auswählen
- @ Videotext anzeigen/Videotext und Fernsehsendung zugleich anzeigen
- **6** Videotext-Modus auswählen (LIST/FLOF)
- <sup>1</sup> Untergeordnete Videotextseite
- $\mathbf{\Omega} \quad P \odot$ : Nächste Videotextseite P  $\odot$  : Vorige Seite
- **1** Videotext-Index

**4** Videotext abbrechen

**20** Seite weiter anzeigen (nicht umblättern)

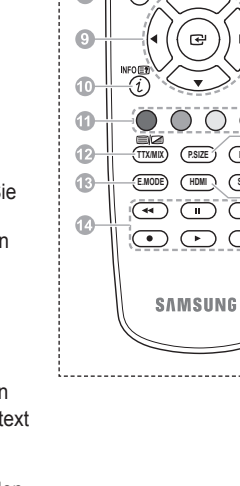

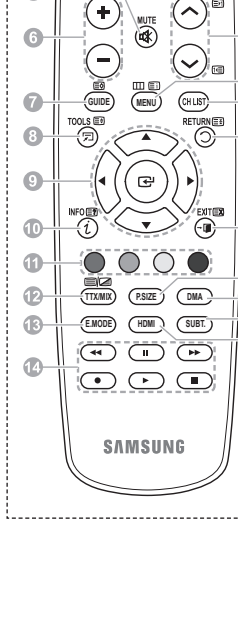

**TV/DTV**

 $\widehat{\mathbf{1}}$  $\left( 2\right)$  $\circled{3}$ 

 $\mathbf{4}$ 

 $\bigcirc$ 

 $\widehat{\mathfrak{o}}$ 

A

Ω

A

Ō

Ġ

**-/--**

T  $\widehat{\mathbf{8}}$ ூ

**P**

SOURCE

 $\epsilon$ 

Œ

4ĥ

Œ

m

#### **Batterien in die Fernbedienung einsetzen**

- **1** Heben Sie die Abdeckung auf der Rückseite der Fernbedienung an, wie in der Abbildung dargestellt.
- **2** Legen Sie zwei AAA-Batterien ein.
	- Achten Sie darauf, dass die Pole der Batterien (**+** und **–**) wie im Batteriefach angezeigt ausgerichtet sind.
		- Verwenden Sie nicht gleichzeitig verschiedene Batterietypen (z. B. Mangan- und Alkali-Batterien)
- **3** Schließen Sie die Abdeckung, wie in der Abbildung dargestellt.
	- $\triangleright$  Wenn die Fernbedienung für einen längeren Zeitraum nicht verwendet wird, nehmen Sie die Batterien heraus, und lagern Sie sie an einem kühlen, trockenen Ort. Die Fernbedienung funktioniert bis zu einer Entfernung von 7 m zum Fernsehgerät. (Bei normaler Nutzung der Fernbedienung halten die Batterien ungefähr ein Jahr.)
- ➢ Wenn die Fernbedienung nicht funktioniert: Überprüfen Sie Folgendes:
	- 1. Ist das Fernsehgerät eingeschaltet?
	- 2. Wurden Plus- und Minuspol der Batterien vertauscht?
	- 3. Sind die Batterien leer?
	- 4. Gibt es einen Stromausfall oder ist das Netzkabel nicht angeschlossen?
	- 5. Befindet sich eine Leuchtstoffröhre oder ein Neonschild in der Nähe?
- ➢ Batterien und Akkus gehören nicht in den Hausmüll. Als Verbraucher sind Sie verpflichtet, alte Batterien und Akkus zur umweltschonenden Entsorgung zurückzugeben. Sie können alte Batterien und Akkus bei den öffentlichen Sammelstellen in Ihrer Gemeinde oder überall dort abgeben, wo Batterien und Akkus der betreffenden Art verkauft werden.

## **Ein- und Ausschalten des Fernsehgeräts**

#### **Das Netzkabel wird auf der Rückseite des Fernsehgeräts angeschlossen.**

- Schließen Sie das Netzkabel an eine geeignete Netzsteckdose an.
	- $\triangleright$  Die erforderliche Netzspannung ist auf der Rückseite des Geräts angegeben. Zulässige Netzfrequenzen sind 50 Hz und 60 Hz.
- **2** Drücken Siezum Einschalten des  $\bigcirc$  Fernsehgeräts den Netzschalter auf der Vorderseite des Fernsehgeräts oder die Taste **POWER** auf der Fernbedienung. Der Sender, den Sie zuletzt gesehen haben, wird automatisch wieder aufgerufen. Falls Sie bisher keine Sender gespeichert haben, wird wahrscheinlich kein deutliches Bild angezeigt. Informationen zum Speichern von Kanälen finden Sie unter "Sender automatisch einstellen" auf Seite 13 und unter "Sender manuell einstellen" auf Seite 14.
	- $\triangleright$  Wenn das Fernsehgerät zum ersten Mal eingeschaltet wird, werden automatisch einige Grundeinstellungen vorgenommen. Weitere Informationen finden Sie unter "Plug & Play-Funktion" auf Seite 10.
- **3** Drücken Sie zum Ausschalten des (<sup>t</sup>) Fernsehgeräts den POWERschalter auf der Vorderseite des Fernsehgeräts oder die Taste **POWER** auf der Fernbedienung.
- **4** Drücken Sie zum Einschalten des  $\circlearrowright$  Fernsehgeräts den POWERschalter auf der Vorderseite des Fernsehgeräts oder die Taste **POWER** bzw. die Zifferntasten auf der Fernbedienung.

**Deutsch -** 

# **Anzeigen von Menüs**

- Drücken Sie die Taste **MENU**. Auf der linken Seite befinden sich sechs Symbole: **Bild, Ton, Sender, Einstellungen, Eingang** und **Digitalmenü.**
- **2** Wählen Sie mit den Tasten ▲ oder ▼ eines der Symbole aus. Drücken Sie die Taste **ENTER**, um in das Untermenü des Symbols zu wechseln.
- **3** Drücken Sie die Taste ▲ oder ▼, um im Menü zu navigieren. Drücken Sie die Taste **ENTER**, um Menüoptionen auszuwählen.
- **4** Ändern Sie mit den Tasten ▲/▼/◄/► die gewählte Option. Durch Drücken der Taste **RETURN** gelangen Sie zurück ins vorherige Menü.
- **5** Drücken Sie zum Schließen des Menüs die Taste **EXIT**.

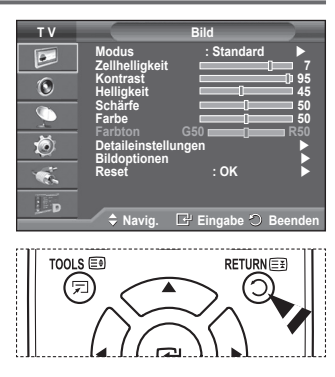

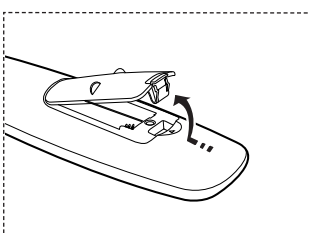

## **Plug & Play-Funktion**

#### **Wenn das Fernsehgerät zum ersten Mal eingeschaltet wird, werden automatisch einige Grundeinstellungen vorgenommen. Die folgenden Einstellungen sind verfügbar.**

- ☛ Wenn Sie versehentlich das falsche Land für Ihren Fernseher einstellen, werden die Zeichen auf dem Bildschirm möglicherweise falsch angezeigt.
- ☛ Funktionen für Digitalfernsehen (DVB) funktionieren nur in Ländern und Regionen, in denen digitale DVB-T-Signale (MPEG2) terrestrisch gesendet werden. Fragen Sie bei Ihrem örtlichen Händler nach, ob Sie dort DVB-T empfangen können. Zwar hält dieses Fernsehgerät die Vorgaben der DVB-T-Spezifikation ein, aber es kann nicht garantiert werden, dass die Kompatibilität mit zukünftigen digitalen terrestrischen DVB-T-Signalen gewahrt bleibt. Verschiedenen Funktionen sind möglicherweise in manchen Ländern nicht verfügbar.
- **1** Wenn sich das Gerät im Standby-Modus befindet, drücken Sie die **POWER** Taste auf der Fernbedienung. Die Meldung **Starten von Plug&Play** wird angezeigt. Drücken Sie die Taste **ENTER**.
- **2** Das Menü **Sprache** wird nach einigen Sekunden automatisch eingeblendet.
- **3** Wählen Sie mit den Tasten ▲ oder ▼ die gewünschte Sprache aus.

 Drücken Sie die Taste **ENTER**. Die Meldung **Wählen Sie 'Privatgebrauch', wenn Sie diesen Fernseher in einem Privathaushalt verwenden.** wird angezeigt.

- **4** Drücken Sie die Taste ◄ oder ►, um **Shop-Demo** oder **Privatgebrauch** auszuwählen, und drücken Sie dann die Taste **ENTER**. Die Meldung zum Überprüfen des Verbindungsstatus der Antenne wird angezeigt.
	- ➢ Die Standardeinstellung ist **Privatgebrauch.**
	- ➢ Wir empfehlen Ihnen, das Fernsehgerät im Modus Privat zu verwenden, um das optimale Bild für den Privatgebrauch zu erzielen.
	- ➢ Der Modus **Shop-Demo** ist nur geeignet, wenn das Gerät in einem Verkaufsbereich verwendet wird.
	- ➢ Das Gerät ist versehentlich auf den Modus **Shop-Demo** eingestellt, und Sie möchten wieder zurück zu **Privatgebrauch** wechseln: Drücken Sie die Lautstärketaste. Wenn das Menü "Lautstärke" angezeigt wird, halten Sie die Taste **MENU** 5 Sekunden lang gedrückt.
- **5** Stellen Sie sicher, dass die Antenne an den Fernseher angeschlossen ist. Drücken Sie dann die Taste **ENTER**. Das Menü **Land** wird angezeigt.

**6** Wählen Sie durch Drücken der Tasten ▲ oder ▼ Ihr Land (oder Ihre Region) aus. Drücken Sie auf **ENTER**. Die Meldung **Einige DTV-Funktionen sind möglicherweise nicht verfügbar. Digital Scan?** wird angezeigt.

 $\triangleright$  Diese Funktion wird in allen Ländern bis auf die folgenden unterstützt: Frankreich, Deutschland, Italien, Niederlande, Spanien, Schweiz, Großbritannien, Österreich.

Wenn in Ihrem Land die DTV-Funktionen unterstützt werden, erscheint diese Meldung nicht. Sie können dann die Anweisungen von Schritt **12** befolgen. Wenn Sie ein Land mit DTV-Unterstützung einstellen, obwohl Ihr örtlicher

Fernsehanbieter keine DTV-Sender unterhält, wechselt das Gerät in den Modus für DTV Plug & Play, aber die DTV-Funktionen bleiben dennoch wirkungslos. Wenn Sie **Nein** wählen, befolgen Sie die Anweisungen von Schritt **7** bis **10**. Wenn Sie **Ja** wählen, befolgen Sie die Anweisungen von Schritt **11**.

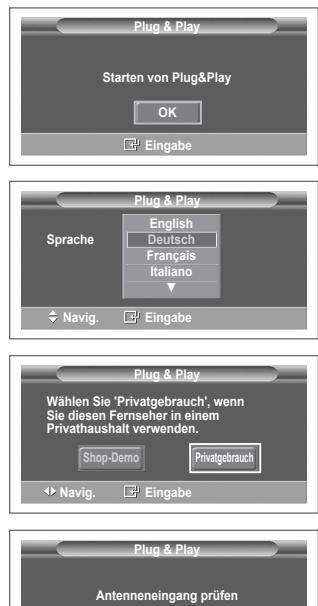

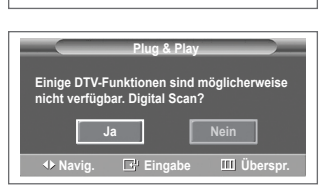

**Eingabe اکثار است.** 

**Navig. Eingabe**

**Land**

**OK**

**Plug & Play**

**Belgie Frankreich Deutschland Italien**

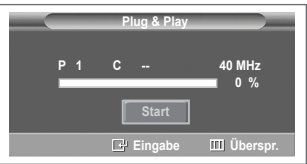

- **7** Drücken Sie die Taste ◄ oder ►, um **Nein** auszuwählen, und drücken Sie dann die Taste **ENTER.** Das Menü **Autom. speichern** wird angezeigt.
- **8** Drücken Sie zum Starten des Suchlaufs der Kanäle die Taste **ENTER**. Die Kanalsuche wird automatisch gestartet und beendet. Wenn Sie alle verfügbaren Sender gespeichert haben, wird das Menü **Zeit einstellen** angezeigt. Drücken Sie die Taste **ENTER**.
	- ➢ Um die Suche vorzeitig abzubrechen, drücken Sie bei aktivierter Auswahl **Stopp** die Taste **ENTER**.
- **9** Drücken Sie auf ◄ oder ►, um **Monat**, **Datum**, **Jahr**, **Stunde** oder **Minute** einzustellen. Nehmen Sie die Einstellungen mit den Tasten ▲ oder ▼ vor.
	- ➢ Sie können **Monat, Datum, Jahr, Stunde** oder **Minute** durch Drücken der Zifferntasten auf der Fernbedienung direkt einstellen.
- **10** Bestätigen Sie die vorgenommenen Einstellungen mit der Taste **ENTER**. Die Meldung **Wir wünschen gute Unterhaltung!** wird angezeigt. Drücken Sie abschließend die Taste **ENTER**.
	- ➢ Auch wenn Sie die Taste **ENTER** nicht drücken, verschwindet die Meldung nach einigen Sekunden von selbst.
- **11** Drücken Sie die Taste ◄ oder ►, um **Ja** auszuwählen, und drücken Sie dann die Taste **ENTER**. Das Menü **Autom. speichern** wird angezeigt.
- **12** Drücken Sie zum Starten des Suchlaufs der analogen Kanäle die Taste **ENTER**. Die analoge Kanalsuche wird automatisch gestartet und beendet. Wenn Sie alle verfügbaren analogen Kanäle gespeichert haben, wird das Fenster zum Suchen digitaler Kanäle automatisch angezeigt.
	- $\triangleright$  Um die Suche vorzeitig abzubrechen, drücken Sie bei aktivierter Auswahl **Stopp** die Taste **ENTER**.
- **13** Drücken Sie zum Starten des Suchlaufs der digitalen Kanäle die Taste **ENTER**. Die digitale Kanalsuche wird automatisch gestartet und beendet. Wenn Sie alle verfügbaren digitalen Kanäle gespeichert haben, wird das Fenster zum Auswählen einer Zeitzone für Ihr Land angezeigt.
	- ➢ Um die Suche vorzeitig abzubrechen, drücken Sie bei aktivierter Auswahl **Stopp** die Taste **ENTER**.
	- $\triangleright$  Wenn der DTV-Kanal aktualisiert ist, wird die Signalquelle in der Liste der Signalquellen des Eingangsmenüs automatisch in DTV geändert.
	- ➢ Detaillierte Beschreibungen der DTV-Kanalaktualisierung finden Sie auf Seite 32 dieses Handbuchs.
- **14** Drücken Sie die Taste ▲ oder ▼, um die gewünschte Zeitzone auszuwählen, und drücken Sie dann die Taste **ENTER**. Das Fenster zum Einstellen der Zeit wird angezeigt. Drücken Sie die Taste **ENTER**.
- **15** Drücken Sie auf ◄ oder ►, um **Monat, Datum, Jahr, Stunde,**  oder **Min.** einzustellen. Nehmen Sie die Einstellungen mit den Tasten **▲** oder **▼** vor.
	- ➢ Sie können **Monat, Datum, Jahr, Stunde** oder **Min.** durch Drücken der Zifferntasten auf der Fernbedienung direkt einstellen.
- **16** Bestätigen Sie die vorgenommenen Einstellungen mit der Taste **ENTER**. Die Meldung **Wir wünschen gute Unterhaltung!** wird angezeigt. Drücken Sie abschließend die Taste **ENTER**.
	- ➢ Auch wenn Sie die Taste **ENTER** nicht drücken, verschwindet die Meldung nach einigen Sekunden von selbst.

### **So setzen Sie diese Funktion zurück:**

- **1** Drücken Sie die Taste **MENU**, um das Menü anzuzeigen.<br>2 Drücken Sie die Taste ▲ oder ▼ um **Finstellungen**
- **2** Drücken Sie die Taste ▲ oder ▼, um **Einstellungen**  auszuwählen, und drücken Sie dann die Taste **ENTER.**
- **3** Drücken Sie die Taste **ENTER**, um **Plug & Play** auszuwählen. Die Meldung **Starten von Plug & Play** wird angezeigt.

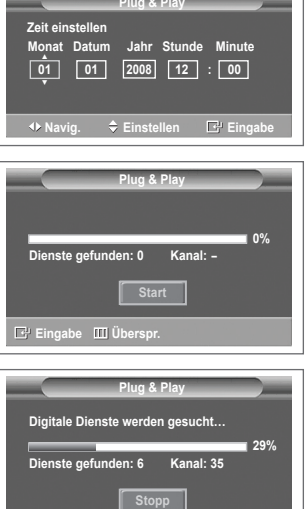

the contract of the contract of the

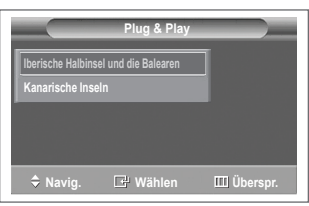

**Eingabe Überspr.**

<Nur Spanien>

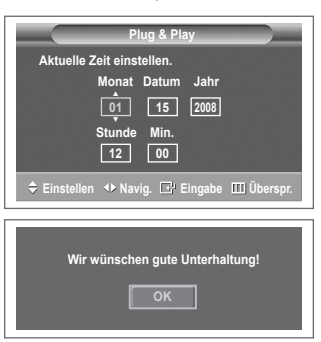

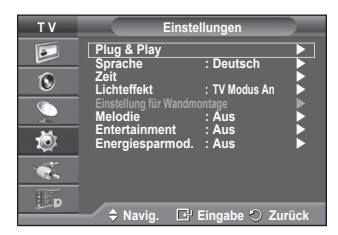

## **Verwenden der Taste TOOLS (Extras)**

**Sie können die Taste TOOLS (Extras) verwenden, um häufig verwendete Funktionen schnell und einfach auszuwählen. Der Inhalt des Menüs Extras hängt davon ab, welche externe Signalquelle Sie für die Anzeige verwenden.**

- **1** Drücken Sie die Taste **TOOLS**. Das Menü **Extras** wird geöffnet.
- **2** Wählen Sie mit der Taste ▲ oder ▼ eine Menüoption aus, und drücken Sie dann die **ENTER**-Taste.
- **3** Drücken Sie die Taste ▲/▼/◄/►/**ENTER**, um die ausgewählten Elemente anzuzeigen, zu ändern oder zu verwenden. Ausführliche Beschreibungen der einzelnen Funktionen finden Sie auf der jeweiligen Seite.

 Anynet+ (HDMI-CEC), siehe Seite 43 Bildmodus, siehe Seite 18 Tonmodus, siehe Seite 23 Sleep-Timer, siehe Seite 25 SRS TS XT, siehe Seite 23 Energiesparmodus, siehe Seite 27 Dual I-II, siehe Seite 24

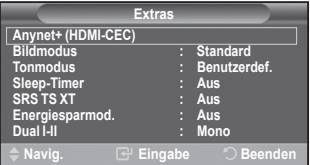

## **Anzeigen externer Signalquellen**

**Sie können zwischen dem Eingangssignal angeschlossener Geräte, wie z. B. Videorecorder, DVD-Player, Set-Top-Box und der TV-Signalquelle (Antenne oder Kabel) wechseln.**

- **1** Drücken Sie die Taste **MENU**, um das Menü anzuzeigen.
- **2** Drücken Sie die Taste **▲** oder **▼,** um **Eingang** auszuwählen, und drücken Sie dann die Taste **ENTER.**
- **3** Drücken Sie nochmals die Taste **ENTER**, um **Quelle** auszuwählen.
- **4** Drücken Sie die Taste ▲ oder ▼, um die Signalquelle auszuwählen, und drücken Sie dann die Taste **ENTER**. Verfügbare Signalquellen: **TV**, **Ext.1**, **Ext.2**, **AV, S-Video, Komp.**, **PC**, **HDMI1, HDMI2**, **HDMI3, DTV**
- $\triangleright$  Sie können nur solche externen Geräte wählen, die an das Fernsehgerät angeschlossen sind.
- $\triangleright$  Sie können diese Optionen auswählen, indem Sie einfach die Taste **SOURCE** auf der Fernbedienung drücken.
- $\triangleright$  Um wieder zum regulären Fernsehprogramm zurückzukehren, drücken Sie die Taste **TV/DTV** und wählen die Nummer des gewünschten Kanals.
- $\triangleright$  Sie können diese Optionen auswählen, indem Sie einfach die Taste **HDMI** auf der Fernbedienung drücken.

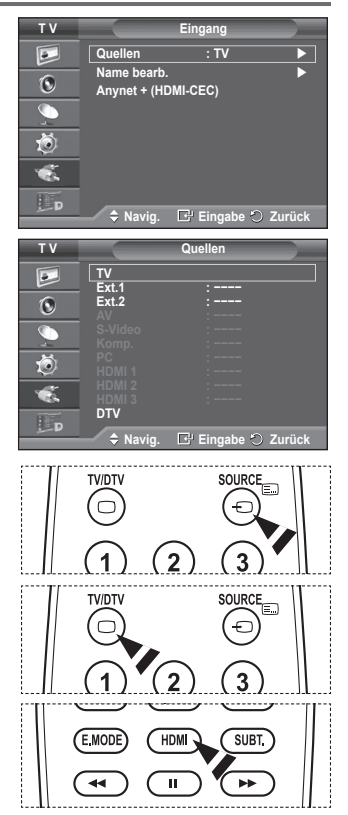

## **Gerätenamen bearbeiten**

#### **Sie können der externen Signalquelle einen Namen geben.**

- **1** Drücken Sie die Taste **MENU**, um das Menü anzuzeigen.
- **2** Drücken Sie die Taste ▲ oder ▼, um **Eingang** auszuwählen, und drücken Sie dann die Taste **ENTER.**
- **3** Drücken Sie die Taste ▲ oder ▼, um **Name bearb.** auszuwählen, und drücken Sie dann die Taste **ENTER**.
- **4** Drücken Sie die Taste ▲ oder ▼, um die externe Signalquelle zum Bearbeiten auszuwählen, und drücken Sie dann die Taste **ENTER**.
- **5** Wählen Sie mit den Tasten ▲ oder ▼ das gewünschten Gerät, und drücken Sie dann die Taste **ENTER.**

 Verfügbare Gerätenamen: **VCR, DVD, Kabel-STB, Sat-STB, PVR-STB, AV-Receiver, Spiel, Camcorder, PC, TV, Internet-Fernsehen, Blu-Ray, HD-DVD, DMA**

**6** Drücken Sie zum Beenden die Taste **EXIT**.

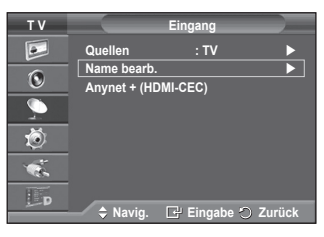

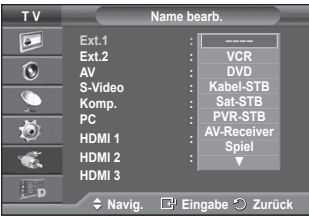

# **Automatisches Speichern von Kanälen**

➢ Bei DTV oder externem Eingangssignal nicht verfügbar.

**Sie können nach verfügbaren Frequenzbereichen suchen (die Verfügbarkeit ist von Land zu Land verschieden). Die automatisch zugewiesenen Programmplätze entsprechen unter Umständen nicht den gewünschten Programmplätzen. Sie können jedoch die Programmplätze manuell sortieren und nicht gewünschte Sender wieder löschen.**

- **1** Drücken Sie die Taste **MENU**, um das Menü anzuzeigen.
- **2** Drücken Sie die Taste ▲ oder ▼, um **Kanal** auszuwählen, und drücken Sie dann die Taste **ENTER.**
- **3** Drücken Sie die Taste **ENTER**. Es wird eine Liste der verfügbaren Länder angezeigt.
- **4** Wählen Sie mit den Tasten ▲ und ▼ Ihr Land aus, und drücken Sie dann die Taste **ENTER**.
	- ➢ Auch wenn Sie die Ländereinstellungen in diesem Menü geändert haben, wird die DTV-Ländereinstellung nicht geändert. Verwenden Sie die Plug & Play-Funktion, um die DTV-Ländereinstellungen zu ändern. (Informationen hierzu finden Sie auf Seite 10 bis 11)
- **5** Wählen Sie mit den Tasten ▲ und ▼ die Option **Autom. speichern** aus, und drücken Sie dann die Taste **ENTER**.
- **6** Drücken Sie zum Starten des Suchlaufs erneut die Taste **ENTER**. Die Suche wird automatisch beendet
	- $\triangleright$  Um die Suche vorzeitig abzubrechen, drücken Sie die Taste **MENU** oder **ENTER**.

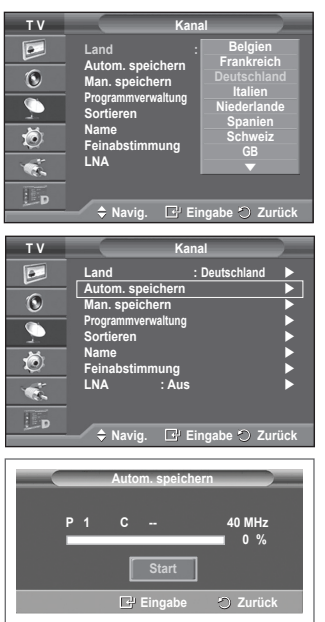

# **Manuelles Speichern von Kanälen**

 $\triangleright$  Bei DTV oder externem Eingangssignal nicht verfügbar.

**Sie können Fernsehsender (einschließlich Kabelsender) speichern.**

#### **Bei der manuellen Senderspeicherung sind folgende Optionen verfügbar:**

- Gefundene Sender speichern.
- Die Programmnummer der einzelnen Sender, die Sie festlegen möchten.
- **1** Drücken Sie die Taste **MENU**, um das Menü anzuzeigen.
- **2** Drücken Sie die Taste ▲ oder ▼, um **Kanal** auszuwählen, und drücken Sie dann die Taste **ENTER.**
- **3** Drücken Sie die Taste ▲ oder ▼, um **Man. speichern** auszuwählen, und drücken Sie dann die Taste **ENTER**.
- **4** Wählen Sie mit den Tasten ▲ oder ▼ die gewünschte Option, und drücken Sie dann die Taste **ENTER.**
- **5** Wenn Sie die gewünschten Änderungen vorgenommen haben, drücken Sie die Taste **ENTER**.
- **6** Drücken Sie zum Beenden die Taste **EXIT**.
- **Programm** (der Programmplatz, der dem Kanal zugewiesen werden soll) − Drücken Sie die Tasten ▲ oder ▼, um die gewünschte Nummer zu wählen.
	- $\triangleright$  Die Kanalnummer können Sie auch direkt durch Drücken der Zifferntasten (0 ~ 9) auswählen.
- **Fernsehnorm**: **Auto/PAL/SECAM/NTSC4.43**
	- − Wählen Sie mit den Tasten ▲ oder ▼ die gewünschte Farbnorm aus.
- **Tonsystem**: **BG/DK/I/L**
	- − Wählen Sie mit den Tasten ▲ oder ▼ die gewünschte Audionorm aus.
- **Kanal** (Wenn Ihnen die Nummer des zu speichernden Kanals bekannt ist)
	- − Wählen Sie mit den Tasten ▲ oder ▼ die Option **C** (Terrestrischer Kanal) oder **S** (Kabelkanal) aus.
	- − Drücken Sie die Taste ►, und drücken Sie dann die Tasten ▲ oder ▼, um die gewünschte Nummer auszuwählen.
		- $\triangleright$  Die Kanalnummer können Sie auch direkt durch Drücken der Zifferntasten (0 ~ 9) auswählen.
		- $\triangleright$  Falls kein oder nur schlechter Ton zu hören sein sollte, wählen Sie einen anderen Audiostandard aus.
- **Suchlauf** (Wenn Ihnen die Kanalnummern nicht bekannt sind)
	- − Drücken Sie zum Starten des Suchlaufs die Taste ▲ oder ▼.
	- − Der Tuner durchsucht den Frequenzbereich, bis der erste Sender bzw. der ausgewählte Sender empfangen wird.
- **Speichern** (zum Speichern des Kanals und des zugehörigen Programmplatzes)
	- − Drücken Sie die Taste **ENTER**, um **OK** zu wählen.
- ☛ **Kanalmodus**
	- **P** (Programm-Modus): Nach Abschluss der Einstellungen sind den Sendern Ihrer Region Positionsnummern von P00 bis P99 zugewiesen. In diesem Modus können Sie Sender durch Eingabe des Programmplatzes auswählen.
	- **C** (Antennenempfangsmodus): In diesem Modus können Sie Kanäle durch Eingabe der Nummer anwählen, die jedem Antennensender zugeordnet ist.
	- **S** (Kabelkanal-Modus): In diesem Modus können Sie Sender durch Eingabe der Nummer wählen, die jedem Kabelsender zugeordnet ist.

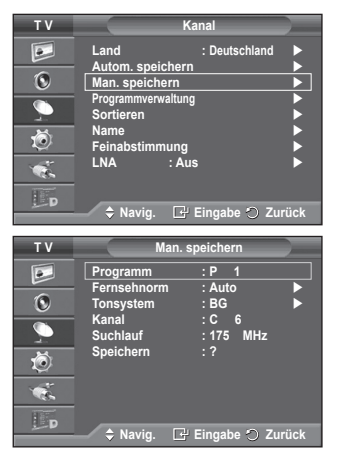

# **Sender hinzufügen/sperren**

 $\triangleright$  Bei DTV oder externem Eingangssignal nicht verfügbar. **Mit Hilfe der Programmverwaltung können Sie Sender bequem sperren oder hinzufügen.**

- **1** Drücken Sie die Taste **MENU**, um das Menü anzuzeigen.
- **2** Drücken Sie die Taste ▲ oder ▼, um **Kanal** auszuwählen, und drücken Sie dann die Taste **ENTER.**
- **3** Drücken Sie die Taste ▲ oder ▼, um **Programmverwaltung** auszuwählen, und drücken Sie dann die Taste **ENTER**.

#### **Sender hinzufügen**

Mit Hilfe der Kanalliste können Sie Kanäle hinzufügen.

- **4** Wählen Sie die **Senderliste** durch Drücken der Taste **ENTER**.
- **5** Wechseln Sie zum Feld (FFI), indem Sie die Tasten ▲/▼/◀/► drücken, und wählen Sie den hinzuzufügenden Sender aus. Drücken Sie dann die Taste **ENTER**, um den Sender hinzuzufügen.
	- ➢ Wenn Sie erneut die Taste **ENTER** drücken, wird das Symbol  $(\checkmark)$  neben dem Kanal angezeigt, und der Kanal wird nicht hinzugefügt.

#### **Sender sperren**

Mit dieser Funktion können Sie nicht autorisierte Benutzer, z. B. Kinder, daran hindern, ungeeignete Programme anzuschauen, indem das Bild blockiert und der Ton stummgeschaltet wird.

- **6** Drücken Sie die Taste ▲ oder ▼, um **Kindersicherung** auszuwählen, und drücken Sie dann die Taste **ENTER**.
- **7** Wählen Sie durch Drücken der Tasten ▲ oder ▼ die Option An**,** und drücken Sie dann die Taste **ENTER.**
- **8** Drücken Sie die Tasten ▲ oder ▼, um die **Senderliste** auszuwählen, und drücken Sie dann die Taste **ENTER**.
- **9** Wechseln Sie zum Feld (△), indem Sie die Tasten ▲/▼/◀/► drücken, und wählen Sie den zu sperrenden Sender aus. Drücken Sie dann die Taste **ENTER**.
	- ➢ Wenn Sie erneut die Taste **ENTER** drücken, wird das Symbol ( ) neben dem Kanal angezeigt, und die Kanalsperre wird nicht aufgehoben.
	- $\triangleright$  Wenn die Kindersicherung aktiviert ist, wird ein blauer Bildschirm angezeigt.
- **10** Drücken Sie zum Beenden die Taste **EXIT**.
- $\triangleright$  Diese Optionen können Sie auch durch Drücken der Taste **CH LIST** auf der Fernbedienung aufrufen.

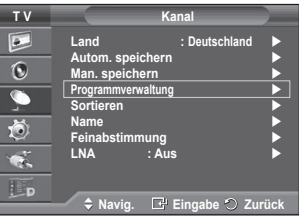

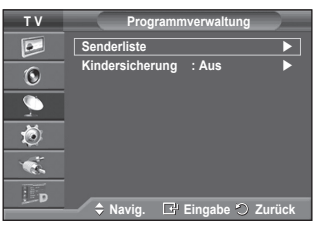

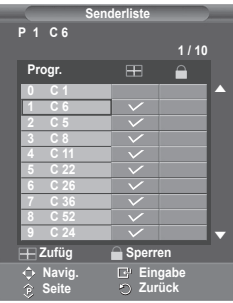

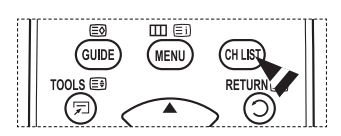

# **Sortieren der gespeicherten Kanäle**

 $\triangleright$  Bei DTV oder externem Eingangssignal nicht verfügbar. **Mit diesem Vorgang können Sie die Programmnummern gespeicherter Sender ändern.**

**Das ist möglicherweise nach dem automatischen Speichern von Sendern erforderlich.**

- **1** Drücken Sie die Taste **MENU**, um das Menü anzuzeigen.
- **2** Drücken Sie die Taste ▲ oder ▼, um **Kanal** auszuwählen, und drücken Sie dann die Taste **ENTER.**
- **3** Drücken Sie die Taste ▲ oder ▼, um **Sortieren** auszuwählen, und drücken Sie dann die Taste **ENTER**.
- **4** Wählen Sie mit den Tasten ▲ oder ▼ den Kanal aus, den Sie verschieben möchten, und drücken Sie dann die Taste **ENTER**.
- **5** Wählen Sie mit den Tasten ▲ oder ▼ die Programmnummer, die dem Kanal zugewiesen werden soll. Drücken Sie dann die Taste **ENTER**. Der Sender befindet sich nun auf dem neuen Speicherplatz, und alle anderen Sender wurden entsprechend verschoben.
- **6** Wiederholen Sie die Schritte **4** und **5**, bis Sie allen Kanälen die gewünschten Programmnummern zugewiesen haben.
- **7** Drücken Sie zum Beenden die Taste **EXIT**.

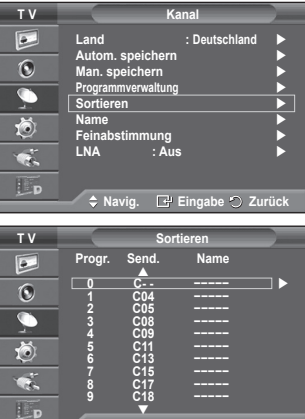

**Einstellen Einstellen Zurück** ▼

### **Kanäle benennen**

➢ Bei DTV oder externem Eingangssignal nicht verfügbar. **Sendernamen werden automatisch zugewiesen, sofern diese Information im Sendersignal enthalten ist. Sie können Sendernamen bearbeiten und ändern.**

- **1** Drücken Sie die Taste **MENU**, um das Menü anzuzeigen.
- **2** Drücken Sie die Taste ▲ oder ▼, um **Kanal** auszuwählen, und drücken Sie dann die Taste **ENTER.**
- **3** Drücken Sie die Taste ▲ oder ▼, um **Name** auszuwählen, und drücken Sie dann die Taste **ENTER**.
- **4** Drücken Sie die Taste ▲ oder ▼, um den Kanal auszuwählen, dem ein neuer Name zugewiesen werden soll, und drücken Sie dann die Taste **ENTER**.
- **5** Wählen Sie mit den Tasten ▲ oder ▼ Buchstaben (A~Z), Zahlen (0-9) und sonstige Zeichen aus. (Führt zu dieser Reihenfolge:  $A \sim Z$ ,  $0 \sim 9$ , +, -, \*, /, Leerzeichen). Blättern Sie zum vorherigen oder nächsten Zeichen, indem Sie die Taste ◄ oder ► und anschließend die Taste **ENTER** drücken.
- **6** Wiederholen Sie die Schritte **4** bis **5** für jeden Kanal, dem Sie einen neuen Namen zuweisen möchten.
- **7** Drücken Sie zum Beenden die Taste **EXIT**.

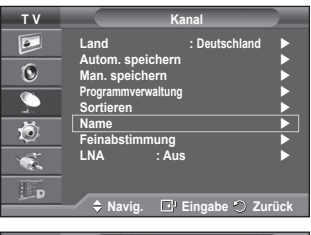

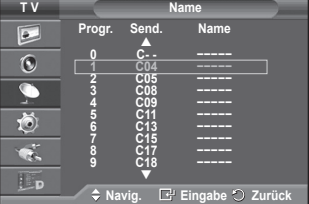

# **Senderfeinabstimmung durchführen**

➢ Bei DTV oder externem Eingangssignal nicht verfügbar. **Bei klarem Empfang ist keine Feinabstimmung nötig, da diese automatisch während der Sendersuche erfolgt. Falls das Signal jedoch schwach oder das Bild verzerrt ist, müssen Sie unter Umständen eine manuelle Feinabstimmung durchführen.**

- **1** Drücken Sie die Taste **MENU**, um das Menü anzuzeigen.
- **2** Drücken Sie die Taste ▲ oder ▼, um **Kanal** auszuwählen, und drücken Sie dann die Taste **ENTER.**
- **3** Drücken Sie die Taste ▲ oder ▼, um **Feinabstimmung** auszuwählen, und drücken Sie dann die Taste **ENTER**.
- **4** Mit den Tasten ◄ oder ► können Sie durch entsprechende Einstellungen die Bild- und Tonqualität optimieren. Drücken Sie die Taste **ENTER**.
	- ➢ Drücken Sie die Taste **INFO**. Durch Speichern der Feinabstimmung ändert sich die Farbe des Bildschirmmenüs für den Kanal von Weiß nach Rot und die Markierung "\*" wird hinzugefügt.
	- ➢ Um die Feinabstimmung auf **<sup>0</sup>** zurückzusetzen, wählen Sie mit der Taste ▲ oder ▼ die Option **Reset** aus. Drücken Sie die Taste **ENTER**.
- **5** Drücken Sie zum Beenden die Taste **EXIT**.

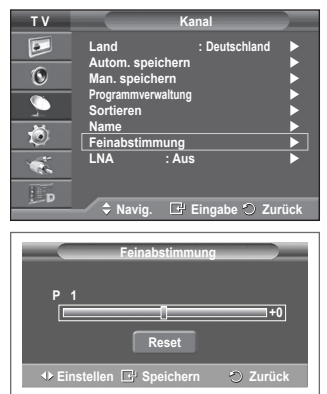

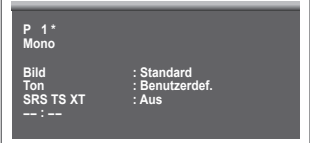

## **LNA (rauscharmer Verstärker)**

**Diese Funktion ist besonders bei schlechtem Empfang nützlich. Die LNA-Funktion verstärkt in Gebieten mit schwachem Empfang das TV-Signal, und ein rauscharmer Vorverstärker verstärkt das Eingangssignal.**

- **1** Drücken Sie die Taste **MENU**, um das Menü anzuzeigen.
- **2** Drücken Sie die Taste ▲ oder ▼, um **Kanal** auszuwählen, und drücken Sie dann die Taste **ENTER.**
- **3** Drücken Sie die Taste ▲ oder ▼, um **LNA** auszuwählen, und drücken Sie dann die Taste **ENTER**.
- **4** Wählen Sie durch Drücken der Tasten ▲ oder ▼ die Optionen **Aus** oder **Ein,** und drücken Sie dann die Taste **ENTER.**
- **5** Drücken Sie zum Beenden die Taste **EXIT**.
	- $\triangleright$  In Abhängigkeit von der Region wird der Modus LNA werkseitig ein- oder ausgestellt.

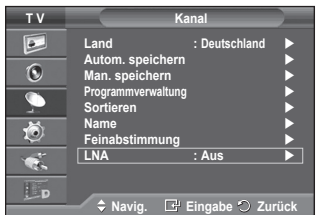

# **Bildstandard ändern**

#### **Sie können den Bildstandard auswählen, der für Ihre Sehgewohnheiten am besten geeignet ist.**

- **1** Drücken Sie die Taste **MENU**, um das Menü anzuzeigen.
- **2** Drücken Sie die Taste **ENTER,** um **Bild** auszuwählen.
- **3** Drücken Sie erneut die Taste **ENTER,** um **Modus** auszuwählen.
- **4** Wählen Sie mit den Tasten ▲ oder ▼ den gewünschten Modus, und drücken Sie dann die Taste **ENTER.**

#### Verfügbare Modi: **Dynamisch**, **Standard**, **Film**

- $\triangleright$  Die Einstellungswerte können je nach Eingangsquelle unterschiedlich sein.
- **5** Drücken Sie zum Beenden die Taste **EXIT**.
- ➢ Wählen Sie **Dynamisch** aus, wenn Sie tagsüber oder bei starker Umgebungsbeleuchtung fernsehen möchten.
	- Wählen Sie **Standard** für den normalen Fernsehmodus.
	- Wählen Sie **Film** aus, wenn Sie sich einen Film ansehen

#### **Einfaches Einstellen**

- **1** Drücken Sie die Taste **TOOLS** auf der Fernbedienung.
- **2** Wählen Sie mit den Tasten ▲ oder ▼ den **Bildmodus**.
- **3** Wählen Sie die gewünschte Option mit den Tasten ◄ und ►.

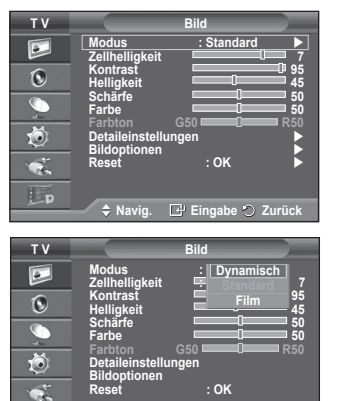

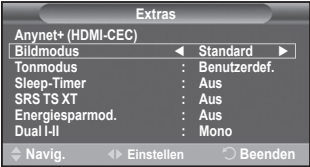

möchten. **Navig. Eingabe Zurück**

# **Bildeinstellungen anpassen**

#### **Das Gerät verfügt über mehrere Einstellmöglichkeiten für die Bildqualität:**

- **1** Drücken Sie die Taste **MENU**, um das Menü anzuzeigen.
- **2** Drücken Sie die Taste **ENTER,** um **Bild** auszuwählen.
- **3** Drücken Sie erneut die Taste **ENTER,** um **Modus**  auszuwählen.
- **4** Wählen Sie mit den Tasten ▲ oder ▼ den gewünschten Modus, und drücken Sie dann die Taste **ENTER.** Verfügbare Modi: **Dynamisch**, **Standard**, **Film**
- **5** Wählen Sie mit den Tasten ▲ oder ▼ die gewünschte Option, und drücken Sie dann die Taste **ENTER.**
- **6** Wenn Sie die gewünschten Änderungen vorgenommen haben, drücken Sie die Taste **ENTER**.
- **7** Drücken Sie zum Beenden die Taste **EXIT**.
- **Zellhelligkeit**–**Kontrast Helligkeit Schärfe Farbe Farbton**
- ➢ Sie können die Funktion "Farbton" im Analog-TV-, Ext.-, AV- oder S-Video-Modus des PAL-Systems nicht verwenden.
- ➢ Im PC-Modus können nur **Zellhelligkeit**, **Kontrast** und **Helligkeit** eingestellt werden. Drücken Sie die Taste ◄ oder ►, bis die optimale Einstellung erreicht ist.

**T V Bild**  $\sqrt{2}$ **Modus : Standard Zellhelligkeit 7**  $\overline{6}$ **Kontrast 95 Helligkeit 45**  $\overline{\mathcal{C}}$ **Schärfe** 50 **Farbe** 50 Farbton G50 R50 Ö **Detaileinstellungen Bildoptionen**   $\overline{\mathcal{R}}$ **Reset : OK**   $E_{\rm D}$ **Navig. Eingabe Zurück**

# **Konfigurieren detaillierter Bildeinstellungen**

# **Sie können die detaillierten Bildparameter einstellen.**

- **1** Drücken Sie die Taste **MENU**, um das Menü anzuzeigen.
- **2** Drücken Sie die Taste **ENTER,** um **Bild** auszuwählen.
- **3 3** Drucken Sie dann die Taste ENTER.<br> **4** Drücken Sie mit den Tasten ▲ oder ▼, die gewünschte (
- **4** Wählen Sie mit den Tasten ▲ oder ▼ die gewünschte Option, und drücken Sie dann die Taste **ENTER.**
- Verfügbare Optionen: **Schwarzabgleich**, **Optimalkontrast**, **Gamma**, **Farbraum, Weißabgleich**, **Hautton**, **Kantenglättung**. **5** Wenn Sie die gewünschten Änderungen vorgenommen haben, drücken Sie die Taste **ENTER**.
- **6** Drücken Sie zum Beenden die Taste **EXIT**.
- ➢ Die Option **Detaileinstellungen** steht in den Modi **Standard** oder **Film** zur Verfügung.
- ➢ Im PC-Modus können von den **Detaileinstellungen** nur **Optimalkontrast**, **Gamma** und **Weißabgleich** eingestellt werden.
- **Schwarzabgleich**: **Aus/Gering/Mittel/Hoch** Sie können direkt auf dem Bildschirm den Schwarzwert auswählen, um die Bildschirmtiefe anzupassen.
- **Optimalkontrast**: **Aus/Gering/Mittel/Hoch** Sie können den Bildschirmkontrast so anpassen, dass ein optimaler Kontrast gewährleistet ist.
- ◆ Gamma:  $-3 \sim +3$ 
	- Sie können die mittlere Bildhelligkeit einstellen. Drücken Sie die Taste ◄ oder ►, bis die optimale Einstellung erreicht ist.

#### **Farbraum : Auto/Nativ/Benutzerdef.**

Der Farbraum ist eine Farbmatrix bestehend aus den Farben rot, grün und blau.

 Wählen Sie Ihren bevorzugten Farbraum, um die Welt in den natürlichsten Farben zu erfahren.

− **Auto**: Mit dem Farbraum "Auto" wird, je nach Programmquelle, der natürlichste Farbton eingestellt.

− **Nativ**: Der Farbraum "Nativ" ermöglicht tiefe und lebhafte Farbtöne.

− Benutzerdef.: Hiermit stellen Sie den Farbbereich wunschgemäß ein. (siehe "Anpassen<br>des Farbraums")

#### **Anpassen des Farbraums**

#### **Farbe: Rot, Grün, Blau, Cyan, Magenta und Gelb**

 Hiermit stellen Sie den Farbbereich wunschgemäß ein.

 Die Option **Farbe** ist verfügbar, wenn der **Farbraum** auf Benutzerdef. eingestellt ist.

Wählen Sie mit den Tasten ▲ order ▼ eine der Optionen **Rot**, **Grün**, **Blau**, **Gelb**, **Cyan** oder **Magenta** aus.

 Drücken Sie die **Enter**-Taste.

**− Rot/Grün/Blau:** Im Farbmodus können Sie die RGB-Werte der jeweils ausgewählten Farbe einstellen. Wählen Sie mit den Tasten ▲ order ▼ eine der Optionen **Rot, Grün** oder **Blau** aus, um sie zu <br>ändern. Drücken Sie die **Enter**-Taste. Drücken Sie die Taste ◄ order ►, um den Wert einer bestimmten Option zu erhöhen oder zu verringern.

 Drücken Sie die **Enter**-Taste.

− **Reset**: Setzt den Farbbereich auf die Standardwerte zurück.

 **Weißabgleich**: **R-Offset/G-Offset/B-Offset/R-Gain/G-Gain/B-Gain/Reset**

Um natürlichere Bildfarben zu erhalten, können Sie die Farbtemperatur anpassen.

**R-Offset/G-Offset/B-Offset/R-Gain/G-Gain/B-Gain**: Wenn Sie den Anpassungswert ändern, wird der angepasste Bildschirm aktualisiert.

Wählen Sie mit den Tasten ▲ oder ▼ die gewünschte Option, und drücken Sie dann die Taste<br>**ENTER**. Drücken Sie die Taste ◀ oder ▶, bis die optimale Einstellung erreicht ist.

**Reset**: Der zuvor angepasste Weißabgleich wird auf die Werkseinstellungen zurückgesetzt.

### **Hautton -15~+15**

Sie können den Farbton Rosa im betonen.

Drücken Sie die Tasten ◄ und ► bis Sie die optimale Einstellung festgelegt haben.

➢ Wenn Sie den Anpassungswert ändern, wird der angepasste Bildschirm aktualisiert.

### **Kantenglättung**: **Ein/Aus**

Sie können die Objektgrenzen betonen.

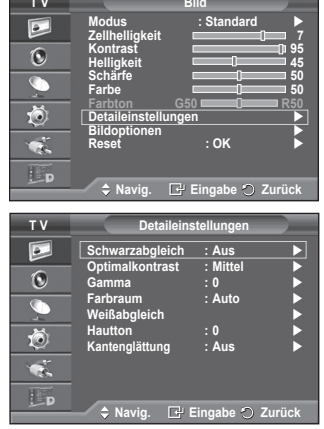

# **Bildoptionen**

#### **Sie können die detaillierten Bildparameter einstellen.**

- **1.** Drücken Sie die Taste **MENU**, um das Menü anzuzeigen.
- **2** Drücken Sie die Taste **ENTER**, um **Bild** auszuwählen.
- **3** Drücken Sie die Tasten ▲ oder ▼, um **Bildoptionen** auszuwählen, und drücken Sie dann **ENTER**.
- **4** Wählen Sie mit den Tasten ▲ oder ▼ die gewünschte Option, und drücken Sie dann die Taste **ENTER**.
- **5** Wenn Sie die gewünschten Änderungen vorgenommen haben, drücken Sie die Taste **ENTER**.
- **6** Drücken Sie zum Beenden die Taste **Beenden**.
- ➢ Im PC-Modus können von den **Bildoptionen** nur **Farbtemp**., **Format** und **Bildschirm-Einbrennschutz** eingestellt werden.
- **Farbtemp.: Kalt2/Kalt1/Normal/Warm1/Warm2**
	- ➢ Wenn der Bildmodus auf **Dynamisch** oder **Standard** eingestellt ist, können Sie **Warm1** und **Warm2** nicht wählen.
- **Format: Autom. Breit/ 16:9/Breitenzoom/Zoom/4:3/Nur Scan**

Sie können ein Bildformat auswählen, das Ihren Sehgewohnheiten am besten entspricht.

- − **Autom. Breit**: Bild vergrößern und vom 4:3- auf 16:9- Seitenverhältnis umstellen.
- − **16:9**: Stellt das Bildformat auf den Breitbildmodus **16:9** ein.
- − **Breitenzoom**: Diese Option vergrößert das Bild auf mehr als 4:3. Verschieben Sie das Bild mit den Tasten ▲ oder ▼ nach oben oder nach unten, nachdem Sie mit der Taste ◄ oder ► eine Auswahl getroffen haben.
- − **Zoom**: Vergrößert das Bild vertikal.
- − **4:3**: Stellt das Bildformat auf den Normalmodus **4:3** ein.
- − **Nur Scan**: Mit dieser Funktion wird das ganze Bild auch bei Versorgung mit HDMI- (720p/1080i), Komponentensignalen (1080i) oder DTV (1080i) vollständig und ohne Beschneidung angezeigt. **Nach Auswahl von "Nur Scan" im HDMI (1080i) oder Komponentenmodus (1080i):**

**T V Bild** $\overline{\mathbb{E}}$ **Modus : Standard Zellhelligkeit 7**  $\odot$ **Kontrast 95 Helligkeit 45**  $\overline{\mathbb{C}}$ **Schärfe** 50 **Farbe** 50 苞 **Farbton G50 R50 Detaileinstellungen Bildoptionen**   $\mathbf{R}$ **Reset : OK**  Lp **Navig. Eingabe Zurück T V Bildoptionen Farbtemp.** : **Normal**  $\blacktriangleright$ <br>**Format** : Autom. Breit  $\blacktriangleright$  $\boxed{\bullet}$ **Format : Autom. Breit**  $\ddot{\text{o}}$ **Bildschirmmodus : 16:9 Digitale RM : Auto**  $\overline{\bullet}$ 

ll-Schw<br>**modus** 

荷 œ. Lp

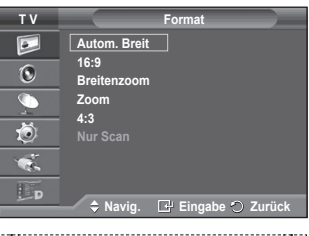

**Navig. Eingabe Zurück**

**Blaumodus : Aus Bildschirm-Einbrennschutz** 

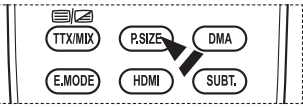

Drücken Sie die Tasten < oder ►, um · auszuwählen, und drücken Sie dann die **ENTER-Taste.** Drücken Sie die Taste▲, ▼, ◄ oder ►, um das Bild nach oben, unten, links oder rechts zu verschieben. Rest: Drücken Sie die Taste ◄ oder ►, um Reset zu wählen, und Sie dann die **ENTER**-Taste. Sie können die Einstellung initialisieren.

- ➢ Beim HDMI-Bildformat "Nur Scan" kann es je nach AV-Gerät passieren, dass der Bildschirm am Rand abgeschnitten wird oder dass eine bestimmte Farbe auf den Bildschirm erscheint.
- $\triangleright$  Bei einem HDMI-Anschluss (1080p) mit 24, 25, 30, 50 und 60 Hz und einem Komponentenanschluss (1080p) mit 50 und 60 Hz wird nur die Signalquelle unterstützt.
- ➢ Sie können das Bildformat ändern, indem Sie auf der Fernbedienung einfach die Taste **P.SIZE** drücken.
- $\triangleright$  Je nach Signalquelle können die Bildgrößenoptionen variieren.
- ➢ Die verfügbaren Elemente können in Abhängigkeit vom ausgewählten Modus variieren.
- ➢ Die Funktion **Autom. Breit** ist nur in den Modi **TV**, **DTV**, **Ext**, **Ext.2**, **AV** und **S-Video** verfügbar.
- ➢ Sie können die Einstellungen für jedes externe Gerät einstellen und speichern, das Sie an einen Eingang des Fernsehgeräts angeschlossen haben.
- $\triangleright$  Im PC-Modus können nur die Modi "16:9" und "4:3" eingestellt werden.

#### **Bildgröße und Bildposition mit der Zoom-Funktion ändern**

- Wenn die Bildgröße über die **Zoom**-Funktion geändert wird, können die Positionierung und Größe des Bildes mit den Tasten ▲ oder ▼ vertikal angepasst werden.
- Verschieben Sie das Bild mit den Tasten ▲ oder ▼ nach oben oder nach unten, nachdem Sie mit der Taste ◄ oder ► eine Auswahl getroffen haben.
- Verändern Sie mit den Tasten ▲ oder ▼ vertikal die Größe des Bildes, nachdem Sie mit der Taste ◄ oder ► eine Auswahl getroffen haben.

#### **Bildschirmmodus: 16:9/Breitenzoom/ Zoom/4:3**

Wenn Sie die Bildgröße bei einem Fernsehgerät im 16:9-Format auf Automatisch einstellen, können Sie bestimmen, dass das Bild als 4:3 WSS (Breitbilddienst) oder gar nicht sehen angezeigt werden soll. Da jedes europäische Land eine andere Bildgröße verwendet, können die Benutzer sie damit einstellen.

− **16:9**: Stellt das Bildformat auf den Breitbildmodus **16:9** ein.

− **Breitenzoom**: Diese Option vergrößert das Bild auf mehr als 4:3.

− **Zoom**: Vergrößert das Bild vertikal.

− **4:3**: Stellt das Bildformat auf den Normalmodus **4:3** ein.

 ➢ Diese Funktion ist im Modus **Autom. Breit** verfügbar.

 ➢ Diese Funktion ist im **Komponenten**- oder **HDMI**-Modus nicht verfügbar

#### **Digitale RM: Aus/Gering/Mittel/Hoch/Auto**

Wenn das vom Fernsehgerät empfangene Signal schwach ist, können Sie diese Funktion aktivieren, um ggf. Bildrauschen und Doppelkonturen auf dem Bildschirm zu verringern.

➢ Bei schwachem Signal wählen Sie diejenige der anderen Optionen, bei der das beste Bild angezeigt wird.

#### **Real 100 Hz Demo : Aus/Ein**

 Sie erkennen deutlich den Unterschied zwischen "Real 100 Hz" und 50 Hz, insbesondere bei Sportsendungen. Deshalb können Sie, wenn Sie ein angehaltenes oder statisches Bild betrachten, nicht zwischen "Real 100 Hz" und 50 Hz unterscheiden."

#### **DNIe: Aus/Demo/Ein**

Dieses Fernsehgerät weist die DNIe-Funktion auf und bietet daher hohe Bildqualität. Wenn DNIe eingestellt wird, ist auf dem Bildschirm die DNIe-Funktion aktiviert. Wenn Sie DNIe auf Demo festlegen, können Sie auf dem Bildschirm zu Demonstrationszwecken die aktivierte DNIe und ein normales Bild anzeigen. Mit dieser Funktion können Sie den Unterschied in der Bildqualität erkennen.

➢ **DNIeTM (Digital Natural Image engine)** 

Mit dieser Funktion erhalten Sie durch 3D-Rauschunterdrückung, Detailverbesserung, Kontrastverstärkung und verbesserte Weißdarstellung ein schärferes Bild. Der neue Bildausgleichsalgorithmus sorgt für ein helleres, klareres und viel detailreicheres Bild. Durch die DNIeTM-Technologie wird jedes Signal Ihren Augen angepasst.

 $\triangleright$  Diese Zusatzfunktion ist im PC-Modus nicht verfügbar.

➢ DNIe ist nur im Modus Dynamisch verfügbar.

#### **HDMI-Schwarzwert: Normal/Gering**

Mit dieser Funktion können Sie die Bildqualität einstellen, wenn es mit dem HDMI-Eingang im eingeschränkten RGB-Bereich (16 bis 235) zu Einbrennerscheinungen (Auftreten von Schwarzwerten, geringem Kontrast, schwachen Farben usw.) kommt.

 ➢ Diese Funktion ist nur bei Verbindung des externen Eingangs mit HDMI (RGB-Signale) aktiv.

#### **Blaumodus: Aus/Ein**

Diese Funktion ist für Experten zum Ausmessen von AV-Geräten bestimmt.

 Mit dieser Funktion werden das rote und das grüne Signal aus dem Videosignal entfernt, sodass nur das blaue Signal angezeigt wird. Damit wird ein Blaufilter erzeugt, mithilfe dessen die Farbe

und der Farbton von Videogeräten wie DVD-Playern, Heimkinosystemen usw. eingestellt werden können.

 Mit dieser Funktion können Sie die Farbe und den Farbton auf Werte einstellen, die dem Signalpegel der verschiedenen Videogeräte angemessen sind. Verwenden Sie hierzu die Streifenmuster für die Farben Rot/Grün/Blau/Cyan/ Magenta/Gelb, ohne zusätzlich den Blaufilter zu verwenden.

➢ Der **Blaumodus** ist verfügbar, wenn der Bildmodus auf **Film** oder **Standard** eingestellt ist.

#### **Bildschirm-Einbrennschutz**

Dieses Gerät ist mit Einbrennschutz-Technologie ausgestattet, um die Möglichkeit des Einbrennens des Monitorbildes zu verringern. Diese Technologie ermöglicht das Einstellen von vertikalen (Pixel vertikal) und horizontalen (Pixel horizontal) Bildbewegungen. Die Zeiteinstellung ermöglicht das Programmieren der Dauer zwischen Bildbewegungen in Minuten.

- − **Pixel-Shift**: Diese Funktion verschiebt Pixel auf dem Plasmabildschirm horizontal oder vertikal, um die Möglichkeit des Einbrennens des Bildes zu minimieren.
	- Wählen Sie durch Drücken der Tasten ▲ oder ▼ für **Pixel-Shift** die Optionen Aus oder An, und drücken Sie dann die Taste **ENTER**.
	- • Wählen Sie mit den Tasten ▲ oder ▼ die gewünschte Option, und drücken Sie dann die Taste **ENTER.** Verfügbare Optionen: **Pixel horizontal**, **Pixel vertikal**, **Zeit**

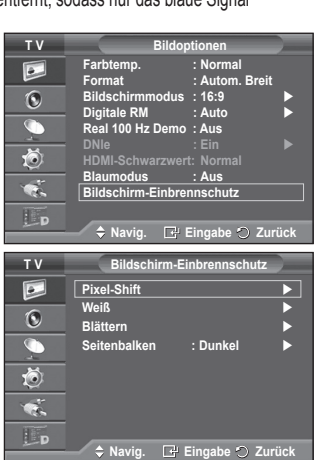

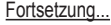

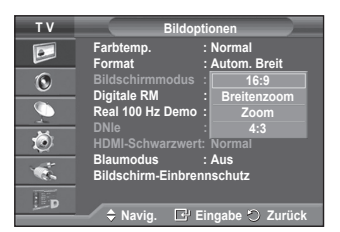

## **Einstellung für Pixel den Pixelabstand**<br>
■ T V Pixel-Shift<br>
■ T V Pixel-Shift

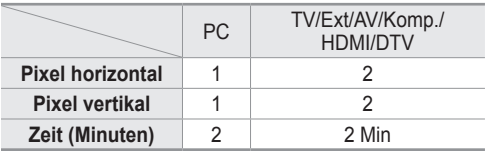

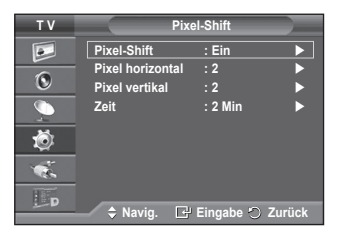

 $\triangleright$  Der Pixel Shift-Wert kann in Abhängigkeit von der Monitorgröße (Zoll) und dem ausgewählten Modus variieren.

- − **Weiß** : Diese Funktion dient zum Entfernen von Nachbildern auf dem Bildschirm, indem sie die Farbe aller Pixel in Weiß ändert. Verwenden Sie diese Funktion, wenn Nachbilder oder -symbole auf dem Bildschirm angezeigt werden. Diese können insbesondere dann auftreten, wenn ein Standbild über längere Zeit auf dem Bildschirm angezeigt wurde.
- − **Blättern**: Diese Funktion dient zum Entfernen von Nachbildern auf dem Bildschirm, indem alle Pixel des Plasmabildschirms nach einem bestimmten Muster verschoben werden. Verwenden Sie diese Funktion, wenn Nachbilder oder -symbole auf dem Bildschirm angezeigt werden. Diese können insbesondere dann auftreten, wenn ein Standbild über längere Zeit auf dem Bildschirm angezeigt wurde.
- − **Seitenbalken**: Sie verhindern bei Anzeige im Format 4:3 Beschädigungen des Bildschirms, indem Sie einen Weißabgleich an den beiden linken Bildschirmrändern vornehmen.

**Dunkel:** Bei Anzeige im Format 4:3 werden die beiden seitlichen Bildschirmränder abgedunkelt.

**Hell**: Bei Anzeige im Format 4:3 werden die beiden seitlichen Bildschirmränder aufgehellt.

- ➢ Zum Entfernen von Nachbildern verwenden Sie entweder die Funktion **Weiß** oder die Funktion **Blättern**. Beide Fun ktionen entfernen Nachbilder auf dem Bildschirm, die Funktion **Blättern** ist jedoch effektiver.
- ➢ Die Funktion zum Entfernen von Nachbildern muss über einen längeren Zeitraum (ca. <sup>1</sup> Stunde) ausgeführt werden, um Nachbilder auf dem Bildschirm effektiv zu entfernen. Wenn das Nachbild nach dem Ausführen der Funktion nicht entfernt ist, wiederholen Sie die Anwendung der Funktion.
- ➢ Drücken Sie zum Deaktivieren dieser Funktion eine beliebige Taste auf der Fernbedienung.

### **Zurücksetzen der Bildeinstellungen auf die werkseitig festgelegten Standardwerte**

**Sie können die detaillierten Bildparameter einstellen.**

- **1.** Drücken Sie die Taste **MENU**, um das Menü anzuzeigen.
- **2** Drücken Sie die Taste **ENTER**, um **Bild** auszuwählen.
- **3** Wählen Sie durch Drücken der Tasten ▲ oder ▼ die Option **Reset**, und drücken Sie dann die Taste **ENTER**.
- **4** Drücken Sie die Taste ▲ oder ▼, um **OK** oder **Abbrechen** auszuwählen, und drücken Sie dann die Taste **ENTER**.
	- ➢ Jeder Modus kann zurückgesetzt werden.

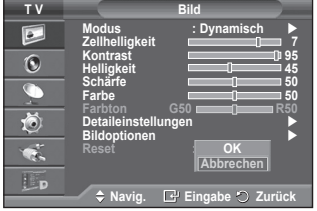

# **Audiofunktionen**

- **1** Drücken Sie die Taste **MENU**, um das Menü anzuzeigen.
- **2** Drücken Sie die Taste ▲ oder ▼, um **Ton** auszuwählen, und drücken Sie dann die Taste **ENTER**.
- **3** Wählen Sie mit den Tasten ▲ oder ▼ die gewünschte Option, und drücken Sie dann die Taste **ENTER.** Verfügbare Optionen: **Modus**, **Equalizer**, **SRS TS XT**, **Auto. Lautst.**, **TV-Lautsprecher**.
- **4** Wenn Sie die gewünschten Änderungen vorgenommen haben, drücken Sie die Taste **ENTER**.
- **5** Drücken Sie zum Beenden die Taste **EXIT**.
- **Modus**: **Standard/Musik/Film/Sprache/Benutzerdef.**

Stellen Sie den Audiomodus ein, der am besten zur jeweiligen Sendung passt.

#### **Einfaches Einstellen**

- **1** Drücken Sie die Taste **TOOLS** auf der Fernbedienung.
- **2** Wählen Sie mit den Tasten ▲ oder ▼ den **Tonmodus.**
- **3** Wählen Sie die gewünschte Option mit den Tasten ◄ und ►

#### **Equalizer**: **Balance/100Hz/300Hz/1kHz/3kHz/10kHz**

Das Fernsehgerät verfügt über mehrere Einstellmöglichkeiten für die Tonqualität.

➢ Wenn Sie Änderungen an dies en Einstellungen vornehmen, wird der Audiomodus automatisch auf **Benutzerdef.** umgestellt.

#### **SRS TS XT**: **Ein/Aus**

TruSurround XT ist eine patentierte SRS-Technologie, die das Problem des Betreibens von 5.1-Mehrkanalinhalten über zwei Lautsprecher löst. Mit TruSurround kommen Sie mit jedem Stereo-System mit zwei Lautsprechern, auch den internen Fernsehlautsprechern, in den Genuss überzeugender Virtual Surround-Effekte. Es ist vollständig kompatibel mit allen Mehrkanalformaten.

SRS(1 TruSurround XT, SRS und das ( $\bullet$ ) Symbol sind Marken von SRS Labs, Inc. Das TruSurround XT-Verfahren wird in Lizenz von SRS Labs, Inc. verwendet."

#### **Einfaches Einstellen**

- **1** Drücken Sie die Taste **TOOLS** auf der Fernbedienung.
- **2** Wählen Sie mit den Tasten ▲ oder ▼ **SRS TS XT**.
- **3** Drücken Sie die Taste ◄ oder ► um **Aus** oder **Ein** auszuwählen.

#### **Auto. Lautst.**: **Ein/Aus**

Aufgrund unterschiedlicher Signalbedingungen unterscheiden sich Fernsehsender in der Lautstärke, so dass es erforderlich

sein kann, die Lautstärke beim Umschalten zwischen Sendern jedes Mal nachzuregeln. Mit der Funktion für automatische Lautstärkeeinstellung wird die Lautstärke automatisch bei starkem Modulationssignal verringert und bei schwachem Modulationssignal erhöht.

#### **TV-Lautsprecher**: **Ein/Aus**

Wenn Sie den Ton über separate Lautsprecher hören möchten, deaktivieren Sie den internen Verstärker.

- ➢ Die Tasten **+**, **-** und **MUTE** funktionieren nicht, wenn TV-Lautsprecher aktiviert ist.
- ➢ Wenn **TV-Lautsprecher** auf **Aus** geschaltet ist, können keine Audioeinstellungen vorgenommen werden.

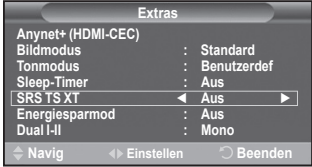

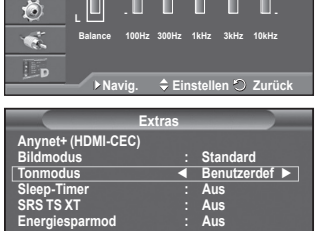

**Navig. Eingabe Zurück**

**+ 0**

**Navig Einstellen Beenden**

**Equalizer** 

**Auto. Lautst. : Aus TV-Lautsprecher : Aus**

 $\sqrt{}$  **Modus** 

 $\sqrt{2}$  $\overline{6}$ 

荷  $\mathbf{R}$ Lp

> $\overline{\bullet}$  $\odot$

**SRS TS XT**<br>**Auto**. Lauts

**T V Equalizer**

**+ 0**

**Dual I-II : Mono**

**R**

**T V Ton**

### **Auswählen des Tonmodus (modellabhängig)**

**Mit der Taste DUAL I-II wird die Verarbeitung und Ausgabe des Audiosignals angezeigt und gesteuert. Beim Einschalten ist der Modus Dual-I oder Stereo automatisch voreingestellt (abhängig von der aktuellen Sendung).**

#### **Einfaches Einstellen**

- **1** Drücken Sie die Taste **TOOLS** auf der Fernbedienung.
- **2** Wählen Sie mit den Tasten ▲ oder ▼ die Option **Dual I-II.**
- **3** Wählen Sie mit den Tasten ◄ und ► die gewünschte Option.

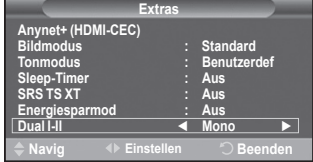

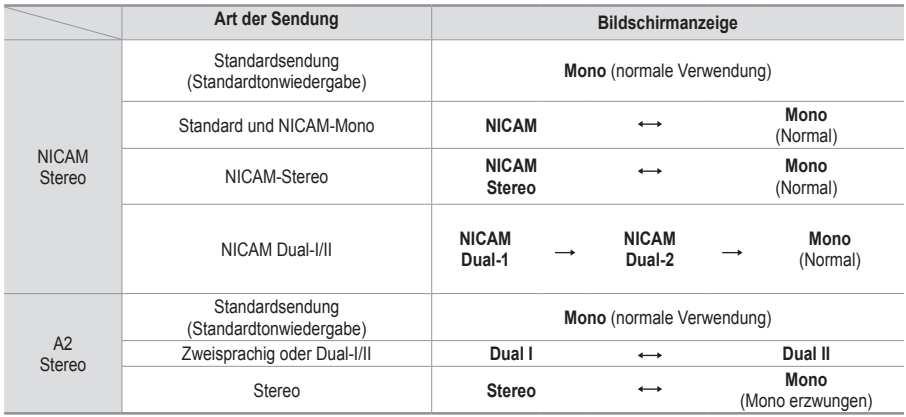

- ➢ Bei schlechten Empfangsbedingungen sind Sendungen im Modus **Mono** besser zu hören. Falls das Stereosignal schwach ist und automatisch umgeschaltet wird, sollten Sie zu **Mono** wechseln.
	- Diese Funktion ist nur im Analog-TV-Modus verfügbar.

### **Anschließen von Kopfhörern (separat erhältlich)**

**Sie können Kopfhörer an das Fernsehgerät anschließen, wenn Sie ein Fernsehprogramm ansehen möchten, ohne andere Personen im selben Raum zu stören."**

- ➢ Wenn Sie den Kopfhörerstecker an den entsprechenden Anschluss anschließen, können Sie im Audiomenü nur "Auto. Lautst." auswählen.
- ➢ Das Verwenden von Kopfhörern bei hoher Lautstärke über einen längeren Zeitraum kann zu Hörschäden führen.
- ➢ Wenn Sie Kopfhörer an das Fernsehgerät anschließen, wird über die Lautsprecher kein Ton ausgegeben.
- ➢ Die Lautstärke der Kopfhörer und des Fernsehgeräts werden getrennt geregelt.

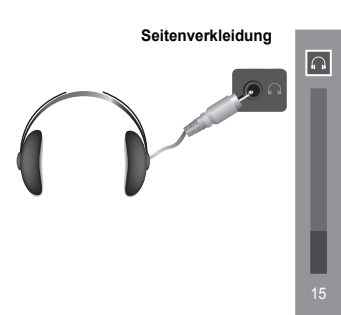

## **Zeitfunktionen**

- **1** Drücken Sie die Taste **MENU**, um das Menü anzuzeigen.
- **2** Drücken Sie die Taste ▲ oder ▼, um **Einstellungen**  auszuwählen, und drücken Sie dann die Taste **ENTER.**
- **3** Drücken Sie die Taste ▲ oder ▼, um **Zeit** auszuwählen, und drücken Sie dann die Taste **ENTER**.
- **4** Wählen Sie mit den Tasten ▲ oder ▼ die gewünschte Option, und drücken Sie dann die Taste **ENTER.** Verfügbare Optionen: **Zeit einstellen**, **Sleep-Timer**, **Timer 1**, **Timer 2**, **Timer 3**
- **5** Wenn Sie die gewünschten Änderungen vorgenommen haben, drücken Sie die Taste **ENTER**.
- **6** Drücken Sie zum Beenden die Taste **EXIT**.

#### **Zeit einstellen**

Sie können die Uhr des Fernsehgeräts stellen, so dass die aktuelle Uhrzeit angezeigt wird, wenn Sie auf der Fernbedienung die Taste **INFO** drücken. Wenn Sie den automatischen Timer verwenden möchten, müssen Sie die Uhrzeit einstellen.

- − Drücken Sie auf ◄ oder ►, um **Monat, Datum, Jahr, Stunde,** oder **Minute** einzustellen. Nehmen Sie die Einstellungen mit den Tasten ▲ oder ▼ vor.
- ➢ Sie können **Monat, Datum, Jahr, Stunde,** oder **Minute**  durch Drücken der Zifferntasten auf der Fernbedienung direkt einstellen.
- $\triangleright$  Bei einem Stromausfall oder Ausschalten des Geräts über das Netzteil gehen die Einstellungen der Uhr verloren.

#### **Sleep-Timer**

Sie können ein Intervall zwischen 30 und 180 Minuten auswählen, nach dessen Ablauf das Fernsehgerät automatisch in den Standby-Modus geschaltet wird.

− Wählen Sie mit den Tasten ▲ oder ▼, nach welcher Zeit das Gerät ausgeschaltet werden soll (**Aus**, **30**, **60**, **90**, **120**, **150** oder **180**).

#### **Einfaches Einstellen**

- **1** Drücken Sie die Taste **TOOLS** auf der Fernbedienung.
- **2** Wählen Sie mit der Taste ▲ oder ▼ die Option **Sleep-Timer**.
- **3** Wählen Sie mit der Taste ◄ oder ► die Minuten aus, und drücken Sie dann die **ENTER**-Taste.

#### **Timer 1 / Timer 2 / Timer 3**

#### Sie können die Funktionen **Anschaltzeit / Ausschaltzeit** so einstellen, dass das Fernsehgerät zum ausgewählten Zeitpunkt

automatisch ein- bzw. ausgeschaltet wird.

■ Voraussetzung dafür ist, dass Sie die Uhr gestellt haben.

− Wählen Sie mit den Tasten ◄ oder ► die gewünschte Option aus. Drücken Sie zum Ändern der Einstellung die Taste ▲ oder ▼.

**Anschaltzeit**: Wählen Sie Stunde, Minute und **Ein/Aus**. (Zum Aktivieren des Timers, wenn Sie mit

den Einstellungen fertig sind, wählen Sie **Ein**.) **Ausschaltzeit**: Wählen Sie Stunde, Minute und **Ein/Aus**. (Zum Aktivieren des Timers, wenn Sie mit den Einstellungen fertig sind, wählen Sie **Ein**.) **Wiederholmodus**: Wählen Sie **Einmal**, **Täglich**, **Mo - Fr**, **Mo - Sa** oder **Sa - So**.

**Lautstärke**: Stellen Sie die gewünschte Lautstärke ein.

 $\triangleright$  Sie können die Stunden und Minuten direkt über die Zifferntasten auf der Fernbedienung einstellen.

#### ☛ **Autom. Ausschalten**

Wenn Sie den Timer einstellen, schaltet sich das Fernsehgerät drei Stunden nach dem Einschalten durch den Timer ab, wenn in dieser Zeit keine weiteren Funktionen bedient werden. Diese Funktion ist nur im Modus Ein des Timers verfügbar und verhindert Schäden durch Überhitzung, wenn das Fernsehgerät zu lange eingeschaltet ist.

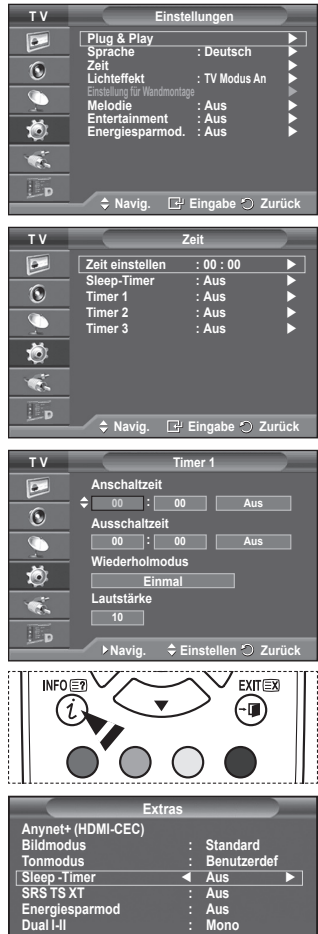

**Navig Einstellen Beenden**

### **Sprache / Melodie / Lichteffekt / Entertainment / Energiesparmod.**

- **1** Drücken Sie die Taste **MENU**, um das Menü anzuzeigen.
- **2** Drücken Sie die Taste ▲ oder ▼, um **Einstellungen**  auszuwählen, und drücken Sie dann die Taste **ENTER.**
- **3** Wählen Sie mit den Tasten ▲ oder ▼ die gewünschte Option, und drücken Sie dann die Taste **ENTER.** Verfügbare Optionen: **Sprache**, **Melodie**, **Lichteffekt** ,

**Entertainment, Energiesparmod.**

- **4** Wenn Sie die gewünschten Änderungen vorgenommen haben, drücken Sie die Taste **ENTER**.
- **5** Drücken Sie zum Beenden die Taste **EXIT**.

#### **Sprache**

Die verfügbaren Optionen in diesem Menü sind modellabhängig. Wenn Sie das Fernsehgerät das erste Mal verwenden, müssen Sie die Sprache auswählen, in der Menüs und Hinweise angezeigt werden sollen.

#### **Lichteffekt**: **Aus/Standby/TV Modus An/Ein**

Sie können die blaue LED an der Vorderseite des Fernsehgeräts je nach Wunsch an- bzw. abschalten. Schalten Sie sie ab, wenn Sie Energie sparen möchten oder die LED Ihre Augen stört.

- − **Aus**: Die blaue LED ist immer aus.
- − **Standby**: Die blaue LED leuchtet im Standby-Modus und wird beim Anschalten des Fernsehgeräts ausgeschaltet.
- − **TV-Modus An**: Die blaue LED leuchtet bei angeschaltetem Fernsehgerät und wird beim Ausschalten abgeschaltet.
- − **Ein**: Die blaue LED leuchtet immer.
- ➢ Stellen Sie diesen Leichteffekt aus, um den Stromverbrauch zu reduzieren.

#### **Melodie**: **Aus/Gering/Mittel/Hoch**

Sie können die Melodie auswählen, die beim Ein- und Ausschalten des Fernsehers abgespielt wird.

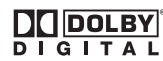

Hergestellt unter Lizenz von Dolby Laboratories. Dolby sowie das Doppel-D-Symbol sind Warenzeichen von Dolby Laboratories.

#### **Entertainment : Aus/Sport/Kino/Spiel**

 Im Unterhaltungsmodus können Sie die optimale Anzeige und den optimalen Ton für Sport, Kinofilme und Spiele auswählen.

- **Aus:** Deaktivieren der Funktion Unterhaltung (Entertainment).
- **Sport:** Hiermit erzielen Sie optimale Bild- und Tonqualität für Sport.
- **Kino:** Hiermit erzielen Sie optimale Bild- und Tonqualität für Kinofilme. Farbe und Ton sind detailreicher und ansprechender.
- **Spiel:** Hiermit erzielen Sie optimale Bild- und Tonqualität für Spiele. In diesem Modus können Sie die Spielgeschwindigkeit erhöhen, wenn Sie eine externe Spielkonsole an Ihr Fernsehgerät anschließen.
- ➢ Wenn Sie einen der drei Modi von Unterhaltung auf An schalten, werden die Einstellungen gesperrt und können nicht verändert werden. Wenn Sie Änderungen am Bild- und Tonmodus vornehmen möchten, müssen Sie den Unterhaltungsmodus deaktivieren.
- $\triangleright$  Die Unterhaltungseinstellungen werden für jede Signalquelle gespeichert.

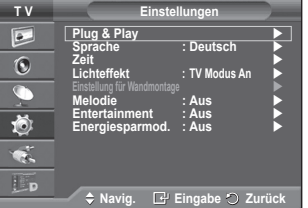

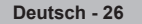

- **Energiesparmod.**: **Aus/Gering/Mittel/Hoch** Mit dieser Funktion wird die Helligkeit des Bildschirms entsprechend den Lichtverhältnissen der Umgebung angepasst.
	- − **Aus**: Energiesparmodus ausschalten.
	- − **Gering**: Das Gerät wird unabhängig von den Lichtverhältnissen in der Umgebung im Standardmodus betrieben.
	- − **Mittel**: Das Gerät wird unabhängig von den Lichtverhältnissen in der Umgebung in den mittleren Stromsparmodus versetzt.
	- − **Hoch**: Das Gerät wird unabhängig von den Lichtverhältnissen in der Umgebung in den maximalen Stromsparmodus versetzt.

#### **Einfaches Einstellen**

- **1** Drücken Sie die Taste **TOOLS** auf der Fernbedienung.
- **2** Wählen Sie mit den Tasten ▲ und ▼ die Option **Energiesparmod**.
- **3** Wählen Sie mit den Tasten ◄ und ► die gewünschte Option

### **Einrichten der PC-Software (unter Windows XP)**

**Im Folgenden sind die Windows-Anzeigeeinstellungen für die meisten Computer aufgeführt. Die auf Ihrem PC angezeigten Menüs und Fenster entsprechen je nach installierter Windows-Version und verwendeter Grafikkarte möglicherweise nicht genau der Abbildung. Trotzdem sind die hier beschriebenen grundlegenden Informationen in fast allen Fällen anwendbar. (Wenden Sie sich andernfalls an den Computerhersteller oder Samsung-Händler.)**

- **1** Klicken Sie mit der rechten Maustaste auf den Windows-Desktop, und klicken Sie dann auf **Eigenschaften**. **Eigenschaften von Anzeige** wird angezeigt.
- **2** Klicken Sie auf die Registerkarte **Einstellungen**, und stellen Sie einen Anzeigemodus gemäß der Tabelle der Anzeigemodi ein. Eine Änderung der Farbeinstellungen ist nicht erforderlich.
- **3** Klicken Sie auf **Erweitert**. Ein neues Einstellungsdialogfeld wird angezeigt.
- **4** Klicken Sie auf die Registerkarte **Monitor**, und stellen Sie anschließend die **Bildschirmfrequenz** anhand der Tabelle der Anzeigemodi ein. Stellen Sie wenn möglich die Vertikalfrequenz und die Horizontalfrequenz separat ein, anstatt die Einstellung **Bildschirmfrequenz** zu verwenden.
- **5** Klicken Sie auf **OK**, um das Fenster zu schließen, und klicken Sie dann auf **OK**, um das Fenster **Eigenschaften von Anzeige** zu öffnen. Möglicherweise wird jetzt automatisch der PC neu gestartet.

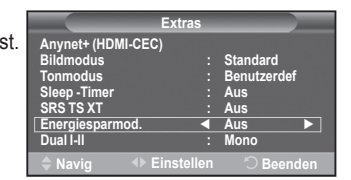

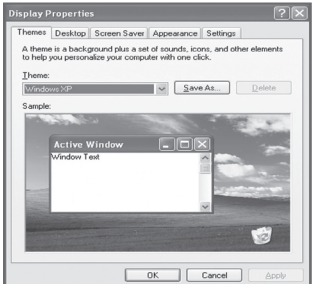

## **Eingangsmodus (PC)**

**Bildschirmposition und -größe hängen vom Typ des PC-Monitors und seiner Auflösung ab. In der nachstehenden Tabelle sind alle unterstützten Monitormodi aufgeführt:**

#### **D-Sub Eingang**

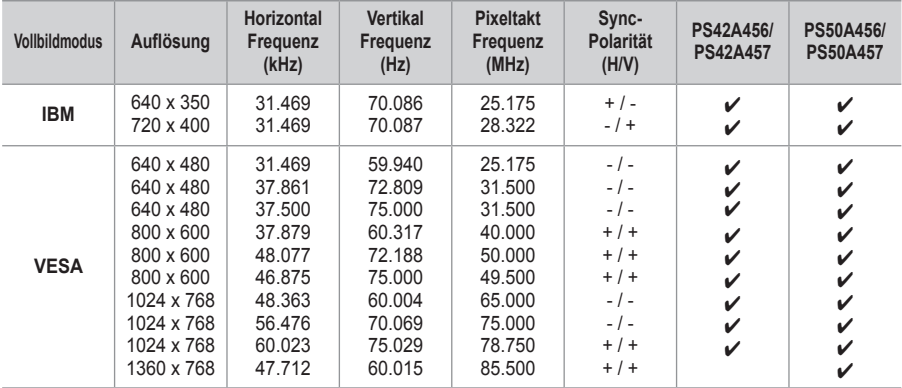

#### **HDMmI/DVI Eingang**

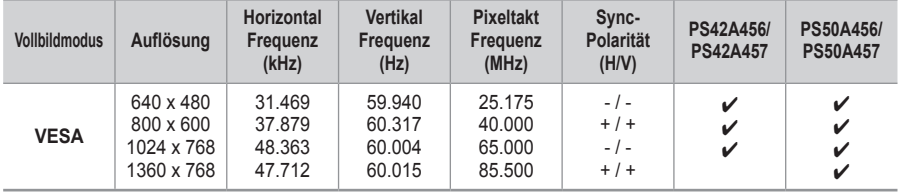

- Eine Verbindung über HDMI/DVI-Kabel kann nur über HDMI IN 2 erfolgen.
- Das Zeilensprungverfahren wird nicht unterstützt.
- Das Fernsehgerät funktioniert möglicherweise nicht ordnungsgemäß, wenn kein Standardmodus ausgewählt wird.
- Separate- und Composite-Modus werden unterstützt. SOG wird nicht unterstützt.
- Der **VESA**-Modus (1024 x 768 @ 60 Hz) ist beim PS42A456, PS42A457 zur Anzeige von Text optimal.
- Der **VESA**-Modus (1360 x 768 @ 60Hz) ist beim PS50A456, PS50A457 zur Anzeige von Text optimal.

# **Einstellungen für PC vornehmen**

- ➢ Wählen Sie den **PC**-Modus, indem Sie die Taste **SOURCE** drücken.
- **1** Drücken Sie die Taste **MENU**, um das Menü anzuzeigen.
- **2** Drücken Sie die Taste ▲ oder ▼, um **Bild** auszuwählen, und drücken Sie dann die Taste **ENTER.**
- **3** Wählen Sie mit den Tasten ▲ oder ▼ die gewünschte Option, und drücken Sie dann die Taste **ENTER.**
- **4** Wenn Sie die gewünschten Änderungen vorgenommen haben, drücken Sie die Taste **ENTER**.
- **5** Drücken Sie zum Beenden die Taste **EXIT**.

#### **Autom. Einstellung:**

Die automatische Einstellung ermöglicht eine automatische Anpassung des PC-Monitors an das eingehende PC-Videosignal.

Qualität (fein, grob) und Position des Bildes werden automatisch eingestellt.

#### **Einfaches Einstellen**

- **1** Drücken Sie die Taste **TOOLS** auf der Fernbedienung.
- **2** Wählen Sie mit den Tasten ▲ und ▼ die Option **Autom**. **Einstellung** aus, und drücken Sie dann die **ENTER**-Taste.
- **PC-Bildschirm**: **Grob/Fein/Position/Bild zurücksetzen Grob/Fein**

Durch Einstellung der Bildqualität können Bildstörungen und Rauschen beseitigt oder verringert werden.

Falls sich Bildrauschen durch die Feinabstimmung allein nicht beheben lässt, stellen Sie zunächst die Frequenz möglichst genau ein (Grob). Nachdem Sie das Bildrauschen durch die Grob- und Feinabstimmung des Bildes verringert haben, stellen Sie die Position des Bildes so ein, dass es auf dem Bildschirm zentriert ist.

- **1** Drücken Sie die Taste ▲ oder ▼, um **Grob** oder **Fein** auszuwählen, und drücken Sie dann die Taste **ENTER**.
- **2** Drücken Sie die Tasten ◄ oder ►, um die Bildqualität anzupassen. Es können vertikale Streifen auftreten, oder das Bild kann verschwommen sein. Drücken Sie die Taste **ENTER**.

#### **Position**

Passen Sie die Position des PC-Bilds an, wenn es nicht auf das Fernsehbild passt.

- **1** Stellen Sie die Position mit den Tasten ▲/▼/◄/► ein.
- **2** Drücken Sie die Taste **ENTER**.

#### **Bild zurücksetzen**

Sie können alle Bildeinstellungen auf die werkseitig eingestellten Ausgangswerte zurücksetzen.

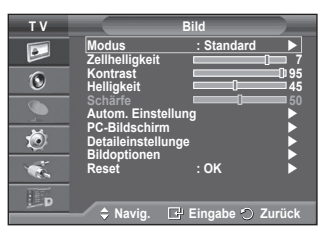

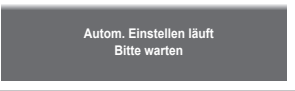

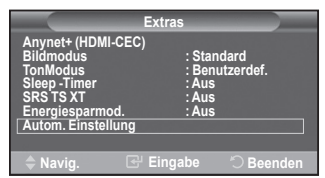

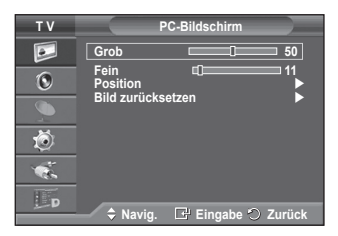

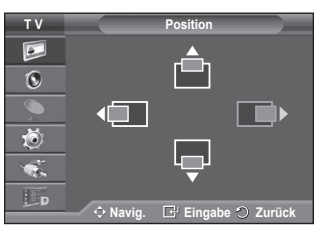

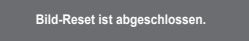

# **Vorschau auf das DTV-Menüsystem**

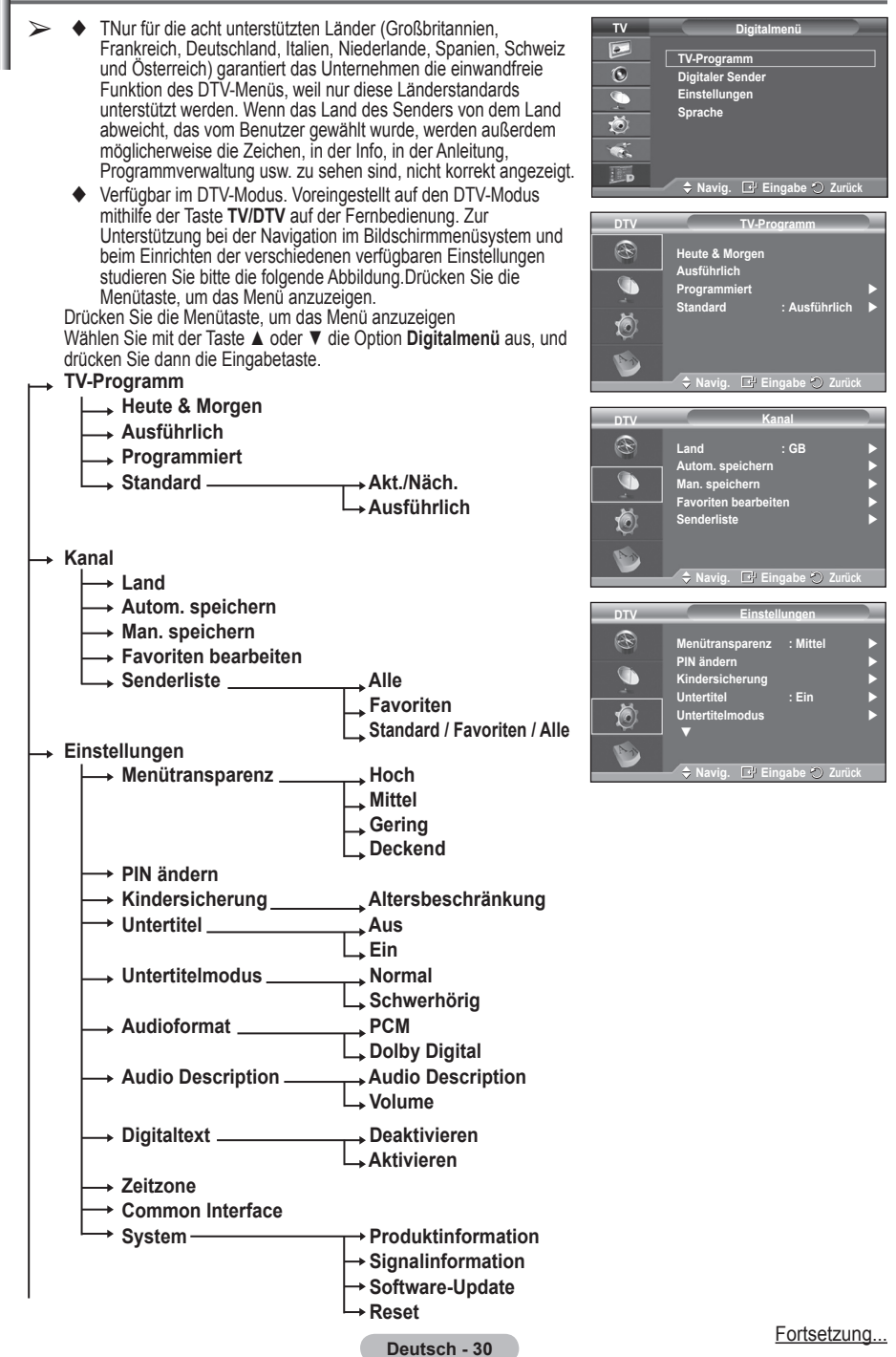

- **Sprache**
	- **Wiedergabesprache**
	- **Untertitelsprache**
	- **Teletext-Sprache**
	- **Voreinstellung Primäre Audiosprache**
		- **Sekundäre Audiosprache**
			- **Primäre Untertitelsprache**
		- **Sekundäre Untertitelsprache**
		- **Primäre Videotextsprache**
		- **Sekundäre Videotextsprache (je nach Land)**
- ➢ Die Untermenüs des CI-Menüs sind abhängig vom Modell des CAM-Moduls. (Informationen hierzu finden Sie auf Seite 40.)

## **Programminformationen anzeigen**

#### **Während sie ein Programm sehen, können zusätzliche Information darüber angezeigt werden.**

- Drücken Sie beim Anzeigen des Programms die Taste **INFO**. Die Programminformationen werden angezeigt.
	- $\triangleright$  Die Informationen werden angezeigt:
		- − Altersbeschränkung
		- − Videotyp: SD, HD, Radio
		- − Audiomodus: Mono, Stereo, Dual, Dolby Digital
		- − Anzeige von Videotext oder DVB-Untertiteln
		- − Wiedergabesprache
	- ➢ Zum Verlassen der Bannerinformationen drücken Sie die Taste **INFO**.

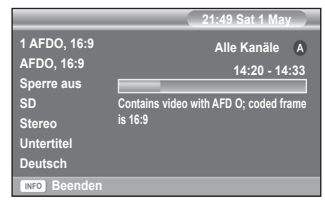

**Wiedergabesprache Untertitelsprache Teletext-Sprache Voreinstellung** 

**DTV**R G

**Sprache**

**Xavig. E** Eingabe **2** Zurück

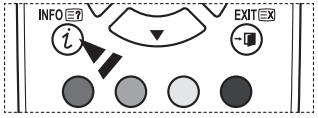

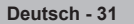

# **Verwenden des DTV-Menüsystems**

#### **Anzeigen des DTV-Menüs**

**Nachdem Sie das Antennensystem und das Fernsegerät mit den entsprechenden Anschlüssen installiert haben, gehen Sie wie folgt vor:**

- Stecken Sie den Netzstecker in eine Steckdose, und schalten Sie das Fernsehgerät ein.
- Drücken Sie die Taste **MENÜ**, um das Menü anzuzeigen.

Wählen Sie mit der Taste ▲ oder ▼ die Option **Digitalmenü** aus, und drücken Sie dann die Eingabetaste. Anschließend wird das Hauptmenü auf dem Bildschirm angezeigt. Auf der linken Seite des Menüs befinden sich vier Symbole:

**TV-Programm**, **Digitaler Sender**, **Einstellungen** und **Sprache**.

#### **1. Digitaler Sender**

Das Menü umfasst die 5 folgenden Untermenüs: **Land**, **Autom. speichern**, **Man. speichern**, **Favoriten bearbeiten** und **Senderliste**.

 Drücken Sie die Taste ▲ oder ▼, um **Kanal** auszuwählen, und drücken Sie dann die Taste **ENTER**. Das Menü Kanal wird angezeigt.

#### **1.1 Land**

- Drücken Sie **ENTER**. Das Menü **Land** wird eingeblendet. Wählen Sie mit den Tasten ▲ und ▼ Ihr Land aus, und drücken Sie dann die Taste **ENTER**.
- $\triangleright$  Auch wenn Sie die Ländereinstellung in diesem Menü geändert haben, bleibt die Ländereinstellung für Analog-TV unverändert (siehe Seite 10).

#### **1.2 Autom. speichern**

Sie können die Kanalliste aktualisieren, wenn der Anbieter neue Sender hinzufügt oder wenn Sie das Fernsehgerät an einen neuen Standort bringen.

- Drücken Sie die Taste **ENTER**, um **Autom. speichern** auszuwählen. Drücken Sie zum Starten des Suchlaufs erneut die Taste **ENTER**. Anschließend wird die Anzahl der durchsuchten Sender angezeigt.
	- − Die vorhandene Liste der bevorzugten Kanäle wird nicht gelöscht, wenn die Kanalliste aktualisiert wird.
	- − Um die Kanalsuche vorzeitig abzubrechen, drücken Sie bei aktivierter Auswahl **Stopp** die Taste **ENTER**.
- ➢ Bei schwachem Signal wird die Meldung **Keine Dienste gefunden! Überprüfen Sie den Antennenanschluss.** angezeigt.

#### **1.3 Man. speichern**

Zur Beschleunigung der Kanalsuche können Sie den Kanal angeben.

 − **Kanal**

Drücken Sie ▲, ▼ oder die Zifferntasten (0 ~ 9), um den gewünschten Kanal auszuwählen. Verfügbar sind die Kanäle 21 ~ 68. Die Frequenz des

gewählten Kanals wird automatisch eingestellt.

− **Frequenz**

Falls Sie die genaue Frequenz nicht kennen, gehen Sie wie im obigen Schritt vor, um die Frequenz mit der Kanalsuche automatisch auszuwählen.

#### − **Bandbreite** Es sind die Bandbreiten 7 und 8 MHz verfügbar.

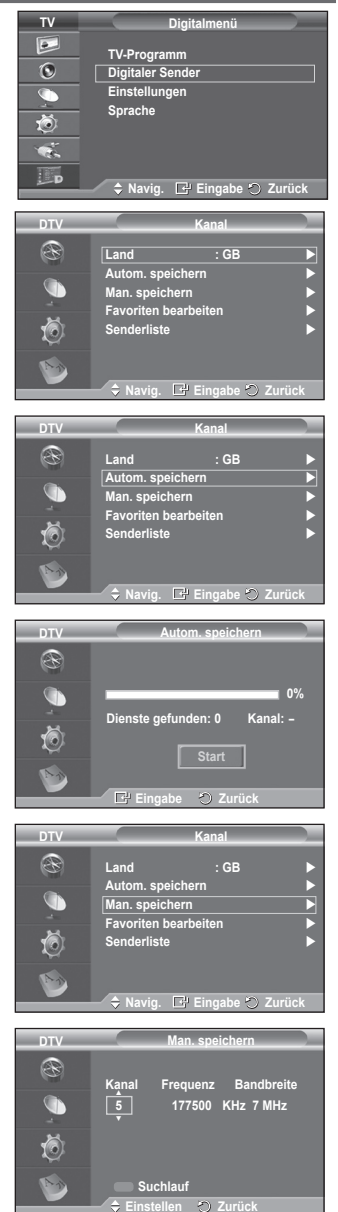

- Drücken Sie zum Starten des Suchlaufs für Digitalsender erneut die rote Taste. Nach Abschluss des Suchlaufs werden die Kanäle in der Kanalliste aktualisiert.
- ➢ Sie können die Eingabe über die Taste auf der Fernbedienung vornehmen.
- ➢ Sie können nicht nur die Frequenz ändern. Wenn sie aber einen Kanal ändern, wird die Frequenz automatisch angepasst.

#### **1.4 Favoriten bearbeiten**

Sie können Ihre bevorzugten Kanäle mit den farbigen Tasten bearbeiten.

- ➢ Im DTV-Modus können Sie mit **OK** oder **Wählen** die Taste **ENTER** ersetzen.
- Drücken Sie im Menü **Favoriten bearbeiten** die rote Taste, um alle gespeicherten Kanäle anzuzeigen.
- Wählen Sie mit den Tasten ▲ oder ▼den gewünschten Kanal aus. Drücken Sie die Taste **ENTER**. Das Symbol wird neben dem ausgewählten Kanal angezeigt, und der Kanal wird zur Favoritenliste hinzugefügt.
	- ➢ Wenn Sie dies wieder rückgängig machen möchten, drücken Sie erneut die Taste **ENTER**.
		- **Alle wählen**: Wählen Sie alle angezeigten Kanäle aus.
		- **Keinen wählen**: Auswahl aller ausgewählten Kanäle aufheben.
		- **Vorschau**: Zeigt alle ausgewählten Kanäle an.
	- $\triangleright$  Die Einstellung der bevorzugten Kanäle ist damit abgeschlossen.

#### **Zufüg**

Sie können diese Funktion verwenden, nachdem Sie einen oder mehrere bevorzugte Kanäle ausgewählt haben.

- − Drücken Sie die rote Taste im Menü **Favoriten bearbeiten**. Eine Beschreibung des Vorgehens beim Hinzufügen weiterer Kanäle finden Sie im vorigen Abschnitt.
- − Um alle Kanäle zur Favoritenliste hinzuzufügen, drücken Sie die rote Taste.
- − Um alle Kanäle aus der Liste zu entfernen, drücken Sie die grüne Taste.
- − **Vorschau**: Zeigt alle ausgewählten Kanäle an.
- − Drücken Sie die Taste **CH LIST**, um die Favoritenliste anzuzeigen.
- **Neue Nummer (je nach Land)**
	- − Drücken Sie im Menü **Favoriten bearbeiten** auf die Tasten ▲ oder ▼, um den gewünschten Kanal anzuzeigen.
	- − Drücken Sie die grüne Taste.
		-
	- ➢ Der Bereich zur Eingabe der Nummer ist leer. <sup>−</sup> Geben Sie die neue Kanalnummer ein. Drücken Sie die **ENTER**, um sie zu speichern, oder die **RETURN**, um abzubrechen.
		- ➢ Drücken Sie die Taste ◄, um eine eingegebene Zahl zu löschen.
		- ➢ Wenn Sie eine Zahl eingeben, die bereits zuvor einem anderen Kanal zugewiesen wurde, so wird die Zahl dem ausgewählten Kanal zugeordnet, und die zuvor dem ausgewählten Kanal zuwiesene Nummer wird dem anderen Kanal zugeordnet. Das bedeutet, dass die beiden Zahlen ausgetauscht werden.
		- ➢ Die bevorzugten Kanäle werden automatisch in aufsteigender Reihenfolge der Kanalnummern
- **Vorschau**
	- − Drücken Sie im Menü **Favoriten bearbeiten** auf die Tasten ▲ oder ▼, um den Kanal anzuzeigen, für den Sie eine Vorschau sehen möchten.
	- − Drücken Sie die gelbe Taste. Zeigt den zurzeit ausgewählten Kanal an.
- **Löschen**
	- − Drücken Sie im Menü **Favoriten bearbeiten** auf die Tasten ▲ oder ▼, um den Kanal auszuwählen, der aus der Favoritenliste gelöscht werden soll.
	- − Drücken Sie die blaue Taste. Der ausgewählte Kanal und seine Nummer werden gelöscht.
	- ➢ Wenn Sie zur Liste der bevorzugten Kanäle einen zuvor gelöschten Kanal wieder hinzuzufügen möchten, schlagen Sie bitte unter **Zufüg** nach.

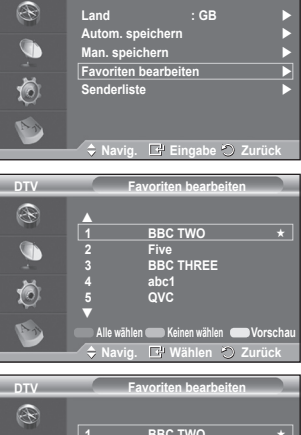

**Kanal**

**DTV**

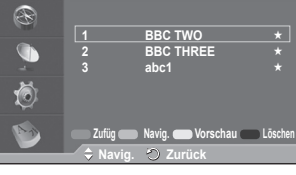

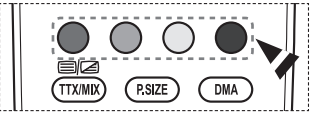

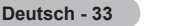

#### **1.5 Senderliste**

Sie können eine Liste aller Kanäle oder Ihrer Favoriten anzeigen

 Drücken Sie die Taste ▲ oder ▼, um **Senderliste** auszuwählen, und drücken Sie dann die Taste **ENTER**.

➢ Es kann mit der Taste **CH LIST** angezeigt werden.

- Drücken Sie die gelbe Taste, um zwischen den bevorzugten Kanälen und der Liste mit allen Kanälen umzuschalten. Die Liste der bevorzugten Kanäle enthält nur die Kanäle, die Sie vorher mit dem Menü **Favoriten bearbeiten** (siehe Seite 33) bestimmt haben.
- Drücken Sie die rote oder grüne Taste, um die vorherige oder die nächste Seite der Kanalliste anzuzeigen.
- Drücken Sie die Taste ▲ oder ▼, um den gewünschten Kanal auszuwählen, und drücken Sie dann die Taste **ENTER**.
	- ➢ Kanalnummer, Name und ein Symbol werden in der oberen linken Ecke angezeigt, während sie den Kanal wechseln. Die Kanalnummer und der Name werden angezeigt, wenn der Kanal einer derjenigen aus der Liste aller Kanäle ist, und ein  $\star$  Symbol wird angezeigt, wenn der Kanal einer der Favoriten ist.
- Drücken Sie die blaue Taste oder **CH LIST**, um die Anzeige der Kanalliste zu beenden.

#### **2. TV-Programm**

Das Menü umfasst die 4 folgenden Untermenüs: **Heute & Morgen**, **Ausführlich**, **Programmiert** und **Standard**.

#### **2.1 Heute & Morgen / Ausführlich (Programmführer)**

Die Informationen des elektronischen Programmführers werden von den Sendern zur Verfügung gestellt. Es kann sein, dass Programmeinträge leer oder veraltet sind. Dies ist auf die für einen bestimmten Kanal übertragenen Informationen zurückzuführen.

Die Anzeige wird dynamisch aktualisiert, sobald neue Informationen verfügbar sind.

− **Heute & Morgen**

Für die sechs in der linken Spalte angezeigten Kanäle werden die aktuelle und die nächste Sendung angezeigt.

− **Ausführlich**

Hier werden die Programminformationen in einem Zeitplan mit einer Unterteilung von jeweils 1 Stunde angezeigt. Es wird ein Zeitfenster von 2 Stunden mit Programminformationen angezeigt. Dieses Fenster kann jedoch in der Zeit nach vorne oder nach hinten verschoben werden.

- Drücken Sie die Taste ▲ oder ▼, um für den Programmführer **Heute & Morgen** oder **Ausführlich** auszuwählen. Drücken Sie die Taste **ENTER**. Das Menü für den gewählten Programmführer wird angezeigt.
	- − Drücken Sie die rote Taste, um für den Programmführer **Heute & Morgen** oder **Ausführlich** auszuwählen.
	- − Drücken Sie die grüne Taste, um die **Favoriten** oder die Liste **Alle Kanäle** anzuzeigen.
	- − Drücken Sie die gelbe Taste, um schnell nach hinten zu blättern (24 Stunden).
	- − Drücken Sie die blaue Taste, um schnell nach vorn zu blättern (24 Stunden).
		- $\triangleright$  Sie können das TV-Programmmenü auch durch Drücken der Taste **GUIDE** aufrufen.
- Drücken Sie im Programmführer die Taste ▲/▼/◄/►, um das gewünschte Programm auszuwählen, und drücken Sie dann die Taste **ENTER**.
	- ➢ Sobald Sie ein Programm gewählt haben, wird es zusammen mit einem Uhr-Symbol angezeigt. Wenn Sie erneut **ENTER** drücken, wird die Programmwahl aufgehoben und das Uhr-Symbol verschwindet. Weitere Informationen über das Vormerken von Programmen finden Sie im Abschnitt.

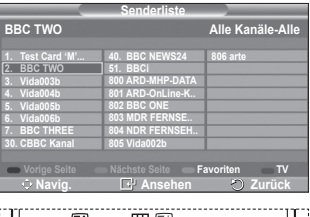

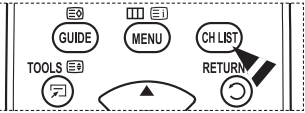

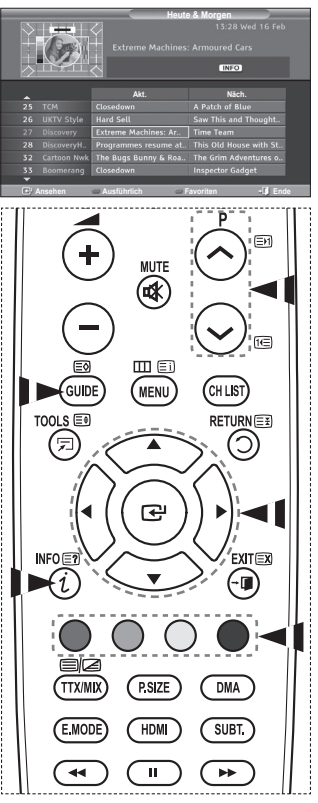

- Zur Anzeige der Programminformationen drücken Sie auf ▲/▼/◄/►, um ein Programm auszuwählen, und drücken Sie dann auf **INFO**.
	- $\triangleright$   $\blacklozenge$  Nun werden oben rechts auf dem Bildschirm Informationen wie die die Kanalnummer der Titel des Programms und die Programmdauer, die Statusleisteninformationen sowie eine Kurzzusammenfassung des markierten Programms angezeigt. Ist die Zusammenfassung länger, wird .... " angezeigt. Drücken Sie die Taste INFO, wenn Sie die ausführliche Version der Zusammenfassung lesen möchten.
		- Sechs Kanäle werden angezeigt. Um den Kanal zu wechseln, wählen Sie mit den Tasten ▲ oder ▼ den gewünschten Kanal aus. Für eine seitenweise Darstellung wählen Sie Taste  $P(\wedge)$  oder  $\heartsuit$ .

#### **2.2 Programmiert**

Wenn Sie eine Vormerkliste der Sendungen angelegt haben, die Sie gern sehen möchten, wird das Gerät zur vorgemerkten Zeit automatisch auch dann auf das vorgemerkte Programm umgeschaltet, wenn Sie gerade eine andere Sendung sehen.

- Drücken Sie die rote Taste, um ein neues Programm hinzuzufügen. Das Menü zum Hinzufügen von Programmen wird angezeigt. **Kanal** ist dabei ausgewählt.
- Drücken Sie die Taste ▲ oder ▼ undTaste **ENTER**, um Kanal, Zeit, Datum und Frequenz einzustellen. Wenn Sie die gewünschten Änderungen vorgenommen haben, speichern Sie den geänderten Vormerkplan, und drücken Sie die rote Taste.
- Wenn Sie die Vormerkung des Programms bearbeiten möchten, wählen Sie mit den Tasten ▲ oder ▼ ein Programm, und drücken Sie dann die grüne Taste. Wählen Sie nötigenfalls mit den Tasten ▲ oder ▼ das Programm, das gelöscht werden soll, und drücken Sie anschließend die blaue Taste.
	- $\triangleright$  Bei Anzeige von Analogfernsehen können Sie den vorgemerkten DTV-Kanal nicht wechseln. Der Kanal wechselt nur dann automatisch zum reservierten Kanal, wenn Sie DTV anzeigen.
	- ➢ Programmvormerkungen können Sie nur bei angeschaltetem Fernseher, nicht aber aus dem Standbymodus heraus vornehmen. Weitere Informationen zum automatischen Ein- und Ausschalten des Fernsehgeräts finden Sie auf Seite 9.

**Deutsch - 35**

#### **2.3 Standard**

Sie können einstellen, welcher Programmführer als Standard angezeigt werden soll.

 Wählen Sie die erforderliche Option durch Drücken der Taste ▲ oder ▼ (**Akt./Näch** oder **Ausführlich**) aus, und drücken Sie dann die Taste **ENTER**. Die gewählte Option für den Standardführer wird im Menü des Programmführers angezeigt. Anschließend erscheint die Kanalliste.

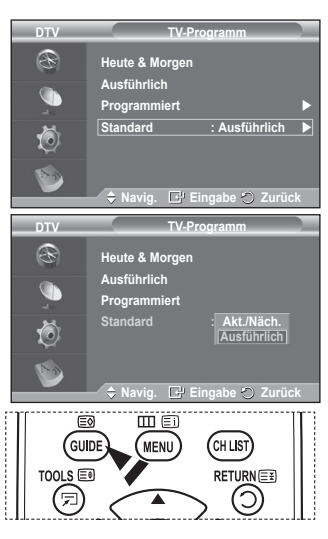

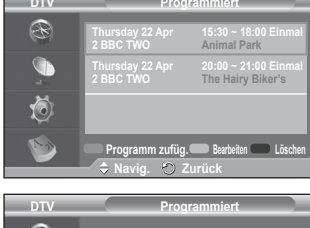

**DTV**

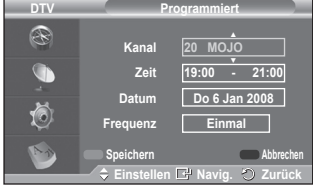

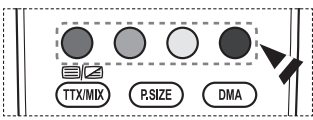

#### **2.4 Alle Kanäle und bevorzugte Kanäle**

Im Menü des elektronischen Programmführers können Sie alle Kanäle oder die bevorzugten Kanäle anzeigen.

 Drücken Sie die grüne Taste, um zwischen den bevorzugten Kanälen und der Liste mit allen Kanälen umzuschalten.

#### **Wenn Sie die Liste der bevorzugten Kanäle nicht angelegt haben:**

- − **Die Favoritenliste ist leer. Möchten Sie jetzt Ihre Favoriten auswählen?** wird als Meldung angezeigt.
- − Wählen Sie **Ja**. Das Menü **Favoriten bearbeiten** wird angezeigt. Wenn Sie **Nein** wählen, bleiben alle Kanäle unverändert.
- − Einzelheiten über das Bearbeiten der Favoritenliste erfahren Sie auf Seite 33.
- ➢ **Die Liste Alle Kanäle** enthält alle Kanäle, die beim Sendersuchlauf gefunden wurden. Im Modus für alle Kanäle werden alle Kanäle angezeigt.
	- ◆ Die Liste **Favoriten** (bevorzugte Kanäle) enthält die Kanäle, die mit dem Menü **Favoriten bearbeiten** (siehe Seite 33) festgelegt wurden.
	- Wenn keine Kanalinformationen vorhanden sind, wird die Meldung **Keine Daten** angezeigt, und Sie können den Kanal durch Drücken der Taste **ENTER** nicht direkt wechseln.

 Wenn die Meldung **Keine Daten** angezeigt wird, sodass Sie den Kanal nicht direkt wechseln können, geben Sie die Kanalnummer über die Zifferntasten ein.

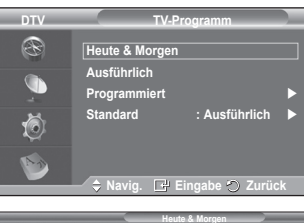

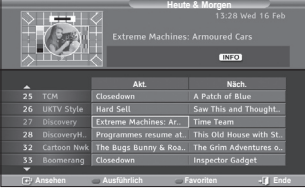

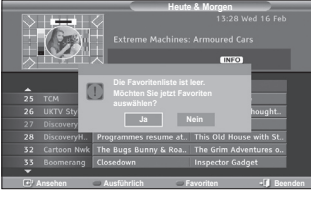

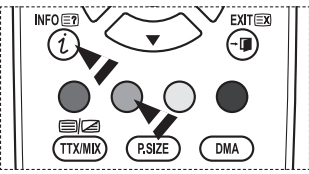

#### **3. Sprache**

Das Menü umfasst die 4 folgenden Untermenüs: **Wiedergabesprache**, **Untertitelsprache**, **Teletext-Sprache** und **Voreinstellung**.

- **3.1 Wiedergabesprache / Untertitelsprache / Teletext-Sprache** Sie können die Standardsprache für Untertitel, Audio oder Videotext ändern.
	- Drücken Sie die Taste ▲ oder ▼, um das gewünschte Menü auszuwählen (**Wiedergabesprache**, **Untertitelsprache** oder **Teletext-Sprache**), und drücken Sie dann die Taste **ENTER**. Es werden die Optionen des ausgewählten Menüs angezeigt.

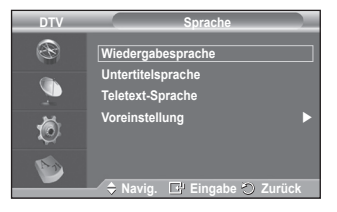

**3.2 Voreinstellung**

Das Menü umfasst die 6 folgenden Untermenüs: **Primäre Untertitelsprache**, **Sekundäre Untertitelsprache**, **Primäre Audiosprache**, **Sekundäre Audiosprache**, **Primäre Videotextsprache** und **Sekundäre Videotextsprache (depending on the Country)**.

Bei dieser Funktion kann eine der folgenden Sprachen gewählt werden (Englisch, Deutsch, Italienisch, Schwedisch, Französisch, Walis., Galisch, Irisch, Dänisch, Finnisch, Spanisch, Dutch). Die hier gewählte Sprache ist die Standardsprache, wenn der Benutzer einen Kanal auswählt.

 Drücken Sie die Taste ▲ oder ▼, um das gewünschte Menü auszuwählen (**Primäre Audiosprache**, **Sekundäre Audiosprache**, **Primäre Untertitelsprache**, **Sekundäre Untertitelsprache**, oder **Primäre Videotextsprache**, **Sekundäre Videotextsprache**), und drücken Sie dann die Taste **ENTER**.

 Es werden die Optionen des ausgewählten Menüs angezeigt.

- Drücken Sie die Taste ▲ oder ▼, um die gewünschte Option auszuwählen (**Englisch († 1986)**<br>Deutsch, Italienisch, Schwedisch, Französisch, Walisisch **Deutsch**, **Italienisch**, **Schwedisch**, **Französisch**, **Walisisch**, **Gälisch**, **Irisch**, **Dänisch**, **Finnisch, Spanisch, Dutch**), und drücken Sie dann die Taste **ENTER**.
- $≥$  **♦** Wenn Sie die Spracheinstellung ändern, werden die Untertitel **Wiedergabesprache** und die **Videotextsprache** im Men automatisch in die gewünschte Sprache geändert.

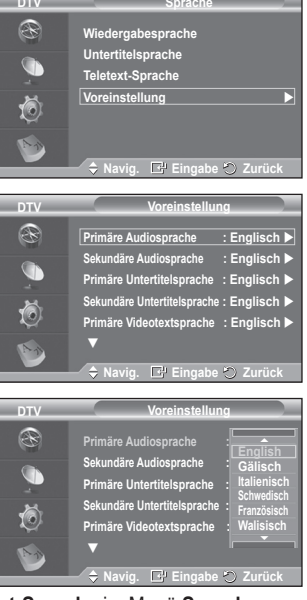

**DTV**

 Die **Untertitelsprache**, **Wiedergabesprache** und **Teletext-Sprache** im Menü **Sprache** zeigen eine Liste der vom aktuellen Kanal unterstützten Sprachen an, und die Auswahl ist hervorgehoben. Wenn Sie die Spracheinstellung ändern, gilt die neue Auswahl nur für den aktuellen Kanal. Die geänderte Einstellung hat keinen Einfluss auf die Einstellung der **Primären Audiosprache, Primären Untertitelsprache** und **Primären Videotextsprache** im Menü **Voreinstellung**.

#### **4. Einstellungen**

Das Menü umfasst die 11 folgenden Untermenüs: **Menütransparenz, PIN ändern, Kindersicherung**, **Untertitel**, **Untertitelmodus**, **Audioformat, Audio-Beschreibung, Digitaltext**, **Zeitzone**, **Common Interface**, und **System**.

#### **4.1 Menütransparenz**

Sie können die Transparenz des Menüs einstellen.

 Wählen Sie die erforderliche Option durch Drücken der Taste ▲ oder ▼ (**Hoch**, **Mittel**, **Gering** oder **Deckend**) aus, und drücken Sie dann die Taste **ENTER.**

#### **4.2 PIN ändern/Kindersicherung**

Mit dieser Funktion können Sie nicht autorisierte Benutzer, z. B. Kinder, daran hindern, ungeeignete Programme anzuschauen. Hierzu verwenden Sie eine benutzerdefinierte vierstellige PIN.

Das Bildschirmmenü fordert Sie auf, eine PIN zuzuweisen (diese können Sie bei Bedarf später noch ändern).

- Geben Sie Ihre aktuelle vierstellige PIN über die Zifferntasten (0 ~ 9) ein. Das Menü **Kindersicherung** wird mit der jeweiligen **Altersbeschränkung** angezeigt.
	- ➢ Der Standard-PIN-Code eines neuen Fernsehgeräts lautet **0000**.
		- Wenn Sie eine ungültige PIN eingeben, wird die Meldung **Ungültige PIN. Versuchen Sie es noch einmal.** angezeigt.
- Drücken Sie die Taste **ENTER**. Drücken Sie die Taste ▲ oder ▼, um die Altersgruppe für die gesperrten Kanäle auszuwählen, und drücken Sie dann die Taste **ENTER**.
- Wenn Sie die PIN ändern möchten, drücken Sie die Taste ▲ oder ▼, um **PIN ändern** auszuwählen, und drücken Sie dann die Taste **ENTER**.
	- − Geben Sie die neue PIN über die Zifferntasten (0 ~ 9) ein. **Neue PIN bestätigen** wird angezeigt.
	- − Geben Sie zur Bestätigung erneut die neue PIN über die Zifferntasten (0 ~ 9) ein. Die Meldung "**Your PIN code has been changed successfully**" (**Ihr PIN-Code wurde geändert.**) wird angezeigt.
- ➢ Wenn Sie den PIN-Code vergessen haben, drücken Sie die Fernbedienungstasten in der folgenden Reihenfolge, um die PIN auf **0-0-0-0** zurückzusetzen: **POWER (Aus)**  $\rightarrow$  MUTE  $\rightarrow$  8 $\rightarrow$  2 $\rightarrow$  4 $\rightarrow$  POWER (An).

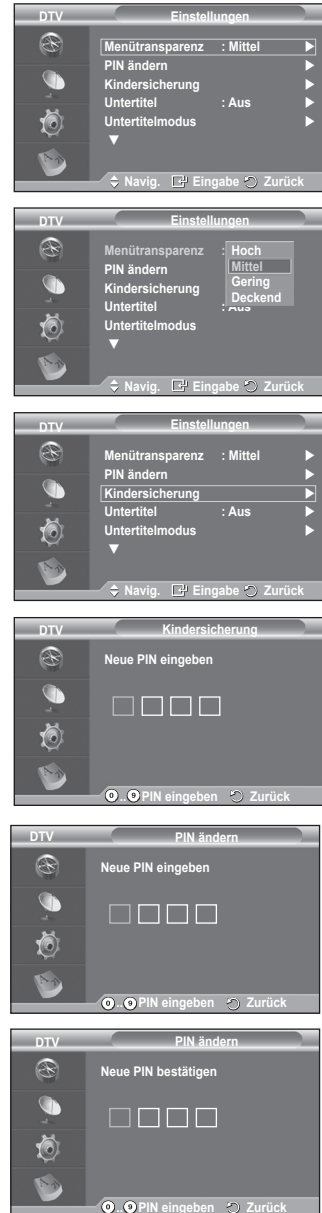
### **4.3 Untertitel / Untertitelmodus / Audioformat / Audio für Sehgeschädigte / Digitaltext**

Sie können verschiedene Einstellungen gemäß Ihrem persönlichen Geschmack vornehmen.

- Drücken Sie die Taste ▲ oder ▼, um das gewünschte Menü auszuwählen (**Untertitel**, **Untertitelmodus**, **Audioformat**, **Audio für Sehgeschädigte** oder **Digitaltext**), und drücken Sie dann die Taste **ENTER.** Es werden die Optionen des ausgewählten Menüs angezeigt.
- Wählen Sie mit den Tasten ▲ oder ▼ die gewünschte Option, und drücken Sie dann die Taste **ENTER**.
- − **Untertitel**: **Ein/Aus**
	- $\triangleright$  Sie können diese Optionen auswählen, indem Sie einfach die Taste **SUBTITLE** auf der Fernbedienung drücken.
- − **Untertitelmodus: Normal** (Einfache Untertitel) / Schwerhörig (Untertitel für Schwerhörige)
	- $\triangleright$  Wenn das Programm, das Sie gerade sehen, die Funktion **Schwerhörig** nicht unterstützt, wird selbst bei ausgewählter Funktion **Schwerhörig** automatisch die Funktion **Normal** aktiviert.

## − **Audioformat**

Sie können Dolby Digital-Ton nur hören, wenn der Receiver mit einem Glasfaserkabel angeschlossen ist. Über den Hauptlautsprecher hören Sie nur den PCM-Ton. Wenn Sie für die Tonausgabe sowohl den Hauptlautsprecher als auch den Audioreceiver verwenden, kann es aufgrund der Geschwindigkeitsunterschiede beim Dekodieren durch die beiden Systeme zu einem Echoeffekt kommen. Verwenden Sie in diesen Fall die interne Stummschaltung.

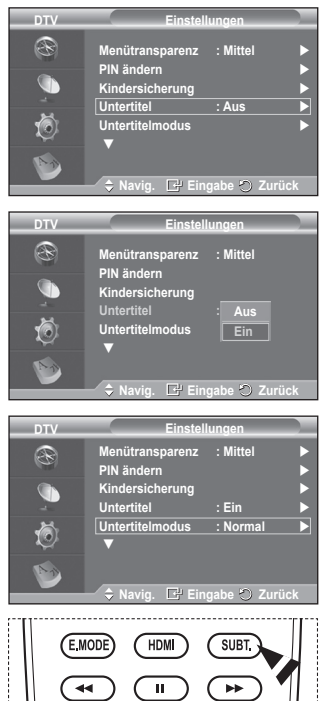

 $\triangleright$  Auch wenn Sie ein bestimmtes Audioformat (PCM oder Dolby Digital) eingestellt haben, wird unabhängig von der gewählten Einstellung das richtige Audioformat PCM oder Dolby Digital) für das Eingangssignal verwendet. Wenn das Eingangssignal keinem dieser beiden Formate entspricht, wird die Einstellung ignoriert.

## − **Audio für Sehgeschädigte**

Dies ist eine zusätzliche Audiofunktion, mit der sichtbehinderte Personen eine zusätzliche Audiospur hinzubekommen. Diese Funktion verarbeitet den Audiostream für die **AB (Audio-Beschreibung)**, sofern diese vom Sender zusammen mit dem **Vordergrundton** übertragen wird. Der Benutzer kann die **Audio für Sehgeschädigte Ein** oder **Aus** und die Lautstärke einstellen

## − **Digitaltext**: **Aktivieren** / **Deaktivieren (Nur Großbritannien)**

 $\triangleright$  Wenn das Programm mit Digitaltext gesendet wird, ist diese Funktion aktiviert.

**Deutsch - 39**

➢ **MHEG** (Multimedia and Hypermedia Information Coding Experts Group): Ein internationaler Standard für Datenkodiersysteme, die in Multimedia und Hypermedia Einsatz finden. Dies ist ein höheres Niveau als das MPEG-System, das solche datenverknüpfende Hypermedia wie Standbilder, Zeichendienst, Animations-, Grafikund Videodateien sowie Multimediadateien umfasst. MHEG ist eine Technologie für Benutzerinteraktion während der Laufzeit, und sie wird auf verschiedenen Gebieten verwendet, z. B. VOD (Video-On-Demand), ITV (Interactive TV), EC (Electronic Commerce), Teleweiterbildung, Telekonferenzen, digitale Bibliotheken und Netzwerkspiele.

## **4.4 Zeitzone (Nur Spanien)**

Wählen Sie die Zeitzone entsprechend Ihrem Standort aus.

 $\triangleright$  Dieses Menü ist nur aktiv, wenn Sie ein Land wählen, für das Zeitzonen unterstützt werden.

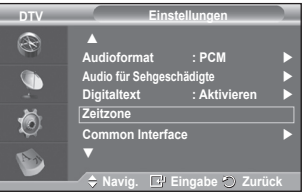

## **4.5 Common Interface**

- **Installieren der CI-Karte**
- a. Sie können das CI-CAM-Modul bei Ihrem nächsten Händler oder durch telefonische Bestellung erwerben.
- b. Schieben Sie die CI-Karte in Richtung des Pfeils in das CAM-Modul ein, bis sie fest sitzt.
- c. Schieben Sie das CAM-Modul mit installierter CI-Karte in den Schlitz für die gemeinsame Schnittstelle hinein.
	- $\triangleright$  Schieben Sie das CAM-Modul in Pfeilrichtung bis zum Anschlag, sodass es parallel mit dem Schlitz ist.
- d. Kontrollieren Sie, ob Sie ein Bild sehen oder ein gestörtes Signal.
	- $\sum$  Sie können das CAM-Modul unabhängig davon anschließen, ob das Fernsehgerät angeschaltet ist oder nicht.

## **Anwendungsinformationen.**

Die folgenden Erklärungen gelten für den Fall, dass ein CAM-Modul in den CI-Schlitz gesteckt ist und angezeigt wird.

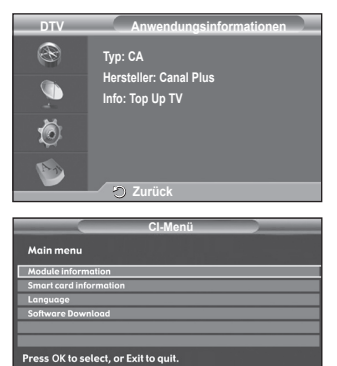

**Navig. E** Eingabe **a Beender** 

− Drücken Sie die Taste **ENTER**, um Informationen über Ihre Anwendung anzuzeigen.

## **CI-Menü**

- Hiermit trifft der Benutzer seine Auswahl in dem vom CAM-Modul bereitgestellten Menü.
- − Drücken Sie die Taste **ENTER**. Es werden die Optionen des ausgewählten Menüs angezeigt. Wählen Sie mit den Tasten ▲ oder ▼ die gewünschte Option, und drücken Sie dann die Taste **ENTER.**
- ➢ Wählen Sie das CI-Menü ausgehend vom Menü **PC-Karte**.

## **4.6 System**

Das Menü umfasst die 5 folgenden Untermenüs: **Produktinformation**, **Signalinformation**, **Software-Update**, und **Reset**.

− **Produktinformation**

Sie können Informationen über Ihr Produkt anzeigen. Sollten Sie Service- oder Reparaturleistungen benötigen, wenden Sie sich bitte an einen offiziellen Händler für Samsung-Produkte.

 Drücken Sie die Taste **ENTER**, während **Produktinformation** ausgewählt ist. Das Menü mit den Produktinformationen wird angezeigt.

− **Software-Version / Firmware-Version**

## − **Signalinformation**

Sie können Informationen über den Signalstatus erhalten.

- Drücken Sie die Taste **ENTER**, während **Signalinformation** ausgewählt ist. Die technischen Informationen für den Signalstatus werden angezeigt.
	- − **SERVICE / Dienst-ID / Multiplex / Netz / Bitfehlerrate / Signalstärke**

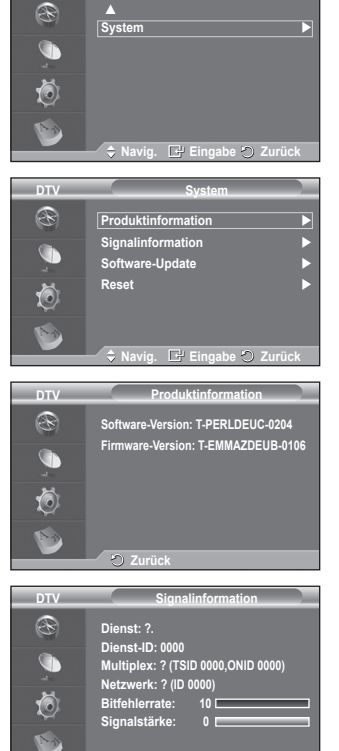

**Zurück**

**Einstellungen**

**DTV**

Fortsetzung...

**Deutsch - 40**

## − **Software-Update (Option) DTV**

Damit Ihr Produkt stets mit den neuesten Funktionen des Digitalfernsehens ausgerüstet ist, werden zusammen mit dem normalen TV-Signal regelmäßig Softwareaktualisierungen übertragen. Das Gerät erkennt diese Signale automatisch und zeigt einen Hinweis auf die Softwareaktualisierung an. Sie haben die Wahl, ob die Aktualisierung installiert werden soll.

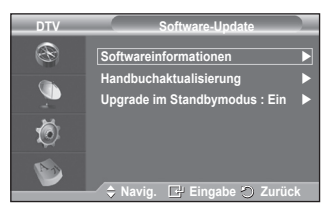

### **Softwareinformationen**

Damit die aktuelle Softwareversion angezeigt wird, drücken Sie die Taste **ENTER**. Zum Anzeigen von Informationen zur Softwareversion drücken Sie erneut die Taste **ENTER**.

## **Handbuchaktualisierung**

Drücken Sie die Taste **ENTER**, um auf den aktuellen Sendekanälen nach neuer Software zu suchen.

### **Upgrade im Standbymodus**: **Ein/Aus**

Drücken Sie die Taste **ENTER**. Um die Softwareaktualisierung bei eingeschalteter Netzversorgung fortzusetzen, wählen Sie mit den Tasten ▲ oder ▼ die Option **Ein** aus. 45 Minuten nach Beginn des Standbymodus wird die manuelle Aktualisierung automatisch ausgeführt. Da intern die Stromversorgung für das Gerät eingeschaltet

ist, kann der Plasmabildschirm leicht beleuchtet sein. Dieser Zustand kann etwas mehr als eine Stunde andauern, bis die Softwareaktualisierung abgeschlossen ist.

### − **Reset**

Sie können alle gespeicherten Werte wieder auf die Ausgangswerte zurücksetzen.

- ➢ Beim Zurücksetzen werden alle Kanalinformationen sowie die Einstellungen des Benutzers wieder auf die Ausgangswerte zurückgesetzt.
- Drücken Sie die Taste **ENTER**, während **Reset** ausgewählt ist. Der Bildschirm **PIN eingeben** wird angezeigt.
- Geben Sie Ihre aktuelle vierstellige PIN über die Zifferntasten (0 ~ 9) ein. Ein Warnhinweis wird angezeigt. Sie setzen sämtliche Werte wieder zurück, indem Sie nacheinander die farbigen Tasten drücken (rot, grün, gelb und blau).
	- $\triangleright$  Der Standard-PIN-Code eines neuen Fernsehgeräts lautet **0000**.
	- ➢ Wenn die PIN der Kindersicherung geändert wird, wird auch die PIN zum Zurücksetzen automatisch geändert.
- Nach Abschluss des Reset führt das Gerät DTV Plug & Play aus (Automatisches Speichern mit DTV, Zeitzone anhängig vom Land, Zeiteinstellung) und beendet den Modus für Digitalfernsehen, ohne zum Analogfernsehen zu wechseln. (Informationen hierzu finden Sie auf Seite 10.)

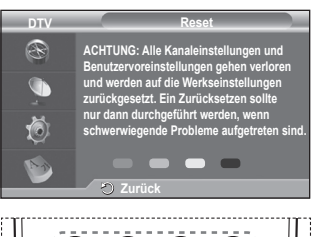

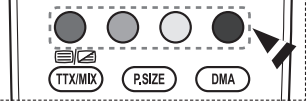

## **Was ist Anynet+?**

**Anynet+ ist ein AV Netzwerksystem, mit dem die Benutzer alle angeschlossenen AV-Geräte durch das Menüsystem von Anynet+ mittels einer einheitlichen und benutzerfreundlichen AV-Benutzerschnittstelle steuern können, wenn diese AV-Geräte von Samsung Electronics in einem Netzwerk miteinander verbunden sind.**

## **Anschließen von Anynet+-Geräten**

**Das Anynet+-System unterstützt nur AV-Geräte, die ihrerseits Anynet+-fähig sind. Prüfen Sie, ob das AV-Gerät, das Sie an den Fernseher anschließen möchten, eine Anynet+- Kennzeichnung aufweist.**

## **Direkter Anschluss an das Fernsehgerät**

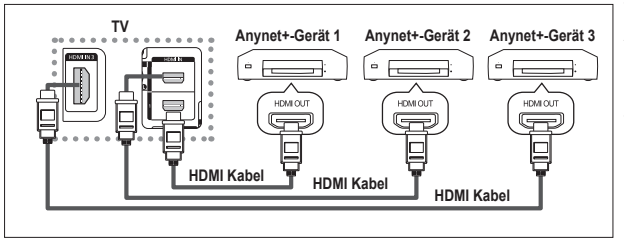

Verbinden Sie einen der Anschlüsse [HDMI 1], [HDMI 2] oder [HDMI 3] am Gerät mit dem HDMI OUT-Anschluss am entsprechenden Anynet+-Gerät. Verwenden Sie hierfür das HDMI-Kabel.

## **Anschluss an das Heimkinosystem**

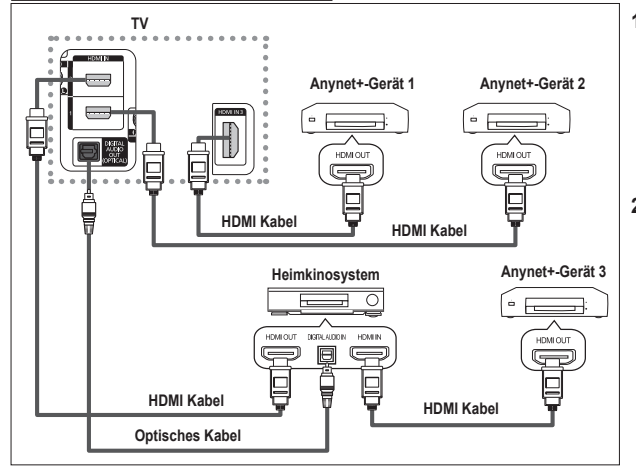

- **1** Verbinden Sie einen der Anschlüsse [HDMI 1], [HDMI 2] oder [HDMI 3] am Gerät mit dem HDMI OUT-Anschluss am entsprechenden Anynet+- Gerät. Verwenden Sie hierfür das HDMI-Kabel.
- **2** Verbinden Sie den HDMI IN-Anschluss des Heimkinosystems mit dem HDMI OUT-Anschluss des entsprechenden Anynet+- Geräts. Verwenden Sie hierfür das HDMI-Kabel.
- ➢ Verbinden Sie den (optischen) digitalen Audioausgang am Fernsehgerät und den digitalen Audioeingang des Receivers ausschließlich mit Hilfe eines Glasfaserkabels.
- $\triangleright$  Schließen Sie nur einen Receiver an.
- ➢ Über die Lautsprecher des Heimkinosystems können Sie 5.1-Klang genießen. Anderenfalls können Sie den Ton nur in 2-Kanal-Stereo wiedergeben. Damit Sie den Fernsehton über das Heimkinosystem wiedergeben können, müssen Sie den digitalen Audio-Eingang (optisch) des Heimkinosystems korrekt mit dem Fernsehgerät verbinden. Sie können den Ton vom BD-Recorder, der über das Fernsehgerät an das Heimkinosystem gesendet wird, nicht in 5.1-Qualität hören, weil das Fernsehgerät nur Stereoton unterstützt. Einzelheiten entnehmen Sie dem Handbuch für das Heimkinosystem.
- ➢ Sie können Anynet+-Geräte mithilfe eines HDMI-Kabels verbinden. Einige HDMI-Kabel unterstützen möglicherweise keine Anynet+-Funktionen.
- ➢ Schließen Sie alle Videokabel an das Fernsehgerät an. Anynet+ arbeitet, wenn das AV-Gerät, das Anynet+ unterstützt, im Standby-Modus oder angeschaltet ist.
- $\triangleright$  Anynet+ unterstützt maximal 8 AV-Geräte.

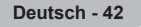

## **Einrichten von Anynet+**

### **Die folgenden Einstellungen für Anynet+ sind verfügbar.**

### **Verwenden der Anynet+-Funktionen**

- **1** Drücken Sie die Taste **MENÜ**, um das Menü anzuzeigen. Drücken Sie die Taste▲ oder ▼, um **Eingang** auszuwählen, und drücken Sie dann die Taste **ENTER**.
- **2** Drücken Sie die Taste **ENTER**, um **Quellen** auszuwählen. Drücken Sie die Taste ▲ oder ▼, um **Anynet+ (HDMI-CEC)** auszuwählen, und drücken Sie dann die Taste **ENTER**.
- **3** Drücken Sie die Taste ▲ oder ▼, um **Einstellungen** auszuwählen, und drücken Sie dann die Taste **ENTER.**
- **4** Drücken Sie die Taste ▲ oder ▼, um **Anynet+ (HDMI-CEC)** auszuwählen, und drücken Sie dann die Taste **ENTER**.
- **5** Wählen Sie durch Drücken der Tasten ▲ oder ▼ die Option **Ein**, und drücken Sie dann die Taste **ENTER**.
- ➢ Die Funktion für Anynet+ (HDMI-CEC) wird aktiviert.
- ➢ Wenn Sie **Aus** wählen, wird Anynet+ (HDMI-CEC) deaktiviert.
- ➢ Wenn die Anynet+ (HDMI-CEC)-Funktion deaktiviert wird, werden auch alle Vorgänge in Verbindung mit Anynet+ deaktiviert.

### **Automatisches Abschalten von Anynet+-Geräten durch Abschalten des Fernsehgeräts**

- **4** Drücken Sie die Taste ▲ oder ▼, um **Autom. Ausschalten** auszuwählen, und drücken Sie dann die Taste **ENTER**.
- **5** Wählen Sie mit der Taste ▲ oder ▼ die Option **Ja** aus, und drücken Sie dann die Taste **ENTER**.
	- ➢ Die Funktion zum automatischen Ausschalten wird aktiviert.
	- ➢ Wenn Sie **Nein** wählen, wird die Funktion zum automatischen Ausschalten deaktiviert.
		- Zum Beenden drücken Sie die Taste **EXIT**.
- ➢ Damit Sie Anynet+ verwenden können, muss die Geräteauswahl der Fernbedienung auf TV eingestellt sein.
- ➢ Wenn Sie die **automatische Abschaltung auf Ja** setzen, werden auch die angeschlossenen externen Geräte ausgeschaltet, wenn Sie das Fernsehgerät ausschalten. Wenn das Gerät jedoch gerade aufnimmt, darf es nicht abgeschaltet werden.

## **Suchen von Anynet+-Geräten und Umschalten zwischen diesen Geräten**

- Drücken Sie die Taste MENU um das Menü anzuzeigen.
- Drücken Sie die Taste ▲ oder ▼, um **Eingang** auszuwählen, und drücken Sie dann die Taste **ENTER**.
- **2** Drücken Sie die Taste **ENTER**, um **Quellen** auszuwählen. Drücken Sie die Taste ▲ oder ▼, um **Anynet+ (HDMI-CEC)** auszuwählen, und drücken Sie dann die Taste **ENTER.**
- **3** Wählen Sie mit der Taste ▲ oder ▼ die Option **Gerät auswählen** aus, und drücken Sie dann die Taste **ENTER**.
- **4** Wählen Sie ein bestimmtes Gerät durch Drücken der Tasten ▲ oder ▼, und drücken Sie dann die Taste **ENTER**. Das System wechselt zum ausgewählten Gerät.<br>5 Wenn Sie das gewünschte Gerät nicht finden kö
- **5** Wenn Sie das gewünschte Gerät nicht finden können, drücken Sie die Tasten ▲ oder ▼, um **Verbindungen suchen** auszuwählen, und drücken Sie dann die Taste **ENTER**. Die Meldung **Konfigurieren der Anynet +-Verbindung** wird angezeigt. Wenn die Suche nach Geräten abgeschlossen ist, werden die angeschlossenen Geräte im Anynet+-Menü aufgeführt.
- ➢ Das Umschalten zu den ausgewählten Geräten kann bis zu <sup>2</sup> Minuten dauern. Sie können diesen Vorgang während des Umschaltens nicht abbrechen.
- ➢ Die zum Suchen nach Geräten erforderliche Zeit hängt von der Anzahl der angeschlossenen Geräte ab.
- ➢ Wenn die Gerätesuche abgeschlossen ist, wird die Anzahl der gefundenen Geräte nicht angezeigt.
- ➢ Zwar sucht das Fernsehgerät beim Anschalten mit der **Netztaste** automatisch nach Geräten, aber Geräte, die bei angeschaltetem Fernsehgerät oder unter bestimmten Umständen angeschlossen werden, erscheinen in der Geräteliste nicht. Wählen Sie deshalb das Menü **Searching Connections (Verbindungen suchen)**, um nach Geräten zu suchen.
- ➢ Wenn Sie mit der Taste **SOURCE** eine externe Signalquelle eingestellt haben, können Sie die Anynet+-Funktion nicht verwenden. Achten Sie darauf, immer nur mit der Taste **Anynet+** zu einem Anynet+-Gerät zu wechseln.

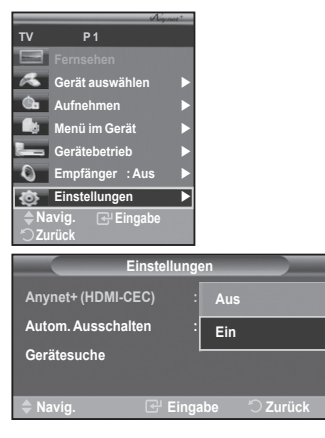

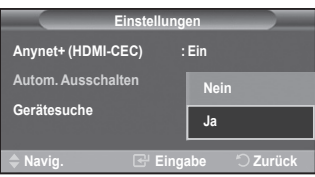

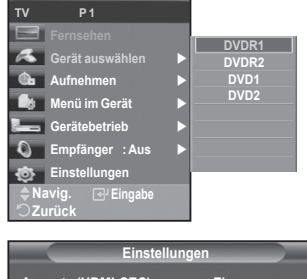

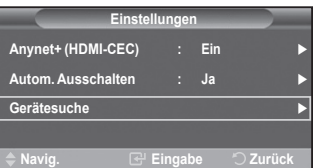

## **Anynet+-Menü**

### **Der Inhalt des Anynet+-Menüs hängt vom Typ und Status der an das Fernsehgerät angeschlossenen Anynet+-Geräte ab.**

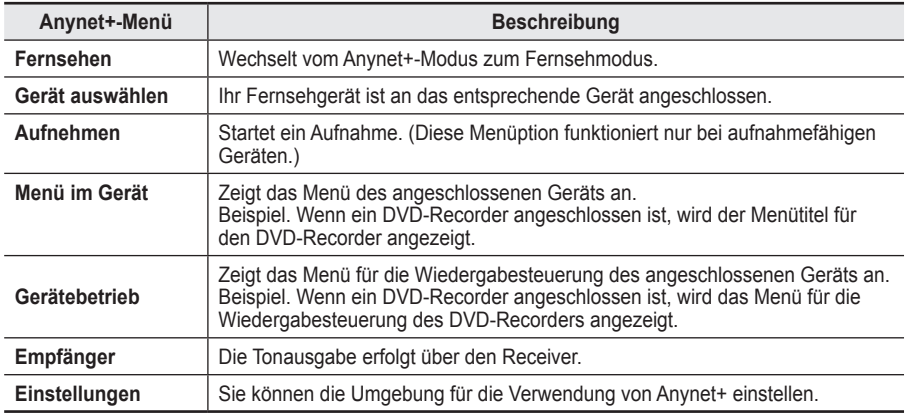

## **Im Anynet+-Modus verfügbare Tasten der TV-Fernbedienung**

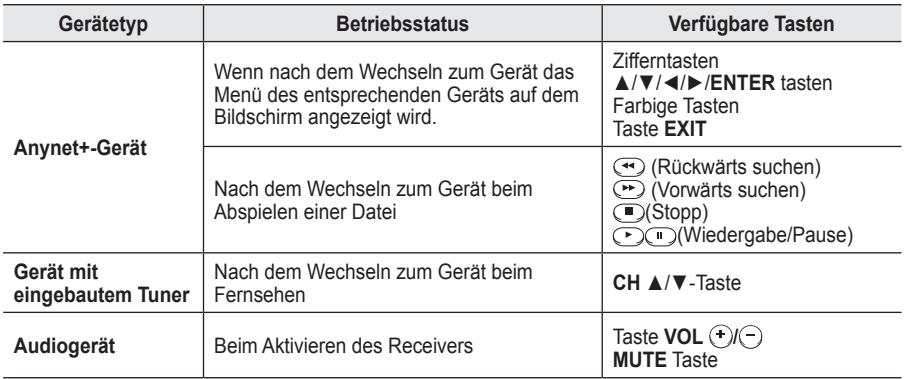

**EDIE Anynet+-Funktionen können nur verwendet werden, wenn die Fernbedienung auf TV gestellt ist.** 

- $\triangleright$  Die Taste **REC** funktioniert nur im Aufnahmemodus.
- ➢ Sie können Anynet+-Geräte nicht mit den Tasten seitlich an Ihrem Fernsehgerät bedienen. Sie können Anynet+-Geräte nur mit der TV-Fernbedienung steuern.
- ➢ Die TV-Fernbedienung funktioniert unter bestimmten Umständen nicht. Wählen Sie in diesem Fall das Anynet+-Gerät nochmals aus.
- $\triangleright$  Die Anynet+-Funktionen sind für Geräte anderer Hersteller nicht verfügbar.
- ➢ Im Anynet+-Modus funktionieren die Farbtasten möglicherweise nicht ordnungsgemäß.
- > Die Funktionen der Tasten →, → können je nach Gerät unterschiedlich sein.

## **Aufnehmen**

## **Sie können Fernsehprogramme mit einem Recorder aufnehmen.**

Drücken Sie die **REC**-Taste .

Die Aufnahme beginnt. Aber nur, wenn ein Anynet+-fähiges Aufnahmegerät angeschlossen ist.  $\triangleright$  Im Fernsehmodus wird das aktuelle Fernsehprogramm aufgenommen. Wenn Sie Bilder aus einer

**W.LINK**

- anderen Signalquelle anzeigen, wird das Videosignal aus dieser Quelle aufgenommen.
- ➢ Sie können das Signal der jeweiligen Quelle aufnehmen. Wählen Sie hierzu **Aufnahme**, nachdem Sie die **TOOLS** Taste gedrückt haben.
- ➢ Überprüfen Sie vor der Aufnahme, ob der Antennenstecker ordnungsgemäß am Aufnahmegerät angeschlossen ist. Informationen zur Antennenverbindung mit dem Aufnahmegerät finden Sie im Benutzerhandbuch zur Antennenverbindung.

## **Tonwiedergabe mit einem Receiver**

## **Sie können die Tonwiedergabe über einen Receiver anstelle des TV-Lautsprechers laufen lassen.**<br>1 Drücken Sie die Taste MEN

- **1** Drücken Sie die Taste **MENU** um das Menü anzuzeigen. Drücken Sie die Taste ▲ oder ▼, um **Eingang** auszuwählen, und drücken Sie dann die Taste **ENTER**.
- **2** Drücken Sie die Taste **ENTER**, um **Quellen** auszuwählen. Drücken Sie die Taste ▲ oder ▼, um **Anynet+ (HDMI-CEC)** auszuwählen, und drücken Sie dann die Taste **ENTER**.
- **3** Drücken Sie die Taste ▲ oder ▼, um Receiver auszuwählen, und drücken Sie dann die Taste **ENTER**.
- **4** Wählen Sie durch Drücken der Tasten ▲ oder ▼ die Option **Ein**, und drücken Sie dann die Taste **ENTER**.
- Sie können jetzt Ton mit dem Receiver wiedergeben.<br>5 Drücken Sie zum Beenden die Taste FXIT
- **5** Drücken Sie zum Beenden die Taste **EXIT**.
- ➢ Wenn der Receiver angeschaltet ist, erfolgt die Tonwiedergabe durch den 2-Kanal-Receiver.
- ➢ Wenn der Receiver ausschließlich für ein Heimkinosystem bestimmt ist (also nur Audio unterstützt), wird er in der Geräteliste möglicherweise nicht aufgeführt.
- ➢ Der Receiver funktioniert nur dann, wenn Sie die optische Verbindung zwischen Fernseher und Receiver ordnungsgemäß hergestellt haben.
- ➢ Bei Inhalten mit einem Urheberrechtsproblem erfolgt die Wiedergabe über den Receiver möglicherweise nicht störungsfrei.

## **Prüfen Sie Folgendes, bevor Sie sich an den Service wenden**

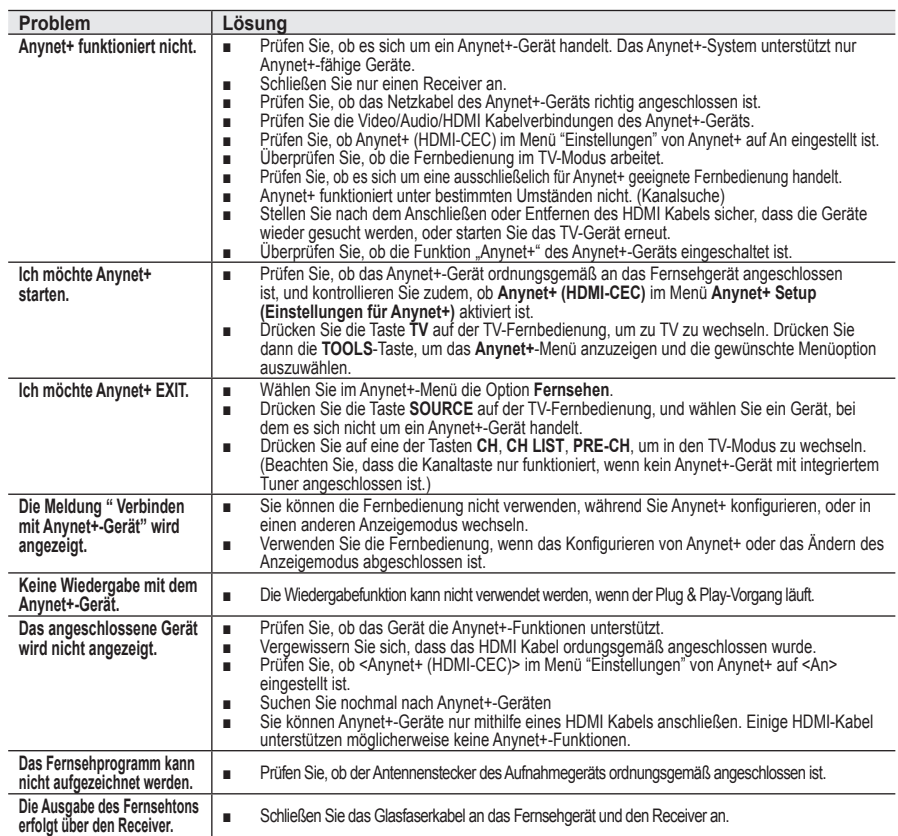

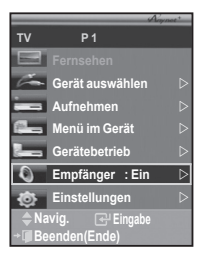

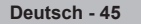

## **Videotext-Funktion (modellabhängig)**

**Die meisten Fernsehsender bieten Informationen per Videotext an. Auf der Videotext-Indexseite finden Sie Verwendungshinweise zum Videotext. Darüber hinaus können Sie über die Tasten der Fernbedienung nach Bedarf verschiedene Optionen einstellen.**

Für die korrekte Anzeige von Videotextinformationen muss der Senderempfang einwandfrei sein. Andernfalls können Informationen unvollständig sein oder einige Seiten nicht angezeigt werden.

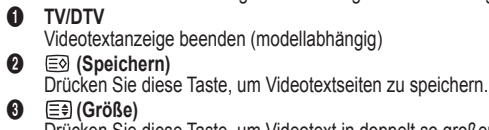

Drücken Sie diese Taste, um Videotext in doppelt so großen Buchstaben in der oberen Hälfte des Bildschirms anzuzeigen. Drücken Sie die Taste erneut, um den Text in der unteren Hälfte des Bildschirms anzuzeigen.

## 4 **(Verborgenen Inhalt einblenden)**

Drücken Sie diese Taste, um verborgenen Text anzuzeigen (z. B. Antworten bei Quizsendungen). Drücken Sie die Taste erneut, um den Videotext auszublenden.

## 5 **Farbtasten (rot/grün/gelb/blau)**

Wenn der Sender das FASTEXT-System verwendet, sind die verschiedenen Themen auf den Videotextseiten farbig gekennzeichnet und können mit den Farbtasten auf der Fernbedienung angewählt werden. Drücken Sie die Farbtaste, die dem Thema entspricht, das Sie anzeigen möchten. Die Seite wird mit anderen farbig markierten Informationen angezeigt, die auf dieselbe Art ausgewählt werden können.

 Drücken Sie die entsprechende Farbtaste, um die vorherige oder nächste Seite anzuzeigen.

6 **(Videotext anzeigen/Videotext und Fernsehsendung zugleich anzeigen)**

Drücken Sie diese Taste, um den Videotextmodus zu aktivieren, nachdem Sie einen Sender ausgewählt haben, der Videotext anbietet. Drücken Sie die Taste zweimal, um die Videotextinformationen gleichzeitig mit der aktuellen Sendung auf dem Bildschirm einzublenden.

## 7 **(Modus)**

Drücken Sie diese Taste, um den Videotextmodus auszuwählen (LISTE/FLOF). Wenn Sie diese Taste im Modus LIST (Liste) drücken, wird in den Listenspeichermodus umgeschaltet.Im Listenspeichermodus können Sie mit der Taste **Seite speichern** Videotextseiten in einer Liste speichern.

## 8 **(Untergeordnete Seite)**

Drücken Sie diese Taste, um eine verfügbare untergeordnete Seite anzuzeigen.

9 **(Nächste Seite anzeigen)**

Drücken Sie diese Taste, um die nächste Videotextseite anzuzeigen.

0 **(Vorherige Seite anzeigen)** Drücken Sie diese Taste, um die vorherige Videotextseite anzuzeigen. Zum Ausblenden des Videotextes drücken Sie die Taste erneut.

## **(ii)** (Index)

Drücken Sie diese Taste, um die Videotext-Indexseite (Inhaltsverzeichnis) anzuzeigen.

@ **(halten)**

Drücken Sie diese Taste, um bei einer angezeigten Seite, die mit weiteren, untergeordnete Seiten verknüpft ist, das automatische Umblättern zu verhindern. Drücken Sie zum Fortfahren die Taste erneut.

## **6 EX** (Abbrechen)

Drücken Sie diese Taste, um beim Suchen nach einer Seite die Sendung anzuzeigen.

➢ Sie können die Videotextseiten durch Drücken der Zifferntasten auf der Fernbedienung wechseln.

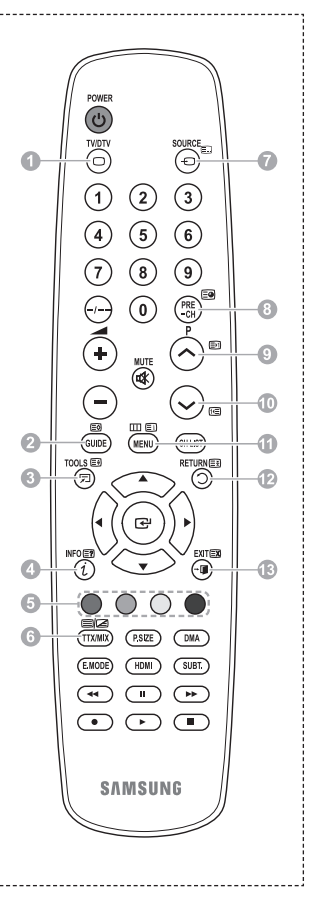

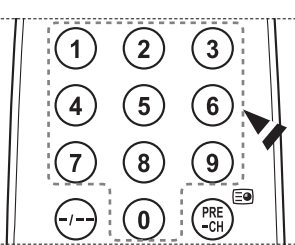

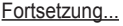

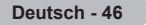

### **Die Videotextseiten sind in sechs Kategorien unterteilt:**

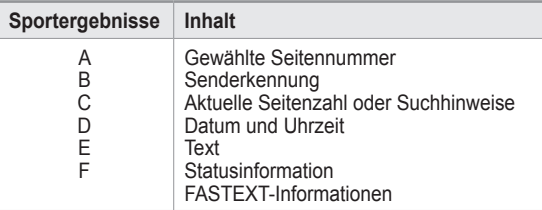

- ➢ Videotextinformationen sind oft auf mehrere, aufeinander folgende Seiten verteilt, die wie folgt aufgerufen werden können:
	- Eingeben der Seitennummer
	- Auswahl eines Titels in einer Liste
	- Auswahl einer farbigen Überschrift (FASTEXT-System)
- ➢ Drücken Sie die Taste **TV/DTV**, um Videotext zu beenden.

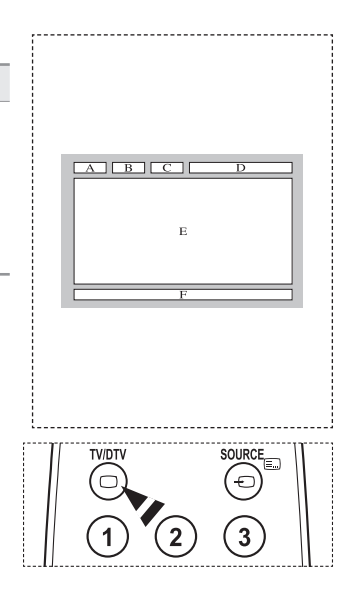

## **Spezifikation (VESA) der Wandhalterung**

**Montieren Sie die Wandhalterung an einer soliden Wand, die senkrecht zum Boden steht. Bei Installation auf anderen Trägermaterialien wenden Sie sich bitte an Ihren Fachhändler. Bei Montage an einer Decke oder schrägen Wand kann es herunterfallen und zu Verletzungen kommen.**

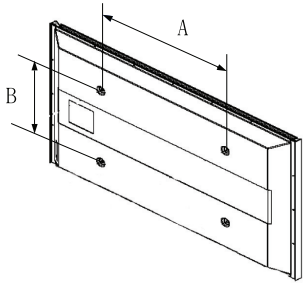

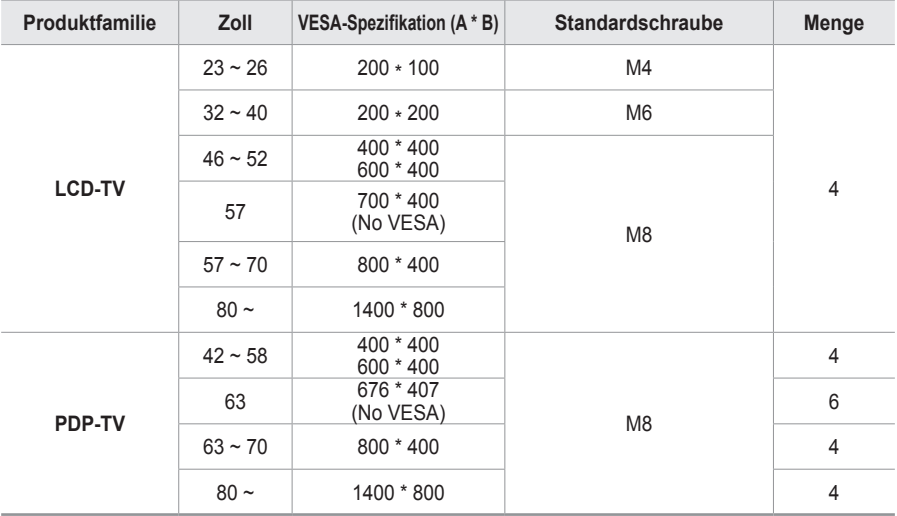

 $\triangleright$  Die von uns empfohlenen Standardabmessungen der Wandhalterung finden Sie in der obigen Tabelle.

➢ Beim Kauf unserer Wandhalterung erhalten Sie ein detailliertes Installationshandbuch sowie alle für die Montage erforderlichen Teile.

 $\triangleright$  Verwenden Sie keine Schrauben, die länger sind als hier angegeben, da damit innen liegende Bauteile des Fernsehers beschädigt werden können.

- ➢ Bei Wandhalterungen, die nicht der VESA-Standardspezifikation für Schrauben entsprechen, kann die Länge der Schrauben je nach Spezifikation unterschiedlich sein.
- ➢ Verwenden Sie keine Schrauben, die nicht der VESA-Standardspezifikation für Schrauben entsprechen. Ziehen Sie die Schrauben nicht zu fest an, weil Sie so das Produkt beschädigen könnten oder das Produkt dadurch herunterfallen könnte, was zu Verletzungen führen kann. Samsung haftet nicht bei derartigen Unfällen.

➢ Samsung haftet nicht für Geräteschäden oder Verletzungen, wenn eine Wandhalterung verwendet wird, die nicht dem VESA-Standard entspricht oder nicht spezifiziert ist, oder wenn der Verbraucher die Installationsanleitung für das Produkt nicht befolgt.

➢ Unsere 57- und 63-Zoll-Modelle entsprechen nicht der VESA-Spezifikation. Verwenden Sie für dieses Modell deshalb unseren speziellen Wandmontagesatz.

➢ Bei der Montage dieses Fernsehgeräts dürfen Sie eine Neigung von <sup>15</sup> Grad nicht überschreiten.

 Installieren Sie die Wandhalterung nicht bei angeschaltetem Fernsehgerät.  $\sqrt{4}$  Sie könnten dabei einen Stromschlag erhalten und sich verletzen.

**Deutsch - 48**

## **Verstellbare Wandhalterung (gesondert lieferbar)**

**Nachdem Sie die Wandhalterung montiert haben, können Sie die Position Ihres Fernsehgeräts einfach justieren.**

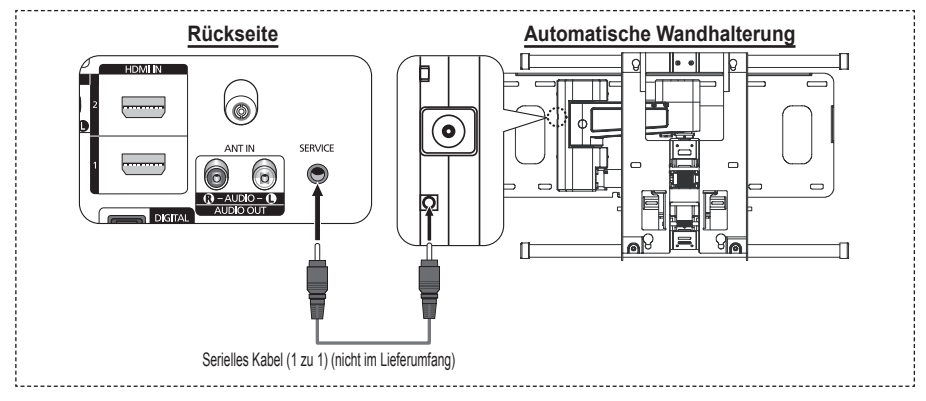

## **Öffnen des Menüs**

- **1** Drücken Sie auf der Fernbedienung die Taste ▲, ▼, ◄ oder ►.  $\triangleright$  Das Fenster zum Justieren der Wandhalterung wird angezeigt
	- $\triangleright$  Wenn das Fenster zum Justieren der Wandhalterung nicht angezeigt wird, nachdem Sie beim Fernsehen auf eine der Richtungstasten gedrückt haben, öffnen Sie dieses Fenster mithilfe des Menüs.
		- • Drücken Sie die Taste **MENU**, um das Menü zu öffnen. Drücken Sie die Taste ▲ oder ▼, um **Einstellungen** auszuwählen, und drücken Sie dann die Taste **ENTER**.
		- Drücken Sie die Taste ▲ oder ▼, um **Einstellung für Wandmontage** auszuwählen, und drücken Sie dann die Taste **ENTER**.

## **Abspeichern der Position**

- **2** Stellen Sie mit den Tasten ▲,▼,◄ oder ► die gewünschte Position ein.
	- $\triangleright$  Wenn Sie eine Pfeiltaste drücken, während das Bildschirmmenü nicht auf dem Bildschirm angezeigt wird, wird das Fenster zum Einstellen angezeigt.
	- ➢ Drücken Sie die Taste **INFO**, um zurückzusetzen. Wählen Sie mit der Taste ◄ oder ► **Ja**, und drücken Sie dann auf **ENTER**. Diese Position wird als Standardwert gespeichert.
- **3** Drücken Sie die blaue Taste. Drücken Sie auf die Tasten ▲ und ▼, um eine der gespeicherten Positionen **Position1**, **Position2** oder **Position3** mit der aktuellen Position zu belegen.
	- $\triangleright$  Wenn Sie die aktuelle Position nicht speichern möchten, drücken Sie auf die Taste **RETURN**.
	- $\triangleright$  Wenn Sie einen Speicherplatz auswählen möchten, können Sie die Farbtasten nicht verwenden.
- **4** Drücken Sie zum Speichern auf die Taste **ENTER**.
	- ➢ Wenn Sie **Position1** wählen, wird die Meldung **Aktuelle Position wird als Position1 gespeichert** angezeigt.
- **5** Drücken Sie **ENTER**.
	- $\triangleright$  Die gespeicherte Position wird links im Bildschirmmenü angezeigt.

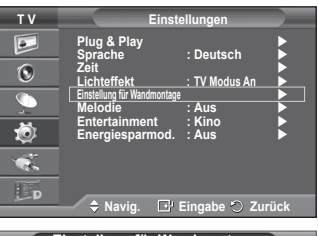

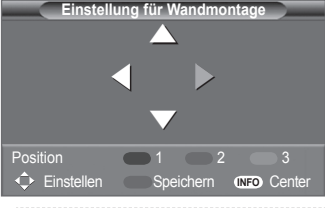

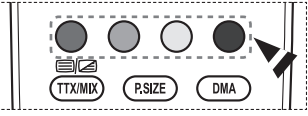

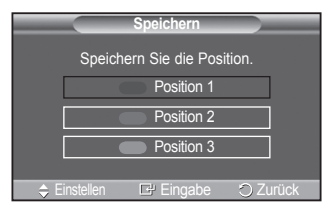

**Deutsch - 49**

## **Einstellen einer gespeicherten Position**

- **1** Führen Sie den 1. Schritt von **Öffnen des Menüs** aus.
- **2** Durch Drücken einer Farbtaste (Rot, Grün, Gelb) wird die automatische Wandhalterung in die gespeicherte Position gebracht.
	- $\geq$  Sie können die Wandhalterung in eine der 3 voreingestellten Positionen bringen. Drücken Sie hierzu auf die rote (Position 1), grüne (Position 2) oder gelbe (Position 3) Taste.
	- $\triangleright$  Wenn Sie die Position verändern, nachdem Sie eine gespeicherte Position eingestellt haben, wird die Anzeige der Position geschlossen.
- $\geq$  Einzelheiten zur Installation entnehmen Sie bitte dem zusammen mit der Wandhalterung gelieferten Installationshandbuch.
- $\triangleright$  Setzen Sie sich für die Installation des Geräts und zum Einbauen und Positionieren der Wandhalterung mit einem Fachbetrieb in Verbindung.
- $\triangleright$  Verwenden Sie dieses Installationshandbuch, wenn Sie die Wandhalterung an einer Wand befestigen. Bei Installation auf anderen Trägermaterialien wenden Sie sich bitte an Ihren Fachhändler.
- $\geq$  Die automatische Wandhalterung funktioniert nicht, wenn Anynet+ aktiv sind.
- $\geq$  Das 102 cm-Modell ist nicht kompatibel mit dem älteren Wandhalterungsmodell (WMN5090A).

## **Montieren des Standfußes (modellabhängig)**

Verwenden Sie die 6 mitgelieferten Schrauben, um den Monitor fest mit der Bodenplatte zu verschrauben.

(Das Gehäuse Ihres Fernsehers entspricht möglicherweise nicht genau der Abbildung.)

Achtung<br>Befestigen Sie den Standfuß sicher am **Achter Standings Schrifter Standfuß** Sicher am Achter Verblendschrauben. Fernsehgerät, ehe Sie ihn bewegen, da der Standfuß umfallen und schwere Verletzungen verursachen kann.

 $\triangleright$  Der PDP-Fernseher sollte von mindestens zwei Personen getragen werden. Um Beschädigungen zu vermeiden, legen Sie den Fernseher nie auf den Fußboden. Bewahren Sie ihn stets aufrecht stehend auf.

**Einstellung für Wandmontage** Einstellen Speichern Position<br>
<del>1 ></del> Fins **INFO** Cente ► ► ► Position 1

Bei Wandinstallation Ihres Fernsehgeräts schließen Sie die Abdeckung (1) am Verbindungsteil des Standfußes mithilfe der zwei<br>Verblendschrauben

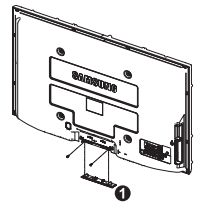

**Deutsch - 50**

## **Problembehandlung**

**Bevor Sie sich über Ihren Fachhändler an den Kundendienst von Samsung wenden, führen Sie bitte die nachstehend beschriebenen einfachen Maßnahmen durch.** 

## **Wenn Sie das Problem nicht anhand der angegebenen Hinweise lösen können, notieren Sie Modell- und Seriennummer des Fernsehgeräts, und wenden Sie sich an Ihren Fachhändler.**

## **Kein Ton oder Bild**

- ◆ Stellen Sie sicher, dass das Netzkabel an eine Steckdose angeschlossen ist.
- Stellen Sie sicher, dass Sie die Netztaste (Ein/Aus) am vorderen Bedienfeld gedrückt haben, oder drücken Sie die Taste **POWER** auf der Fernbedienung.
- Überprüfen Sie die Einstellungen für Kontrast und Helligkeit.
- Kontrollieren Sie die Lautstärke.
- Überprüfen Sie, ob TV-Lautsprecher auf Aus gestellt ist.

## **Normales Bild, aber kein Ton**

- Kontrollieren Sie die Lautstärke.
- Überprüfen Sie, ob die Taste **Stumm** auf der Fernbedienung gedrückt wurde.

## **Kein Bild oder nur schwarzweißes Bild**

- Ändern Sie die Farbeinstellungen.
- Stellen Sie sicher, dass die korrekte Fernsehnorm ausgewählt ist.

## **Ton- und Bildstörungen**

- Suchen Sie das elektrische Gerät, das die Störungen am Fernsehgerät verursacht, und stellen Sie es in einem größeren Abstand auf.
- Schließen Sie das Fernsehgerät an eine andere Steckdose an.

## **Verzerrtes oder verschneites Bild, verzerrter Ton**

 Überprüfen Sie Ausrichtung, Standort und Anschlüsse der Antenne. Interferenzen werden oft durch Zimmerantennen verursacht.

## **Fernbedienung funktioniert nicht richtig**

- Tauschen Sie die Batterien der Fernbedienung aus.
- Reinigen Sie die Vorderseite der Fernbedienung (dort befindet sich der Infrarotsender).
- ◆ Überprüfen Sie, ob die Pole ("+" und "-") der Batterien wie im Batteriefach angezeigt ausgerichtet sind.
- Überprüfen Sie, ob die Batterien möglicherweise leer sind.

## **Der Bildschirm ist schwarz und die Betriebsanzeige blinkt kontinuierlich.**

- Überprüfen Sie auf Ihrem Computer Stromversorgung und Signalkabel.
- Das Fernsehgerät befindet sich im Energiesparmodus.
- Bewegen Sie die Maus des Computers, oder drücken Sie eine Taste auf der Tastatur.
- Überprüfen Sie bei den Geräten (Set-Top-Box, DVD usw.) Stromversorgung und Signalkabel.
- ◆ Das Fernsehgerät befindet sich im Energiesparmodus.
- Drücken Sie auf der Fernbedienung die Taste **SOURCE**.
- ◆ Schaltet das Fernsehgerät ein oder aus.

## **Das beschädigte Bild wird in der Ecke des Bildschirms angezeigt.**

 Wenn bei manchen externen Geräten **Nur Scan** gewählt ist, erscheint das beschädigte Bild in der Ecke des Bildschirms. Dieses Symptom ist auf das externe Gerät und nicht auf das Fernsehgerät zurückzuführen.

## **Die Meldung "Resets all settings to the default values (Setzt alle Einstellungen auf die Standardwerte zurück) wird angezeigt.**

 Diese erscheint, wenn Sie die EXIT-Taste eine Weile lang gedrückt halten. Die Geräteeinstellungen werden auf die Werkseinstellungen zurückgesetzt.

**Deutsch - 51**

## **Technische Daten**

**Die Beschreibungen und Eigenschaften in diesem Handbuch werden nur zu Informationszwecken herausgegeben und können ohne vorherige Ankündigung geändert werden.**

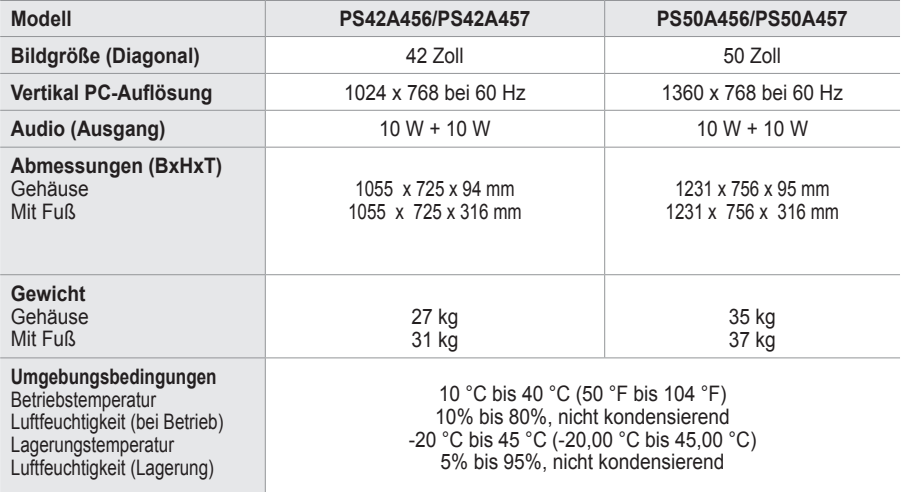

 $\triangleright$   $\blacklozenge$  Dies ist ein digitales Gerät der Klasse B.

Änderungen der technischen Daten und des Geräte-Designs vorbehalten.

 Die technischen Daten zum Stromverbrauch und zur benötigten Netzspannung finden Sie auf dem Etikett am Produkt.

## *Diese Seite wurde absichtlich leer belassen.*

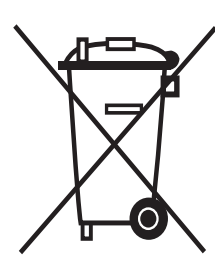

**Korrekte Entsorgung von Altgeräten**  (Elektroschrott)

(In den Ländern der Europäischen Union und anderen europäischen Ländern mit einem separaten Sammelsystem)

Die Kennzeichnung auf dem Produkt bzw. auf der dazugehörigen Dokumentation gibt an, dass es nach seiner Lebensdauer nicht zusammen mit dem normalen Haushaltsmüll entsorgt werden darf. Entsorgen Sie dieses Gerät bitte getrennt von anderen Abfällen, um der Umwelt bzw. der menschlichen Gesundheit nicht durch unkontrollierte Müllbeseitigung zu schaden. Helfen Sie mit, das Altgerät fachgerecht zu entsorgen, um die nachhaltige Wiederverwertung von stofflichen Ressourcen zu fördern.

Private Nutzer wenden sich an den Händler, bei dem das Produkt gekauft wurde, oder kontaktieren die zuständigen Behörden, um in Erfahrung zu bringen, wo Sie das Altgerät für eine umweltfreundliche Entsorgung abgeben können.

Gewerbliche Nutzer wenden sich an ihren Lieferanten und gehen nach den Bedingungen des Verkaufsvertrags vor. Dieses Produkt darf nicht zusammen mit anderem Gewerbemüll entsorgt werden.

## **Instructies voor gebruik**

## **Beeldretentie**

Geef een stilstaand beeld (bijvoorbeeld van een videospel of tijdens het aansluiten van een computer) niet langer dan twee uur op het plasmascherm weer, omdat dit beeldretentie kan veroorzaken. Beeldretentie wordt ook wel inbranden genoemd. Verlaag bij de weergave van een stilstaand beeld de helderheid en het contrast om beeldretentie te voorkomen.

## **Hoogte**

Het plasmascherm blijft normaal functioneren tot op een hoogte van 2000 meter. Boven de 2000 meter functioneert het scherm mogelijk niet correct. Installeer en gebruik het scherm niet op dergelijke plaatsen.

## **Warmte op de bovenkant van het plasmascherm.**

De bovenkant van het scherm kan na een lange gebruiksperiode erg warm worden, omdat de warmte van het scherm zich door het ventilatiegat aan de bovenkant van het toestel verspreidt. Dit is normaal en duidt niet op een defect of storing. Zorg dat kinderen de bovenkant van het product niet kunnen aanraken.

## **Het product maakt een 'krakend' geluid.**

Het krakende geluid kan optreden als het product uitzet of inkrimpt door een verandering in de omgeving, zoals de temperatuur of luchtvochtigheid. Dit is normaal en duidt niet op een defect.

## **Celdefecten**

Het plasmascherm gebruikt het paneel dat bestaat uit 1.230.000 (SD-niveau) tot 3.150.000 (HDniveau) pixels, wat het gebruik van geavanceerde productietechnologie vereist. Het scherm kan echter enkele heldere of donkere pixels bevatten. Deze pixels zijn niet van invloed op de prestaties van het product.

## **Gebruik de tv niet bij een temperatuur van minder dan 5°C (41°F)**

 **Als u een stilstaand beeld te lang op het scherm weergeeft, kan plasmascherm permanent beschadigd raken.**

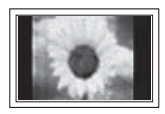

Als u langere tijd in 4:3 formaat naar de plasma-tv kijkt, kunnen resten van randen links, rechts en in het midden van het scherm achterblijven. Dit wordt veroorzaakt door het verschil in uitstraling van licht op het scherm. Het afspelen van een DVD of gebruik maken van een spelcomputer kan hetzelfde effect op het scherm hebben. Schade ontstaan door het bovengenoemde effect valt niet onder de garantie.

## **Na-afdruk op scherm.**

De weergave van stilstaande beelden van computerspelletjes en andere computerbeelden kunnen na langere tijd gedeeltelijk een na-afdruk achterlaten. Om dit te voorkomen kunt u tijdens het weergeven van stilstaande beelden de helderheid en het contrast verminderen.

## **Garantie**

- De garantievoorwaarden gelden niet voor schade veroorzaakt door beeldretentie.
- Het inbranden van het scherm valt niet onder de garantievoorwaarden.

## **Installatie**

Neem contact op met een erkend servicecentrum wanneer u het apparaat op een locatie installeert met veel stof, hoge of lage temperaturen, hoge luchtvochtigheid, chemische stoffen en waar het voortdurend in bedrijf is, zoals op het vliegveld, het spoorwegstation etc. Doet u dat niet dan kan het apparaat ernstige schade oplopen.

De functies voor digitale tv (DVB) werken alleen in landen of gebieden waar digitale televisiesignalen per zendmast [DVB-T (MPEG2)] worden uitgezonden. Vraag aan uw plaatselijke leverancier of

- u DVB-T-signalen kunt ontvangen. Hoewel deze tv voldoet aan de DVB-T-specificatie, wordt
- de compatibiliteit met toekomstige DVB-T-signalen niet gegarandeerd. Diverse functies kunnen
- inbepaalde landen niet beschikbaar zijn.

## **Contact opnemen met SAMSUNG WORLDWIDE**

Wanneer u vragen of opmerkingen hebt met betrekking tot Samsung-producten, neemt u contact op met de klantenservice van SAMSUNG (Zie de achterzijde voor mee informatie.)

## © 2008 Samsung Electronics Co., Ltd. All rights reserved.

## **Inhoud**

## **Algemene informatie**

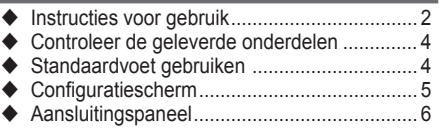

◆ Overzicht van de afstandsbediening ..............8

## **Bediening**

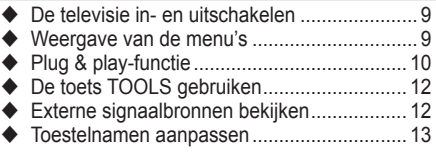

## **Kanaalbeheer**

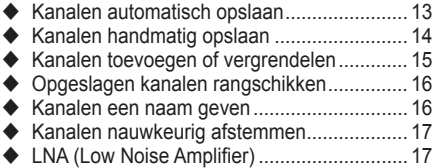

## **Beeldbeheer**

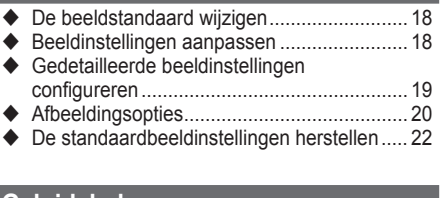

## **Geluidsbeheer**

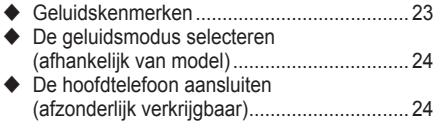

## **Beschrijving van de functies**

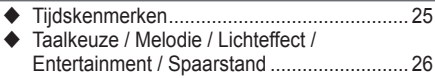

## **Pc-scherm**

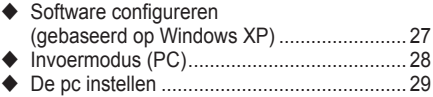

## **Gebruik van de DTV-functie**

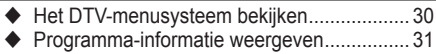

Het DTV-menu bedienen .............................. 32

## **Over Anynet+**

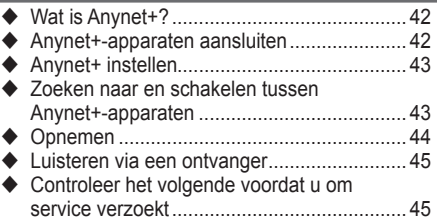

## **Appendix**

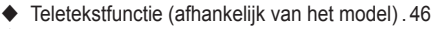

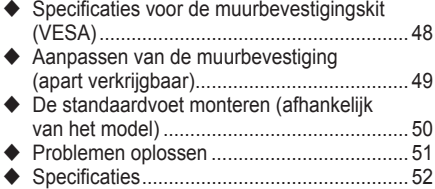

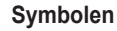

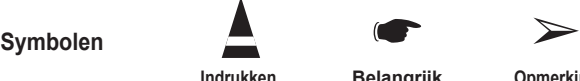

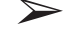

**Nederlands -** 

**Indrukken Belangrijk Opmerking**

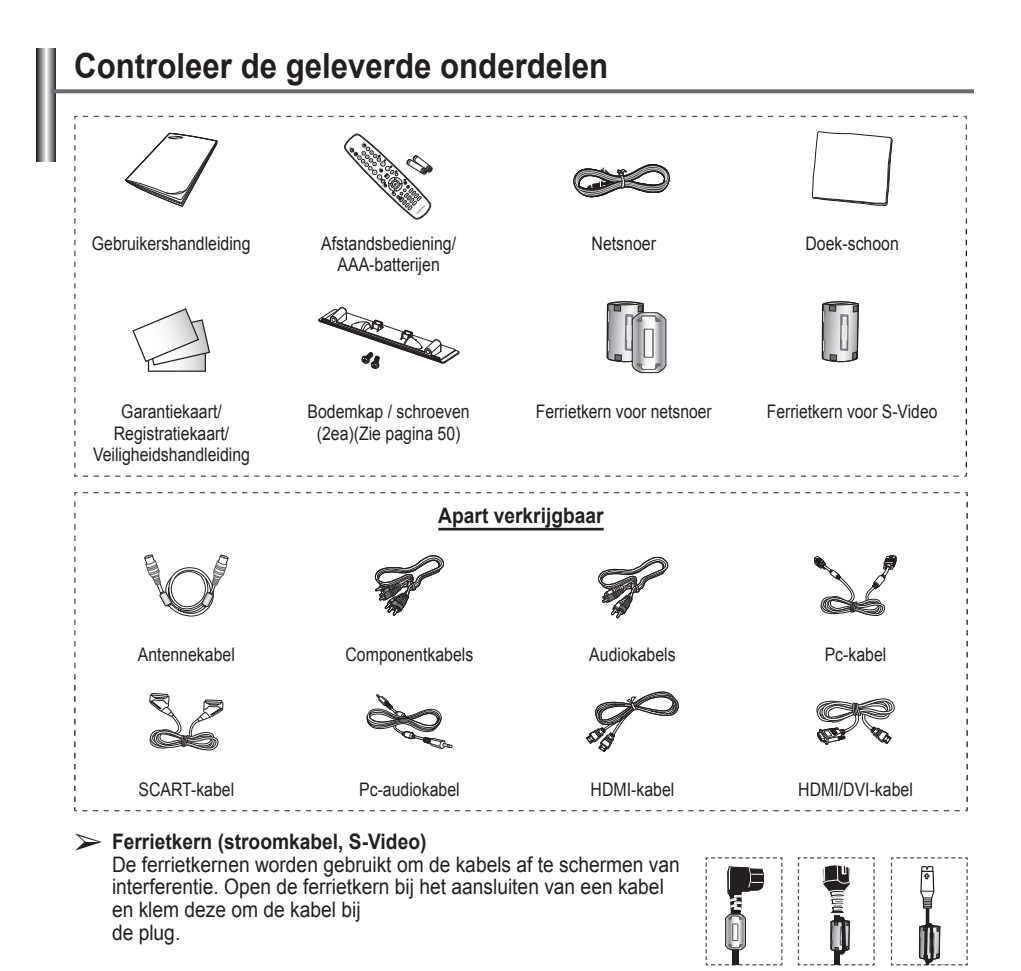

## **Standaardvoet gebruiken**

- Het plasmascherm moet door twee of meer personen getild worden. Leg het plasmascherm nooit op de grond neer om eventuele beschadiging aan het scherm te voorkomen. Houd het plasmascherm altijd recht.
- Het plasmascherm kan 20 graden naar links en naar rechts draaien.

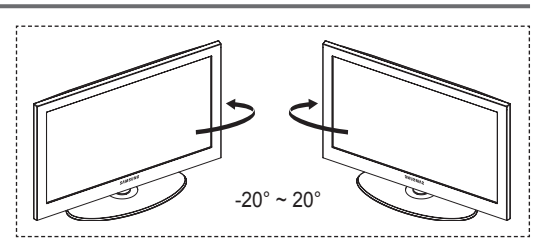

## **Configuratiescherm**

# **Voor-(of zij)paneel**

 $\triangleright$  De vorm en kleur van het product kunnen, afhankelijk van het model, variëren.

SAMSUNO

Ġ

## **1** *R* source

Toont een menu van alle beschikbare ingangen (TV, Ext.1, Ext.2, AV, S-Video, Component, PC, HDMI1, HDMI2, HDMI3 en DTV).

 $\triangleright$  Gebruik deze toets in het schermmenu zoals u de toets **ENTER** op de afstandsbediening gebruikt.

## 2 **MENU**

Druk hierop om een beeldmenu van de functies van uw tv weer te geven.

## $\bullet$  - $\blacktriangle$ +

Druk hierop om het volume hoger oflager te zetten.

In het schermmenu gebruikt u deknoppen

 $\rightarrow$   $\rightarrow$   $\rightarrow$  op dezelfde manier als de knoppen ◄ en ► op de afstandsbediening.

## $\bullet \wedge$  C/P. $\circlearrowright \vee$

Druk hierop om het kanaal te wijzigen. In het schermmenu gebruikt u de knoppen  $\land$  C/P $\circlearrowleft$  op dezelfde manier als de knoppen ▲ en ▼ op de afstandsbediening.

sounce

 $\ddot{\phantom{a}}$ **MENU** 

cree

1

z

## 5 **Aan/uit-lampje**

Als de stroom is ingeschakeld, knippert het lampje even om vervolgens uit te gaan. In de stand-bymodus brandt het lampje.

## 6 **Aan/uit-knop**

Druk hierop om de tv in of uit te schakelen.

### $\bullet$  Sensor voor afstandsbediening Richt de afstandsbediening op dit punt van de tv.

8 **Luidspreker**

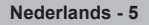

## **Aansluitingspaneel**

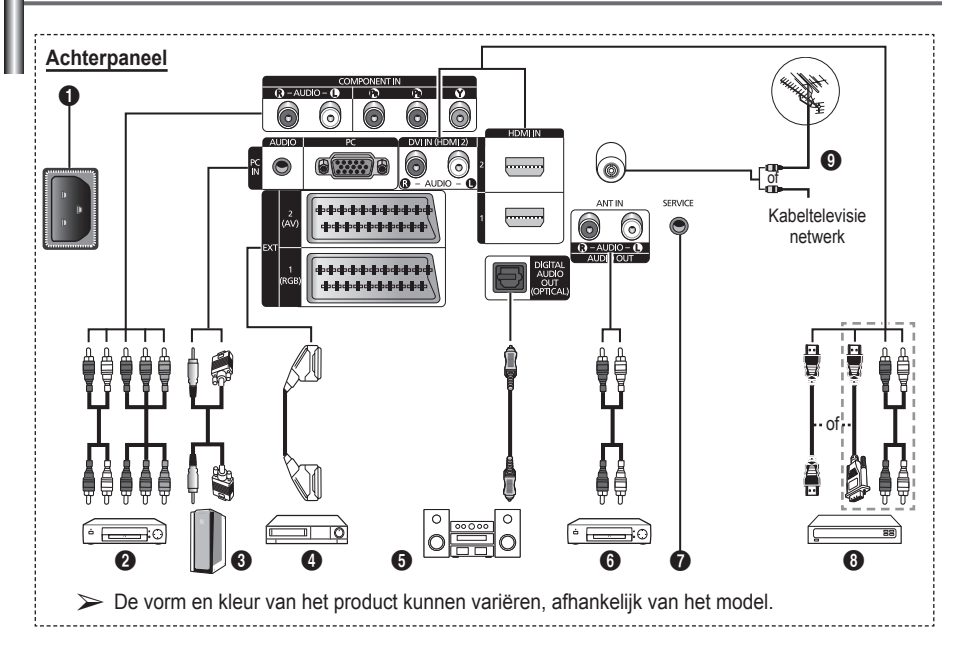

Wanneer u een audio- of videosysteem op uw toestel aansluit, dient u alle apparaten uit te schakelen. Zorg bij het aansluiten van een extern apparaat ervoor dat de kleuren van de aansluiting en de kabel overeenkomen.

**Nederlands -** 

## **6** AANSLUITEN

Aansluiting voor het netsnoer.

## **2 COMPONENT IN**

Audio (AUDIO L/R) en video (Y/PB/PR) ingangen voor Component.

## 3 **PC IN(PC) / (AUDIO)**

Aansluiting voor de video- en audio-uitvoer van de computer.

4 **EXT 1, EXT 2**

Ingangen of uitgangen voor externe apparaten, zoals een videorecorder, dvd-speler, spelcomputer of videodiscspeler.

## **Specificaties voor de invoer/uitvoer**

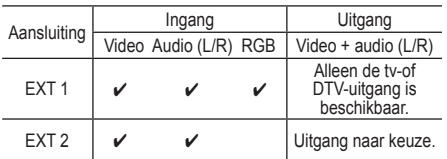

- **6** DIGITAL AUDIO OUT (OPTICAL) Sluit een component voor digitale audio aan.
- 6 **Aansluiten op externe geluidsapparatuur** RCA-audiosignalen van de tv aansluiten op een externe bron, zoals geluidsapparatuur.

## **8** SERVICE

- − Aansluiting voor onderhoud.
- − Sluit de seriële bus tussen de elektrisch aanstuurbare muurbevestigingsbeugel en uw tv aan wanneer u de weergavehoek van de tv met uw afstandsbediening wilt aanpassen.

## 8 **HDMI IN 1,2**

- − Voor een HDMI-naar-HDMI-verbinding is geen extra audioaansluiting nodig.
- − Bij gebruik van de HDMI/DVIkabelverbinding, moet u de HDMI IN 2-aansluiting gebruiken.
- $\triangleright$  Wat is HDMI?
	- − "Met HDMI" (High Definition Multimedia Interface) kunnen digitale videogegevens met een hoge definitie en meerdere kanalen met digitale audio worden verzonden.
	- De HDMI/DVI-uitgang ondersteunt een DVI-aansluiting op externe apparatuur met een geschikte kabel (niet meegeleverd). Het verschil tussen HDMI en DVI is dat het HDMI-apparaat minder groot is, is voorzien van een functie voor HDCP-codering (High Bandwidth Digital Copy Protection)

 minder groot is, is voorzien van een functie voor HDCP-codering (High Bandwidth Digital Copy Protection) en digitale audio van meerdere kanalen ondersteunt.

## **DVI IN (HDMI 2) AUDIO R/L**

DVI-audio-uitgangen voor externe apparaten.

## 9 **ANT IN**

75Ω Coaxiale aansluiting voor antenne of kabeltelevisienetwerk.

### **Ondersteunde modi voor HDMI/DVI en Component**

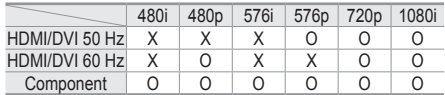

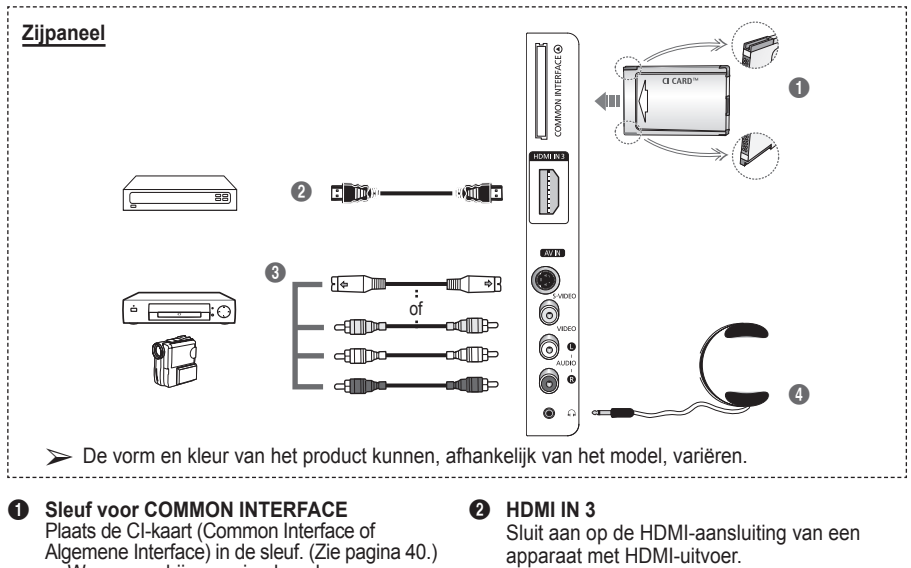

- − Wanneer u bij sommige kanalen geen CI-kaart hebt geplaatst, wordt Vervormd signaal op het scherm weergegeven.
- − De koppelingsgegevens met een telefoonnummer, de ID van de CI-kaart, de host-ID en andere informatie worden gedurende 2~3 minuten weergegeven. Neem contact op met uw serviceprovider als er een foutbericht wordt weergegeven.
- − Wanneer de kanaalgegevenszijn geconfigureerd, wordt het bericht Update voltooid weergegeven. Hiermee wordt aangegeven dat de kanaallijst nu is bijgewerkt.
- $\triangleright$  Plaats de CI-kaart in de richting die op de kaart staat gemarkeerd.

## 3 **S-VIDEO of VIDEO / AUDIO L/R** Video-(S-Video of Video) en audio-ingangen voor externe apparaten, zoals een camcorder of videorecorder.

## 4 **Koptelefoonaansluiting**

U kunt een koptelefoon op de tv aansluiten als u naar een programma wilt kijken zonder de andere aanwezigen in de kamer te storen.

 $\geqslant$  Langdurig gebruik van een hoofdtelefoon met een hoog volume kan het gehoor beschadigen.

## **Overzicht van de afstandsbediening**

 Fel licht kan de werking van de afstandsbediening beïnvloeden.

- Toets POWER (hiermee wordt de tv in- en uitgeschakeld)
- <sup>2</sup> Hiermee selecteert u direct de tv- en DTV-modus
- **3** Ciifertoetsen voor directe kanaalkeuze
- 4 Kanaal kiezen met één of twee ciifers
- **6** Geluid tijdelijk uitschakelen
- **6**  $\oplus$  Volume verhogen Volume verlagen
- **2** Elektronische programmagids (EPG) weergeven
- **8** Hiermee kunt u snel veelgebruikte functies selecteren.
- 9 Cursor besturen binnen het menu
- 0 Informatie over de huidige uitzending bekijken
- **48** Druk hierop om de optionele weergave- en geluidsmodi voor sport, film en spellen te selecteren.
- **1** VCR/DVD-functies (Terugspoelen, Stoppen, Afspelen/Pauze, vooruitspoelen)
- **6** Beschikbare bron selecteren
- **6** Vorig kanaal
- $\mathbf{\Phi} \, \otimes \,$  Volgend kanaal Vorig kanaal
- **1** Hoofdmenu weergeven
- **(B)** Toets voor het beheer van de kanalen (zie pagina 15)
- **40** Terug naar het vorige menu
- **21** Schermmenu afsluiten
- **22** Beeldformaat selecteren
- **28** Gebruik deze toets wanneer u een SAMSUNG DMAapparaat (Digital Media Adapter) aansluit via een HDMI-interface en overschakelt naar de DMAmodus. (De DMA-knop is optioneel.) Raadpleeg de gebruikershandleiding bij de DMA voor meer informatie over de bedieningsprocedures. Deze knop is beschikbaar als "Anynet+ (HDMI-CEC)" is ingesteld op "Aan" (zie pagina 43).
- **2** Digitale ondertiteling weergeven
- **e** Hiermee selecteert u rechtstreeks de HDMImodus.

## **Teletekstfuncties**

(zie pagina 46)

- <sup>2</sup> Teletekstmodus verlaten (afhankelijk van het model)
- **7** Teletekst opslaan
- Weergaveformaat voor teletekst
- **<sup>1</sup>** Teletekst weergeven
- **1** Fastext-onderwerp selecteren
- @ Teletekst weergeven/ teletekstinformatie en normale uitzending tegelijk op scherm weergeven
- **6** Teletekstmodus selecteren (LIST/FLOF)
- **<sup>6</sup>** Teletekst subpagina
- $\mathbf{\Omega} \quad P \odot$ : volgende teletekstpagina
	- $P \odot$ : vorige teletekstpagina
- **1** Teletekstindex
- ) Teletekst vastzetten
- a Teletekst vasizetten Wordt vervolgd...<br>**4** Teletekst uitschakelen

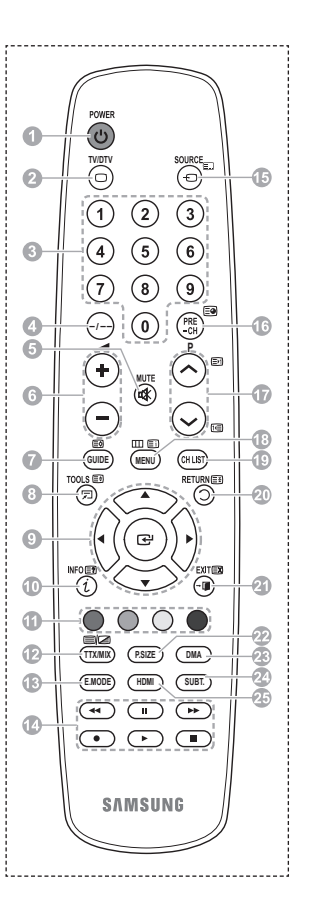

## **Batterijen in de afstandsbediening plaatsen**

- **1** Open het klepje achter op de afstandsbediening met een opwaartse beweging zoals aangegeven in de afbeelding.
- **2** Plaats twee AAA batterijen.
	- ➢ Zorg ervoor dat de "**+**" en "**–**"-uiteinden van de batterijen overeenkomen met de afbeelding in het vakje.
		- Gebruik batterijen van verschillende soorten niet door elkaar (bijvoorbeeld alkaline en mangaan).
- **3** Sluit het klepje zoals aangegeven in de afbeelding.
	- $\triangleright$  Verwijder de batterijen en bewaar ze op een koele, droge plaats indien u de afstandsbediening langere tijd niet gebruikt. De maximale werkingsafstand tussen de tv en afstandsbediening bedraagt circa 7 meter. (Bij normaal gebruik van de tv gaan de batterijen ongeveer een jaar mee.)
- $\triangleright$  De afstandsbediening doet het niet! Controleer de volgende punten:
	- 1. Is de tv ingeschakeld?
	- 2. Zijn de plus- en minpolen van de batterijen tegengesteld geplaatst?
	- 3. Zijn de batterijen leeg?
	- 4. Is er een stroomstoring of zit de stekker wel in het stopcontact?
	- 5. Schijnt er speciaal fluorescerend licht of neonlicht vlakbij?

## **De televisie in- en uitschakelen**

## **Het netsnoer bevindt zich aan de achterzijde van het toestel.**

- **1** Steek de stekker in een geschikt stopcontact.
	- ➢ De netspanning is op de achterzijde van de tv aangegeven. De frequentie is 50 of 60 Hz.
- **2** Druk op de toets (Power) (Aan/Uit) op de voorkant van de televisie of op de toets **POWER** op de afstandsbediening om de televisie in te schakelen. Het programma waar u het laatst naar hebt gekeken, wordt automatisch opnieuw geselecteerd. Als u nog geen kanalen heeft opgeslagen, is het beeld niet helder. Zie "Kanalen automatisch opslaan" op pagina 13 of "Kanalen handmatig opslaan" op pagina 14.

➢ Wanneer de tv voor het eerst wordt ingeschakeld, worden enkele basisinstellingen automatisch toegepast. Zie "Plug & play-functie" op pagina 10.

- **3** Druk op de toets  $\bigcirc$  Power (Aan/Uit) aan de voorzijde van de tv, of druk op de toets **POWER** op de afstandsbediening om het toestel uit te schakelen.
- **4** Druk op de toets Power (Aan/Uit) aan de voorzijde van de tv, of druk op de toets **POWER** op de afstandsbediening om het toestel uit te schakelen.

## **Weergave van de menu's**

- **1** Druk op de knop **MENU**. Het hoofdmenu verschijnt op het scherm. Aan de linkerkant staan zes pictogrammen: **Beeld, Geluid, Kanaal, Instellingen, Invoer** en **Digitaal Menu.**
- **2** Druk nogmaals op de toets ▲ of ▼ om Aan of Uit te selecteren. Druk op de toets **ENTER** voor weergave van het submenu van het pictogram.
- **3** Druk op de toets ▲ of ▼ om naar items in het menu te gaan. Druk op de toets **ENTER** om items in het menu te selecteren.
- **4** Druk op de toets ▲/▼/◄/► om de geselecteerde items te wijzigen. Druk op de toets **RETURN** om naar het vorige menu terug te keren.
- **5** Druk op de toets **EXIT** om het menu te verlaten.

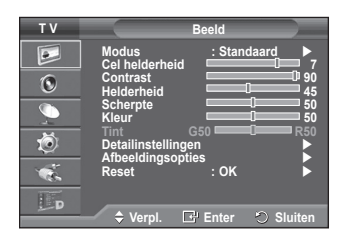

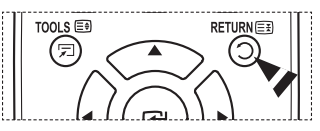

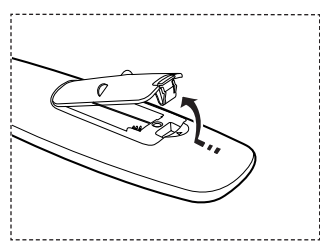

## **Plug & play-functie**

### **Wanneer de tv voor het eerst wordt ingeschakeld, worden enkele basisinstellingen automatisch achtereenvolgens uitgevoerd.**

## **De volgende instellingen zijn beschikbaar.**

- ☛ Als u per ongeluk het verkeerde land voor uw tv selecteert, kunnen de tekens op het scherm onjuist worden weergegeven.
- Alle functies voor digitale tv (DVB) werken alleen in landen of gebieden waar digitale televisiesignalen per zendmast [DVB-T (MPEG2)] worden uitgezonden. Vraag aan uw plaatselijke leverancier of u DVB-T-signalen kunt ontvangen. Hoewel deze tv voldoet aan de DVB-T-specificatie, wordt de compatibiliteit met toekomstige DVB-T-signalen niet gegarandeerd. Diverse functie kunnen in bepaalde landen niet beschikbaar zijn.
- **1** Druk op de toets **POWER** op de afstandsbediening indien het toestel stand-by staat. het bericht **Plug & Play starten** wordt weergegeven. Druk op de toets **ENTER**.
- **2** Het menu **Taalkeuze** verschijnt automatisch na enkele seconden.
- **3** Selecteer de gewenste taal door op de toets ▲ of ▼ te drukken. Druk op de toets **ENTER**. Het bericht **Selecteer 'Thuisgebruik' wanneer u deze tv thuis installeert.** wordt weergegeven.
- **4** Druk op de toets ◄ of ► om **Winkeldemo** of **Thuisgebruik** te selecteren, en druk vervolgens op de toets **ENTER**. Het bericht om de verbonden status van de antenne te controleren, wordt weergegeven.
	- $\triangleright$  De standaardselectie is **Thuisgebruik**.
	- $\triangleright$  We raden u aan de televisie in de modus Home voor de beste afbeelding in uw thuisomgeving.
	- ➢ De modus **Winkeldemo** is alleen bedoeld voor gebruik in winkels.
	- $\triangleright$  Ga als volgt te werk wanneer het apparaat per ongeluk in de modus **Winkeldemo** is ingesteld en u terug wilt naar de modus **Thuisgebruik** (Standaard): Druk op de knop Volume. Wanneer het menu voor het volume wordt weergegeven, houdt u de knop **MENU** vijf seconden ingedrukt.
- **5** Zorg dat de antenne is aangesloten op de tv, en druk op de toets **ENTER**. Het menu **Land** verschijnt.
- **6** Selecteer uw land (of regio) door op de toets ▲ of ▼ te drukken. Druk op de toets **ENTER**. Het bericht **Sommige DTV-functies zijn mogelijk niet beschikbaar. Digitaal scannen?** wordt weergegeven.
	- $\triangleright$  Deze functie wordt voor alle landen ondersteund, behalve de volgende: Frankrijk, Duitsland, Italië, Nederland, Spanje, Zwitserland, Verenigd Koninkrijk, Oostenrijk.

Als de dvd-functies in uw land worden ondersteund, wordt het bericht niet weergegeven. Vervolgens kunt u de instructies vanaf stap **12** volgen. Wanneer uw lokale kabelaanbieder DTV-uitzendingen niet ondersteunt en u een land met DTVondersteuning kiest, wordt DTV Plug & Play geactiveerd maar werken de DTV-functies niet. Wanneer u **Nee** selecteert, volgt u de instructies van stap **7** tot **10**. Wanneer u **Ja** selecteert, volgt u de instructies vanaf stap **11**.

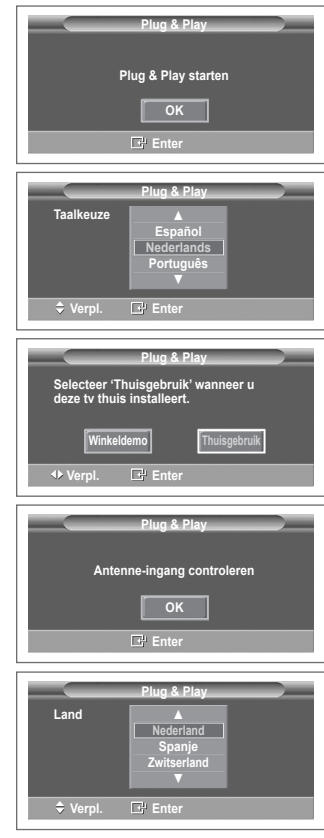

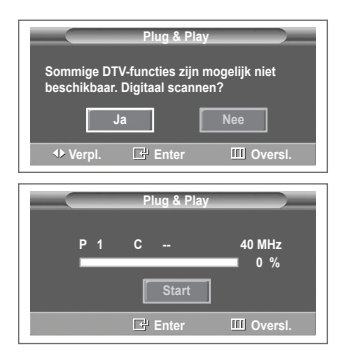

- **7** Druk op de toets ◄ of ► om **Nee** te selecteren en druk vervolgens op de toets **ENTER**. **Automatisch opslaan** verschijnt.
- **8** Druk op de toets **ENTER** om het zoeken naar kanalen te starten. Het zoeken van de kanalen start en eindigt automatisch. Nadat alle beschikbare kanalen zijn opgeslagen. wordt het menu **Klok instellen** automatisch weergegeven. Druk op de toets **ENTER**.
	- ➢ Selecteer **Stop** en druk op de toets **ENTER** als u het zoeken voortijdig wilt stoppen.
- **9** Druk op de toets ◄ of ► om **Maand**, **Data**, **Jaar**, **Uur** of **min** te selecteren. Stel deze in door op de toets ▲ of ▼ te drukken.
	- ➢ U kunt **Maand**, **Data**, **Jaar**, **Uur** of **min** met de cijfertoetsen op de afstandsbediening direct instellen.
- **10** Druk op de toets **ENTER** om de instelling te bevestigen. Het bericht **Veel kijkplezier** verschijnt. Druk op de toets **ENTER** wanneer u gereed bent.
	- ➢ Zelfs als u niet op de toets **ENTER** drukt, verdwijnt het bericht automatisch na een paar seconden.
- **11** Selecteer **Ja** door op de toets ◄ of ► te drukken, en druk vervolgens op de toets **ENTER**. **Automatisch opslaan** verschijnt.
- **12** Druk op de toets **ENTER** om het zoeken naar analoge kanalen te starten. Het zoeken naar analoge kanalen start en eindigt automatisch. Nadat alle beschikbare analoge kanalen zijn opgeslagen, wordt het scherm om naar digitale kanalen te zoeken automatisch weergegeven.
	- ➢ Selecteer **Stop** en druk op de toets **ENTER** als u het zoeken voortijdig wilt stoppen.
- **13** Druk op de toets **ENTER** om het zoeken naar digitale kanalen te starten. Het zoeken naar digitale kanalen start en eindigt automatisch. Nadat alle beschikbare digitale kanalen zijn opgeslagen, wordt een scherm weergegeven waarin u een tijdzone voor uw land kunt selecteren.
	- ➢ Selecteer **Stop** en druk op de toets **ENTER** als u het zoeken voortijdig wilt stoppen.
	- $\triangleright$  Als het DTV-kanaal is bijgewerkt, wordt de bron in de bronlijst van het menu Invoer automatisch gewijzigd in DTV.
	- $\geq$  Zie pagina 32 van deze handleiding voor meer informatie over het bijwerken van DTV-kanalen.
- **14** Druk op de toets ▲ of ▼ om de gewenste tijdzone te selecteren en druk vervolgens op de toets **ENTER**. Het scherm voor de tijdinstelling wordt weergegeven. Druk op de toets **ENTER**.
- **15** Druk op de toets ◄ of ► om **Maand**, **Data**, **Jaar**, **Uur** of **min** te selecteren. Stel deze in door op de toets ▲ of ▼ te drukken. ➢ U kunt **Maand**, **Data**, **Jaar**, **Uur** of **min** met de
	- cijfertoetsen op de afstandsbediening direct instellen.
- **16** Druk op de toets **ENTER** om de instelling te bevestigen. Het bericht **Veel kijkplezier** verschijnt. Druk op de toets **ENTER** wanneer u gereed bent.
	- ➢ Zelfs als u niet op de toets **ENTER** drukt, verdwijnt het bericht automatisch na een paar seconden.

## **Als u deze functie opnieuw wilt instellen...**

- **1** Druk op de toets **MENU** om het menu weer te geven.
- **2** Druk op de toets ▲ of ▼ om **Instellingen** te selecteren en druk vervolgens op de toets **ENTER**.
- **3** Druk nogmaals op de toets **ENTER** om **Plug & Play** te selecteren.

Het bericht **Plug & Play starten** wordt weergegeven.

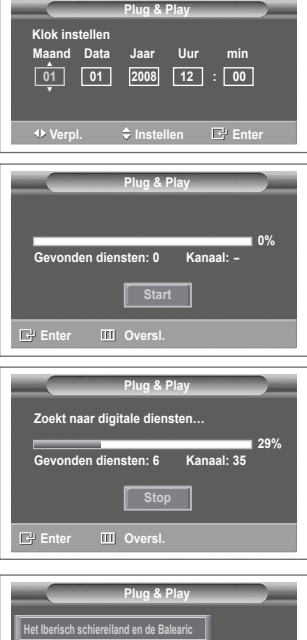

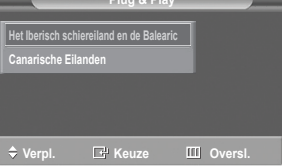

<Uitsluitend Spanje>

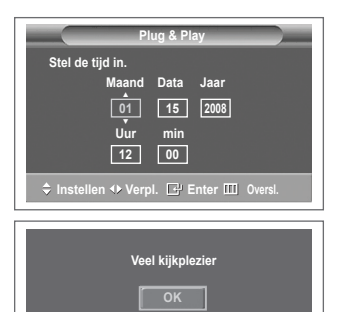

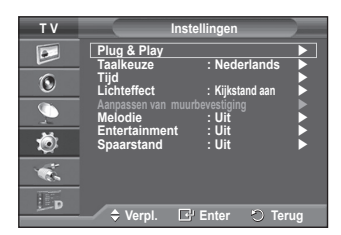

## **De toets TOOLS gebruiken**

**U kunt de toets TOOLS gebruiken om snel en eenvoudig uw meestgebruikte functies te selecteren. Het menu Extra wordt gewijzigd afhankelijk van de extern invoermodus die u weergeeft.**

- **1** Druk op de toets **TOOLS**. Het menu **Extra** wordt weergegeven
- **2** Druk op ▲ of ▼ om een menu te selecteren en druk vervolgens op **ENTER**.
- **3** Druk op ▲/▼/◄/►/**ENTER** om de geselecteerde items weer te geven, te wijzigen of te gebruiken. Zie de pagina over de functie voor een gedetailleerde omschrijving van de verschillende functies.
	- Anynet+ (HDMI-CEC), zie pagina 43
	- Beeldmodus, zie pagina 18
	- Geluidmodus, zie pagina 23
	- Slaaptimer, zie pagina 25
	- SRS TS XT, zie pagina 23
	- Spaarstand, zie pagina 27
	- Dual I-II, zie pagina 24

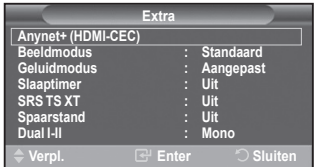

## **Externe signaalbronnen bekijken**

## **U kunt schakelen tussen signalen bekijken van aangesloten bronnen, zoals video, dvd, Set-Top-box, en de tv (via antenne of kabel).**

- **1** Druk op de toets **MENU** om het menu weer te geven.
- **2** Druk op de toets ▲ of ▼ om **Invoer** te selecteren en druk vervolgens op de toets **ENTER**.
- **3** Druk nogmaals op de toets **ENTER** om **Bronlijst** te selecteren.
- **4** Druk op de toets ▲ of ▼ om de signaalbron te selecteren en druk vervolgens op de toets **ENTER**. Beschikbare signaalbronnen: **TV**, **Ext.1**, **Ext.2**, **AV, S-Video, Component**, **PC**, **HDMI1, HDMI2, HDMI3**, **DTV**
- $\triangleright$  U kunt alleen de externe apparaten selecteren die op de tv zijn aangesloten.
- $\triangleright$  U kunt deze opties selecteren door eenvoudig op de toets **SOURCE** op de afstandsbediening te drukken.
- ➢ Om TV-programma's te kunnen zien drukt u op de toets **TV/ DTV** en kiest u het gewenste kanaalnummer.
- ➢ U kunt deze opties selecteren door op de toets **HDMI** op de afstandsbediening te drukken.

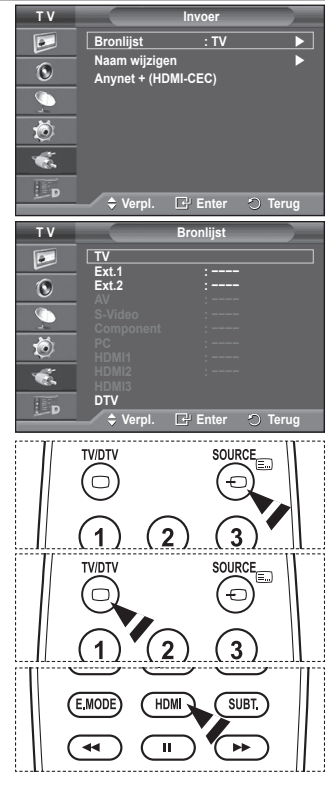

## **Toestelnamen aanpassen**

### **U kunt de externe bron een naam geven.**

- **1** Druk op de toets **MENU** om het menu weer te geven.
- **2** Druk op de toets ▲ of ▼ om **Invoer** te selecteren en druk vervolgens op de toets **ENTER**.
- **3** Druk op de toets ▲ of ▼ om **Naam wijzigen** te selecteren en druk vervolgens op de toets **ENTER**.
- **4** Druk op de toets ▲ of ▼ om de te wijzigen externe bron te selecteren en druk vervolgens op de toets **ENTER**.
- **5** Selecteer het gewenste apparaat door op de toets ▲ of ▼ te drukken en druk vervolgens op de toets **ENTER**.

Beschikbare toestelnamen: **VCR**, **DVD**, **Kabel STB**, **Satelliet STB**, **PVR STB**, **AV-ontvanger**, **Spelcomputer**, **Camcorder**, **PC, TV, IPTV, BLU-Ray, HD DVD, DMA**.

**6** Druk op de toets **EXIT** om het menu te verlaten.

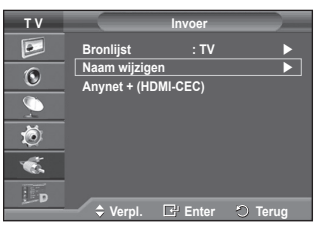

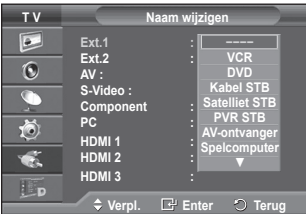

## **Kanalen automatisch opslaan**

 $\triangleright$  Niet beschikbaar in de modus DTV of externe invoer. **U kunt scannen op de voor u beschikbare frequentiebereiken** 

**(afhankelijk van waar u woont).**

**Automatisch toegewezen kanaalnummers komen mogelijk niet overeen met de feitelijke of gewenste kanaalnummers. U kunt nummers echter handmatig rangschikken en ongewenste kanalen wissen.**

- **1** Druk op de toets **MENU** om het menu weer te geven.
- **2** Druk op de toets ▲ of ▼ om **Kanaal** te selecteren en druk op de toets **ENTER**.
- **3** Druk op de toets **ENTER**. De beschikbare landen worden weergegeven.
- **4** Druk op de toets ▲ of ▼ om uw land te selecteren en druk op de toets **ENTER**.
	- $\triangleright$  Hoewel u de landinstelling in dit menu hebt gewijzigd, is de landinstelling voor DTV niet gewijzigd. Gebruik de functie Plug & Play om de landinstelling voor DTV te wijzigen. (Zie pagina 10 tot en met 11)
- **5** Druk op de toets ▲ of ▼ om **Automatisch opslaan** te selecteren en druk vervolgens op de toets **ENTER**.
- **6** Druk nogmaals op de toets **ENTER** om het zoeken te starten. Het zoeken wordt automatisch beëindigd.
	- $\triangleright$  Als u het zoeken voortijdig wilt beëindigen, drukt u op de toets **MENU** of **ENTER**.

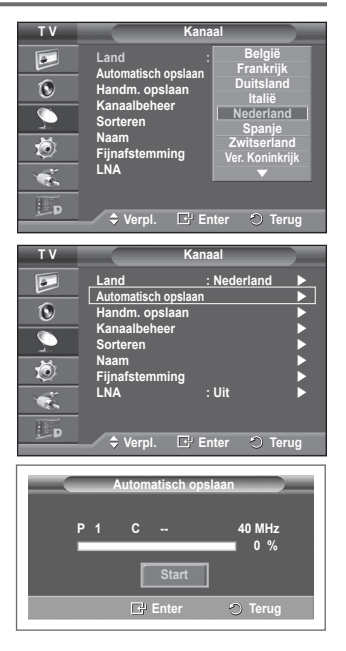

## **Kanalen handmatig opslaan**

 $\triangleright$  Niet beschikbaar in de modus DTV of externe invoer.

## **U kunt tv-kanalen opslaan, waaronder kanalen die via kabelnetwerken worden ontvangen.**

## **Bij het handmatig opslaan van kanalen kunt u het volgende kiezen:**

- Of u een gevonden kanaal al dan niet opslaat.
- Het nummer van ieder opgeslagen kanaal waaraan u een naam wilt toewijzen.
- **1** Druk op de toets **MENU** om het menu weer te geven.
- **2** Druk op de toets ▲ of ▼ om **Kanaal** te selecteren en druk op de toets **ENTER**.
- **3** Druk op de toets ▲ of ▼ om **Handm. opslaan** te selecteren en druk op de toets **ENTER**.
- **4** Selecteer de gewenste optie door op de toets ▲ of ▼ te drukken en druk vervolgens op de toets **ENTER**.
- **5** Druk op de toets **ENTER** wanneer u tevreden bent met de instelling.
- **6** Druk op de toets **EXIT** om het menu te verlaten.
- **Programma** (Programmanummer dat aan een kanaal wordt toegewezen)
	- − Druk op de toets ▲ of ▼ tot u het juiste nummer vindt.
		- $\triangleright$  U kunt het kanaalnummer ook rechtstreeks selecteren door de cijferknoppen (0-9) in te drukken.
- **Kleursysteem**: **Auto/PAL/SECAM/NTSC4.43**
	- − Druk op de toets ▲ of ▼ om de gewenste kleurennorm te selecteren.
- **Geluidssysteem**: **BG/DK/I/L**
	- − Druk op de toets ▲ of ▼ om de gewenste geluidsnorm te selecteren.
- **Kanaal** (Als u het nummer weet van het kanaal dat u wilt opslaan)
	- − Druk op de toets ▲ of ▼ om **C** (antennekanaal) of **S** (kabelkanaal) te selecteren.
	- − Druk op de toets ► en vervolgens op de toets ▲ of ▼ om het gewenste nummer te selecteren.
		- $\triangleright$  U kunt het kanaalnummer ook rechtstreeks selecteren door de cijferknoppen (0-9) in te drukken.
		- $\triangleright$  Als er geen geluid is of als het geluid is vervormd, selecteert u nogmaals de gewenste geluidsstandaard.
- ◆ **Zoeken** (Als u de kanaalnummers niet weet)
	- − Druk op de toets ▲ of ▼ om het zoeken te starten.
	- − De tuner scant het frequentiebereik totdat het eerste kanaal of het door u geselecteerde kanaal in beeld komt.
- **Opslaan** (Het kanaal en het bijbehorende programmanummer opslaan)
	- − Selecteer **OK** door op de toets **ENTER** te drukken.
- ☛ **Kanaalmodus**
	- ◆ **P** (Programmamodus): Als u klaar bent met instellen, zijn de zendstations die u kunt ontvangen toegewezen aan de positienummers P00 tot P99. In deze modus kunt u een kanaalnummer selecteren door het positienummer in te toetsen.
	- ◆ C (Antennekanaalmodus): In deze modus kunt u een kanaal selecteren door het nummer in te toetsen dat aan het zendstation is toegewezen.
	- **S** (Kabelkanaalmodus): In deze modus kunt u een kanaal selecteren door het nummer in te toetsen dat aan het kabelkanaal is toegewezen.

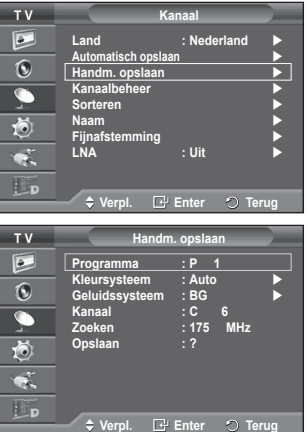

## **Kanalen toevoegen of vergrendelen**

 $\triangleright$  Niet beschikbaar in de modus DTV of externe invoer.

**Met Kanaalbeheer kunt u eenvoudig kanalen vergrendelen of toevoegen.**

- **1** Druk op de toets **MENU** om het menu weer te geven.
- **2** Druk op de toets ▲ of ▼ om **Kanaal** te selecteren en druk op de toets **ENTER**.
- **3** Druk op de toets ▲ of ▼ om **Kanaalbeheer** te selecteren en druk op de toets **ENTER**.

## **Kanalen toevoegen**

Met Kanalenlijst kunt u kanalen toevoegen.

- **4** Selecteer **Kanalenlijst** door op de toets **ENTER** te drukken.
- **5** Ga naar het veld (<del>□</del>) door op de toetsen  $\triangle$ /▼/◀/▶ te drukken, selecteer een kanaal dat toegevoegd moet worden en druk op de toets **ENTER** om het toe te voegen.
	- ➢ Als u nogmaals op de knop **ENTER** drukt, verdwijnt het symbool  $(\checkmark)$  naast het kanaal en wordt het kanaal niet toegevoegd.

## **Kanalen vergrendelen**

Door video en geluid uit te zetten kunt u met deze functie voorkomen dat ongeautoriseerde gebruikers, zoals kinderen, ongepaste programma's bekijken.

- **6** Druk op de toets ▲ of ▼ om **Kinderslot** te selecteren en druk op de toets **ENTER**.
- **7** Selecteer **Aan** door op de toets ▲ of ▼ te drukken en druk vervolgens op de toets **ENTER**.
- **8** Druk op de toets ▲ of ▼ om **Kanalenlijst** te selecteren en druk op de toets **ENTER**.
- **9** Ga naar het veld (**A**) door op de toetsen **A/V/**</>  $\blacktriangle$  te drukken, selecteer een kanaal dat vergrendeld moet worden en druk op de toets **ENTER**.
	- ➢ Als u nogmaals op de knop **ENTER** drukt, verdwijnt het symbool  $(\checkmark)$  naast het kanaal en wordt de kanaalvergrendeling geannuleerd.
	- $\triangleright$  Een blauw scherm wordt weergegeven wanneer het kinderslot is ingeschakeld.
- **10** Druk op de toets **EXIT** om het menu te verlaten.
- ➢ U kunt deze opties selecteren door eenvoudig op de toets **CH LIST** op de afstandsbediening te drukken.

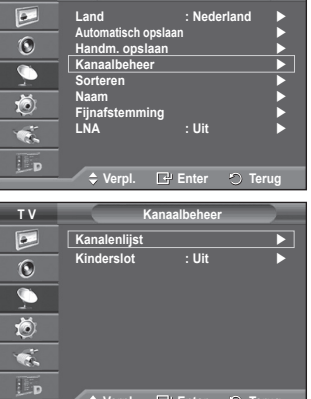

**T V Kanaal**

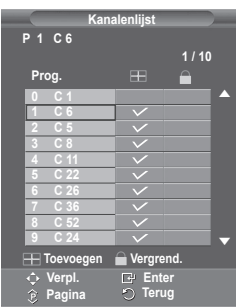

**Verpl. Enter Terug**

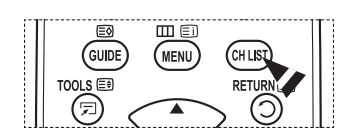

## **Opgeslagen kanalen rangschikken**

 $\triangleright$  Niet beschikbaar in de modus DTV of externe invoer.

**Door opgeslagen kanalen te rangschikken, kunt u de programmanummers van de opgeslagen kanalen wijzigen.**

**Deze bewerking kan nodig zijn na gebruik van de functie kanalen automatisch opslaan.**

- **1** Druk op de toets **MENU** om het menu weer te geven.
- **2** Druk op de toets ▲ of ▼ om **Kanaal** te selecteren en druk op de toets **ENTER**.
- **3** Druk op de toets ▲ of ▼ om **Sorteren** te selecteren en druk op de toets **ENTER**.
- **4** Selecteer het kanaal dat u wilt verplaatsen door op de toets ▲ of ▼ en vervolgens op de toets **ENTER** te drukken.
- **5** Selecteer het nummer van het programma waarnaar u het kanaal wilt verplaatsten door op de toets ▲ of ▼ te drukken. Druk vervolgens op de toets **ENTER**. Het kanaal wordt naar de nieuwe positie verplaatst en alle andere kanalen schuiven naargelang op.
- **6** Herhaal stappen **4** en **5** totdat alle kanalen het gewenste programmanummer hebben.
- **7** Druk op de toets **EXIT** om het menu te verlaten.

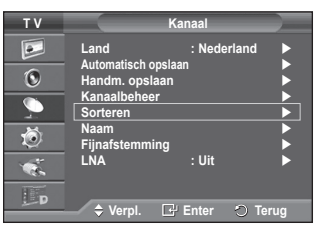

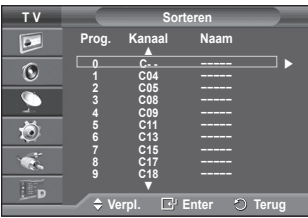

## **Kanalen een naam geven**

➢ Niet beschikbaar in de modus DTV of externe invoer.

**Kanalen krijgen automatisch een naam toegewezen wanneer kanaalinformatie wordt uitgezonden. U kunt deze namen wijzigen en nieuwe namen toewijzen.**

- **1** Druk op de toets **MENU** om het menu weer te geven.
- **2** Druk op de toets ▲ of ▼ om **Kanaal** te selecteren en druk op de toets **ENTER**.
- **3** Druk op de toets ▲ of ▼ om **Naam** te selecteren en druk vervolgens op de toets **ENTER**.
- **4** Selecteer het kanaal waaraan u een nieuwe naam wilt toewijzen door op de toets ▲ of ▼ te drukken en druk vervolgens op **ENTER**.
- **5** Druk op de knop ▲ of ▼ om een letter, een cijfer of een symbool te selecteren (d.w.z.:  $A \sim Z$ ,  $0 \sim 9$ , +, -,  $\star$ ,  $\prime$ , spatie). Ga naar de vorige of volgende letter door op  $\blacktriangleleft$  of  $\blacktriangleright$  te drukken en druk vervolgens op **ENTER**.
- **6** Herhaal stap **4** en **5** voor elk kanaal waaraan u een nieuwe naam wilt toewijzen.
- **7** Druk op de toets **EXIT** om het menu te verlaten.

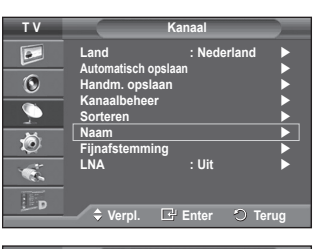

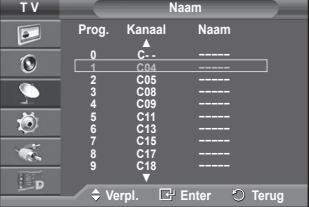

## **Kanalen nauwkeurig afstemmen**

➢ Niet beschikbaar in de modus DTV of externe invoer. **Als de ontvangst goed is, hoeft u het kanaal niet verder in te stellen omdat dat tijdens het zoeken en opslaan automatisch is gebeurd.**

**Is het signaal echter zwak of vervormd, dan kunt u het kanaal handmatig fijner afstemmen.**

- **1** Druk op de toets **MENU** om het menu weer te geven.
- **2** Druk op de toets ▲ of ▼ om **Kanaal** te selecteren en druk op de toets **ENTER**.
- **3** Druk op de toets ▲ of ▼ om **Fijnafstemming** te selecteren en druk op de toets **ENTER**.
- **4** Druk op ◄ of ► tot u een helder beeld en een goede geluidsweergave heeft verkregen. Druk op de toets **ENTER**.
	- ➢ Druk op de toets **INFO.** Door de fijnafstemming op te slaan verandert de kleur van de OSD (On Screen Display <weergave op het scherm>) van het kanaal van wit in rood, en wordt de markering "\*" toegevoegd.
	- ➢ Om de fijnafstemming te herstellen naar **0**, selecteert u **Reset** door op de knop ▲ of ▼ te drukken. Druk op de toets **ENTER**.
- **5** Druk op de toets **EXIT** om het menu te verlaten.

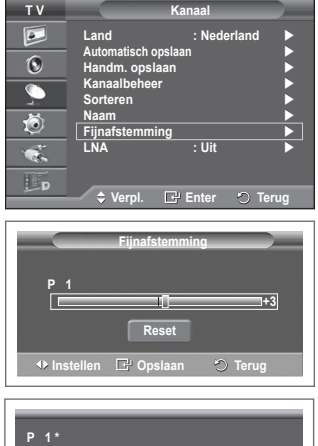

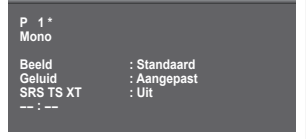

## **LNA (Low Noise Amplifier)**

**Deze functie is vooral handig wanneer de tv wordt gebruikt in gebieden waar het signaal zwak is.**

**De functie LNA versterkt het tv-signaal in het gebied met het zwakke signaal. Een ruisvrije versterker versterkt het inkomende signaal.**

- **1** Druk op de toets **MENU** om het menu weer te geven.
- **2** Druk op de toets ▲ of ▼ om **Kanaal** te selecteren en druk op de toets **ENTER**.
- **3** Druk op de toets ▲ of ▼ om **LNA** te selecteren en druk op de toets **ENTER**.
- **4** Selecteer **Uit** of **Aan** door op de toets ▲ of ▼ te drukken en druk vervolgens op de toets **ENTER**.
- **5** Druk op de toets **EXIT** om het menu te verlaten.

 $\triangleright$  LNA zal standaard worden ingesteld op Aan of Uit, afhankelijk van de gebieden.

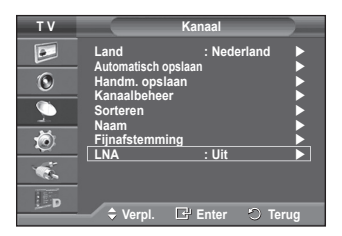

## **De beeldstandaard wijzigen**

## **U kunt het beeld selecteren dat het beste overeenkomt met uw wensen.**

- **1** Druk op de toets **MENU** om het menu weer te geven.
- **2** Druk op de toets **ENTER** om **Beeld** te selecteren.
- **3** Druk op de toets **ENTER** om **Modus** te selecteren.
- **4** Selecteer de gewenste modus door op de toets ▲ of ▼ te drukken en druk vervolgens op de toets **ENTER**.
	- Beschikbare modi: **Dynamisch**, **Standaard**, **Film**
	- $\triangleright$  De waarden van de instellingen kunnen variëren afhankelijk van de ingangsbron.
- **5** Druk op de toets **EXIT** om het menu te verlaten.
- ➢ Kies **Dynamisch** wanneer u overdag tv kijkt, of wanneer er fel licht in de kamer is.
	- ◆ Kies **Standaard** als algemene modus om ty te kijken.
	- ◆ Kies **Film** om naar films te kijken.

## **Eenvoudig in te stellen.**

- **1** Druk op de toets **TOOLS** op de afstandsbediening.
- **2** Druk op ▲ of ▼ om de **Beeldmodus** te selecteren.
- **3** Druk op ◄ of ► om de gewenste optie te selecteren

## **Beeldinstellingen aanpassen**

### **Uw tv heeft verschillende instelmogelijkheden waarmee u de beeldkwaliteit kunt beheren.**

- **1** Druk op de toets **MENU** om het menu weer te geven.
- **2** Druk op de toets **ENTER** om **Beeld** te selecteren.
- **3** Druk op de toets **ENTER** om **Modus** te selecteren.
- **4** Selecteer de gewenste modus door op de toets ▲ of ▼ te drukken en druk vervolgens op de toets **ENTER**. Beschikbare modi: **Dynamisch**, **Standaard**, **Film**
- **5** Selecteer de gewenste optie door op de toets ▲ of ▼ te drukken en druk vervolgens op de toets **ENTER**.
- **6** Druk op de toets **ENTER** wanneer u tevreden bent met de instelling.
- **7** Druk op de toets **EXIT** om het menu te verlaten.
- **Cel helderheid Contrast Helderheid Scherpte Kleur Tint**
	- ➢ In de modi Analoge TV, AV, en S-Video van het PAL-systeem kunt u de functie Tint niet gebruiken.

➢ In de PC-modus kunt u alleen de **Cel helderheid**, **Contrast** en **Helderheid** aanpassen. Druk op de toets ◄ of ► tot u de beste instelling bereikt.

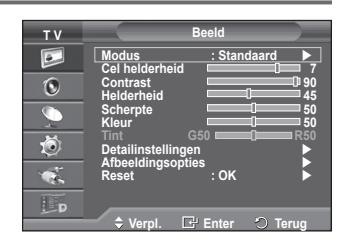

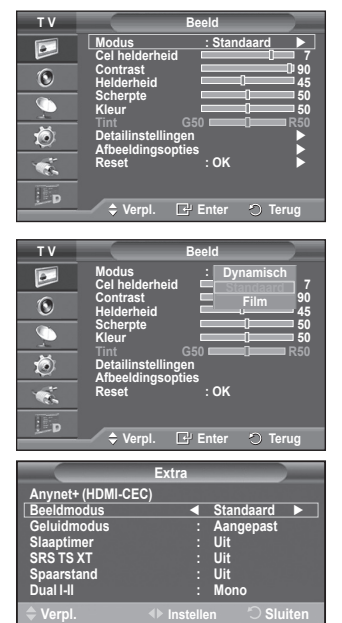

## **Gedetailleerde beeldinstellingen configureren**

## **U kunt de beeldinstellingen nauwkeurig afstellen.**

- **1** Druk op de toets **MENU** om het menu weer te geven.<br>**2** Druk op de toets **ENTER** om **Beeld** te selecteren
- **2** Druk op de toets **ENTER** om **Beeld** te selecteren.
- **3** Druk op de toets ▲ of ▼ om **Detailinstellingen** te selecteren en druk op de toets **ENTER**.
- **4** Selecteer de gewenste optie door op de toets ▲ of ▼ te drukken en druk vervolgens op de toets **ENTER**. Beschikbare opties: **Zwartaanpassing**, **Dynamisch contrast**, **Gamma**, **Kleurruimte, Witbalans**, **Huidkleur**, **Randverbetering**.
- **5** Druk op de toets **ENTER** wanneer u tevreden bent met de instelling.
- **6** Druk op de toets **EXIT** om het menu te verlaten.
- ➢ **Detailinstellingen** is beschikbaar in de modus **Standaard** of **Film**.
- ➢ In de modus PC kunt u alleen wijzigingen aanbrengen in **Dynamisch contrast**, **Gamma** en **Witbalans** bij de items in **Detailinstellingen**.
- **Zwartaanpassing**: **Uit/Laag/Middel/Hoog** U kunt direct het zwartniveau op het scherm selecteren om de schermdiepte aan te passen.
- **Dynamisch contrast**: **Uit/Laag/Middel/Hoog** U kunt het schermcontrast aanpassen zodat u een optimaal contrast verkrijgt.
- **Gamma**: **-3 ~ +3**

U kunt de gemiddelde helderheid van beelden aanpassen.

Druk op de toets ◄ of ► tot u de beste instelling bereikt.

## **Kleurruimte**: **Auto/Eigen/ Aangepast**

De kleurruimte is een kleurenmatrix opgebouwd uit rood, groen en blauw.

Selecteer de kleurruimte van uw voorkeur om een zo natuurgetrouw mogelijke kleurweergave te verkrijgen.

- − **Auto**: bij de instelling Auto worden de kleuren automatisch en natuurlijk aangepast op basis van de programmabron.
- − **Eigen**: de kleurruimte Eigen biedt diepe en levendige kleurnuances.
- − **Aangepast**: hiermee kunt u het kleurbereik aan eigen voorkeur instellen. (zie "De kleurruimte aanpassen")

## **De kleurruimte aanpassen**

### **Kleur: Rood/Groen/Blauw/Geel/Cyaan/Magenta**

Hiermee kunt u de kleuren aanpassen aan uw voorkeuren.

Kleur is beschikbaar als Kleurruimte is ingesteld op Aangepast.

Druk op ▲ of ▼ om **Rood**, **Groen**, **Blauw**, **Geel**, **Cyaan** of **Magenta** te selecteren. Druk op de toets **ENTER**.

- − **Rood**/**Groen**/**Blauw**: in Kleur kunt u de RGB-waarden voor de geselecteerde kleur instellen.
	- Druk op ▲ of ▼ om **Rood**, **Groen**, **Blauw** voor wijziging te selecteren. Druk op de toets **ENTER**.

 Druk op de toets ◄ of ► om de waarde van een bepaald item te verhogen of verlagen. Druk op de toets **ENTER**.

- − **Reset**: standaardinstellingen van de kleurruimte herstellen.
- **Witbalans**: **R-basis/G-basis/B-basis/R-niveau/G-niveau/B-niveau/Reset**

U kunt de kleurtemperatuur aanpassen voor natuurlijkere beeldkleuren.

**R-basis/G-basis/B-basis/R-niveau/G-niveau/B-niveau:** als u de waarde van aanpassing wijzigt, wordt het aangepaste scherm vernieuwd.

Selecteer de gewenste optie door op de toets ▲ of ▼ te drukken en druk vervolgens op de toets **ENTER**. Druk op de toets ◄ of ► tot u de beste instelling bereikt.

**Herstellen**: de fabrieksinstellingen van de aangepaste witbalans worden hersteld.

## **Huidkleur:-15~+15**

U kunt de roze tinten in het beeld benadrukken.

Druk op de toets ◄ of ► tot u de beste instelling heeft bereikt.

 $\geq$  Als u de waarde van aanpassing wijzigt, wordt het aangepaste scherm vernieuwd.

## **Randverbetering**: **Uit/Aan**

U kunt randen van objecten benadrukken.

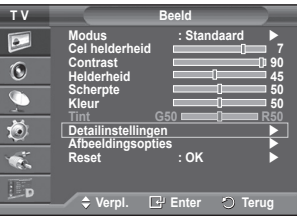

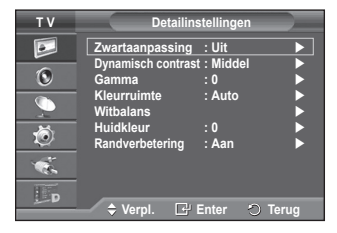

## **Afbeeldingsopties**

## **Hier kunt u het beeld gedetailleerd instellen.**

- **1** Druk op de toets **MENU** om het menu weer te geven.
- **2** Druk op de toets **ENTER** om **Beeld** te selecteren.<br>**3** Druk op ▲ of ▼ om **Afbeeldingsonties** te selecte
- **3** Druk op ▲ of ▼ om **Afbeeldingsopties** te selecteren en druk vervolgens op **ENTER**.
- **4** Selecteer de gewenste optie door op ▲ of ▼ te drukken en druk vervolgens op de toets **ENTER**.
- **5** Druk op de toets **ENTER** wanneer u tevreden bent met de instelling.
- **6** Druk op de toets **EXIT** om het menu te verlaten.
- ➢ In de modus PC kunt u alleen wijzigingen aanbrengen in **Kleur tint**, **Formaat** en **Bescherming tegen inbranden** bij de items in **Afbeeldingsopties.**
- **Kleur tint: Koel2/Koel1/Normaal/Warm1/Warm2**
	- ➢ Wanneer het beeld is ingesteld op **Dynamisch** of **Standaard**, kunnen **Warm1** en **Warm2** niet geselecteerd worden.
- **Formaat: Auto-breed/16:9/Breedbeeldzoom/Zoom/4:3/ Alleen scannen**

U kunt het beeldformaat selecteren dat het beste overeenkomt met uw wensen.

- − **Auto-breed**: Het beeld wordt vergroot en uitgerekt van 4:3- tot 16:9-formaat.
- − **16:9**: Stelt het beeld in op de 16:9 breedbeeldmodus.
- − **Breedbeeldzoom**: Het beeldformaat wordt met meer dan 4:3 vergroot. Verplaats het scherm omhoog of omlaag met de toets  $\blacktriangle$  of  $\nabla$  nadat u  $\triangleq$  hebt
- geselecteerd door op de toets ► of **ENTER** te drukken.
- − **Zoom**: hiermee vergroot u het beeld verticaal op het scherm.
- − **4:3**: Stelt het beeld in op de **4:3** normale modus.
- − **Alleen scannen**: Gebruik deze functie om het volledige, nietafgekapte beeld weer te geven wanneer er een HDMI-signaal (720p/1080i), Component-signaal (1080i) of DTV-signaal (1080i) wordt ontvangen.

### **Nadat u Alleen scannen in de modus HDMI (1080i) of Component (1080i) hebt gekozen:**

Druk op < of ► om te selecteren en druk vervolgens op de toets **ENTER**.

Druk op ▲, ▼, ◄ en ► om de afbeelding omhoog, omlaag, naar links en naar rechts te verplaatsen. **Reset**: druk op de toets ◄ of ► om **Reset** te selecteren en druk vervolgens op de toets **ENTER**. U kunt de instelling initialiseren.

- $\triangleright$  Met het HDMI-beeldformaat Alleen Scannen kan het scherm worden bijgesneden of kan een specifieke kleur op het scherm worden weergegeven, afhankelijk van de AV-apparaten.
- $\triangleright$  Voor een HDMI-aansluiting (1080p) van 24, 25, 30, 50 en 60 Hz en een Component-aansluiting (1080p) van 50 en 60 Hz wordt alleen de ingangsbron ondersteund
- ➢ U kunt het beeldformaat wijzigen door op de toets **P.SIZE** op de afstandsbediening te drukken.
- ➢ Afhankelijk van de ingangsbron kunnen de opties voor beeldformaat variëren.
- $\triangleright$  De beschikbare onderdelen kunnen verschillen afhankelijk van de geselecteerde modus.
- ➢ De functie **Auto-breed** is alleen beschikbaar in de modi **"TV", "DTV", "Ext.1", "Ext.2", "AV"** en **"S-Video"**.
- $\triangleright$  U kunt de instellingen aanpassen en opslaan voor elk extern apparaat dat op een ingang van de tv is aangesloten.
- $\triangleright$  In de pc-modus kunt u alleen de modus "16:9" en "4:3" aanpassen.

## **Positie en formaat van het scherm regelen met Zoom**

- Door het formaat met **Zoom** opnieuw in te stellen, kunt u de positie en het formaat van het scherm met de toets ▲ of ▼ omhoog en omlaag bewegen en het schermformaat instellen.
- Verplaats het scherm omhoog of omlaag met de toets ▲ of ▼ nadat u hebt geselecteerd door op de toets ◄ of ► te drukken.
- Verplaats het scherm verticaal met de toets ▲ of ▼ nadat u hebt geselecteerd door op de toets ◄ of ► te drukken.

**T V Beeld**  $\Box$ **Modus : Standaard Cel helderheid 7**  $\odot$ **Contrast Contrast 1 Helderheid 45**  $\overline{\mathbb{C}}$ Scherpte 50 **Kleur** 50 **Tint** G50 R50 苞 **Detailinstellingen Afbeeldingsopties**  $\bullet$ **Reset : OK** ▶ Lp **Verpl. Enter Terug**

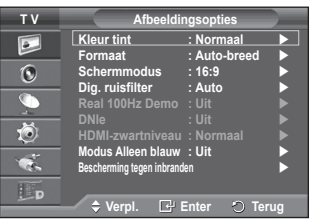

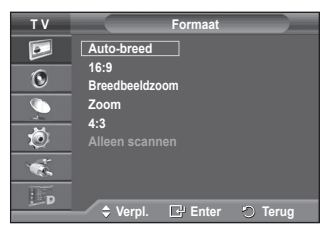

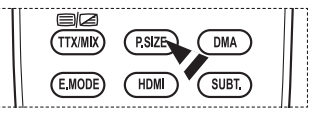

**Nederlands - 20**

Wordt vervolgd...

## **Schermmodus: 16:9/Breedbeeldzoom/Zoom/4:3**

Wanneer u het beeldformaat op een tv met een breedte van 16:9 instelt op Auto-breed, kunt u het gewenste beeldformaat instellen op 4:3 WSS (Wide Screen Service) of niets. Omdat er voor elk land in Europa een ander beeldformaat geldt, is deze functie bedoeld om het juiste beeldformaat te kiezen.

- − **16:9**: Stelt het beeld in op de 16:9 breedbeeldmodus.
- − **Breedbeeldzoom**: Vergroot het formaat van het beeld verder dan 4:3.
- − **Zoom**: hiermee vergroot u het beeld verticaal op het scherm.
- − **4:3**: Stelt het beeld in op de **4:3** normale modus.
- ➢ Deze functie is beschikbaar is de modus **Auto-breed**.
- ➢ Deze functie is niet beschikbaar in de modi **Component** en **HDMI**.

## **Dig. ruisfilter: Uit/Laag/Middel/Hoog/Auto.**

Als het ontvangen signaal zwak is, kunt u deze functie activeren om statische ruis en echobeelden te verminderen die mogelijk op het scherm verschijnen.

Als het signaal zwak is, selecteert u één van de andere opties totdat de afbeelding het best wordt weergegeven.

### **Real 100 Hz Demo: Uit/Aan**

U kunt duidelijk verschil zien tussen "Echt 100Hz" en 50Hz, met name tijdens het kijken naar sport. Als u kijkt naar een gepauzeerd of stilstaand beeld, kunt u mogelijk geen verschil zien tussen "Echt 100Hz" en 50Hz."

### **DNIe: Uit/Demo/Aan**

Deze tv is voorzien van de functie DNIe, waarmee een hoge visuele kwaliteit wordt gewaarborgd. Als u DNIe aanzet, kunt u het scherm bekijken terwijl de functie DNIe is geactiveerd. Als u DNIe instelt op Demo, kunt u ter demonstratie normale beelden en een toegepast DNIe-beeld op het scherm zien. Door deze functie te gebruiken kunt u het verschil in beeldkwaliteit zien.

## ➢ **DNIeTM (Digital Natural Image engine)**

Deze functie geeft een scherper beeld dankzij de 3D-ruisonderdrukking en de detail-, contrast- en witverbetering. Dankzij de nieuwe algoritme voor beeldcompensatie is het beeld scherper, helderder en gedetailleerder. DNIe<sup>TM</sup>-technologie is geschikt voor verschillende beeldsignalen.

- $\triangleright$  Deze functie is niet beschikbaar in de pc-modus.
- $\triangleright$  DNIe is alleen beschikbaar in de modus Dynamisch.

## **HDMI-zwartniveau: Normaal/Laag**

Met deze functie kunt u de beeldkwaliteit aanpassen wanneer u via de HDMI-invoer voor het beperkte RGBbereik (16 tot 235) last hebt van scherminbranding (een zwarte waas, laag contrast, zwakke kleuren enz.).  $\triangleright$  Deze functie is alleen actief wanneer de externe invoer is aangesloten op HDMI (RGB-signalen).

### **Modus Alleen blauw: Uit/Aan**

Deze functie is voor experts op het gebied van AV-apparaten.Deze functie geeft het blauwe signaal weer door het rode en groene signaal uit het videosignaal te verwijderen, waardoor er een soort blauwfilter-effect ontstaat dat wordt gebruikt om de kleur en tint van videoapparatuur zoals dvd-spelers en Home Theaters aan te passen. Met deze functie kunt u voor elk videoapparaat dat gebruikmaakt van de kleurenbalkpatronen Rood/

**Nederlands - 21**

Groen/Blauw/Cyaan/ Magenta/Geel, de kleur en tint naar wens instellen overeenkomstig het signaalniveau van elk videoapparaat, zonder dat u een blauwfilter nodig heeft.

 ➢ **Modus Alleen blauw** is beschikbaar wanneer de modus **Beeld** is ingesteld op **Film** of **Standaard**.

## **Bescherming tegen inbranden**

Om het risico van het inbranden van het scherm te verkleinen is dit apparaat uitgerust met technologie voor inbrandpreventie. Met deze technologie kunt u de beweging van het beeld op en neer (Verticale lijn) en van links naar rechts (Punten horizontaal) instellen. Met de tijdsinstelling kunt u de tijd tussen het bewegen van het beeld programmeren in minuten.

- − **Pixelverschuiv.**: Met deze functie worden iedere minuut de pixels op uw plasmascherm in horizontale of verticale richting verschoven om de kans op inbranding van uw scherm te minimaliseren.
	- Stel **Pixelverschuiv.** in op **Aan** door op de toets ▲ of ▼ te drukken en druk vervolgens op de toets **ENTER**.
	- Selecteer de gewenste optie door op de toets ▲ of ▼ te drukken en druk vervolgens op de toets **ENTER**. Beschikbare opties: **Punten hor.**, **Vert. lijn**, **Tijd**

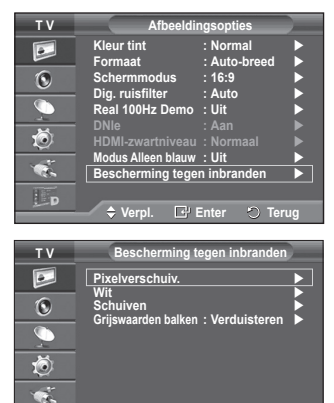

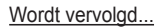

 $\div$  Verpl. **E**<sup>1</sup> Enter **C** Terug

Lp

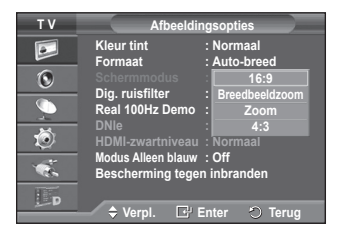
$\triangleright$  Optimale instellingen voor pixelverschuiving:

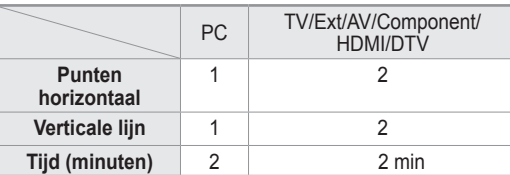

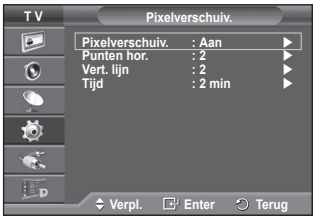

- ➢ De waarde voor Pixelverschuiving kan verschillen afhankelijk van het formaat (inches) en de modus van de monitor.
- − **Wit**: Deze functie helpt ingebrande beelden op uw scherm te verwijderen door de kleur van de pixels in wit te veranderen. Gebruik deze functie wanneer er beelden of symbolen op uw scherm achterblijven, vooral na het langere tijd weergeven van een stilstaand beeld op uw scherm.
- − **Schuiven**: Deze functie helpt ingebrande beelden op het scherm te verwijderen door de pixels op uw plasmascherm in een bepaald patroon te verschuiven. Gebruik deze functie wanneer er beelden of symbolen op uw scherm achterblijven, vooral na het langere tijd weergeven van een stilstaand beeld op uw scherm.
- − **Grijswaarden balken**: Wanneer u tv kijkt met de schermverhouding 4:3, wordt voorkomen dat het scherm beschadigd raakt door de witbalans geheel links en rechts aan te passen. **Verduisteren**: Wanneer u de schermratio op 4:3 instelt, worden de linker- en rechterkant donkerder. **Verhelderen**: Wanneer u de schermratio op 4:3 instelt, worden de linker- en rechterkant helderder.
- ➢ Gebruik de functie **Wit** of **Schuiven** om ingebrande beelden te verwijderen. Hoewel beide functies ingebrande beelden op het scherm verwijderen, is **Schuiven** effectiever.
- ➢ De functie voor het verwijderen van ingebrande beelden moet gedurende lange tijd (ongeveer een uur) uitgevoerd worden om alle beelden effectief te verwijderen. Voer de functie nog eens uit als de ingebrande beelden niet minder zijn geworden na het uitvoeren van de functie.
- $\triangleright$  Druk op een willekeurige toets op de afstandsbediening om deze functie te annuleren.

### **De standaardbeeldinstellingen herstellen**

**Hier kunt u het beeld gedetailleerd instellen.**

- **1** Druk op de toets **MENU** om het menu weer te geven.
- **2** Druk op de toets **ENTER** om **Beeld** te selecteren.
- **3** Druk op de toets ▲ of ▼ om **Reset** te selecteren en druk op de toets **ENTER**.
- **4** Druk op de toets ▲ of ▼ om **OK** of **Annuleren** te selecteren en druk op de toets **ENTER**.

 $\triangleright$  Elke modus kan opnieuw worden ingesteld.

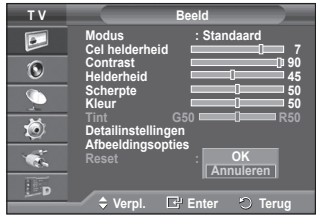

## **Geluidskenmerken**

- **1** Druk op de toets **MENU** om het menu weer te geven.
- **2** Druk op de toets ▲ of ▼ om **Geluid** te selecteren en druk op de toets **ENTER**.
- **3** Selecteer de gewenste optie door op de toets ▲ of ▼ te drukken en druk vervolgens op de toets **ENTER**. Beschikbare opties: **Modus**, **Toonregeling**, **SRS TS XT**, **Auto Volume**, **TV-luidspreker**.
- **4** Druk op de toets **ENTER** wanneer u tevreden bent met de instelling.
- **5** Druk op de toets **EXIT** om het menu te verlaten.
- **Modus**: **Standaard/Muziek/Film/Spraak/Aangepast**

U kunt het geluidseffect selecteren dat het best overeenkomt met de beelden die u bekijkt.

#### **Eenvoudig in te stellen**

- **1** Druk op de toets **TOOLS** op de afstandsbediening.
- **2** Druk op ▲ of ▼ om de **Geluidmodus** te selecteren.
- **3** Druk op ◄ of ► om de gewenste optie te selecteren.
- **Toonregeling**: **Balans/100 Hz/300 Hz/1 kHz/3 kHz/10 kHz** De tv heeft verschillende instelmogelijkheden waarmee u de

geluidskwaliteit kunt instellen.

 $\triangleright$  Als u deze instellingen wiizigt, wordt de geluidsmodus automatisch ingesteld op **Aangepast**.

#### **SRS TS XT**: **Uit/Aan**

TruSurround XT is een gepatenteerde SRS-technologie die het probleem oplost dat ontstaat wanneer 5,1 multikanaalgeluid via twee luidsprekers wordt afgespeeld. TruSurround produceert een meeslepend, virtueel surroundgeluid via ieder afspeelsysteem met twee luidsprekers, waaronder ook interne luidsprekers van de televisie. Het is volledig compatibel met alle vormen van multichannel.

**SRS( TruSurround XT, SRS en het symbool oo zijn handelsmerken van SRS Labs, Inc.** TruSurround XT technologie valt onder licentie van SRS Labs, Inc.

#### **Eenvoudig in te stellen**

- **1** Druk op de toets **TOOLS** op de afstandsbediening.
- **2** Druk op ▲ of ▼ om **SRS TS XT** te selecteren.
- **3** Druk op ◄ of ► om **Uit** of **Aan** te selecteren

#### **Auto Volume**: **Uit/Aan**

Elk zendstation kent andere signaalvoorwaarden, zodat het lastig is het volume juist in te stellen wanneer u van kanaal verandert. Met deze functie wordt het volume van

het gewenste kanaal automatisch ingesteld. Bij een hoog modulatiesignaal wordt de geluidsuitvoer verlaagd en bij een laag modulatiesignaal wordt de geluidsuitvoer verhoogd.

#### **TV-luidspreker**: **Uit/Aan**

Indien u het geluid door aparte luidsprekers wilt horen, annuleert u de interne versterker.

- ➢ De toetsen **+**, **-** en **MUTE** werken niet wanneer de TV-luidspreker op Uit staat.
- ➢ Wanneer **TV-luidspreker** is ingesteld op **Uit** kan het menu Geluid niet worden aangepast.

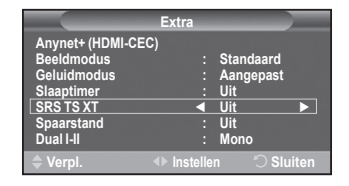

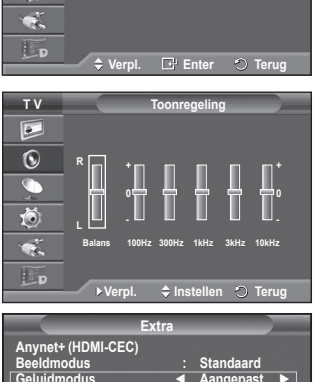

**Modus** : Aangepas **Toonregeling SRS TS XT : Uit Auto Volume : Uit TV-luidspreker : Uit**

**T V Geluid**

 $\boxed{\circ}$  $\overline{6}$ G 荷

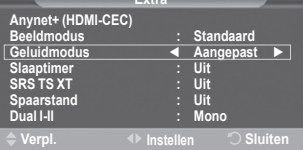

# **De geluidsmodus selecteren (afhankelijk van model)**

**Met de toets DUAL I-II kunt u de verwerking en uitvoer van het audiosignaal weergeven en regelen. Wanneer u het apparaat inschakelt, wordt de modus automatisch ingesteld op "Dual-I" of "Stereo", afhankelijk van wat er op dat moment wordt uitgezonden.**

### **Eenvoudig in te stellen**<br>1 Druk op de toets **TO**

- **1** Druk op de toets **TOOLS** op de afstandsbediening.<br>**2** Druk op ▲ of ▼ om **Dual I-II** te selecteren.
- **2** Druk op **▲** of ▼ om **Dual I-II** te selecteren.<br>3 Druk op ◀ of ► om de gewenste optie te s
- **3** Druk op ◄ of ► om de gewenste optie te selecteren.

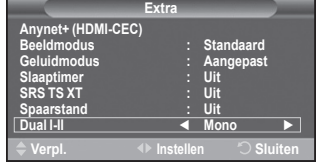

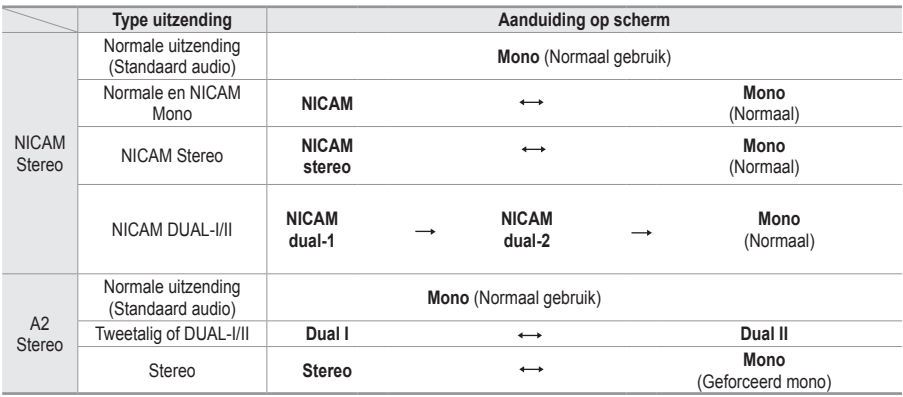

➢ Als de ontvangst slechter wordt, kunt u de geluidskwaliteit verbeteren door **Mono** te selecteren. Wanneer het stereosignaal te zwak is en er automatische zenderverdringing optreedt, kunt u beter naar **Mono** schakelen.

◆ Deze functie is alleen beschikbaar in de modus Analog TV.

### **De hoofdtelefoon aansluiten (afzonderlijk verkrijgbaar)**

**U kunt een hoofdtelefoon op de tv aansluiten als u naar een programma wilt kijken zonder de andere aanwezigen in de kamer te storen.**

- ➢ Wanneer u de stekker van de hoofdtelefoon op de betreffende poort aansluit, kunt u alleen "Auto Volume" kiezen in het menu Geluid.
- $\triangleright$  Langdurig gebruik van een hoofdtelefoon met een hoog volume kan het gehoor beschadigen.
- $\triangleright$  Wanneer een hoofdtelefoon op het systeem is aangesloten, komt er geen geluid uit de luidsprekers.
- $\triangleright$  Het volume van de hoofdtelefoon en het volume van de tv kunnen afzonderlijk worden aangepast.

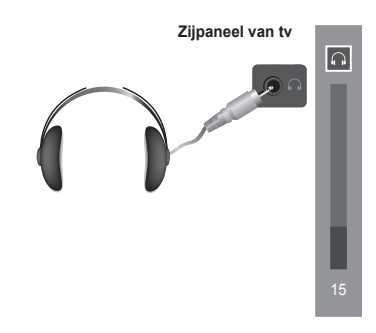

# **Tijdskenmerken**

- **1** Druk op de toets **MENU** om het menu weer te geven.<br>**2** Druk op de toets ▲ of ▼ om **Instellingen** te selectere
- **2** Druk op de toets ▲ of ▼ om **Instellingen** te selecteren en druk op de toets **ENTER**.
- **3** Druk op de toets ▲ of ▼ om **Tijd** te selecteren en druk op de toets **ENTER**.
- **4** Selecteer de gewenste optie door op de toets ▲ of ▼ te drukken en druk vervolgens op de toets **ENTER**. Beschikbare opties: **Klok instellen**, **Slaaptimer**, **Timer 1**, **Timer 2**, **Timer 3**
- **5** Druk op de toets **ENTER** wanneer u tevreden bent met de instelling.
- **6** Druk op de toets **EXIT** om het menu te verlaten.

#### **Klok instellen**

U kunt de klok van de televisie zodanig instellen dat de huidige tijd wordt weergegeven wanneer u op de toets **INFO** op de afstandsbediening drukt. U moet de tijd eveneens instellen als u gebruik wilt maken van de automatische aan/uit-timers.

- − Druk op de toets ◄ of ► om **Maand**, **Data**, **Jaar**, **Uur** of **min** te selecteren. Stel deze in door op de toets ▲ of ▼ te drukken.
- ➢ U kunt **Maand**, **Data**, **Jaar**, **Uur** of **min** met de cijfertoetsen op de afstandsbediening direct instellen.
- $\triangleright$  Bij een stroomstoring of wanneer de stroomtoevoer is uitgeschakeld gaan de klokinstellingen verloren.

#### **Slaaptimer**

U kunt een tijdsduur tussen 30 en 180 minuten instellen waarna de televisie automatisch overschakelt op de stand-bymodus.

− Selecteer het vooraf ingestelde tijdsinterval (**Uit**, **30**, **60**, **90**, **120**, **150** of **180**) door meerdere keren op de toets ▲ of ▼ te drukken.

#### **Eenvoudig in te stellen**

- **1** Druk op de toets **TOOLS** op de afstandsbediening.
- **2** Druk op ▲ of ▼ om **Slaaptimer** te selecteren.
- **3** Druk op ◄ of ► om de minuten te selecteren en druk vervolgens o

#### **Timer 1/Timer 2/Timer 3**

U kunt de aan-/uit-timers zodanig instellen dat het toestel automatisch wordt in- en uitgeschakeld op het door u geselecteerde tijdstip.

☛ U moet eerst de klok instellen.

− Druk op de toets ◄ of ► om het volgende, verplichte item te selecteren.

Druk op de toets ▲ of ▼ om de instelling te wijzigen.

**Inschakeltijd**: Selecteer een uur, minuut en **Aan/Uit** (Als u de timer met de gewenste instelling wilt activeren, kiest u **Aan**.)

**Uitschakeltijd**: Selecteer een uur, minuut en **Aan/Uit** (Als u de timer met de gewenste instelling wilt activeren, kiest u **Aan**.)

**Herhalen**: Selecteer **Eenmaal**, **Dagelijks**, **Ma~Vr**, **Ma~Za** of **Za~Zo**.

**Volume**: Selecteer het gewenste geluidsvolume.

➢ U kunt de uren en minuten ook rechtstreeks met de cijfertoetsen op de afstandsbediening instellen.

#### ☛ **Automatisch uitschakelen**

Als u de timer instelt op "Aan", schakelt de televisie uiteindelijk uit wanneer binnen 3 uur na het automatisch inschakelen van het toestel geen knop wordt ingedrukt. Deze functie is alleen beschikbaar in de timermodus "Aan". Met deze functie wordt oververhitting tegengegaan, wat kan gebeuren als het toestel te lang ingeschakeld blijft staan.

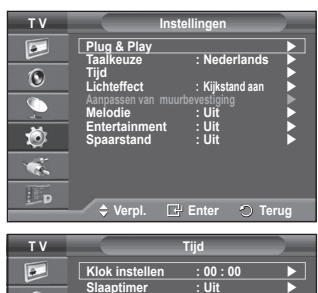

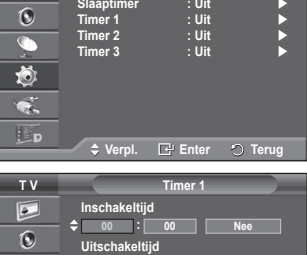

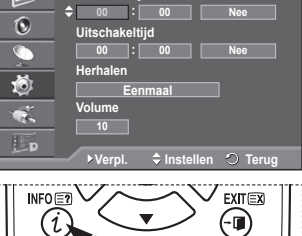

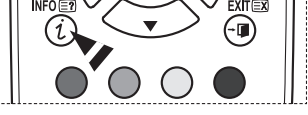

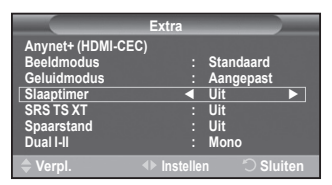

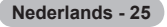

### **Taalkeuze / Melodie / Lichteffect / Entertainment / Spaarstand**

- **1** Druk op de toets **MENU** om het menu weer te geven.
- **2** Druk op de toets ▲ of ▼ om **Instellingen** te selecteren en druk op de toets **ENTER**.
- **3** Selecteer de gewenste optie door op de toets ▲ of ▼ te drukken en druk vervolgens op de toets **ENTER**. Beschikbare opties: **Taalkeuze**, **Melodie**, **Lichteffect**, **Entertainment**, **Spaarstand**
- **4** Druk op de toets **ENTER** wanneer u tevreden bent met de instelling.
- **5** Druk op de toets **EXIT** om het menu te verlaten.

#### **Taalkeuze**

 $\overline{\bullet}$ **Plug & Play Taalkeuze : Nederlands**  $\overline{\mathbf{C}}$ **Tijd Lichteffect : Kijkstand aan**  $\overline{\mathbb{C}}$ **Aanpassen van muurbevestiging Melodie : Uit** 苞 **Entertainment : Uit Spaarstand : Uit**  $\bullet$ .  $\Box$ d **Verpl. Enter Terug**

**TV Instellinge** 

Afhankelijk van het model van het toestel. Wanneer u de tv voor het eerst gebruikt, moet u selecteren in welke taal menu's en aanwijzingen moeten worden weergegeven.

#### **Lichteffect**: **Uit/Standbystand aan/Kijkstand aan/Aan**

U kunt het blauwe lampje op de voorkant van de tv al naar gelang de omstandigheden in of uit schakelen. Schakel het lampje uit om energie te besparen of wanneer u door het lampje verblind wordt.

- − **Uit**: Het blauwe lampje is altijd uit.
- − **Standbystand aan**: Het blauwe lampje brandt in de standbystand en is uit wanneer uw tv is ingeschakeld.
- − **Kijkstand aan**: Het blauwe lampje brandt wanneer u tv kijkt en is uit wanneer uw tv is ingeschakeld.
- − **Aan**: Het blauwe lampje is altijd aan.
- $\geq$  Zet Lichteffect op Uit om minder stroom te verbruiken.

#### **Melodie**: **Uit/Laag/Middel/Hoog**

U kunt het melodiegeluid van de tv bijstellen.

 $\prod$ DOLBY Geproduceerd onder licentie van Dolby Laboratories. Dolby en het symbool met de dubbele D zijn handelsmerken van Dolby Laboratories.  $DIGITAL$ 

#### **Entertainment: Uit/Sport/Film/Spelcomputer**

De modus "Entertainment" stelt u in staat om de optimale weergavekwaliteit voor beeld en geluid te selecteren voor sport, film en spelcomputers.

- **- Uit**: de functie Entertainment uitschakelen.
- **Sport**: de optimale beeld- en geluidskwaliteit voor sport.
- **Film**: de optimale beeld- en geluidskwaliteit voor het kijken van een film.

U kunt genieten van een levendiger beeld en een geavanceerde geluidsweergave.

- **Spelcomputer**: de optimale beeld- en geluidskwaliteit voor het spelen van spellen. Deze modus accelereert de speelsnelheid wanneer er een externe spelcomputer op de tv wordt aangesloten.
- ➢ Als u een **Entertainment**-modi inschakelt **Aan** worden de instellingen vergrendeld en kunnen deze niet worden gewijzigd. Als u de beeld- of geluidmodus wilt aanpassen, moet de modus Entertainment worden uitgeschakeld.
- ➢ Voor elke ingangsbron worden de Entertainment-instellingen opgeslagen.

#### **Spaarstand**: **Uit/Laag/Middel/Hoog**

Deze functie past de helderheid van het beeld automatisch aan, afhankelijk van de lichtinval.

- − **Uit**: Hiermee wordt de spaarstand uitgezet.
- − **Laag**: De standaardmodus is ingeschakeld, ongeacht het omgevingslicht.
- − **Middel**: Gaat over op de modus Gemiddelde energiebesparing, ongeacht het omgevingslicht.
- − **Hoog**: Gaat over naar de maximale energiebesparingsmodus ongeacht het omgevingslicht.

#### **Eenvoudig in te stellen**

- **1** Druk op de toets **TOOLS** op de afstandsbediening.
- **2** Druk op ▲ of ▼ om **Spaarstand** te selecteren.
- **3** Druk op ◄ of ► om de gewenste optie te selecteren.

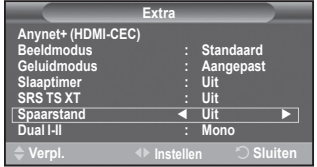

### **Software configureren (gebaseerd op Windows XP)**

**Hieronder ziet u de Windows-beeldscherminstellingen voor een standaardcomputer. De vensters op uw computer kunnen enigszins afwijken, afhankelijk van de versie van Windows en de geïnstalleerde videokaart. Maar ook dan zijn in de meeste gevallen dezelfde basisinstallatiegegevens van toepassing. (Neem contact op met de computerfabrikant of Samsungleverancier als dit niet het geval is.)**

- **1** Klik met de rechtermuisknop op het Windows bureaublad en klik vervolgens op **Eigenschappen.** De **Eigenschappen voor beeldscherm** worden weergegeven.
- **2** Klik op de tab **Instellingen** en stel vervolgens de Weergavemodus in volgens de tabel Weergavemodi. U hoeft de instellingen voor Kleuren niet te wijzigen.
- **3** Klik op **Geavanceerd**. Er verschijnt een nieuw dialoogvenster voor instellingen.
- **4** Klik op de tab **Beeldscherm** en stel de **Vernieuwingsfrequentie** in volgens de tabel Weergavemodi. Stel de Verticale frequentie en Horizontale frequentie zo mogelijk apart in, in plaats van de **Vernieuwingsfrequentie** in te stellen.
- **5** Klik op **OK** om het venster te sluiten en klik vervolgens op **OK** om het venster **Eigenschappen voor beeldscherm** te sluiten.Het apparaat kan op dat moment opnieuw opstarten.

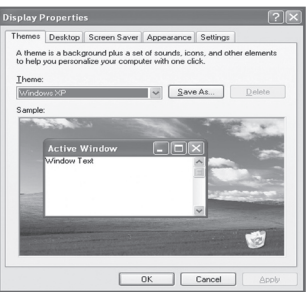

**Zowel de beeldpositie als de grootte varieert afhankelijk van het type monitor en de bijbehorende resolutie.**

**In de onderstaande tabel ziet u alle ondersteunde beeldschermmodi:**

#### **D-Sub Eingang**

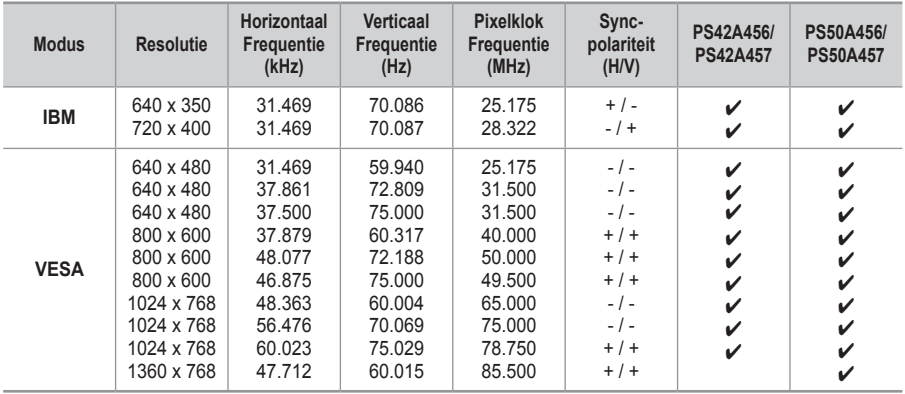

#### **HDMI/DVI Eingang**

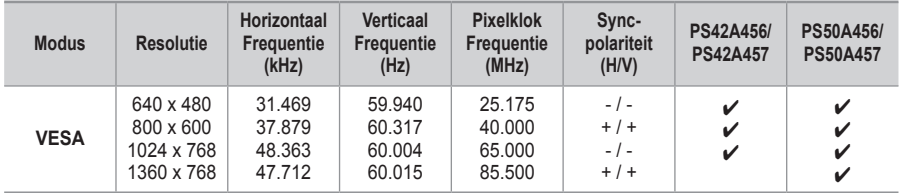

◆ Bij gebruik van de HDMI/DVI-kabelverbinding, moet u de HDMI IN 2-aansluiting gebruiken.

◆ De interlacemodus wordt niet ondersteund.

De TV werkt mogelijk niet normaal als een afwijkend videoformaat wordt geselecteerd.

- De Separate- en Composite-modus worden ondersteund. SOG wordt niet ondersteund.
- Voor de PS42A456, PS42A457 is de tekstkwaliteit van PC-beeld optimaal in de modus **VESA** (1024 x 768@60Hz).
- Voor de PS50A456, PS50A457 is de tekstkwaliteit van PC-beeld optimaal in de modus **VESA** (1360 x 768@60Hz).

# **De pc instellen**

- ➢ Schakel over naar de **PC**-stand door op de toets **SOURCE** te drukken.
- **1** Druk op de toets **MENU** om het menu weer te geven.
- **2** Druk op de toets ▲ of ▼ om **Beeld** te selecteren en druk op de toets **ENTER**.
- **3** Selecteer de gewenste optie door op de toets ▲ of ▼ te drukken en druk vervolgens op de toets **ENTER**.
- **4** Druk op de toets **ENTER** wanneer u tevreden bent met de instelling.
- **5** Druk op de toets **EXIT** om het menu te verlaten.

#### **Autom. afstellen**

Met Automatisch afstellen wordt het pc-scherm van de tv automatisch aangepast aan het binnenkomende pc-videosignaal.

De waarden voor fijnheid, grofheid en positie worden automatisch aangepast.

#### **Eenvoudig in te stellen**

- **1** Druk op de toets **TOOLS** op de afstandsbediening.
- **2** Druk op de toets ▲ of ▼ om**Autom. afstellen** te selecteren en druk vervolgens op de toets **ENTER**.

#### **Scherm: Grof/Fijn/Positie/Beeld resetten**

#### **Grof/Fijn**

U past de beeldkwaliteit aan om beeldruis te verwijderen of te verminderen. Als de ruis niet verdwijnt door het kanaal nauwkeurig af te stemmen, stel dan de frequentie zo goed mogelijk in (Grof) en voer opnieuw een nauwkeurige instelling uit.Stel het beeld opnieuw in het midden van het scherm in nadat de ruis is verminderd.

- **1** Druk op de toets ▲ of ▼ om **Grof** of **Fijn** te selecteren en druk op de toets **ENTER**.
- **2** Druk op de toets ◄ of ► om de beeldkwaliteit in te stellen, bij verticale strepen of een onscherp beeld. Druk op de toets **ENTER**.

#### **Positie**

Pas de positie van het pc-scherm aan als deze niet gelijk is aan het tv-scherm.

- **1** Stel de positie bij door op de toets ▲/▼/◄/► te drukken.
- **2** Druk op de toets **ENTER**.

#### **Beeld resetten**

U kunt alle beeldinstellingen vervangen door de **fabrieksinstellingen. Beeld is gereset. Beeld is gereset. Beeld is gereset.** 

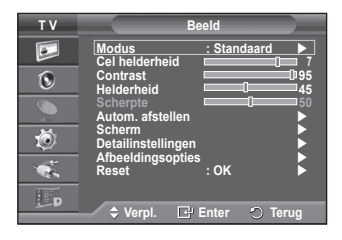

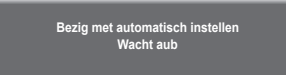

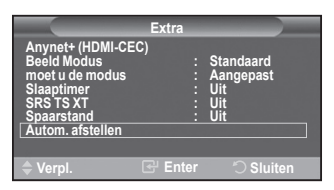

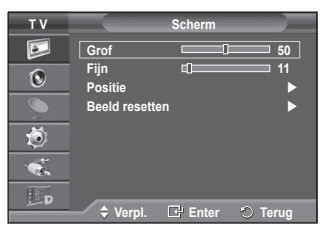

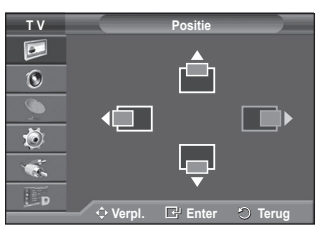

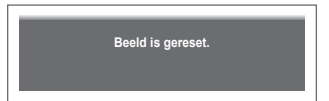

# **Het DTV-menusysteem bekijken**

- Het bedrijf garandeert alleen dat het DTV-menu normaal **T V Digitaal menu** $\overline{P}$ werkt in de acht landen die worden ondersteund (Verenigd Koninkrijk, Frankrijk, Duitsland, Italië, Nederland, Spanje,  $\overline{\Omega}$ Zwitserland, Oostenrijk). Alleen deze landstandaarden  $\overline{\mathbb{C}}$ worden namelijk ondersteund. Wanneer het land van de uitgezonden beelden bovendien verschilt van het land dat 荷 de huidige gebruiker heeft geselecteerd, wordt de tekst in bijvoorbeeld informatie, de programmagids en Kanalenlijst mogelijk niet goed weergegeven.
	- Beschikbaar in DTV-modus. Stel vooraf de DTV-modus in met de toets **TV/DTV** op de afstandsbediening. Zie de volgende illustratie als u wilt weten hoe u door het schermmenu moet navigeren en hoe u de verschillende instellingen kunt aanpassen.

Druk op de toets **MENU** om het menu weer te geven. Druk op ▲ of ▼ om **Digitaal menu** te selecteren en druk vervolgens op **ENTER.**

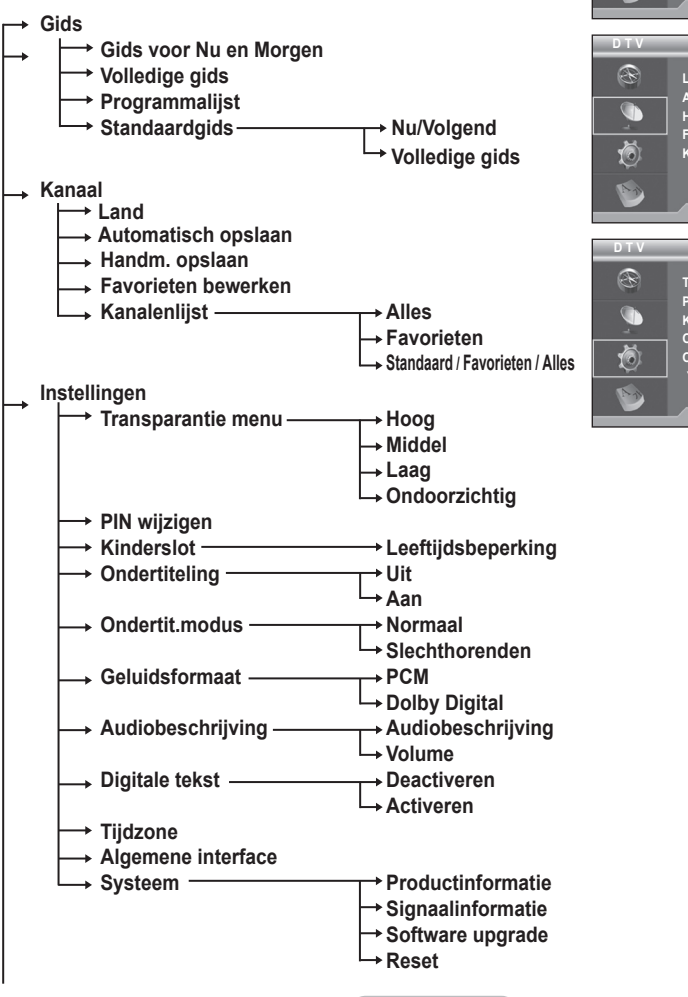

**Nederlands - 30**

 $\bullet$ . Lp **Verpl. Enter Terug D T V Gids** R **Gids voor Nu en Morgen Volledige gids Programmalijst** Ö **Standaardgids : Volledige gids**  $N_1$ **Verpl. Enter Terug Kanaal Land : Nederland Automatisch opslaan Handm. opslaan Favorieten bewerken Kanalenlijst Verpl. Enter Terug Instellingen Transparantie menu : Middel PIN wijzigen K**inderslot<br>
Ondertiteling : Aan ▶<br>
Ondertit.modus v **Verpl. Enter C Te** 

**Gids Digitaal kanaal Instellingen Taalkeuze**

#### **Taalkeuze**

- **Gesproken taal**
- **Ondertitelingstaal**
- **Teleteksttaal**
- **Voorkeur Eerste taal voor audio** 
	- **Tweede taal voor audio**
		- **Eerste taal ondertitel**
		- **Tweede taal ondertitel**
		- **Eerste taal teletekst**
		- **Tweede taal teletekst (afhankelijk van het land)**
- ➢ De subitems van het CI-menu variëren, afhankelijk van het CAM-model. (Zie pagina 40.)

### **Programma-informatie weergeven**

**Wanneer u naar een kanaal kijkt, kunt u aanvullende informatie over het huidige programma weergeven.**

- Druk op de toets **INFO** terwijl u naar een programma kijkt. De programma-informatie wordt weergegeven.
	- $\triangleright$  De informatie wordt weergegeven:
		- − Leeftijdsbeperking
		- − Videotype: SD, HD, Radio
		- − Type geluid: Mono, Stereo, Dual, Dolby Digital
		- − Bestaan van teletekst of DVB-ondertiteling
		- − Gesproken taal
	- ➢ Druk op de toets **INFO** om de balkinformatie te sluiten.

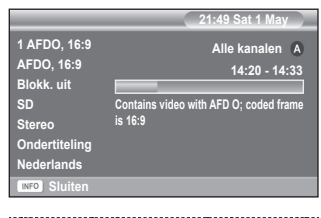

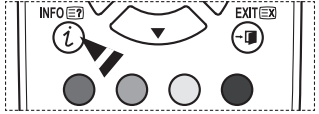

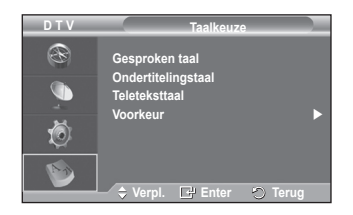

# **Het DTV-menu bedienen**

#### **Het DTV-menu weergeven**

#### **Nadat u uw antennesysteem hebt geïnstalleerd en alle stekkers hebt aangesloten.**

- ◆ Steek de stekker in het stopcontact en zet de tv aan.
	- Druk op de toets **MENU** om het menu weer te geven. Druk op ▲ of ▼ om **Digitaal menu** te selecteren en druk vervolgens op de knop **ENTER**. Het hoofdmenu verschijnt op het scherm. Aan de linkerkant worden vier pictogrammen weergegeven: **Gids**, **Digitaal Kanaal**, **Instellingen** en **Taalkeuze**.

#### **1. Digitaal kanaal**

#### Dit menu bevat vijf submenu's:

#### **Land**, **Automatisch opslaan**, **Handm. opslaan**, **Favorieten bewerken** en **Kanalenlijst**.

 Druk op de toets ▲ of ▼ om **Kanaal** te selecteren en druk op de toets **ENTER**. Het menu Kanaal verschijnt.

#### **1.1 Land**

- Druk op de toets **ENTER**. Het menu **Land** verschijnt. Druk op de toets ▲ of ▼ om uw land te selecteren en druk op de toets **ENTER**.
- $\triangleright$  Hoewel u de landinstelling in dit menu hebt gewijzigd, is de landinstelling voor Analog TV (Analoge tv) niet gewijzigd (raadpleeg pagina 10).

#### **1.2 Automatisch opslaan**

U kunt de kanaallijst bijwerken wanneer de kabelaanbieder nieuwe services toevoegt of u de tv in een andere regio neerzet.

- Druk op de toets **ENTER** om **Automatisch opslaan** te selecteren. Druk nogmaals op de toets **ENTER** om het zoeken te starten. Na afloop wordt het aantal gescande apparaten weergegeven.
	- − De bestaande lijst met voorkeurkanalen wordt niet verwijderd wanneer de kanaallijst wordt bijgewerkt.
	- − Selecteer **Stop** en druk op de toets **ENTER** als u het scannen voortijdig wilt stoppen.
- ➢ Als de signaalstatus slecht is, wordt het bericht **Geen dienst gevonden! Controleer de antenneaansluiting** weergegeven.

#### **1.3 Handm. opslaan**

U kunt het kanaal opgeven om snel naar kanalen te zoeken.

#### − **Kanaal**

Druk op ▲, ▼ of de cijfertoetsen (0~9) om het juiste kanaal te selecteren.

De beschikbare kanalen zijn 21~68. De overeenkomstige frequentie voor het geselecteerde kanaal wordt automatisch ingesteld.

− **Frequentie**

Als u de precieze frequentie niet kent, volgt u de voorgaande stap om de frequentie met Kanaal automatisch te selecteren.

− **Bandbreedte** De beschikbare bandbreedten zijn 7 en 8 MHz.

**T V Digitaal menu** $\overline{P}$ **Gids**<br>Digitaal kanaal  $\overline{\Omega}$ **Instellingen Taalkeuze** 荷  $\bullet$ .  $\Box$ p **Verpl. Enter Terug**

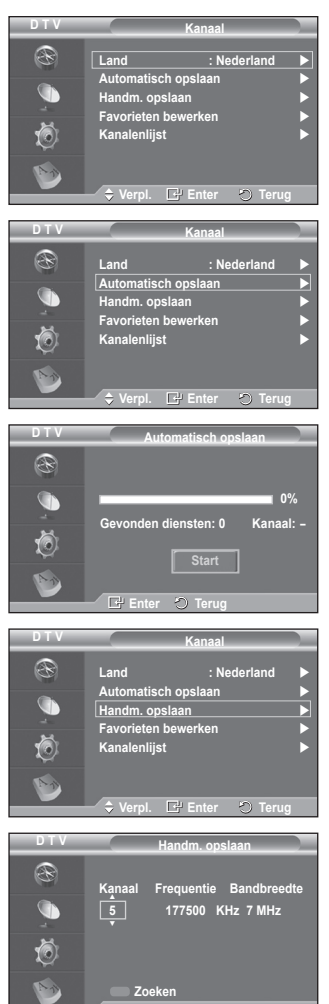

**Instellen**  $\heartsuit$  Terug

Wordt vervolgd...

- Druk op de rode toets om het scannen naar digitale diensten te starten. Zodra dit is voltooid, worden de kanalen in de kanalenlijst bijgewerkt.
- $\triangleright$  U kunt items invoeren door op de knop op de afstandsbediening te drukken.
- ➢ U kunt niet de frequentie alleen wijzigen. Wanneer u een kanaal wijzigt, wordt de frequentie automatisch gewijzigd.

#### **1.4 Favorieten bewerken**

U kunt uw voorkeurkanalen bewerken met de gekleurde toetsen.

- ➢ In de DTV-modus kunt u **OK** of **Keuze** gebruiken als de toets **ENTER**.
- Druk in het menu Favorieten bewerken op de rode knop om alle momenteel opgeslagen kanalen weer te geven.
- Druk op de toets ▲ of ▼ om het gewenste kanaal te selecteren. Druk op de toets **ENTER**. Naast het geselecteerde kanaal wordt het pictogram "\*" weergegeven. Het kanaal wordt toegevoegd aan de favorietenlijst.
	- ➢ Druk nogmaals op de toets **ENTER** om de selectie ongedaan te maken.
		- **Alles kiezen**: hiermee selecteert u alle kanalen die momenteel worden weergegeven.
		- ◆ **Niets kiezen**: hiermee maakt u de selectie van alle geselecteerde kanalen ongedaan.
		- **Trailer**: hiermee geeft u de geselecteerde kanalen weer.
	- $\triangleright$  De instellingen Favorieten zijn voltooid.

#### **Toevoegen**

U kunt deze functie wanneer u een of meer voorkeurkanalen hebt geselecteerd.

- − Druk op de rode knop vanuit het menu **Favorieten bewerken**. Zie het vorige gedeelte als u meer kanalen wilt toevoegen.
- − Druk op de rode knop om alle kanalen toe te voegen aan de lijst met favorieten.
- − Druk op de groene knop om alle kanalen te verwijderen.
- − **Trailer**: hiermee geeft u de geselecteerde kanalen weer. − Druk op de toets **CH LIST** om de lijst met favoriete
- kanalen weer te geven.
- **Opn. nummeren (afhankelijk van het land)** 
	- − Selecteer in het menu Favorieten bewerken het gewenste kanaal waarvan u een trailer wilt bekijken door op de toets ▲ of ▼ te drukken.
	- − Druk op de groene toets.
		- $\triangleright$  De ruimte voor het invoeren van het nummer is leeg.
	- − Voer het nieuwe kanaalnummer in. Druk op **ENTER** om op te slaan of op **RETURN** om te annuleren.
		- $\triangleright$  Druk op de knop < om een ingevoerd getal te verwijderen.
		- ➢ Wanneer u een nummer invoert dat al aan een ander kanaal is toegewezen, wordt het nummer toegewezen aan het geselecteerde kanaal en wordt het vorige nummer toegewezen aan het andere kanaal. De twee nummers worden dus omgedraaid.
		- ➢ De favoriete kanalen worden automatisch gesorteerd in een oplopende volgorde van kanaalnummers.
- **Trailer**
	- − Selecteer in het menu **Favorieten bewerken** het kanaal waarvan u een trailer wilt bekijken door op de toets ▲ of ▼ te drukken.
	- − Druk op de gele toets. Hiermee geeft u het momenteel geselecteerde kanaal weer.
- **Verwijderen**
	- − Selecteer in het menu **Favorieten bewerken** het kanaal dat u uit de lijst met favorieten wilt verwijderen door op de toets ▲ of ▼ te drukken.
	- − Druk op de blauwe toets. Het geselecteerde kanaal en het bijbehorende nummer worden verwijderd.
	- ➢ Zie **Toevoegen** als u een verwijderd kanaal weer wilt toevoegen aan de lijst met favorieten.

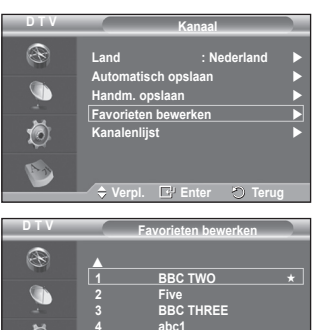

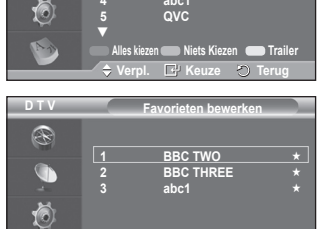

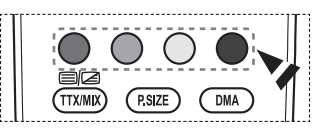

**Toevoegen Werpl. Trailer Verwijderen Verpl. Terug**

#### **1.5 Kanalenlijst**

U kunt de lijst met kanalen of uw favoriete kanalen weergeven.

- Druk op de toets ▲ of ▼ om **Kanalenlijst** te selecteren en druk op de toets **ENTER**.
	- ➢ U kunt hiervoor ook de knop **CH LIST** gebruiken.
- Druk op de gele toets om te schakelen tussen uw favorieten en alle kanalen. Uw favorieten worden alleen weergegeven als u deze eerder hebt ingesteld in het menu **Favorieten bewerken** (zie pagina 33).
- Druk op de rode of groene toets om de vorige of volgende pagina van de kanalenlijst weer te geven.
- Druk op de toets ▲ of ▼ om een kanaal te selecteren en druk vervolgens op de toets **ENTER**.
	- $\triangleright$  Het kanaalnummer, de kanaalnaam en een pictogram worden linksboven weergegeven terwijl u het kanaal wijzigt. Het kanaalnummer en de kanaalnaam worden weergegeven als het kanaal een van alle kanalen is. Als het kanaal een van de voorkeurkanalen is, wordt een pictogram \* weergegeven.
- ◆ Druk op de blauwe toets of de toets **CH LIST** om de kanaallijst te sluiten.

#### **2. Gids**

Dit menu bevat vier submenu's:

#### **Gids voor Nu en Morgen**, **Volledige gids**, **Programmalijst** en **Standaardgids**.

#### **2.1 Gids voor Nu en Morgen / Volledige gids**

De EPG-informatie (elektronische programmagids) wordt verstrekt door de kabelaanbieders. Programmavermeldingen kunnen leeg of verouderd zijn ten gevolge van de informatie die voor een bepaald kanaal wordt uitgezonden. De weergave wordt dynamisch bijgewerkt zodra nieuwe informatie beschikbaar komt.

− **Gids voor Nu en Morgen** Voor de zes kanalen in de linkerkolom wordt informatie over

het huidige en volgende programma weergegeven.

#### − **Volledige gids**

Hiermee geeft u de programma-informatie weer als segmenten die per uur zijn gesorteerd. Er wordt programmainformatie voor twee uur weergegeven waardoor u voorwaarts of achterwaarts kunt bladeren.

- Druk op ▲ of ▼ om **Gids voor Nu en Morgen** of **Volledige gids** te selecteren. Druk op de toets **ENTER**. Het geselecteerde gidsmenu wordt weergegeven.
	- − Druk op de rode toets om te wisselen tussen **Gids voor Nu en Morgen** en **Volledige gids** te selecteren.
	- − Druk op de groene toets om de lijst **Favorieten** of **Alle kanalen** weer te geven.
	- − Druk op de gele toets om snel terug te bladeren (24 uur).
	- − Druk op de blauwe toets om snel vooruit te bladeren (24 uur).

 $\triangleright$  U kunt het gidsmenu ook openen door op de toets **GUIDE** te drukken.

 Als u een programma uit de EPG-lijst wilt bekijken, drukt u op de toets ▲/▼/◄/► om het gewenste programma te selecteren en drukt u vervolgens op **ENTER**.

 $\triangleright$  Als het volgende programma is geselecteerd, is dit gepland terwijl het klokpictogram wordt weergegeven. Als u nogmaals op de toets **ENTER** drukt, wordt de planning geannuleerd en het klokpictogram verwijderd. Zie het volgende gedeelte voor meer informatie over het plannen van programma's.

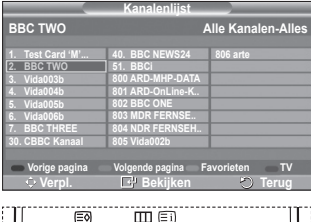

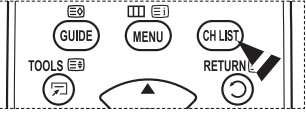

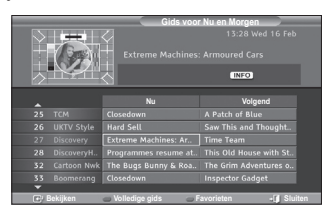

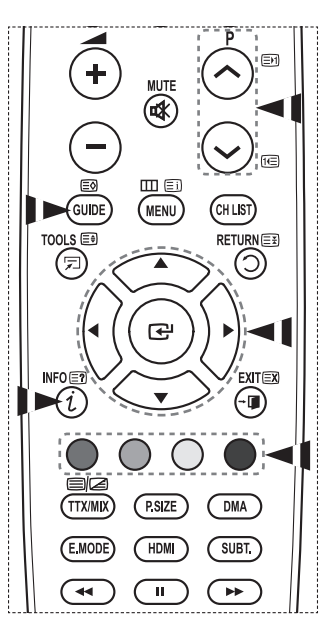

- Als u programma-informatie wilt weergeven, drukt u op de toets ▲/▼/◄/► om het gewenste programma te selecteren en drukt u vervolgens op **INFO**.
	- ➢ Informatie zoals het kanaalnummer, de programmanaam en -duur, een statusbalk en een korte samenvatting van het gemarkeerde programma worden rechtsboven op het scherm weergegeven. Als de samenvatting lang is, wordt er "…" weergegeven. Druk op de toets **INFO** om de volledige tekst af te beelden.
		- Er worden zes kanalen weergegeven. Schakel tussen kanalen met de toets ▲ of ▼. Gebruik de toets  $P \left( \hat{\ } \right)$  of  $\hat{\ }$  om pagina voor pagina weer te geven.

#### **2.2 Programmalijst**

Als u een lijst maakt met geplande programma's die u wilt bekijken, wordt automatisch het geplande programma weergegeven op het geplande tijdstip, ook als u naar een ander programma zit te kijken.

- Druk op de rode toets om een nieuw programma toe te voegen. Het menu om een programma toe te voegen wordt weergegeven met **Kanaal** geselecteerd.
- Druk op ▲/▼ en **ENTER** om het kanaal, de de tijd, datum en de frequentie naar wens in te stellen. Als u tevreden bent met de instellingen, drukt u op de rode toets om de aangepaste programmalijst op te slaan.
- Als u het geplande programma wilt bewerken, selecteert u een programma door op de toets ▲ of ▼ en vervolgens op de groene toets te drukken. Selecteer het te verwijderen programma zo nodig door op ▲ of ▼ te drukken en druk vervolgens op de blauwe toets.
	- $\triangleright$  Wanneer u naar analoge tv kijkt, kunt u het gereserveerde DTV-kanaal niet wijzigen. Dit kanaal wordt alleen automatisch op het gereserveerde kanaal gezet wanneer u naar DTV kijkt.
	- $\triangleright$  Het plannen van programma's werkt alleen wanneer de televisie is ingeschakeld en werkt niet vanuit de standbystand. Zie pagina 9 voor meer informatie om de televisie automatisch in en uit te schakelen.

#### **2.3 Standaardgids**

U kunt de stijl voor de standaardgids vooraf instellen.

 Druk op de toets ▲ of ▼ om de gewenste optie (**Nu/Volgend** of **Volledige gids**) te selecteren en druk vervolgens op de toets **ENTER**. De geselecteerde optie voor de standaardgids wordt weergegeven in het EPG-menu en de kanaallijst wordt weergegeven.

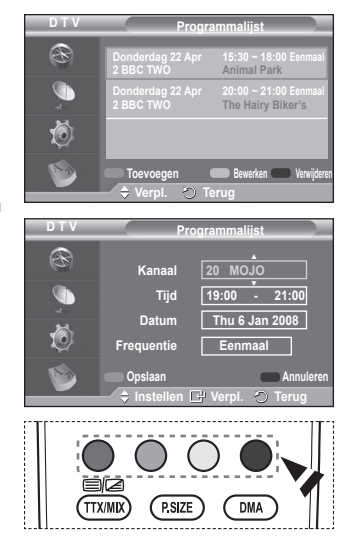

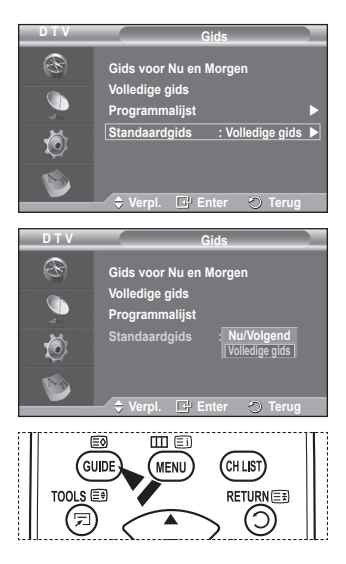

Wordt vervolgd...

**Nederlands - 35**

#### **2.4 Alle kanalen en favorieten weergeven**

In het EPG-menu kunt u alle kanalen of voorkeurkanalen weergeven.

 Druk herhaaldelijk op de groene toets om te schakelen tussen uw favorieten en alle kanalen.

**Wanneer de lijst Favorieten nog niet is ingesteld:** − **De voorkeurenlijst is leeg. Wilt u nu uw** 

- **voorkeurkanalen kiezen?** wordt weergegeven. − Selecteer **Ja**. Het menu **Favorieten bewerken**
- verschijnt. Als u **Nee** selecteert, blijven alle kanalen ongewijzigd.
- − Zie pagina 33 voor meer informatie over het bewerken van favorieten.
- ➢ **Alle kanalen** is de lijst kanalen die zijn gevonden toen de kanalenlijst werd bijgewerkt. Alle kanalen worden weergegeven in de modus Alle kanalen.
	- ◆ De lijst **Favorieten** (voorkeurskanalen) bevat de kanalen die zijn ingesteld in het menu **Favorieten bewerken** (zie pagina 33).
	- ◆ Wanneer er geen kanaalinformatie is, wordt het bericht **Geen data** weergegeven en kunt u het kanaal niet wijzigen, zelfs niet als u op de toets **ENTER** drukt.

Wanneer het bericht **Geen data** wordt weergegeven en u het kanaal niet kunt wijzigen, toetst u het kanaalnummer direct in met de cijfertoetsen.

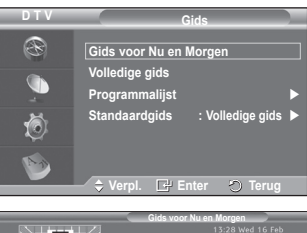

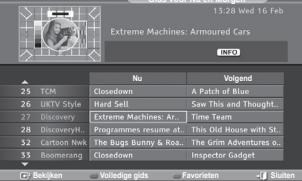

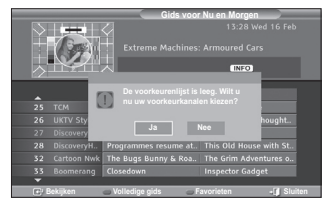

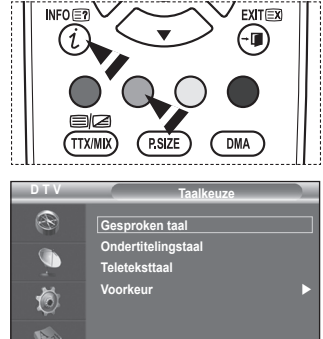

**Verpl. Enter Terug**

- **3. Taalkeuze** Dit menu bevat vier submenu's: **Gesproken taal**, **Ondertitelingstaal**, **Teleteksttaal** en**Voorkeur**.
- **3.1 Gesproken taal / Ondertitelingstaal / Teleteksttaal** U kunt de standaardtaal voor ondertiteling, audio en teletekst wiizigen.
	- Druk op de toets ▲ of ▼ om het gewenste menu (**Gesproken taal**, **Ondertitelingstaal** of **Teleteksttaal**) te selecteren en druk vervolgens op **ENTER**. De opties van het geselecteerde menu worden weergegeven.

#### **3.2 Voorkeur**

Dit menu bevat zes submenu's:

**Eerste taal voor audio**, **Tweede taal voor audio**, **Eerste taal ondertitel**, **Tweede taal ondertitel, Eerste taal teletekst** en **Tweede taal teletekst**. (afhankelijk van het land)

Met deze functie kunt u een van de talen selecteren (Engels, Duits, Italiaans, Zweeds, Frans, Welsh, Gaelic, Iers, Deens, Fins, Spaans, Dutch). De geselecteerde taal wordt standaard gebruikt wanneer u een kanaal selecteert.

 Druk op de toets ▲ of ▼ om het gewenste menu (**Eerste taal voor audio**, **Tweede taal voor audio**, **Eerste taal ondertitel**, **Tweede taal ondertitel, Eerste taal teletekst** of **Tweede taal teletekst**) te selecteren en druk vervolgens op de toets **ENTER**.

De opties van het geselecteerde menu worden weergeven.

- Druk op de toets ▲ of ▼ om de gewenste optie (**Engels**, **Duits**, **Italiaans**, **Zweeds**, **Frans**, **Welsh**, **Gaelic**, **Iers**, **Deens**, **Fins**, **Spaans**, **Dutch**) te selecteren en druk vervolgens op de toets **ENTER**.
- ➢ Als u de taalinstelling wijzigt, worden de **Gesproken taal**, **Ondertitelingstaal** en **Teleteksttaal** van het menu **Taalkeuze** (zie pagina 36) automatisch op de geselecteerde taal ingesteld.
	- Met **Gesproken taal**, **Ondertitelingstaal** en **Teleteksttaal** van het menu **Taalkeuze** wordt een lijst weergegeven met de talen die door het huidige

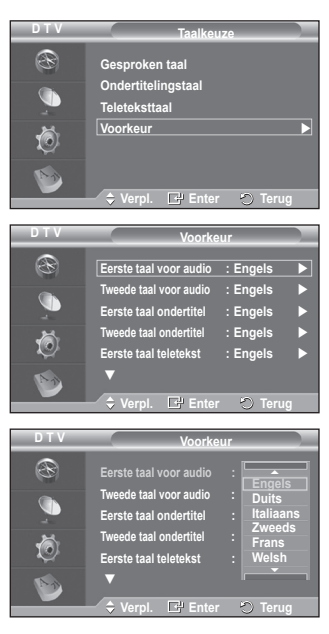

kanaal worden ondersteund. De geselecteerde taal is gemarkeerd. Als u deze taalinstelling wijzigt, is de nieuwe selectie alleen geldig voor het huidige kanaal. De gewijzigde instelling is niet van invloed op **Eerste taal voor audio**, **Eerste taal ondertitel** of **Eerste taal teletekst** van het menu **Voorkeur**.

Wordt vervolgd...

**Nederlands - 37**

#### **4 Instellingen**

Dit menu bevat negen submenu's:

**Transparantie menu, PIN wijzigen, Kinderslot**, **Ondertiteling**, **Ondertit.modus**, **Digitale tekst**, **Tijdzone**, **Geluidsformaat, Audiobeschrijving**, **Algemene interface** en **Systeem**.

#### **4.1 Transparantie menu**

U kunt de transparantie van het schermmenu instellen.

 Druk op de toets ▲ of ▼ om de gewenste optie (**Hoog**, **Middel**, **Laag** of **Ondoorzichtig**) te selecteren en druk vervolgens op de toets **ENTER**.

#### **4.2 Kinderslot / PIN wijzigen**

Door een PIN-code (persoonlijk identificatienummer) van vier cijfers in te stellen kunt u met deze functie voorkomen dat ongeautoriseerde gebruikers, zoals kinderen, ongeschikte programma's bekijken.

Volg de aanwijzingen van het schermmenu om een PIN-code toe te wijzen. (Deze kunt u zo nodig naderhand wijzigen.)

- Voer de vier cijfers van uw huidige PIN-code in met de cijfertoetsen (0~9). Het menu **Kinderslot** wordt weergegeven met **Leeftijdsbeperking** geselecteerd.
	- $\triangleright$   $\stackrel{\bullet}{\blacktriangleright}$  De standaard PIN-code voor een nieuwe tv is **0000**.
		- ◆ Als u een ongeldige PIN-code opgeeft, wordt het bericht **Ongeldige PIN-code Probeer het opnieuw.** weergegeven.
- Druk op de toets **ENTER**. Druk op de toets ▲ of ▼ om de te vergrendelen leeftijden te selecteren en druk vervolgens op de toets **ENTER**.
- Als u de PIN-code wilt wijzigen, drukt u op ▲ of ▼ om **PIN wijzigen** te selecteren en drukt u vervolgens op de toets **ENTER**.
	- − Voer uw nieuwe PIN-code in met de cijfertoetsen (0~9). **Nieuwe PIN bevestigen** wordt weergegeven.
	- − Voer uw nieuwe PIN-code opnieuw ter bevestiging in met de cijfertoetsen (0~9). Het volgende bericht wordt weergegeven: **Uw PIN-code is gewijzigd.**

 $\triangleright$  Als u de PIN-code bent vergeten, drukt u achtereenvolgens op de volgende toetsen van de afstandsbediening zodat de PIN-code opnieuw wordt ingesteld

op  $0$ -0-0-0: **POWER** (Uit)  $\rightarrow$  MUTE  $\rightarrow$  8 $\rightarrow$  2 $\rightarrow$  4 $\rightarrow$ **POWER (Aan)**.

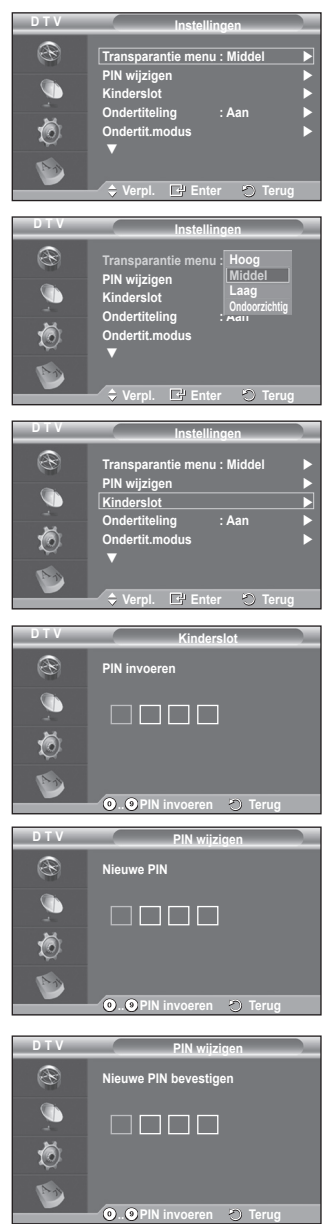

Wordt vervolgd...

#### **4.3 Ondertiteling / Ondertit.modus / Audiobeschrijving / Geluidsformaat / Digitale tekst**

U kunt de instell.ingen aanpassen aan uw persoonlijke voorkeuren.

- Druk op de toets ▲ of ▼ om het gewenste menu (**Ondertiteling**, **Ondertit.modus**, **Geluidsformaat**, **Audiobeschrijving** of **Digitale tekst**) te selecteren en druk vervolgens op de toets **ENTER**. De opties van het geselecteerde menu worden weergegeven.
- Druk op de toets ▲ of ▼ om de gewenste optie te selecteren en druk vervolgens op de knop **ENTER**.
- − **Ondertiteling** : **Aan/Uit**
	- $\triangleright$  U kunt deze opties selecteren door op de toets **SUBTITLE** op de afstandsbediening te drukken.
- − **Ondertit.modus**: **Normaal** (basisinstelling voor ondertiteling) / **Slechthorenden** (ondertiteling voor slechthorenden)
	- $\triangleright$  Als u naar een programma kijkt waarin de functie **Slechthorenden** niet wordt ondersteund, wordt **Normaal** automatisch geactiveerd, zelfs als u de modus **Slechthorenden** hebt geselecteerd.

#### − **Geluidsformaat**

U kunt Dolby Digital-geluid alleen horen via de audioontvanger die met een glasvezelkabel is aangesloten. U kunt PCM-geluid alleen horen via de hoofdluidspreker. Wanneer de hoofdluidspreker en de audio-ontvanger beide geluid voortbrengen, kan er echo optreden omdat geluid in de hoofdluidspreker en de audio-ontvanger niet op gelijke snelheid wordt gedecodeerd. Gebruik in dat geval de interne mute-functie.

➢ Zelfs als u in Geluidsformaat PCM of Dolby Digital hebt geselecteerd, wordt, wanneer de inputsignalen een

PCM- of Dolby Digital-formaat hebben, het inputformaat ongeacht de instelling toegepast. Als de inputsignalen een ander formaat hebben, wordt de

instelling niet toegepast.

#### − **Audiobeschrijving**

Dit is een ondersteunende geluidsfunctie die een aanvullend geluidsspoor laat horen voor blinden en slechtzienden. Deze functie verwerkt het geluidsspoor voor de AD (Audio Description) (Geluidsbeschrijving), wanneer dat samen met het Main audio (Hoofdgeluid) wordt uitgezonden. Gebruikers kunnen de Audio Description (Geluidsbeschrijving) On (Aan) of Off (Uit) zetten en het volume bepalen

#### − **Digitale tekst**: **Inschakelen** / **Uitschakelen (uitsluitend Verenigd Koninkrijk)**

- $\geq$  Als het programma wordt uitgezonden met digitale tekst, is deze functie ingeschakeld.
- ➢ **MHEG** (Multimedia and Hypermedia Information Coding Experts Group)? is een internationale standaard voor gegevenscoderingssystemen die in multimedia en hypermedia worden gebruikt. Gegevens worden gecodeerd op een hoger niveau dan het MPEG-systeem, waaronder hypermedia voor gegevenskoppeling, zoals stilstaande beelden, tekstservice, animatie, beeld- en videobestanden en multimediagegevens. MHEG is een technologie voor interactie met de gebruiker tijdens runtime en wordt toegepast op verschillende gebieden, waaronder VOD (Video-on-Demand), ITV (Interactive TV), EC (Electronic Commerce), afstandsonderwijs, telefonische vergaderingen, digitale bibliotheken en netwerkspellen.

#### **4.4 Tijdzone (uitsluitend Spanje)**

U kunt de tijdzone selecteren waarin u zich bevindt.

 $\triangleright$  Dit menu wordt alleen ingeschakeld wanneer u een land selecteert dat door de tijdzone wordt ondersteund.

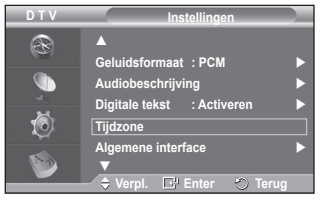

Wordt vervolgd...

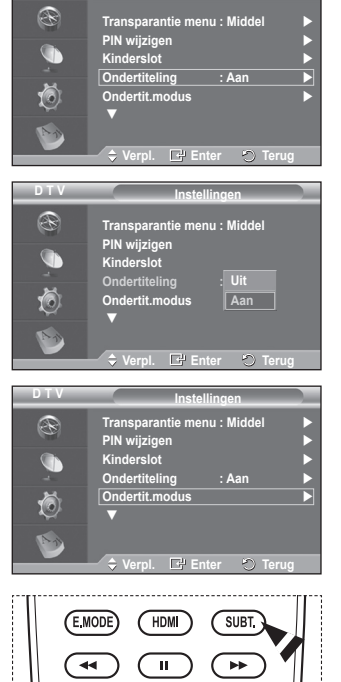

**Instellingen**

**D T V**

#### **4.5 Algemene interface**

- − **De CI-kaart aanbrengen**
	- ◆ De CI CAM-module kunt u verkrijgen bij uw lokale leverancier of telefonisch bestellen.
	- ◆ Duw de CI-kaart in de CAM in de richting van de pijl op zijn plaats.
	- Plaats de CAM met de CI-kaart in de sleuf voor de algemene interface
		- $\triangleright$  Duw de CAM in de richting van de pijl volledig in de sleuf.
	- ◆ Controleer of u een beeld op een kanaal met een vervormd signaal kunt bekijken.
		- $\triangleright$  U kunt de CAM altijd installeren, ongeacht of de tv is in- of uitgeschakeld.

#### − **Toepassingsinfo**

Met deze optie geeft u informatie over een CAM in de CIsleuf weer.

 Druk op de toets **ENTER** om de informatie over uw toepassing weer te geven.

#### − **CI-menu**

- Hiermee kunt u het CAM-menu selecteren.
- Druk op de toets **ENTER**. De opties van het geselecteerde menu worden weergegeven. Druk op de toets ▲ of ▼ om de gewenste optie te selecteren en druk vervolgens op de knop **ENTER**.
	- ➢ Selecteer het CI-menu op basis van het menu Pc-kaart.

#### **4.6 Systeem**

Dit menu bevat vijf submenu's:

**Productinformatie**, **Signaalinformatie**, **Software upgrade** en **Reset**.

− **Productinformatie**

U kunt informatie over uw product weergeven. Neem contact op met een erkende Samsung-dealer voor onderhoud of reparaties.

- Druk op de toets **ENTER** met **Productinformatie** geselecteerd. Het menu Productinformatie wordt weergegeven.
	- − **Software-versie / Firmware-versie**

#### − **Signaalinformatie**

- U kunt informatie over de signaalstatus weergeven.
- Druk op de toets **ENTER** met **Signaalinformatie** geselecteerd. Er wordt technische informatie over de signaalstatus weergegeven.
	- − **Service / Service-ID / Multiplex / Netwerk / Bitfoutfrequentie / Signaalsterkte**

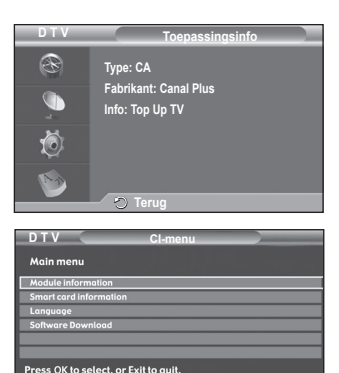

**Verpl. Enter Sluiten**

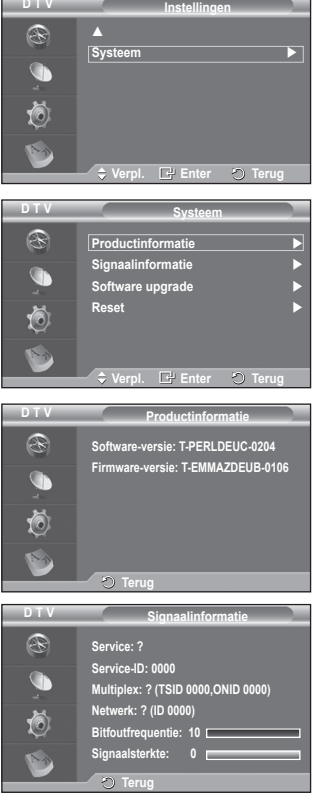

#### − **Software upgrade (optie)**

Regelmatig worden software-upgrades verzonden met het normale televisiesignaal om uw product synchroon te laten lopen met de nieuwe mogelijkheden van digitale televisie. Deze signalen worden automatisch gedetecteerd, waarna de balk voor software-upgrades wordt weergegeven. U krijgt de optie om de upgrade te installeren.

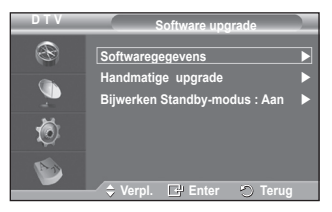

#### **Softwaregegevens**

Druk op de toets **ENTER** om de huidige softwareversie

weer te geven. Druk nogmaals op de toets **ENTER** om informatie over de softwareversie weer te geven.

#### **Handmatige upgrade**

Druk op de toets **ENTER** om te zoeken naar nieuwe software via de kanalen die momenteel worden uitgezonden.

#### **Bijwerken Standby-modus**: **Aan/Uit**

Druk op de toets **ENTER**. Selecteer **Aan** door op de toets ▲ of ▼ te drukken om de software-upgrade voort te zetten terwijl de stroom is ingeschakeld. 45 minuten nadat de tv op stand-by is gezet, wordt automatisch een handmatige upgrade uitgevoerd. Omdat de tv intern wordt ingeschakeld, kan dit ertoe leiden dat op de PDP-tv vage beelden verschijnen. Dit kan meer dan een uur duren totdat de softwareupgrade is voltooid.

#### − **Reset**

U kunt de opgeslagen waarden weer wijzigen in de fabrieksinstellingen.

- $\triangleright$  Met Reset verwijdert u alle kanaalinformatie en gebruikersvoorkeuren en worden alle fabrieksinstellingen hersteld.
- Druk op de toets **ENTER** met **Reset** geselecteerd. The **PIN invoeren** wordt weergegeven.
- Voer de vier cijfers van uw huidige PIN-code in met de cijfertoetsen (0~9). Het waarschuwingsbericht wordt weergegeven. Alle waarden worden gereset als u achtereenvolgens op de gekleurde toetsen drukt (rood, groen, geel en blauw).
	- $\triangleright$  De standaard PIN-code voor een nieuwe tv is "0-0-0-0".
	- $\triangleright$  Wanneer de PIN in het kinderslot is gewijzigd, wordt de PIN voor resets automatisch gewijzigd.
- Wanneer de reset voltooid is, wordt DTV Plug & Play (DTV Automatisch opslaan, Tijdzoneafhankelijk van het land, Tijdinstelling) gebruikt en wordt de modus Digitale tv verlaten zonder dat naar de modus Analoge tv wordt overgeschakeld. (Zie pagina 10)

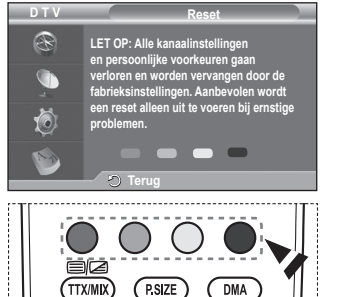

**Anynet+ is een AV-netwerksysteem waarmee u dankzij een gebruiksvriendelijke AV-interface alle aangesloten apparaten kunt bedienen via het Anynet+-menu wanneer Samsung Electronics AVapparaten zijn aangesloten.**

### **Anynet+-apparaten aansluiten**

**Het Anynet+-systeem ondersteunt alleen AV-apparaten die ondersteuning bieden voor Anynet+. Controleer of het AV-apparaat dat u wilt aansluiten op de tv, een Anynet+-markering bevat.**

#### **Direct aansluiten op de tv**

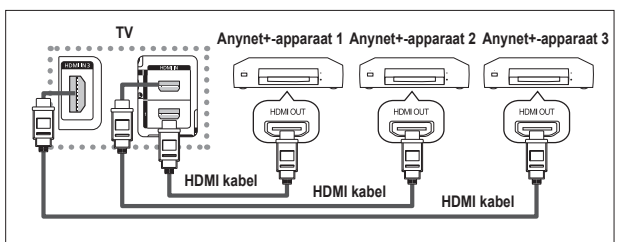

Verbind de HDMI-kabel met de aansluiting [HDMI 1], [HDMI 2] of [HDMI 3] op de tv en met de aansluiting HDMI OUT van het betreffende Anynet+-apparaat.

#### **Een thuisbioscoop aansluiten**

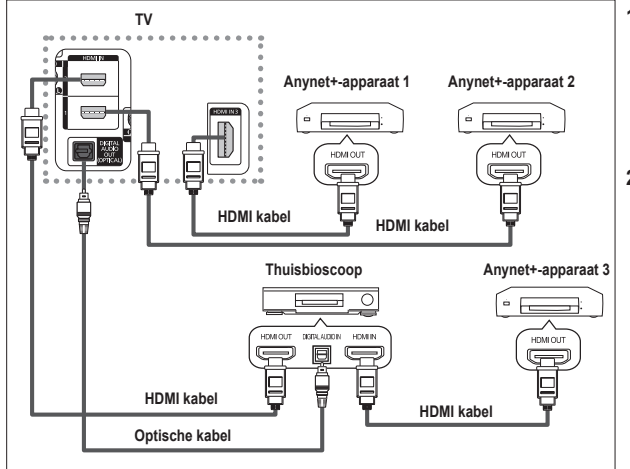

- **1** Verbind de HDMI-kabel met de aansluiting [HDMI 1], [HDMI 2] of [HDMI 3] op de tv en met de aansluiting HDMI OUT van het betreffende Anynet+ apparaat.
- **2** Verbind de HDMI-kabel op de aansluiting HDMI IN van de thuisbioscoop en de uitgang HDMI OUT van het betreffende Anynet+ apparaat.

➢ Sluit de optische kabel alleen aan tussen [Digital Audio Out (Optical)] op de tv en en de digitale geluidsinvoer op de receiver.

- $\triangleright$  Sluit slechts één ontvanger aan.
- $\triangleright$  U kunt 5.1 channel-geluid beluisteren via de luidsprekers van de thuisbioscoop. Anders kunt u in andere gevallen alleen stereogeluid via twee kanalen beluisteren. Verbind de aansluiting Digital Audio IN (optisch) van de thuisbioscoop op de juiste manier met de tv als u tv-geluid via de thuisbioscoop wilt beluisteren. U kunt echter geen geluid van de BD-recorder weergeven dat naar de thuisbioscoop via de tv wordt verzonden als 5.1 channel-geluid omdat de tv alleen stereogeluid via twee kanalen uitvoert. Raadpleeg de handleiding bij de thuisbioscoop.
- ➢ U kunt een Anynet+-apparaat aansluiten met een HDMI-kabel. Sommige HDMI-kabels ondersteunen mogelijk geen Anynet+-functies.
- ➢ Anynet+ werkt wanneer het AV-apparaat dat Anynet+ ondersteunt, op stand-by staat of is ingeschakeld.
- $\triangleright$  Anynet+ ondersteunt in totaal acht AV-apparaten.

#### **Nederlands - 42**

# **Anynet+ instellen**

**De volgende instellingen zijn voor het gebruik van Anynet+ functies.**

#### **De functie Anynet+ gebruiken**

- **<sup>1</sup>** Druk op de toets **MENU** om het menu weer te geven. Druk op ▲ of ▼ om **Invoer** te selecteren en druk vervolgens op **ENTER**.
- **2** Druk op **ENTER** om **Bronlijst** te selecteren. Druk op ▲ of ▼ om **Anynet+ (HDMI-CEC)** te selecteren en druk vervolgens op **ENTER**.
- **3** Druk op ▲ of ▼ om **Instellingen** te selecteren en druk vervolgens op **ENTER**
- **4** Druk op ▲ of ▼ om **Anynet+ (HDMI-CEC)** te selecteren en druk vervolgens op **ENTER**
- **<sup>5</sup>** Druk op de toets ▲ of ▼ om **Aan** te selecteren en druk op de toets **ENTER**.
- $\triangleright$  De functie Anynet+ (HDMI-CEC) wordt ingeschakeld.
- ➢ Als u **Uit** selecteert, wordt Anynet+ (HDMI-CEC) uitgeschakeld.
- $\triangleright$  Wanneer de functie Anynet+ (HDMI-CEC) is uitgeschakeld, worden alle bewerkingen in verband met Anynet+ uitgeschakeld.

#### **Een Anynet+-apparaat automatisch uitschakelen**

#### **wanneer de tv wordt uitgeschakeld**

- **4** Druk op de toets ▲ of ▼ om Automatisch uitschakelen te selecteren en druk op de toets **ENTER**.
- **<sup>5</sup>** Druk op de toets ▲ of ▼ om **Ja** te selecteren en druk op de toets **ENTER**.
	- $\geq$  De functie Automatisch uitschakelen wordt ingeschakeld.
	- ➢ Als u **Nee** selecteert, wordt de functie Automatisch
	- uitschakelen geannuleerd. Druk op de to.ets **EXIT** om het menu te verlaten.
- ➢ U moet de instelling Apparaat selecteren op de afstandsbediening van de tv instellen op TV als u de functie Anynet+ wilt gebruiken.
- ➢ Als u **Automatisch uitsch.** instelt op **Ja**, worden aangesloten externe apparaten ook uitgeschakeld wanneer de tv wordt uitgeschakeld. Als het apparaat echter opneemt, kan het niet worden uitgeschakeld.

### **Zoeken naar en schakelen tussen Anynet+-apparaten**

- **1** Druk op de toets **MENU** om het menu weer te geven. Druk op ▲ of ▼ om **Invoer** te selecteren en druk vervolgens op **ENTER**.
- **2** Druk op **ENTER** om **Bronlijst** te selecteren. Druk op ▲ of ▼ om **Anynet+ (HDMI-CEC)** te selecteren en druk vervolgens op **ENTER**.
- **3** Druk op ▲ of ▼ om **Apparaat selecteren** te selecteren en druk vervolgens op **ENTER**
- **4** Druk op de toets ▲ of ▼ om een bepaald apparaat te selecteren en druk op de toets **ENTER**.
- U schakelt naar het geselecteerde apparaat. **5** Als u het gewenste apparaat niet kunt vinden, druk dan op de toets ▲ of ▼ om **Zoeken naar verbonden apparaten** te selecteren en druk op de toets **ENTER**. Het bericht **Anynet+-verbinding wordt geconfigureerd** wordt weergegeven. Wanneer het zoeken naar apparaten is voltooid, worden de aangesloten apparaten weergegeven in het menu
- Anynet+.  $\triangleright$  Het kan twee minuten voordat u naar de geselecteerde apparaten hebt geschakeld. U kunt de bewerking in de tussentijd niet annuleren.
- $\triangleright$  De benodigde tijd voor het zoeken naar apparaten wordt bepaald door het aantal aangesloten apparaten.
- ➢ Wanneer de zoekopdracht is voltooid, wordt niet het aantal gedetecteerde apparaten weergegeven.
- $\triangleright$  Hoewel automatisch wordt gezocht naar apparaten wanneer u de tv inschakelt met de toets **POWER**, worden apparaten die zijn aangesloten wanneer de tv is ingeschakeld of in een specifiek omstandigheid niet weergegeven in de lijst met apparaten. Selecteer daarom **Zoeken naar verbonden apparaten** om te zoeken naar apparaten.
- ➢ Als u een externe invoermodus hebt geselecteerd door op de toets **SOURCE** te drukken, kunt u de functie Anynet+ niet gebruiken. Schakel naar een Anynet+-apparaat met de toets **TOOLS**.

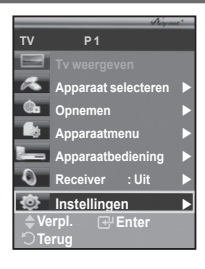

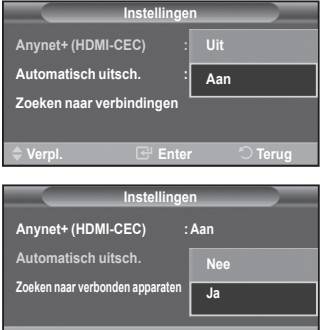

**Verpl. Enter Terug**

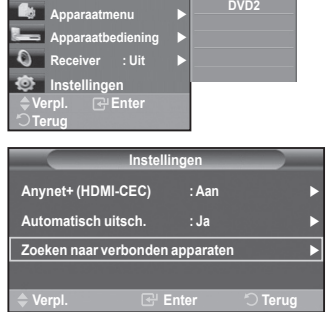

**DVDR1 DVDR2 DVD1**

**Apparaat selecteren Opnemen** 

**P1** 

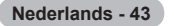

#### **Menu Anynet+**

**Het menu Anynet+ verandert overeenkomstig het type en de status van de Anynet+-apparaten die op de tv zijn aangesloten.**

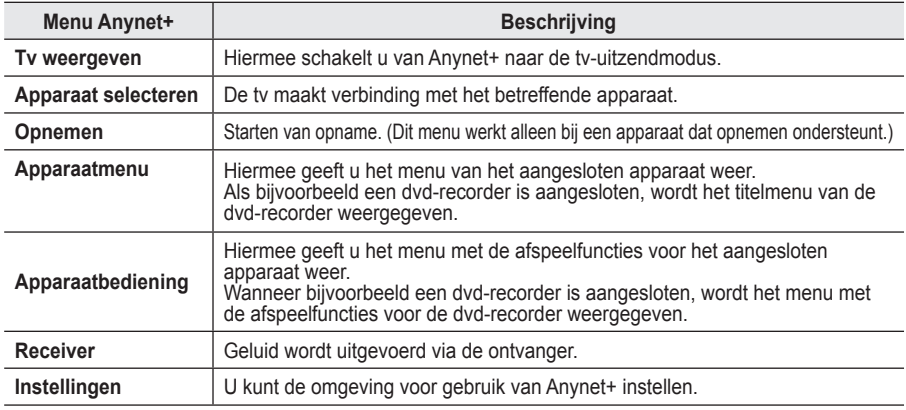

#### **Beschikbare toetsen op afstandsbediening van tv in Anynet+-modus**

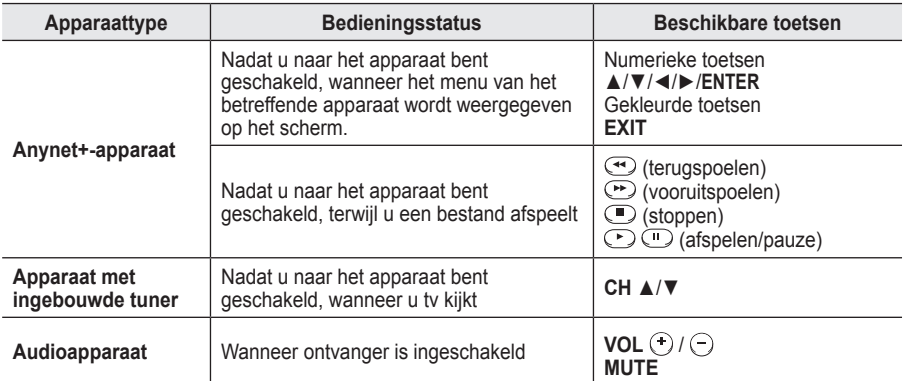

**W.LINK** ➢ De functie Anynet+ werkt alleen wanneer de afstandsbediening is ingesteld op TV.

- $\triangleright$  De knop **REC** functioneert alleen wanneer opname mogelijk is.
- ➢ U kunt Anynet+-apparaten niet bedienen met de toetsen op het zijpaneel van de tv. U kunt Anynet+ apparaten alleen bedienen met de afstandsbediening van de tv.
- $\triangleright$  De afstandsbediening van de tv werkt mogelijk niet in bepaalde omstandigheden. Selecteer in dat geval opnieuw het Anynet+-apparaat.
- $\triangleright$  De Anynet+-functies werken niet voor de producten van andere fabrikanten.
- $\triangleright$  In de modus Anynet+ werken de gekleurde toetsen mogelijk niet goed.
- $\triangleright$  De bediening van  $\odot$ ,  $\triangleright$  kan verschillen, afhankelijk van het apparaat.

**W.LINK**

### **Opnemen**

#### **W.LINK U kunt een tv-programma opnemen met een recorder.**

#### Druk op de toets **REC**.

De opname wordt gestart. (Alleen wanneer u een opnameapparaat hebt aangesloten dat ondersteuning biedt voor Anynet+).

- ➢ Het huidige tv-programma wordt opgenomen in de status Tv kijken. Als u video vanaf een ander apparaat bekijkt, wordt de video van het apparaat opgenomen.
- ➢ U kunt ook de bronsignalen opnemen door **Record** te selecteren nadat u op de knop **TOOLS** hebt gedrukt.
- $\triangleright$  Controleer voor u begint met opnemen of de antenne correct is aangesloten op het apparaat voor opname. Om deze verbinding te controleren, raadpleegt u de gebruikershandleiding.

**Nederlands - 44**

### **Luisteren via een ontvanger**

# **U kunt geluid beluisteren via een ontvanger in plaats van de luidsprekers van de tv.**

- **1** Druk op de toets **MENU** om het menu weer te geven.
- Druk op ▲ of ▼ om **Invoer** te selecteren en druk vervolgens op **ENTER**. **2** Druk op **ENTER** om **Bronlijst** te selecteren.
- Druk op ▲ of ▼ om **Anynet+ (HDMI-CEC)** te selecteren en druk vervolgens op **ENTER**.
- **3** Druk op ▲ of ▼ om **Receiver** te selecteren en druk vervolgens op **ENTER**.
- **4** Druk op de toets ◄ of ► om **Aan** te selecteren en druk op de toets **ENTER**. U kunt nu het geluid via de ontvanger beluisteren.
- **5** Druk op de toets **EXIT** om het menu te verlaten.
- $\triangleright$  Wanneer de ontvanger is ingeschakeld, kunt u het tv-geluid beluisteren via de ontvanger met twee kanalen.
- $\triangleright$  Als de ontvanger alleen is bedoeld voor een thuisbioscoop (die alleen audio ondersteunt), wordt de ontvanger mogelijk niet weergegeven in de lijst met apparaten.
- ➢ De ontvanger werkt alleen wanneer u de optische aansluiting van de tv en de ontvanger op de juiste manier hebt aangesloten.
- ➢ Als inhoud auteursrechtelijk is beschermd, kunt u geluid mogelijk niet goed beluisteren via de ontvanger.

### **Controleer het volgende voordat u om service verzoekt**

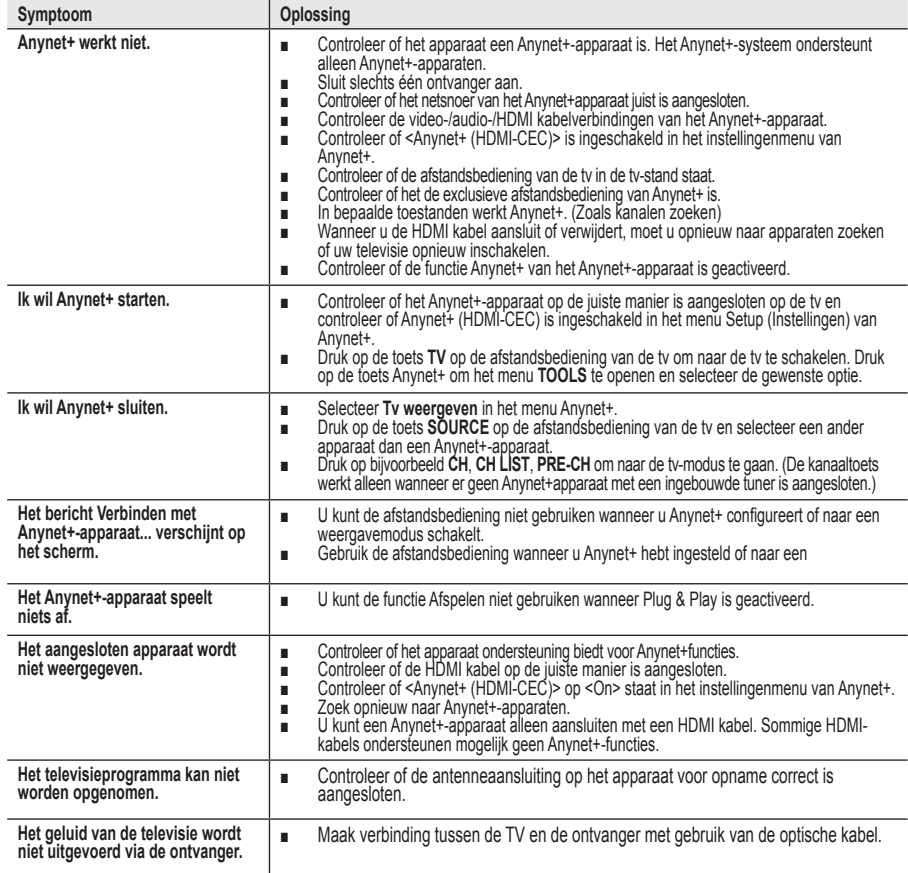

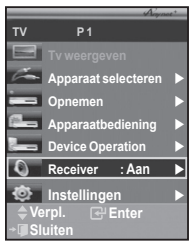

### **Teletekstfunctie (afhankelijk van het model)**

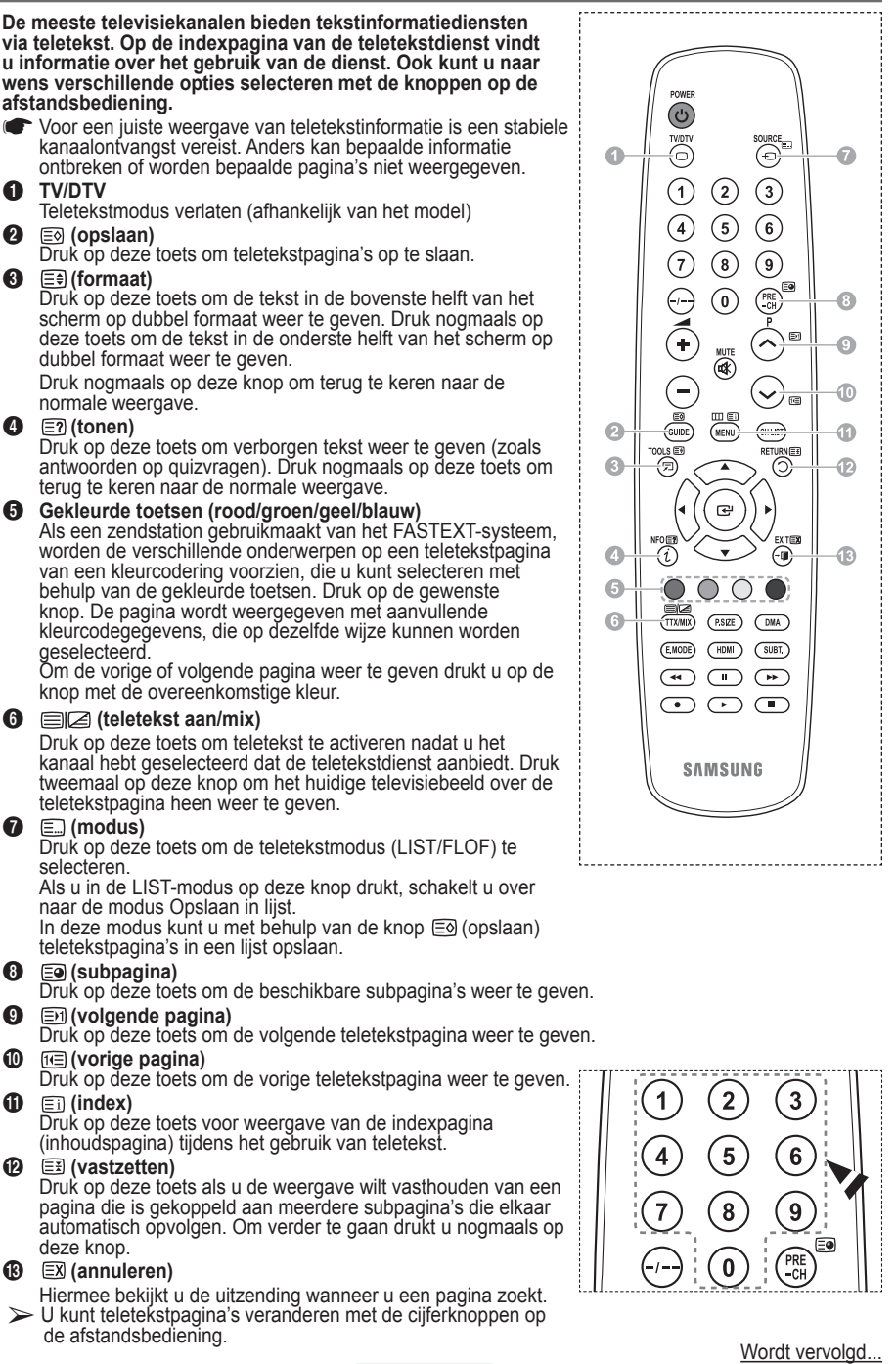

**Nederlands - 46**

**De teletekstpagina's zijn in zes categorieën verdeeld:**

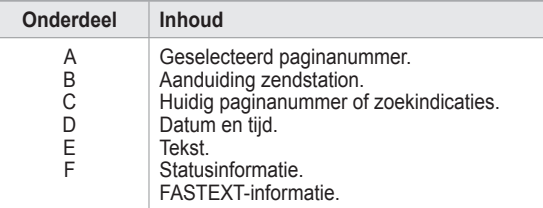

➢ Teletekstinformatie is vaak verdeeld over verschillende pagina's die achtereenvolgens worden weergegeven. U kunt rechtstreeks naar deze pagina's gaan door:

- Het paginanummer in te voeren
- ◆ Een titel in een lijst te selecteren
- ◆ Een gekleurde kop te selecteren (FASTEXT-systeem)

➢ Druk op de knop **TV/DTV** om de teletekstweergave te verlaten.

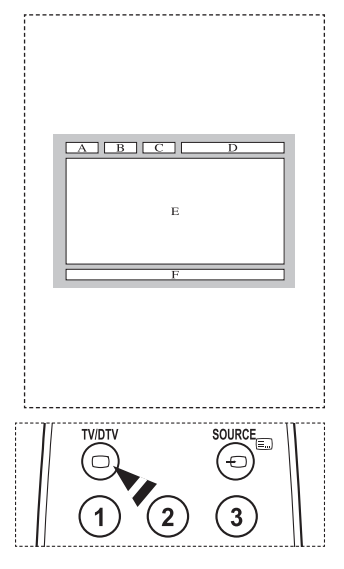

**Monteer de muurbevestiging op een stevige, loodrechte muur.**

**Neem bij installatie op andere plekken contact op met uw leverancier. Bij montage op een plafond of schuine muur kan het apparaat vallen en leiden tot persoonlijk letsel.**

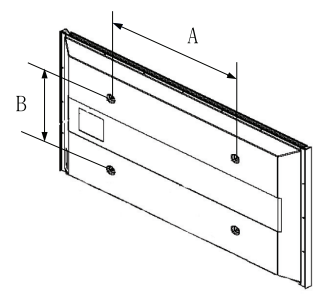

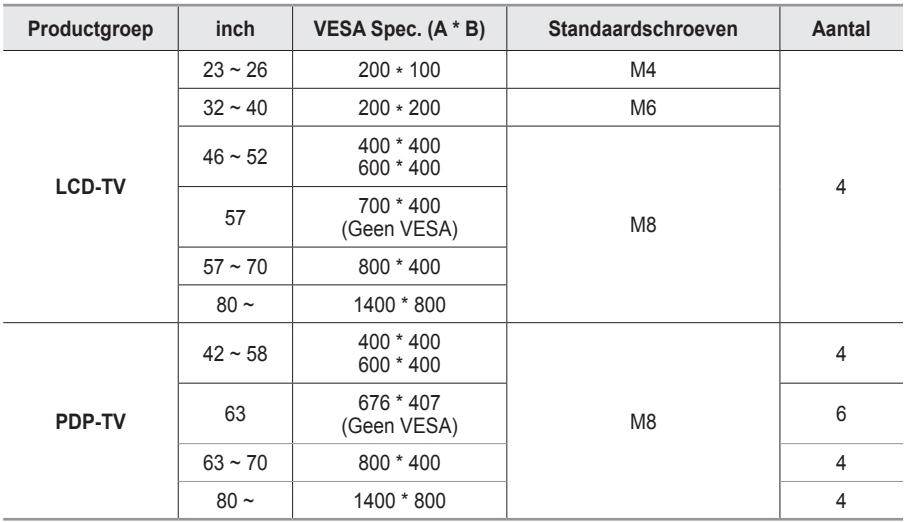

 $\triangleright$  We leveren standaardafmetingen voor muurbevestigingskits, zoals geïllustreerd in de voorgaande tabel.

➢ Wanneer u onze muurbevestigingskit aanschaft, zijn een gedetailleerde installatiegids en alle vereiste montageonderdelen daarbij inbegrepen.

➢ Gebruik geen schroeven die langer zijn dan de standaardafmetingen, omdat anders de binnenkant van de tv beschadigd kan raken.

➢ Voor muurbevestigingen die niet aan de standaardspecificaties voor schroeven voldoen volgens de VESA-norm, kan de lengte van de schroeven variëren afhankelijk van de specificaties.

➢ Gebruik geen schroeven die niet voldoen aan de standaardspecificaties voor schroeven volgens de VESA-norm. Draai de schroeven niet te stevig vast, dit kan het product beschadigen en kan er toe leiden dat het valt, resulterend in persoonlijk letsel. Samsung is niet aansprakelijk voor ongelukken veroorzaakt hierdoor.

➢ Samsung is niet aansprakelijk voor productschade of persoonlijk letsel wanneer een muurbevestiging wordt gebruikt die niet aan de VESA-norm voldoet of die niet gespecificeerd is, of wanneer de klant de installatie-instructies van het product niet opvolgt.

➢ Onze modellen van 57 en 63 inch voldoen niet aan de VESA-specificaties. Gebruik daarom voor deze modellen onze speciaal samengestelde wandbevestigingskit.

 $\triangleright$  Overschrijd de 15 graden niet bij bevestiging van deze tv aan de muur.

Monteer de muurbevestiging niet terwijl de tv is ingeschakeld.  $\mathcal{I}$  Dit kan resulteren in persoonlijk letsel door elektrische schokken.

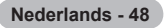

# **Aanpassen van de muurbevestiging (apart verkrijgbaar)**

**Wanneer de automatische wandsteun is geïnstalleerd, kan de positie van uw tv eenvoudig worden bijgesteld.**

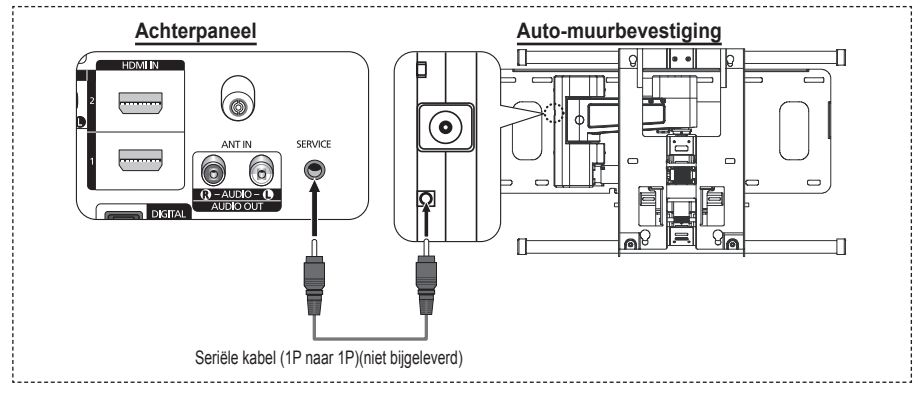

#### **Het menu openen**

- **1** Druk op ▲, ▼, ◄ of ► op uw afstandsbediening.
	- ➢ Het scherm Aanpassen van muurbevestiging (Wall Mount Adjustment) wordt weergegeven.
	- ➢ Wanneer het scherm voor aanpassen van de muurbevestiging niet wordt weergegeven door op een van de richtingtoetsen te klikken, gaat u via het menu naar het scherm.
		- Druk op de toets **MENU** om het menu weer te geven. Druk op de toets ▲ of ▼ om **Instellingen** te selecteren en druk op de toets **ENTER**.
		- Druk op ▲ of ▼ om **Aanpassen van muurbevestiging**  te selecteren, druk vervolgens op **ENTER**.

#### **De positie opslaan**

- **2** Stel de gewenste positie in met de toetsen ▲, ▼, ◄, ►.
	- $\triangleright$  Als u op een pijltjestoets drukt wanneer het schermmenu niet wordt weergegeven, verschijnt het aanpassingsscherm.
	- ➢ Druk op de toets **INFO** om de steun in de neutrale positie te zetten. Druk op ◄ of ► om **Ja** te selecteren en druk vervolgens op **ENTER**. De positie wordt teruggezet op de standaard instelling.
- **3** Druk op de blauwe knop. Druk op ▲ en ▼ om de positiegeheugens **Positie 1**, **Positie 2** of **Positie 3** te gebruiken om de huidige instelling op te slaan.
	- $\geq$  Indien u de huidige positie niet wilt opslaan, drukt op **RETURN**.
	- ➢ Wanneer u positiegeheugen selecteert, kunt u de kleurentoetsen niet gebruiken.
- **4** Druk op **ENTER** om op te slaan.
	- ➢ Wanneer **Positie 1** wordt geselecteerd, verschijnt het bericht **Huidige positie opgeslagen in Position1.**
- **5** Druk op de toets **ENTER**.
	- $\geq$  De opgeslagen positie verschijnt aan de linkerkant van het schermmenu.

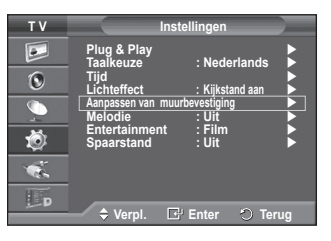

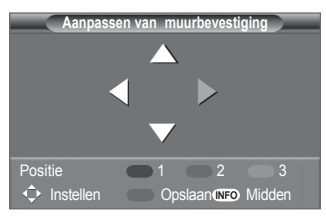

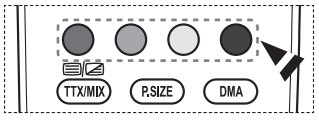

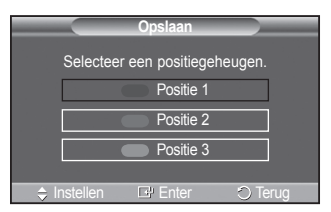

#### **Een opgeslagen positie gebruiken**

- **1** Voer stap 1 uit van **Het menu openen**.
- **2** Door op een kleur te drukken (rood, groen of geel), beweegt de automatische wandsteun naar de opgeslagen positie.
	- ➢ U kunt de muurbevestiging naar een van de drie vooraf ingestelde posities bewegen door op de rode (Positie 1), groene (Positie 2) of gele (Positie 3) knoppen te drukken.
	- $\blacktriangleright$  Het positiemenu verschijnt wanneer u de positie aanpast nadat u naar een vooraf ingestelde positie bent gegaan.
- ➢ Kijk voor installatie-instructies in de Installatiehandleiding die bij de wandsteun geleverd is.
- $\geq$  Raadpleeg een gespecialiseerd installatiebedrijf voor installatie en verplaatsing van de muurbevestiging.
- ➢ De installatiehandleiding is bedoeld voor wanneer de muurbevestiging aan een muur bevestigd wordt. Wanneer de steun aan andere bouwmaterialen bevestigd moet worden, dient u contact op te nemen met de dichtstbijzijnde leverancier.
- $\geq$  De automatische muurbevestiging werkt niet wanneer Anynet+ is ingeschakeld.
- ➢ Het model van 107 cm is niet compatibel met het oudere wandmodel (WMN5090A).

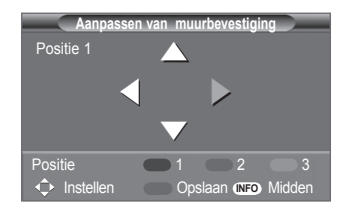

### **De standaardvoet monteren (afhankelijk van het model)**

Bevestig het beeldscherm stevig op de standaardvoet met de zes schroeven om de standaardvoet aan het beeldscherm te bevestigen. (Het uiterlijk van het scherm kan afwijken van het scherm in de afbeelding.)

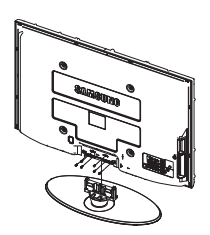

#### **Waarschuwing**

Bevestig de voet stevig aan de tv voordat u deze verplaatst, omdat de standaard kan

vallen en ernstig letsel kan veroorzaken.

 $\triangleright$  De tv moet door twee of meer personen getild worden. Leg de tv nooit op de grond neer om eventuele beschadiging aan het scherm te voorkomen.

Zet de tv altiid rechtop neer.

Als u de tv op een muur aanbrengt, sluit u het deksel  $(①)$  op het verbindingsstuk van de standaardvoet met<br>twee schroeven.

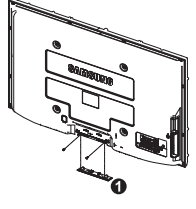

**Nederlands - 50**

# **Problemen oplossen**

#### **Voer de onderstaande simpele controles uit voordat u de after-salesdienst van Samsung inschakelt.**

### **Als u het probleem niet kunt oplossen aan de hand van de onderstaande instructies, noteert u het model en het serienummer van de televisie en neemt u contact op met uw lokale leverancier.**

#### **Geen geluid of beeld**

- ◆ Controleer of het netsnoer op een wandstopcontact is aangesloten.
- ◆ Controleer of u op de knop (b) (Power) (On/Off) op het voorpaneel hebt gedrukt of druk op de toets **POWER** op de afstandsbediening.
- Controleer de instellingen voor het contrast en de helderheid van het beeld.
- ◆ Controleer het geluidsvolume.
- ◆ Controleer of TV-luidspreker in de stand Uit staat.

#### **Normaal beeld maar geen geluid**

- Controleer het geluidsvolume.
- ◆ Controleer of de toets **MUTE** op de afstandsbediening is ingedrukt.

#### **Geen beeld of zwart-witbeeld**

- ◆ Pas de kleurinstellingen aan.
- Controleer of het geselecteerde uitzendsysteem correct is.

#### **Geluid en beeld met storing**

- Probeer erachter te komen welk elektrisch apparaat de televisie stoort en plaats het apparaat uit de buurt van de televisie.
- ◆ Sluit de televisie op een ander stopcontact aan.

#### **Vaag beeld of sneeuw, vervormd geluid**

 Controleer de richting, plaats en aansluitingen van de antenne. Deze storing treedt vaak op bij het gebruik van een binnenantenne.

#### **Afstandsbediening werkt niet goed**

- ◆ Vervang de batterijen van de afstandsbediening.
- ◆ Reinig de bovenste rand van de afstandsbediening (transmissievenster).
- ◆ Controleer of de "+" and "-" polen van de batterij correct geplaatst zijn.
- ◆ Controleer of de batterijen leeg zijn.

#### **Het scherm is zwart en het aan/uit-lampje knippert gestaag**

- Controleer of uw computer aanstaat en of de signaalkabel in orde is.
- ◆ Het energiebeheersysteem van de TV is actief.
- Beweeg de muis van de computer of druk op een willekeurige toets op het toetsenbord.
- ◆ Controleer of het apparaat (STB, DVD, etc) aanstaat en of de signaalkabel in orde is.
- ◆ Het energiebeheersysteem van de TV is actief.
- Druk op de toets Source op het paneel of op de afstandsbediening.
- ◆ Zet de TV uit en weer aan.

#### **De beschadigde afbeelding wordt weergegeven in de hoek van het scherm.**

 Als **Alleen scannen** is geselecteerd in enkele externe apparaten, wordt de beschadigde afbeelding mogelijk weergegeven in de hoek van het scherm. Dit wordt veroorzaakt door de externe apparaten, niet door de tv.

#### **De melding "Hiermee herstelt u alle fabrieksinstellingen" verschijnt.**

 Dit verschijnt als u de toets **EXIT** enige tijd ingedrukt houdt. De instellingen van het product worden teruggezet naar de fabrieksinstellingen.

**Nederlands - 51**

# **Specificaties**

**De beschrijvingen en kenmerken in dit boekje zijn alleen bedoeld ter informatie en kunnen zonder kennisgeving worden gewijzigd.**

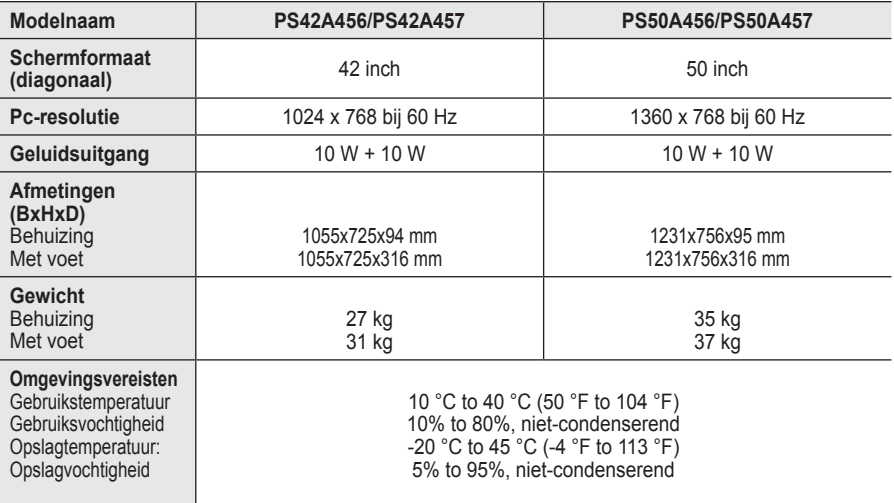

➢ Dit is een digitaal apparaat van klasse B.

Vormgeving en specificaties kunnen zonder kennisgeving worden gewijzigd.

◆ Zie het etiket op het product voor informatie over de stroomvoorziening en het energieverbruik.

# *Deze pagina is met opzet leeg gelaten.*

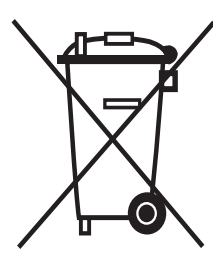

#### **Correcte verwijdering van dit product** (**e**lektrische & **e**lektronische **a**fvalapparatuur)

Dit merkteken op het product of het bijbehorende informatiemateriaal duidt erop dat het niet met ander huishoudelijk afval verwijderd moet worden aan het einde van zijn gebruiksduur. Om mogelijke schade aan het milieu of de menselijke gezondheid door ongecontroleerde afvalverwijdering te voorkomen, moet u dit product van andere soorten afval scheiden en op een verantwoorde manier recyclen, zodat het duurzame hergebruik van materiaalbronnen wordt bevorderd.

Huishoudelijke gebruikers moeten contact opnemen met de winkel waar ze dit product hebben gekocht of met de gemeente waar ze wonen om te vernemen waar en hoe ze dit product milieuvriendelijk kunnen laten recyclen.

Zakelijke gebruikers moeten contact opnemen met hun leverancier en de algemene voorwaarden van de koopovereenkomsten nalezen. Dit product moet niet worden gemengd met ander bedrijfsafval voor verwijdering.

# **Istruzioni per l'uso**

#### **Ritenzione dell'immagine a video**

Non visualizzare un'immagine fissa (come ad esempio su un videogioco o collegando un PC a questo PDP) per più di due ore poiché ciò può causare una ritenzione dell'immagine a video. Il fenomeno di ritenzione dell'immagine è anche noto come "bruciatura dello schermo". Per evitare il fenomeno di ritenzione dell'immagine, ridurre il grado di luminosità e di contrasto dello schermo quando si visualizza un'immagine fissa.

#### **Altitudine**

Generalmente, lo schermo PDP può operare solo a un'altitudine inferiore a 2000 m. Ad altitudini superiori il display potrebbe non funzionare correttamente.

#### **Riscaldamento del pannello superiore del televisore PDP**

Dopo lunghi periodi di utilizzo, la parte superiore del prodotto potrebbe risultare calda, dato che il calore si disperde attraverso il foro di ventilazione sul pannello superiore dello schermo. Questo fenomeno è del tutto normale e non indica un difetto o un guasto. Tuttavia, è bene impedire ai bambini di toccare la parte superiore del prodotto.

#### **Il prodotto emette un suono improvviso e secco.**

Questo fenomeno può verificarsi quando il prodotto si contrae o si espande a causa di una variazione di temperatura o umidità ambiente. È una reazione normale e non indica un difetto dell'unità .

#### **Difetti dei pixel**

Il televisore PDP utilizza un pannello composto da 1.230.000 (livello SD) a 3.150.000 (livello HD) pixel, la cui produzione richiede una tecnologia estremamente sofisticata. Tuttavia, alcuni pixel potrebbero risultare più luminosi o più scuri. Questo fenomeno non ha alcun impatto sulle prestazioni del prodotto.

- **Evitare di utilizzare il prodotto a una temperatura inferiore a 5°C(41°F).**
- **La visualizzazione prolungata di un'immagine fissa potrebbe causare un danno permanente al pannello PDP.**

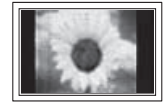

L'uso per un periodo prolungato del formato 4:3 può causare la visualizzazione di tracce di bordi sulla parte sinistra, destra e centrale dello schermo a causa delle differenti emissioni luminose dello schermo. La riproduzione di un DVD o l'uso di una console per videogiochi può causare effetti analoghi. Questo tipo di danni non è coperto dalla garanzia.

#### **Immagine residua.**

La visualizzazione prolungata di immagini fisse da videogiochi o PC può causare la visualizzazione di immagini residue parziali. Per evitare questo problema, ridurre la luminosità e il contrasto mentre si visualizzano le immagini fisse.

#### **Garanzia**

- La garanzia non copre eventuali danni causati dalla ritenzione dell'immagine.
- La bruciatura dello schermo non è coperta dalla garanzia.

#### **Installazione**

Se si installa il prodotto in un ambiente con molta polvere, temperature alte o basse, elevata umidità, sostanze chimiche oppure se si prevede di utilizzare il prodotto 24 ore al giorno, come ad esempio negli aeroporti, nelle stazioni ferroviarie, ecc., si raccomanda di contattare un centro di assistenza autorizzato. La mancata osservanza di questa precauzione può causare gravi danni al prodotto.

Lefunzioni relative alla televisione digitale (DVB) possono essere utilizzate solo nelle nazioni o aree dove vengono trasmessi i segnali terrestri digitali DVB-T (MPEG2). Si prega di chiedere al

proprio rivenditore se nella propria nazione o area è possibile ricevere i segnali DVB-T. Anche se questo televisore è conforme alle specifiche DVB-T, la compatibilità con le future trasmissioni in formato terrestre digitale DVB-T non è garantita. Alcune funzioni potrebbero nonessere disponibili in

determinate nazioni.

#### **Contatta SAMSUNG WORLDWIDE**

In caso di domande o commenti relativi ai prodotti Samsung, contattare il centro assistenza clienti SAMSUNG. (Vedere retro di copertina per maggiori informazioni)

© 2008 Samsung Electronics Co., Ltd. All rights reserved.

**Italiano -** 

# **Sommario**

#### **Informazioni generali**

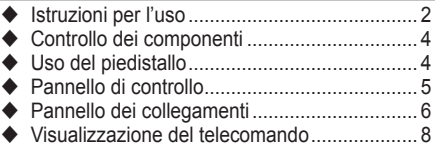

### **Funzionamento**

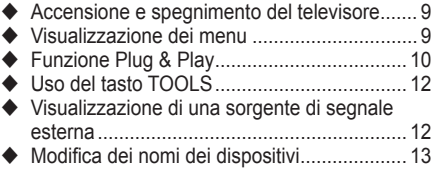

### **Controllo dei canali**

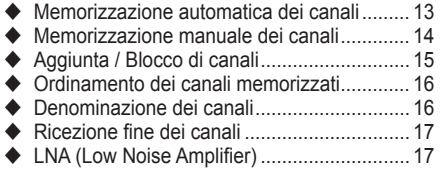

### **Controllo dell'immagine**

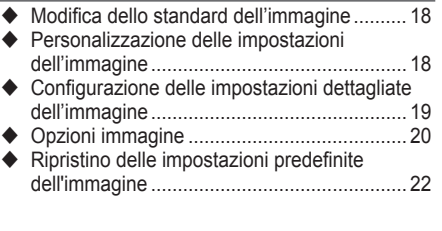

### **Controllo dell'audio**

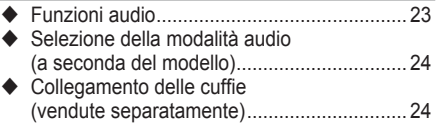

### **Descrizione delle funzioni**

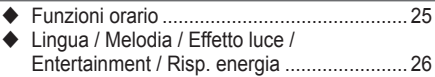

### **Schermo del PC**

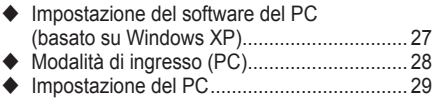

### **Uso della funzione DTV**

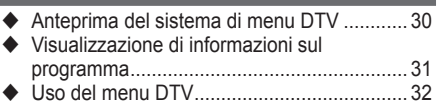

### **Informazioni su Anynet +**

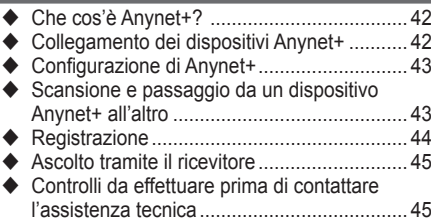

### **Appendice**

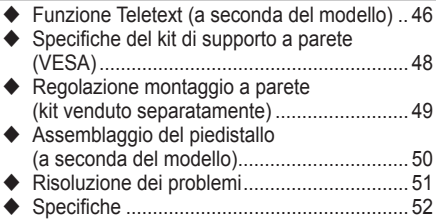

Questo apparecchio è fabbricato in conformità al D.M.28.08.95 n.548 ed in particolare a quanto specificato nell Art.2, comma 1. Questo apparecchio è fabbricato nella U.E. in conformità al D.M.28.08.95 n.548 Art.2, comma 1 ed al D.M.26.03.92 Art.1

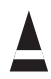

**Simboli** ☛ ➢

**Premere Importante Nota**

**Italiano -** 

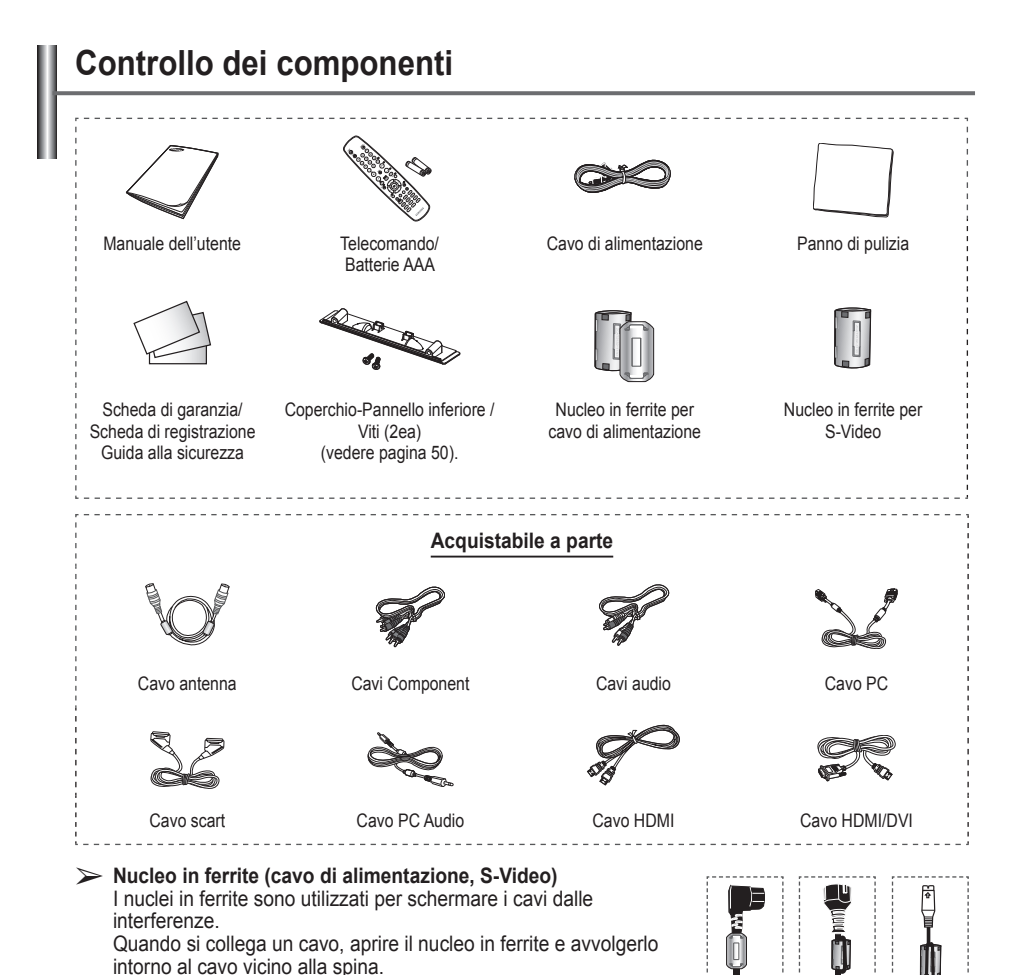

# **Uso del piedistallo**

- ➢ Il PDP deve essere trasportato da due o più persone. Non appoggiare mai il PDP sul pavimento perché potrebbe danneggiarsi. Mantenere sempre il PDP in posizione diritta.
	- Il PDP può ruotare di 20 gradi a sinistra e a destra.

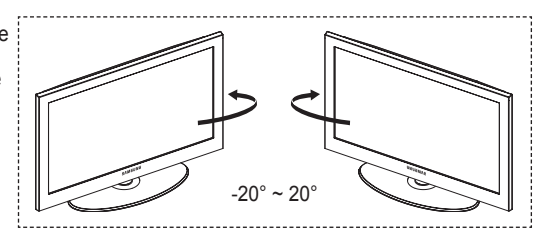
# **Pannello di controllo**

### **Pannello frontale (o laterale)**

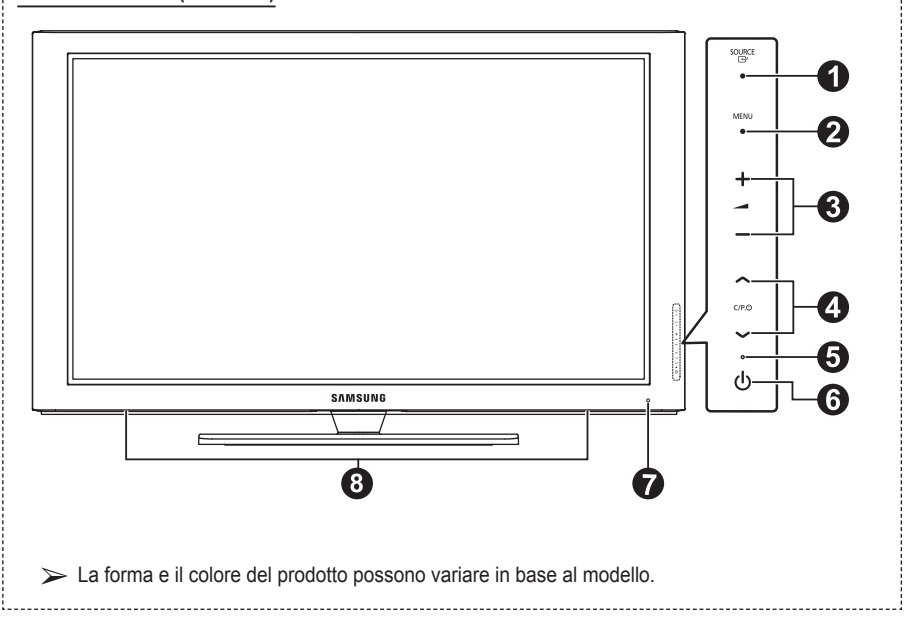

# **1 e** source

Visualizza un menu con tutte le sorgenti d'ingresso disponibili (**TV, Est.1, Est.2, AV, S-Video, Component, PC, HDMI1, HDMI2, HDMI3** e **DTV**).

 $\triangleright$  Nel menu a video, utilizzare questo tasto così come si usa il tasto **ENTER** del telecomando.

#### 2 **MENU**

Premere per visualizzare il menu a video con le funzioni del televisore.

#### $\bullet$  –  $\bullet$  +

Premere peraumentare odiminuire il volume. Nel menu a video, utilizzare i pulsanti

**– +** così come si utilizzano i tasti ◄ e ► del telecomando.

# $\bullet \wedge$  C/P.(b)  $\vee$

Premere per cambiare canale. Nel menu a video, utilizzare i pulsanti <a>C/P.<br/>(l)</a> così come si utilizzano i tasti ▲ e ▼ del telecomando.

- 5 **Indicatore di alimentazione** Lampeggia e si spegne quando l'alimentazione è attivata, e si accende in modalità standby.
- 6 **Tasto di accensione** Premere per accendere e spegnere il televisore.
- 7 **Sensore del telecomando** Puntare il telecomando in direzione di questo punto sul televisore.

# 8 **Altoparlante**

# **Pannello dei collegamenti**

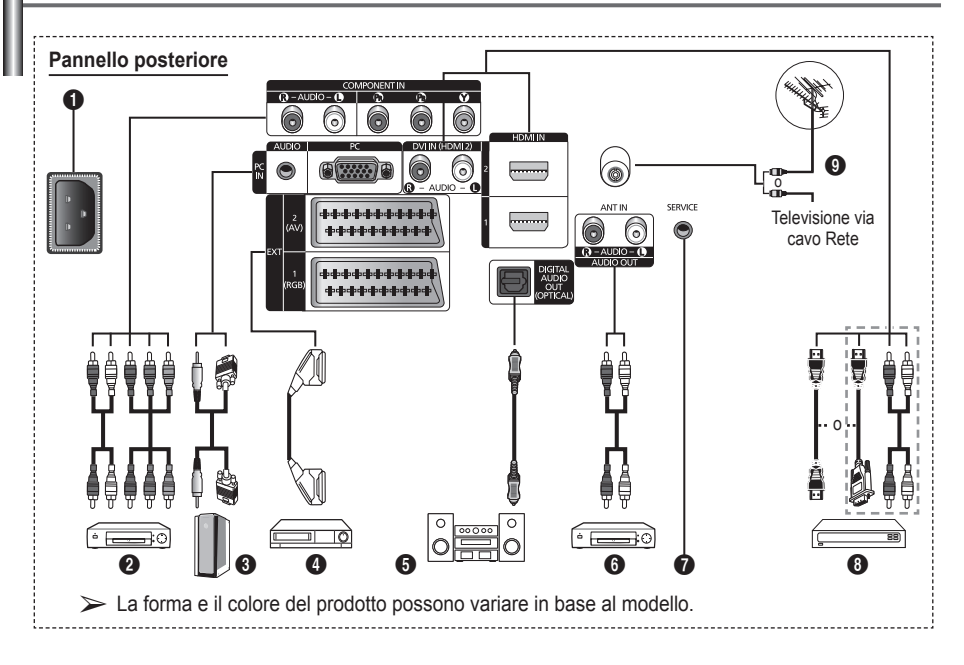

◆ Quando si collega un sistema audio o video al televisore, assicurarsi che tutti gli elementi siano spenti. Quando si collega un dispositivo esterno, fare corrispondere il colore del terminale di collegamento a quello del cavo.

### **1** POWER IN

Collegare il cavo di alimentazione fornito in dotazione.

### **2 COMPONENT IN**

Ingressi (AUDIO L/R) e video (Y/PB/PR) per Component.

3 **PC IN(PC) / (AUDIO)**

Collegare ai jack video e audio del PC.

4 **EXT 1, EXT 2** Ingressi e uscite di dispositivi esterni quali

videoregistratori, DVD, periferiche di gioco o lettori di dischi video.

# **Specifiche di I/O**

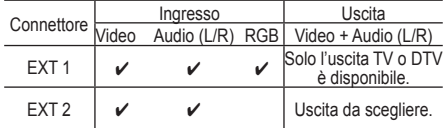

# **6** DIGITAL AUDIO OUT (OPTICAL)

Collegare a un componente audio digitale.

6 **Collegamento di dispositivi audio esterni** Collegare i segnali audio RCA provenienti dal televisore a una sorgente esterna, come per esempio un dispositivo audio.

### **8** SERVICE

- − Connettore riservato all'assistenza.
- − Per regolare con il telecomando l'angolo di visuale del televisore, collegare il jack seriale tra la staffa di montaggio a parete a movimento elettronico e il televisore.

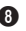

#### 8 **HDMI IN 1,2**

- − Non è necessario un ulteriore collegamento
- − Quando si effettua una connessione mediante cavo HDMI/DVI, è necessario utilizzare il jack HDMI IN2.
- $\triangleright$  Che cosa significa HDMI?
	- − "High Definition Multimedia interface" permette la trasmissione di dati video digitali ad alta definizione e audio digitale a canali multipli.
	- − Il terminale HDMI/DVI supporta il collegamento DVI a una periferica estesa con un cavo appropriato (non fornito). La differenza tra HDMI e DVI è che il dispositivo HDMI è di dimensioni più piccole, dispone della funzione di codifica HDCP (High Bandwidth Digital Copy Protection) installata, e supporta audio digitale multicanale.

#### **DVI IN (HDMI 2) AUDIO R/L**

Uscite audio DVI per dispositivi esterni.

### **Q ANT IN**

Connettore coassiale 75Ω per reti aeree/cavo.

#### **Modalità supportate per HDMI/DVI e Component**

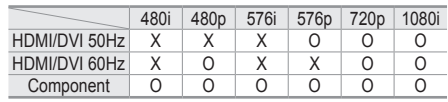

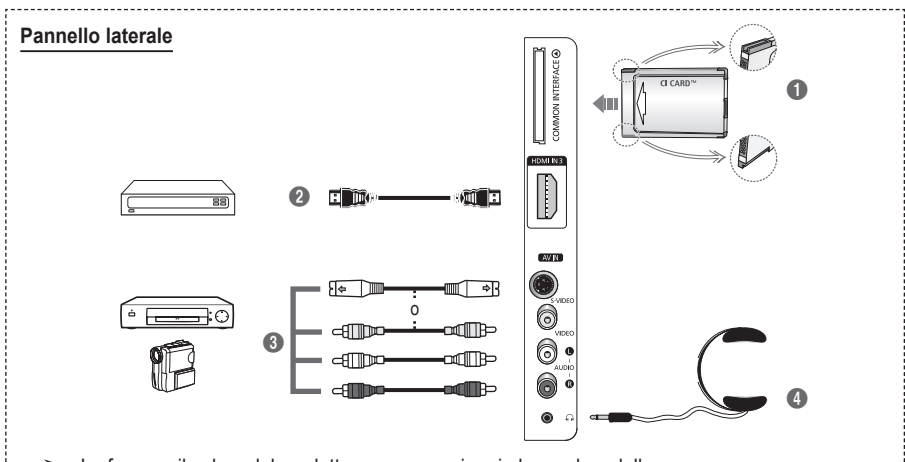

➢ La forma e il colore del prodotto possono variare in base al modello.

## **1** Slot COMMON INTERFACE

Inserire la scheda CI (Common Interface, interfaccia comune) nello slot (vedere pagina 40).

- − Con alcuni canali, se non si inserisce la " Scheda IC" appare il messaggio "Segnale criptato".
- − Le informazioni di pairing che contengono un numero telefonico, l'ID della scheda IC, l'ID host e altri dati verranno visualizzate entro 2~3 minuti. Se viene visualizzato un messaggio di errore, contattare il service provider.
- − Quando la configurazione delleinformazioni relative al canale è stata completata, viene visualizzato il messaggio "Aggiornamento completato", a indicare che l'elenco dei canali è stato aggiornato.
- ➢ Inserire la scheda IC nella direzione indicata sulla scheda stessa.

#### 2 **HDMI IN 3**

Collegare al jack HDMI di un dispositivo predisposto per tale uscita.

3 **S-VIDEO o VIDEO / AUDIO L/R** Ingressi video (S–Video o Video) e audio per dispositivi esterni, come ad esempio una videocamera o un videoregistratore.

### 4 **Jack della cuffia**

È possibile collegare le cuffie se si desidera guardare un programma televisivo senza disturbare le altre persone presenti nella stanza.

 $\triangleright$  L'uso prolungato delle cuffie ad alto volume può provocare danni all'udito.

# **Visualizzazione del telecomando**

 Una illuminazione troppo intensa può avere conseguenze sulle prestazioni del telecomando.

- **1** Tasto POWER (accende e spegne il televisore)
- **2** Seleziona direttamente il televisore e la modalità DTV
- **3** Tasti numerici per selezionare direttamente i canali
- 4 Selezione dei canali con una/due cifre
- **6** Disattivazione temporanea dell'audio
- 6 Aumento del volume Diminuzione del volume
- **<sup>7</sup>** Visualizzazione della Guida elettronica dei canali (EPG, Electronic Program Guide)
- **8** Utile per selezionare rapidamente le funzioni più frequentemente utilizzate.
- **9** Controlla il cursore nel menu
- **10** Consente di vedere le informazioni sull'emittente corrente
- $\bullet$  Premere per selezionare le opzioni Display (Schermo) e Suono per le modalità Sport, Cinema e Giochi.
- **<sup>6</sup>** Funzioni videoregistratore/ DVD (riavvolgimento, arresto, riproduzione/pausa, avanzamento rapido)
- **6** Selezione della sorgente disponibile
- $\bullet$  Canale precedente
- $\mathbf{\Phi} \otimes$  Canale successivo ⊙ Canale precedente
- **1** Visualizza il menu a video principale
- **<sup>6</sup>** Tasto di controllo dei canali (vedere pagina 15)
- ) Ritorna al menu precedente **4** Esce dal menu a video
- **2** Selezione del formato dell'immagine
- **<sup>28</sup>** Utilizzarlo quando si connette un dispositivo DMA (Digital Media Adapter) Samsung mediante un'interfaccia HDMI e passando alla modalità DMA. (Il tasto DMA è opzionale.) Per ulteriori informazioni sulle procedure operative, consultare il Manuale dell'utente del dispositivo DMA. Questo tasto è disponibile quando "Anynet+ (HDMI-CEC)" è "Acceso"  $($ vedere a pa $\alpha$ . 43).
- **20** Visualizzazione dei sottotitoli digitali
- **<sup>43</sup>** Seleziona direttamente la modalità HDMI.

## **Funzioni Teletext**

(Vedere pagina 46)

- 2 Uscita dal Teletext (in base al modello)
- 7 Memorizzazione Teletext
- **8** Formato Teletext
- **10** Visualizzazione Teletext
- Selezione dell'argomento Fastext
- @ Schermo Teletext/ visualizzazione contemporanea delle informazioni Teletext e della trasmissione normale
- **6** Selezione della modalità Teletext (LIST/FLOF)
- Pagina secondaria Teletext
- $\mathbf \Phi \mathsf{P} \odot$ : Pagina Teletext successiva  $P \odot$ : Pagina Teletext precedente
- **1** Indice del Teletext
- ) Mantenimento Teletext
- **4** Annullamento Teletext

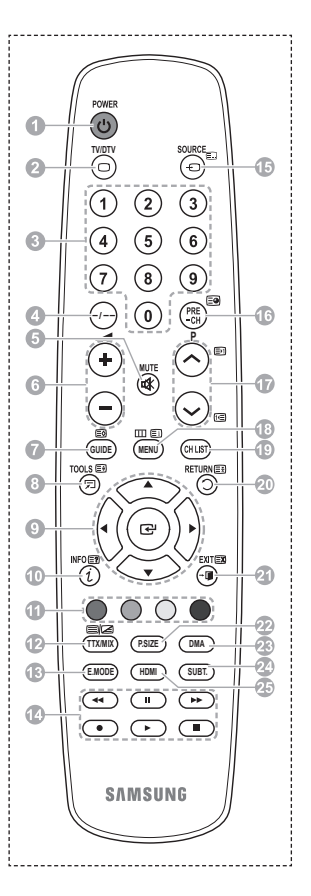

**Italiano -** 

### **Installazione delle batterie nel telecomando**

- **1** Sollevare il coperchio sul retro del telecomando come mostra la figura.
- **2** Installare le due batterie AAA.
	- ➢ Assicurarsi che le indicazioni "**+**" e "**–**" sulle batterie corrispondano allo scherma all'interno del vano.
		- Non mischiare batterie diverse, ad esempio batterie alcaline e al manganese.
- **3** Chiudere il coperchio come mostra la figura.
	- $\triangleright$  Se si prevede di non utilizzare il telecomando per un periodo di tempo prolungato, rimuovere le batterie e riporle in un luogo asciutto e fresco. Il telecomando può essere usato fino a una distanza di 7 metri dal televisore. (Considerando un uso tipico del televisore, le batterie durano circa un anno).
- $\triangleright$  Se il telecomando non funziona! Verificare i seguenti punti:
	- 1. Il televisore è acceso?
	- 2. I poli e + delle batterie sono invertiti?
	- 3. Le batterie sono esaurite?
	- 4. Si è verificata una interruzione di corrente, o il cavo di alimentazione è scollegato?
	- 5. È presente una luce a fluorescenza speciale o un neon nelle vicinanze?

# **Accensione e spegnimento del televisore**

## **Il cavo di alimentazione è collegato sul retro del televisore.**

- **1** Inserire la spina in una presa appropriata.
	- ➢ La tensione di corrente è indicata sul retro del televisore e la frequenza è 50 o 60Hz.
- **2** Premere il tasto di accensione (Acceso/Spento) sul pannello frontale del televisore o premere il tasto **POWER** sul telecomando per accendere il televisore. All'accensione, l'ultimo canale che si stava guardando prima di spegnere il televisore verrà riselezionato automaticamente. Se non è ancora stato memorizzato alcun canale, non comparirà alcuna immagine chiara. Fare riferimento alle sezioni "Memorizzazione automatica dei canali" a pagina 13 o "Memorizzazione manuale dei canali" a pagina 14. ➢ Se il televisore viene acceso per la prima volta, alcune impostazioni di base vengono visualizzate automaticamente. Per informazioni, consultare "Funzioni Plug & Play" a pagina 10.
- **3** Premere il tasto (<sup>t</sup>) di accensione (Acceso/Spento) sul pannello frontale del televisore o premere il
- tasto **POWER** sul telecomando per spegnere il televisore.
- **4** Per accendere il televisore, premere il tasto (<sup>1</sup>) di accensione (Acceso/Spento) sul pannello frontale del televisore oppure premere il tasto **POWER** o i tasti numerici sul telecomando.

# **Visualizzazione dei menu**

- **1** Premere il tasto **MENU**. Viene visualizzato il menu principale. Sulla sua sinistra sono presenti sei icone: **Immagine, Suono, Canale, Impostazione, Ingressi** e **Menu digitale.**
- **2** Premere il tasto ▲ o ▼ per selezionare un'icona. Premere il tasto **ENTER** per accedere al sottomenu dell'icona.
- **3** Premere il tasto ▲ o ▼ per spostarsi sulle voci del menu. Premere il tasto **ENTER** per accedere alle voci del menu.
- **4** Premere il tasto ▲/▼/◄/► per modificare le voci selezionate. Premere il tasto **RETURN** per ritornare al menu precedente.
- **5** Premere il tasto **EXIT** per uscire dal menu.

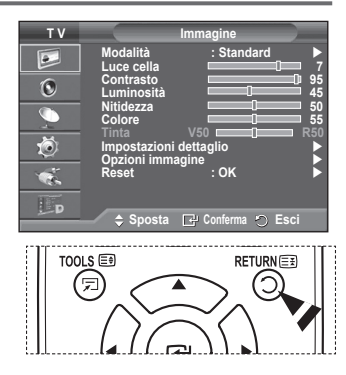

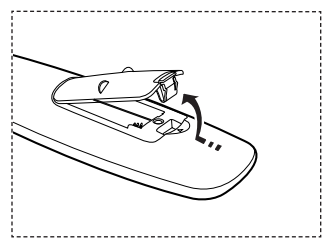

# **Funzione Plug & Play**

**Se il televisore viene acceso per la prima volta, alcune opzioni di base vengono visualizzate automaticamente e in sequenza. Sono disponibili le seguenti impostazioni.**

- Se si seleziona per errore una nazione sbagliata, i caratteri potrebbero essere visualizzati in modo errato.
- funzioni relative alla televisione digitale (DVB) possono essere utilizzate solo nelle nazioni o aree dove vengono trasmessi i segnali terrestri digitali DVB-T (MPEG2). Si prega di chiedere al proprio rivenditore se nella propria nazione o area è possibile ricevere i segnali DVB-T. Anche se questo televisore è conforme alle specifiche DVB-T, la compatibilità con le future trasmissioni in formato terrestre digitale DVB-T non è garantita. Alcune funzioni potrebbero non essere disponibili in determinate nazioni.
- **1** Se il televisore è in modalità Standby, premere il tasto **POWER** sul telecomando. Verrà visualizzato il messaggio il messaggio di avvio della funzione **Avvio Plug & Play**. Premere il tasto **ENTER.**
- **2** Dopo alcuni secondi verrà visualizzato automaticamente il menu **Lingua**.
- **3** Selezionare la lingua desiderata premendo il tasto ▲ o ▼. Premere il tasto **ENTER.** Selezionare la modalità **Selezionare 'Uso domestico' quando si installa il televisore a casa.**
- **4** Premere il tasto ◄ o ► per selezionare **Demo Negozio** o **Uso domestico**, quindi premere **ENTER.** Viene visualizzato un messaggio per ricordare di controllare lo stato dell'antenna.
	- ➢ La selezione predefinita è **Uso domestico**.
	- $\triangleright$  Si consiglia di impostare la modalità Casa per ottenere la migliore qualità d'immagine in un ambiente domestico.
	- ➢ La modalità **Demo Negozio** è da utilizzare solo nei punti vendita.
	- $\triangleright$  Se l'unità è stata accidentalmente impostata sulla modalità **Demo Negozio** e si desidera tornare alla modalità **Uso domestico** (**Standard**): Premere il tasto Volume. Quando il menu OSD Volume viene visualizzato, tenere premuto il tasto **MENU** per 5 secondi.
- **5** Assicurarsi che l'antenna sia collegata al televisore. Premere il tasto **ENTER.** Verrà visualizzato il menu **Nazione**.
- **6** Selezionare la propria nazione o area desiderata premendo il tasto ▲ o ▼. Premere il tasto **ENTER.** Verrà visualizzato il messaggio **Alcune funzioni DTV potrebbero non essere disponibili. Scansione analogica?**.
	- ➢ Questa funzione è supportata per tutti i paesi a eccezione dei seguenti: Francia, Germania, Italia, Olanda, Spagna, Svizzera, Regno Unito, Austria

Se il paese in cui viene installata l'unità supporta le funzioni DTV, il messaggio non viene visualizzato. Seguire quindi le istruzioni dal passaggio **12**. Se il service provider locale non supporta le trasmissioni DTV ma l'utente seleziona un paese che supporta le funzioni DTV, verrà attivato il Plug & Play DTV ma le funzioni DTV possono non funzionare correttamente. Se si seleziona **No**, seguire le istruzioni da **7** a **10**. Se si seleziona **Sì**, seguire le istruzioni da punto **11**.

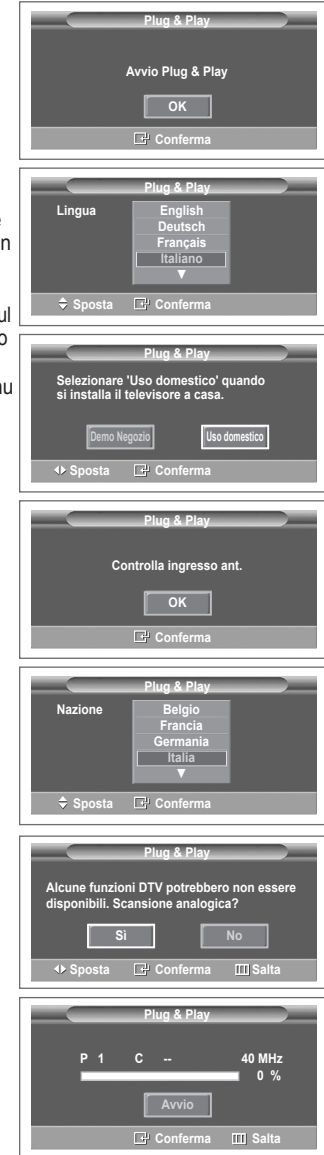

- **7** Selezionare **No** premendo il tasto ◄ o ►, quindi premere **ENTER.** Verrà visualizzato il menu **Memorizzazione automatica**.
- **8** Premere il tasto **ENTER** per iniziare la ricerca dei canali. La ricerca dei canali inizia e termina in modo automatico. Dopo aver memorizzato tutti i canali disponibili, viene visualizzato il menu **Imposta Ora**. Premere il tasto **ENTER.**
	- ➢ Per interrompere la ricerca, premere **ENTER** dopo avere selezionato **Arresta**.
- **9** Premere il tasto ◄ o ► per selezionare **Mese**, **Data**, **Anno**, **Ora**, o **Minuto**. Per impostarli premere il tasto ▲ o ▼. ➢ È possibile impostare le voci **Mese**, **Data**, **Anno**, **Ora**
	- o **Minuto** premendo direttamente i tasti numerici del telecomando.
- **10** Premere **ENTER** per confermare le impostazioni. Viene visualizzato il messaggio **Buona visione**. Al termine, premere il tasto **ENTER.**
	- ➢ Anche se non si preme il tasto **ENTER,** il messaggio scompare automaticamente dopo alcuni secondi.
- **11** Selezionare **Sì** premendo il tasto ◄ o ►, quindi premere **ENTER**. Viene visualizzato il menu **Memorizzazione automatica**.
- **12** Premere il tasto **ENTER** per avviare la ricerca dei canali analogici. La ricerca dei canali analogici inizia e termina in modo automatico. Una volta memorizzati tutti i canali analogici disponibili, viene automaticamente visualizzata la finestra di ricerca dei canali digitali.
	- ➢ Per interrompere la ricerca, premere **ENTER** dopo avere selezionato **Arresta**.
- **13** Premere il tasto **ENTER** per iniziare la ricerca dei canali digitali. La ricerca dei canali digitali inizia e termina in modo automatico. Una volta memorizzati tutti i canali digitali disponibili, viene visualizzata la finestra di selezione del fuso orario.
	- ➢ Per interrompere la ricerca, premere **ENTER** dopo avere selezionato **Arresta**.
	- ➢ Se il canale DTV viene aggiornato, l'opzione Sorgente nell'elenco sorgenti del menu Ingressi viene impostata automaticamente su DTV.
	- ➢ Per informazioni dettagliate sull'aggiornamento del canale DTV, consultare pagina 32 di questo manuale.
- **14** Premere il tasto ▲ o ▼ per selezionare il fuso orario desiderato, quindi premere **ENTER.** Viene visualizzata la finestra di impostazione dell'ora. Premere il tasto **ENTER.**
- **15** Premere il tasto ◄ o ► per selezionare **Mese**, **Data**, **Anno**, **Ora**, o **Min** Per impostarli premere il tasto ▲ o ▼. ➢ È possibile impostare le voci **Mese**, **Data**, **Anno**, **Ora** o **Min** premendo direttamente i tasti numerici del telecomando.
- **16** Premere **ENTER** per confermare le impostazioni. Viene visualizzato il messaggio **Buona visione**. Al termine, premere il tasto **ENTER.**
	- ➢ Anche se non si preme il tasto **ENTER,** il messaggio scompare automaticamente dopo alcuni secondi.

## **Per reimpostare questa funzione…**

- **1** Premere il tasto **MENU** per visualizzare il menu.
- **2** Premere il tasto ▲ o ▼ per selezionare **Impostazione**, quindi premere **ENTER.**
- **3** Premere nuovamente **ENTER** per selezionare **Plug & Play**. Viene visualizzato il messaggio **Avvio Plug & Play**.

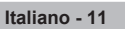

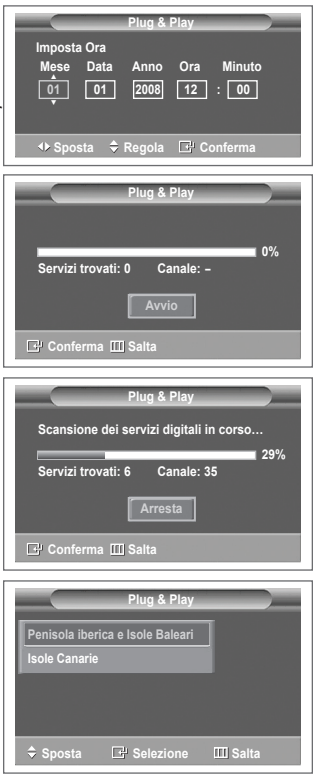

#### <Solo per la Spagna>

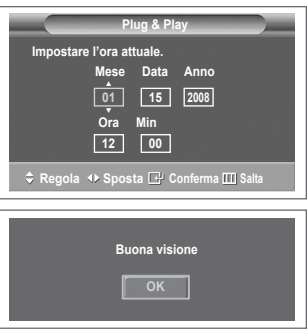

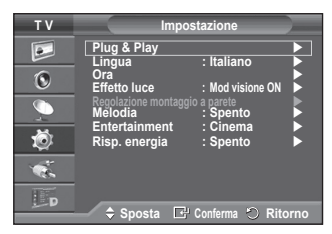

# **Uso del tasto TOOLS**

**Il tasto TOOLS consente di selezionare in modo semplice e rapido le funzioni utilizzate più di frequente.** 

**Il menu Strumenti cambia in base alla modalità di ingresso esterno che si sta visualizzando.**

- **1** Premere il tasto **TOOLS**. Verrà visualizzato il menu **Strumenti.**
- **2** Premere il tasto ▲ o ▼ per selezionare un menu, quindi premere il tasto **ENTER.**
- **3** Per visualizzare, modificare o utilizzare le voci selezionate,

premere il tasto ▲/▼/◄/►/**ENTER.** Per una descrizione più dettagliata di ogni funzione, consultare la pagina corrispondente.

- Anynet+(HDMI-CEC), vedere pag. 43
- Modalità Immagine, vedere pag. 18
- Modalità Suono, vedere pag. 23
- Timer stand-by, vedere pag. 25
- TS XT SRS, vedere pag. 23
- Risp. energia, vedere pag. 27
- Dual I-II, vedere pag. 24

# **Visualizzazione di una sorgente di segnale esterna**

**Anynet+ (HDMI-CEC) Modalità Immagine : Standard Modalità Suono : Personalizzata Timer stand-by**<br> **TS XT SRS** Externe<br> **Spento Risp. energia : Spento Dual I-II : Mono**

**È possibile passare dalla visualizzazione di un segnale proveniente da un dispositivo collegato, come ad esempio un videoregistratore, DVD, Set-Top box, al televisore e viceversa (via etere o via cavo).**

- **1** Premere il tasto **MENU** per visualizzare il menu.
- **2** Premere il tasto ▲ o ▼ per selezionare **Ingressi**, quindi premere **ENTER.**
- **3** Premere nuovamente **ENTER** per selezionare **Elenco sorgenti**.
- **4** Premere il tasto ▲ o ▼ per selezionare la sorgente del segnale, quindi premere **ENTER.** Sorgenti del segnale disponibili: **TV**, **Est.1**, **Est.2**, **AV**, **S-Video**, **Component**, **PC**, **HDMI1**, **HDMI2, HDMI3**, **DTV**
- ➢ E' possibile scegliere solo i dispositivi esterni collegati al televisore.
- $\triangleright$  È possibile selezionare queste opzioni semplicemente premendo il tasto **SOURCE** sul telecomando.
- $\triangleright$  Per visualizzare nuovamente un programma televisivo, premere il tasto **TV/DTV** e selezionare il numero di canale desiderato.
- $\triangleright$  E' possibile selezionare queste opzioni semplicemente premendo il tasto **HDMI** sul telecomando.

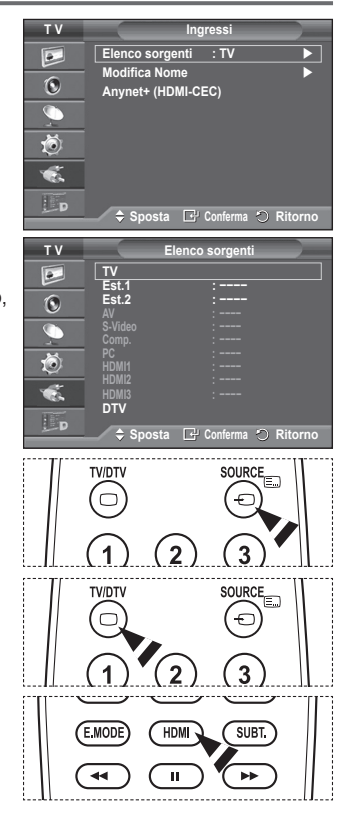

**Italiano - 12**

# **Modifica dei nomi dei dispositivi**

## **È possibile assegnare un nome alla sorgente esterna.**

- **1** Premere il tasto **MENU** per visualizzare il menu.
- **2** Premere il tasto ▲ o ▼ per selezionare **Ingressi**, quindi premere **ENTER.**
- **3** Premere il tasto ▲ o ▼ per selezionare **Modifica Nome**, quindi premere **ENTER.**
- **4** Premere il tasto ▲ o ▼ per selezionare la sorgente esterna da modificare, quindi premere **ENTER.**
- **5** Selezionare il dispositivo desiderato premendo il tasto ▲ o ▼, quindi premere **ENTER.**

Nomi dei dispositivi disponibili: **VCR**, **DVD**, **STB cavo**, **STB satellite**, **STB PVR, Ricevitore AV**, **Giochi**, **Videocamera**, **PC**, **TV**, **IPTV**, **Blu-Ray**, **HD DVD**, **DMA**.

**6** Premere il tasto **EXIT** per uscire.

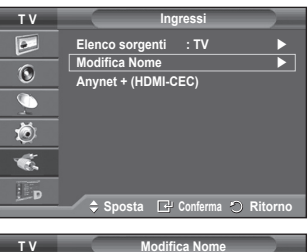

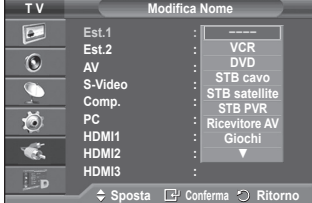

# **Memorizzazione automatica dei canali**

➢ Non disponibile in modalità DTV o con ingresso esterno.

È possibile effettuare la scansione delle gamme di frequenza dis<br>dalla nazione) **dalla nazione).**

I numeri di programma assegnati automaticamente potrebbero n**on contra di la controla di la contra di programma effettivi o desiderati. Tuttavia, è possibile ordinare m**ente i numeri est **i canali indesiderati.**

- **1** Premere il tasto **MENU** per visualizzare il menu.
- **2** Premere il tasto ▲ o ▼ per selezionare **Canale**, quindi premere
- **3** Premere nuovamente il tasto **ENTER.** Vengono elencate le nazioni disponibili.
- **4** Selezionare la nazione premendo il tasto ▲ o ▼, quindi premere il tasto **ENTER.**
	- ➢ Anche se è stata modificata l'impostazione della nazione in questo menu, l'impostazione della nazione per il DTV rimane invariata. Per modificare l'impostazione della nazione per il DTV utilizzare la funzione Plug & Play. (Vedere pagine da 10 a 11)
- **5** Premere il tasto ▲ o ▼ per selezionare **Memorizzazione automatica,** quindi premere il tasto **ENTER.**
- **6** Premere nuovamente il tasto **ENTER** per avviare la ricerca. La ricerca terminerà automaticamente.
	- ➢ Per interrompere la ricerca prima del termine, premere il tasto **MENU** o **ENTER.**

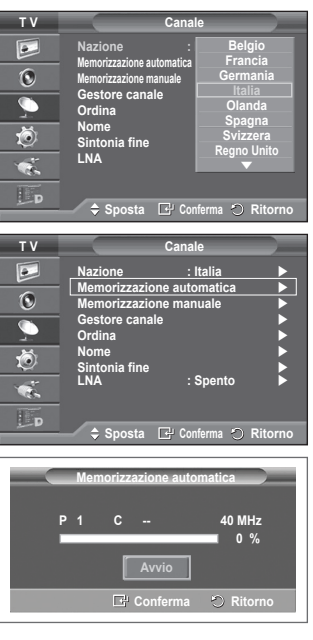

# **Memorizzazione manuale dei canali**

➢ Non disponibile in modalità DTV o con ingresso esterno.

**È possibile memorizzare i canali televisivi, compreso quelli ricevuti via cavo.**

#### **Quando si memorizzano manualmente i canali, è possibile scegliere:**

- ◆ Se memorizzare o meno ogni canale trovato.
- Il numero di programma di ogni canale memorizzato che si desidera identificare.
- **1** Premere il tasto **MENU** per visualizzare il menu.
- **2** Premere il tasto ▲ o ▼ per selezionare **Canale**, quindi premere **ENTER.**
- **3** Premere il tasto ▲ o ▼ per selezionare **Memorizzazione manuale**, quindi premere il tasto **ENTER.**
- **4** Selezionare l'opzione desiderata premendo il tasto ▲ o ▼, quindi premere **ENTER.**
- **5** Una volta terminata l'impostazione, premere il tasto **ENTER.**
- **6** Premere il tasto **EXIT** per uscire.
- ◆ **Programma** (Numero di programma da assegnare a un canale)
	- − Premere il tasto ▲ o ▼ fino a quando appare il numero corretto.
		- $\triangleright$  È anche possibile selezionare direttamente il numero del canale premendo i tasti numerici (0~9).
- **Sistema colore**: **Automatico/PAL/SECAM/NTSC4.43**
	- − Premere il tasto ▲ o ▼ per selezionare lo standard del colore desiderato.
- **Sistema audio**: **BG/DK/I/L**
	- − Premere il tasto ▲ o ▼ per selezionare lo standard audio desiderato.
- **Canale** (Quando si conosce il numero del canale da memorizzare)
	- − Premere il tasto ▲ o ▼ per selezionare **C** (canale via antenna) o **S** (canale via cavo).
	- − Premere il tasto ►, quindi premere il tasto ▲ o ▼ per selezionare il numero desiderato.
		- $\geq$  È anche possibile selezionare direttamente il numero del canale premendo i tasti numerici (0~9).
		- $\triangleright$  Se l'audio è anomalo o assente, riselezionare lo standard audio richiesto.
- ◆ **Ricerca** (Quando non si conosce il numero del canale)
	- − Premere il tasto ▲ o ▼ per avviare la ricerca.
	- − Il sintonizzatore effettua la scansione della gamma di frequenza fino a quando appare il primo canale o il canale selezionato.
	- **Memorizza** (Quando si memorizza il canale e il numero di programma corrispondente)
		- − Impostare su **OK** premendo il tasto **ENTER.**

# ☛ **Modalità del canale**

- **P** (Programma): Una volta completata la sintonizzazione, alle emittenti della propria area viene assegnato un numero da P00 a P99. In questa modalità, è possibile selezionare un canale digitando il numero corrispondente.
- **C** (Antenna): È possibile selezionare un canale immettendo in questa modalità il numero assegnato a ciascuna emittente.
- **S** (Cavo): È possibile selezionare un canale immettendo in questa modalità il numero assegnato a ciascun canale via cavo.

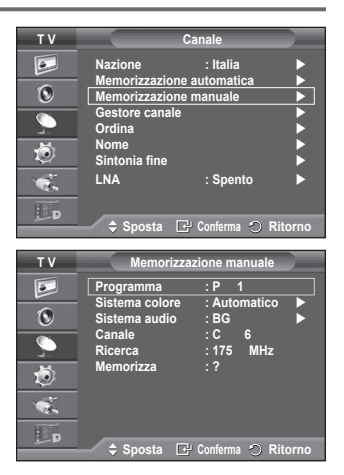

**Italiano - 14**

# **Aggiunta / Blocco di canali**

➢ Non disponibile in modalità DTV o con ingresso esterno.

**Utilizzando la funzione Gestore canale è possibile bloccare o aggiungere ulteriori canali.**

- **1** Premere il tasto **MENU** per visualizzare il menu.
- **2** Premere il tasto ▲ o ▼ per selezionare **Canale**, quindi premere **ENTER.**
- **3** Premere il tasto ▲ o ▼ per selezionare **Gestore canale**, quindi premere **ENTER.**

## **Aggiunta di canali**

Utilizzando l'Elenco canali è possibile aggiungere ulteriori canali.

- **4** Selezionare **Elenco canali** premendo il tasto **ENTER.**
- **5** Spostarsi nel campo (**<del>□</del>**) premendo i tasti ▲/▼/◀/▶, selezionare il canale da aggiungere e premere **ENTER** per aggiungere il canale.
	- ➢ Se si preme di nuovo il tasto **ENTER** il simbolo  $(\vee)$  accanto al canale scompare e il canale non viene aggiunto.
- **Blocco di canali**

Tramite questa funzione è possibile impedire agli utenti non autorizzati, ad esempio i bambini, di guardare programmi non adatti, annullando il video e azzerando l'audio.

- **6** Premere il tasto ▲ o ▼ per selezionare **Blocco canali**, quindi premere **ENTER.**
- **7** Selezionare **On** premendo il tasto ▲ o ▼, quindi premere **ENTER.**
- **8** Premere il tasto ▲ o ▼ per selezionare **Elenco canali**, quindi premere **ENTER.**
- **9** Spostarsi nel campo (△) premendo i tasti  $\triangle$ / $\blacktriangledown$ / $\blacktriangleleft$ / $\blacktriangleright$ , selezionare il canale da bloccare e premere **ENTER.**
	- ➢ Se si preme di nuovo il tasto **ENTER** il simbolo ( ) accanto al canale scompare e il canale non viene bloccato.
	- ➢ Una volta attivata la funzione Blocco canali viene visualizzata una pagina blu.
- **10** Premere il tasto **EXIT** per uscire.
- $\triangleright$  È possibile selezionare queste opzioni semplicemente premendo il tasto **CH LIST** sul telecomando.

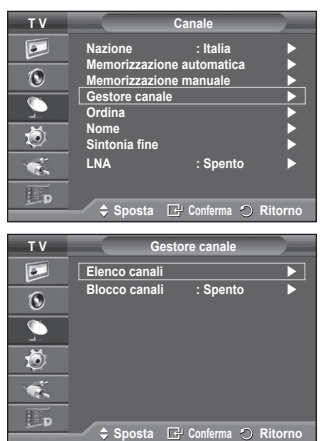

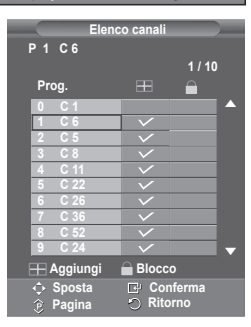

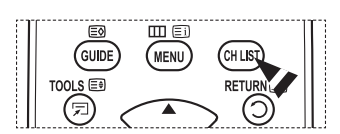

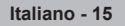

# **Ordinamento dei canali memorizzati**

➢ Non disponibile in modalità DTV o con ingresso esterno.

**Questa operazione consente di modificare i numeri di programma dei canali memorizzati.**

#### **È spesso necessaria dopo la memorizzazione automatica dei canali.**

- **1** Premere il tasto **MENU** per visualizzare il menu.
- **2** Premere il tasto ▲ o ▼ per selezionare **Canale**, quindi premere **ENTER.**
- **3** Premere il tasto ▲ o ▼ per selezionare **Ordina**, quindi premere il tasto **ENTER.**
- **4** Selezionare il canale che si desidera spostare premendo il tasto ▲ o ▼, quindi premere **ENTER.**
- **5** Selezionare il numero del programma da assegnare al canale premendo il tasto ▲ o ▼. Premere **ENTER.** Il canale viene spostato nella sua nuova posizione e tutti gli altri canali si spostano di conseguenza.
- **6** Ripetere i passaggi da **4** a **5** per assegnare i numeri di programma ai canali.
- **7** Premere il tasto **EXIT** per uscire.

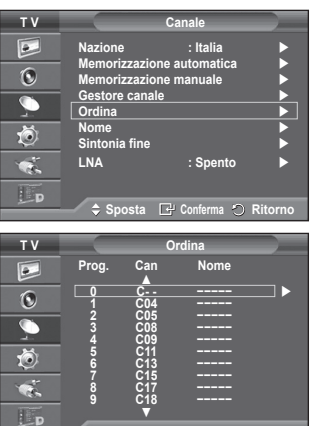

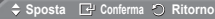

# **Denominazione dei canali**

➢ Non disponibile in modalità DTV o con ingresso esterno.

**I nomi dei canali vengono assegnati automaticamente in base alle informazioni trasmesse. È possibile tuttavia assegnare nuovi nomi modificando quelli esistenti.**

- **1** Premere il tasto **MENU** per visualizzare il menu.
- **2** Premere il tasto ▲ o ▼ per selezionare **Canale**, quindi premere **ENTER.**
- **3** Premere il tasto ▲ o ▼ per selezionare **Nome**, quindi premere **ENTER.**
- **4** Premere il tasto ▲ o ▼ per selezionare il canale al quale assegnare il nuovo nome, quindi premere **ENTER.**
- **5** Premere il tasto ▲ o ▼ per selezionare una lettera, un numero o un simbolo. La sequenza è: A~Z, 0~9, +, -, \*, /, vuoto). Per spostarsi sulla lettera precedente o successiva, premere il tasto ◄ o ►, quindi premere **ENTER.**
- **6** Ripetere i passaggi da **4** a **5** per ogni canale al quale si desidera assegnare un nuovo nome.
- **7** Premere il tasto **EXIT** per uscire.

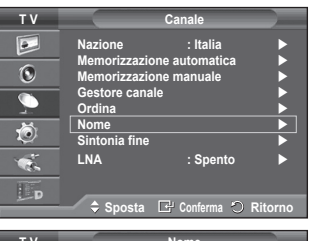

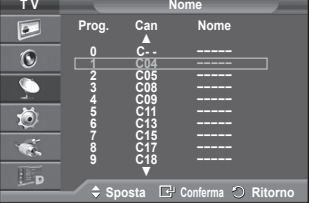

# **Ricezione fine dei canali**

➢ Non disponibile in modalità DTV o con ingresso esterno.

**Se la ricezione è chiara, non è necessario sintonizzare il canale poiché questa operazione viene effettuata automaticamente durante le operazioni di ricerca e memorizzazione.**

**Se tuttavia il segnale risulta debole o distorto, può essere necessario sintonizzare il canale manualmente.**

- **1** Premere il tasto **MENU** per visualizzare il menu.
- **2** Premere il tasto ▲ o ▼ per selezionare **Canale**, quindi premere **ENTER.**
- **3** Premere il tasto ▲ o ▼ per selezionare **Sintonia fine**, quindi premere **ENTER.**
- **4** Per ottenere un'immagine nitida e chiara e una buona qualità dell'audio, premere il tasto ◄ o ► fino a raggiungere l'impostazione ottimale. Premere il tasto **ENTER.**
	- ➢ Premere il tasto **INFO**. L'opzione Memorizzazione sintonia fine modifica il colore il colore dell'OSD (On Screen Display) del canale da bianco a rosso, aggiungendo il simbolo "\*".
	- ➢ Per reimpostare la sintonia fine su **0**, selezionare **Reset** premendo il tasto ▲ o ▼. Premere il tasto **ENTER.**
- **5** Premere il tasto **EXIT** per uscire.

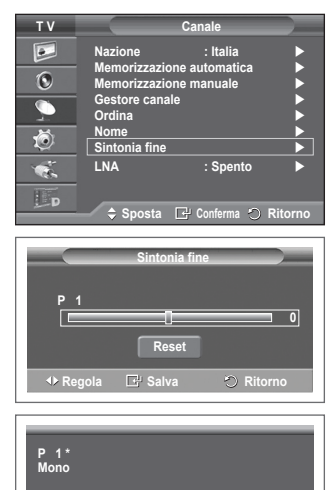

**Immagine : Standard Suono : Personalizzata TS XT SRS : Spento**

# **LNA (Low Noise Amplifier)**

**Questa funzione è molto utile in caso di segnale TV debole. La funzione LNA amplifica il segnale TV in condizioni di segnale debole, attraverso un preamplificatore low-noise che potenzia il segnale in ingresso.**

- **1** Premere il tasto **MENU** per visualizzare il menu.
- **2** Premere il tasto ▲ o ▼ per selezionare **Canale**, quindi premere **ENTER.**
- **3** Premere il tasto ▲ o ▼ per selezionare **LNA**, quindi premere il tasto **ENTER.**
- **4** Selezionare **Spento** o **Acceso** premendo il tasto ▲ o ▼, quindi premere **ENTER.**
- **5** Premere il tasto **EXIT** per uscire.
	- ➢ In base alle zone, l'impostazione di fabbrica della funzione LNA può essere On o Off.

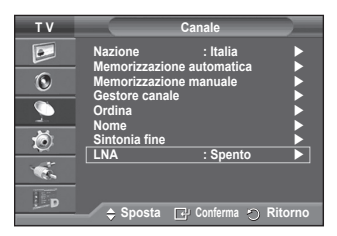

# **Modifica dello standard dell'immagine**

#### **È possibile selezionare il tipo di immagine che più corrisponde alle proprie esigenze.**

- **1** Premere il tasto **MENU** per visualizzare il menu.
- **2.** Premere il tasto **ENTER** per selezionare **Immagine**.
- **3.** Premere il tasto **ENTER** per selezionare **Modalità**.
- **4** Selezionare la modalità desiderata premendo il tasto ▲ o ▼, quindi premere **ENTER.**

Modalità disponibili: **Dinamica**, **Standard**, **Film**

- ➢ I parametri di impostazione possono variare in base alla sorgente di ingresso.
- **5** Premere il tasto **EXIT** per uscire.
- ➢ Scegliere **Dinamica** per guardare i programmi televisivi durante il giorno o quando la luce ambientale è molto intensa.
	- ◆ Scegliere **Standard** per guardare la televisione in condizioni normali.
	- ◆ Scegliere **Film** per guardare i film.

### **Impostazioni rapide**

- **1** Premere il tasto **TOOLS** sul telecomando.
- **2** Premere il tasto ▲ o ▼ per selezionare la **Modalità Immagine.**
- **3** Per selezionare l'opzione desiderata, premere il tasto ◄ o ►

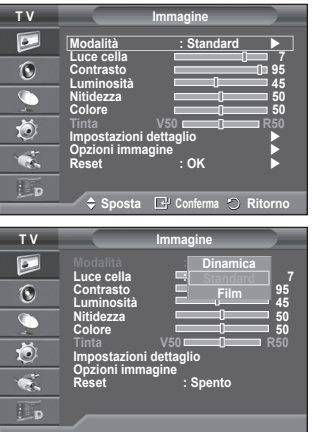

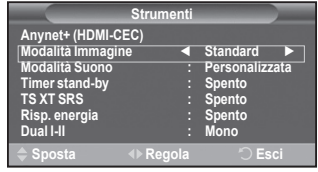

# **Personalizzazione delle impostazioni dell'immagine**

### **Il televisore ha diverse opzioni che consentono di controllare la qualità dell'immagine.**

- **1** Premere il tasto **MENU** per visualizzare il menu.
- **2** Premere il tasto **ENTER** per selezionare **Immagine**.
- **3** Premere il tasto **ENTER** per selezionare **Modalità**.
- **4** Selezionare la modalità desiderata premendo il tasto ▲ o ▼, quindi premere **ENTER.**

Modalità disponibili: **Dinamica**, **Standard**, **Film**

- **5** Selezionare l'opzione desiderata premendo il tasto ▲ o ▼, quindi premere **ENTER.**
- **6** Una volta terminata l'impostazione, premere il tasto **ENTER.**
- **7** Premere il tasto **EXIT** per uscire.
- **Luce cella** – **Contrasto Luminosità Nitidezza Colore Tinta**
	- ➢ In modalità Analog TV (TV analogica), Est., AV, S-Video del sistema PAL, non è possibile utilizzare la funzione Tinta.

➢ In modalità PC, è possibile modificare solo i parametri **Luce cella, Contrasto** e **Luminosità.** Premere il tasto ◄ o ► fino a raggiungere l'impostazione ottimale.

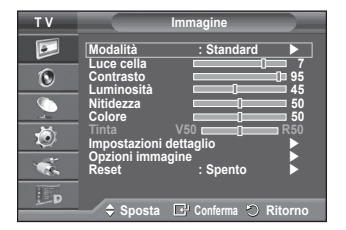

# **Configurazione delle impostazioni dettagliate dell'immagine**

**È possibile configurare le impostazioni dettagliate dell'immagine.**

- **1** Premere il tasto **MENU** per visualizzare il menu.
- **2** Premere il tasto **ENTER** per selezionare **Immagine**.
- **3** Premere il tasto ▲ o ▼ per selezionare **Impostazioni dettaglio**, quindi premere **ENTER.**
- **4** Selezionare l'opzione desiderata premendo il tasto ▲ o ▼, quindi premere **ENTER.** Le opzioni disponibili sono: **Regolazione del nero**, **Contrasto Dinamico**, **Gamma**, **Spazio colore, Bilan bianco**, **Incarnato**, **Migliora imm bordi**.
- **5** Una volta terminata l'impostazione, premere il tasto **ENTER.**
- **6** Premere il tasto **EXIT** per uscire.
- ➢ La modalità **Impostazioni dettaglio** è disponibile in modalità **Standard** o **Film**.
- $\triangleright$  In modalità PC, è possibile modificare solo i parametri "Contrasto Dinamico", "Gamma" e "Bilan bianco" tra le opzioni della voce "Impostazioni dettaglio".
- **Regolazione del nero**: **Spento/Bassa/Media/Alto** Consente di selezionare direttamente il livello di nero sullo schermo per regolarne la profondità.
- **Contrasto Dinamico**: **Spento/Bassa/Media/Alto** Consente regolare in modo ottimale il livello di contrasto il contrasto dello schermo.

# ◆ Gamma:  $-3 \sim +3$

Consente di regolare la luminosità media delle immagini. Premere il tasto ◄ o ► fino a raggiungere l'impostazione ottimale.

- **Spazio colore**: **Automatico/Nativa/Personalizzata** Lo spazio colore è la matrice di colori composta dai colori rosso, verde e blu. Per scoprire lo straordinario mondo dei colori naturali basta selezionare lo spazio colore preferito. − **Automatico**: Lo Spazio colore Automatico regola automaticamente la tonalità più naturale dei colori
	- basata sulle sorgenti del programma.
	- − **Nativa**: Lo Spazio colore Nativa offre tonalità di colore ricche e profonde.
	- − **Personalizzata**: Regola la gamma colore per adattarla alle proprie preferenze. (vedere "Personalizzazione dello Spazio colore")

## **Personalizzazione dello Spazio colore**

## **Colore: Rosso/Verde/Blu/Giallo/Ciano/Magenta**

Regola la gamma colore per adattarla alle proprie preferenze.

La funzione Colore è disponibile quando l'opzione Spazio colore è impostata su Personalizzata.

Premere il tasto ▲ o ▼ per selezionare **Rosso**, **Verde**, **Blu**, **Giallo**, **Ciano** o **Magenta**. Premere il tasto **ENTER**.

- − **Rosso/Verde/Blu**: Nella funzione Colore, è possibile regolare i valori RGB per i colori selezionati. Premere il tasto ▲ o ▼ per selezionare Rosso, Verde o Blu e modificarne i valori. Premere il tasto **ENTER**. Premere il tasto ◄ o ► per diminuire o aumentare il valore della voce desiderata. Premere il tasto **ENTER**.
- − **Reset**: Ripristina le impostazioni dello spazio colore ai valori predefiniti.
- **Bilan bianco**: **R-Offset/G-Offset/B-Offset/R-Gain/G-Gain/B-Gain/Reset** Consente di regolare la temperatura del colore per ottenere immagini più naturali. **R-Offset/G-Offset/B-Offset/R-Gain/G-Gain/B-Gain**: Una volta modificato il valore, lo schermo viene automaticamente aggiornato. Selezionare l'opzione desiderata premendo il tasto ▲ o ▼, quindi premere **ENTER.** Premere il tasto ◄ o ► fino a raggiungere l'impostazione ottimale. **Reset**: Consente di ripristinare i valori predefiniti di bilanciamento del bianco. **Incarnato: -15~+15**

## E' possibile enfatizzare i toni rosa dell'immagine. Premere il tasto ◄ o ► fino a raggiungere l'impostazione ottimale. ➢ Una volta modificato il valore, lo schermo viene automaticamente aggiornato.

 **Migliora imm bordi**: **Spento/Acceso** Consente di mettere in risalto i bordi degli oggetti.

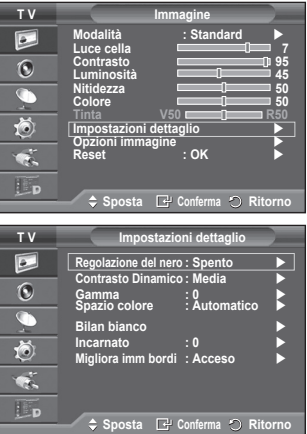

# **Opzioni immagine**

### **È possibile configurare le impostazioni dettagliate dell'immagine.**

- **1** Premere il tasto **MENU** per visualizzare il menu.
- **2** Premere il tasto **ENTER** per selezionare **Immagine**.
- **3** Premere il tasto ▲ o ▼ per selezionare **Opzioni immagine**, quindi premere il tasto **ENTER**.
- **4** Selezionare la modalità desiderata premendo il tasto ▲ o ▼, quindi premere **ENTER**.
- **5** Una volta terminata l'impostazione, premere il tasto **ENTER**.
- **6** Premere il tasto **EXIT** per uscire.
- ➢ In modalità PC, è possibile modificare solo i parametri **Toni colore, Formato** e **Sistema di protezione plasmi** tra le opzioni della voce **Opzioni immagine.**
- **Toni colore: Freddo2/Freddo1/Normale/Caldo1/Caldo2** ➢ Se la modalità dell'immagine è impostata su **Dinamica**<sup>o</sup> **Standard**, le opzioni **Caldo1** e **Caldo2** non sono disponibili.
- **Formato : Automatico/ 16:9/ Wide Zoom/ Zoom/ 4:3/ Solo scansione**

**È possibile impostare il formato dell'immagine che più si adatta alle proprie esigenze**.

- − **Automatico**: Espande e alza verticalmente l'immagine da 4:3 a 16:9.
- − **16:9**: Imposta l'immagine sul formato 16:9.
- − **Wide Zoom**: Aumenta il formato dell'immagine a più di 4:3. Dopo avere selezionato, è possibile spostare l'immagine in alto o in basso utilizzando il tasto ▲ o ▼ premendo il tasto ► o **ENTER.**
- − **Zoom**: Ingrandisce verticalmente la dimensione dell'immagine sullo schermo.
- − **4:3**: Imposta il formato normale **4:3**.
- − **Solo scansione**: Utilizzare questa funzione per visualizzare l'immagine completa con segnali HDMI (720p/1080i), Comp. (1080i) o DTV (1080i).

#### **Dopo aver selezionata l'opzione "Solo scansione" in modalità HDMI (1080i) o Comp. (1080i):**

Premere il tasto < o ► per selezionare · variatione premere **ENTER**.

Premere il tasto ▲, ▼, ◄ o ► per spostare l'immagine verso l'alto, il basso, a sinistra o a destra.

**Reset**: Premere il tasto ◄ o ► per selezionare **Reset**, quindi premere **ENTER**. E' possibile azzerare le impostazioni.

- ➢ Con il formato immagine in modalità Solo scansione HDMI, in base al dispositivo AV collegato, lo schermo può essere escluso oppure su di esso può comparire un colore specifico.
- $\triangleright$  Per una connessione HDMI (1080p) a 24, 25, 30, 50 e 60 Hz, e per una connessione Comp. (1080p) a 50 e 60Hz, è supportata solo la sorgente di ingresso.
- ➢ È possibile modificare il formato dell'immagine semplicemente premendo il tasto **P.SIZE** del telecomando.
- ➢ A seconda del tipo di sorgente di ingresso, le opzioni relative al formato dell'immagine possono variare.
- $\triangleright$  Le voci disponibili variano in base alla modalità selezionata.
- ➢ La funzione **Automatico** è disponibile solo in modalità **TV, DTV, Est.1, Est.2, AV** e **S-Video**.
- ➢ Le impostazioni possono essere regolate e memorizzate per ogni dispositivo esterno connesso a un ingresso TV<br>► In modalità PC. è possibile regolare solo i formati "16:9" e "4:3"
- 

# Posizionamento e ridimensionamento dello schermo tramite lo Zoom

- L'uso della funzione **Zoom** consente di posizionare lo schermo, ridimensionarlo verso l'alto e verso il basso e modificarne il formato utilizzando il tasto ▲ o ▼.
- Per spostare lo schermo verso l'alto e verso il basso, utilizzare il tasto ▲ o ▼ dopo avere selezionato l' opzione il tramite il tasto < o ►.
- Per modificare il formato verticale dello schermo, utilizzare il tasto ▲ o ▼ dopo avere selezionato l' opzione tramite il tasto ◄ o ►.

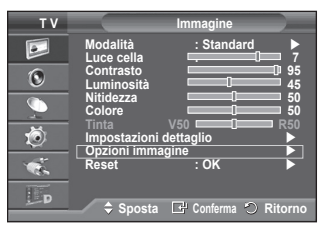

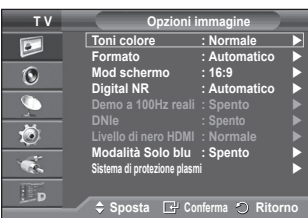

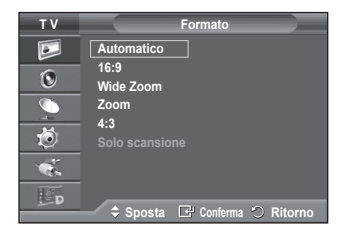

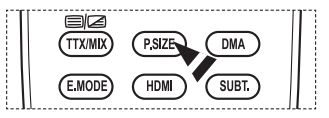

# **Screen Mode: 16:9**/ **Wide Zoom**/ **Zoom/4:3**

Quando si imposta il formato dell'immagine su Automatico su un televisore con formato 16:9, è possibile determinare le dimensioni dell'immagine da visualizzare nel formato 4:3 WSS (Wide Screen Service). Ogni nazione europea richiede un formato dell'immagine diverso e questa funzione deve essere quindi selezionata dall'utente.

- − **16:9**: Imposta l'immagine sul formato 16:9.
- − **Wide Zoom**: Aumenta le dimensioni dell'immagine a più di 4:3. − **Zoom**: Ingrandisce verticalmente la dimensione dell'
- immagine sullo schermo.
- − **4:3**: Imposta il formato normale **4:3**.
- ➢ Questa funzione è disponibile in modalità **Automatico**.
- ➢ Questa funzione non è disponibile in modalità **Comp**. o **HDMI**.
- **Digital NR: Spento/Bassa/Media/Alto/Automatico**

Se il segnale ricevuto dal televisore è debole, è possibile attivare questa funzione per ridurre i disturbi statici e l'effetto "ghosting" sullo schermo.

➢ Se il segnale è debole, selezionare una delle altre opzioni disponibili fino a ottenere la migliore qualità visiva. **Real 100 Hz Demo : Spento/Acceso.**

E' possibile ottenere una chiara distinzione tra "Real 100Hz" (100Hz reali) e 50Hz, specialmente quando si guardano eventi sportivi. Perciò, quando si visualizza una immagine statica o ferma in pausa, non è possibile distinguere tra "Real 100Hz" (100Hz reali) e 50Hz."

### **DNIe: Spento/Demo/Acceso**

Questo apparecchio televisivo include la funzione DNIe per offrire un'alta qualità visiva. Attivando questa opzione, è possibile visualizzare l'immagine con la funzione DNIe attivata. Se si imposta la funzione DNIe su Demo, è possibile visualizzare a scopo dimostrativo una immagine normale e una immagine migliorata attraverso la funzione DNIe. Utilizzando questa funzione, è possibile rendersi conto della differenza di qualità visiva.

➢ **DNIeTM (Digital Natural Image engine)**

Questa funzione consente di visualizzare immagini più dettagliate con riduzione dei disturbi 3D, miglioramento dei dettagli, del contrasto e del bianco. Il nuovo algoritmo di compensazione dell'immagine permette di ottenere immagini più brillanti, chiare e dettagliate. La tecnologia DNIe<sup>™</sup> si adatta a ogni tipo di segnale.

- $\triangleright$  Questa funzione non è disponibile in modalità PC.
- $\triangleright$  DNIe è disponibile solo in modalità Dinamica.

## **Livello di nero HDMI: Normale/Bassa**

Questa funzione consente di regolare la qualità dell'immagine (livello di nero, contrasto, colore, ecc.) con una sorgente video HDMI nella gamma limitata RGB (da 16 a 235).

➢ Questa funzione è attiva solo quando l'ingresso esterno è collegato a HDMI (segnali RGB).

## **Modalità Solo blu: Spento/Acceso**

Questa funzione è solo per gli utenti esperti in grado di regolare le misurazioni del dispositivo AV. Questa funzione visualizza solo il segnale blu rimuovendo i segnali rosso e verde dal video, in modo da offrire un effetto Blue Filter utile per regolare il Colore e la Tinta delle apparecchiature video quali lettori DVD, impianti Home Theaters, ecc. Questa funzione consente di regolare a livello di segnale il Colore e la Tinta di qualsiasi dispositivo video che utilizzi modelli di tipo Color Bar Pattern per i colori

Rosso/Verde/Blu/Ciano/Magenta/Giallo, senza l'uso di un ulteriore Blue Filter.

➢ La **Modalità Solo blu** è disponibile quando la modalità Immagine è impostata su **Film** o **Standard**

## **Sistema di protezione plasmi**

Per ridurre il rischio di incorrere nella bruciatura dello schermo, questa unità è equipaggiata con una tecnologia che previene questo fenomeno. Questa tecnologia permette di programmare lo spostamento delle immagini su e giù (linee verticali) e lateralmente (punti orizzontali). L'impostazione Ore consente di programmare l'intervallo di movimento delle immagini in minuti.

- − **Spostam pixel**: Utilizzando questa funzione, è possibile ridurre al minimo la formazione di immagini persistenti sullo schermo spostando i pixel sul PDP ogni minuto in direzione orizzontale o verticale.
	- Impostare **Spostam pixel** su **Acceso** premendo il tasto ▲ o ▼, quindi premere **ENTER.**
	- Selezionare l'opzione desiderata premendo il tasto ▲ o ▼, quindi premere **ENTER.** Le opzioni disponibili sono: **Punti Orizzontali**, **Linee Verticali**, **Ora**

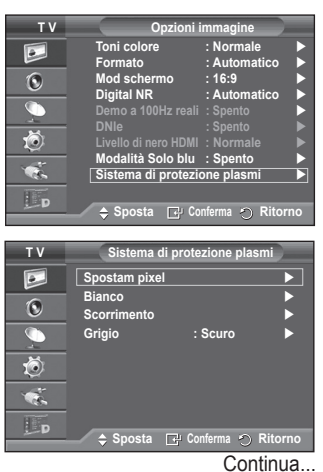

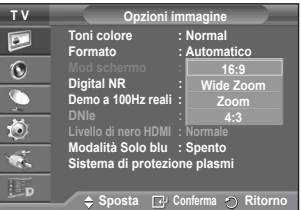

 $\triangleright$  Condizione ottimale per lo spostamento dei pixel;

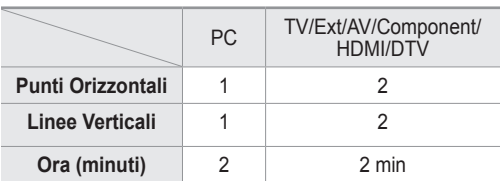

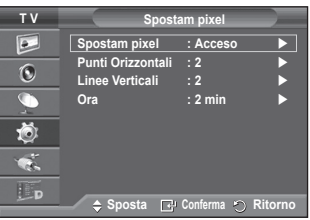

- ➢ Il valore Spostam pixel può variare in base alla dimensione del monitor (pollici) e alla modalità.
- − **Bianco**: Questa funzione consente di rimuovere le immagini persistenti sullo schermo cambiando il colore dei pixel in bianco. Usare questa funzione in presenza di immagini persistenti o simboli sullo schermo, specialmente quando è stata visualizzata per lungo tempo una immagine fissa.
- − **Scorrimento**: Questa funzione consente di rimuovere le immagini persistenti sullo schermo spostando tutti i pixel sul PDP in base a una sequenza. Usare questa funzione in presenza di immagini persistenti o simboli sullo schermo, specialmente quando è stata visualizzata per lungo tempo una immagine fissa.
- − **Grigio**: Quando si utilizza il formato 4:3, è possibile evitare il rischio di danni allo schermo regolando il bilanciamento del bianco sull'estremità destra e sinistra. **Scuro**: Con il formato 4:3, oscura i lati destro e sinistro.
	- **Chiaro**: Con il formato 4:3, schiarisce i lati destro e sinistro.
- ➢ Per rimuovere le immagini persistenti sullo schermo, utilizzare **Bianco** o **Scorrimento**. Sebbene entrambe le funzioni possano essere utilizzate con successo per rimuovere le immagini persistenti sullo schermo, **Scorrimento** la più efficace.
- ➢ Per rimuovere completamente le immagini persistenti sullo schermo, la funzione di rimozione delle immagini persistenti deve essere eseguita per un periodo di tempo prolungato (circa 1 ora). Qualora le immagini persistenti dovessero rimanere sullo schermo dopo aver eseguito la funzione di rimozione, ripeterla nuovamente.
- ➢ Premere un tasto qualsiasi sul telecomando per annullare questa funzione.

# **Ripristino delle impostazioni predefinite dell'immagine**

**È possibile configurare le impostazioni dettagliate dell'immagine.**

- **1** Premere il tasto **MENU** per visualizzare il menu.
- **2** Premere il tasto **ENTER** per selezionare **Immagine**.
- **3** Premere il tasto ▲ o ▼ per selezionare **Reset**, quindi premere **ENTER**.
- **4** Premere il tasto ▲ o ▼ per selezionare **OK** o **Cancella**, quindi premere **ENTER**.

➢ Ogni modalità può essere azzerata.

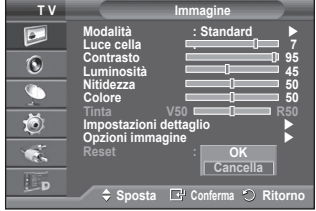

# **Funzioni audio**

- **1** Premere il tasto **MENU** per visualizzare il menu.
- **2** Premere il tasto ▲ o ▼ per selezionare **Suono**, quindi premere il tasto **ENTER.**
- **3** Selezionare l'opzione desiderata premendo il tasto ▲ o ▼, quindi premere **ENTER.**

Le opzioni disponibili sono: **Modalità**, **Equalizzatore**, **TS XT SRS**, **Volume auto**, **Altoparlante TV**.

- **4** Una volta terminata l'impostazione, premere il tasto **ENTER.**
- **5** Premere il tasto **EXIT** per uscire.
- **Modalità**: **Standard/Musica/Film/Dialoghi/Personalizzata** È possibile selezionare il tipo di effetto audio da utilizzare mentre si guarda una trasmissione.

### **Impostazioni rapide**

- **1** Premere il tasto **TOOLS** sul telecomando.
- **2** Premere il tasto ▲ o ▼ per selezionare la **Modalità Suono.**
- **3** Per selezionare l'opzione desiderata, premere il tasto◄ o ► .

#### **Equalizzatore**: **Balance/100Hz/300Hz/1kHz/3kHz/10kHz**

Il televisore dispone di varie impostazioni che consentono di controllare la qualità dell'audio.

 $\triangleright$  Se si modificano queste impostazioni, la modalità audio viene automaticamente impostata su **Personalizzata**.

#### **TS XT SRS**: **Spento/Acceso**

TruSurround XT è una tecnologia SRS brevettata che risolve

il problema della riproduzione di contenuti multicanale 5,1 su due altoparlanti. TruSurround offre una straordinaria esperienza Surround Sound virtuale attraverso un sistema di riproduzione a due altoparlanti, inclusi gli altoparlanti interni del televisore.

È pienamente compatibile con tutti i formati multicanale.

SRS(1  $\bullet$ ) TruSurround XT, SRS e il simbolo  $\bullet$  sono marchi di SRS Labs, Inc. La TruSurround XT tecnologia TruSurround XT è utilizzata su licenza di SRS Labs, Inc.

#### **Impostazioni rapide**

- **1** Premere il tasto **TOOLS** sul telecomando.
- **2** Per selezionare **TS XT SRS** premere il tasto ▲ o ▼.
- **3** Premere il tasto ◄ o ► per selezionare **Acceso** o **Spento**.

#### **Volume auto**: **Spento/Acceso**

Le condizioni del segnale variano a seconda dell'emittente, ma non è pratico regolare il volume ogni volta che si cambia canale.

Questa funzione consente di regolare automaticamente il volume del canale desiderato diminuendo il livello dell'uscita audio quando il segnale di modulazione è alto oppure aumentando il livello dell'uscita audio quando il segnale di modulazione è basso.

#### **Altoparlante TV**: **Spento/Acceso**

Se si desidera ascoltare l'audio da altoparlanti separati, annullare l'amplificatore interno.

- ➢ I tasti **+**, **-** e **MUTE** non funzionano quando l'opzione Altoparlante TV è impostata su Spento.
- ➢ Se è Spento l'opzione Altoparlante TV, non è possibile utilizzare i comandi del menu Suono.

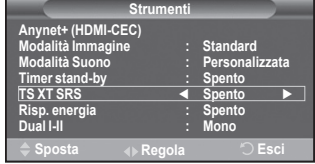

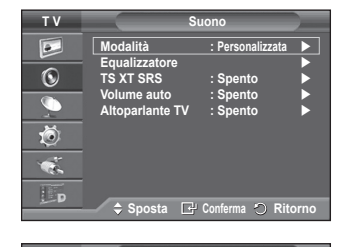

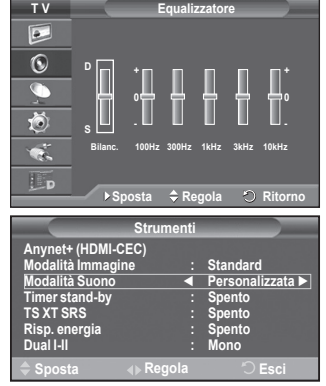

# **Selezione della modalità audio (a seconda del modello)**

**Il tasto DUAL I-II visualizza/gestisce l'elaborazione e l'output del segnale audio. Quando l'apparecchiatura è accesa, la modalità viene automaticamente impostata su "Dual-I " o "Stereo", a seconda della trasmissione corrente.**

#### **Impostazioni rapide**

- **1** Premere il tasto **TOOLS** sul telecomando.
- **2** Premere il tasto ▲ o ▼ per selezionare **Dual I-II.**
- **3** Per selezionare l'opzione desiderata, premere il tasto ◄ o ►.

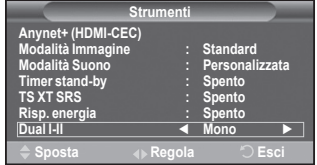

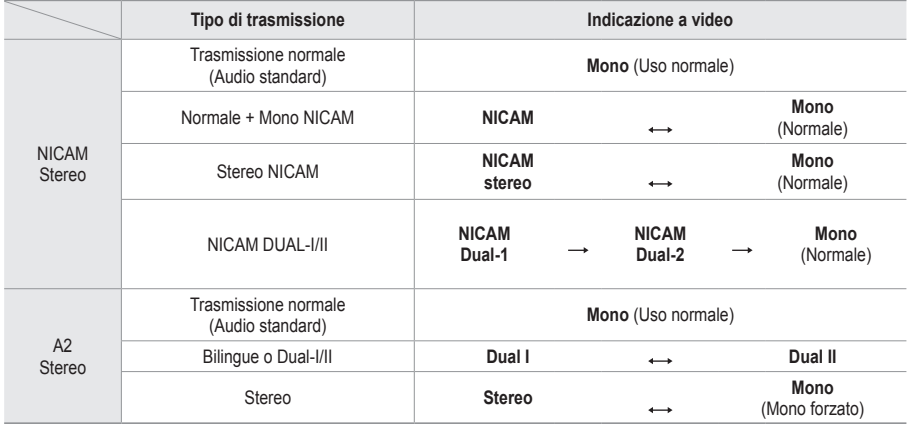

➢ Se le condizioni di ricezione peggiorano, l'ascolto sarà più agevole in modalità **Mono**.

 Se il segnale stereo è debole e si verifica un cambio automatico, passare alla modalità **Mono**.

◆ Questa funzione è disponibile solo in modalità Analog TV (TV analogica).

# **Collegamento delle cuffie (vendute separatamente)**

**È possibile collegare le cuffie al televisore se si desidera guardare un programma televisivo senza disturbare le persone presenti nella stanza.**

- ➢ Quando si inserisce il jack della cuffia nella porta corrispondente, nel menu Suono è disponibile solo l'opzione "Volume auto".
- ➢ L'uso prolungato delle cuffie ad alto volume può causare danni all'udito.
- ➢ Quando si collega la cuffia al televisore, gli altoparlanti vengono disattivati.
- $\triangleright$  Il volume delle cuffie e quello del televisore sono regolabili indipendentemente.

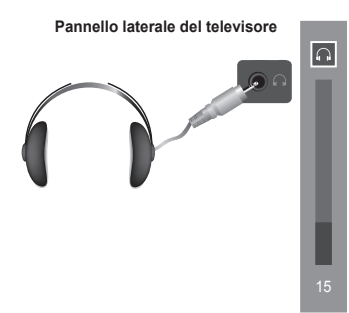

# **Funzioni orario**

- **1** Premere il tasto **MENU** per visualizzare il menu.
- **2** Premere il tasto ▲ o ▼ per selezionare **Impostazione**, quindi premere **ENTER.**
- **3** Premere il tasto ▲ o ▼ per selezionare **Ora**, quindi premere **ENTER.**
- **4** Selezionare l'opzione desiderata premendo il tasto ▲ o ▼, quindi premere **ENTER.**

Le opzioni disponibili sono: **Imposta Ora**, **Timer stand-by**, **Timer 1**, **Timer 2**, **Timer 3**

- **5** Una volta terminata l'impostazione, premere il tasto **ENTER.**
- **6** Premere il tasto **EXIT** per uscire.

#### **Imposta Ora**

È possibile impostare l'orologio del televisore in modo che venga visualizzata l'ora corrente quando si preme il tasto **INFO** del telecomando. È necessario impostare l'ora anche per utilizzare il timer di accensione o spegnimento automatico.

- − Premere il tasto ◄ o ► per selezionare **Mese**, **Data**, **Anno**, **Ora** o **Minuto**. Per impostarli premere il tasto ▲ o ▼.
- ➢ È possibile impostare le voci **Mese**, **Data**, **Anno**, **Ora** o **Minuto** premendo direttamente i tasti numerici del telecomando.
- $\triangleright$  Nel caso in cui si sia verificata una interruzione di corrente oppure l'unità sia stata scollegata dall'alimentazione, le impostazioni dell'orologio andranno perdute.

### **Timer stand-by**

È possibile selezionare un intervallo di tempo compreso tra 30 e 180 minuti per impostare il passaggio automatico del televisore in modalità Standby.

− Selezionare un tempo di accensione predefinito (**Spento**, **30**, **60**, **90**, **120**, **150** o **180**) premendo il tasto ▲ o ▼.

## **Impostazioni rapide**

- **1** Premere il tasto **TOOLS** sul telecomando.
- **2** Premere il tasto ▲ o ▼ per selezionare **Timer stand-by.**
- **3** Premere il tasto ◄ o ► per selezionare i minuti, quindi premere il tasto **ENTER.**

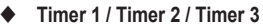

È possibile impostare i timer di accensione/spegnimento in modo che il televisore si accenda o spenga automaticamente all'ora selezionata.

☛ È prima necessario impostare l'orologio.

− Premere il tasto ◄ o ► per selezionare la voce desiderata.

Premere il tasto ▲ o ▼ per regolare l'impostazione.

**Orario TV on**: Selezionare l'ora e i minuti, quindi scegliere **Spento/Acceso**. Per attivare il timer, scegliere **Sì**.

**Orario TV off**: Selezionare l'ora e i minuti, quindi scegliere **Spento/Acceso**. Per attivare il timer, scegliere **Sì**.

#### **Ripetizione**: Selezionare **Una volta**, **Ogni giorno**, **Lun~Ven**, **Lun~Sab** o **Sab~Dom**.

**Volume**: Selezionare il volume desiderato.

➢ E' possibile impostare l'ora e i minuti anche premendo i tasti numerici del telecomando.

#### ☛ **Spegnimento in assenza di operazioni**

Quando si imposta il timer su "On", il televisore si spegne automaticamente quando non viene eseguita nessuna operazione entro tre ore dopo che il timer ha acceso l'apparecchio. Questa funzione è disponibile solo se il timer è "On" e impedisce l'eventuale surriscaldamento del televisore dovuto a un periodo di accensione troppo lungo.

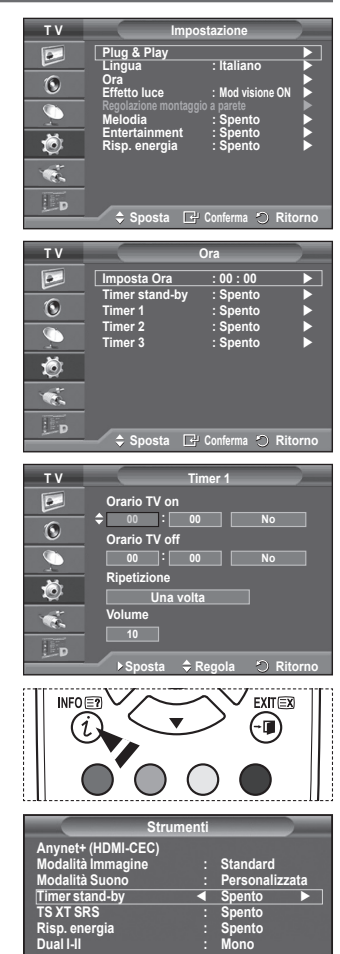

**Sposta Regola Esci**

**Italiano - 25**

# **Lingua / Melodia / Effetto luce / Entertainment / Risp. energia**

- **1** Premere il tasto **MENU** per visualizzare il menu.
- **2** Premere il tasto ▲ o ▼ per selezionare **Impostazione**, quindi premere **ENTER.**
- **3** Selezionare l'opzione desiderata premendo il tasto ▲ o ▼, quindi premere **ENTER.**

Le opzioni disponibili sono: **Lingua**, **Melodia**, **Effetto luce**, **Entertainment, Risp. energia**.

- **4** Una volta terminata l'impostazione, premere il tasto **ENTER.**
- **5** Premere il tasto **EXIT** per uscire.
- **Lingua**

**T V Impostazione** $\overline{\bullet}$ **Plug & Play Lingua : Italiano**  $\overline{O}$ **Ora Effetto luce : Mod visione ON**  $\overline{\mathbb{C}}$ **Regolazione montaggio a parete Melodia : Spento** 苞 **Entertainment : Spento Risp. energia : Spento**  $\overline{\mathbf{e}}$ IL<sub>D</sub> **Sposta Conferma Ritorno**

Varia in base al modello. Quando si utilizza il televisore per la prima volta, è necessario selezionare la lingua dei menu e degli indicatori.

#### **Effetto luce**: **Spento/Modalità Stby ON/Mod visione ON/Acceso**

Consente di attivare/disattivare il LED blu sul pannello frontale del televisore. Utilizzare questa opzione per risparmiare energia oppure se il LED infastidisce gli occhi.

- − **Spendo**: Il LED blu è sempre spento.
- − **Modalità Stby ON**: Il LED blu si illumina in modalità Standby e si spegne quando il televisore è acceso.
- − **Mod visione ON**: Il LED blu si attiva durante la visione di un programma e si spegne quando il televisore è spento.
- − **Acceso**: Il LED blu è sempre acceso.

➢ Impostare Effetto luce su Off per ridurre il consumo di corrente.

#### **Melodia**: **Spento/Bassa/Media/Alto**

Consente di regolare l'effetto audio associato all'accensione/spegnimento del televisore.

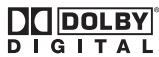

Prodotto su licenza di Dolby Laboratories.

Dolby e il doppio simbolo D sono marchi di Dolby Laboratories.

#### **Entertainment: Spento / Sport / Cinema / Giochi**

La modalità Entertainment consente di selezionare la qualità video e audio ottimale per la visualizzazione di eventi sportivi, film e videogiochi.

- − **Spento**: Disattiva la funzione **Entertainment.**
- − **Sport**: Offre la qualità video e audio ottimale per la visualizzazione di eventi sportivi.
- − **Cinema**: Offre la qualità video e audio ottimale per la visualizzazione di film. Le immagini sono più dettagliate e l'audio è ancora più potente.
- − **Giochi**: Offre la qualità video e audio ottimale per i videogiochi. Questa modalità accelera la velocità di gioco durante l'uso di una console esterna collegata al televisore.
- ➢ Impostando qualsiasi delle tre modalità **Entertainment su Acceso**, le impostazioni verranno bloccate e non sarà possibile modificarle. Per regolare le modalità Immagine e Suono, Entertainment deve essere impostata su Spento.
- ➢ Le impostazioni della modalità Entertainment vengono salvate per ogni sorgente di ingresso.

### **Risp. energia**: **Spento/Bassa/Media/Alto**

Questa funzione regola la brillantezza dello schermo in base alla luminosità dell'ambiente.

- − **Spendo**: Disattiva la modalità di risparmio energetico.
- − **Bassa**: Opera in modalità standard senza tenere conto della luminosità dell'ambiente.
- − **Media**: Avvia la modalità media di risparmio energetico senza tenere conto della luminosità dell'ambiente.
- − **Alto**: Avvia la massima modalità di risparmio energetico senza tenere conto della luminosità dell'ambiente.

#### **Impostazioni rapide**

- **1** Premere il tasto **TOOLS** sul telecomando.
- **2** Premere il tasto ▲ o ▼ per selezionare **Risp. energia.**
- **3** Per selezionare l'opzione desiderata, premere il tasto ◄ o ►

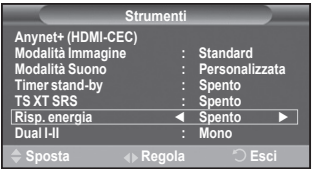

# **Impostazione del software del PC (basato su Windows XP)**

**Di seguito vengono illustrate le impostazioni di visualizzazione di Windows per un PC tipico. Le schermate visualizzate sul proprio PC possono differire in base alla versione di Windows e alla scheda video installate. Nel caso le schermate risultassero differenti, le stesse informazioni di base per la configurazione sono applicabili praticamente in ogni caso. (In caso contrario, contattare la casa costruttrice del proprio computer oppure un rivenditore Samsung).**

- **1** Fare clic con il tasto destro del mouse sul Desktop di Windows, quindi selezionare **Proprietà**. Verrà visualizzata la finestra **Proprietà - Schermo**.
- **2** Fare clic sulla scheda **Impostazioni**, quindi impostare la modalità di visualizzazione facendo riferimento alla tabella

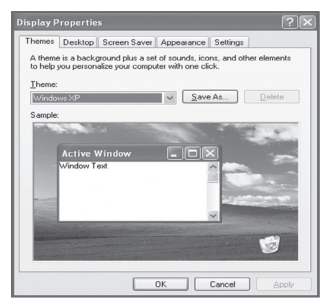

- delle modalità di visualizzazione. Non è necessario modificare le impostazioni dei colori.
- **3** Fare clic su **Avanzate**. Viene visualizzata una nuova finestra di dialogo delle impostazioni.
- **4** Fare clic su **Monitor**, quindi impostare la **Frequenza di aggiornamento** facendo riferimento alla tabella delle modalità di visualizzazione. Se possibile, impostare la Frequenza verticale e la Frequenza orizzontale al posto della **Frequenza di aggiornamento**.
- **5** Fare clic su **OK** per chiudere la finestra, quindi fare clic su **OK** nella finestra **Proprietà Schermo**. È possibile che il computer venga riavviato.

**La posizione e la dimensione dello schermo variano in base al tipo di schermo del PC e alla relativa risoluzione**

**La tabella seguente mostra tutte le modalità di visualizzazione supportate:**

### **D-Sub Inserisci**

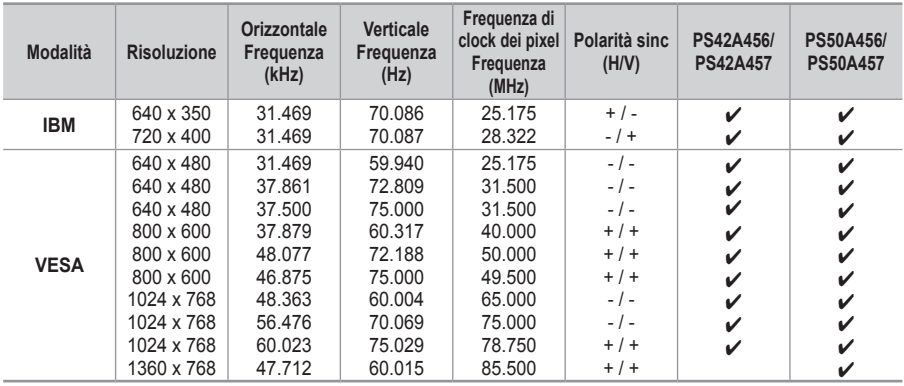

### **HDMI/DVI Inserisci**

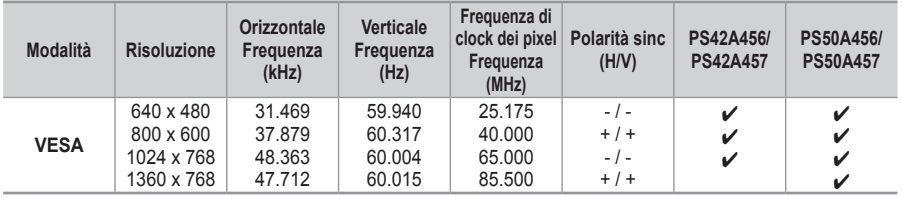

- Quando si effettua una connessione mediante cavo HDMI/DVI, è necessario utilizzare il jack HDMI IN 2.
- ◆ La modalità interlacciata non è supportata.
- Questo dispositivo potrebbe non funzionare correttamente se si seleziona un formato video non standard.
- Le modalitàSeparata (Separato) e Composite (Composito) sono supportate. Il formato SOG non è supportato.
- Con il modello PS42A456, PS42A457, la qualità testo del PC è ottimale in modalità **VESA** (1024 x 768 @ 60Hz).
- Con il modello PS50A456, PS50A457, la qualità testo del PC è ottimale in modalità **VESA** mode (1360 x 768 @ 60Hz).

# **Impostazione del PC**

- ➢ Impostare la modalità **PC** premendo il tasto **SOURCE**.
- **1** Premere il tasto **MENU** per visualizzare il menu.
- **2** Premere il tasto ▲ o ▼ per selezionare **Immagine**, quindi premere **ENTER.**
- **3** Selezionare l'opzione desiderata premendo il tasto ▲ o ▼, quindi premere **ENTER.**
- **4** Una volta terminata l'impostazione, premere il tasto **ENTER.**
- **5** Premere il tasto **EXIT** per uscire.

#### **Regolazione auto**

Questa funzione consente di regolare automaticamente lo schermo del PC in base al segnale video in entrata.v I valori di regolazione fine, grossa e posizione vengono impostati automaticamente.

### **Impostazioni rapide**

**1** Premere il tasto **TOOLS** sul telecomando.

**2** Premere il tasto ▲ o ▼ per selezionare Regolazione auto, quindi premere il tasto ENTER.

 **Schermo**: **Grossa/Fine/Posizione/Reset immagine Grossa/Fine**

Lo scopo di questa funzione è di eliminare o ridurre i disturbi dell' immagine.

Se i disturbi permangono anche dopo la regolazione fine, regolare il meglio possibile la frequenza (regolazione grossa) ed eseguire nuovamente la regolazione fine.

Una volta ridotti i disturbi, regolare nuovamente l'immagine per allinearla al centro dello schermo.

- **1** Premere il tasto ▲ o ▼ per selezionare **Grossa** o **Fine**, quindi premere **ENTER.**
- **2** Premere il tasto ◄ o ► per regolare la qualità dell'immagine qualora appaiano righe verticali o l'immagine risulti sfocata. Premere il tasto **ENTER.**

## **Posizione**

Regolare la posizione dello schermo del PC se non si adatta allo schermo del televisore. Edoardo

- **1** Regolare la posizione premendo il tasto ▲/▼/◄/►.
- **2** Premere il tasto **ENTER.**

#### **Reset immagine**

Consente di sostituire tutte le impostazioni dell'immagine ripristinando i valori di fabbrica.

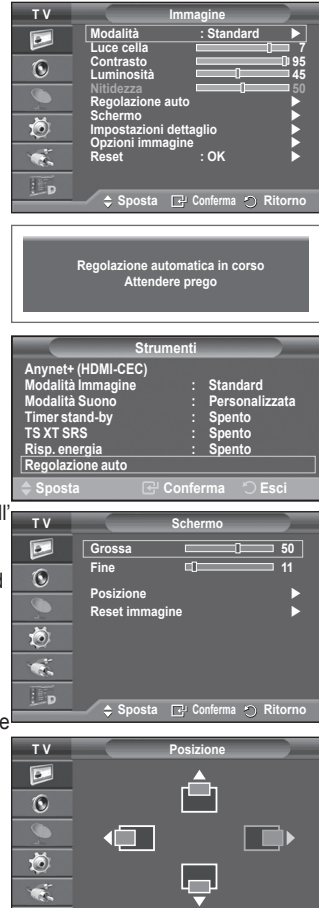

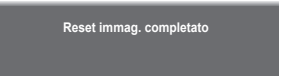

Lp

**Sposta Conferma Ritorno**

# **Anteprima del sistema di menu DTV**

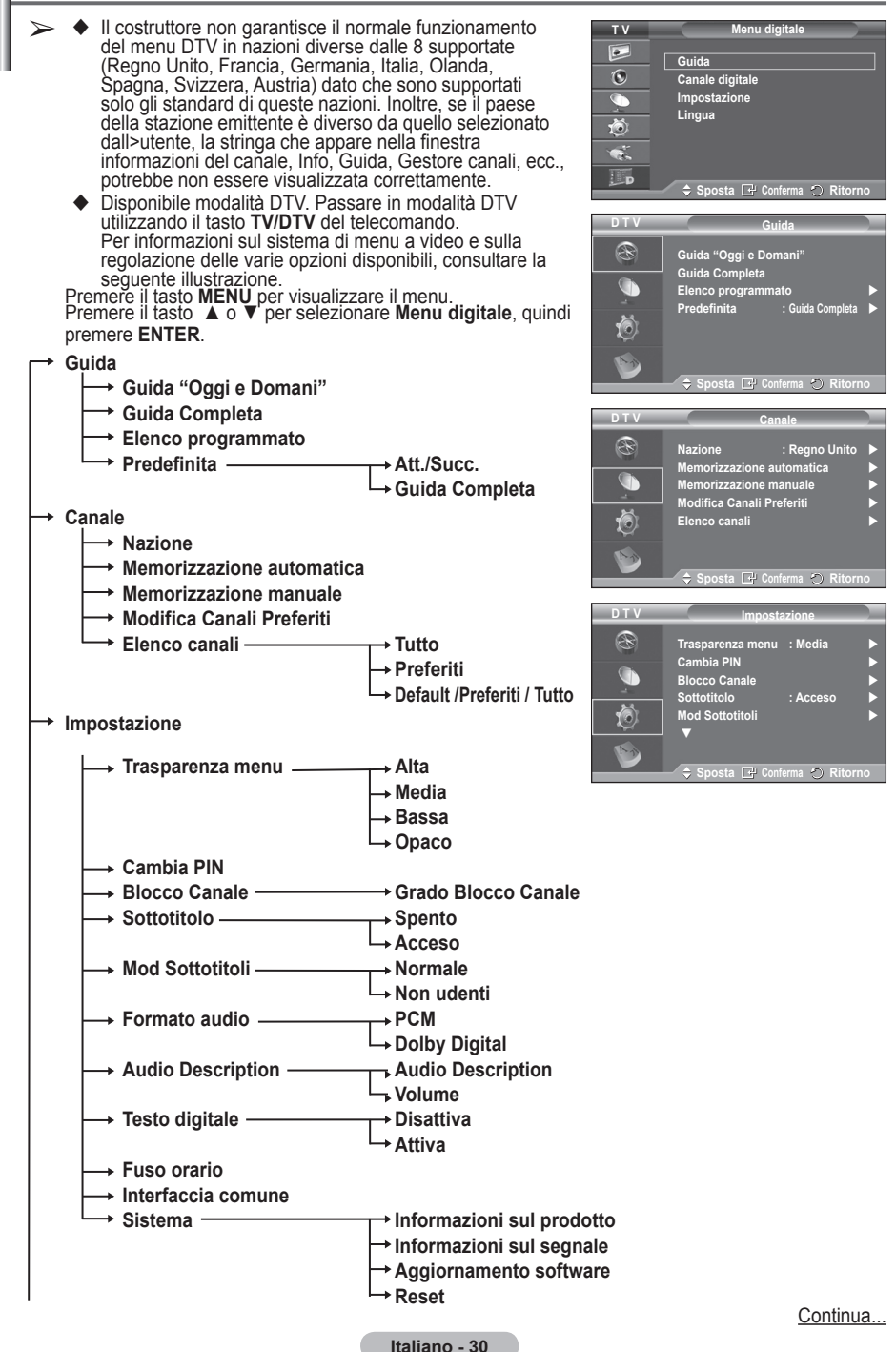

# **Lingua**

- **Lingua dell'audio**
- **Lingua del Sottotitolo**
- **Lingua Teletext**
	- **Preferenza Lingua principale audio**
		- **Lingua secondaria audio**
			- **Lingua princip sottotitoli**
			- **Lingua second sottotitoli**
			- **Lingua principale Teletext Lingua secondaria Teletext (in base al paese)**

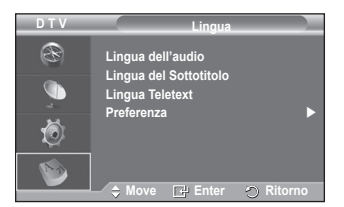

➢ Le sottovoci secondarie del menu IC possono variare in base al modello di CAM. (Vedere a pagina 40)

# **Visualizzazione di informazioni sul programma**

# **Durante la visione di un canale, è possibile visualizzare ulteriori informazioni sul programma corrente.**

- Durante la visione di un programma, premere il tasto **INFO**. Verranno visualizzate le informazioni sul programma.
	- $\triangleright$  In particolare, viene indicato:
		- − Grado di blocco del canale
		- − Tipo di video: SD, HD, Radio
		- − Tipo di audio: Mono, Stereo, Dual, Dolby Digital
		- − Presenza di Teletext o sottotitoli DVB
		- − Lingua dell'audio
	- ➢ Per uscire dalla finestra informazioni, premere il tasto **INFO**.

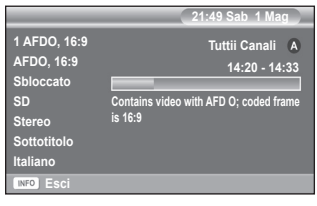

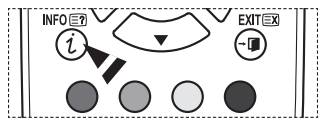

# **Uso del menu DTV**

## **Visualizzazione del menu DTV**

### **Dopo avere installato il sistema dell'antenna e televisore con i connettori appropriati:**

- ◆ Collegare il televisore alla rete elettrica e accenderlo.
- Premere il tasto **MENU** per visualizzare il menu.

Premere il tasto ▲ o ▼ per selezionare **Menu digitale**, quindi premere **ENTER**.

Viene visualizzato il menu principale. Sulla sua sinistra sono presenti quattro icone: **Guida**, **Canale digitale**, **Impostazione** e **Lingua**.

## **1. Canale digitale**

Il menu è costituito da 5 sottomenu:

**Nazione**, **Memorizzazione automatica**, **Memorizzazione manuale**, **Modifica Canali Preferiti** e **Elenco canali**.

 Premere il tasto ▲ o ▼ per selezionare **Canale**, quindi premere il tasto **ENTER.** Viene visualizzato il menu Canale.

### **1.1 Nazione**

 Premere il tasto **ENTER.** Viene visualizzato il menu **Nazione**.

Selezionare la nazione premendo il tasto ▲ o ▼, quindi premere **ENTER.**

 $\triangleright$  Anche se è stata modificata l'impostazione della nazione in questo menu, la medesima impostazione per la televisione analogica rimane invariata. (Vedere a pag. 10.)

### **1.2 Memorizzazione automatica**

È possibile aggiornare l'elenco dei canali ogniqualvolta l'emittente aggiunge nuovi servizi oppure quando si sposta il televisore in un altro luogo.

- Premere il tasto **ENTER** per selezionare **Memorizzazione automatica**. Premere nuovamente il tasto **ENTER** per avviare la ricerca. Al termine, viene visualizzato il numero di servizi trovati.
	- − L'elenco dei canali esistente non viene eliminato quando si aggiorna l'elenco dei canali.
	- − Per interrompere la ricerca, premere **ENTER** dopo avere selezionato **Arresta**.
- $\triangleright$  Se lo stato del segnale è debole, viene visualizzato il messaggio **Nessun servizio trovato. Controllare il collegamento dell'antenna**.

#### **1.3 Memorizzazione manuale**

Per effettuare una ricerca rapida, è possibile specificare il canale.

 − **Canale**

Premere il tasto ▲, ▼ o i tasti numerici (0~9) per selezionare un canale.

I canali disponibili sono compresi tra 21 e 68. Una volta selezionato il canale, viene automaticamente impostata la frequenza corrispondente.

− **Frequenza**

Se non si conosce esattamente la frequenza, seguire la

procedura illustrata in precedenza per selezionare la frequenza in modo automatico.

#### − **Larghezza di banda**

Le larghezze di banda disponibili sono 7 e 8 MHz.

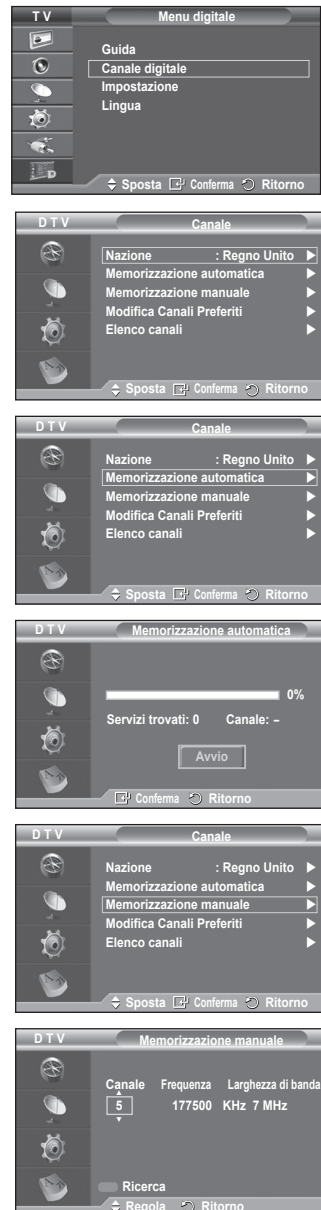

Continua...

- Premere il tasto rosso per avviare la scansione dei servizi digitali. Al termine, i canali vengono aggiornati nell'elenco dei canali.
- $\triangleright$  È possibile immettere i valori premendo il tasto sul telecomando.
- ➢ Non è possibile modificare solo la frequenza. Quando si cambia canale, la frequenza viene automaticamente impostata.

### **1.4 Modifica Canali Preferiti**

È possibile modificare i canali preferiti utilizzando i tasti colorati.

- ➢ In modalità DTV, è possibile utilizzare **OK** o **Seleziona** al posto del tasto **ENTER.**
- Premere il tasto rosso nel menu Modifica Canali Preferiti per visualizzare tutti i canali attualmente memorizzati.
- Premere il tasto ▲ o ▼ per selezionare il canale desiderato. Premere il tasto **ENTER.** Accanto al canale selezionato appare l'icona " $\star$ " e il canale viene aggiunto all'elenco dei canali preferiti.
	- $\triangleright$   $\blacklozenge$  Per annullare l'operazione, premere nuovamente il tasto **ENTER.**
		- ◆ Seleziona tutti: Seleziona tutti i canali attualmente visualizzati.
		- **Nessuna selez**: Deseleziona tutti i canali selezionati.
		- **Anteprima**: Visualizza il canale o i canali attualmente selezionati.
	- ➢ L'impostazione dei canali preferiti è così completata.

# **Aggiungi**

È possibile utilizzare questa funzione quando sono stati selezionati uno o più canali preferiti.

- − Premere il tasto rosso nel menu **Modifica Canali Preferiti**. Per aggiungere ulteriori canali, procedere come indicato nella sezione precedente.
- − Per aggiungere tutti i canali all'elenco dei canali preferiti, premere il tasto rosso.
- − Per rimuovere tutti i canali, premere il tasto verde.
- − **Anteprima**: Visualizza il canale o i canali attualmente selezionati.
- − Premere il tasto **CH LIST** per visualizzare l'elenco dei canali preferiti.
- **Modif numero (in base al paese)**
	- − Nel menu Modifica Canali Preferiti, premere il tasto ▲ o ▼ per selezionare il canale desiderato.
	- − Premere il tasto verde.
		- $\triangleright$  Il punto in cui immettere il numero è uno spazio vuoto.
	- − Immettere il nuovo numero assegnato al canale. Premere **ENTER** per memorizzare o **RETURN** per annullare.
		- ➢ Premere il tasto ◄ per annullare il numero immesso.
		- ➢ Se si immette un numero già assegnato a un altro canale, questo viene assegnato al canale selezionato il cui numero a sua volta viene assegnato al canale precedentemente memorizzato. In pratica, i numeri dei due canali vengono scambiati.
		- $\triangleright$  I canali preferiti vengono automaticamente impostati in ordine ascendente in base al numero assegnato.

## **Anteprima**

- − Nel menu **Modifica Canali Preferiti**, premere il tasto ▲ o ▼ per selezionare il canale da visualizzare in anteprima.
- − Premere il tasto giallo. Viene visualizzato il canale selezionato.
- **Elimina**
	- − Nel menu **Modifica Canali Preferiti**, premere il tasto ▲ o ▼ per selezionare il canale che si desidera eliminare dall'elenco dei canali preferiti.
	- − Premere il tasto blu. Il canale e il numero selezionati vengono eliminati.
		- ➢ Per informazioni su come aggiungere nuovamente un canale eliminato al gestore dei canali preferiti, consultare la sezione **Aggiungi**.

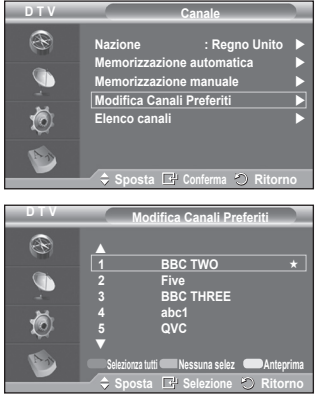

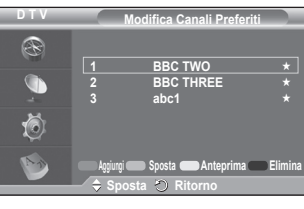

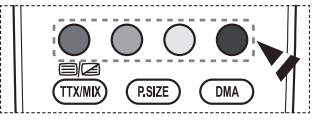

### **1.5 Elenco canali**

È possibile visualizzare un elenco di tutti i canali oppure dei soli canali preferiti.

 Premere il tasto ▲ o ▼ per selezionare **Elenco canali**, quindi premere il tasto **ENTER.**

 $\triangleright$  È anche possibile visualizzarlo semplicemente premendo il tasto **CH LIST**.

 Premere il tasto giallo per alternare i canali preferiti e tutti i canali.

I canali preferiti vengono visualizzati solo se precedentemente impostati nel menu **Modifica Canali Preferiti** (vedere pagina 33).

- Premere il tasto rosso o verde per visualizzare la pagina precedente o successiva dell'elenco dei canali.
- Premere il tasto ▲ o ▼ per selezionare il canale da sintonizzare, quindi premere il tasto **ENTER.**
	- ➢ Mentre si cambia il canale, il numero, il nome e un'icona del canale vengono visualizzati nell'angolo superiore sinistro. Il numero e il nome del canale vengono visualizzati solo se il canale è incluso nell'elenco di tutti i canali. Se invece è uno dei canali preferiti, viene visualizzata l'icona  $\star$
- Premere il tasto blu o **CH LIST** per uscire dall'elenco dei canali.

### **2. Guida**

Il menu è costituito da 4 sottomenu: **Guida "Oggi e Domani"**, **Guida Completa**, **Elenco programmato** e **Predefinita**.

## **2.1 Guida "Oggi e Domani" / Guida Completa**

Le informazioni EPG (Electronic Programme Guide, Guida elettronica dei programmi) sono fornite dall'emittente. Le voci relative ai programmi potrebbero risultare vuote o non aggiornate, a seconda delle informazioni trasmesse dall'emittente su un determinato canale.

La schermata viene aggiornata automaticamente non appena sono disponibili le nuove informazioni.

#### − **Guida "Oggi e Domani"**

Per i sei canali indicati nella colonna a sinistra, mostra le informazioni sul programma corrente e sul programma successivo.

#### − **Guida Completa**

Visualizza la informazioni sui programmi ordinate in segmenti di 1 ora. Sono visualizzate 2 ore di informazioni sui programmi che è possibile scorrere in avanti o indietro.

- Premere il tasto ▲ o ▼ per selezionare **Guida "Oggi e Domani"** o **Guida Completa**. Premere il tasto **ENTER.** Viene visualizzato il menu della guida selezionata.
	- − Premere il tasto rosso per alternare la **Guida "Oggi e Domani"** e la **Guida Completa**.
	- − Premere il tasto verde per visualizzare l'elenco dei canali **preferiti** o **tutti i canali**.
	- − Premere il tasto giallo per retrocedere velocemente di 24 ore.
	- − Premere il tasto blu per avanzare velocemente di 24 ore.
		- $\triangleright$  È anche possibile visualizzare la quida semplicemente premendo il tasto **GUIDE**.
- Per seguire un programma presente nell'elenco EPG, premere il tasto ▲/▼/◄/► per selezionare il programma, quindi premere **ENTER.**
	- ➢ Se si seleziona il programma successivo, appare l'icona dell'orologio che indica la visione programmata. Premendo nuovamente il tasto **ENTER** la programmazione viene annullata e l'icona dell'orologio scompare. Per informazioni dettagliate sulla programmazione, consultare la pagina successiva.

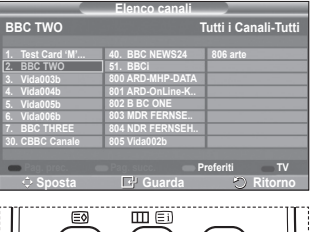

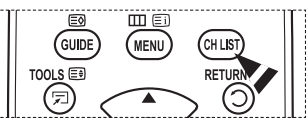

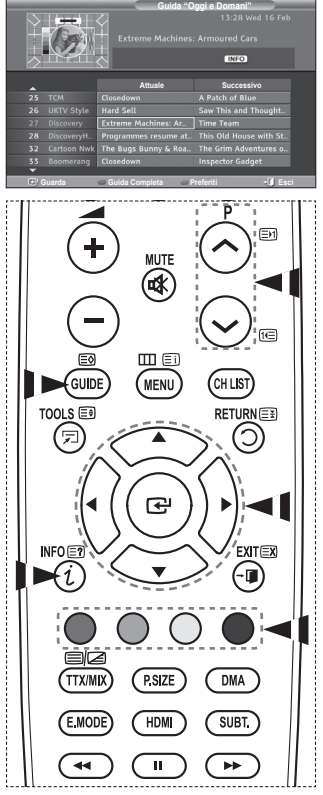

- Per visualizzare le informazioni su un programma, premere il tasto ▲/▼/◄/► per selezionare il programma, quindi premere il tasto **INFO**.
	- ➢ Nell'angolo superiore destro dello schermo vengono visualizzate informazioni quali il numero del canale, il titolo, la durata, la barra di stato e una breve descrizione del programma. Se la descrizione del programma è molto lunga, viene visualizzato il simbolo "…." Per scorrere il testo rimanente, premere il tasto **INFO**.
		- Vengono visualizzati sei canali. Per scorrere i canali, utilizzare il tasto ▲ o ▼. Per visualizzare una pagina alla volta, premere il tasto  $\overline{P}$  ( $\land$ ) o  $\heartsuit$ ).

#### **2.2 Elenco programmato**

Se si crea un elenco di visione programmata, il programma desiderato viene avviato automaticamente all'ora impostata, anche se si sta seguendo un altro programma.

- ◆ Premere il tasto rosso per aggiungere un nuovo programma. Viene visualizzato il menu per l'aggiunta dei programmi, con l'opzione **Canale**.
- Premere i tasti ▲/▼ e **ENTER** per impostare il canale desiderato, l'ora, la data e la frequenza. Una volta impostate tutte le opzioni, salvare la programmazione premendo il tasto rosso.
- Per modificare la programmazione, selezionare un programma premendo il tasto ▲ o ▼, quindi premere il tasto verde. Se necessario, selezionare il programma da eliminare premendo il tasto ▲ o ▼, quindi premere il tasto blu.
	- $\triangleright$  Se si utilizza un televisore analogico, non è possibile cambiare il canale DTV riservato. Il canale diventa automaticamente riservato solo in modalità DTV.
	- ➢ La visione programmata è possibile solo quando il televisione è acceso, ma non in modalità Standby. Per informazioni dettagliate sull'accensione e lo spegnimento automatico del televisore, consultare pagina 9.

## **2.3 Predefinita**

- È possibile impostare uno stile predefinito per la guida.
- Premere il tasto ▲ o ▼ per selezionare l'opzione desiderata (**Att./Succ.** o **Guida Completa**), quindi premere **ENTER.** L'opzione predefinita selezionata appare nel menu EPG e viene visualizzato l'elenco dei canali.

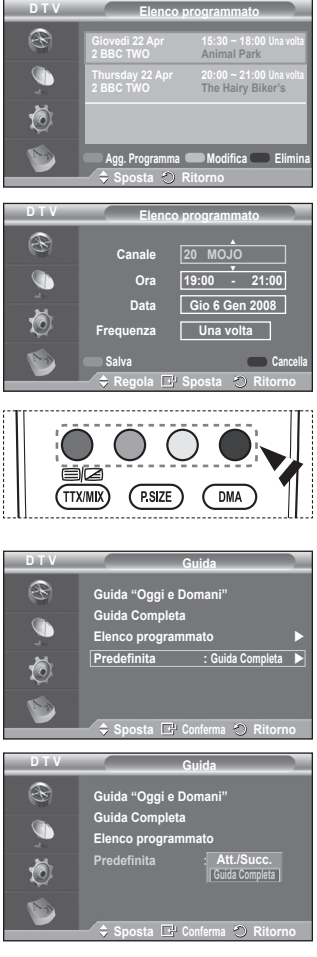

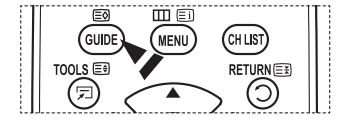

Continua...

### **2.4 Opzioni Tutto e Preferiti**

Nel menu EPG, è possibile visualizzare tutti i canali oppure solo i canali preferiti.

- ◆ Premere ripetutamente il tasto verde per alternare l'elenco di tutti i canali e l'elenco dei canali preferiti.
	- **Se l'elenco dei canali preferiti non è impostato:**
	- − **Appare il messaggio L'elenco Preferiti è vuoto. Scegliere adesso i canali preferiti?**.
	- − Selezionare **Sì**. Viene visualizzato il menu **Modifica Canali Preferiti**. Se si seleziona **No**, i canali rimangono invariati.
	- − Per informazioni sulla modifica dei canali preferiti, consultare pagina 33.
	- ➢ **Tutto** è l'elenco dei canali trovati durante l'aggiornamento dell'elenco dei canali. In questa modalità vengono visualizzati tutti i canali trovati.
		- **← Preferiti** è l'elenco dei canali impostati nel menu **Modifica Canali Preferiti** (vedere pagina 33).
		- $\triangle$  Se non sono presenti informazioni sui canali, viene visualizzato il messaggio **Nessun dato** e non sarà possibile cambiare il canale neanche premendo il tasto **ENTER.**

Se appare il messaggio **Nessun dato** e non si riesce a cambiare il canale, premere direttamente il numero del canale desiderato utilizzando i tasti numerici.

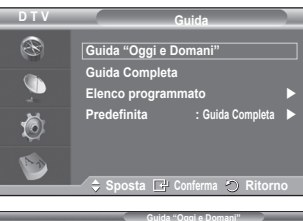

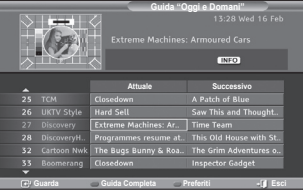

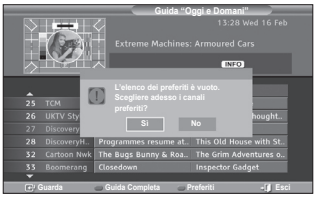

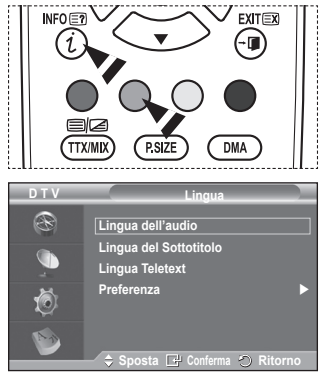

#### **3. Lingua**

Il menu è costituito da 4 sottomenu:

**Lingua dell'audio**, **Lingua del Sottotitolo**, **Lingua Teletext** e **Preferenza**.

- **3.1 Lingua dell'audio / Lingua del Sottotitolo / Lingua Teletext** È possibile modificare la lingua predefinita per sottotitoli, audio e teletext
	- Premere il tasto ▲ o ▼ per selezionare il menu desiderato (**Lingua dell'audio**, **Lingua del Sottotitolo** o **Lingua Teletext**), quindi premere **ENTER.** Vengono visualizzate le opzioni del menu selezionato.

Continua...

### **3.2 Preferenza**

Il menu è costituito da 6 sottomenu:

**Lingua principale audio**, **Lingua secondaria audio**, **Lingua princip sottotitoli**, **Lingua second sottotitoli, Lingua principale Teletext** e **Lingua secondaria Teletext (in base al paese)**.

Tramite questa funzione è possibile selezionare una delle seguenti lingue: (Inglese, Tedesco, Italiano, Svedese, Francese, Gallese, Gaelico, Irlandese, Danese, Finlandese, Spagnolo E Dutch). La lingua selezionata viene impostata automaticamente quando si seleziona un canale.

- Premere il tasto ▲ o ▼ per selezionare il menu desiderato (**Lingua principale audio**, **Lingua secondaria audio**, **Lingua princip sottotitoli**, **Lingua second sottotitoli, Lingua principale Teletext** o **Lingua secondaria Teletext**), quindi premere **ENTER.** Verranno visualizzate le opzioni del menu selezionato.
- Premere il tasto ▲ o ▼ per selezionare l'opzione desiderata (**Inglese**, **Tedesco**, **Italiano**, **Svedese**, **Francese**, **Gallese**, **Gaelico**, **Irlandese**, **Danese**, **Finlandese**, **Spagnolo** O **Dutch**), quindi premere **ENTER.**
- $\triangleright$   $\blacklozenge$  Se si modifica l'impostazione della lingua, le opzioni **Lingua dell'audio**, **Lingua del Sottotitolo** e **Lingua Teletext** del menu **Lingua** (vedere pagina 36) verranno automaticamente impostate sulla lingua selezionata.

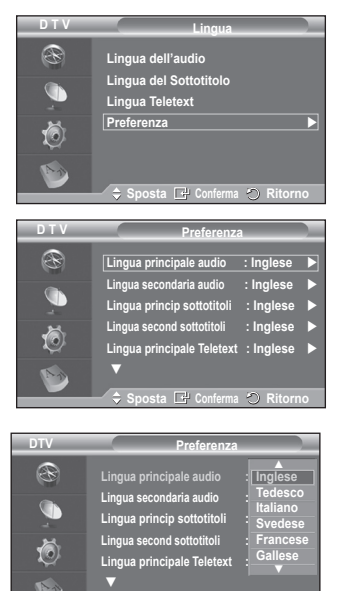

 $\doteq$  **Sposta E Conferma ◯ Ritorno** 

 Le opzioni **Lingua dell'audio**, **Lingua del Sottotitolo** e **Lingua Teletext** del menu **Lingua** mostrano l'elenco delle lingue supportate dal canale corrente, dove l'opzione corrente appare evidenziata. Se si modifica una di queste opzioni, la nuova lingua viene applicata solo al canale corrente. La nuova impostazione non viene invece applicata alle opzioni **Lingua principale audio**, **Lingua princip sottotitoli** o **Lingua principale Teletext** del menu **Preferenza**.

### **4. Impostazione**

Il menu è costituito da 11 sottomenu:

**Trasparenza menu, Cambia PIN, Blocco Canale**, **Sottotitolo**, **Mod Sottotitoli**, **Testo digitale**, **Fuso orario**, **Descrizione audio**, **Formato audio**, **Interfaccia comune** e **Sistema**.

#### **4.1 Trasparenza menu**

- È possibile impostare il livello di trasparenza del menu a video.
- Premere il tasto ▲ o ▼ per selezionare l'opzione desiderata (**Alta**, **Media**, **Bassa** o **Opaco**), quindi premere **ENTER.**

### **4.2 Blocco Canale / Cambia PIN**

Questa funzione impedisce agli utenti non autorizzati, come ad esempio i bambini, di seguire programmi con contenuti inadatti grazie all'uso di un codice PIN a 4 cifre definito dall'utente. Il menu a video indica come assegnare un codice PIN. Se necessario, il codice potrà essere successivamente modificato.

- Immettere il codice PIN a 4 cifre utilizzando i tasti numerici (0~9). Viene visualizzato il menu **Blocco Canale** con l'opzione **Grado Blocco Canale** già selezionata.
	- $\triangleright$   $\blacklozenge$  Il codice PIN predefinito di un nuovo televisore è **0000**.
		- ◆ Se si immette un codice PIN non valido, viene visualizzato il messaggio **Codice PIN non valido. Provare di nuovo**.
- Premere il tasto **ENTER.** Premere il tasto ▲ o ▼ per selezionare il livello di età da bloccare, quindi premere **ENTER.**
- Per modificare il codice PIN, premere il tasto ▲ o ▼ per selezionare **Cambia PIN**, quindi premere **ENTER.**
	- − Immettere il nuovo codice PIN a 4 cifre utilizzando i tasti numerici (0~9). Viene visualizzata la finestra di **conferma del codice PIN**.
	- − Immettere nuovamente il nuovo codice PIN a 4 cifre utilizzando i tasti numerici (0~9). Viene visualizzato il messaggio (**Il codice PIN è stato modificato con successo**).
- ➢ Se si dimentica il codice PIN, premere i tasti del telecomando nella sequenza seguente per ripristinare il codice PIN predefinito **0-0-0-0**: **POWER (Spento) MUTE**  $\rightarrow$  8 $\rightarrow$  2 $\rightarrow$  4 $\rightarrow$  POWER (Acceso).

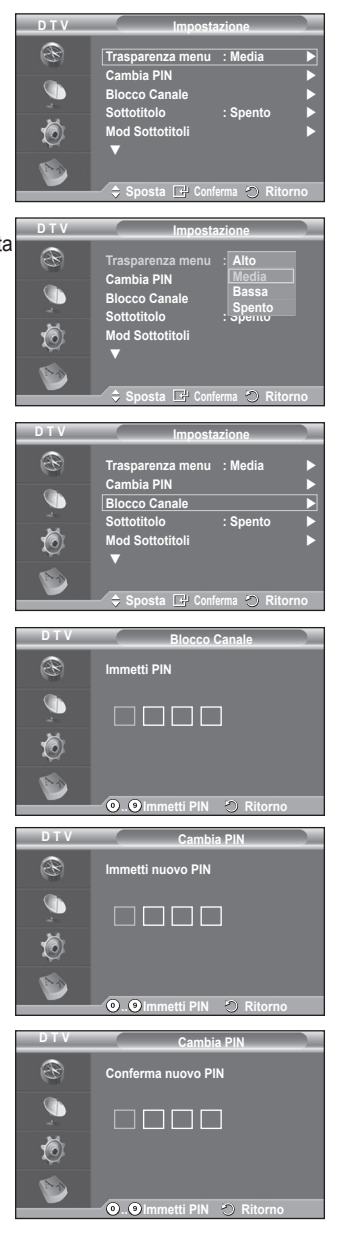

Continua...

È possibile impostare il sistema in base alle proprie preferenze personali.

- Premere il tasto ▲ o ▼ per selezionare il menu desiderato (**Sottotitolo**, **Mod Sottotitoli**, **Formato audio**, **Descrizione audio** o **Testo digitale**), quindi premere **ENTER.** Vengono visualizzate le opzioni del menu selezionato.
- Premere il tasto ▲ o ▼ per selezionare l'opzione desiderata, quindi premere **ENTER.**
- − **Sottotitolo** : **Acceso/Spento**
	- $\geq$  È possibile selezionare queste opzioni semplicemente premendo il tasto **SUBTITLE** sul telecomando.
- − **Mod Sottotitoli** : **Normale** (sottotitoli di base) / **Non udenti** (sottotitoli per non udenti)
	- $\geq$  Se il programma che si sta guardando non supporta la funzione **Non udenti**, si attiva automaticamente l'opzione **Normale**, anche se è selezionata la modalità **Non udenti**.
- − **Formato audio**

L'audio Dolby Digital è supportato solo dal ricevitore audio, se collegato tramite un cavo ottico. L'altoparlante principale supporta solo l'audio PCM.

Quando l'audio è generato sia dall'altoparlante principale sia dal ricevitore audio, potrebbe prodursi un effetto di eco a causa della diversa velocità di decodifica dei due dispositivi. In questo caso, attivare la funzione Mute interno.

➢ Anche se si è impostata l'opzione PCM o Dolby Digital nel menu Formato audio, viene sempre applicato il formato dei segnali PCM e Dolby Digital in ingresso, a prescindere dall'impostazione. Se invece i segnali in

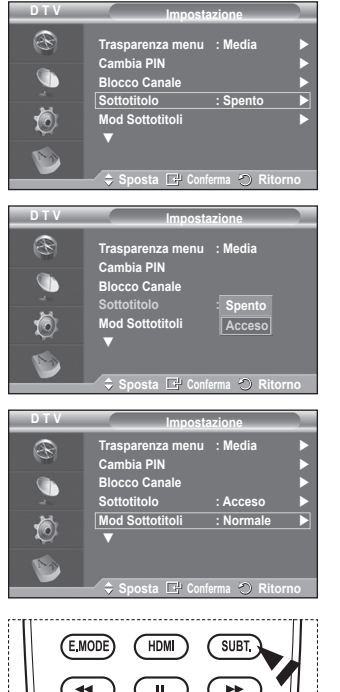

ingresso sono diversi, l'impostazione non viene applicata. <sup>−</sup> **Descrizione audio**

Questa funzione audio ausiliaria fornisce una traccia audio aggiuntiva per aiutare le persone con handicap visivi. Questa funzione gestisce il flusso audio per l'opzione **AD (Descrizione audio)**, quando è inviato insieme all'Audio principale dall'emittente. Gli utenti possono attivare o disattivare la funzione **Descrizione audio** selezionando **Acceso** o **Spento** e regolarne il volume.

- − **Testo digitale** : **Attiva** / **Disattiva (solo GB)**
	- $\triangleright$  Se il programma è trasmesso con testo digitale, questa funzione è attivata.

➢ **MHEG** (Multimedia and Hypermedia Information Coding Experts Group) Uno standard internazionale di codifica dei dati utilizzato nelle applicazioni multimediali e ipermediali. È un sistema più complesso rispetto al formato MPEG in quanto include collegamenti a dati ipermediali come immagini fisse, servizi di caratteri, animazioni, grafica e file video, oltre ai dati multimediali. MHEG è una tecnologia interattiva con vari campi di applicazione, come sistemi VOD (Video-On-Demand), ITV (Interactive TV), EC (Electronic Commerce), teleformazione, teleconferenze, librerie digitali e videogiochi di rete.

## **4.4 Fuso orario (Solo per la Spagna)**

- È possibile selezionare il fuso orario della propria località.
- $\triangleright$  Questo menu si attiva solo se si seleziona una delle nazioni supportate.

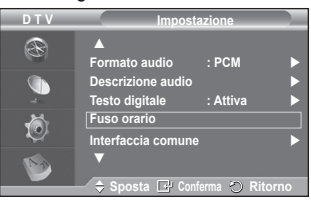

Continua...

#### 4.5 **Interfaccia comune**

- − **Installazione della scheda CI**
	- ◆ Acquistate il modulo CI CAM presso il rivenditore locale più vicino o via telefono.
	- Inserite la scheda IC nella CAM nella direzione indicata dalla freccia.
	- ◆ Inserire la CAM con la scheda IC installata nello slot di interfaccia comune.
	- ➢ Inserire completamente la CAM nella direzione indicata dalla freccia in modo che risulti parallela allo slot.
	- Verificare la visione dell'immagine su un canale a segnale criptato.
	- $\triangleright$  È possibile installare la CAM in qualsiasi momento sia mentre il televisore è acceso sia mentre è spento.

#### − **Informazioni sull'applicazione**

Contiene informazioni sulla CAM inserita nello slot IC e le visualizza.

 Premere il tasto **ENTER** per visualizzare le informazioni sull'applicazione.

#### − **CI Menu**

Aiuta l'utente a selezionare le voci del menu della alla CAM.

- Premere il tasto **ENTER.** Vengono visualizzate le opzioni del menu selezionato. Premere il tasto ▲ o ▼ per selezionare l'opzione desiderata, quindi premere **ENTER.**
- $\triangleright$  Selezionare il menu IC in base alla scheda PC.

#### **4.6 Sistema**

Il menu è costituito da 5 sottomenu:

**Informazioni sul prodotto**, **Informazioni sul segnale**, **Aggiornamento software** e **Reset**.

− **Informazioni sul prodotto**

È possibile visualizzare le informazioni sul prodotto. Per assistenza o riparazioni, si prega di contattare un rivenditore autorizzato Samsung.

- Premere il tasto **ENTER** dopo avere selezionato **Informazioni sul prodotto**. Viene visualizzato il menu Informazioni sul prodotto.
	- − **Versione software / Versione firmware**

#### − **Informazioni sul segnale**

È possibile visualizzare informazioni sullo stato del segnale.

- Premere il tasto **ENTER** dopo avere selezionato **Informazioni sul segnale**. Vengono visualizzate informazioni tecniche sullo stato del segnale.
	- − **Servizio / ID servizio / Multiplex / Rete / Livello errore bit / Potenza segnale**

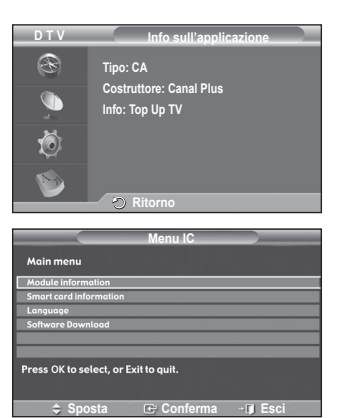

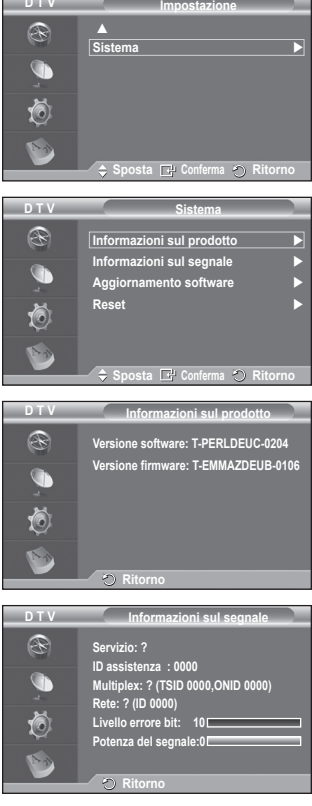

Continua...

**Italiano - 40**
### − **Aggiornamento software (opzione)**

Gli aggiornamenti del prodotto, contenenti le nuove funzionalità del televisore digitale, vengono trasmessi periodicamente tramite il normale segnale televisivo. Il prodotto rileva automaticamente questi segnali e visualizza la finestra di aggiornamento del software. Se desiderato, è possibile avviare da questa finestra l'installazione degli aggiornamenti.

 **Informazioni sul software**

Premere il tasto **ENTER.** Verrà visualizzata la versione corrente del software. Per visualizzare le informazioni sulla versione software, premere nuovamente il tasto **ENTER.**

- **Aggiornamento manuale** Premere il tasto **ENTER** per cercare il nuovo software sui canali delle emittenti attive.
- **Aggiornamento modalità Standby**: **On/Off** Premere il tasto **ENTER.** Per continuare l'aggiornamento del software quando l'alimentazione principale è attiva, selezionare **On** premendo il tasto ▲ o ▼. L'aggiornamento viene effettuato 45 minuti dopo l'ingresso in modalità Standby. Poiché l'alimentazione dell'unità si attiva internamente, lo schermo potrebbe attivarsi per breve tempo. Questo fenomeno può continuare per più di un'ora, fino al termine dell'aggiornamento software.
- − **Reset**

È possibile azzerare i valori memorizzati e ripristinare i valori di fabbrica.

- ➢ Questa operazione azzera tutte le informazioni sui canali e tutte le preferenze utente ripristinando i valori predefiniti.
- Premere il tasto **ENTER** dopo avere selezionato **Reset**. Viene visualizzata la finestra di **immissione del codice PIN**.
- Immettere il codice PIN a 4 cifre utilizzando i tasti numerici (0~9). Viene visualizzato un messaggio di avviso. Per azzerare tutti i valori, premere in sequenza i tasti colorati (rosso, verde, giallo e blu).
	- ➢ Il PIN predefinito di un nuovo televisore è "0-0-0-0".
	- ➢ Quando si cambia il codice PIN nel menu Blocco Canale, viene modificato automaticamente anche il codice PIN necessario per reimpostare il sistema.
- Al termine del reset, attiva il Plug & Play DTV (Memorizzazione automatica DTV, Fuso orario del paese selezionato, Time setting (Impostazione orario)) ed esce dalla modalità TV digitale senza passare alla modalità TV analogica. (Vedere pagina 10)

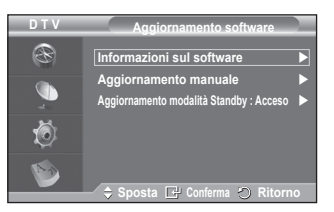

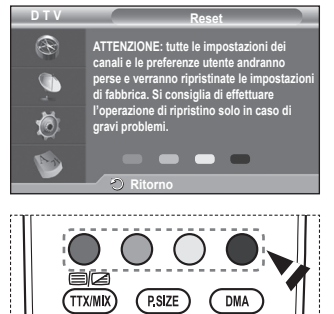

### **Che cos'è Anynet+?**

**Anynet+ è un sistema di rete AV che mette a disposizione degli utenti un'interfaccia AV di facile uso per controllare, tramite un menu apposito, tutti i dispositivi AV collegati alla rete. Questa funzione è utilizzabile solo se alla rete sono collegati dei dispositivi AV Samsung Electronics.**

### **Collegamento dei dispositivi Anynet+**

**Il sistema Anynet+ può essere utilizzato solo con dispositivi AV che supportano Anynet+. Controllare se sul dispositivo da collegare al televisore è presente il simbolo Anynet+.**

**Per collegare il dispositivo direttamente al televisore**

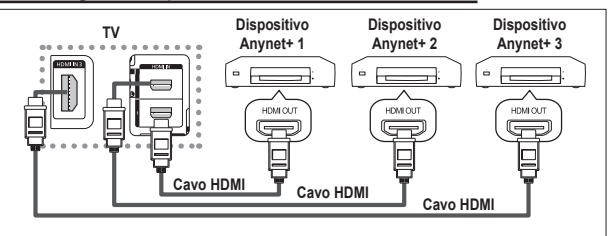

Collegare il jack [HDMI 1], [HDMI 2] o [HDMI 3] del televisore al jack HDMI OUT del dispositivo Anynet+ corrispondente tramite un cavo HDMI.

### **Per effettuare il collegamento al sistema Home Theater**

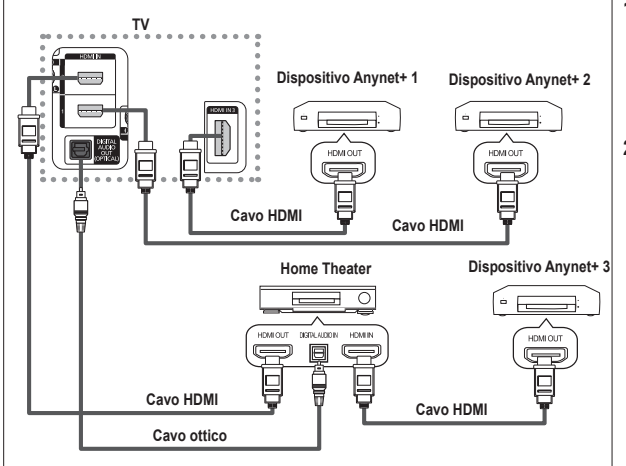

- **1** Collegare il jack [HDMI 1], [HDMI 2] o [HDMI 3] del televisore al jack HDMI OUT del dispositivo Anynet+ corrispondente tramite un cavo HDMI.
- **2** Collegare il jack HDMI IN del sistema Home Theater al jack HDMI OUT del dispositivo Anynet+ tramite un cavo HDMI.

➢ Collegare solo il cavo ottico tra [Digital Audio Out (Optical)] del televisore e Digital Audio Input del ricevitore.

- $\triangleright$  Collegare solo un ricevitore.
- ➢ Gli altoparlanti del sistema Home Theater possono generare un audio a 5.1 canali. Negli altri casi, viene generato un audio stereofonico a 2 canali. Per ascoltare l'audio tramite il sistema Home Theater, assicurarsi di collegare correttamente al televisore il jack Digital Audio IN (Optical) del sistema Home Theater. Tuttavia, i segnali audio del registratore BD inviati al sistema Home Theater tramite televisore non vengono riprodotti in formato a 5.1 canali, dato che il televisore supporta solo l'audio stereofonico a 2 canali. Per ulteriori informazioni, si prega di consultare il manuale del sistema Home Theater.
- ➢ E' possibile collegare un dispositivo Anynet+ tramite un cavo HDMI. Alcuni cavi HDMI potrebbero non supportare le funzioni Anynet+.
- ➢ Anynet+ si attiva solo quando il relativo dispositivo AV è acceso o in modalità Standby.
- $\triangleright$  Anynet+ supporta fino a 8 dispositivi AV.

**Italiano - 42**

# **Configurazione di Anynet+**

**Le seguenti impostazioni consentono di utilizzare le funzioni di Anynet+.**

### **Uso della funzione Anynet+**

- **1** Premere il tasto **MENU** per visualizzare il menu. Premere il tasto ▲ o▼ per selezionare **Ingressi,** quindi premere il tasto **ENTER**.
- **2** Premere il tasto **ENTER** per selezionare **Elenco sorgenti.** Premere il tasto ▲ o ▼ per selezionare **Anynet+ (HDMI-CEC)**, quindi premere il tasto **ENTER.**
- **3** Premere il tasto ▲ o ▼ per selezionare **Impostazione**, quindi premere il tasto **ENTER.**
- **4** Premere il tasto ▲ o ▼ per selezionare **Anynet+ (HDMI-CEC),** quindi premere il tasto **ENTER.**
- **5** Premere il tasto ▲ o ▼ per selezionare **Acceso**, quindi premere **ENTER**.
- ➢ La funzione Anynet+ (HDMI-CEC) si attiva.
- ➢ Se si seleziona **Spento**, la funzione Anynet+ (HDMI-CEC) si disattiva.
- ➢ Quando Anynet+ (HDMI-CEC) è disattivato, sono disattivate anche tutte le relative funzioni.

#### **Disattivazione automatica di un dispositivo Anynet+ allo spegnimento del televisore**

- **<sup>4</sup>** Premere il tasto ▲ o ▼ per selezionare **Spegnimento auto**, quindi premere **ENTER**.
- **5** Premere il tasto ▲ o ▼ per selezionare **Sì**, quindi premere **ENTER**.
	- $\geqslant$  La funzione di spegnimento automatico si attiva.
	- ➢ Selezionare **No** per disattivare la funzione di spegnimento automatico.
	- Premere il tasto **EXIT** per uscire.

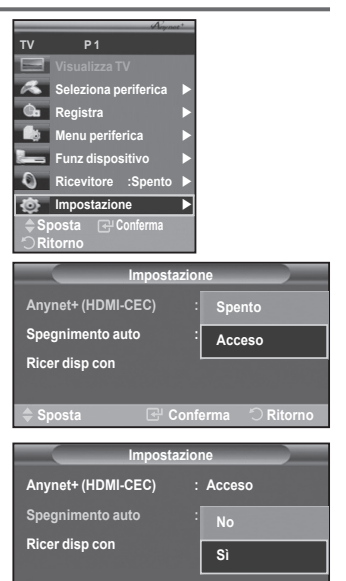

**Sposta Conferma Ritorno**

➢ Per utilizzare la funzione Anynet+ è necessario impostare il tasto di selezione del telecomando su TV. ➢ Se si imposta Spegnimento **automatico su Sì**, i dispositivi esterni collegati al televisore si spengono ogniqualvolta si spegne il televisore. Tuttavia, se il dispositivo è in fase di registrazione potrebbe non spegnersi.

## **Scansione e passaggio da un dispositivo Anynet+ all'altro**

- **1.** Premere il tasto **MENU** per visualizzare il menu. Premere il tasto ▲ o▼ per selezionare **Ingressi,** quindi premere il tasto **ENTER**.
- **2.** Premere il tasto **ENTER** per selezionare **Elenco sorgenti.** Premere il tasto ▲ o ▼ per selezionare **Anynet+ (HDMI-CEC)**, quindi premere il tasto **ENTER.**
- **3.** Premere il tasto ▲ o ▼ per scegliere **Select Device (Selezionare dispositivo)**, quindi premere il tasto **ENTER**.
- **4** Premere il tasto ▲ o ▼ per selezionare il dispositivo desiderato, quindi premere **ENTER**. Il dispositivo viene attivato.
- **5** Se non si riesce a trovare il dispositivo desiderato, premere il tasto ▲ o ▼ per selezionare **Ricer disp con**, quindi premere **ENTER**.

Viene visualizzato il messaggio **Configurazione connessione**<br>**Anynet+ ...** Una volta completata la ricerca, nel menu Anynet+<br>vengono elencati tutti i dispositivi collegati.

- ➢ Il passaggio al dispositivo selezionato può richiedere fino a 2 minuti. Non è possibile annullare l'operazione durante la fase di passaggio da un dispositivo all'altro.
- ➢ Il tempo richiesto per la scansione dei dispositivi dipende dal numero di dispositivi collegati al televisore.
- 
- ► Al termine della scansione, il numero di dispositivi trovati non appare.<br>► Ogni volta che si accende il televisore tramite il tasto di accensione viene esequita una scansione > Ogni volta che si accende il televisore tramite il tasto di accensione viene eseguita una scansione<br>automatica di tutti i dispositivi collegati. Tuttavia, i dispositivi collegati dopo avere acceso il televisore, o in<br>alt **Ricer disp con** nel menu.
- ➢ Se si è selezionata una modalità di ingresso esterna tramite il tasto **SOURCE**, non sarà possibile utilizzare la funzione Anynet+. Assicurarsi di passare a un dispositivo Anynet+ utilizzando il tasto **TOOLS.**

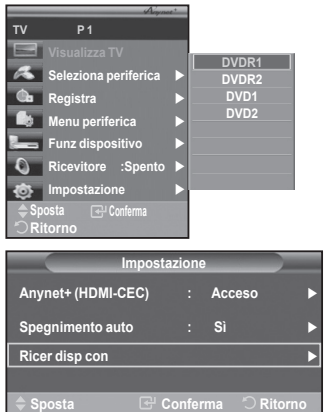

Continua.

#### **Menu Anynet+**

### **Il menu Anynet+ può variare a seconda del tipo e dello stato del dispositivo Anynet+ collegato al televisore.**

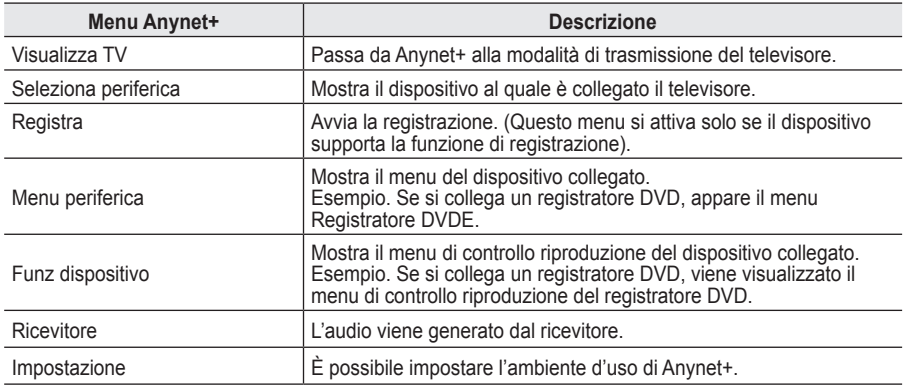

### **Tasti del telecomando disponibili in modalità Anynet+**

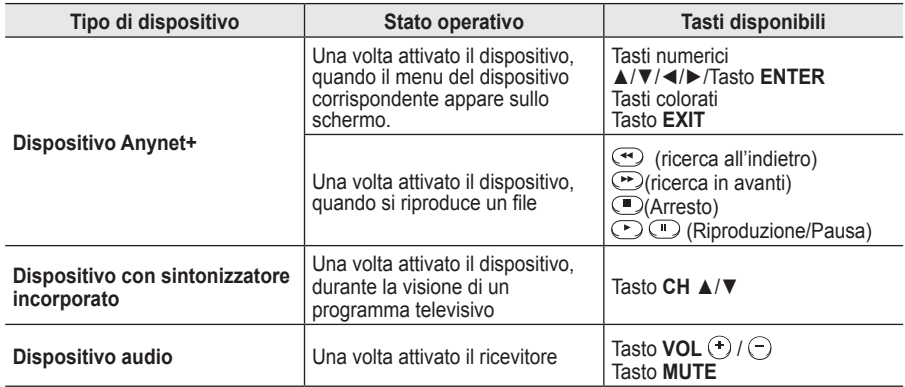

➢ La funzione Anynet+ è utilizzabile solo quando il telecomando è impostato su TV.

- ➢ Il tasto **REC** funziona solo in fase di registrazione.
- ➢ Non è possibile gestire i dispositivi Anynet+ utilizzando i pulsanti sul lato del televisore. I dispositivi Anynet+ possono essere gestiti solo tramite il telecomando.
- $\triangleright$  In determinate condizioni, il telecomando del televisore potrebbe non funzionare. In questo caso, riselezionare il dispositivo Anynet+.
- ➢ Le funzioni Anynet+ non sono utilizzabili con prodotti di altre case costruttrici.
- ➢ In modalità Anynet+, i tasti colorati potrebbero non funzionare in modo adeguato.
- $\triangleright$  Le funzioni  $\odot$  e  $\odot$  possono differire in base al dispositivo in uso.

**W.LINK**

#### **W.LINK Registrazione**

### **È possibile utilizzare un videoregistratore per registrare un programma televisivo.**

Premere il tasto **REC**.

La registrazione inizia. (Solo quando è collegato un dispositivo di registrazione Anynet+).

- ➢ Il programma televisivo corrente viene registrato in modalità Watch TV (Guarda TV). Se si sta guardando l'immagine di un altro dispositivo, vengono registrate le immagini di quel dispositivo.
- ➢ E' inoltre possibile registrare stream sorgente selezionando Registra dopo aver premuto il tasto **TOOLS**.
- ➢ Prima di registrare, controllare che il jack dell'antenna sia correttamente collegato al dispositivo di registrazione. Per il collegamento dell'antenna al dispositivo di registrazione, consultare il manuale dell'utente.

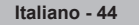

## **Ascolto tramite il ricevitore**

### **È possibile ascoltare l'audio tramite un ricevitore anzichè dagli altoparlanti del televisore.**

- **1.** Premere il tasto **MENU** per visualizzare il menu. Premere il tasto ▲ o▼ per selezionare **Ingressi,** quindi premere il tasto **ENTER**.
- **2.** Premere il tasto **ENTER** per selezionare **Elenco sorgenti.** Premere il tasto ▲ o ▼ per selezionare Anynet+ (HDMI-CEC), quindi premere<br>il tasto ENTER.
- **<sup>3</sup>**. Premere il tasto ▲ o ▼ per selezionare **Ricevitore**, quindi premere il tasto **ENTER.**
- **4** Premere il tasto ◀ o ▶ per selezionare **On**, quindi premere **ENTER**.<br>L'audio viene trasmesso dal ricevitore.<br>E Premere il tasto **EXIT** per uscire
- **5** Premere il tasto **EXIT** per uscire.
- ➢ Se il ricevitore è impostato su On, l'audio del televisore viene trasmesso dal ricevitore a 2 canali.
- ➢ Se il ricevitore è utilizzabile esclusivamente con il sistema Home Theater (solo audio), potrebbe non apparire nell'elenco dei dispositivi.
- $\triangleright$  Il ricevitore si attiva solo dopo averlo collegato al televisore tramite il jack ottico.
- ➢ In caso di contenuti protetti da copyright, il ricevitore potrebbe non funzionare correttamente.

### **Controlli da effettuare prima di contattare l'assistenza tecnica**

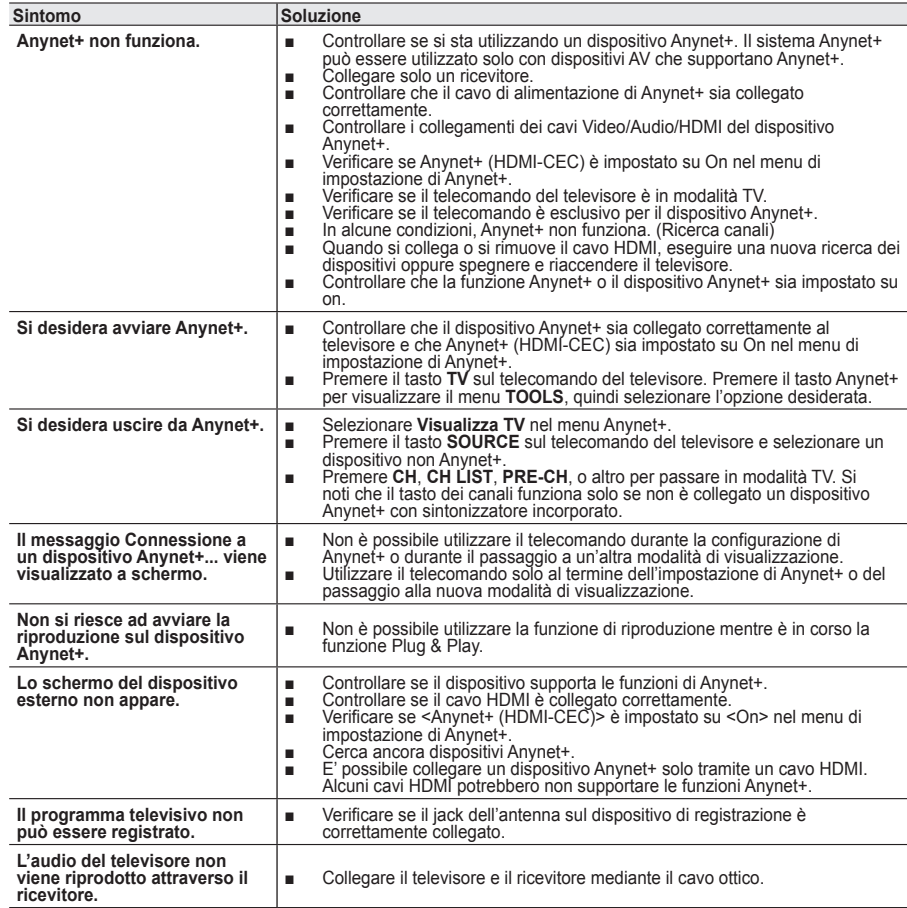

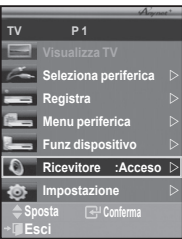

### **Funzione Teletext (a seconda del modello)**

**La maggior parte delle emittenti televisive fornisce informazioni scritte tramite il servizio Teletext. La pagina Indice del servizio Teletext spiega come utilizzare il servizio. Inoltre, è possibile selezionare varie opzioni tramite i tasti del telecomando.**

■ Per ricevere correttamente le informazioni del servizio Teletext, è necessario che la ricezione del canale sia stabile. In caso contrario, le informazioni potrebbero apparire incomplete e alcune pagine potrebbero mancare del tutto.

### **1** TV/DTV

Esce dalla visualizzazione teletext (in base al modello) **<sup>2</sup> E**<sup>®</sup> (salva)

Utilizzato per memorizzare le pagine del servizio Teletext.

**<sup>5</sup> <del>(formato)</del>**<br>
Premere questo tasto per raddoppiare le dimensioni delle lettere nella metà superiore dello schermo. Premerlo nuovamente per applicare la modifica anche alla metà inferiore dello schermo.

Premerlo una terza volta per tornare allo schermo normale.

### 4 **(mostra)**

Consente di visualizzare il testo nascosto (risposte a quiz, ad esempio). Per tornare alla modalità di visualizzazione normale, premere di nuovo il tasto.

### 5 **Tasti colorati (rosso/verde/giallo/blu)**

Se l'emittente utilizza un sistema FASTEXT, i diversi argomenti presenti in una pagina sono indicati con colori diversi e possono essere selezionati premendo i tasti colorati corrispondenti. Premere il tasto il cui colore corrisponde a quello dell' argomento desiderato. La pagina viene visualizzata con altre informazioni colorate selezionabili in modo analogo. Per visualizzare la pagina precedente o successiva, premere il tasto colorato corrispondente.

### 6 **(teletext attivo/mix)**

Premere questo tasto per attivare la modalità Teletext dopo avere selezionato un canale che fornisce questo tipo di servizio. Premere di nuovo il tasto per sovrapporre le informazioni del servizio Teletext alla trasmissione corrente.

### 7 **(modo)**

Premere questo tasto per selezionare la modalità Teletext (LIST/FLOF).

Se si preme LIST, viene attivata la modalità di List save (Salva elenco). Questa modalità permette di salvare le pagine Teletext utilizzando il tasto  $\text{FQ}$  (store) (salva).

8 **(pagina secondaria)**

Visualizza la pagina secondaria disponibile.

9 **(pagina su)**

Consente di visualizzare la pagina Teletext successiva.

0 **(pagina giù)**

Consente di visualizzare la pagina Teletext precedente.

**10** Ei (indice)<br>Premere questo tasto in qualsiasi momento per visualizzare la pagina Indice.

### @ **(blocca)**

Consente di mantenere visualizzata una pagina, se quella pagina è collegata a più pagine secondarie che scorrono automaticamente. Per scorrere le pagine, premere nuovamente il tasto.

### # **(annulla)**

Utilizzato per visualizzare le stazioni trasmittenti quando si cerca una pagina.

 $\triangleright$  È possibile cambiare le pagine Teletext premendo i tasti numerici sul telecomando.

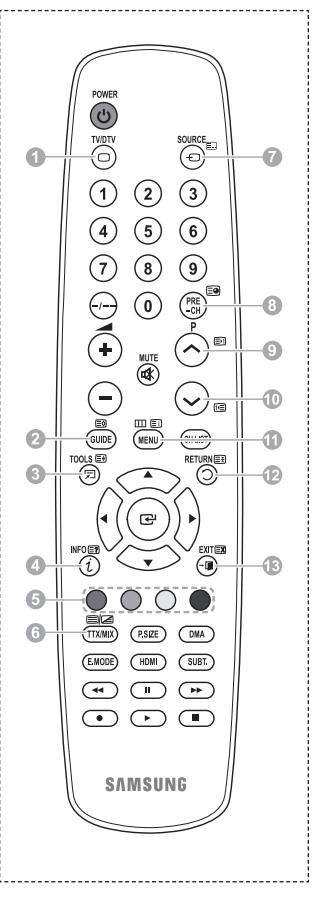

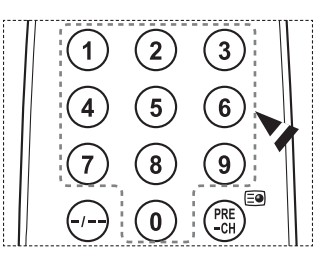

**Italiano - 46**

#### **Le pagine teletext sono organizzate in base a sei categorie:**

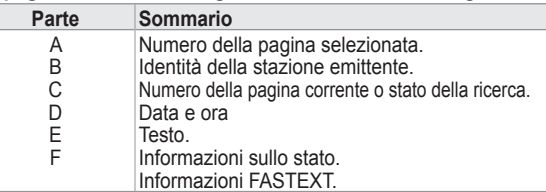

 $\triangleright$  Le informazioni del Teletext sono spesso suddivise su più pagine visualizzate in sequenza alle quali è possibile accedere come segue:

- Immettendo il numero di pagina
- ◆ Selezionando un titolo in un elenco
- Selezionando un'intestazione colorata (sistema FASTEXT)
- ➢ Premere il tasto **TV/DTV** per uscire dal Teletext.

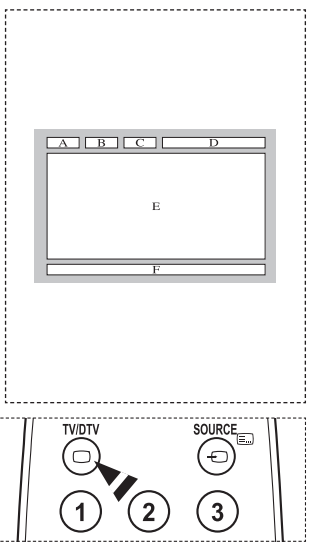

## **Specifiche del kit di supporto a parete (VESA)**

**Installare il supporto su una parete solida perpendicolare al pavimento.**

**Se il supporto deve essere fissato ad altri tipi di materiale, consultare il rivenditore di zona. Una installazione a soffitto o su pareti inclinate può provocare la caduta dell'unità e lesioni personali.**

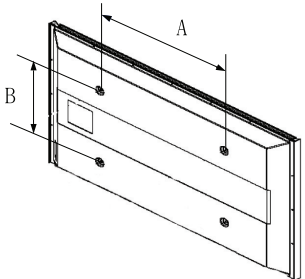

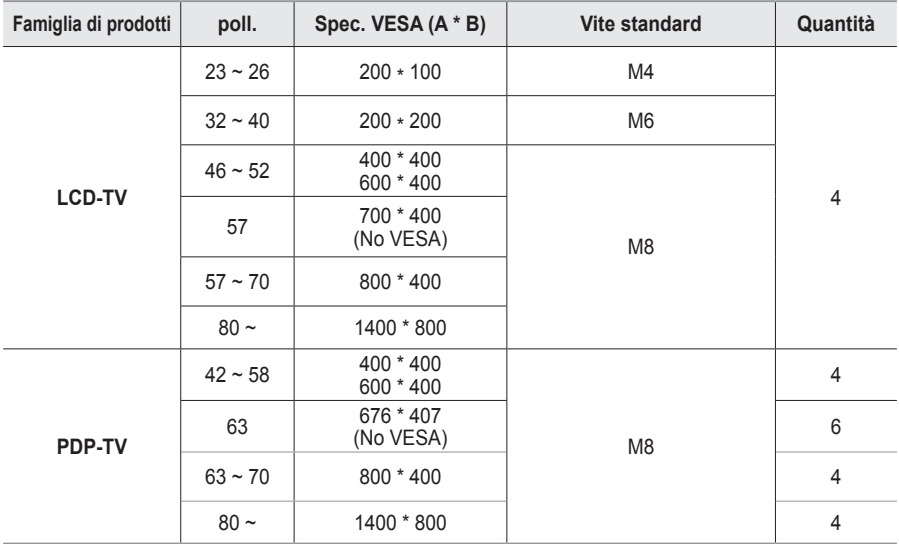

➢ Sono disponibili kit di montaggio a parete per tutte le dimensioni standard, come mostra la tabella

precedente. ➢ Insieme al kit di montaggio a parete vengono forniti anche un manuale di istruzioni e tutti i componenti necessari per l'assemblaggio.

- $\triangleright$  Non utilizzare viti più lunghe rispetto alle dimensioni standard, in quanto potrebbero danneggiare l'interno del televisore.
- ➢ Per installazioni a parete con viti non conformi agli standard VESA, la lunghezza delle viti può variare a seconda delle relative specifiche.
- ➢ Non utilizzare viti non conformi agli standard VESA. Non serrare eccessivamente le viti, in quanto potrebbero danneggiare il prodotto o causarne la caduta con conseguente rischio di infortuni. Samsung declina ogni responsabilità per questo tipo di incidenti.
- ➢ Samsung declina ogni responsabilità in caso di danni al prodotto o infortuni dovuti a un'installazione non conforme agli standard VESA o alle specifiche indicate oppure alla mancata osservanza delle istruzioni di installazione del prodotto.
- ➢ I modelli a 57" e a 63" non sono conformi alle specifiche VESA. Di conseguenza, con questo modello è necessario utilizzare un kit di montaggio a parete apposito.
- $\triangleright$  Non superare i 15 $^{\circ}$  di inclinazione quando si monta questo televisore.

Non installare il Supporto a parete mentre il televisore è acceso.

In caso contrario, potrebbero verificarsi incidenti con lesioni personali causate da scosse elettriche.

## **Regolazione montaggio a parete (kit venduto separatamente)**

**Una volta installato il supporto a parete, è possibile regolare facilmente la posizione del televisore.**

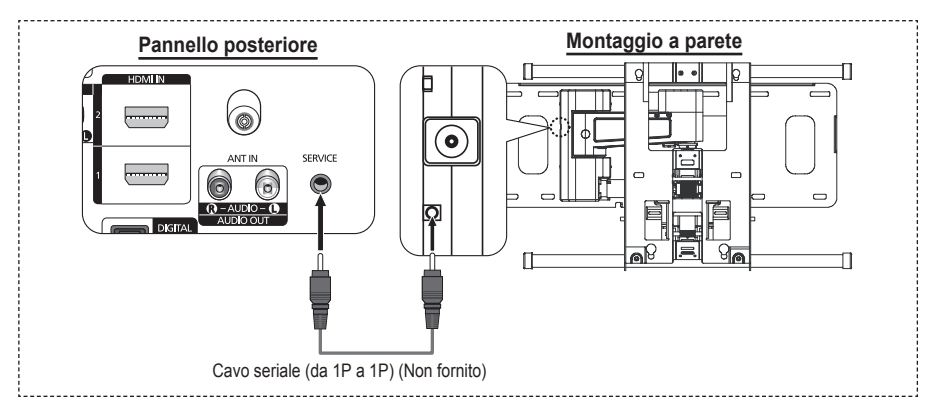

#### **Visualizzazione del menu**

- **1** Premere il tasto ▲, ▼, ◄ o ► sul telecomando.
	- ➢ Viene visualizzata la schermata Regolazione montaggio a parete.
	- ➢ Mentre si guarda la televisione, se premendo un tasto di direzione la schermata Regolazione montaggio a parete non appare, utilizzare il menu per visualizzare la schermata.
		- Premere il tasto **MENU** per visualizzare il menu. Premere il tasto ▲ o ▼ per selezionare **Impostazione**, quindi premere **ENTER**.
		- Premere il tasto ▲ o ▼ per selezionare **Regolazione montaggio a parete**, quindi premere **ENTER**.

#### **Ritrovamento della posizione**

- **2** Effettuare la regolazione fino a impostare la posizione desiderata utilizzando i tasti ▲, ▼, ◄, ►.
	- ➢ Quando sullo schermo del televisore non sono visualizzati menu OSD, premendo un tasto freccia appare la schermata di regolazione.
	- ➢ Premere **INFO** per reimpostare i valori. Premere il tasto ◄ o ► per selezionare **Sì**, quindi premere **ENTER**. La posizione viene inizializzata alle impostazioni predefinite.
- **3** Premere il tasto blu. Per salvare la posizione corrente, premere i tasti ▲ e ▼ per selezionare una modalità di salvataggio tra **Posizione1**, **Posizione2** o **Posizione3**.
	- ➢ Per non salvare la posizione corrente, premere il tasto **RETURN**.
	- ➢ Quando si seleziona una modalità di salvataggio, non è possibile utilizzare i tasti Colore.
- **4** Premere **ENTER** per salvare.
	- ➢ Quando è selezionata la modalità **Posizione1**, viene visualizzato il messaggio **Posizione corrente salvata come Posizione1**.
- **5** Premere il tasto **ENTER**.
	- $\geq$  La posizione salvata viene visualizzata a sinistra del menu OSD.

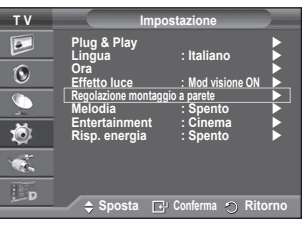

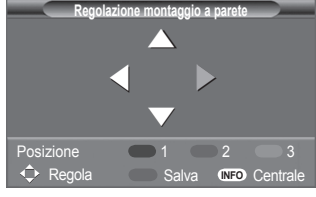

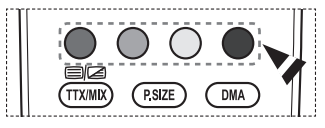

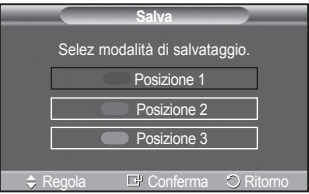

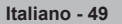

### **Spostamento sulla posizione memorizzata**

- **1** Completare la Fase 1 di **Entering the menu (Accesso al menu)**.
- **2** Premendo un tasto Colore (Rosso, Verde, Giallo) è possibile spostare il supporto a parete nella posizione memorizzata.
	- ➢ E' possibile spostare il supporto a parete su una delle tre posizioni preimpostate semplicemente premendo i tasti colore Rosso (Posizione1), Verde (Posizione2) o Giallo (Posizione3).
	- Se si regola la posizione dopo aver effettuato lo spostamento su una posizione preimpostata, la visualizzazione della posizione scompare.
- ➢ Per informazioni sull'installazione, consultare il Manuale di installazione fornito insieme al supporto a parete.
- ➢ Per l'installazione del prodotto e l'installazione e lo spostamento del supporto a parete, consultare un installatore specializzato.
- ➢ Utilizzare questo manuale di installazione quando è possibile fissare il supporto a una parete. Se il supporto deve essere fissato ad altri tipi di materiale, consultare il rivenditore di zona.
- $\geqslant$  La funzione Montaggio a parete non è disponibile se Anynet+ sono operativi.
- ➢ Il modello da 42 pollici non è compatibile con il supporto a parete di vecchio tipo (WMN5090A).

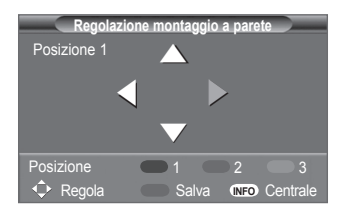

### **Assemblaggio del piedistallo (a seconda del modello)**

Utilizzare le 6 viti fornite in dotazione per fissare saldamente la base del piedistallo al monitor.

L'aspetto dell'unità può variare rispetto all'immagine.

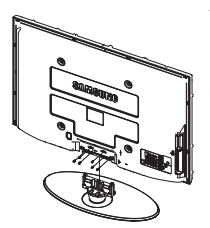

#### **Avvertenza**

Fissare saldamente il televisore al piedistallo prima di muoverlo. In caso contrario, potrebbe cadere causando gravi lesioni.

 $\triangleright$  Il televisore deve essere trasportato da due o più persone. Non appoggiare mai il televisore sul pavimento perché lo schermo potrebbe subire danni. Appoggiare sempre il televisore il posizione diritta.

In caso di installazione a parete del televisore, chiudere il coperchio (1) sul raccordo del piedistallo utilizzando due viti.

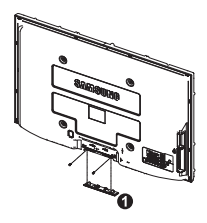

### **Risoluzione dei problemi**

#### **Prima di contattare il servizio di assistenza Samsung, eseguire i seguenti semplici controlli. Se il problema persiste, annotare il modello e il numero di serie del televisore e contattare il proprio rivenditore.**

### **Nessun audio o immagine**

- ◆ Controllare che il cavo di alimentazione sia collegato alla presa di corrente.
- ◆ Controllare di avere premuto il tasto  $\circlearrowleft$  di accensione (Acceso/Spento) sul pannello frontale o il tasto **POWER** sul telecomando
- Controllare le impostazioni relative al contrasto e alla luminosità dell'immagine.
- **←** Controllare il volume
- Verificare se la funzione Altoparlante TV è impostata su Spento.

### **Immagine normale ma audio assente**

- **←** Controllare il volume
- Controllare se si è premuto il tasto **MUTE** del telecomando.

### **Nessuna immagine oppure immagine in bianco e nero**

- ◆ Regolare le impostazioni del colore.
- Controllare se la selezione del sistema di trasmissione è corretta.

### **Interferenze di audio e immagine**

- Provare a identificare l'apparecchiatura elettrica che causa le interferenze e spostarla più lontano.
- ◆ Collegare il televisore a un'altra presa di corrente.

### **Immagini offuscate o poco nitide, audio distorto**

 Controllare la direzione e i collegamenti dell'antenna. Le interferenze sono spesso dovute all'uso di un'antenna interna.

### **Telecomando non funzionante**

- Sostituire le batterie del telecomando.
- Pulire il bordo superiore del telecomando (finestra di trasmissione).
- ◆ Controllare che i terminali "+" e "-" delle batterie siano inseriti correttamente.
- ◆ Controllare che le batterie non siano scariche.

### **Lo schermo è nero e l'indicatore di alimentazione lampeggia in modo continuo**

- Sul computer controllare l'alimentazione e il cavo segnale.
- Il televisore sta utilizzando il proprio sistema di gestione alimentazione.
- Muovere il mouse o premere un tasto qualsiasi sulla tastiera del computer.
- ◆ Sul dispositivo (STB, DVD, ecc.) verificare l'alimentazione e il cavo segnale.
- Il televisore sta utilizzando il proprio sistema di gestione alimentazione.
- ◆ Premere il tasto Source sul pannello di controllo o sul telecomando.
- ◆ Spegnere e riaccendere il televisore.

### **L'immagine danneggiata viene visualizzata nell'angolo dello schermo.**

 Se in alcune periferiche esterne è selezionata l'opzione **Solo scansione**, l'immagine danneggiata può essere visibile nell'angolo dello schermo. Questa anomalia è causata dalle periferiche esterne, non dal televisore.

**Viene visualizzato il messaggio "Ripristina tutte le impostazione ai valori predefiniti".**

 Ciò si verifica quando si tiene premuto il tasto EXIT per qualche istante. Le impostazioni del prodotto vengono reimpostate ai valori di fabbrica.

## **Specifiche**

**Le descrizioni e le caratteristiche riportate in questo manuale sono fornite unicamente a scopo informativo e sono soggette a modifiche senza preavviso.**

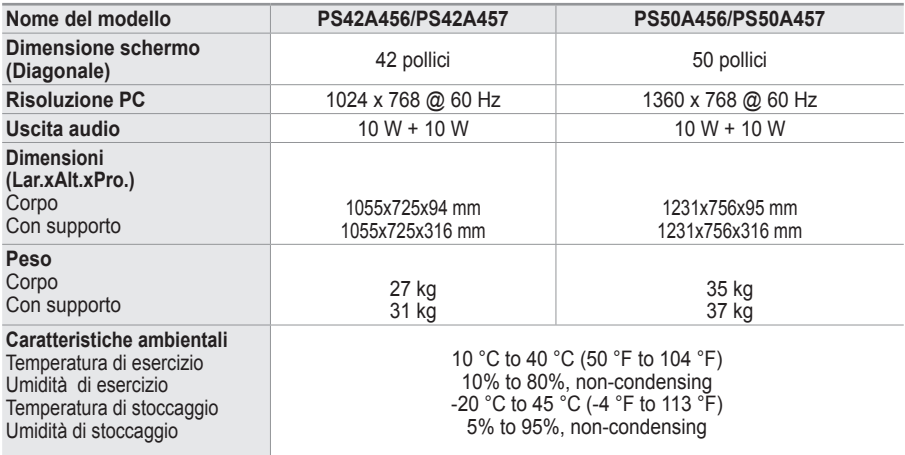

➢ Questo prodotto è un dispositivo di Classe B.

Design e specifiche sono soggetti a modifiche senza preavviso.

Per l'alimentazione elettrica e il consumo di corrente, consultare l'etichetta apposta sul prodotto.

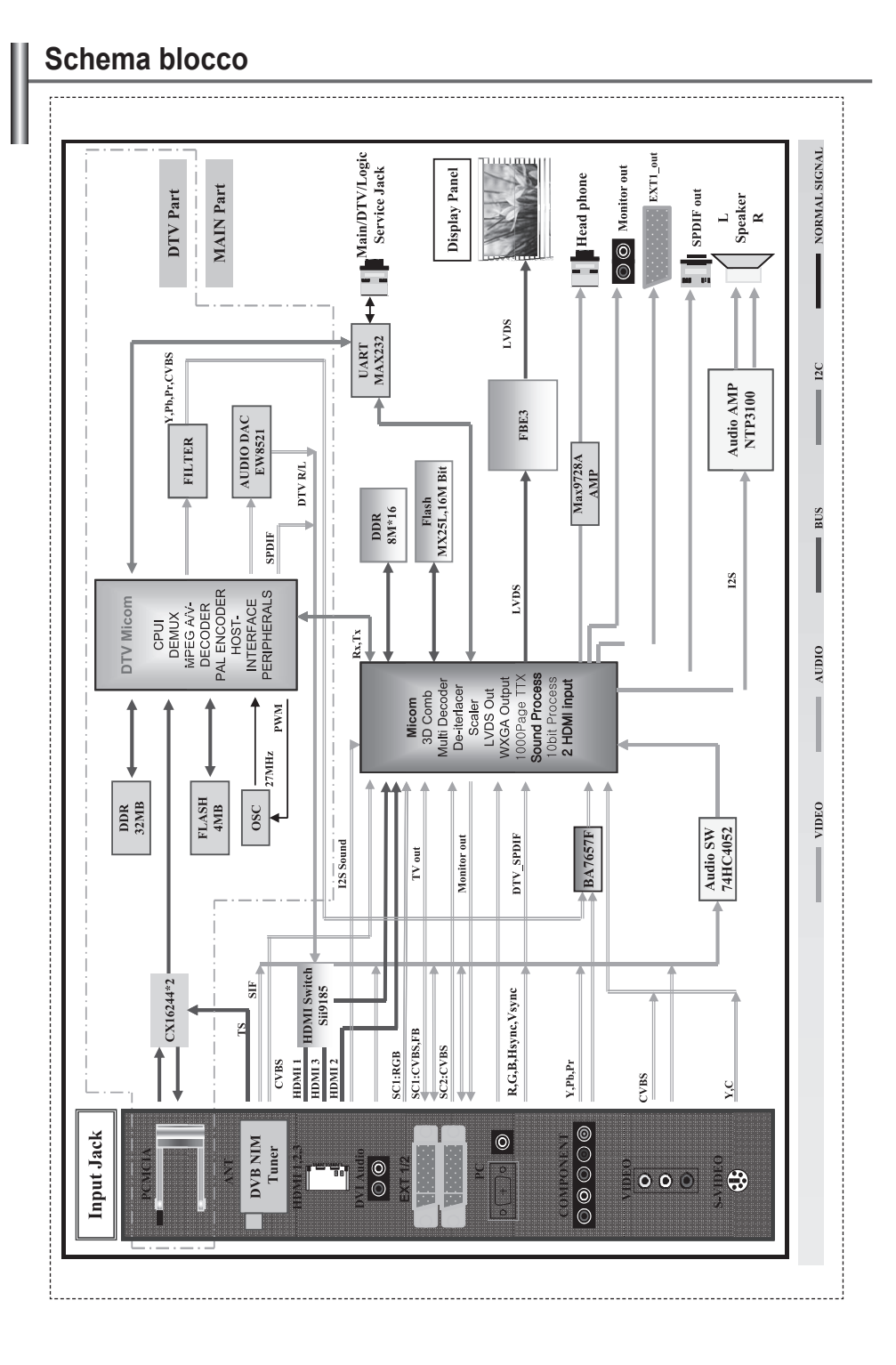

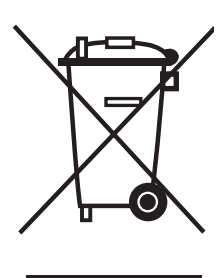

## **Corretto Smaltimento del Prodotto**

(Rifiuti Elettrici ed Elettronici)

(Applicabile in i paesi dell'Unione Europea e in quelli con sistema di raccolta differenziata)

Il marchio riportato sul prodotto o sulla sua documentazione indica che il prodotto non deve essere smaltito con altri rifiuti domestici al termine del ciclo di vita. Per evitare eventuali danni all'ambiente o alla salute causati dall'inopportuno smaltimento dei rifiuti, si invita l'utente a separare questo prodotto da altri tipi di rifiuti e di riciclarlo in maniera responsabile per favorire il riutilizzo sostenibile delle risorse materiali.

Gli utenti domestici sono invitati a contattare il rivenditore presso il quale è stato acquistato il prodotto o l'ufficio locale preposto per tutte le informazioni relative alla raccolta differenziata e al riciclaggio per questo tipo di prodotto.

Gli utenti aziendali sono invitati a contattare il proprio fornitore e verificare i termini e le condizioni del contratto di acquisto. Questo prodotto non deve essere smaltito unitamente ad altri rifiuti commerciali.

### **Instrucciones para el usuario**

### **Retención de imágenes en la pantalla**

No visualice una imagen fija (como las de un videojuego o cuando el PDP está conectado a un PC) en el panel del monitor de plasma durante más de 2 horas porque podría causar la retención de imagen en pantalla. Este fenómeno de retención de imágenes también se denomina "quemadura de pantalla". Para evitar que se produzca esa persistencia de la imagen, reduzca el nivel de luminosidad y de contraste de la pantalla cuando muestre imágenes fijas.

### **Altura**

La PDP puede funcionar normalmente hasta altitudes de 2.000 metros. No la instale ni utilice en lugares que se encuentren a más de 2.000 metros de altitud porque el funcionamiento podría ser irregular.

### **Calor en la parte superior del TV PDP**

La parte superior del aparato puede calentarse tras un uso prolongado ya que el calor se disipa desde el panel a través de los orificios de ventilación de la parte superior del aparato. Esto es normal y no indica ningún defecto ni fallo de funcionamiento del aparato. No obstante, debe evitarse que los niños toquen la parte superior del aparato.

### **El aparato emite una especie de 'crujido'.**

El ruido similar a un 'crujido' puede producirse cuando el aparato se contrae o se expande debido a un cambio ambiental de temperatura o humedad. Este hecho es normal y no se trata de ningún defecto en la unidad.

### **Defecto de celda**

La PDP utiliza un panel compuesto de 1.230.000 (nivel SD) a 3.150.000 (nivel HD) píxeles que requieren una sofisticada tecnología para su producción. No obstante, puede que existan unos cuantos píxeles brillantes u oscuros en la pantalla. Estos píxeles no influirán en el rendimiento del aparato.

- **Evite que el TV funcione a temperaturas por debajo de 5°C (41°F)**
- **La imagen fija visualizada durante demasiado tiempo puede causar daños permanentes en el panel de la PDP.**

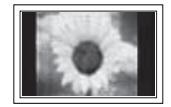

Ver el TV PDP en formato 4:3 durante un tiempo prolongado puede dejar rastros de bordes en la izquierda, derecha o centro de la pantalla causados por la diferencia de emisión de luz en la pantalla. Reproducir un DVD o una videoconsola puede causar un efecto similar en la pantalla. La garantía no cubre estos daños.

### **Restos de imágenes en pantalla.**

Ver imágenes fijas de videojuegos y PC durante más tiempo del indicado puede producir restos de imágenes parciales. Para evitar este efecto, reduzca el 'brillo' y el 'contraste' cuando vea imágenes fijas.

### **Garantía**

- La garantía no cubre los daños causados por la retención de imagen.

- La garantía no cubre el desgaste de la pantalla.

### **Instalación**

Póngase en contacto con un centro de servicio técnico autorizado cuando instale el equipo en un lugar expuesto a gran cantidad de polvo, temperaturas extremas, alto nivel de humedad y productos químicos, y en lugares donde se vaya a utilizar continuamente, como aeropuertos, estaciones, etc.

Cualquier función relacionada con la televisión digital (DVB) sólo estará activa en los países o las regiones donde se emitan señales terrestres digitales DVB-T (MPEG2). Deberá consultar a su distribuidor local si puede recibir señales DVB-T. Aunque este televisor cumple las especificaciones DVB-T no se garantiza la compatibilidad con las futuras emisiones terrestres digitales DVB-T. Algunas de estas funciones pueden no estar disponibles en algunos países.

### **Contactar con SAMSUNG WORLDWIDE**

Si tiene cualquier comentario o pregunta referentes a los productos Samsung, póngase en contacto con el Centro de atención al cliente de SAMSUNG (Consulte la cubierta posterior para obtener más información.)

© 2008 Samsung Electronics Co., Ltd. All rights reserved.

#### **Español -**

## **Índice**

### **Información general**

- Instrucciones para el usuario.......................... 2 ◆ Comprobación de los componentes ............... 4 Uso del soporte............................................... 4 Panel de control.............................................. 5 Panel de conexiones....................................... 6
- ◆ Aspecto general del mando a distancia.......... 8

### **Funcionamiento**

- Apagado y encendido del televisor................. 9
- Visualización de los menús............................. 9
- Función Plug & Play...................................... 10
- Uso del botón TOOLS................................... 12 Visualización de las fuentes de señales
- externas ........................................................ 12 Edición de los nombres de los dispositivos .. 13

### **Control de los canales**

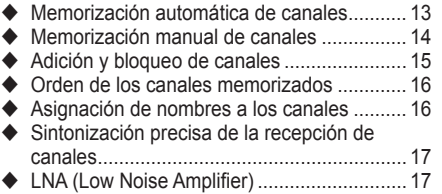

### **Control de la imagen**

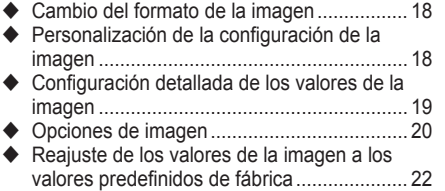

### **Control del sonido**

- Funciones de sonido..................................... 23
- Selección del modo de sonido (según modelo).. 24
- ◆ Conexión de los auriculares (se venden por separado)............................. 24

### **Descripción de las funciones**

 Funciones de hora ........................................ 25 ◆ Idioma/Melodía/Ffecto de luz/Ocio/ Ahorro de energía......................................... 26

### **Pantalla de PC**

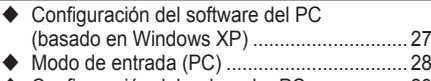

Configuración del ordenador PC................... 29

### **Uso de la función de DTV**

- ◆ Previsualización del sistema de menús del DTV............................................................... 30 Visualización de la información de los programas..................................................... 31
- Funcionamiento del menú DTV .................... 32

### **Acerca de Anynet+**

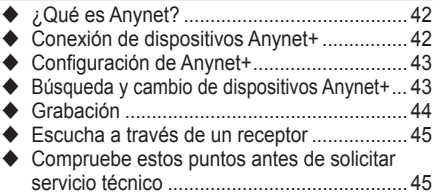

### **Apéndice**

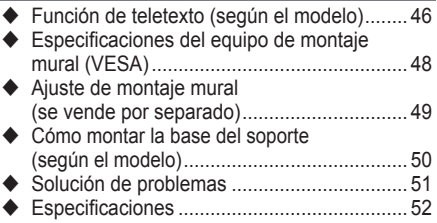

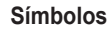

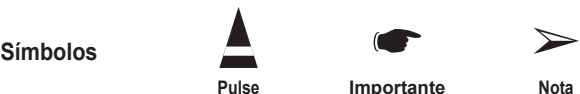

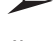

**Español -** 

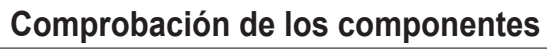

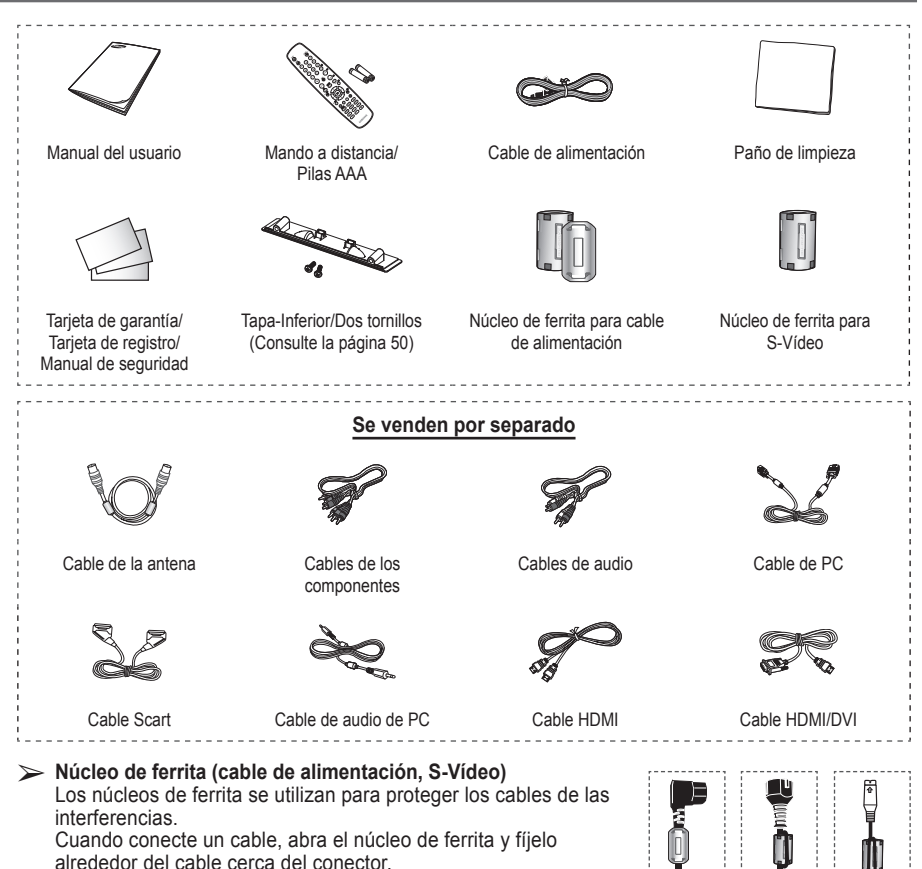

### **Uso del soporte**

- ▶ La PDP la deben transportar dos o más personas. Nunca deje la PDP en el suelo ya que la pantalla puede sufrir daños. Mantenga siempre la PDP en posición vertical.
	- ◆ La PDP se puede girar 20 grados a derecha e izquierda.

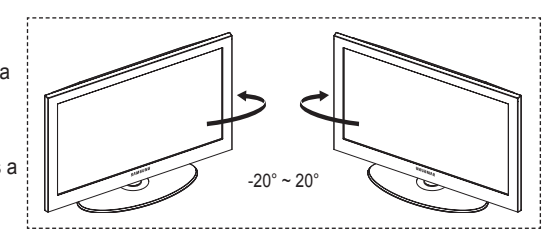

## **Panel de control**

# ................................... **Panel frontal (o lateral)** sounce  $\ddot{\phantom{a}}$  $\blacktriangleleft$ **MENU** cree z SAMSUNO  $\equiv$ Ġ  $\triangleright$  El color y la forma del producto pueden variar según el modelo.

### **1** G SOURCE

Muestra un menú de todas las fuentes de entrada disponibles (TV, Ext.1, Ext.2, AV, S-Video, Componente, PC, HDMI1, HDMI2, HDMI3, y DTV ).

 $\triangleright$  En el menú en pantalla, utilice este botón como lo haría con el botón **ENTER** del mando a distancia.

#### 2 **MENU**

Púlselo para ver el menú en pantalla con las opciones del televisor.

### $\bullet$  –  $\blacktriangle$  +

Púlselos para subir o bajar el volumen. En el menú en pantalla, use los botones  $\rightarrow$   $+$  del mismo modo que los botones ◄ y ► del mando a distancia.

### $\bullet \wedge$  C/P. $\bullet \vee$

Permiten cambiar de canal. En el menú en pantalla, use los botones  $\land$  C/P. $\cup \lor$  del mismo modo que los botones ▲ y ▼ del mando a distancia.

- 5 **Indicador de encendido** Parpadean y se apagan cuando se enciende el aparato y se ilumina en el modo en espera.
- 6 **El botón de encendido** Púlselo para encender o apagar el TV.
- 7 **Sensor del mando a distancia** El mando a distancia debe dirigirse hacia este punto del televisor.
- 8 **Altavoz**

### **Panel de conexiones**

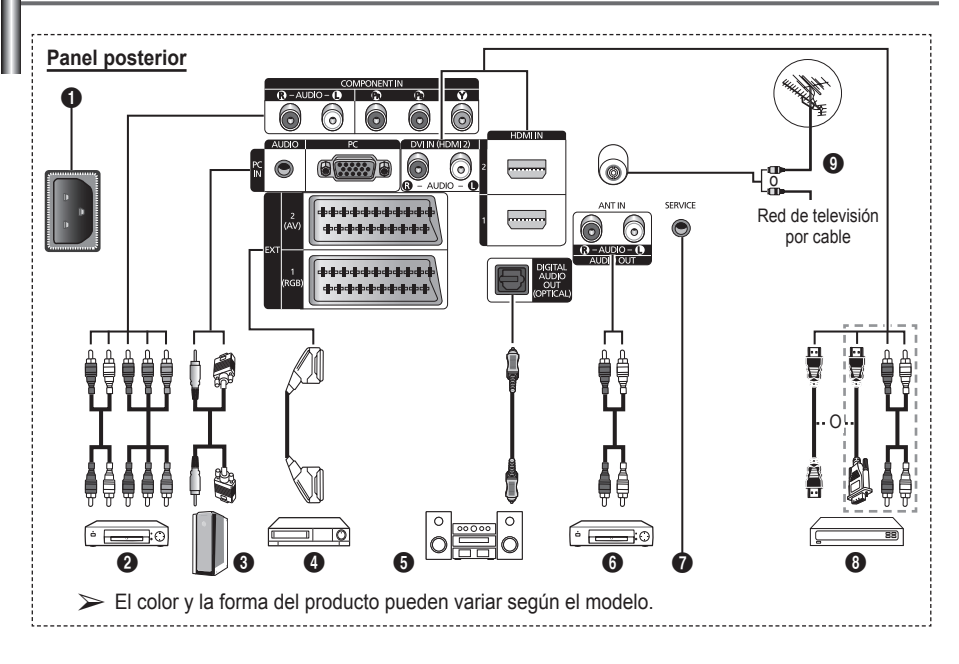

☛ Al conectar un sistema de audio o vídeo al aparato, asegúrese de que todos los elementos estén apagados.

 Cuando conecte un dispositivo externo, debe hacer coincidir los colores del terminal de conexión y del cable.

#### 1 **Entrada eléctrica**

Conexión para el cable de alimentación suministrado.

### **2 COMPONENT IN**

Entradas de audio (AUDIO L/R) y vídeo (Y/PB/ PR) para componentes.

- 3 **PC IN(PC) / (AUDIO)** Se conecta a la toma de salida de audio y vídeo del PC.
- 4 **EXT 1, EXT 2** Tomas de entrada o salida para dispositivos

externos, como aparatos de vídeo, reproductores de DVD, consolas de videojuegos o reproductores de videodiscos.

### **Especificaciones de entrada/salida**

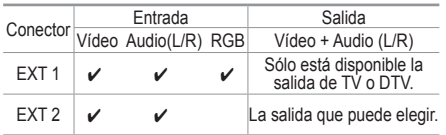

### **6** DIGITAL AUDIO OUT (OPTICAL)

Conexión para un componente de audio digital.

6 **Conexión de dispositivos de audio externos**

Puede conectar las señales de audio desde el televisor a una fuente externa, como un equipo de audio.

### *O* SERVICE

- − Conector para servicio.
- − Conecte un terminal serie entre el soporte del montaje mural ajustable eléctricamente y el televisor cuando se desee ajustar el ángulo de visualización del televisor mediante el mando a distancia.

#### 8 **HDMI IN 1,2**

- − No se necesita conexión de audio adicional para una conexión de HDMI a HDMI.
- − Cuando se usa una conexión de cable HDMI/DVI, se debe conectar en el terminal HDMI IN2.
- $\sum$  ¿Qué es HDMI?
	- − "La interfaz multimedia de alta definición" (HDMI) permite la transmisión de los datos de vídeo digital de alta definición y varios canales de sonido digital.
	- − El terminal HDMI/DVI admite la conexión DVI con un dispositivo ampliado mediante el cable apropiado (no suministrado). La diferencia entre los dispositivos HDMI y DVI es que el HDMI es más pequeño, tiene instalada la función de codificación HDCP

No intente conectar en la toma HDMI/ DVI una tarieta gráfica de un PC o un ordenador portátil. (Sólo se conseguirá una pantalla en blanco.)

### **DVI IN (HDMI 2) AUDIO R/L**

Salidas de audio DVI para dispositivos externos.

#### 9 **ANT IN**

Conector coaxial de 75 Ω para antena o red por cable.

#### **Modos compatibles con HDMI/DVI y componentes**

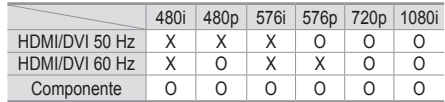

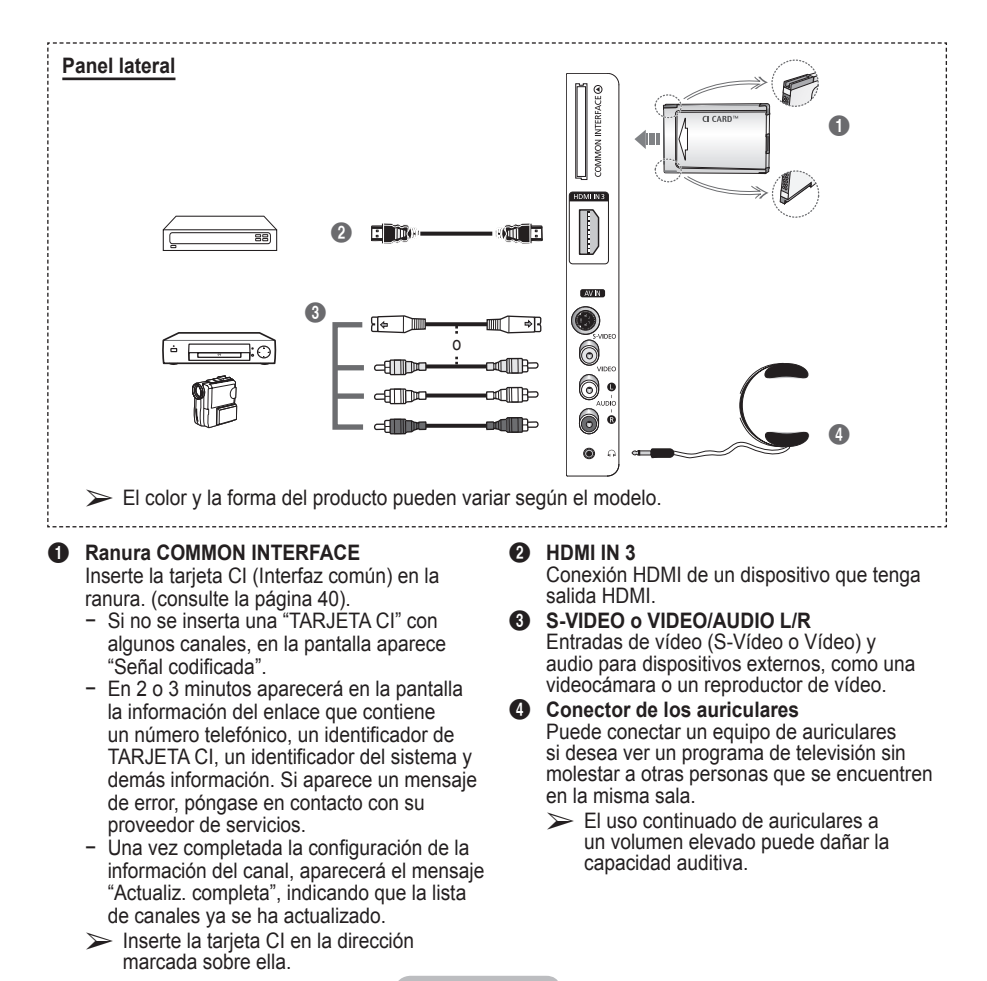

**Español -** 

### **Aspecto general del mando a distancia**

 El exceso de luz puede influir en el rendimiento del mando a distancia.

- 1 Botón POWER (enciende y apaga el televisor)
- <sup>2</sup> Selecciona directamente los modos TV y DTV
- <sup>3</sup> Botones numéricos para acceso directo a los canales
- 4 Selección de canal de uno/ dos dígitos
- **6** Interrupción momentánea del sonido
- 6 Subir el volumen  $\Theta$  Bajar el volumen
- **<sup>7</sup>** Visualización de la Guía electrónica de programas (EPG).
- **8** Se usa para seleccionar rápidamente las funciones que se usan con mayor frecuencia.
- 9 Control del cursor en el menú
- **1** Se utiliza para ver información sobre la emisión actual
- **B** Pulse este botón para seleccionar una visualización y unos modos de sonido opcionales en los deportes, películas y juegos.
- $\bullet$  Funciones de VCR/DVD (Rebobinar, Detener, Reproducir/Pausa, Avance Rápido)
- **6** Selección de fuente disponible
- **6** Canal anterior
- $\mathbf \Omega$   $\odot$  Canal siguiente Canal anterior
- **1** Muestra el menú principal en la pantalla
- ( Botón de control del canal (Consulte la página 15)
- **40** Vuelve al menú anterior
- **4** Salir del menú en pantalla
- **22** Selección del tamaño de la imagen
- Se usa cuando se conecta un dispositivo SAMSUNG DMA (Adaptador digital multimedia) mediante una interfaz HDMI y se cambia al modo DMA. (El botón DMA es opcional.) Para obtener más información sobre los procedimientos de funcionamiento, consulte el manual del usuario del dispositivo DMA. Este botón está disponible cuando "Anynet+ (HDMI-CEC)" está configurado como "Act." (ver página 43).
- $\oslash$  Visualización de subtítulos digitales
- **e** Selecciona directamente el modo HDMI.

### **Funciones del teletexto**

(Consulte la página 46)

- <sup>2</sup> Sale del teletexto (según los modelos)
- *O* Memorización de teletexto
- **8** Tamaño del teletexto
- 0 Mostrar el teletexto
- **10** Selección de tema de Fastext
- @ Visualización de teletexto/ mezclar información de teletexto y emisión normal
- **6** Selección del modo del teletexto (LIST/FLOF)
- **<sup>6</sup>** Página secundaria de teletexto
- $\mathbf{\Phi} \mathsf{P} \odot$ : Página siguiente del teletexto
	- $P \odot$ : Página anterior del teletexto
- **1** Índice del teletexto
- **40** Teletexto en espera

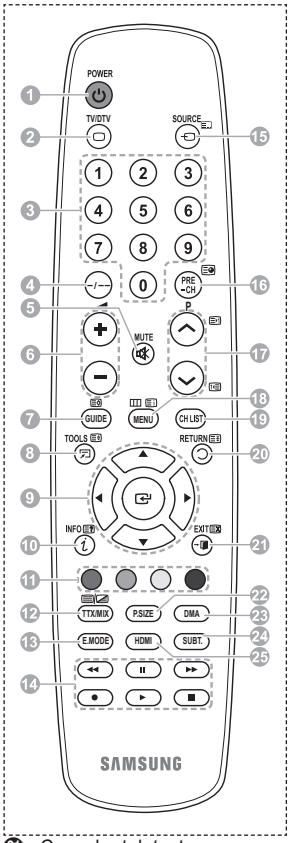

*a* Cancelar teletexto

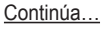

### **Instalación de las pilas en el mando a distancia**

- **1** Levante la tapa de la parte posterior del mando a distancia, como se muestra en la ilustración.
- **2** Instale dos pilas de tamaño AAA.
	- ➢ Asegúrese de que los extremos "**+**" y "**–**" de las pilas concuerden con el diagrama del interior del compartimiento.
		- No mezcle distintos tipos de pilas, por ejemplo alcalinas y de manganeso.
- **3** Cierre la tapa, como se muestra en la ilustración.
	- $\triangleright$  Si no va a utilizar el mando a distancia durante mucho tiempo, quite las pilas y guárdelas en un lugar fresco y seco. El mando a distancia se puede utilizar hasta una distancia de 7 metros del televisor. (Suponiendo un uso normal del TV, las pilas duran aproximadamente un año.)
- $\triangleright$  Si el mando a distancia no funciona. Efectúe estas comprobaciones.<br>  $\cdot$  Fstá encendido el televisor?
	- 1. ¿Está encendido el televisor?<br>2. ¿Están intercambiados los no
	- 2. ¿Están intercambiados los polos positivos y negativos de las pilas?
	- 3.  $\bar{i}$ Se han agotado las pilas?<br>4.  $\bar{i}$ Ha habido un corte de ene
	- 4. ¿Ha habido un corte de energía o se ha desenchufado el cable?<br>5. ¿Hav en las proximidades un fluorescente o un neón?
	- 5. ¿Hay en las proximidades un fluorescente o un neón?

## **Apagado y encendido del televisor**

### **El cable de alimentación se encuentra en la parte posterior del televisor.**

- **1** Enchufe el cable de alimentación en una toma eléctrica adecuada.
- $\geq$  La tensión principal se indica en la parte posterior del televisor y la frecuencia es de 50 o 60 Hz. **2** Pulse el botón POWER (Encendido/Apagado) del frontal del televisor o el botón **POWER**
- del mando a distancia para encender el televisor. El canal que veía por última vez se vuelve a seleccionar automáticamente. Si aún no ha memorizado ningún canal, no aparecerá ninguna imagen definida. Consulte "Memorización automática de canales" en la página 13 o "Memorización manual de canales" en la página 14.
	- ➢ Cuando el televisor se enciende por primera vez, algunos valores se establecen de forma automática. Consulte "Función Plug & Play" en la página 10.
- **3** Para apagar el televisor, pulse el botón (<sup>t</sup>) POWER (Encendido/Apagado) del frontal del televisor o el botón **POWER** del mando a distancia.
- **4** Para encender el televisor, pulse el botón (b) POWER (Encendido/Apagado) del frontal del televisor o el botón **POWER** o los botones numéricos del mando a distancia.

### **Visualización de los menús**

- **1** Pulse el botón **MENU**. En la pantalla aparece el menú principal Su parte izquierda tiene seis iconos: **Imagen, Sonido, Canal, Configuración, Entrada** y **Menú digital.**
- **2** Pulse los botones ▲ o ▼ para seleccionar uno de los iconos. Pulse el botón **ENTER** para acceder al submenú del icono.
- **3** Pulse los botones ▲ o ▼ para desplazarse a los elementos del menú.
	- Pulse el botón **ENTER** para aceptar los elementos del menú.
- **4** Pulse los botones ▲/▼/◄/► para cambiar los elementos seleccionados.

Pulse el botón **RETURN** para volver al menú anterior.

**5** Pulse el botón **EXIT** para salir del menú.

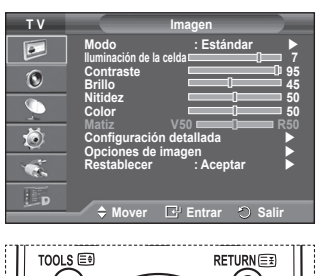

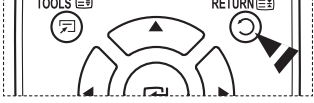

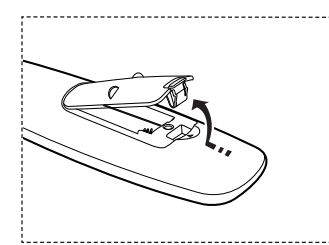

**Español -** 

### **Función Plug & Play**

**Cuando el televisor se enciende por primera vez, algunos valores se establecen de forma automática y correlativa: Están disponibles los ajustes siguientes.**

- Si accidentalmente selecciona un país erróneo para su televisor, los caracteres de la pantalla se puede ver de manera incorrecta.
- ☛ Cualquier función relacionada con la televisión digital (DVB) sólo estará activa en los países o las regiones donde se emitan señales terrestres digitales DVB-T (MPEG2). Deberá consultar a su distribuidor local si puede recibir señales DVB-T. Aunque este televisor cumple las especificaciones DVB-T no s garantiza la compatibilidad con las futuras emisiones terrestres digitales DVB-T. Algunas de estas funciones pueden no estar disponibles en algunos países.
- **1** Si el televisor está en modo de espera, pulse el botón **POWER** del mando a distancia. Aparece el mensaje **Iniciar Plug & Play.** Pulse el botón **ENTER.**
- **2** El menú **Idioma** aparece automáticamente al cabo de unos segundos.
- **3** Seleccione el idioma apropiado pulsando los botones ▲ o ▼. Pulse el botón **ENTER.** Aparece automáticamente el mensaje **Seleccione 'Uso doméstico' para instalar el TV en casa.**.
- **4** Pulse los botones ◄ o ► para seleccionar **Demo tienda** o **Uso doméstico**, a continuación, pulse el botón **ENTER.** Aparece el mensaje para comprobar si la antena está conectada.
	- ➢ La selección predeterminada es **Uso doméstico**.
	- $\triangleright$  Es recomendable configurar el televisor en el modo Casa para obtener la mejor imagen en un entorno doméstico.
	- ➢ El modo **Demo tienda** sólo es necesario en los entornos comerciales.
	- $\triangleright$  Si la unidad accidentalmente se configura en el modo **Demo tienda** y se desea volver a **Uso doméstico (Estándar (Standard))**: Pulse el botón Volume. Cuando se muestra la OSD del volumen, mantenga pulsado el botón **MENU** durante 5 segundos.
- **5** Conecte la antena al televisor. Pulse el botón **ENTER.** Aparece el menú **País**.

**6** Seleccione el país (o área) pulsando los botones ▲ o ▼. Pulse el botón **ENTER.** Se muestra el mensaje **Es posible que algunas funciones** 

**DTV no estén disponibles. ¿Realizar exploración digital?**.  $\triangleright$  Esta función se admite en todos los países excepto en los siguientes: Francia, Alemania, Italia, Países Bajos, España, Suiza, Reino Unido, Austria.

Según el país es posible que no se muestre el mensaje. En los países que admiten las funciones DTV este mensaje no aparece. Se debe seguir las instrucciones desde el paso **12**. Cuando el proveedor de servicios local no admite la emisión DTV pero el usuario elige un país que admite DTV, se habilita la función Plug & Play de DTV, pero quizás las funciones DTV no funcionen correctamente. Cuando se selecciona **No**, se deben seguir las instrucciones del paso **7** al **10**. Cuando se selecciona **Sí**, se deben seguir las instrucciones del paso **11**.

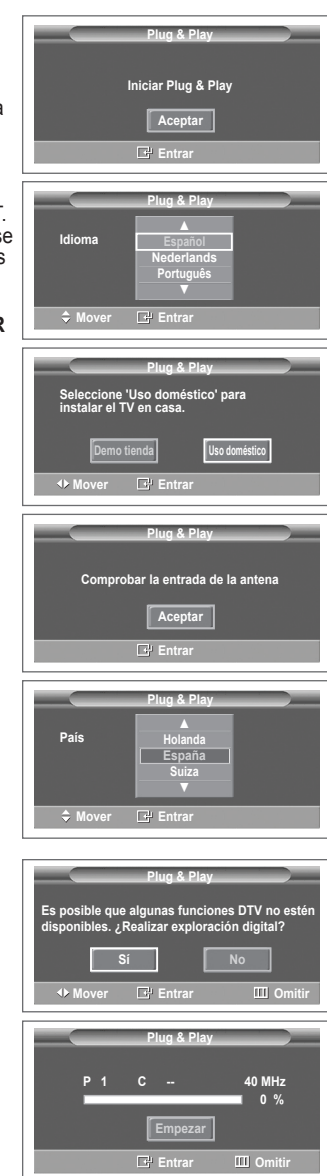

**8** Pulse el botón **ENTER** para iniciar la búsqueda de los canales. La búsqueda de canales se iniciará y terminará automáticamente. Después de memorizar todos los canales, se

**7** Seleccione **No** con los botones ◄ o ►, a continuación, pulse el botón **ENTER.** Aparece el menú **Guardado automático**.

muestra el menú **Ajustar hora**. Pulse el botón **ENTER.**  $\triangleright$  Para detener la búsqueda antes de que finalice, pulse el botón **ENTRAR** con **Stop** seleccionado.

- **9** Pulse los botones ◄ o ► para seleccionar **Mes**, **Fecha**, **Año**, **Hora** o **Minuto**. Ajuste estos valores pulsando los botones ▲ o ▼.
	- ➢ Puede ajustar directamente **Mes**, **Fecha**, **Año**, **Hora**<sup>o</sup> **Minuto** con los botones numéricos del mando a distancia.
- **10** Pulse el botón **ENTER** para confirmar la selección. Aparecerá el mensaje **Disfrutar su visión**. Cuando termine, pulse el botón **ENTER.**
	- ➢ Aunque no se pulse el botón **ENTER** el mensaje desaparecerá automáticamente tras unos segundos.
- **11** Seleccione **Sí** con los botones ◄ o ►, a continuación, pulse el botón **ENTER.** Aparece el menú **Guardado automático**.
- **12** Pulse el botón **ENTER** para iniciar la búsqueda de los canales analógicos. La búsqueda de canales analógicos se iniciará y terminará automáticamente. Una vez almacenados todos los canales analógicos, se muestra automáticamente la pantalla para la búsqueda de los canales digitales.
	- $\triangleright$  Para detener la búsqueda antes de que finalice, pulse el botón **ENTER** con **Stop** seleccionado.
- **13** Pulse el botón **ENTER** para iniciar la búsqueda de los canales digitales. La búsqueda de canales digitales se iniciará y terminará automáticamente. Una vez se han almacenado todos los canales digitales disponibles, se muestra la pantalla para seleccionar la zona horaria del país.
	- $\triangleright$  Para detener la búsqueda antes de que finalice, pulse el botón **ENTER** con **Stop** seleccionado.
	- $\triangleright$  Cuando se actualiza el canal de DTV, la fuente de la lista de fuentes del menú Entrada se cambia automáticamente a DTV.
	- $\triangleright$  Para obtener información detallada acerca de la actualización de canales de DTV, consulte la página 32 de este manual.
- **14** Pulse los botones **▲ o ▼** para seleccionar la zona horaria y, a continuación, pulse el botón **ENTER.** Se muestra la pantalla para la configuración de la hora. Pulse el botón **ENTER.**
- **15** Pulse los botones ◄ o ► para seleccionar **Mes**, **Fecha**, **Año**, **Hora** o **Minuto**. Ajuste estos valores pulsando los botones ▲ o ▼.
	- ➢ Puede ajustar directamente **Mes**, **Fecha**, **Año**, **Hora**<sup>o</sup> **Minuto** con los botones numéricos del mando a distancia.
- **16** Pulse el botón **ENTER** para confirmar la selección. Aparecerá el mensaje **Disfrutar su visión**. Cuando termine, pulse el botón **ENTER.**
	- ➢ Aunque no se pulse el botón **ENTER** el mensaje desaparecerá automáticamente tras unos segundos.

### **Si desea reiniciar esta función...**

- **1** Pulse el botón **MENU** para ver el menú.
- **2** Pulse los botones ▲ o ▼ para seleccionar **Configuración** y, a continuación, pulse el botón **ENTER.**
- **3** Vuelva a pulsar el botón **ENTER** para seleccionar **Plug & Play**. Aparece el mensaje **Iniciar Plug & Play**.

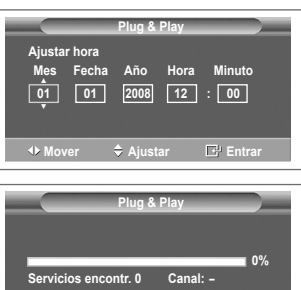

**Empezar**

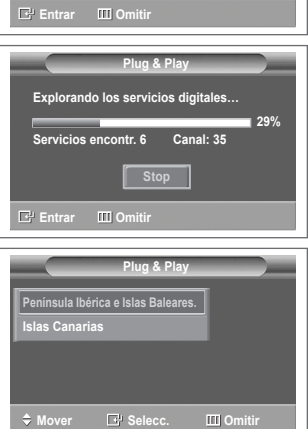

### **<Sólo España>**

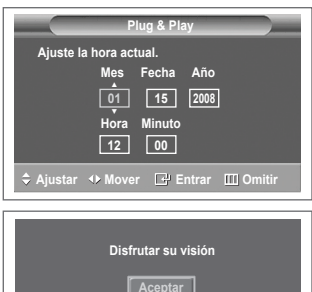

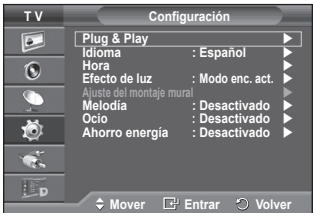

## **Uso del botón TOOLS**

**Se puede usar el botón TOOLS para seleccionar rápida y fácilmente las funciones que se usan con más frecuencia. El menú Herramientas cambia según el modo de entrada externo que se está viendo.**

- **1** Pulse el botón **TOOLS**. Aparece el menú **Herramientas**.
- **2** Pulse los botones ▲ o ▼ para seleccionar un menú y pulse el botón **ENTER**.
- **3** Pulse los botones ▲/▼/◄/►/**ENTER** para ver, cambiar o usar las opciones seleccionadas. Para ver una descripción más detallada de cada función, consulte la página correspondiente.
	- Anynet+ (HDMI-CEC), página 43
	- Modo de imagen, página 18
	- Modo de sonido, página 23
	- Temp. de desc., página 25
	- SRS TS XT, página 23
	- Ahorro de energía, página 27
	- Dual I-II, página 24

#### **Herramientas Anynet+ (HDMI-CEC) Modo de imagen : Estándar Modo de sonido : Personal Temp. de desc. : Desactivado SRS TS XT : Desactivado Ahorro de energía : Desactivado Dual I-II : Mono Mover Entrar Salir**

### **Visualización de las fuentes de señales externas**

### **Puede cambiar entre las señales de imagen de los equipos conectados (vídeo, DVD, decodificador) y la fuente del televisor (emisión o cable).**

- **1** Pulse el botón **MENU** para ver el menú.
- **2** Pulse los botones ▲ o ▼ para seleccionar **Entrada** y, a continuación, pulse el botón **ENTER.**
- **3** Pulse de nuevo el botón **ENTER** para seleccionar **Fuentes**.
- Pulse los botones ▲ o ▼ para seleccionar la fuente de la señal y, a continuación, pulse el botón **ENTER.** Fuentes de señal disponibles: **TV**, **Ext.1**, **Ext.2**, **AV, S-Vídeo**, **Componente**, **PC**, **HDMI1, HDMI2**, **HDMI3**, **DTV**
- $\triangleright$  Puede elegir solamente los dispositivos externos que estén conectados al televisor.
- ➢ Puede seleccionar estas opciones pulsando el botón **SOURCE** del mando a distancia.
- ➢ Para volver a ver los programas de televisión, pulse el botón **TV/DTV** y seleccione el número de canal que desee.
- ➢ También puede seleccionar estas opciones pulsando el botón **HDMI** del mando a distancia.

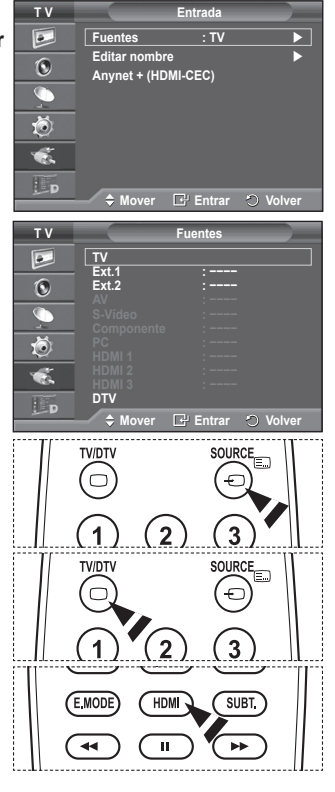

**Español - 12**

### **Edición de los nombres de los dispositivos**

### **Puede dar un nombre a la fuente externa.**

- **1** Pulse el botón **MENU** para ver el menú.
- **2** Pulse los botones ▲ o ▼ para seleccionar **Entrada** y, a continuación, pulse el botón **ENTER.**
- **3** Pulse los botones ▲ o ▼ para seleccionar **Editar nombre** y, a continuación, pulse el botón **ENTER.**
- **4** Pulse los botones ▲ o ▼ para seleccionar la fuente externa que desea editar y, a continuación, pulse el botón **ENTER.**
- **5** Seleccione lel dispositivo adecuado pulsando los botones ▲ o ▼ y, a continuación, pulse el botón **ENTER.** Nombres de dispositivos disponibles: **Vídeo**, **DVD**, **Cable STB**, **Satélite STB**, **PVR STB**, **Receptor AV**, **Juego**, **Videocámara**, **PC**, **TV**, **IPTV**, **Blu-ray, HD DVD**, **DMA**.
- **6** Pulse el botón **EXIT** para salir.

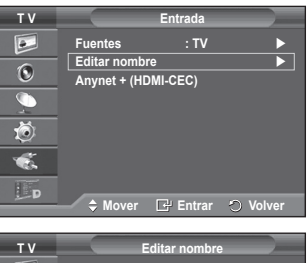

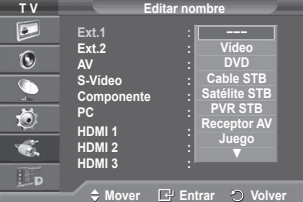

### **Memorización automática de canales**

➢ No disponible en los modos DTV o de entrada externa. **Puede explorar los rangos de frecuencia disponibles (la disponibilidad varía en función del país). Puede que los números de programa asignados automáticamente no correspondan a los números de programa reales o deseados. Sin embargo, puede ordenar los números de forma manual y borrar los canales que no desee ver.**

- **1** Pulse el botón **MENU** para ver el menú.
- **2** Pulse los botones ▲ o ▼ para seleccionar **Canal** y, a continuación, pulse el botón **ENTER.**
- **3** Pulse de nuevo el botón **ENTER.** Aparece una lista de los países disponibles.
- **4** Seleccione el país pulsando los botones ▲ o ▼ y, a continuación, pulse el botón **ENTER.**
	- $\triangleright$  Aunque en este menú se cambie la configuración del país, no se cambia la configuración del país del DTV. Use la función Plug & Play para cambiar la configuración del país del DTV. (Consulte las páginas 10 y 11.)
- **5** Pulse los botones ▲ o ▼ para seleccionar **Guardado automático** y pulse después **ENTER.**
- **6** Vuelva a pulsar el botón **ENTER** para iniciar la búsqueda. La búsqueda finaliza de forma automática.
	- $\triangleright$  Para detener la búsqueda antes de que termine, pulse los botones **MENU** o **ENTER.**

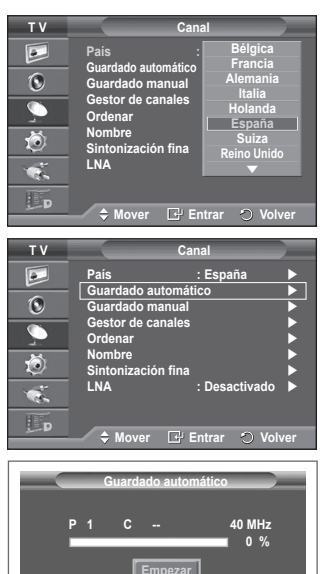

*E* Entrar C Volver

## **Memorización manual de canales**

➢ No disponible en los modos DTV o de entrada externa. **Puede memorizar un gran número de canales de televisión,** 

### **incluidos aquellos que se reciben por cable.**

- **Al almacenar canales de forma manual, puede elegir:**
- $\bullet$  Si se memoriza o no cada canal que se encuentre.<br>  $\bullet$  El número con el que desea identificar cada canal n  $\bullet$  El número con el que desea identificar cada canal memorizado.<br>1 Pulse el botón MENU para ver el menú
- **1** Pulse el botón **MENU** para ver el menú.
- **2** Pulse los botones▲ o ▼ para seleccionar **Canal** y, a continuación, pulse el botón **ENTER.**
- **3** Pulse los botones▲ o ▼ para seleccionar **Guardado manual** y, a continuación, pulse el botón **ENTER.**
- **4** Seleccione la opción adecuada pulsando los botones ▲ o ▼ y, a continuación, pulse el botón **ENTER.**
- **5** Cuando esté satisfecho con los ajustes, pulse el botón **ENTER.**
- **6** Pulse el botón **EXIT** para salir.
- ◆ **Programa** (número de programa que asignar a un canal) − Pulse los botones ▲ o ▼ hasta que encuentre el número correcto.
	- ➢ También puede seleccionar el número de canal directamente, pulsando los botones numéricos (0~9).
- **Sistema de color**: **Automático/PAL/SECAM/NTSC4.43**
	- − Pulse los botones ▲ o ▼ para seleccionar el estándar de color adecuado.
- **Sistema de sonido**: **BG/DK/I/L**
	- − Pulse los botones ▲ o ▼ para seleccionar el estándar de sonido adecuado.
- ◆ **Canal** (si conoce el número de canal que desea guardar)
	- − Pulse los botones ▲ o ▼ para seleccionar **C** (canal aéreo) o **S** (canal por cable).
	- − Pulse el botón ► y después ▲ o ▼ para seleccionar el número que desee.
		- ➢ También puede seleccionar el número de canal directamente, pulsando los botones numéricos (0~9).
		- ➢ Si se produce un sonido anormal o no se produce sonido, vuelva a seleccionar el sistema de sonido adecuado.
- **Buscar** (si no conoce los números de los canales)
	- − Pulse los botones ▲ o ▼ para iniciar la búsqueda.
		- − El sintonizador explora el rango de frecuencia hasta que se recibe en la pantalla el primer canal o el canal que se haya seleccionado.
- **Guardar** (cuando guarde el canal y el número de programa asociado)
	- − Confirme la acción pulsando el botón **ENTER.**
- ☛ **Modo de canal**
	- **P** (Modo de programa): Al finalizar la sintonización, las estaciones de emisión de su zona se habrán asignado a los números de posición de P00 a P99. Puede seleccionar un canal introduciendo el número de posición en este modo.
	- **C** (Modo de canal aéreo): Puede seleccionar un canal introduciendo el número asignado a cada emisora aérea de este modo.
	- **S** (Modo de canal por cable): puede seleccionar un canal introduciendo el número asignado a cada canal por cable de este modo.

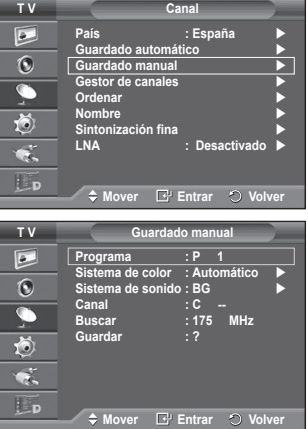

# **Adición y bloqueo de canales**

➢ No disponible en los modos DTV o de entrada externa. **Mediante el gestor de canales, se pueden agregar o bloquear canales fácilmente.**

- **1** Pulse el botón **MENU** para ver el menú.
- **2** Pulse los botones▲ o ▼ para seleccionar **Canal** y, a continuación, pulse el botón **ENTER.**
- **3** Pulse los botones▲ o ▼ para seleccionar **Gestor de canales** y, a continuación, pulse el botón **ENTER.**
- **Adición de canales** Mediante la lista de canales, se pueden añadir canales.
- **4** Seleccione **Lista de canales** con el botón **ENTER.**
- **5** Vava al campo ( $\bigoplus$ ) con los botones  $\triangle$ /▼/◀/►, seleccione el canal que desee añadir y, a continuación, pulse el botón **ENTER** para añadir el canal.
	- $\triangleright$  Si vuelve a pulsar el botón **ENTER**, el símbolo  $\triangleright$  que aparece junto al canal desaparece y éste no se añade.
- **Bloqueo de canales**

Esta función permite bloquear el vídeo y el audio para evitar que los usuarios no autorizados (por ejemplo, los niños) puedan ver programas poco recomendables.

- **6** Pulse los botones ▲ o ▼ para seleccionar **Seguridad para niños** y, a continuación, pulse el botón **ENTER.**
- **7** Seleccione **Activado** con los botones ▲ o ▼ y, a continuación, pulse el botón **ENTER.**
- **8** Pulse los botones▲ o ▼ para seleccionar **Lista de canales** y, a continuación, pulse el botón **ENTER.**
- **9** Vaya al campo (△) con los botones  $\triangle$ /▼/◀/►, seleccione el canal que desee bloquear y, a continuación, pulse el botón **ENTER.**
	- $\triangleright$  Si vuelve a pulsar el botón **ENTER**, el símbolo ( $\triangleright$ ) que aparece junto al canal desaparece y el bloqueo del canal se cancela.
	- $\triangleright$  Aparece una pantalla azul cuando se activa la función Seguridad para niños.
- **10** Pulse el botón **EXIT** para salir.
- ➢ Puede seleccionar estas opciones pulsando el botón **CH LIST** del mando a distancia.

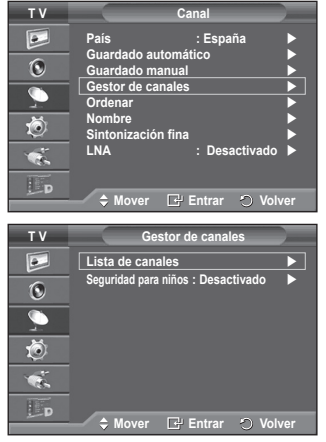

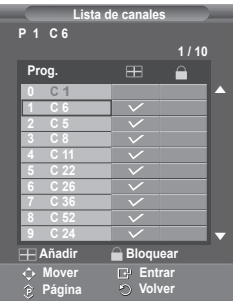

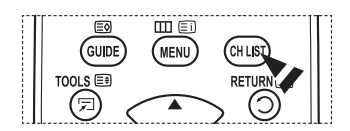

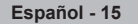

## **Orden de los canales memorizados**

➢ No disponible en los modos DTV o de entrada externa.

**Esta operación permite cambiar los números de programa de los canales memorizados.**

**Puede que sea necesario realizarla después de la memorización automática.**

- **1** Pulse el botón **MENU** para ver el menú.
- **2** Pulse los botones▲ o ▼ para seleccionar **Canal** y, a continuación, pulse el botón **ENTER.**
- **3** Pulse los botones ▲ o ▼ para seleccionar **Ordenar** y, a continuación, pulse el botón **ENTER.**
- **4** Seleccione el canal que desee mover con los botones ▲ o ▼ y, a continuación, pulse el botón **ENTER.**
- **5** Seleccione el número del programa al que desea asignar el canal con los botones ▲ o ▼. Pulse el botón **ENTER.** El canal cambiará a su nueva posición y todos los demás canales se desplazarán consecuentemente.
- **6** Repita los pasos **4** y **5** hasta que haya asignado todos los canales a los números de programa deseados.
- **7** Pulse el botón **EXIT** para salir.

## **Asignación de nombres a los canales**

➢ No disponible en los modos DTV o de entrada externa. **Los nombres de los canales se asignarán de forma automática cuando éstos emitan dicha información. Estos nombres se pueden cambiar, lo que le permite asignar otros nuevos.**

- **1** Pulse el botón **MENU** para ver el menú.
- **2** Pulse los botones▲ o ▼ para seleccionar **Canal** y, a continuación, pulse el botón **ENTER.**
- **3** Pulse los botones ▲ o ▼ para seleccionar **Nombre** y, a continuación, pulse el botón **ENTER.**
- **4** Pulse los botones ▲ o ▼ para seleccionar el canal al que se va a asignar un nuevo nombre y pulse el botón **ENTER.**
- **5** Pulse los botones **▲ o ▼** para seleccionar una letra, un número o un símbolo. (Se produce esta secuencia: A~Z, 0~9, +, -, \*, /, espacio en blanco).

Desplácese a la letra siguiente o anterior pulsando los botones ◄ o ► y, a continuación, pulse el botón **ENTER.**

- **6** Repita los pasos **4** y **5** con cada canal al que vaya a asignar un nuevo nombre.
- **7** Pulse el botón **EXIT** para salir.

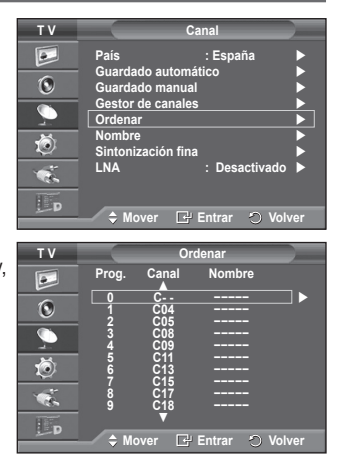

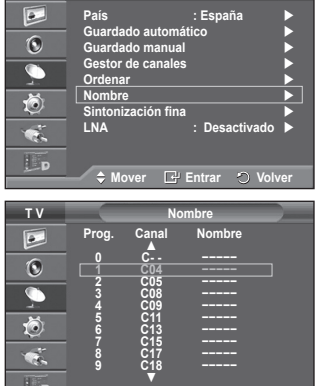

**Mover Entrar Volver**

**T V Canal**

IL<sub>D</sub>

**Español - 16**

## **Sintonización precisa de la recepción de canales**

➢ No disponible en los modos DTV o de entrada externa. **Si la recepción es clara, no tiene que realizar la sintonización precisa del canal, ya que esta operación se hace de forma automática durante la búsqueda y la memorización. Si la señal es débil o está distorsionada, puede que deba realizar la sintonización precisa del canal de forma manual.**

- **1** Pulse el botón **MENU** para ver el menú.
- **2** Pulse los botones▲ o ▼ para seleccionar **Canal** y, a continuación, pulse el botón **ENTER.**
- **3** Pulse los botones ▲ o ▼ para seleccionar **Sintonización fina** y, a continuación, pulse el botón **ENTER.**
- **4** Para obtener una imagen nítida y clara y una buena calidad de sonido, pulse los botones ◄ o ► hasta conseguir el mejor ajuste. Pulse el botón **ENTER.**
	- ➢ Pulse el botón **INFO.** El almacenamiento de la sintonización fina cambiará el color del OSD (On Screen Display) del canal del blanco al rojo y añadirá la marca "\*".
	- ➢ Para restablecer la sintonización fina a **0**, seleccione **Restabl.** con los botones ▲ o ▼. Pulse el botón **ENTER.**
- **5** Pulse el botón **EXIT** para salir.

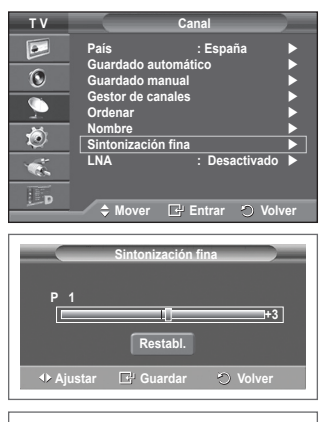

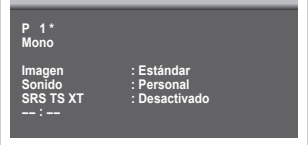

### **LNA (Low Noise Amplifier)**

**Esta función es muy útil cuando se utiliza el televisor con una señal débil.**

**La función LNA amplifica la señal de TV en el área de señal débil, un preamplificador de nivel de ruido bajo aumenta la señal de entrada.**

- **1** Pulse el botón **MENU** para ver el menú.
- **2** Pulse los botones▲ o ▼ para seleccionar **Canal** y, a continuación, pulse el botón **ENTER.**
- **3** Pulse los botones ▲ o ▼ para seleccionar **LNA** y, a continuación, pulse el botón **ENTER.**
- **4** Seleccione **Desactivado** o **Activado** con los botones ▲ o ▼ y, a continuación, pulse el botón **ENTER.**
- **5** Pulse el botón **EXIT** para salir.
	- ➢ Dependiendo de las zonas, el modo de fábrica de LNA viene ajustado como Activado o Desactivado.

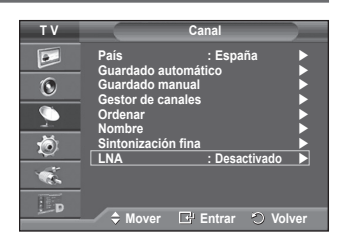

# **Cambio del formato de la imagen**

### **Puede seleccionar el tipo de imagen que mejor cumpla sus requisitos de visualización.**

- **1** Pulse el botón **MENU** para ver el menú.
- **2** Pulse el botón **ENTER** para seleccionar **Imagen**.
- **3** Vuelva a pulsar el botón **ENTER** para seleccionar **Modo**.
- **4** Seleccione el modo que desee con los botones ▲ o ▼ y, a continuación, pulse el botón **ENTER.**
	- Modos disponibles: **Dinámico**, **Estándar**, **Película**
	- $\triangleright$  Los valores de la configuración pueden variar según la fuente de entrada.
- **5** Pulse el botón **EXIT** para salir.
- ➢ Elija **Dinámico** para ver la televisión durante el día o cuando haya luz en la habitación.
	- Elija **Estándar** para el modo de visualización general del televisor.
	- Elija **Película** para ver una película.

### **Configuración sencilla**

- **1** Pulse el botón **TOOLS** del mando a distancia.
- **2** Pulse los botones ▲ o ▼ para seleccionar **Modo de imagen**.
- **3** Pulse los botones ◄ o ► para seleccionar la opción deseada

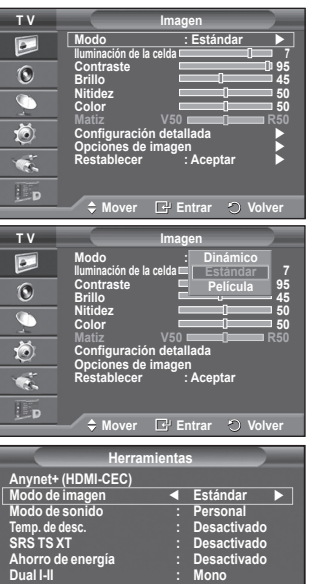

### **Personalización de la configuración de la imagen**

### **El televisor tiene varias opciones de configuración que permiten controlar la calidad de la imagen.**

- **1** Pulse el botón **MENU** para ver el menú.
- **2** Pulse el botón **ENTER** para seleccionar **Imagen**.
- **3** Vuelva a pulsar el botón **ENTER** para seleccionar **Modo**.
- **4** Seleccione el modo que desee con los botones ▲ o ▼ y, a continuación, pulse el botón **ENTER**. Modos disponibles: **Dinámico, Estándar, Película**.
- **5** Seleccione la opción adecuada pulsando los botones ▲ o ▼ y, a continuación, pulse el botón **ENTER**.
- **6** Cuando esté satisfecho con los ajustes, pulse el botón **ENTER**.
- **7** Pulse el botón **EXIT** para salir.
- **Iluminación de la celda Contraste Brillo Nitidez Color Matiz**
	- $\geq$  En los modos TV analógica, Ext., AV, S-Vídeo del sistema PAL, no se puede usar la función Matiz.
	- ➢ En el modo PC, sólo se pueden realizar cambios en las opciones **Iluminación de la celda, Contraste** y **Brillo**

Pulse los botones ◄ o ► hasta que alcance la configuración óptima.

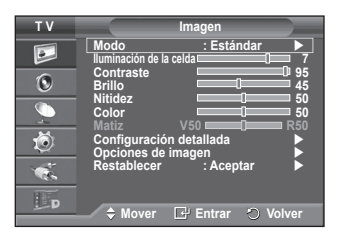

**Mover** ◆ Ajustar ○ Salir

## **Configuración detallada de los valores de la imagen**

**Puede realizar una configuración detallada de los valores de la imagen.**

- **1** Pulse el botón **MENU** para ver el menú.
- **2** Pulse el botón **ENTER** para seleccionar **Imagen**.
- **3** Pulse los botones ▲ o ▼ para seleccionar **Configuración detallada** y, a continuación, pulse el botón **ENTER.**
- **4** Seleccione la opción adecuada pulsando los botones ▲ o ▼ y, a continuación, pulse el botón **ENTER.** Opciones disponibles: **Ajuste del negro**, **Contraste dinám.**, **Gamma**, **Gama de colores, Balance de blanco**, **Tono piel**, **Mejora del borde**,
- **5** Cuando esté satisfecho con los ajustes, pulse el botón **ENTER.**
- **6** Pulse el botón **EXIT** para salir.
- ➢ **Configuración detallada** está disponible en los modos **Estándar** o **Película.**
- ➢ En el modo PC, sólo se pueden cambiar **Contraste dinám**, **Gamma y Balance de blanco** entre los elementos de **Configuración detallada**.
- **Ajuste del negro**: **Desactivado/Bajo/Medio/Alto** Se puede seleccionar directamente el nivel de negro en la pantalla para ajustar la profundidad de ésta.
- **Contraste dinám.**: **Desactivado/Bajo/Medio/Alto** Se puede ajustar el contraste de la pantalla para conseguir un contraste óptimo.
- ◆ **Gamma:**  $-3 \sim +3$

Se puede ajustar el brillo medio de las imágenes.

- Pulse los botones ◄ o ► hasta que alcance la configuración óptima.
- **Gama de colores**: **Automático/Original/Personal**
	- Gama de colores es una matriz compuesta por los colores rojo, verde y azul.

Seleccione su gama favorita de color y disfrute de unos colores auténticamente naturales.

- − **Automático :** Ajusta automáticamente al tono de color más natural de acuerdo con las fuentes del programa.
- − **Original :** Proporciona tonos de color profundos y ricos.
- − **Personal :** Ajusta la gama del color según las preferencias del usuario. (vea "Personalización de la gama de colores")

### **Personalización de la gama de colores**

#### **Color : Rojo/Verde/Azul/Amarillo/Cián/Magenta**

Ajusta la gama del color según las preferencias del usuario.

**Color** está disponible cuando **Gama de colores** está configurado en **Personal.**

Pulse los botones ▲ o ▼ para seleccionar **Rojo**, **Verde**, **Azul**, **Amarillo**, **Cián** o **Magenta**.

Pulse el botón **ENTER.**

− **Rojo/Verde/Azul** : En **Color,** se pueden ajustar los valores RGB del color seleccionado.

Pulse los botones ▲ o ▼ para seleccionar **Rojo, Verde o Azul** a fin de cambiarlos. Pulse el botón **ENTER**. Pulse los botones ◄ o ► para reducir o aumentar el valor de una opción concreta. Pulse el botón **ENTER.**

- − **Restablecer :** Restablece la gama de colores en los valores predeterminados.
- **Balance de blanco**: **Rojo -/Verde -/Azul /Rojo +/Verde +/Azul +/Restablecer**

Se puede ajustar la temperatura del color para conseguir colores más naturales. **Rojo -/Verde -/Azul -/Rojo +/Verde +/Azul +** : El cambio del valor de ajuste renovará la pantalla ajustada. Seleccione la opción adecuada pulsando los botones ▲ o ▼ y, a continuación, pulse el botón **ENTER.** Pulse los botones ◄ o ► hasta que alcance la configuración óptima. **Restablecer**: El balance de blanco anteriormente ajustado se restablecerá con los valores predefinidos de fábrica.

- **Tono piel: -15~+15** Permite acentuar el tono rosa en las imágenes. Pulse los botones ◄ o ► hasta llegar al valor óptimo.
	- $\triangleright$  Al cambiar el valor de ajuste se actualizará la pantalla ajustada
- **Mejora del borde**: **Desactivado/Activado** Permite acentuar los bordes de los objetos.

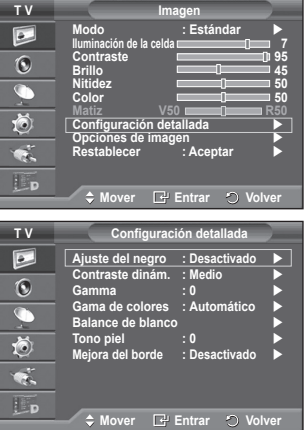

## **Opciones de imagen**

**Puede realizar una configuración detallada de los valores de la imagen.**

- **1** Pulse el botón **MENU** para ver el menú.
- **2** Pulse el botón **ENTER** para seleccionar **Imagen**.
- **3** Pulse los botones ▲ o ▼ para seleccionar **Opciones de imagen** y, a continuación, pulse el botón **ENTER**.
- **4** Seleccione la opción adecuada pulsando los botones ▲ o ▼ y, a continuación, pulse el botón **ENTER**.
- **5** Cuando esté satisfecho con los ajustes, pulse el botón **ENTER**.
- **6** Pulse el botón **EXIT** para salir.
- $\geq$  En el modo PC sólo se pueden hacer cambios en los elementos **Tono de color**, **Tamaño** y **Protección pantalla inactiva** del menú **Opciones de imagen**.
- **Tono de color: Frío2/Frío1/Normal/Cálido1/Cálido2** ➢ Cuando el modo de la imagen se ajusta en **Dinámico** <sup>o</sup> **Estándar**, **Cálido1** y **Cálido2** no se pueden seleccionar.
- **Tamaño: Ancho automát./16:9**/**Zoom ancho**/**Zoom**/**4:3**/**Sólo exploración**

**Puede seleccionar el tamaño de imagen que mejor se adapte a sus requisitos de visualización.**

- − **Ancho automát.**: Amplía y estira la imagen de la proporción 4:3 a 16:9.
- − **16:9**: Ajusta la imagen al modo panorámico 16:9.
- − **Zoom ancho**: Aumenta la imagen más que 4:3. Con los botones ▲ o ▼ puede mover la imagen arriba y abajo después de seleccionar **con los botones**  $\triangleright$  o **ENTER.**
- − **Zoom**: Aumenta el tamaño de la imagen verticalmente en la pantalla.
- − **4:3**: Ajusta la imagen al modo normal **4:3**.
- Sólo exploración: Use esta función para ver toda la imagen sin recortes cuando se reciban señales de HDMI (720p/1080i), componente (1080i) o DTV (1080i).

**Después de seleccionar "Sólo exploración" en los modos HDMI (1080i) o Component (1080i):** Pulse los botones < o ► para seleccionar  $\oplus$  y, a continuación, pulse el botón **ENTER**.

Pulse los botones ▲, ▼, ◄ o ► para desplazar la imagen arriba, abajo, a derecha y a izquierda.

**Restablecer**: Pulse los botones ◄ o ► para seleccionar **Reiniciar** y pulse el botón **ENTER**. Puede inicializar la configuración.

- ➢ Cuando se selecciona el tamaño de la imagen en la opción Sólo explorar de HDMI, según el dispositivo AV, la pantalla puede verse cortada o en ella pueden aparecer colores específicos.
- $\geq$  En una conexión HDMI (1080p) de 24, 25, 30, 50 y 60 Hz y en una conexión de componente (1080p) de 50 y 60 Hz, sólo se admite la fuente de entrada
- ➢ Puede cambiar el tamaño de la imagen con sólo pulsar el botón **P.SIZE** en el mando a distancia.
- ➢ Según la fuente de entrada, las opciones de tamaño de la imagen pueden variar.
- $\triangleright$  Las opciones disponibles pueden diferir, según el modelo seleccionado.
- ➢ La función **Ancho automát** sólo está disponible en los modos **TV, DTV, Ext.1, Ext.2, AV** y **S-Vídeo.**
- $\triangleright$  La configuración de cada dispositivo externo conectado a la entrada del televisor se puede ajustar y guardar.
- $\triangleright$  En el modo PC, sólo se pueden ajustar los modos "16:9" y "4:3".

#### **Cambio de posición y de tamaño de la pantalla mediante la función de ampliación**

- El cambio del tamaño de la pantalla mediante la función **Zoom** permite cambiar la posición y el tamaño de la pantalla hacia arriba o hacia abajo mediante los botones ▲ o ▼.
- Mueva la pantalla hacia arriba o hacia abajo mediante los botones ▲ o ▼ después de seleccionar pulsando los botones ◄ o ►.
- Cambie el tamaño de la pantalla verticalmente mediante los botones ▲ o ▼ después de seleccionar pulsando los botones ◄ o ►.

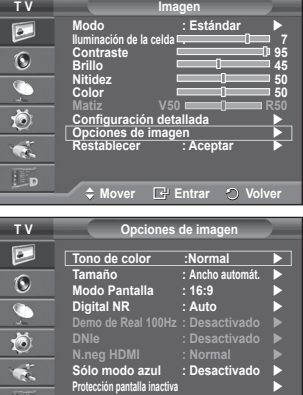

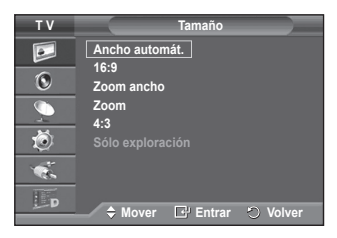

Lp

**Mover E Entrar O** 

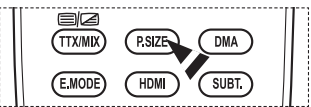

Continúa…

**Español - 20**

- **Selección del modo de pantalla: 16:9**/**Zoom ancho**/**Zoom**/**4:3** Cuando se configura el tamaño de la imagen como Ancho automát. en un televisor panorámico 16:9, se puede determinar el tamaño de la imagen para ver una imagen en pantalla panorámica 4:3 WSS (Wide Screen Service) o ninguna. Cada país europeo exige un tamaño de imagen diferente de modo que esta función está concebida con la intención de que los usuarios la seleccionen.
	- − **16:9**: Ajusta la imagen al modo panorámico 16:9.
	- − **Zoom ancho**: Aumenta el tamaño de la imagen más que 4:3.
	- − **Zoom**: Aumenta el tamaño de la imagen verticalmente en la pantalla.
	- − **4:3**: Ajusta la imagen al modo normal **4:3**.
	- ➢ Esta función está disponible en el modo **Ancho automát.**
	- ➢ Esta función no está disponible en los modos **Componente** ni **HDMI**.
- **Digital NR: Desactivado/Bajo/Medio/Alto/Automático** Si la señal que recibe el televisor es débil, puede activar esta función para reducir las imágenes superpuestas y el ruido que pueda aparecer en la pantalla.
- ➢ Cuando la señal sea débil, seleccione alguna de las otras opciones hasta que se vea una imagen de mejor calidad.
- **Demo de Real 100Hz : Desactivado/Activado.**

Se puede ver una distinción clara entre "Real 100Hz" y 50 Hz, especialmente cuando se miran deportes. Por ello, cuando contemple una imagen en pausa o estática no podrá diferenciar "Real 100Hz" de 50 Hz.

 **DNIe: Desactivado/Demo/Activado** Este televisor incluye la función DNIe con el fin de conseguir una gran calidad visual. Si ajusta DNIe en Activado, podrá ver la pantalla con la función DNIe activada. Si ajusta DNIe en Demo, podrá ver en la pantalla una imagen normal y con el modo DNIe aplicado para realizar la demostración. Mediante esta función podrá ver la diferencia en la calidad visual.

#### ➢ **DNIeTM (Motor digital de imágenes naturales)**

Esta función proporciona una imagen más detallada con reducción de interferencias 3D, ampliación de los detalles, mejora del contraste y mejora de los blancos. El nuevo algoritmo de compensación de imagen proporciona una imagen más detallada, más clara y con más brillo. La tecnología DNIe™ adapta todas las señales al ojo humano.

- ➢ Esta función no está disponible en el modo **PC**.
- ➢ DNIe sólo está disponible en el modo **Dinámico**.

#### **N.neg HDMI: Normal/Bajo**

Mediante esta función, se puede ajustar la calidad de la imagen cuando el desgaste de la pantalla (aspecto del nivel del negro, bajo contraste, color desvaído, etc.) ha de hacer frente a la entrada HDMI para un rango RGB limitado (de 16 a 235).

➢ Esta función sólo está activa cuando se conecta una entrada externa a HDMI (señales RGB)

#### **Sólo modo azul: Desactivado/Activado.**

Esta función es para expertos en la medición de dispositivos AV. Esta función muestra sólo la señal azul ya

que se eliminan las señales rojas y verdes de la señal de vídeo a fin de proporcionar un efecto de filtro azul que se usa para ajustar el color y el matiz de los equipos de vídeo, como reproductores DVD, sistemas Home Cinema, etc.

Con esta función, se puede ajustar Color (Colour) y Matiz (Tint) de acuerdo con los valores preferidos adecuados al nivel de la señal de cada dispositivo de vídeo mediante los patrones de las barras de color Rojo/Verde/Azul/Cián/Magenta/Amarillo (Red/Green/Blue/Cyan/ Magenta/Yellow), sin usar un filtro azul adicional.

➢ La función **Sólo modo azul** está disponible cuando el modo de imagen está configurado como **Película** o **Estándar**.

#### **Protección pantalla inactiva**

Esta pantalla está equipada con tecnología de prevención para reducir la posibilidad de que se queme. Esta tecnología permite definir el movimiento de la imagen arriba o abajo (línea vertical) y de lado a lado (punto horizontal). La opción Hora permite programar intervalos temporales entre los movimientos de la imagen en minutos.

- − **Cambio píxel**: Con esta función podrá mover píxeles de forma detallada en el PDP, en sentido horizontal o vertical, para minimizar restos de imágenes en la pantalla.
	- Establezca **Cambio píxel** en **Activado** con los botones ▲ o ▼ y, a continuación, pulse el botón **ENTER.**
	- Seleccione la opción adecuada pulsando los botones ▲ o ▼ y, a continuación, pulse el botón **ENTER.** Opciones disponibles: **Puntos Horiz.**, **Líneas verticales**, **Hora.**

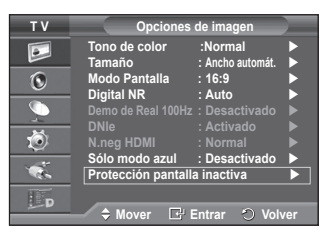

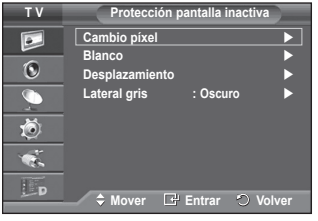

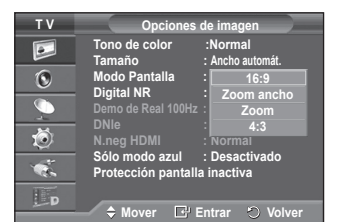

 $\triangleright$  Condición óptima para el cambio de píxel:

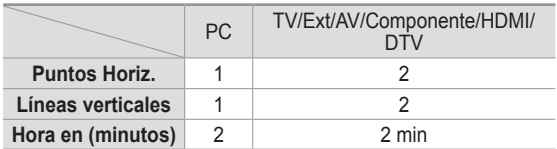

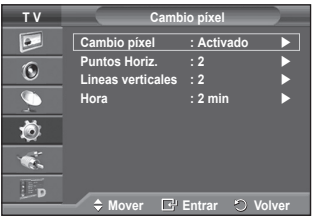

- ➢ El valor Cambio píxel puede variar según el tamaño (pulgadas) del monitor y el modo.
- − **Blanco**: Esta función ayuda a suprimir los restos de imágenes en la pantalla cambiando el color de los píxeles a blanco. Utilice esta función si hay restos de imágenes o símbolos en la pantalla, especialmente después de haber mostrado una imagen fija en la pantalla durante un largo tiempo.
- − **Desplazamiento** : Esta función ayuda a suprimir los restos de imágenes en la pantalla moviendo todos los píxeles de la PDP de acuerdo con un patrón. Utilice esta función si hay restos de imágenes o símbolos en la pantalla, especialmente después de haber mostrado una imagen fija en la pantalla durante un largo tiempo.
- − **Lateral gris**: Cuando se ve la televisión con una relación de pantalla de 4:3, ésta se puede proteger de un posible daño si se ajusta el balance de blanco en ambos extremos, el izquierdo y el derecho. **Oscuro**: Cuando se establece una relación de pantalla de 4:3, con esta opción se oscurecen ambos extremos, el izquierdo y el derecho.

**Claro**: Cuando se establece una relación de pantalla de 4:3, con esta opción se aclaran ambos extremos, el izquierdo y el derecho.

- ➢ Si desea suprimir los restos de imágenes de la pantalla, utilice las funciones **Blanco** o **Blättern**. Aunque ambas suprimen los restos de imágenes de la pantalla, la función **Blättern** es más efectiva.
- $\geq$  La función de borrado de restos de imágenes debe ser larga (aproximadamente 1 hora) para que la supresión sea efectiva. Si los restos de imágenes no desaparecen después de ejecutar la función, repita el proceso.
- $\triangleright$  Pulse cualquier botón del mando a distancia para cancelar esta función.

### **Reajuste de los valores de la imagen a los valores predefinidos de fábrica**

**Puede realizar una configuración detallada de los valores de la imagen.**

- **1** Pulse el botón **MENU** para ver el menú.
- **2** Pulse el botón **ENTER** para seleccionar **Imagen**.
- **3** Pulse los botones ▲ o ▼ para seleccionar **Restablecer** y, a continuación, pulse el botón **ENTER**.
- **4** Pulse los botones ▲ o ▼ para seleccionar **Aceptar** o **Cancelar** y pulse el botón **ENTER**.

 $\triangleright$  Se puede reajustar cada modo.

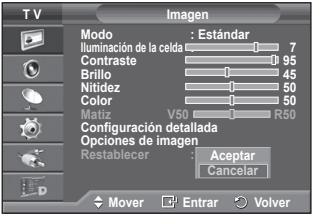

### **Funciones de sonido**

- 1 Pulse el botón **MENU** para ver el menú.<br>2 Pulse los botones **A** o ▼ para seleccion
- **2** Pulse los botones ▲ o ▼ para seleccionar **Sonido** y, a continuación, pulse el botón **ENTER.**
- **3** Seleccione la opción adecuada pulsando los botones ▲ o ▼ y, a continuación, pulse el botón **ENTER.** Opciones disponibles: **Modo**, **Ecualizador**, **SRS TS XT**, **Volumen autom., Altavoz de TV**.
- **4** Cuando esté satisfecho con los ajustes, pulse el botón **ENTER.**
- **5** Pulse el botón **EXIT** para salir.
- **Modo**: **Estándar/Música/Película/Diálogo/Personal** Puede seleccionar el tipo de efecto de sonido especial que se va a utilizar mientras ve una emisión determinada.
	- **Configuración sencilla 1** Pulse el botón **TOOLS** del mando a distancia.
	- **2** Pulse los botones ▲ o ▼ para seleccionar **Modo de sonido**.
	- **3** Pulse los botones ◄ o ► para seleccionar la opción deseada.
- **Ecualizador**: **Balance/100 Hz/300 Hz/1 kHz/3 kHz/10 kHz** El televisor tiene varios valores que permiten controlar la calidad del sonido.
	- $\triangleright$  Si efectúa algún cambio en esta configuración, el estándar de sonido cambiará automáticamente a **Personal**.

### **SRS TS XT**: **Desactivado/Activado**

TruSurround XT es una tecnología SRS patentada que solventa el problema de reproducir contenido multicanal 5.1 en dos altavoces. TruSurround proporciona una experiencia de sonido virtual convincente a través de cualquier sistema

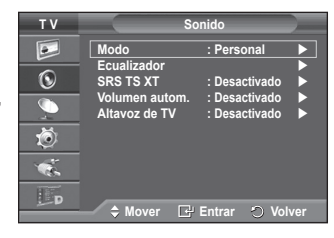

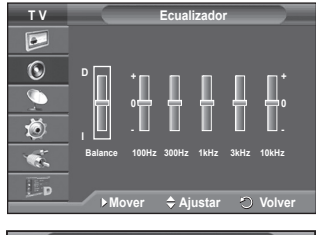

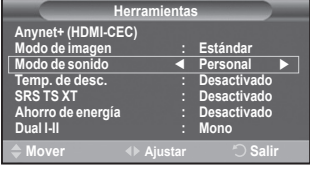

de reproducción con dos altavoces, incluso con los altavoces internos del televisor. Es totalmente compatible con todos los formatos multicanal.

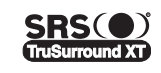

TruSurround XT, SRS y el símbolo ( $\bullet$ ) son marcas registradas de SRS Labs, Inc. La tecnología TruSurround XT está incorporada bajo licencia de SRS Labs, Inc.

### **Configuración sencilla**

- **1** Pulse el botón **TOOLS** del mando a distancia.
- **2** Pulse los botones ▲ o ▼ para seleccionar **SRS TS XT**.
- **3** Pulse los botones ◄ o ► para seleccionar **Desactivado** o
- **Activado**
- **Volumen autom.**: **Desactivado/Activado**

Cada emisora tiene sus propias condiciones de señal y resulta incómodo ajustar el volumen cada vez que se cambia de

canal. Con esta función, el volumen del canal deseado se ajusta de forma automática ya que reduce la salida de sonido cuando la señal de modulación es alta o la aumenta cuando es baja.

### **Altavoz de TV**: **Desactivado/Activado**

Si desea usar unos altavoces independientes, cancele el amplificador interno.

- ➢ Los botones **+**, **-** y **MUTE** no funcionan si Altavoz de TV está establecido en Desactivado.
- ➢ Cuando **Altavoz de TV** se ajusta en **Desactivado**, los menús de **Sonido** no se pueden ajustar.

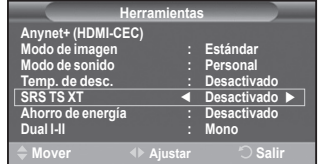
**El botón DUAL I-II muestra y controla el procesamiento y la salida de la señal de audio. Cuando se enciende la pantalla, el modo aparece prefijado de forma automática como "Dual-I" (Dual I) o "Estéreo" (Stereo), según la transmisión actual.**

# **Configuración sencilla**<br>1 Pulse el botón **TOO**

- **1** Pulse el botón **TOOLS** del mando a distancia.
- **2** Pulse los botones ▲ o ▼ para seleccionar **Dual I-II**.
- **3** Pulse los botones ◄ o ► para seleccionar la opción deseada

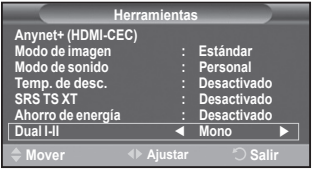

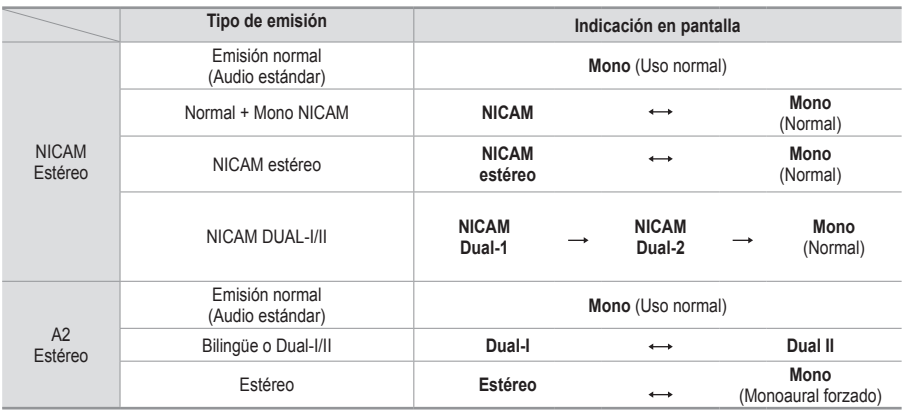

 $\triangleright$   $\blacklozenge$  Si las condiciones de recepción se deterioran, la audición mejorará si el modo se establece en **Mono**.

 Si la señal de estéreo es débil y el modo cambia de forma automática, cambie al modo **Mono**.

Esta función sólo está disponible en el modo TV analógica.

# **Conexión de los auriculares (se venden por separado)**

**Puede conectar unos auriculares al equipo si desea ver un programa de televisión sin molestar a las personas que están en la misma habitación.**

- $\triangleright$  Cuando se inserta el terminal del conjunto del cabezal en el puerto correspondiente, se puede trabajar sólo con las opciones Volumen autom. del menú Sonido.
- $\geq$  El uso continuado de auriculares a un volumen elevado puede dañar la capacidad auditiva.
- $\triangleright$  No recibirá sonido de los altavoces cuando conecte los auriculares al sistema.
- $\triangleright$  El volumen de los auriculares y el del televisor se ajustan por separado.

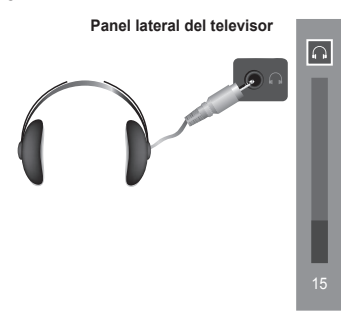

# **Funciones de hora**

- **1** Pulse el botón **MENU** para ver el menú. **2** Pulse los botones ▲ o ▼ para seleccionar **Configuración** y, a continuación, pulse el botón **ENTER.**
- **3** Pulse los botones ▲ o ▼ para seleccionar**Hora** y, a continuación, pulse el botón**ENTER.**
- **4** Seleccione la opción adecuada pulsando los botones ▲ o ▼ y, a continuación, pulse el botón **ENTER.** Opciones disponibles: **Ajustar hora**, **Temp. de desc.**, **Temporizador 1**, **Temporizador 2**, **Temporizador 3.**
- **5** Cuando esté satisfecho con los ajustes, pulse el botón **ENTER.**
- **6** Pulse el botón **EXIT** para salir.

# **Ajustar hora**

Se puede ajustar el reloj del televisor para que aparezca la hora cuando pulse el botón **INFO** en el mando a distancia. También debe establecer la hora si desea utilizar los temporizadores de conexión y desconexión automáticas.

- − Pulse los botones ◄ o ► para seleccionar **Mes**, **Fecha**, **Año**, **Hora** o **Minuto**. Ajuste estos valores pulsando los botones ▲ o ▼.
- ➢ Puede ajustar directamente **Mes**, **Fecha**, **Año**, **Hora** o **Minuto** con los botones numéricos del mando a distancia.
- $\triangleright$  Si se produce una interrupción en la alimentación eléctrica o se desconecta el aparato, se pierde la configuración del reloj.

# **Temp. de desc.**

Puede seleccionar un período de tiempo entre 30 y 180 minutos para que, cuando transcurran, el televisor pase automáticamente al modo de espera.

− Seleccione el tiempo de intervalo preestablecido (**Desactivado**, **30**, **60**, **90**, **120**, **150** o **180**) que se mantendrá encendido con los botones ▲ o ▼.

# **Configuración sencilla**

- **1** Pulse el botón **TOOLS** del mando a distancia.
- **2** Pulse los botones ◄ o ► para seleccionar **Temp. de desc**.
- **3** Pulse los botones ▲ o ▼ para seleccionar los minutos y pulse el botón **ENTER.**
- **Temporizador 1 / Temporizador 2 / Temporizador 3** Los temporizadores de encendido o apagado se pueden configurar para que el televisor se encienda y se apague automáticamente a la hora seleccionada.

■ Debe ajustar el reloj en primer lugar.

− Pulse los botones ◄ o ► para seleccionar el elemento adecuado.

 Pulse los botones ▲ o ▼ para ajustar el valor.

 $\overline{\mathbb{C}}$ **Ajuste del montaje mural Melodía : Desactivado Ocio : Desactivado Ahorro energía : Desactivado** 道 ¢.  $\mathbf{H}_{\mathbf{D}}$ **Mover Entrar Volver T V Hora Ajustar hora : 00 : 00**  $\boxed{\circ}$  $\ddot{\text{o}}$ **Temp. de desc. : Desactivado Temporizador 1 : Desactivado Temporizador 2 : Desactivado**  $\overline{\mathbb{C}}$ **Temporizador 3 : Desactivado** 苞 œ. Lp **Mover Entrar Volver T V Temporizador 1**  $\overline{P}$ **Hora encendido 00 00 Desactivado :**  $\overline{\Omega}$ **Hora apagado 00 : 00 Desactivado** $\overline{C}$ **Repetir** 荷 **Una vez Volumen 10** IL<sub>D</sub> **▶ Mover**  $\div$  **Ajustar**  $\circlearrowright$  Volv  $INFOE$ **EXITEX** ٠o i **Herramientas Anynet+ (HDMI-CEC) Modo de imagen : Estándar Modo de sonido : Personal Temp. de desc. ◄ Desactivado SRS TS XT : Desactivado Ahorro de energía : Desactivado Dual I-II : Mono Mover Alle Ajustar Construction** 

**Plug & Play**<br> **Plug & Play Fenañol Idioma : Español Hora Efecto de luz : Modo enc. act.**

**T V Configuración**

 $\overline{P}$  $\odot$ 

**Hora encendido**: Seleccione la hora, los minutos y **Activado/Desactivado**. (Para activar el temporizador con la configuración deseada, establézcalo en **Activado**.)

**Hora apagado**: Seleccione la hora, los minutos y **Activado/Desactivado**. (Para activar el temporizador con la configuración deseada, establézcalo en **Activado**.) **Repetir**: Seleccione **Una vez**, **Cada día**, **Lun~Vie**, **Lun~Sáb** o **Sáb~Dom**.

- **Volumen**: Seleccione el nivel de volumen deseado.
- ➢ Puede ajustar la hora y los minutos directamente pulsando los botones numéricos del mando a distancia.

# ☛ **Apagado automático**

Si el temporizador se ajusta en "Activado", el televisor se apagará si no se pulsa ningún botón durante 3 horas, después que el temporizador lo haya puesto en marcha. Esta función sólo está disponible en el modo "Activado" del temporizador y evita el recalentamiento que se puede producir si el televisor está encendido durante demasiado tiempo.

# **Idioma/Melodía/Efecto de luz/Ocio/Ahorro de energía**

- **1** Pulse el botón **MENU** para ver el menú.
- **2** Pulse los botones ▲ o ▼ para seleccionar **Configuración** y, a continuación, pulse el botón **ENTER.**
- **3** Seleccione la opción adecuada pulsando los botones ▲ o ▼ y, a continuación, pulse el botón **ENTER.** Opciones disponibles: **Idioma**, **Melodía**, **Efecto de luz**, **Ocio, Ahorro energía.**
- **4** Cuando esté satisfecho con los ajustes, pulse el botón **ENTER.**
- **5** Pulse el botón **EXIT** para salir.

### **Idioma**

Variable según el modelo. Cuando el televisor se utiliza por primera vez, debe seleccionar el idioma en el que desea que aparezcan los menús e indicaciones.

# **Efecto de luz**: **Desactivado/Modo apag. act./Modo enc. act./Activado**

Se puede apagar o encender el LED azul del frontal del televisor según las circunstancias. Use esta función para ahorrar energía o si el LED le molesta a la vista.

- − **Desactivado**: El LED azul siempre está apagado.
- − **Modo apag. act.**: El LED azul se ilumina mientras el televisor está en el modo de suspensión y se apaga cuando el televisor se enciende.
- − **Modo enc. act.**: El LED azul se ilumina mientras se está viendo la televisión y se apaga cuando el televisor se apaga.
- − **Activado**: El LED está siempre encendido.
- ➢ Para ahorrar energía establezca la opción Efecto de luz en Desactivado.

# **Melodía**: **Desactivado/Bajo/Medio/Alto**

La melodía del encendido y apagado del televisor se puede configurar.

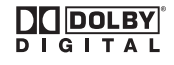

Fabricado bajo licencia de Dolby Laboratories. Dolby y el símbolo de la doble D son marcas registradas de Dolby Laboratories.

# **Ocio : Desactivado/Deportes/ Cine/ Juego.**

El modo Ocio permite seleccionar una visualización y un sonido óptimos cuando se ven deportes, películas y juegos.

- **Desactivado** : Desactiva la función **Ocio**.
- **Deportes** : Proporciona la mejor calidad de imagen y sonido para los deportes.
- **Cine** : Proporciona la mejor calidad de imagen y sonido para ver películas. Se obtienen mejores imágenes y se resalta el sonido.
- **Juego** : Proporciona la mejor calidad de imagen y sonido para los juegos. Este modo acelera la velocidad de reproducción de los juegos cuando se usa una consola de juegos externa conectada al televisor
- $\triangleright$  Si configura cualquiera de los tres modos de Ocio como Activado, la configuración se bloquea y no se puede ajustar. Si desea configurar los modos Imagen y Sonido, debe desactivar el modo Ocio.
- $\triangleright$  La configuración de Ocio se guarda para cada fuente de entrada.

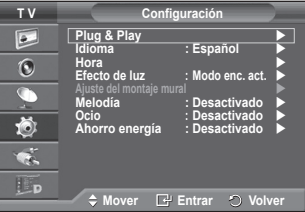

- **Ahorro energía**: **Desactivado/Bajo/Medio/Alto** Esta función ajusta el brillo de la pantalla según las condiciones de iluminación ambiental.
	- − **Desactivado**: Desactiva el modo de ahorro de energía.
	- − **Bajo**: Funciona en el modo estándar sin tener en cuenta la iluminación ambiental.
	- − **Medio**: Entra en el modo de ahorro de energía Medio sin tener en cuenta la iluminación ambiental.
	- − **Alto**: Entra en el modo de máximo ahorro de energía sin tener en cuenta la iluminación ambiental.

### **Configuración sencilla**

- **1** Pulse el botón **TOOLS** del mando a distancia.
- **2** Pulse los botones ▲ o ▼ para seleccionar **Ahorro de energía**.
- **3** Pulse los botones ◄ o ► para seleccionar la opción deseada.

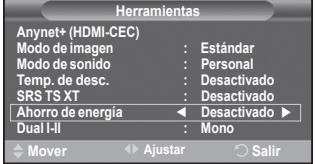

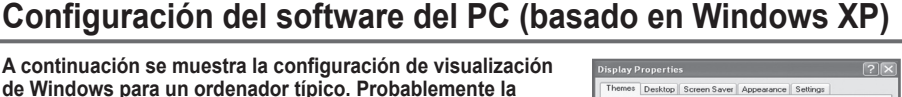

de Windows par **pantalla real de su PC sea distinta; dependerá de la versión concreta de Windows y de la tarjeta de vídeo que tenga. Aunque las pantallas reales sean diferentes, la información de configuración básica que se aplica en casi todos los casos es la misma. (En caso contrario, póngase en contacto con el fabricante del ordenador o con el distribuidor de Samsung.)**

**1** Haga clic con el botón derecho del ratón sobre el escritorio de Windows y después haga clic en **Propiedades**. Aparece la ventana **Propiedades de pantalla**.

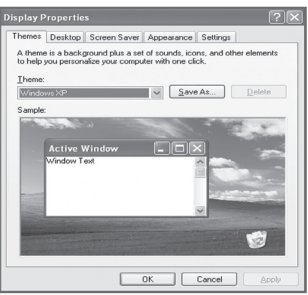

- **2** Haga clic en la **ficha Configuración** y defina Modo de pantalla con referencia a la Tabla de modos de pantalla. No necesita cambiar la configuración de los colores.
- **3** Haga clic en **Avanzadas**. Aparece un nuevo cuadro de diálogo de ajustes.
- **4** Haga clic en la ficha **Monitor** y después configure **Frecuencia de actualización de la pantalla** en relación con la tabla Modos de visualización. Si puede, configure las frecuencias vertical y horizontal por separado, en lugar de la **frecuencia de actualización de la pantalla**.
- **5** Haga clic en **Aceptar** para cerrar la ventana y, a continuación, haga clic en el botón **Aceptar** en la ventana **Propiedades de pantalla**. Es posible que comience un reinicio automático.

# **Modo de entrada (PC)**

**Tanto la posición en la pantalla como el tamaño varían dependiendo del tipo de monitor del PC y de su resolución.**

**La tabla siguiente contiene una lista de los tipos de pantalla admitidos:**

# **D-Sub Entrada**

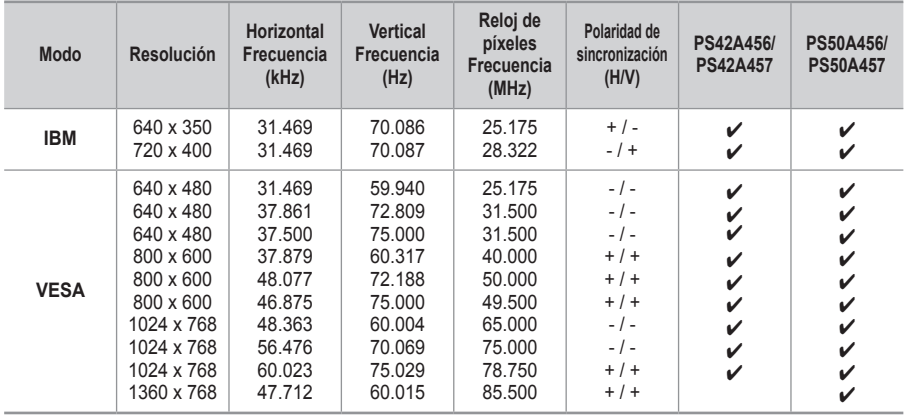

# **HDMI/DVI Entrada**

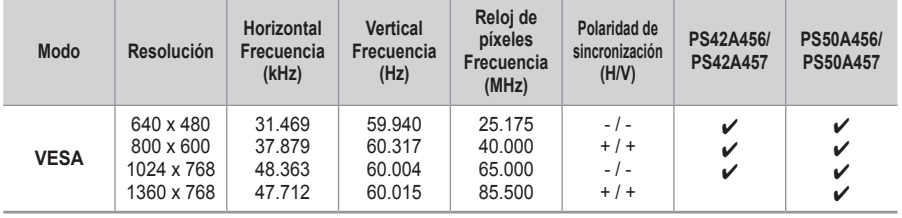

- Cuando se usa una conexión de cable HDMI/DVI, se debe conectar en el terminal HDMI IN 2.
- ◆ No se admite el modo entrelazado.
- El aparato puede funcionar incorrectamente si se selecciona un formato de vídeo que no sea estándar.
- ◆ Los modos Independiente y Compuesto no se admiten. SOG no se admite.
- En el PS42A456, PS42A457, la calidad del texto en el PC es óptima en el modo **VESA** (1024 x 768 a 60 Hz).
- En el PS50A456, PS50A457, la calidad del texto en el PC es óptima en el modo **VESA** (1360 x 768 a 60 Hz).

# **Configuración del ordenador PC**

- ➢ Preseleccione el modo **PC** pulsando el botón **SOURCE**.
- **1** Pulse el botón **MENU** para ver el menú.
- **2** Pulse los botones ▲ o ▼ para seleccionar **Imagen** y, a continuación, pulse el botón **ENTER.**
- **3** Seleccione la opción adecuada pulsando los botones ▲ o ▼ y, a continuación, pulse el botón **ENTER.**
- **4** Cuando esté satisfecho con los ajustes, pulse el botón **ENTER.**
- **5** Pulse el botón **EXIT** para salir.

# **Ajuste automático:**

Esta función permite que la pantalla de PC del equipo se ajuste automáticamente a la señal de vídeo del PC. Los valores fino, grueso y posición se ajustan automáticamente.

# **Configuración sencilla**

- **1** Pulse el botón **TOOLS** del mando a distancia.
- **2** Pulse los botones ◄ o ► para seleccionar **Ajuste automático** y pulse el botón **ENTER.**

 **Pantalla**: **Grueso/Fino**/**Posición**/**Restablecer imagen. Grueso/Fino**

El objetivo del ajuste de la calidad de imagen es eliminar o reducir las interferencias.

Si éstas no se eliminan mediante la sintonización fina, ajuste la frecuencia lo mejor que pueda (gruesa) y vuelva a realizar la sintonización fina.

Cuando se hayan reducido las interferencias, vuelva a ajustar la imagen de forma que esté centrada en la pantalla.<br>1 Pulse los botones  $\blacktriangle$  o  $\nabla$  para seleccionar Grue

- **1** Pulse los botones ▲ o ▼ para seleccionar **Grueso** o **Fino**  y, a continuación, pulse el botón **ENTER.**
- **2** Pulse los botones ◄ o ► para ajustar la calidad de la pantalla; pueden aparecer rayas verticales o la imagen puede ser borrosa. Pulse el botón **ENTER.**

# **Posición**

Ajuste la posición de la pantalla del PC si no se acopla a la pantalla del TV.

- **1** Ajuste la posición con los botones ▲/▼/◄/►.
- **2** Pulse el botón **ENTER.**

# **Restablecer imagen**

Puede recuperar todos los ajustes de imagen predeterminados de fábrica.

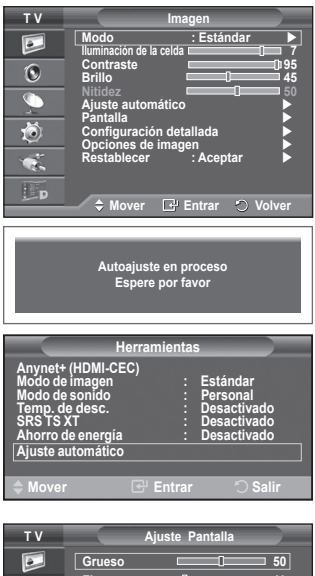

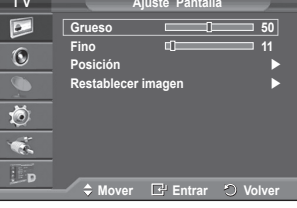

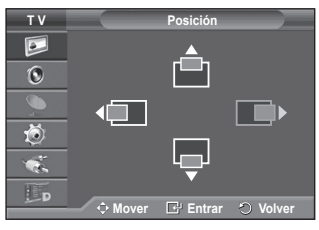

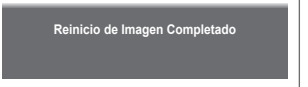

# **Previsualización del sistema de menús del DTV**

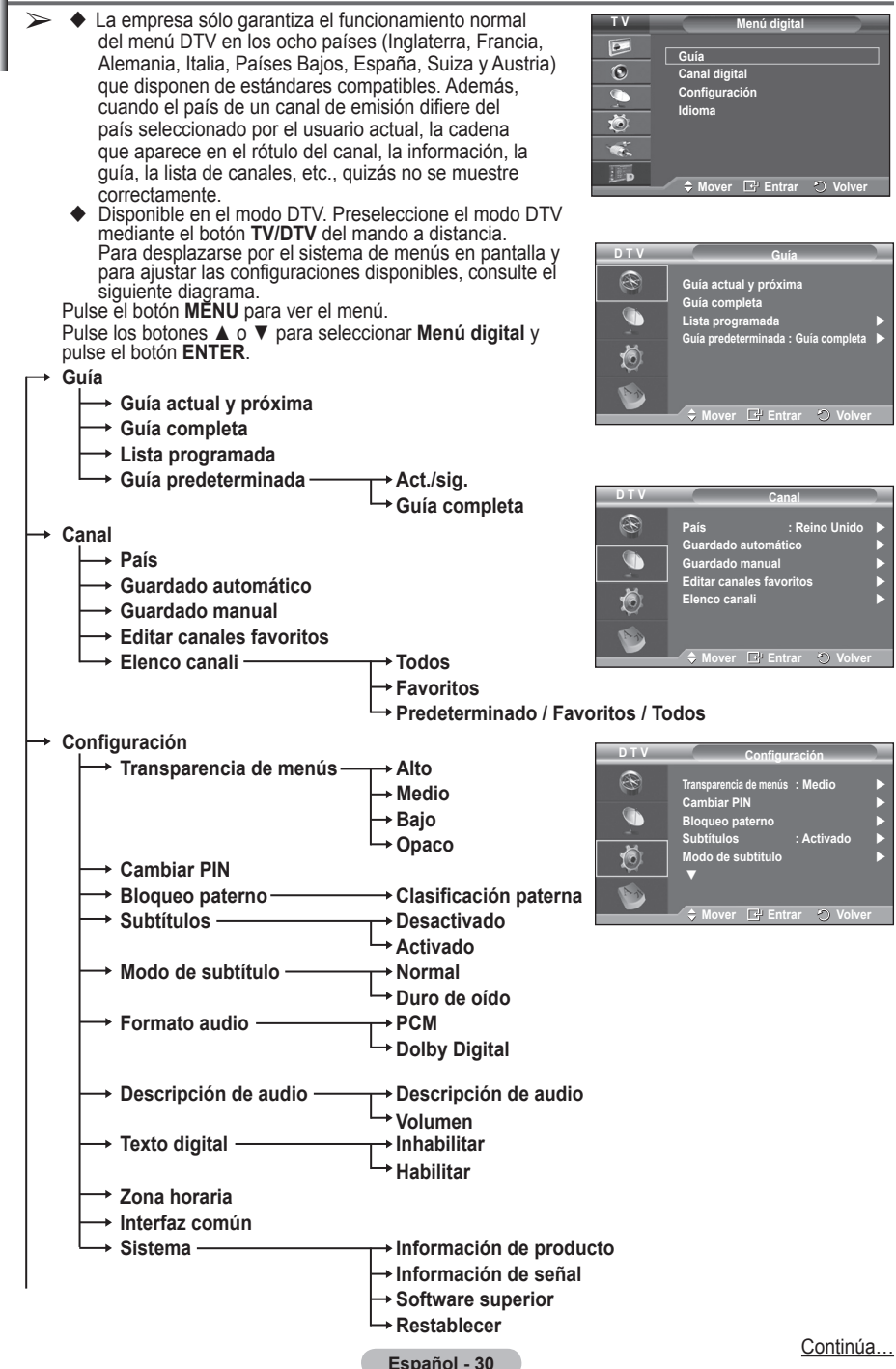

### **Idioma**

- **Idioma de audio**
- **Idioma de los subtítulos**
- **Idioma del teletexto**
- **Preferencia Idioma principal audio**
	- **Idioma secundario audio**
	- **Idioma principal de los subtítulos**
	- **Idioma secundario de los subtítulos**
	- **Idioma principal del teletexto**
	- **Idioma secundario del teletexto (según el país)**
- ➢ Las opciones secundarias del menú CI pueden variar según el modelo de CAM. (consulte la página 40)

# **Visualización de la información de los programas**

# **Mientras se ve un canal se puede visualizar información adicional referente a dicho canal.**

- Mientras ve un programa, pulse el botón **INFO**. Se muestra la información del programa.
	- $\triangleright$  Se muestra esta información:
		- − Clasificación paterna
		- − Tipo de vídeo: SD, HD, Radio
		- − Tipo de audio: Mono, Estéreo, Dual, Dolby Digital
		- − Existencia de teletexto o subtítulos DVB
		- − Idioma de audio
	- $\triangleright$  Para salir de la pantalla de información, pulse el botón **INFO**.

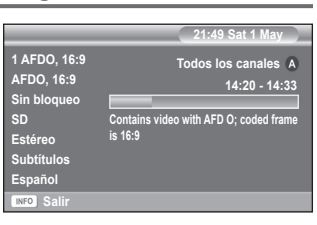

**Idioma de audio Idioma de los subtídtulos Idioma del teletexto Preferencia** 

**D T V**R G

**Idioma**

**Here Entrar 2** Volv

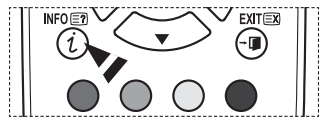

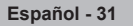

# **Funcionamiento del menú DTV**

# **Vista del menú DTV**

# **Después de instalar el sistema de antena y el TV con los conectores adecuados:**

- Enchufe el televisor a la corriente de red y enciéndalo.
- Pulse el botón **MENU** para ver el menú.

 Pulse los botones ▲ o ▼ para seleccionar **Menú digital** y pulse el botón **ENTER**

En la pantalla aparece el menú principal, en cuya parte izquierda hay cinco iconos: **Guía**, **Canal digital**, **Configuración** e **Idioma**.

# **1. Canal digital**

Este menú incluye 5 submenús: **País**, **Guardado automático**, **Guardado manual**, **Editar canales favoritos** y **Elenco canali**.

 Pulse los botones ▲ o ▼ para seleccionar **Canal** y, a continuación, pulse el botón **ENTER.** Se visualiza el menú Canal.

# **1.1 País**

- Pulse el botón **ENTER.** Aparece el menú **País**. Seleccione el país pulsando los botones ▲ o ▼ y, a continuación, pulse el botón **ENTER.**
- $\triangleright$  Aunque en este menú se cambie la configuración del país. no se cambia la configuración del país de la TV analógica (consulte la página 10).

# **1.2 Guardado automático**

Se puede actualizar la lista de canales cuando el emisor añade nuevos servicios o si se desplaza el televisor a una nueva localidad.

- Pulse el botón **ENTER** para seleccionar **Guardado automático**. Pulse otra vez el botón **ENTER** para comenzar la búsqueda. Una vez haya finalizado, se mostrará el número de servicios explorados.
	- − La lista de canales favoritos no se destruye cuando la lista se actualiza.
	- − Para detener la búsqueda antes de que finalice, pulse el botón **ENTER** con **Stop** seleccionado.
- ➢ Si el estado de la señal es deficiente, se muestra el mensaje **Servicio no encontrado. Comprobar la conexión de la antena.**

# **1.3 Guardado manual**

Para lograr una búsqueda de canales más rápida se puede especificar el canal.

 − **Canal**

Pulse los botones ▲, ▼ o numéricos (0~9) para seleccionar un canal.

Los canales disponibles son 21~68. La frecuencia correspondiente a cada canal seleccionado se ajusta automáticamente.

 − **Frecuencia**

Para conocer la frecuencia exacta, siga los pasos anteriores para seleccionar automáticamente la frecuencia que usa el canal.

# − **Ancho de banda**

Los anchos de banda disponibles son 7 y 8 MHz.

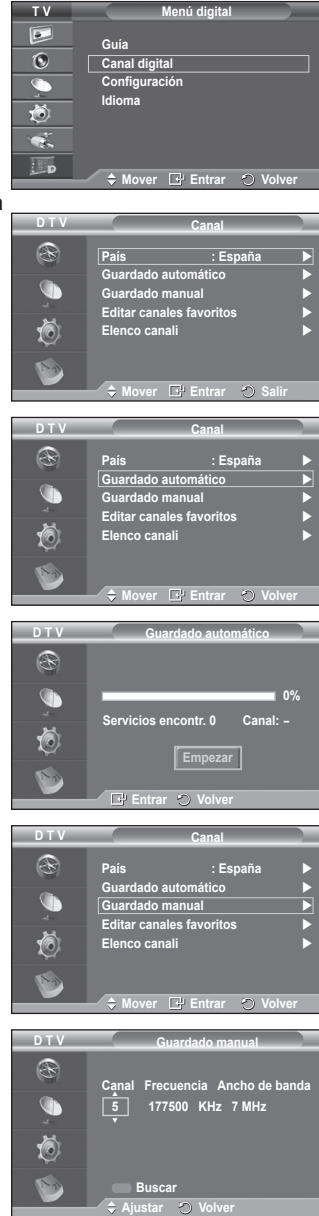

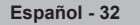

- Pulse el botón rojo para iniciar la búsqueda de los servicios digitales. Una vez finalizada, la lista de canales se actualiza automáticamente.
- $\triangleright$  Se puede acceder pulsando el botón del mando a distancia.
- ➢ La frecuencia no se puede cambiar independientemente; cuando se cambia el canal ésta se cambia automáticamente.

# **1.4 Editar canales favoritos**

Mediante los botones de colores se pueden editar los canales favoritos.

- ➢ En el modo DTV, **OK** o **Selecc.** se pueden usar igual que el botón **ENTER.**
- ◆ Pulse el botón rojo en el menú Editar canales favoritos para mostrar todos los canales almacenados.
- Pulse los botones ▲ o ▼ para seleccionar el canal que desee. Pulse el botón **ENTER**. Un icono " $\star$ " se muestra junto al canal seleccionado y éste se añade a la lista de canales favoritos.
	- $\triangleright$   $\blacklozenge$  Para deshacer la acción, vuelva a pulsar el botón **ENTER.**
		- ◆ **Selec. todos**: Se seleccionan todos los canales mostrados.
		- ◆ **No selec. ning.:** Se cancelan todas las selecciones.
		- **Previsualiz.**: Muestra los canales actualmente seleccionados.
	- $\triangleright$  Si la configuración de los canales favoritos se ha completado.

# **Añadir**

Se puede usar esta función cuando uno o más canales favoritos se han seleccionado.

- − Pulse el botón rojo en el menú **Editar canales favoritos**. Para añadir más canales consulte la sección anterior.
- − Para añadir todos los canales a la lista de canales favoritos pulse el botón rojo.
- − Para borrar todos los canales, pulse el botón verde.
- − **Previsualiz.**: Muestra los canales actualmente seleccionados.
- − Pulse el botón **CH LIST** para mostrar la lista de los canales favoritos.

# **Renumerar (según el país)**

- − En el menú Editar canales favoritos, pulse los botones ▲ o ▼ para seleccionar un canal.
- − Pulse el botón verde.
	- $\triangleright$  El espacio para escribir el número está en blanco.
- − Escriba el nuevo número de canal. Pulse **ENTER** para memorizar o **RETURN** para cancelar.
	- ➢ Pulse el botón ◄ para borrar un número.
	- $\triangleright$  Si escribe un número asignado a otro canal, se asigna al canal seleccionado y el número anterior asignado al canal seleccionado se asigna a otro canal. Es decir, se intercambian los dos números.
	- $\triangleright$  Los canales favoritos se ordenan automáticamente en orden ascendente según sus números.

# **Previsualizar**

- − En el menú **Editar canales favoritos**, pulse los botones ▲ o ▼ para seleccionar el canal que desea previsualizar.
- − Pulse el botón amarillo. Se muestra el canal actualmente seleccionado.
- **Borrar**
	- − En el menú **Editar canales favoritos**, pulse los botones ▲ o ▼ para seleccionar el canal que desea borrar de la lista de canales favoritos.
	- − Pulse el botón azul. Se borran el canal seleccionado y el número.
	- $\triangleright$  Para volver a añadir un canal borrado a la lista de canales favoritos, consulte la sección **Añadir**.

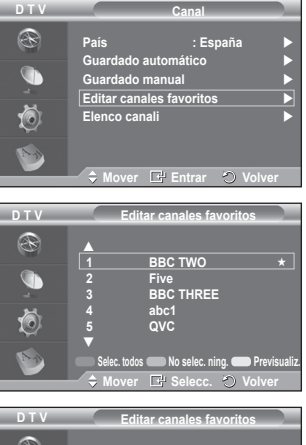

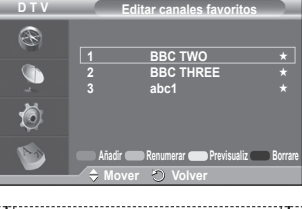

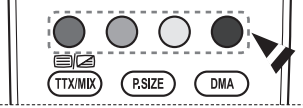

# **1.5 Elenco canali**

Puede mostrar una lista de todos los canales o de los favoritos.

- Pulse los botones▲ o ▼ para seleccionar **Elenco canali** y, a continuación, pulse el botón **ENTER.**
	- $\triangleright$  La lista también se puede mostrar pulsando el botón **CH LIST**.
- Pulse el botón amarillo para pasar de los canales favoritos a todos los canales y viceversa.

Los canales favoritos sólo se muestran si se han configurado previamente en el menú **Editar canales favoritos** (consulte la página 33).

- Pulse los botones rojo o verde para mostrar las páginas anterior o siguiente de la lista de canales.
- Pulse los botones ▲ o ▼ para seleccionar el canal que se desea sintonizar y, a continuación, pulse el botón **ENTER.**
	- ➢ El número del canal, el nombre y un icono se muestran en la esquina superior izquierda mientras se cambia el canal. El número del canal y el nombre se muestran si el canal es alguno de todos los canales, y se muestra un icono  $\star$  si el canal es alguno de los favoritos.
- Pulse los botones azul o **CH LIST** para salir de la lista de canales.

# **2. Guía**

Este menú incluye 4 submenús:

### **Guía actual y próxima**, **Guía completa**, **Lista programada** y **Guía predeterminada**.

# **2.1 Guía actual y próxima/Guía completa**

La información de la Guía electrónica de programas (EPG) la proporcionan las emisoras. Las entradas de los programas pueden aparecer vacías u obsoletas, según la información proporcionada por un canal determinado.

La pantalla se actualiza dinámicamente tan pronto como la información está disponible.

− **Guía actual y próxima**

Se muestra la información del programa actual y siguiente de los seis canales señalados en la columna izquierda.

− **Guía completa**

Se muestra la información de los programas ordenados por hora en segmentos de 1 hora. Se muestra la información de 2 horas de programa que se puede desplazar adelante o atrás en el tiempo.

- Pulse los botones ▲ o ▼ para seleccionar **Guía actual y próxima** o **Guía completa**. Pulse el botón **ENTER.** Se muestra el menú de la guía seleccionada.
	- − Pulse el botón rojo para cambiar entre **Guía actual y próxima** o **Guía completa**.
	- − Pulse el botón verde para mostrar las listas **Favoritos** o **All Channels**.
	- − Pulse el botón amarillo para desplazarse rápidamente hacia atrás (24 horas).
	- − Pulse el botón azul para desplazarse rápidamente hacia adelante (24 horas).
		- $\triangleright$  También puede ver el menú de la guía pulsando el botón **GUIDE**.

 Para ver un programa de la lista EPG, pulse los botones ▲/▼/◄/► para seleccionarlo y, a continuación, pulse el botón **ENTER.**

 $\triangleright$  Si el programa siguiente está seleccionado, se

concreta con un icono de reloj. Si se vuelve a pulsar el botón **ENTER,** la programación se cancela y el icono del reloj desaparece. Para conocer los detalles de la programación de los programas, consulte la sección correspondiente.

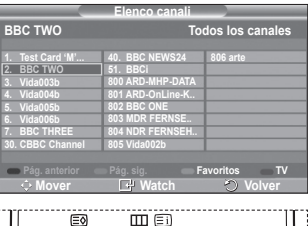

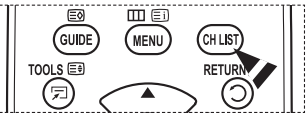

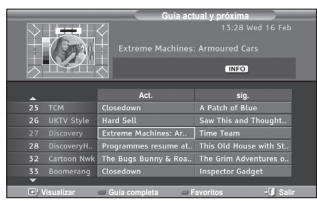

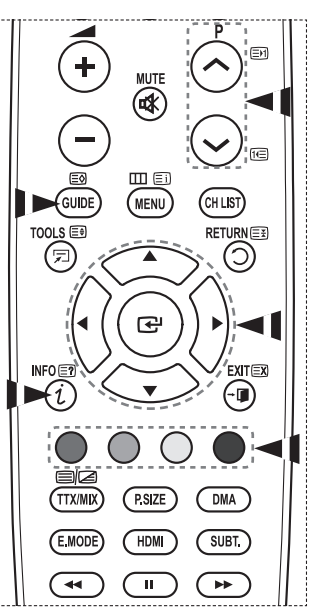

- Para ver información de los programas, pulse los botones ▲/▼/◄/► para seleccionar un programa y, a continuación, pulse el botón **INFO**.
	- ➢ En la esquina superior derecha de la pantalla se muestra información como número del canal, título del programa, duración, barra de estado y un breve resumen del programa. Si el resumen es largo se muestra "...." Pulse el botón **INFO** para ver el resumen completo.
		- $\triangle$  Se muestran seis canales. Para desplazarse por los canales, vaya a un canal con los botones **▲** o ▼. Para ver página a página, use los botones **P** ( $\circ$ ) o  $\circ$ ).

**D T V**

R

### **2.2 Lista programada**

Si ha elaborado una lista de visualización planificada de programas que desea ver, el canal se cambiará automáticamente al programa planificado a la hora planificada aunque esté viendo otro programa.

- ◆ Pulse el botón rojo para añadir un nuevo programa. El menú para añadir un programa se muestra con la opción **Canal** seleccionada.
- Pulse los botones ▲/▼ y **ENTER** para ajustar el canal, la hora, la fecha y la frecuencia. Una vez completada la programación, guarde ésta con el botón rojo.
- Si desea editar una programación, selecciónela con los botones ▲ o ▼ y, a continuación, pulse el botón verde. Si es necesario, seleccione el programa que desee suprimir con los botones ▲ o ▼ y, a continuación, pulse el botón azul.
	- $\triangleright$  Cuando se ve una televisión analógica, el canal DTV reservado no se puede cambiar. El canal sólo se cambia automáticamente al canal reservado mientras se está viendo una televisión DTV.
	- $\geqslant$  La reserva de programas sólo funciona cuando la televisión está encendida, pero no en el modo de suspensión. Para conocer los detalles sobre cómo encender y apagar automáticamente el televisor, consulte la página 9.

# **2.3 Guía predeterminada**

- Se puede preestablecer el estilo de la guía predeterminada.
- ◆ Pulse los botones ▲ o ▼ para seleccionar una opción (**Act./sig** o **Guía completa**) y, a continuación, pulse el botón **ENTER.** La opción seleccionada para la guía predeterminada se muestra en el menú EPG y aparece la lista de canales.

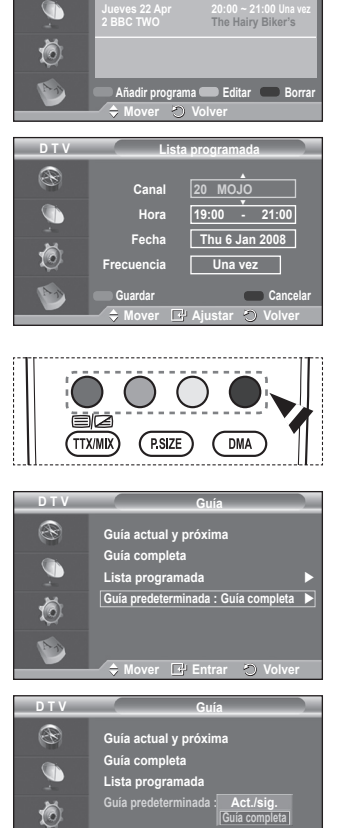

**Lista programada**

**Jueves 22 Apr 15:30 ~ 18:00 Una vez 2 BBC TWO Animal Park**

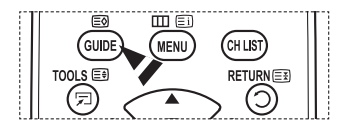

**C**# Entrar **(2)** Volve

**Español - 35**

### **2.4 Todos los canales y canales favoritos**

En el menú EPG puede ver todos los canales o sólo los favoritos.

◆ Pulse el botón verde varias veces para pasar de la lista de canales favoritos a la lista de todos los canales y viceversa.

**Cuando no se ha configurado la lista de canales favoritos:**

- − Aparece el mensaje: **Lista de favoritos vacía. ¿ Desea elegir los favoritos ahora?**
- − Seleccione **Sí**. Aparece el menú **Editar canales favoritos**. Si selecciona **No**, todos los canales permanecerán sin cambios.
- − Si desea obtener más información para editar los canales favoritos, consulte la página 33.
- $\triangleright$   $\triangleright$  **En Todos** se relacionan todos los canales encontrados con la actualización de la lista de canales. Los canales se visualizan en el modo de todos los canales.
	- **En Favoritos** se relacionan todos los canales que se han configurado en el menú **Editar canales favoritos** (consulte la página 33).
	- $\triangle$  Cuando no hay informació n de un canal, se muestra el mensaje **Sin datos** y no se puede cambiar el canal aunque se pulse el botón **ENTER.**

Cuando aparezca el mensaje **Sin datos** y no se pueda cambiar el canal, pulse el número del canal directamente con los botones numéricos.

**3. Idioma**

Este menú incluye 4 submenús: **Idioma de audio**, **Idioma de los subtítulos**, **Idioma del teletexto** y **Preferencia**.

**3.1 Idioma de audio/Idioma de los subtítulos/Idioma del teletexto**

Se pueden cambiar los valores predeterminados para los idiomas de los subtítulos, el audio y el teletexto.

 Pulse los botones ▲ o ▼ para seleccionar el menú (**Idioma de audio**, **Idioma de los subtítulos** o **Idioma del teletexto**) y, a continuación, pulse el botón **ENTER.** Aparecen las opciones disponibles del menú seleccionado.

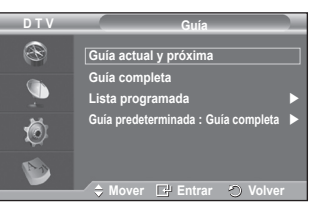

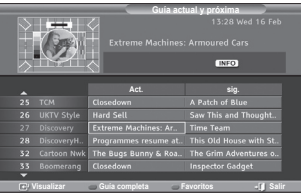

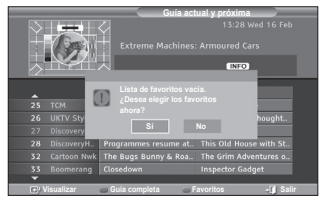

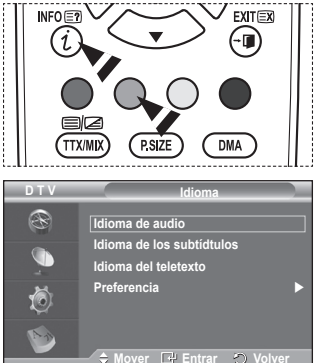

# **3.2 Preferencia**

Este menú incluye 6 submenús:

**Idioma principal audio**, **Idioma secundario audio**, **Idioma principal de los subtítulos**, **Idioma secundario de los subtítulos, Idioma principal del teletexto** e **Idioma secundario del teletexto (según el país)**.

Con esta función los usuarios pueden elegir entre estos idiomas: Inglés, Alemán, Italiano, Sueco, Francés, Galés, Gaélico, Irlandés, Danés, Noruego, Español, Dutch). El idioma seleccionado aquí se convierte en el predeterminado cuando se selecciona un canal.

 Pulse los botones ▲ o ▼ para seleccionar el menú (**Idioma principal audio**, **Idioma secundario audio**, **Idioma principal de los subtítulos**, **Idioma secundario de los subtítulos, Idioma principal del teletexto** o **Idioma secundario del teletexto**) y, a continuación, pulse el botón **ENTER.**

Aparecen las opciones disponibles del menú seleccionado.

- Pulse los botones ▲ o ▼ para seleccionar una opción (**Inglés**, **Alemán**, **Italiano**, **Sueco**, **Francés**, **Galés**, **Gaélico**, **Irlandés**, **Danés**, **Noruego**, **Español**, **Dutch**) y, a continuación, pulse el botón **ENTER.**
- $\triangleright$   $\blacklozenge$  Si cambia la configuración del idioma, las opciones **Idioma de audio**, **Idioma de los subtítulos** e **Idioma del teletexto** del menú **Idioma** (consulte la página 36) cambian automáticamente al idioma seleccionado.

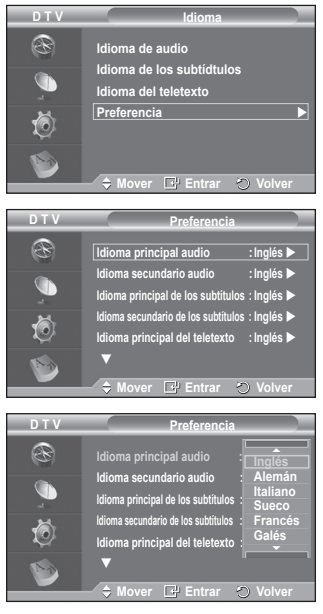

 Las opciones **Idioma de audio**, **Idioma de los subtítulos** e **Idioma del teletexto** del menú **Idioma** muestran una lista de los idiomas admitidos en el canal actual y la selección se resalta. Si cambia la configuración del idioma, ésta sólo es válida en el canal actual. Los cambios de configuración no afectan a las opciones **Idioma principal audio**,**Idioma principal de los subtítulos** o **Idioma principal del teletexto** del menú **Preferencias**.

**4. Configuración**

Este menú incluye 11 submenús:

**Transparencia de menús, Cambiar PIN, Bloqueo paterno**, **Subtítulos**, **Modo de subtítulo**, **Formato audio**, **Texto digital**, **Zona horaria**, **Descripción de audio, Interfaz común,** y **Sistema**.

# **4.1 Transparencia de menús**

Puede definir la transparencia de los menús.

 Pulse los botones ▲ o ▼ para seleccionar la opción deseada (**Alto**, **Medio**, **Bajo** u **Opaco**) y, a continuación, pulse el botón **ENTER.**

# **4.2 Bloqueo paterno / Cambiar PIN**

Con esta función se puede impedir por medio de un código PIN (número de identificación personal) de 4 dígitos definido por el usuario que personas no autorizadas, como los niños, vean programas inadecuados.

El menú en pantalla le pedirá que asigne un código PIN (puede cambiarlo posteriormente, en caso necesario).

- Introduzca el código PIN actual de cuatro dígitos con los botones numéricos (0~9). Se muestra el menú **Bloqueo paterno** con la opción **Clasificación paterna** seleccionada.
	- $\triangleright$   $\blacklozenge$  El código PIN predeterminado de un nuevo equipo de TV es **0000**.
		- ◆ Si introduce un código PIN no válido, se muestra el mensaje **Código PIN no válido. Vuelva a intentarlo**.
- Pulse el botón **ENTER.** Pulse los botones ▲ o ▼ para seleccionar la clasificación por edad que desea bloquear y a continuación, pulse el botón **ENTER.**
- Si desea cambiar el código PIN, pulse los botones ▲ o ▼ para seleccionar **Cambiar PIN** y, a continuación, pulse el botón **ENTER.**
	- − Introduzca el nuevo código PIN con los botones numéricos (0~9). Se muestra el mensaje **Confirmar nuevo PIN**.
	- − Vuelva a introducir el nuevo código PIN con los botones numéricos (0~9). Se muestra el mensaje que indica que **El código PIN se ha cambiado satisfactoriamente**.
- ➢ Si olvida el código PIN, pulse los botones del mando a distancia en el orden siguiente, lo cual restablecerá el PIN a 0-0-0-0: **POWER** (Apagado)  $\rightarrow$  MUTE  $\rightarrow$  8 $\rightarrow$  2 $\rightarrow$  4 $\rightarrow$ **POWER (Activado)**.

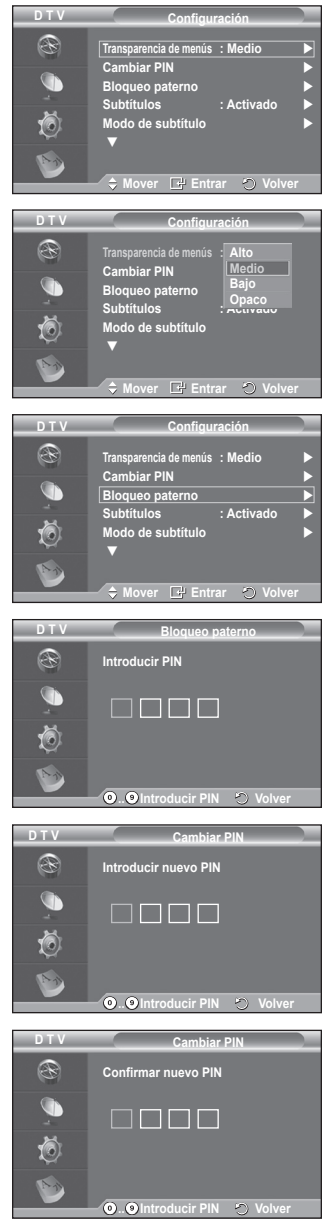

# **4.3 Subtítulos/Modo de subtítulo/Formato audio/Descripción de audio/Texto digital**

Se pueden usar los ajustes que coincidan con las preferencias personales del usuario.

- Pulse los botones ▲ o ▼ para seleccionar el menú (**Subtítulos**, **Modo de subtítulo**, **Formato audio**, **Descripción de audio** o **Texto digital**) y, a continuación, pulse el botón **ENTER.** Aparecen las opciones disponibles del menú seleccionado.
- Pulse los botones ▲ o ▼ para seleccionar la opción deseada y, a continuación, pulse el botón **ENTER.**
- − **Subtítulos**: **Activado/Desactivado**
	- $\triangleright$  Puede seleccionar estas opciones pulsando el botón **SUBTITLE** del mando a distancia.
- − **Modo de subtítulo**: **Normal** (subtítulos básicos)/**Duro de oído** (subtítulos para personas con problemas de audición)
	- $\triangleright$  Si el programa que se está viendo no admite la opción **Duro de oído**, automáticamente se activa **Normal**  aunque se seleccione **Duro de oído**.
- − **Formato audio**

Sólo se puede oír el sonido Dolby Digital a través de un receptor de audio conectado por medio de un cable óptico. Sólo se puede oír el sonido PCM a través de un altavoz principal.

Cuando el sonido se emite desde un altavoz principal y un receptor de audio, se puede originar un sonido de eco debido a las diferencias en la velocidad de decodificación entre el altavoz principal y un receptor de audio. En tales casos, use la función de silencio interno.

➢ Aunque en la opción Formato audio se haya seleccionado PCM o Dolby Digital, cuando las señales de entrada son en cualquier formato de PCM y Dolby

Digital, el formato de entrada se aplica sin tener en cuenta la configuración. Si las señales de entrada no son de ninguno de estos formatos, la configuración no se aplica.

− **Descripción de audio**

Es una función auxiliar de audio que proporciona una pista de audio adicional para personas con problemas de vista. Esta función maneja el flujo de audio de **(AD (Audio Description) (AD (Descripción de audio)),** cuando ésta se envía desde el emisor con el **audio Principal (Main)**. Los usuarios pueden **activar o desactivar la descripción de audio** y controlar el volumen.

- − **Texto digital**: **Habilitar**/ **Inhabilitar (sólo Reino Unido)**
	- $\triangleright$  Si el programa se emite con texto digital, esta opción está activada.
	- ➢ ¿**MHEG** (Multimedia and Hypermedia Information Coding Experts Group)? Es una norma internacional para los sistemas de codificación de datos que se utilizan en hipermedia y multimedia. Es un nivel superior al sistema MPEG que incluye hipermedia vinculado a datos, como imágenes fijas, servicios de caracteres, animaciones, gráficos y archivos de vídeo así como datos multimedia. MHEG es una tecnología de interacción de tiempo de ejecución del usuario que se aplica en varios campos, como VOD (Video-On-Demand), ITV (Interactive TV), EC (Electronic Commerce), educación a distancia, teleconferencias, bibliotecas digitales y juegos de red.

# **4.4 Zona horaria (Sólo España)**

Se puede seleccionar la zona horaria de la localidad donde el usuario reside.

 $\triangleright$  Este menú sólo se habilita cuando se selecciona un país que admite la zona horaria.

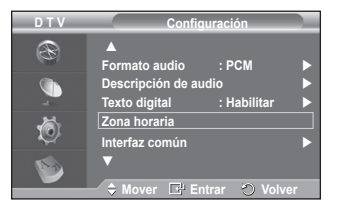

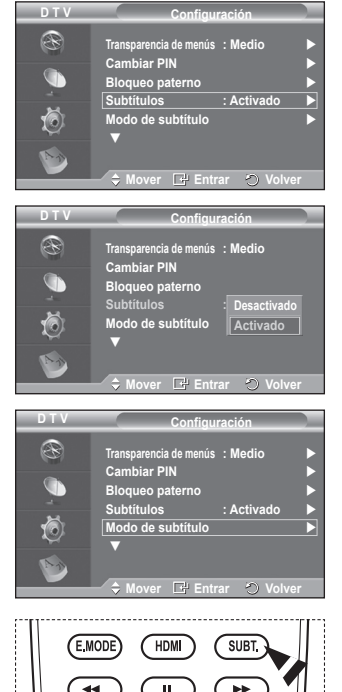

# **4.5 Interfaz común**

- − **Instalación de la tarjeta CI**
	- ◆ Puede adquirir el módulo del CAM de CI por teléfono o en el distribuidor más cercano a su domicilio.
	- Inserte la tarjeta CI en el CAM siguiendo la dirección de la flecha hasta que encaje.
	- Inserte el CAM con la tarjeta CI instalada en la ranura para interfaz común.
		- $\triangleright$  Inserte el CAM, siguiendo la dirección de la flecha, hasta el fondo, de modo que quede paralelo a la ranura.
	- ◆ Compruebe si se ven imágenes en un canal de señal codificada.
		- income Puede instalar el CAM en cualquier momento tanto significative provinced antiquial significative significative significative significative significative significative significative significative significative signi el televisor está apagado como si está encendido.
- − **Info. sobre la aplicación**

La interfaz común contiene y muestra información acerca del CAM insertado en la ranura CI.

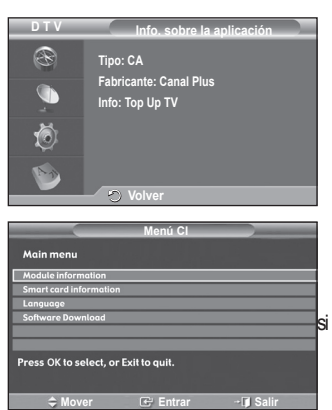

◆ Pulse el botón **ENTER** para mostrar la información de la aplicación. − **Menú CI**

- Ayuda al usuario a seleccionar un elemento en el menú compatible CAM.
	- ◆ Pulse el botón **ENTER**. Aparecen las opciones disponibles del menú seleccionado. Pulse los botones ▲ o ▼ para seleccionar la opción deseada y, a continuación, pulse el botón **ENTER.**
		- ➢ Seleccione el menú CI según el menú de la tarjeta PC.

# **4.6 Sistema**

Este menú incluye 5 submenús: **Información de producto**, **Información de señal**, **Software superior** y **Restablecer**.

− **Información de producto**

Puede ver la información del producto. Para obtener asistencia, póngase en contacto con un distribuidor de Samsung autorizado.

- Pulse el botón **ENTER** con la opción **Información de producto** seleccionada. Se muestra la información del producto.
	- − **Versión de software/Versión de firmware**

# − **Información de señal**

Se puede obtener información acerca del estado de la señal.

- Pulse el botón **ENTER** con la opción **Información de señal** seleccionada. Se muestra la información técnica del estado de la señal.
	- − **Servicio/ID de servicio/Multiplex/Red/Nivel error de bit/Potencia de seña)**

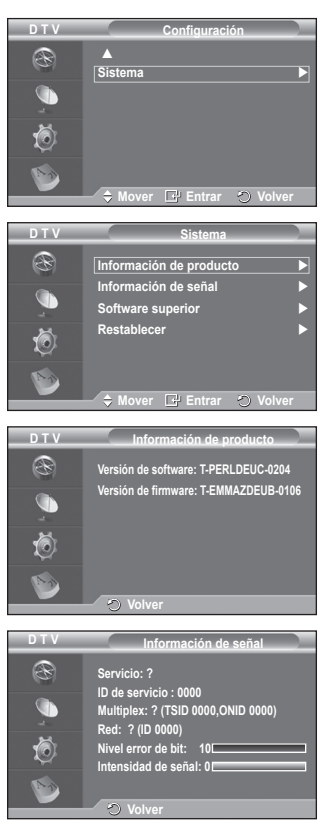

Continúa…

**Español - 40**

### − **Software superior (Opcional)**

Para mantener el producto actualizado con las nuevas funciones de la televisión digital se envían periódicamente actualizaciones de software como parte de una señal normal de televisión. Automáticamente se detectan estas señales y se muestra una pantalla de actualización del software. Se presenta la opción de instalar la actualización.<br>A Información del software

**Alización man** ión del modo de suspensión : Acti **Movement Movement** 

**D T V**R

**Información del software**

**Software superior**

 **Información del software** Pulse el botón **ENTER** para ver la versión actual del

software. Para mostrar la información de la versión del software, vuelva a pulsar el botón **ENTER.**

 **Actualización manual**

Pulse el botón **ENTER** para buscar el nuevo software en los canales actuales de emisión.

# **Actualización del modo de suspensión**: **Activado/Desactivado**

Pulse el botón **ENTER.** Para continuar con la actualización del software con el conmutador de encendido principal activado, seleccione **Activado** pulsando los botones ▲ o ▼.

45 minutos después de haber entrado en el modo de suspensión, se inicia automáticamente una actualización manual. Dado que la alimentación de la unidad está activada internamente, la pantalla PDP puede encenderse ligeramente. Este fenómeno puede durar un hora mientras la actualización del software se completa.

# − **Restablecer**

Pude restablecer los valores almacenados de acuerdo con la configuración predeterminada de fábrica.

- $\triangleright$  Esta operación borra la información de los canales y las preferencias del usuario y restablece los valores de acuerdo con la configuración predeterminada de fábrica.
- Pulse el botón **ENTER** con la opción **Restablecer**  seleccionada. Se muestra **Introducir PIN**.
- Introduzca el código PIN actual de cuatro dígitos con los botones numéricos (0~9). Se muestra un mensaje de advertencia. Todos los valores se pueden restablecer uno a uno con los botones de colores (rojo, verde, amarillo y azul).
	- $\triangleright$  El código PIN predeterminado para un televisor nuevo es "0-0-0-0".
	- ➢ Cuando se cambia el PIN en la opción Seguridad para niños, el PIN de reconfiguración se cambia automáticamente.
- ◆ Una vez completada la restauración, se activa la función Plug & Play de DTV (guardado automático de DTV, zona horaria -según el país, configuración de la hora) y se sale del modo de televisión digital sin cambios en el modo de televisión analógica. (Consulte la página 10.)

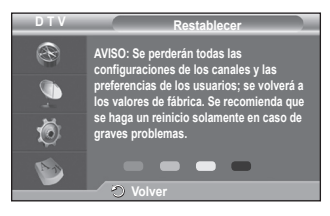

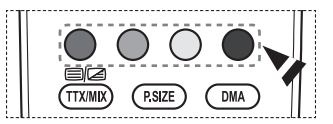

# **¿Qué es Anynet?**

**Anynet+ es un sistema de red de AV que proporciona a los usuarios una sencilla interfaz AV mediante el control de los dispositivos de AV conectados a través del menú Anynet+ cuando se han conectado dispositivos de AV de Samsung Electronics.**

# **Conexión de dispositivos Anynet+**

**El sistema Anynet+ sólo admite dispositivos de AV compatibles con Anynet+. Compruebe si el dispositivo de AV que va a conectar al televisor lleva la marca Anynet+.**

# **Para conectar directamente al televisor**

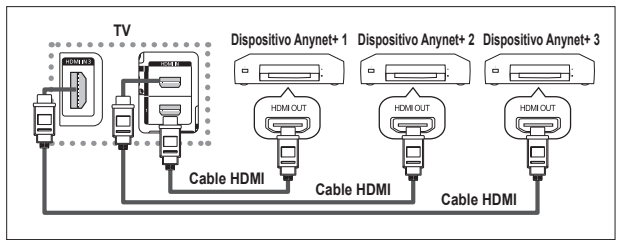

Conecte las tomas [HDMI 1], [HDMI 2] o [HDMI 3] del televisor y la toma HDMI OUT del dispositivo Anynet+ correspondiente mediante el cable HDMI.

# **Para conectar al sistema de cine en casa**

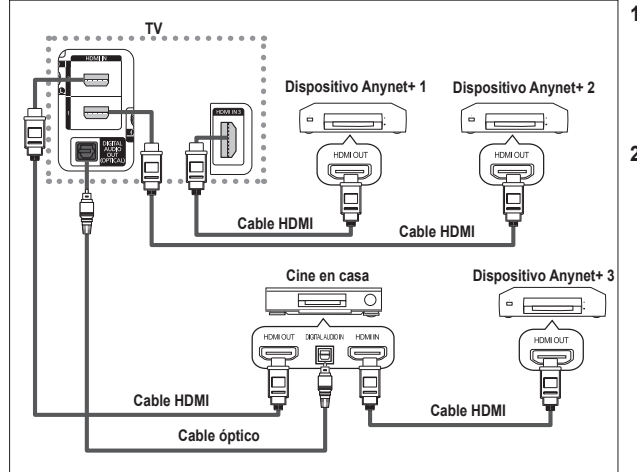

- **1** Conecte las tomas [HDMI 1], [HDMI 2] o [HDMI 3] del televisor y la toma HDMI OUT del dispositivo Anynet+ correspondiente mediante el cable HDMI.
- **2** Conecte la toma HDMI IN del sistema cine en casa y la toma HDMI OUT del dispositivo Anynet+ correspondiente mediante el cable HDMI.

➢ Conecte sólo el cable óptico entre la toma [Digital Audio Out (Optical)] del televisor y la toma Digital Audio Input del receptor.

- $\triangleright$  Conecte sólo un receptor.
- $\triangleright$  Puede escuchar el sonido de 5.1 canales a través de los altavoces del sistema cine en casa. De lo contrario, sólo podrá escuchar sonido estéreo de 2 canales. Debe conectar correctamente la toma Digital Audio IN (Optical) del sistema de cine en casa y el televisor para escuchar el sonido del televisor a través del sistema de cine en casa. Sin embargo, no se puede escuchar el sonido del grabador BD que se envía al sistema de cine en casa a través del televisor en sonido de 5.1 canales ya que el televisor sólo cuenta con una salida de sonido estéreo de 2 canales. Consulte el manual del sistema de cine en casa.
- ➢ Puede conectar un dispositivo Anynet+ mediante el cable HDMI. Algunos cables HDMI pueden no admitir las funciones Anynet+.
- ➢ Anynet+ funciona cuando el dispositivo de AV que admite Anynet+ se encuentra en estado de espera o de encendido.
- $\triangleright$  Anynet+ admite hasta 8 dispositivos de AV en total.

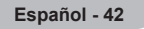

# **Configuración de Anynet+**

# **Parámetros para usar las funciones Anynet+.**

# **Uso de la función Anynet+**

- **1** Pulse el botón **MENU** para ver el menú. Pulse los botones ▲ <sup>o</sup> ▼ para seleccionar **Entrada** y pulse el botón **ENTER.**
- **2** Pulse el botón **ENTER** para seleccionar **Fuentes**. **Pulse los botónes ▲ o ▼ pulse el botón ENTER.**<br>**3** Pulse los botones ▲ o ▼ para seleccionar **Con**
- **<sup>3</sup>** Pulse los botones ▲ <sup>o</sup> ▼ para seleccionar **Configuración** y pulse el botón **ENTER**.
- **<sup>4</sup>** Pulse los botones ▲ <sup>o</sup> ▼ para seleccionar **Anynet+ (HDMI- CEC)** y, a continuación, pulse el botón **ENTER**.
- **<sup>5</sup>** Pulse los botones ▲ <sup>o</sup> ▼ para seleccionar **Activado** y, a continuación, pulse el botón **ENTER**.
- ➢ La función Anynet+ (HDMI-CEC) está activada.
- ➢ Si selecciona **Desactivado**, Anynet+ (HDMI-CEC) se desactiva. ➢ Cuando la función Anynet+ (HDMI-CEC) está desactivada, todas las operaciones relacionadas con Anynet+ se desactivan.

# **Apagado automático de un dispositivo Anynet+ cuando el televisor está apagado**

- **4** Pulse los botones ▲ o ▼ para seleccionar **Apagado automático**; a continuación pulse el botón **ENTER.**<br>
5 Pulse los botones ▲ o ▼ para seleccionar **Sí** y, a continuación, el botón **ENTER.**<br>
Continuación, el botón **ENTE**
- - La función Desact, auto, se activa.
	- ➢ Si selecciona **No** se cancela la función de apagado automático.
	- Pulse el botón **EXIT** para salir.
- ➢ Para usar la función Anynet+, el valor Seleccionar dispositivo del mando a distancia debe ajustarse en TV.<br>
Si establece **Desact.** auto en Sí, los dispositivos externos conectados
- también se desactivan cuando se apaga el televisor. Sin embargo, si el dispositivo está grabando es posible que no se apague.

# **Búsqueda y cambio de dispositivos Anynet+**

- **1** Pulse el botón **MENU** para ver el menú. Pulse los botones ▲ <sup>o</sup> ▼ para seleccionar **Entrada** y pulse el botón **ENTER.**
- **2** Pulse el botón **ENTER** para seleccionar **Fuentes**. Pulse los botones ▲ o ▼ para seleccionar **Anynet+ (HDMI-**
- **CEC)** y, a continuación, pulse el botón **ENTER**. **<sup>3</sup>** Pulse los botones ▲ <sup>o</sup> ▼ para seleccionar **Seleccionar**
- dispositivo y pulse el botón ENTER.<br>4 Pulse los botónes ▲ o ▼ para seleccionar el dispositivo que<br>desee y pulse el botón ENTER.<br>5 Si no encuentra el dispositivo que desea, pulse los botones<br>5 Si no encuentra el dispositiv
- 
- ▲ <sup>o</sup> ▼ para seleccionar **Buscar dispositvos conectados** y pulse el botón **ENTER**. Aparece el mensaje **Configurando conexión Anynet+.... Cuando finaliza la búsqueda de dispositivos, los dispositivos**

**conectados aparecen en el menú Anynet+.**

- ➢ El cambio a los dispositivos seleccionados puede tardar unos 2 minutos. No se puede cancelar la operación de cambio de dispositivo mientras ésta se está efectuando.
- $\triangleright$  El tiempo necesario para la búsqueda de dispositivos depende de la cantidad de dispositivos conectados.
- Cuando finaliza la búsqueda de dispositivos, no se muestra el número de dispositivos encontrados.
- <del>△</del><br>Aunque el televisor explora automáticamente los dispositivos cuando se enciende con el botón<br>**POWER**, los dispositivos conectados cuando el televisor está encendido o en algunas circunstancias determinadas no aparecen en la lista de dispositivos. Por consiguiente, debe seleccionar el menú **Buscar dispositvos conectados** para buscar los dispositivos.
- ➢ Si ha seleccionado el modo de entrada externa pulsando el botón **SOURCE**, no podrá usar la función Anynet+. Asegúrese de cambiar al dispositivo Anynet+ mediante el botón **TOOLS**

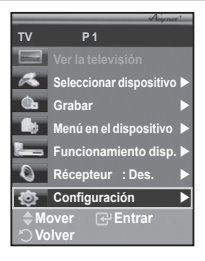

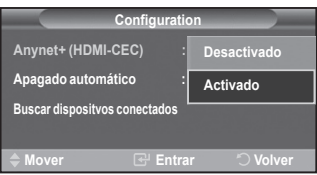

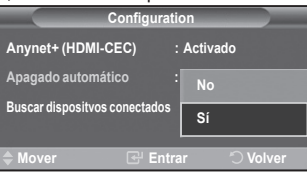

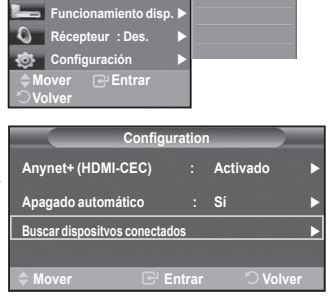

**DVDR1 DVDR2 DVD1 DVD2**

**Seleccionar dispositivo**

**Grabar Menú en el dispositivo** 

**TV P 1**

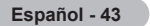

# **Menú Anynet+**

**El menú Anynet+ cambia según el tipo y el estado de los dispositivos Anynet+ conectados al televisor.**

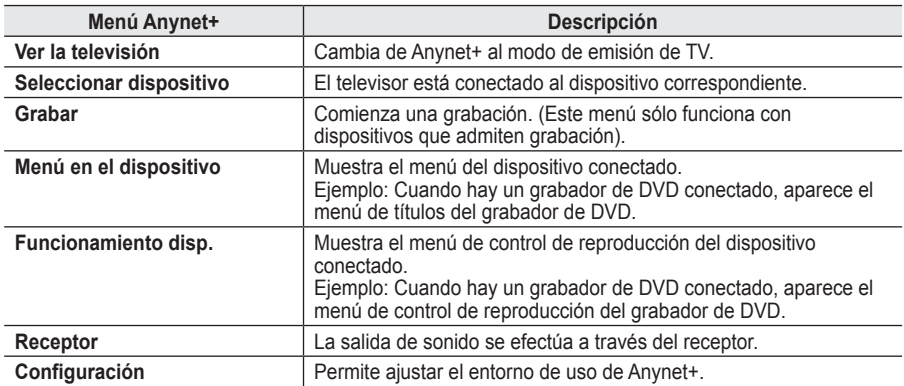

# **Botones del mando a distancia del televisor disponibles en el modo Anynet+**

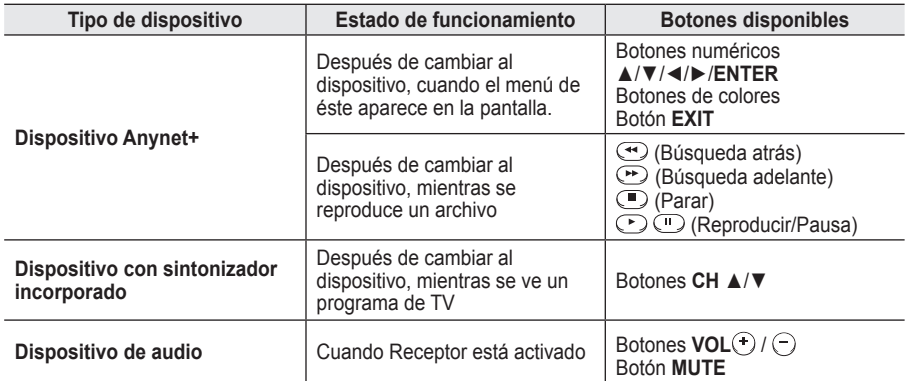

**Example 1 Anynet+ sólo funciona cuando el mando a distancia está ajustado en TV.** 

- $\triangleright$  El botón **REC** funciona sólo cuando la grabación es posible.
- $\geq$  Los dispositivos Anynet+ no se pueden controlar con los botones del lateral del TV. Los dispositivos Anynet+ sólo se pueden controlar mediante el mando a distancia del televisor.
- $\triangleright$  El mando a distancia del televisor puede no funcionar en determinadas circunstancias. En ese caso, vuelva a seleccionar el dispositivo Anynet+.
- $\triangleright$  Las funciones de Anynet+ no están operativas en los productos de otros fabricantes.
- $\triangleright$  En el modo Anynet+, los botones de colores puede que no funcionen correctamente.
- $\triangleright$  El funcionamiento de  $\odot$ ,  $\odot$  puede variar según el dispositivo.

# **Grabación**

# **El grabador permite efectuar una grabación de un programa de televisión.**

Pulse el botón **REC**.

Comienza la grabación. (Sólo cuando está conectado el dispositivo de grabación Anynet+ activado.)

- ➢ El programa de TV actual se graba en el estado Ver TV. Si está viendo un vídeo desde otro dispositivo, se graba el vídeo de éste.
- ➢ Se puede grabar las transmisiones de la fuente seleccionando **Grabar** después de pulsar el botón **TOOLS**
- ➢ Antes de grabar, compruebe si la toma de antena está conectada correctamente al dispositivo de grabación. Para conectar la antena al dispositivo de grabación, consulte el manual del usuario del dispositivo.

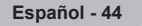

# **Escucha a través de un receptor**

**Se puede escuchar sonido a través de un receptor en lugar de hacerlo mediante el altavoz del TV.**

- **1** Pulse el botón **MENU** para ver el menú.
- Pulse los botones ▲ o ▼ para seleccionar **Entrada** y pulse el botón **ENTER.**
- **2** Pulse el botón **ENTER** para seleccionar **Fuentes**. Pulse los botones ▲ <sup>o</sup> ▼ para seleccionar **Anynet+ (HDMI-CEC)** y, a continuación, pulse el botón **ENTER**.
- 
- **3** Pulse los botones ▲ o ▼ para seleccionar **Récepteur** y pulse el botón **ENTER. <sup>4</sup>** Pulse los botones ▲ <sup>o</sup> ▼ para seleccionar **Activado** y, a continuación, pulse el botón **ENTER**. Ahora podrá escuchar el sonido a través del receptor.
- **5** Pulse el botón **EXIT** para salir.
- ➢ Cuando el receptor está establecido en Activado, es posible escuchar el sonido del TV a través del receptor de 2 canales.
- ➢ Si el receptor es exclusicamente para el sistema de cine en casa (que sólo admite audio), puede que no aparezca
- en la lista de dispositivos.<br>
El receptor sólo funciona una vez se han conectado adecuadamente las tomas ópticas del TV y el receptor.<br>
El receptor sólo que al contenido arecepto elevía preblema de conucidat, os posible qu
- En caso de que el contenido presente algún problema de copyright, es posible que no se escuche correctamente a través del receptor.

# **Compruebe estos puntos antes de solicitar servicio técnico**

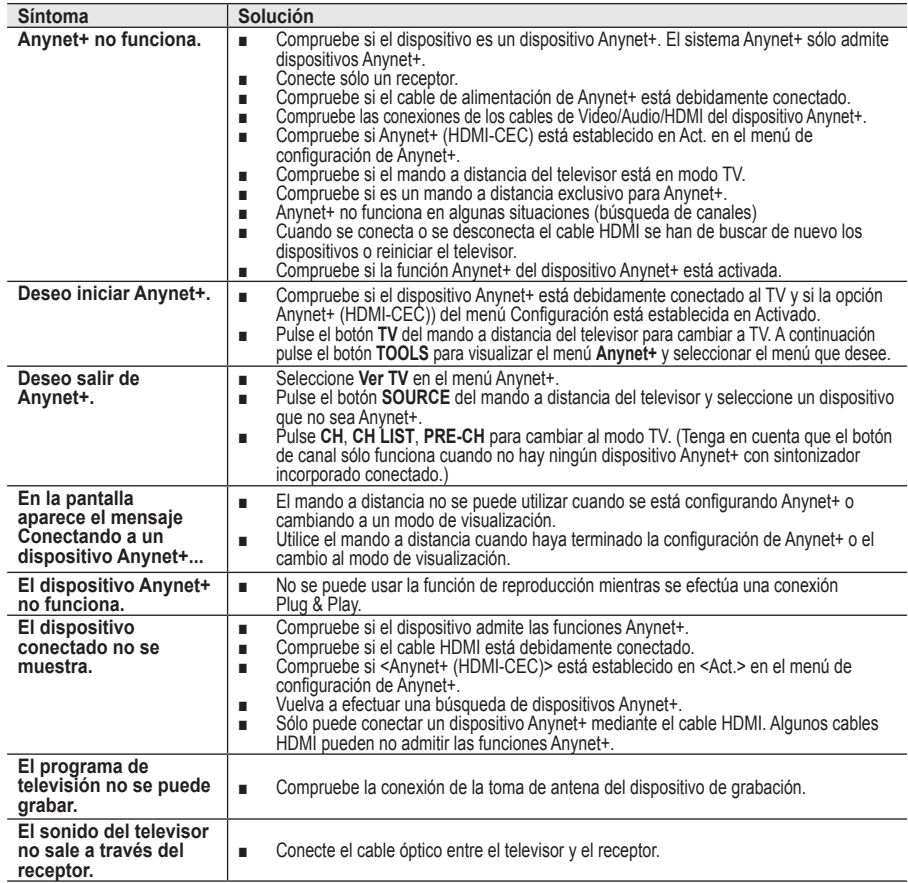

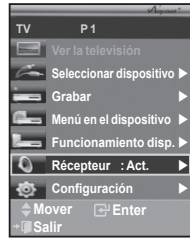

# **Función de teletexto (según el modelo)**

**La mayoría de los canales de televisión proporcionan servicios de información escrita mediante el teletexto. La página de índice de dicho servicio proporciona información sobre el uso de éste. Asimismo, se pueden seleccionar diversas opciones mediante el mando a distancia para ajustar el servicio a las necesidades del usuario.** ■ Para que la información del teletexto se visualice correctamente, la recepción del canal debe ser estable. En caso contrario, puede perderse información o algunas páginas pueden no visualizarse. **1** TV/DTV Sale del teletexto (según los modelos) **<sup>2</sup> (almacenar)** Se utiliza para guardar las páginas del teletexto.  $\odot$ 3 **(tamaño)**  $\frac{1}{\sqrt{100}}$ Se utiliza para mostrar caracteres de doble tamaño en la parte SOURCE a superior de la pantalla. Si desea mostrarlos también en la parte inferior, vuelva a pulsar el botón.  $\widehat{\mathcal{L}}$  $\sqrt{3}$  $\circled{2}$ Púlselo de nuevo para volver a la presentación normal.  $\widehat{A}$  $\circ$  $\binom{6}{}$ 4 **(mostrar)** Se usa para mostrar el texto oculto (respuestas a juegos,  $\widehat{\mathcal{F}}$  $\circled{3}$  $\sqrt{9}$ por ejemplo). Púlselo de nuevo para volver a la presentación PRE<br>CH  $\odot$ normal. Ġ 5 **Botones de colores (rojo/verde/amarillo/azul)** Ŧ ®. O Si emisora utiliza el sistema FASTEXT, los distintos temas  $\sum_{n=1}^{\infty}$ cubiertos en una página de teletexto se codificarán en color y podrá seleccionarlos pulsando los botones de color. Pulse 10 el correspondiente al tema deseado. La página muestra otra 四回 Ω **WENL** información con código de color que se puede seleccionar ጠ de la misma forma. ø œ Pulse el botón del color correspondiente para ver la página anterior o la siguiente. œ 6 **(activar teletexto/mezcla)** Se utiliza para activar el modo de teletexto tras seleccionar Œ el canal que proporciona el servicio. Pulse dos veces para superponer el teletexto a la pantalla de emisión actual. G  $\bigcirc$   $\mathbb{E}$  (modo) A Se utiliza para seleccionar el modo de teletexto (LIST/FLOF). EMODE<sup></sup>  $(THDM)$  $G$ surt. Si lo pulsa en el modo LIST (lista), cambia al modo de guardar  $\sqrt{4}$  $\bigcap$  $\sqrt{1 + \frac{1}{2}}$ lista.  $\bigodot$  $\subset$  $\bigcirc$ En dicho modo se puede guardar la página de teletexto en la lista mediante el botón (almacenar)  $\overline{\equiv} \delta$ . 8 **(página secundaria) SAMSUNG** Se utiliza para mostrar la página secundaria disponible.

# 9 **(avanzar página)**

Se utiliza para mostrar la siguiente página de teletexto. 0 **(retroceder página)**

Se utiliza para mostrar la página anterior de teletexto.  $\mathbf{\textcircled{h}}$   $\equiv$  (indice)

Se utiliza para mostrar la página de índice (contenido) en cualquier momento durante la visualización de teletexto.

# @ **(retener)**

Se utiliza para retener la presentación en una página determinada si ésta está enlazada con varias páginas secundarias que se muestran automáticamente. Para reanudar la presentación vuelva a pulsar el botón.

# **68** EX (cancelar)

Se utiliza para visualizar la emisión cuando se busca una página.

 $\triangleright$  Puede cambiar páginas de teletexto pulsando los botones numéricos del mando a distancia.

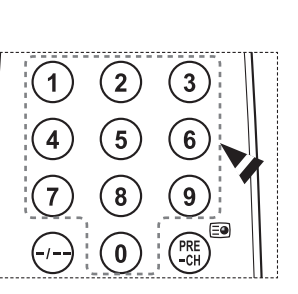

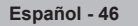

**Las páginas de teletexto se organizan en seis categorías:**

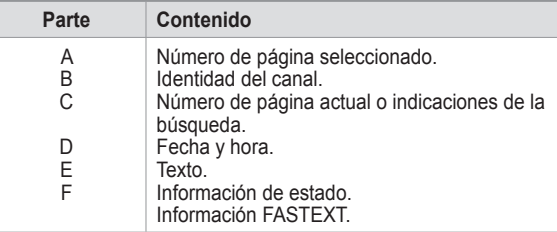

 $\triangleright$  La información de teletexto se suele dividir en varias páginas que aparecen en secuencia y a las que se puede acceder:

- ◆ Introduciendo el número de página.
- Seleccionando un título de la lista.
- ◆ Seleccionando un encabezado de color (sistema FASTEXT).
- ➢ Pulse el botón **TV/DTV** para salir de la visualización de teletexto.

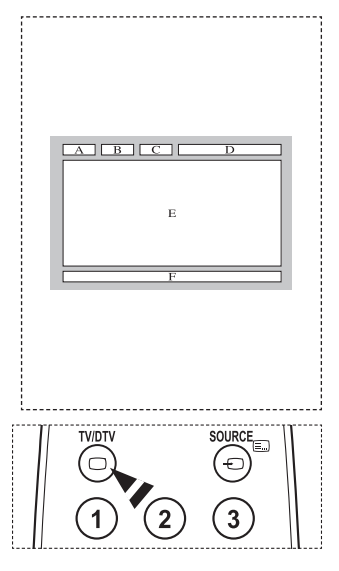

# **Especificaciones del equipo de montaje mural (VESA)**

**Instale el montaje mural en una pared sólida, perpendicular al suelo.**

**Para colocarlo en otros materiales de construcción, póngase en contacto con el distribuidor más cercano. Si se instala en el techo o en una pared inclinada, puede caerse y causar graves lesiones personales.**

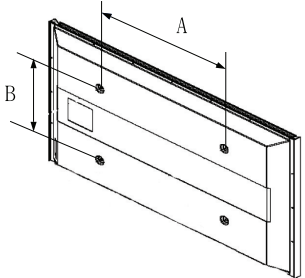

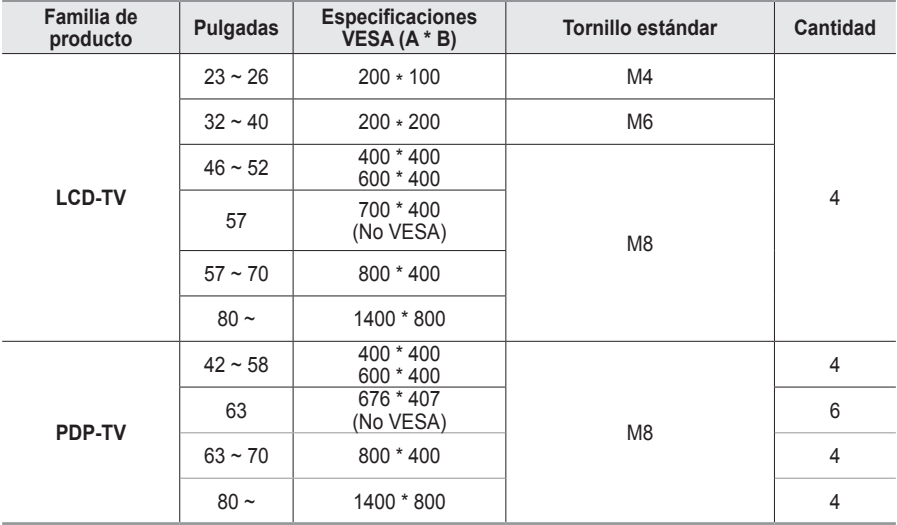

 $\triangleright$  Se ofrecen las dimensiones estándar para los equipos de montaje mural, como se muestra en la tabla anterior.

 $\triangleright$  Al adquirir el equipo de montaje mural, también se distribuye un manual de instalación detallado y todas las piezas necesarias para el montaje.

➢ No use tornillos con un tamaño superior al estándar, ya que pueden causar daños en el interior del televisor.

➢ Para montajes murales que no cumplen las especificaciones de tornillos estándar VESA, la longitud de éstos puede variar dependiendo de las especificaciones.

 $\triangleright$  No use tornillos que no cumplan las especificaciones de tornillos estándar VESA No apriete excesivamente los tornillos, ya que podría dañar el producto o provocar la caída de éste con riesgo de causar lesiones personales. Samsung no se hace responsable de este tipo de accidentes.

 $\triangleright$  Samsung no se hace responsable de daños o lesiones personales cuando se usa un montaje mural que no es VESA o que no cumple las especificaciones, o si el cliente no sigue las instrucciones de instalación del producto.

 $\triangleright$  Nuestros modelos de 57" y 63" no son compatibles con las especificaciones VESA. Por ello, debe usar un equipo de montaje mural exclusivo para este modelo.

 $\triangleright$  No se deben superar los 15 grados de inclinación cuando se instala este televisor.

No instale el equipo de montaje mural mientras el televisor está encendido.

 $\mathcal{I}\!\!\!\!\!\!\perp$  Se podría producir una descarga eléctrica con riesgo de causar lesiones personales.

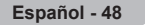

# **Ajuste de montaje mural (se vende por separado)**

**Una vez instalado el montaje mural automático, la posición del televisor se puede ajustar fácilmente.**

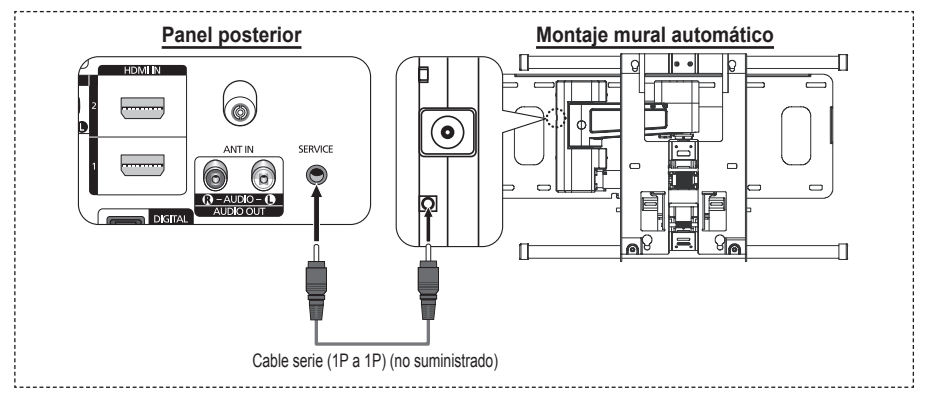

# **Acceso al menú**

**1** Pulse los botones ▲, ▼, ◄ o ► en el mando a distancia.

- $\geq$  Se muestra la pantalla Ajuste del montaje mural.
- $\geq$  Si no se muestra la pantalla Ajuste del montaje mural cuando se hace clic en un botón de dirección mientras se está viendo la televisión, se puede usar el menú para mostrar la pantalla.
	- Pulse el botón **MENU** para ver el menú. Pulse los botones ▲ o ▼ para seleccionar **Configuración**, y, a continuación, pulse el botón **ENTER**.
	- • Pulse los botones ▲ o ▼ para seleccionar **Ajuste del montaje mural** y, a continuación, pulse el botón **ENTER**.

# **Memorización de la posición**

- **2** Ajuste la posición deseada mediante los botones ▲, ▼, ◄, ►.
	- Si pulsa un botón de flecha sin que haya aparecido un OSD en la pantalla del televisor, aparece la pantalla de ajuste.
	- ➢ Pulse el botón **INFO** para reiniciar. Pulse los botones ◄ o ► para seleccionar **Sí**, y, a continuación, pulse el botón **ENTER**. La posición se inicializa con la configuración predeterminada.
- **3** Pulse el botón azul.

Pulse los botones ▲ y ▼ para seleccionar un modo de guardar entre **Posición 1**, **Posición 2** o **Posición 3** en este orden para guardar la posición actual.

- Si no desea quardar la posición actual, pulse el botón **RETURN**.
- $\geq$  Cuando se selecciona un modo de guardar, no se pueden usar los botones de colores.
- **4** Pulse el botón **ENTER** para guardar.
	- ➢ Cuando se selecciona la **Posición 1** se muestra el mensaje **Posición actual guardada como Posición1**.
- **5** Pulse el botón **ENTER**.
	- ➢ La posición guardada se muestra en la parte izquierda de la OSD.

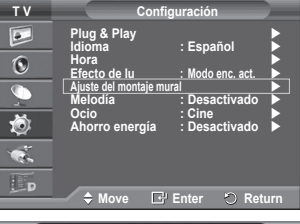

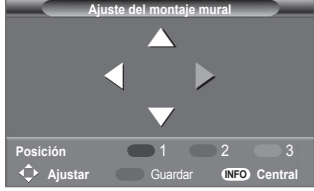

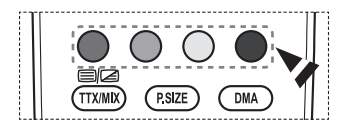

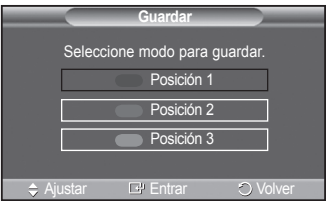

### **Desplazamiento a la posición memorizada**

- **1** Complete el paso 1 de **Acceso al menú**.
- **2** Pulse un botón de color (rojo, verde, amarillo) para mover el montaje mural a la posición guardada.
	- $\geq$  Se puede mover el montaje mural a una de las tres posiciones preconfiguradas con los botones rojo (posición 1), verde (posición 2) o amarillo (posición 3).
	- ➢ Si después de usar una posición preconfigurada se ajusta ésta, la visualización de la posición desaparece.
- ➢ Para la instalación, consulte el manual de instalación proporcionado con el equipo de montaje mural.
- $\triangleright$  Para la instalación del producto, así como la instalación y movimiento del montaje en la pared, consulte a una empresa especializada en instalaciones.
- ➢ La instalación manual se debe usar al colocar el equipo de montaje en una pared. Para colocarlo en otros materiales de construcción, póngase en contacto con el distribuidor más cercano.
- ➢ El montaje mural no está operativo con Anynet+.
- ➢ El modelo de 42 pulgadas no es compatible con el anterior modelo de montaje mural (WMN5090A).

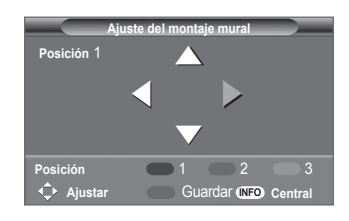

# **Cómo montar la base del soporte (según el modelo)**

Con los 6 tornillos de sujeción de la base del soporte y el monitor, fije firmemente éste a la base del soporte. (Es posible que el exterior del equipo sea diferente del que se muestra en la imagen.)

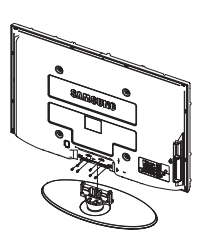

# ranura. **Advertencia**

Antes de mover el televisor asegure firmemente el soporte, para evitar que se caiga y cause daños físicos.

 $\triangleright$  El televisor lo deben transportar dos o más personas. Nunca deje el televisor en el suelo ya que la pantalla puede sufrir daños. Mantenga siempre el televisor en su posición vertical.

Si va a instalar el televisor en la pared, fije la tapa  $(①)$  en la zona de conexión de la base del soporte con los dos tornillos para ocultar la

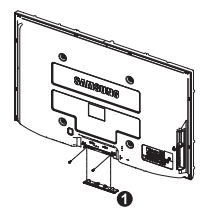

# **Solución de problemas**

**Antes de ponerse en contacto con el Servicio posventa de Samsung, realice las comprobaciones siguientes.**

**Si no puede resolver el problema con las instrucciones que aparecen a continuación, anote el modelo y el número de serie del televisor y póngase en contacto con el distribuidor local.**

# **No hay imagen ni sonido**

- Compruebe que el cable de alimentación esté conectado a la red eléctrica.
- Compruebe que esté pulsado el botón de encendido (<sup>l</sup>) (apagar/encender) del panel frontal o pulse el botón **POWER** del mando a distancia.
- Compruebe los valores de contraste y brillo de la imagen.
- Compruebe el volumen.
- ◆ Compruebe que Altavoz de TV (TV Speaker) esté establecido en Desactivado (Off).

# **Hay imagen pero no sonido**

- Compruebe el volumen.
- Compruebe si ha pulsado el botón de volumen **MUTE** del mando a distancia.

# **No aparece ninguna imagen o está en blanco y negro**

- Ajuste los valores del color.
- ◆ Compruebe que el sistema de emisión seleccionado sea correcto.

# **Hay interferencias en el sonido o en la imagen**

- Trate de identificar el aparato eléctrico que afecta al televisor y aléjelo.
- Enchufe el televisor en una toma eléctrica distinta.

# **La imagen está borrosa o presenta niebla y el sonido está distorsionado**

 Compruebe dirección, ubicación y conexiones de la antena. Con frecuencia, este tipo de interferencias se deben al uso de una antena interior.

### **El mando a distancia no funciona correctamente**

- Sustituya las pilas del mando a distancia.
- Limpie el borde superior del mando a distancia (ventana de transmisión).
- Compruebe que los polos "+" y "-" de las pilas estén correctamente colocados.
- ◆ Compruebe si las pilas están agotadas.

# **La pantalla está en blanco y el indicador de encendido parpadea constantemente**

- ◆ En el ordenador, compruebe los cables de señal y de alimentación.
- ◆ El televisor está usando su sistema de gestión de energía.
- ◆ Mueva el ratón del ordenador o pulse una tecla.
- En el equipo (STB, DVD, etc.) compruebe el cable de señal y el de alimentación.
- El televisor está usando su sistema de gestión de energía.
- ◆ Pulse el botón Source del mando a distancia o del panel.
- ◆ Encienda y apaque el televisor.

# **La imagen dañada aparece en la esquina de la pantalla.**

 Si **Sólo exploración** está seleccionado en algún dispositivo externo, la imagen dañada puede aparecer en la esquina de la pantalla. Este síntoma se origina en los dispositivos externos, no en el televisor.

# **Aparece el mensaje "Restablece todos los ajustes predeterminados de fábrica".**

 Aparece cuando el botón **EXIT** se mantiene pulsado durante unos momentos. La configuración del producto se restablece con los ajustes predeterminados de fábrica.

# **Especificaciones**

**Las descripciones y características de este folleto se facilitan con fines informativos solamente y están sujetas a modificación sin previo aviso.**

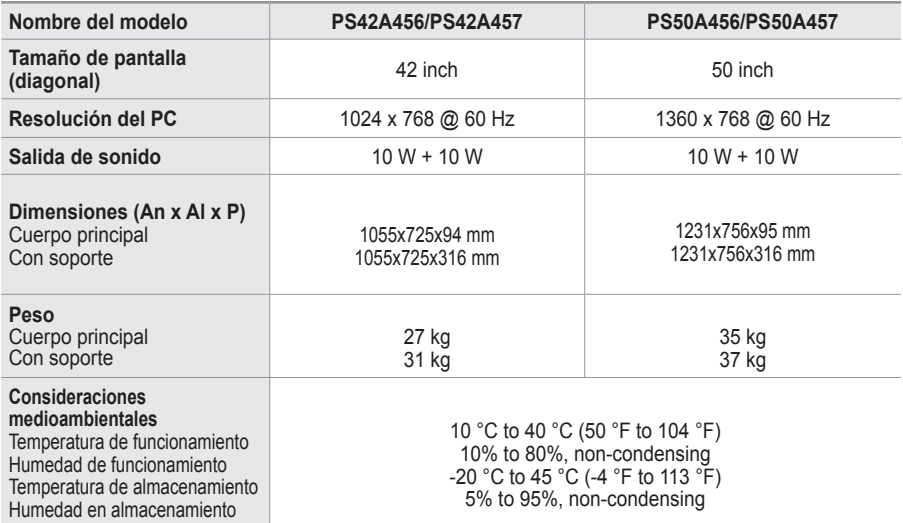

 $\triangleright$   $\blacklozenge$  Este dispositivo es un aparato digital de la Clase B.

El diseño y las especificaciones pueden cambiar sin previo aviso.

 Para conocer la fuente de alimentación y el consumo de energía, consulte la etiqueta adherida al producto.

# *Esta página se ha dejado en blanco expresamente*

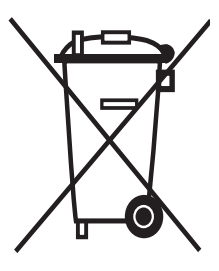

# **Eliminación correcta de este producto** (material eléctrico y electrónico de descarte)

 La presencia de esta marca en el producto o en el material informativo que lo acompaña, indica que al finalizar su vida útil no deberá eliminarse junto con otros residuos domésticos. Para evitar los posibles daños al medio ambiente o a la salud humana que representa la eliminación incontrolada de residuos, separe este producto de otros tipos de residuos y recíclelo correctamente para promover la reutilización sostenible de recursos materiales.

Los usuarios particulares pueden contactar con el establecimiento donde adquirieron el producto, o con las autoridades locales pertinentes, para informarse sobre cómo y dónde pueden llevarlo para que sea sometido a un reciclaje ecológico y seguro.

Los usuarios comerciales pueden contactar con su proveedor y consultar las condiciones del contrato de compra. Este producto no debe eliminarse mezclado con otros residuos comerciales.

# **Instruções para o utilizador**

# **Retenção de imagem no ecrã**

Não visualize uma imagem fixa (como, por exemplo, um videojogo ou se ligar um PC a este plasma) no ecrã de plasma durante mais de 2 horas porque pode provocar a retenção de imagem no ecrã. Esta retenção de imagem também é conhecida como "queimadura de ecrã". Para evitar a retenção de imagem, diminua o grau de brilho e de contraste do ecrã quando visualizar uma imagem fixa.

# **Altitude**

O plasma só pode funcionar normalmente a uma altitude inferior a 2000 m. Pode não funcionar correctamente num local que esteja a uma altitude superior a 2000 m, não sendo aconselhável instalá-lo nem utilizá-lo nesse local.

# **Calor na parte superior do televisor plasma**

A parte superior do produto pode ficar quente, se o utilizar durante muito tempo, pois o calor dissipase a partir do painel, através das aberturas de ventilação que estão em cima. Esta situação é considerada normal e não indica que exista qualquer avaria ou defeito n o produto. No entanto, deve evitar que as crianças toquem na parte superior do produto.

# **O televisor produz um estalido.**

Os estalidos podem ocorrer quando o produto se contrair ou expandir devido a mudanças ambientais no espaço circundante, como a nível de temperatura ou humidade. Isto é normal e não representa um defeito no aparelho.

# **Defeitos nas células**

O plasma utiliza um painel constituído por 1.230.000 (nível SD) a 3.150.000 (nível HD) pixels que necessitam de uma tecnologia sofisticada para serem reproduzidos. No entanto, podem existir alguns pixels claros ou escuros no ecrã. Estes pixels não afectam o desempenho do produto.

**Evite utilizar o televisor com temperaturas inferiores a 5°C(41°F).**

 **Uma imagem fixa durante um longo período de tempo pode danificar permanentemente o ecrã de plasma.**

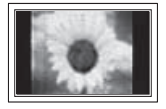

Se utilizar o televisor plasma em formato 4:3 durante um longo período de tempo, pode deixar vestígios de margens à esquerda, à direita e no centro do ecrã, causadas pela diferença da emissão de luz no ecrã. Se reproduzir um DVD ou um videojogo, pode causar efeitos semelhantes no ecrã. Os danos causados pelo efeito acima mencionado não estão cobertos pela garantia.

# **Imagem residual no ecrã**

A visualização prolongada de imagens fixas de videojogos ou de um PC pode produzir imagens residuais parciais. Para evitar este efeito, reduza o 'brilho' e o 'contraste' quando visualizar imagens fixas.

# **Garantia**

- A garantia não cobre quaisquer danos provocados pela retenção de imagem.
- A "queimadura" não está coberta pela garantia.

# **Instalação**

Contacte um centro de assistência autorizado quando instalar o aparelho num local sujeito a poeiras excessivas, temperaturas elevadas ou reduzidas, elevados índices de humidade, substâncias químicas, bem como em locais onde o produto seja utilizado continuamente como num aeroporto, estação de comboios, etc. Se não o fizer, pode danificar seriamente o aparelho.

Qualquer função relacionada com televisão digital (DVB) só funciona nos países ou regiões em que são transmitidos sinais terrestres digitais DVB-T (MPEG2). Confirme com o revendedor local se consegue receber sinais DVB-T. Embora este televisor esteja em conformidade com a especificação DVB-T, não garantimos a continuação da compatibilidade com futuras transmissões terrestres digitais DVB-T. Várias funções podem não estar disponíveis em determinados países.

# **Contacte SAMSUNG GLOBAL**

Se tiver algum comentário ou dúvida relacionados com produtos da Samsung, contacte o centro de assistência ao cliente da SAMSUNG. (Consulte a contracapa para obter mais informações)

© 2008 Samsung Electronics Co., Ltd. All rights reserved.

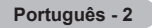

# **Índice**

# **Informações gerais**

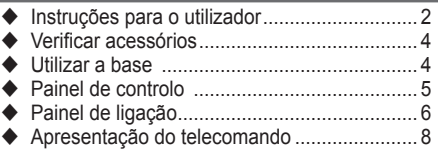

# **Funcionamento**

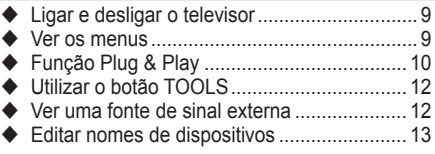

# **Controlo de canais**

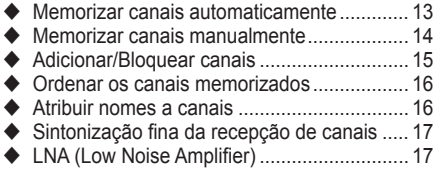

# **Controlo de imagem**

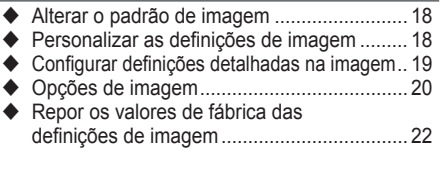

# **Controlo de som**

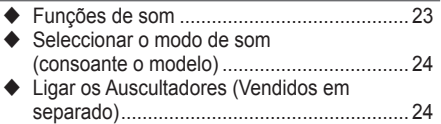

# **Descrição das funções**

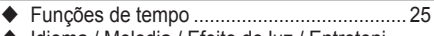

◆ Idioma / Melodia / Efeito de luz / Entretenimento / Poupança energ. ............................. 26

# **Visualização do PC**

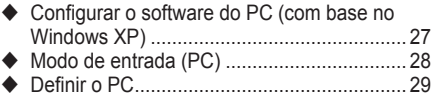

# **Utilizar a função DTV**

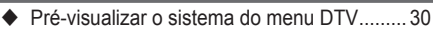

- Ver informações sobre programas................ 31
- Utilizar o menu DTV...................................... 32

# **Sobre o Anynet+**

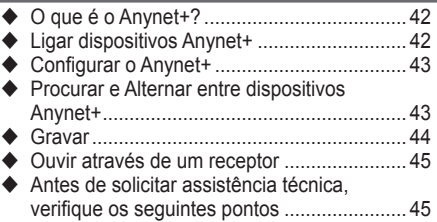

# **Anexo**

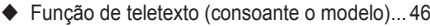

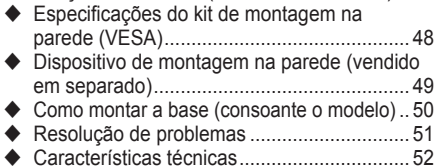

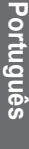

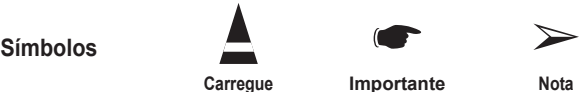

**Português -** 

# **Verificar acessórioss**

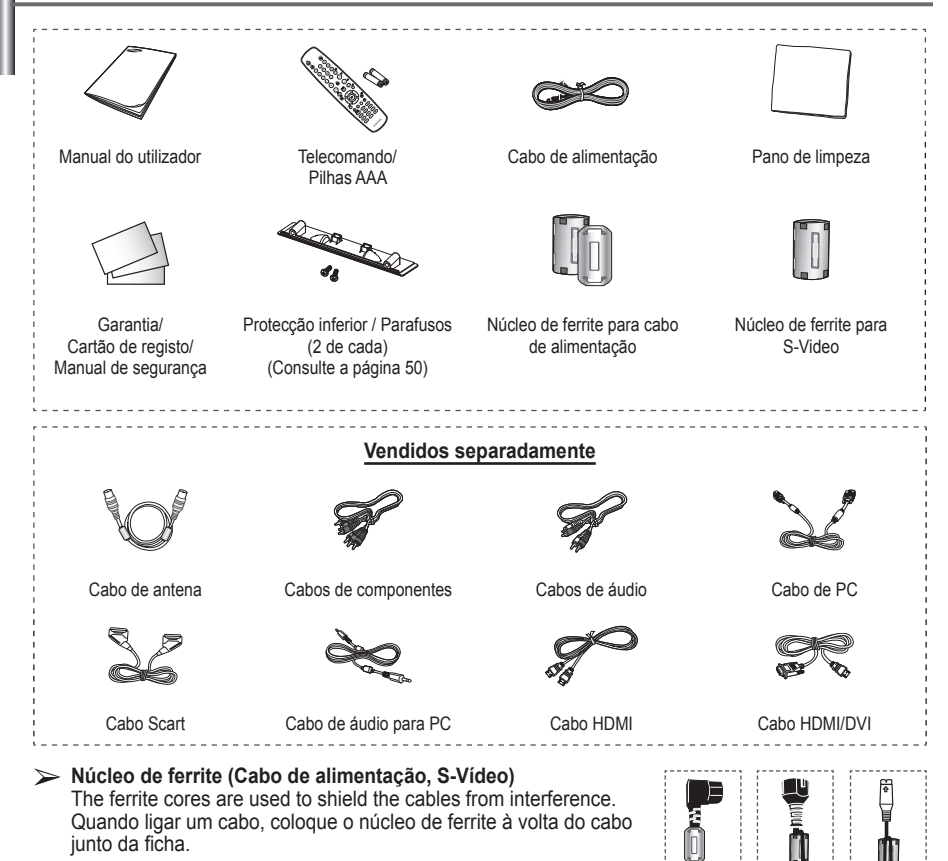

# **Utilizar a base**

- O plasma deve ser transportado por duas ou mais pessoas. Nunca deite o plasma no chão porque pode danificar o ecrã. Mantenha sempre o plasma na vertical.
	- ◆ O plasma pode rodar 20 graus para a esquerda e para a direita.

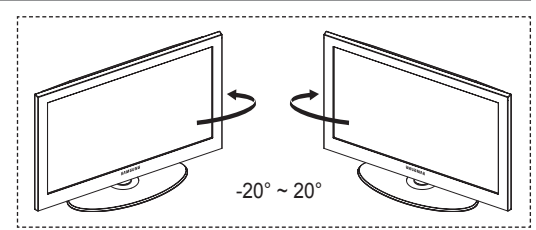

# **Painel de controlo**

# **Painel frontal (ou lateral)**

 $\triangleright$  A cor e a forma do produto podem variar consoante o modelo.

**SAMSUNG** 

3

# **1** G SOURCE

Mostra um menu de todas as fontes de entrada disponíveis **(TV, Ext.1, Ext.2, AV, S-Vídeo, Componente, PC, HDMI1, HDMI2, HDMI3 e DTV).**

 $\triangleright$  No menu no ecrã, utilize este botão tal como utiliza o botão **ENTER** no telecomando.

# **2** MENU

Carregue neste botão para ver o menu das funções do televisor no ecrã.

# $\bullet$  –  $\blacktriangleleft$  +

Carregue nestes botões para aumentar ou diminuir o volume. No menu no ecrã, utilize os botões **– +** tal como utiliza os botões ◄ e ► do telecomando.

# $\bullet \wedge$  C/P. $\bullet \vee$

Carregue neste botão para mudar de canal. No menu no ecrã, utilize os botões  $\land$  C/P.<sup>(l</sup>)  $\lor$  tal como utiliza os botões  $\land$  e ▼ do telecomando.

source

.<br>Cin Av

ď

- 5 **Indicador de corrente** Pisca e apaga-se quando o televisor está ligado; acende-se quando está no modo de suspensão.
- 6 **Botão (POWER)** Carregue para ligar/desligar o televisor.
- **<sup>** $\odot$ **</sup>** Sensor do telecomando Aponte o telecomando para este ponto no televisor.
- 8 **Altifalante**

# **Painel de ligação**

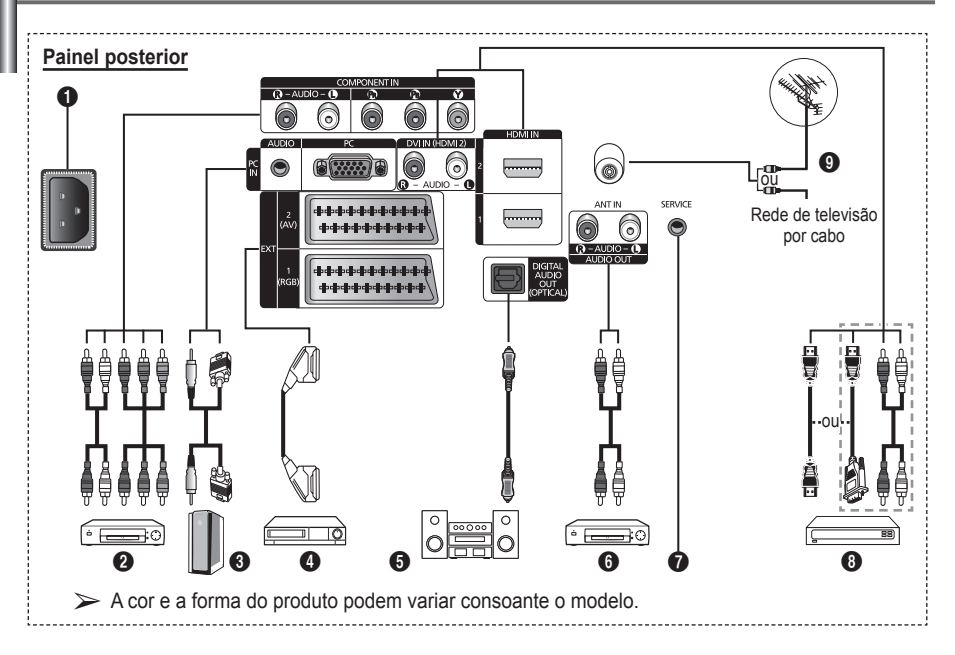

- Sempre que ligar um sistema de áudio ou de vídeo ao aparelho, certifique-se de que todos os elementos estão desligados.
- Quando ligar um dispositivo externo, faça a correspondência de cores entre o terminal e o respectivo cabo.

# **1** POWER IN

Ligue o cabo de alimentação fornecido.

# **2 COMPONENT IN**

Entradas de áudio (AUDIO L/R) e de vídeo (Y/PB/PR) para Componente.

# 3 **PC IN(PC) / (AUDIO)**

Ligue à tomada de saída de áudio e vídeo no PC.

# 4 **EXT 1, EXT 2**

Entradas ou saídas para dispositivos externos, tais como videogravadores, consolas de jogos ou leitores de DVD.

# **Especificação de entradas/saídas**

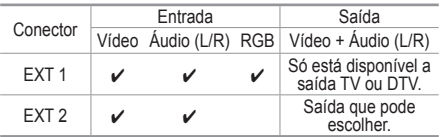

# **6** DIGITAL AUDIO OUT (OPTICAL)

Faça a ligação a um componente de áudio digital.

6 **Ligar dispositivos de áudio externos** Ligue sinais de áudio RCA entre o televisor e uma fonte externa como, por exemplo, um equipamento de áudio.

# **8** SERVICE

- − Conector para assistência técnica.
- − Ligue a tomada série entre o suporte motorizado de montagem na parede e o televisor quando quiser ajustar o ângulo de visualização deste último com o telecomando.
- 8 **HDMI IN 1,2**
	- − Uma ligação HDMI a HDMI não precisa de ligação áudio adicional.
	- − Quando utilizar uma ligação de cabo HDMI/ DVI, tem de utilizar a tomada HDMI IN 2.
	- $\triangleright$  O que é HDMI?
		- − "Alto Definition Multimedia interface" permite a transmissão de dados de vídeo digital de alta definição e de som digital multi-canais.
		- − O terminal HDMI/DVI suporta uma ligação DVI a um dispositivo alargado, com o cabo adequado (não fornecido). A diferença entre HDMI e DVI é que o dispositivo HDMI é mais pequeno, tem a função de codificação HDCP (Alto Bandwidth Digital Copy Protection) instalada e suporta som digital multicanais.

# **DVI IN (HDMI 2) AUDIO R/L**

Saídas de áudio DVI para dispositivos externos.

# 9 **ANT IN**

Conector coaxial de 75Ω para rede de televisão por cabo/antena.

### **Modos suportados para HDMI/DVI e Componente**

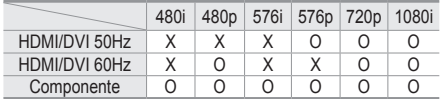

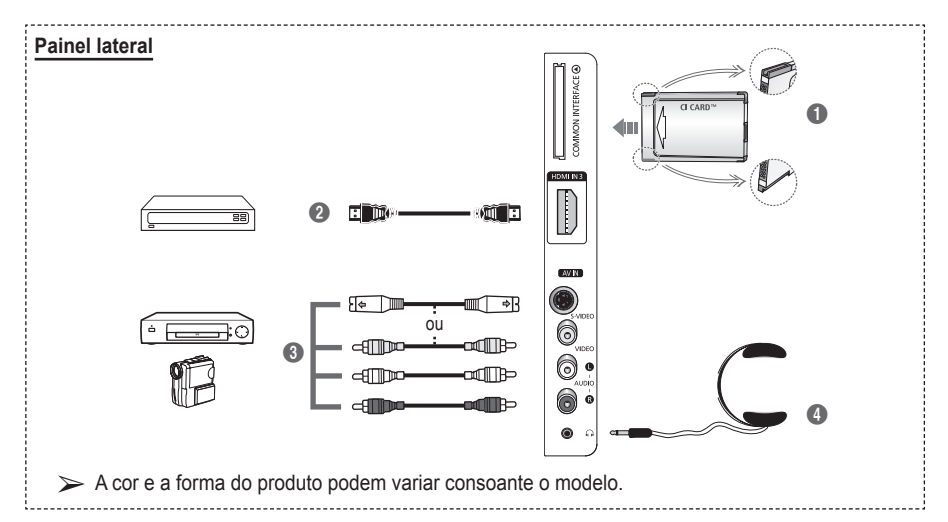

### **1 Ranhura COMMON INTERFACE**

Introduza o CI (Common Interface) card na ranhura. (consulte a página 40)

- − Se não introduzir o "CI CARD" em determinados canais, "Sinal codificado" aparece no ecrã.
- − As informações de associação incluindo um número de telefone, ID do CI CARD, ID do anfitrião e outras informações aparecem cerca de 2 a 3 minutos depois. Se aparecer uma mensagem de erro, contacte o seu fornecedor de serviços.
- − Assim que terminar a configuração das informações sobre os canais, aparece a mensagem "Actualização concluída" indicando que a lista de canais já está actualizada.
- ➢ Introduza o Cartão-CI na direcção indicada

# 2 **HDMI IN 3**

Ligue à tomada HDMI de um dispositivo com saída HDMI.

3 **S-VIDEO ou VIDEO / AUDIO L/R** Entradas de vídeo (S-Vídeo ou Vídeo) e áudio para dispositivos externos como, por exemplo, uma câmara de vídeo ou um videogravador.

### 4 **Tomada para auscultadores**

Pode ligar uns auscultadores se quiser ver um programa de televisão sem incomodar as pessoas que o rodeiam.

 $\triangleright$  O uso prolongado dos auscultadores com o volume muito alto pode provocar lesões auditivas.

**Português -** 

# **Apresentação do telecomando**

 O funcionamento do telecomando pode ser afectado por luzes fortes.

- **1** Botão POWER (liga e desliga o televisor)
- **2** Selecciona o modo TV e DTV directamente
- <sup>3</sup> Botões numéricos para acesso directo aos canais
- $\bullet$  Selecccão de canais de Um/ Dois dígitos
- **6** Desligar o som temporariamente
- **6**  $\oplus$  Aumentar o volume  $\Theta$  Diminuir o volume
- $\Omega$  Apresentação do Electronic Program Guide (EPG) (Guia Electrónico de Programas)
- **8** Utilize este botão para seleccionar rapidamente funções frequentemente utilizadas.
- **9** Controlar o cursor no menu
- 0 Utilize este botão para ver informações sobre o programa que está a ser transmitido
- **B** Carregue neste botão para seleccionar a visualização opcional e modos de som para desporto, cinema e jogos.
- **1** Funcão VCR/DVD (Rebobinar, Parar, Play/ Reproduzir/Pausa, Fast/ Avançar/Rápido
- **6** Selecção de fonte disponível
- **6** Canal anterior
- $\mathbf \odot$  Canal sequinte Canal anterior
- **1** Apresentar o menu no ecrã principal
- **<sup>6</sup>** Botão controlo de canais (Consulte a página 15)
- **4** Voltar ao menu anterior
- **4** Sair do menu no ecrã
- <sup>2</sup> Selecção do tamanho de imagem
- **23** Utilize quando ligar um dispositivo SAMSUNG DMA (Digital Media Adapter – Adaptador Digital de Multimédia) através de uma interface HDMI e mudar para o modo DMA. (O botão DMA é opcional.) Para obter mais informações sobre os procedimentos de funcionamento, consulte o manual de utilizador do DMA. Este botão está disponível quando "Anynet+ (HDMI-CEC)" está "Lig." (consultar página 43).
- $\oslash$  Visualização de legendas digitais
- **23** Selecciona directamente o modo HDMI.

# **Funções do Teletexto**

(Consulte a página 46)

- <sup>2</sup> Sair do ecrã do teletexto (dependendo do modelo)
- Memorizar teletexto
- **8** Tamanho do teletexto
- 0 Mostrar teletexto
- **1** Selecção de tópicos Fastext
- **<sup>12</sup>** Visualização/mix de teletexto mostra tanto informação do teletexto como a transmissão normal
- **6** Modo de selecção teletexto (LIST/FLOF)
- <sup>6</sup> Sub-página teletexto
- $\mathbf \Omega$  P  $\odot$  : Página seguinte teletexto
	- P  $\odot$  : Página anterior teletexto
- indice do teletexto
- $\omega$  Modo de espera da página de teletexto

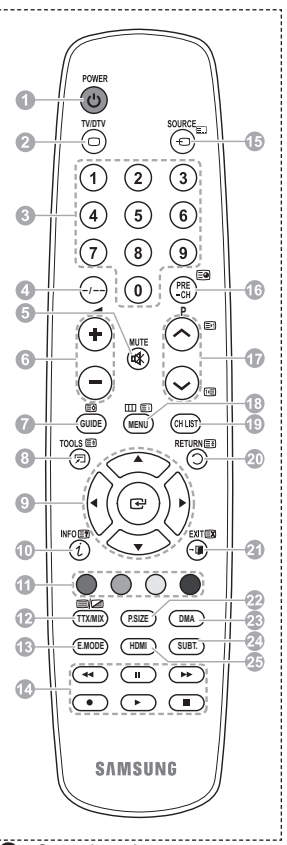

Cancelar teletexto

**Português -** 

# **Colocar pilhas no telecomando**

- **1** Levante a tampa na parte de trás do telecomando como se mostra na figura.
- **2** Coloque duas pilhas de tamanho AAA.
	- ➢ Faça corresponder os pólos "**+**" e "**–**" das pilhas com o diagrama existente no compartimento.
		- Não misture os tipos de bateria, ou seja, alcalina ou de manganésio.
- **3** Feche a tampa como se mostra na figura.
	- $\triangleright$  Se não tencionar utilizar o telecomando durante muito tempo, retire as pilhas e guarde-as num local fresco e seco. Pode utilizar o telecomando a uma distância máxima de aproximadamente 7 metros do televisor. (Em circunstâncias normais de funcionamento, as pilhas duram cerca de um ano.)
- $\triangleright$  Se o telecomando não funcionar! Verifique o seguinte:
	- 1. O televisor está ligado?
	- 2. Os pólos + e das pilhas estão invertidos?
	- 3. As pilhas estão gastas?
	- 4. Houve um corte de energia ou o cabo de alimentação está desligado?
	- 5. Há alguma lâmpada fluorescente especial ou luz de néon por perto?

# **Ligar e desligar o televisor**

# **O cabo de alimentação está ligado à parte de trás do televisor.**

- **1** Ligue o cabo de alimentação a uma tomada adequada.
	- $\triangleright$  A tensão de corrente está indicada na parte de trás do televisor e a frequência é de 50 ou 60 Hz.
- **2** Carregue no botão (<sup>t</sup>) (POWER) (Ligar/Desligar) existente na parte da frente do televisor ou no botão **POWER** do telecomando para ligar o televisor. É reseleccionado automaticamente o último programa a que assistiu. Se ainda não memorizou qualquer canal, não aparece nenhuma imagem nítida. Consulte "Memorizar canais automaticamente" na página 13 ou "Memorizar canais manualmente" na página 14.
	- ➢ Quando ligar o televisor pela primeira vez, ocorrem automaticamente várias programações de cliente básicas. Consulte "Função Plug & Play" na página 10.
- **3** Para desligar o televisor, carregue no botão (POWER) (Ligar/Desligar) existente na parte da frente do televisor ou no botão **POWER** do telecomando.
- **4** Para ligar o televisor, carregue no botão (POWER) (Ligar/Desligar) existente na parte da frente do televisor. Também pode carregar no botão **POWER** ou nos botões numéricos do telecomando.

**Português -** 

# **Ver os menus**

- **1** Carregue no botão **MENU**. Aparece o menu principal no ecrã. O lado esquerdo tem seis ícones: **Imagem, Som, Canal, Configurar, Entrada,** e **Menu digital.**
- **2** Carregue no botão ▲ ou ▼ para seleccionar um dos ícones. Carregue no botão **ENTER** para aceder ao submenu do ícone.
- **3** Carregue no botão ▲ ou ▼ para percorrer as opções do menu.
	- Carregue no botão **ENTER** para aceder às opções do menu.
- **4** Carregue no botão ▲/▼/◄/► para alterar as opções seleccionadas.
	- Carregue no botão **RETURN** para voltar para o menu anterior.
- **5** Carregue no botão **EXIT** para sair do menu.

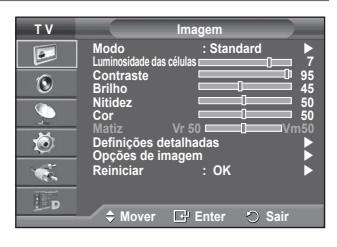

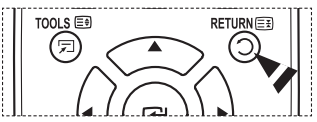

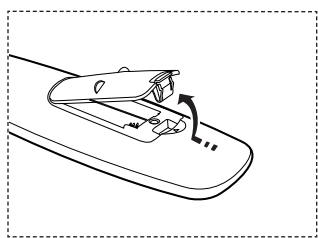

### **Quando ligar o televisor pela primeira vez, ocorrem várias programações de cliente básicas, automática e**  subsequentemente.

**Estão disponíveis as seguintes definições.**

- **Se seleccionar acidentalmente o país errado para o televisor,** os caracteres podem aparecer de forma incorrecta no ecrã.
- ☛ Qualquer função relacionada com televisão digital (DVB) só funciona nos países ou regiões em que são transmitidos sinais terrestres digitais DVB-T (MPEG2). Confirme com o revendedor local se consegue receber sinais DVB-T. Embora este televisor esteja em conformidade com a especificação DVB-T, não garantimos a continuação da compatibilidade com futuras transmissões terrestres digitais DVB-T. Várias funções podem não estar disponíveis em determinados países.
- **1** Se o televisor estiver no modo de espera, carregue no botão **POWER** do telecomando. Aparece a mensagem **Iniciar Plug & Play**. Carregue no botão **ENTER.**
- **2** O menu **Idioma** aparece automaticamente passados vários segundos.
- **3** Seleccione o idioma adequado carregando no botão ▲ ou ▼. Carregue no botão **ENTER.** Aparece a mensagem **Seleccione 'Uso Doméstico' quando instalar este televisor em casa.**.
- **4** Carregue no botão ◄ ou ► para seleccionar **Demo de Loja** ou **Uso Doméstico** e depois no botão **ENTER.** Aparece uma mensagem para verificar o estado de ligação da antena.
	- ➢ A selecção predefinida é **Uso Doméstico**.
	- $\triangleright$  Para obter a melhor imagem num ambiente doméstico, deve definir o televisor para o modo Casa.
	- ➢ O modo **Demo de Loja** destina-se a apenas aos locais de venda a retalho.
	- $\triangleright$  Se definir acidentalmente o aparelho para o modo **Demo de Loja** e pretender voltar para **Uso Doméstico** (Standard): Carregue no botão Volume. Quando é apresentado o volume OSD, carregue sem soltar o botão **MENU** durante 5 segundos.
- **5** Verifique se a antena está ligada ao televisor. Carregue no botão **ENTER.** Aparece o menu **País**.
- **6** Seleccione o seu país ou região carregando no botão ▲ ou ▼. Carregue no botão **ENTER.** Aparece a mensagem **Algumas funções DTV podem não estar disponíveis. Leitura digital?** Consoante o país, pode não aparecer a mensagem.
	- ➢ Esta função é suportada em todos os países excepto nos seguintes: França, Alemanha, Itália, Holanda, Espanha, Suiça, Reino Unido, Áustria

Se o seu país suporta as funções DTV, não aparece a mensagem. Nesse caso, pode seguir as instruções a partir do passo **12**. Se o fornecedor de serviços local não suporta a transmissão em DTV mas escolhe um país que suporta DTV, entra no DTV Plug & PLay mas as funções DTV podem não funcionar correctamente. Se seleccionar **Não**, siga as instruções do passo **7** ao **10**. Se seleccionar **Sim**, siga as instruções a partir do passo **11**.

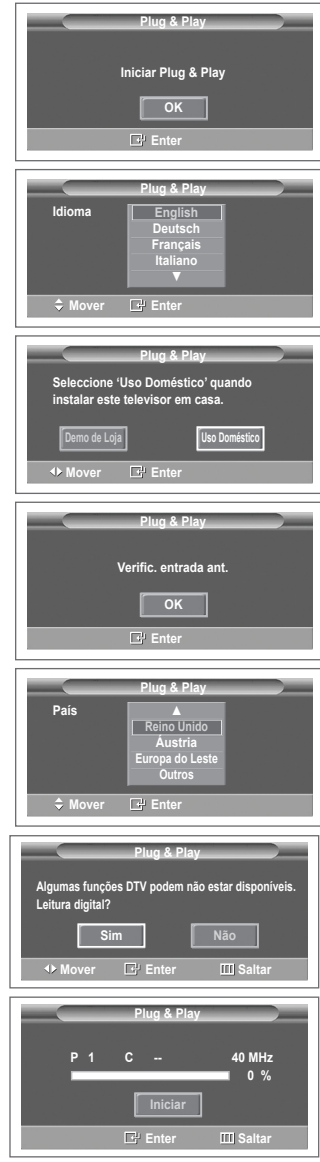

- **7** Seleccione **Não** carregando no botão ◄ ou ► e depois carregue no botão **ENTER.** Aparece o menu **Memor. auto.**
- **8** Carregue no botão **ENTER** para iniciar a procura de canais. A procura de canais começa e termina automaticamente. Depois de todos os canais disponíveis terem sido memorizados, aparece automaticamente o menu **Ajuste o Relógio**. Carregue no botão **ENTER.**
	- $\triangleright$  Para interromper a procura antes de terminar, carregue no botão **ENTER** com a opção **Parar** seleccionada.
- **9** Carregue no botão ◄ ou ► para seleccionar **Mês**, **Data**, **Ano**, **Hora** ou **Minuto**. Programe estas opções carregando no botão ▲ ou ▼.
	- ➢ Pode acertar directamente o **Mês**, **Data**, **Ano**, **Hora** ou **Minuto** carregando nos botões numéricos do telecomando.
- **10** Carregue no botão **ENTER** para confirmar o acerto. Aparece a mensagem **Divirta-se!** Quando terminar, carregue no botão **ENTER.**
	- ➢ Mesmo se não carregar no botão **ENTER,** a mensagem desaparece automaticamente passados vários segundos.
- **11** Seleccione **Sim** carregando no botão ◄ ou ► e depois carregue no botão **ENTER.** Aparece o menu **Memor. auto.**
- **12** Carregue no botão **ENTER** para iniciar a procura de canais analógicos. A procura de canais analógicos começa e termina automaticamente. Depois de todos os canais analógicos disponíveis terem sido memorizados, aparece automaticamente o ecrã para procurar canais digitais.
	- $\triangleright$  Para interromper a procura antes de terminar, carregue no botão **ENTER** com a opção **Parar** seleccionada.
- **13** Carregue no botão **ENTER** para iniciar a procura de canais digitais. A procura de canais digitais começa e termina automaticamente. Depois de todos os canais digitais disponíveis armazenados, dependendo do país, aparece o ecrã para seleccionar o fuso horário.
	- $\triangleright$  Para interromper a procura antes de terminar, carregue no botão **ENTER** com a opção **Parar** seleccionada.
	- $\triangleright$  Se o canal DTV for actualizado, a fonte na Lista de fontes do menu Entrada muda automaticamente para DTV.
	- $\triangleright$  Para obter informações detalhadas sobre a actualização de canais DTV, consulte a página 32 deste manual.
- **14** Carregue no botão ▲ ou ▼ para seleccionar o fuso horário pretendido e depois no botão **ENTER**. Aparece o ecrã para acertar a hora. Carregue no botão **ENTER.**
- **15** Carregue no botão ◄ ou ► para seleccionar **Mês**, **Data**, **Ano**, **Hora** ou **Min**. Programe estas opções carregando no botão ▲ ou ▼.
	- ➢ Pode acertar directamente o **Mês**, **Data**, **Ano**, **Hora** ou **Min** carregando nos botões numéricos do telecomando.
- **16** Carregue no botão **ENTER** para confirmar o acerto. Aparece a mensagem **Divirta-se!** Quando terminar, carregue no botão **ENTER.**
	- ➢ Mesmo se não carregar no botão **ENTER,** a mensagem desaparece automaticamente passados vários segundos.

### **Se quiser reiniciar esta função...**

- **1** Carregue no botão **MENU** para aceder ao menu.
- **2** Carregue no botão ▲ ou ▼ para seleccionar **Configurar** e depois no botão **ENTER.**
- **3** Carregue novamente no botão **ENTER** para seleccionar **Plug & Play**. Aparece a mensagem **Iniciar Plug & Play**.

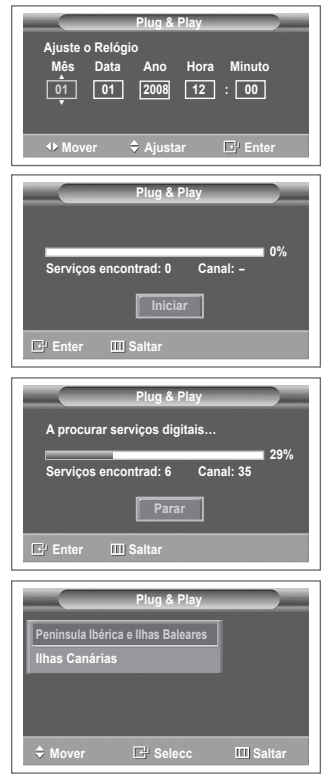

### **<Apenas Espanha>**

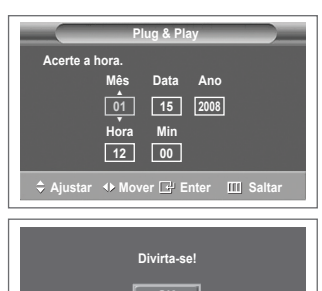

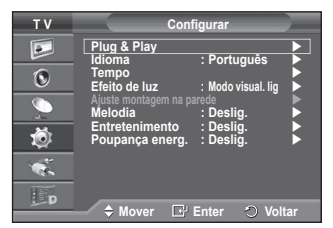

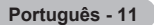

# **Utilizar o botão TOOLS**

**Pode utilizar o botão TOOLS (FERRAMENTAS) para seleccionar de modo rápido e fácil funções utilizadas frequentemente.** 

### **O menu Ferramentas altera consoante o modo de entrada externa que está a visualizar.**

- **1** Carregue no botão **TOOLS.** Surge o menu **Ferramentas**.
- **2** Prima o botão ▲ ou ▼ para seleccionar um menu e, depois, prima o botão **ENTER**.
- **3** Prima os botões ▲/▼/◄/►/**ENTER** para apresentar, alterar ou utilizar os itens seleccionados. Para uma descrição mais detalhada de cada função, consulte

a página correspondente.

- Anynet+(HDMI-CEC), consulte a página 43
- Modo de Imagem, consulte a página 18
- Modo de Som, consulte a página 23
- Temporizador, consulte a página 25
- SRS TS XT, consulte a página 23
- Poupança energ. consulte a página 27
- Dual I-II, consulte a página 24

# **Ver uma fonte de sinal externa**

#### **Pode alternar entre a visualização de sinais de equipamento ligado como, por exemplo, um videogravador, DVD, Set-Top Box e da fonte do televisor (transmissão ou cabo).**

- **1** Carregue no botão **MENU** para aceder ao menu.
- **2** Carregue no botão ▲ ou ▼ para seleccionar **Entrada** e depois no botão **ENTER.**
- **3** Carregue novamente no botão **ENTER** para seleccionar **Lista de fontes**.
- **4** Carregue no botão ▲ ou ▼ para seleccionar a fonte de sinais e depois no botão **ENTER.**

Fontes de sinais disponíveis: **TV**, **Ext.1**, **Ext.2**, **AV**, **S-Video**, **Componente**, **PC**, **HDMI1**, **HDMI2**, **HDMI3, DTV**

- ➢ Pode escolher apenas os dispositivos externos que estão ligados ao televisor.
- ➢ Para seleccionar estas opções, basta carregar no botão **SOURCE** do telecomando.
- ➢ Para voltar a ver o programa de televisão, carregue no botão **TV/DTV** e seleccione o número de canal pretendido.
- ➢ Pode também seleccionar estas opções carregando simplesmente no botão **HDMI** do telecomando.

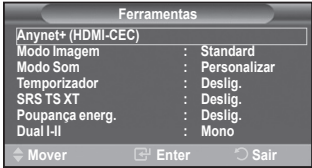

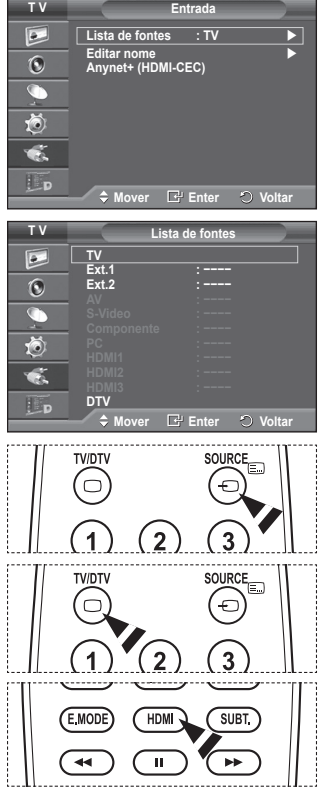

**Português - 12**

# **Editar nomes de dispositivos**

### **Pode atribuir um nome à fonte externa.**

- **1** Carregue no botão **MENU** para aceder ao menu.
- **2** Carregue no botão ▲ ou ▼ para seleccionar **Entrada** e depois no botão **ENTER.**
- **3** Carregue no botão ▲ ou ▼ para seleccionar **Editar nome** e depois no botão **ENTER.**
- **4** Carregue no botão ▲ ou ▼ para seleccionar a fonte externa cujo nome pretende editar e depois no botão **ENTER.**
- **5** Seleccione o dispositivo pretendido carregando em ▲ ou ▼ e depois carregue no botão **ENTER.**

Nomes de dispositivos disponíveis: **VCR, DVD, STB Cabo, Satélite STB, STB PVR, Receptor AV, Jogos, Câmara de Vídeo, PC, TV, IPTV, Blu-Ray, HD DVD, DMA**

**6** Carregue no botão **EXIT** para sair.

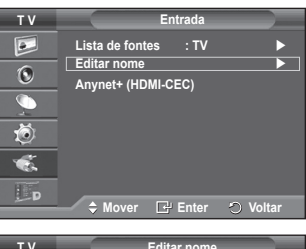

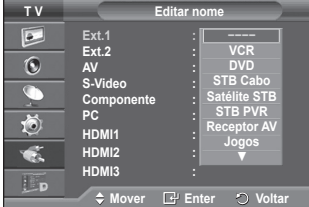

# **Memorizar canais automaticamente**

➢ Não disponível no modo DTV ou de entrada externa. **Pode procurar os intervalos de frequência disponíveis (a disponibilidade depende do país em que se encontre). Os números de programas atribuídos automaticamente podem não corresponder aos números de programas existentes ou pretendidos. No entanto, pode ordenar os números manualmente e apagar todos os canais que não pretende ver.**

- **1** Carregue no botão **MENU** para aceder ao menu.
- **2** Carregue no botão ▲ ou ▼ para seleccionar **Canal** e depois no botão **ENTER.**
- **3** Volte a carregar no botão **ENTER.** Aparece uma lista com os países disponíveis.
- **4** Seleccione o seu país carregando no botão ▲ ou ▼ , depois carregue no botão **ENTER.**
	- $\triangleright$  Mesmo que tenha alterado a definição do país neste menu, a definição de país para o DTV não se altera. Utilize a função Plug & Play para alterar a definição de país para o DTV. (Consulte da página 10 à página 11)
- **5** Carregue no botão ▲ ou ▼ para seleccionar **Memor. auto.** e depois carregue no botão **ENTER.**
- **6** Carregue novamente no botão **ENTER** para iniciar a procura. A procura termina automaticamente.
	- $\triangleright$  Para interromper a procura antes de terminar, carregue no botão **MENU** ou **ENTER.**

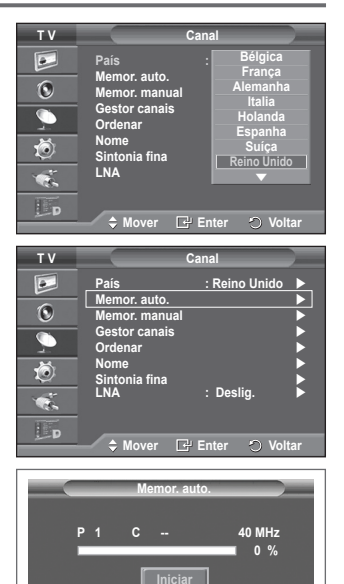

 **Enter Voltar**

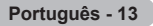

# **Memorizar canais manualmente**

➢ Não disponível no modo DTV ou de entrada externa. **Pode memorizar canais de televisão, incluindo os canais recebidos através de redes de televisão por cabo. Quando memorizar canais manualmente, pode escolher:**

- Se pretende memorizar ou não os canais encontrados.
- O número de programa de cada canal memorizado que pretende identificar.
- **1** Carregue no botão **MENU** para aceder ao menu.
- **2** Carregue no botão ▲ ou ▼ para seleccionar **Canal** e depois no botão **ENTER.**
- **3** Carregue no botão ▲ ou ▼ para seleccionar **Memor. manual** e depois no botão **ENTER.**
- **4** Seleccione a opção pretendida carregando no botão ▲ ou ▼ e depois carregue no botão **ENTER.**
- **5** Quando estiver satisfeito com a definição, carregue no botão **ENTER.**
- **6** Carregue no botão **EXIT** para sair.
- **Programa** (Número do programa a ser atribuído a um canal)
	- − Carregue no botão ▲ ou ▼ até encontrar o número correcto.
		- ➢ Também pode seleccionar directamente o número do canal carregando nos botões numéricos (0 a 9).

#### **Sistema cores**: **Automático/PAL/SECAM/NTSC4.43**

- − Carregue no botão ▲ ou ▼ para seleccionar o padrão de cor pretendido.
- **Sistema som**: **BG/DK/I/L**
	- − Carregue no botão ▲ ou ▼ para seleccionar o padrão de som pretendido.
- ◆ **Canal** (Se souber o número do canal a memorizar)
	- − Carregue no botão ▲ ou ▼ para seleccionar **C** (canal de antena) ou **S** (canal de cabo).
	- − Carregue no botão ► e depois no botão ▲ ou ▼ para seleccionar o número pretendido.
		- ➢ Também pode seleccionar directamente o número do canal carregando nos botões numéricos (0 a 9).
		- ➢ Se não ouvir o som ou se o ouvir em más condições, volte a seleccionar o padrão de som pretendido.
- **Busca** (Se não souber os números dos canais)
	- − Carregue no botão ▲ ou ▼ para iniciar a procura.
	- − O sintonizador procura o intervalo de frequência até aparecer o primeiro canal ou o canal seleccionado no ecrã.
- **Memorizar** (Quando memorizar o canal e o número do programa associado)
	- − Defina para **OK** carregando no botão **ENTER.**
- ☛ **Modo Canal**
	- ◆ **P** (Modo de programa): Quando terminar a sintonização, já terão sido atribuídos números de posição (P00 a P99) às estações emissoras da sua área. Pode seleccionar um canal, introduzindo o número da posição neste modo.
	- **C** (Modo de canal de antena): Pode seleccionar um canal, introduzindo o número atribuído a cada estação emissora neste modo.
	- **S** (Modo de canal de cabo): Pode seleccionar um canal, introduzindo o número atribuído a cada estação de emissão por cabo neste modo.

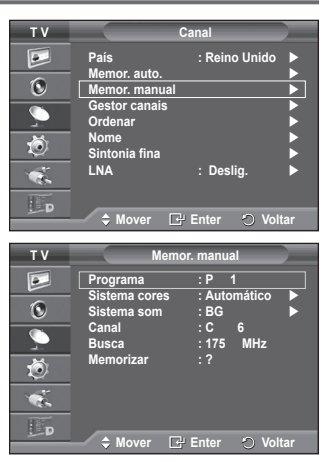

# **Adicionar/Bloquear canais**

➢ Não disponível no modo DTV ou de entrada externa. **O Gestor canais permite bloquear ou adicionar canais facilmente.**

- **1** Carregue no botão **MENU** para aceder ao menu.
- **2** Carregue no botão ▲ ou ▼ para seleccionar **Canal** e depois no botão **ENTER.**
- **3** Carregue no botão ▲ ou ▼ para seleccionar **Gestor canais** e depois no botão **ENTER.**

## **Adicionar canais**

A Lista canais permite adicionar canais.

- **4** Seleccione **Lista canais** carregando no botão **ENTER.**
- **5** Vá para o campo (**A**) carregando nos botões **▲/▼/◀/▶**, seleccione um canal que pretende adicionar e carregue no botão **ENTER** para adicionar o canal.
	- ➢ Se carregar novamente no botão **ENTER,** o símbolo  $(\vee)$  junto do canal desaparece e o canal não é adicionado.

### **Bloquear canais**

Esta função permite evitar que utilizadores não autorizados como, por exemplo, crianças, assistam a programas inadequados, cortando a imagem e o som.

- **6** Carregue no botão ▲ ou ▼ para seleccionar **Bloqueio crianças** e depois no botão **ENTER.**
- **7** Seleccione **Lig.** carregando no botão ▲ ou ▼ e depois carregue no botão **ENTER.**
- **8** Carregue no botão ▲ ou ▼ para seleccionar **Lista canais** e depois no botão **ENTER.**
- **9** Vá para o campo (△) carregando nos botões  $\triangle$ /▼/◀/▶, seleccione um canal que pretende bloquear e carregue no botão **ENTER.**
	- ➢ Se carregar novamente no botão **ENTER,** o símbolo  $(\vee)$  junto do canal desaparece e o bloqueio do canal é cancelado.
	- $\triangleright$  Quando se activa o Bloqueio crianças, aparece um ecrã azul.
- **10** Carregue no botão **EXIT** para sair.
- $\triangleright$  Para seleccionar estas opções, basta carregar no botão **CH LIST** do telecomando.

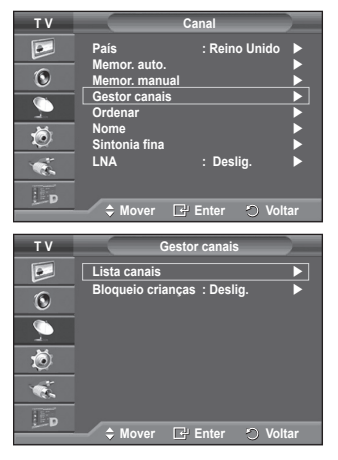

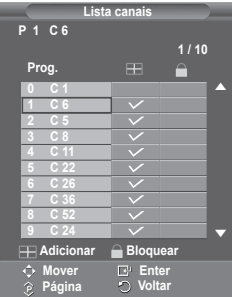

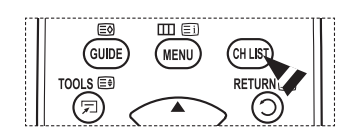

# **Ordenar os canais memorizados**

➢ Não disponível no modo DTV ou de entrada externa. **Esta operação permite alterar os números de programa dos canais memorizados.**

**Esta operação pode ser necessária depois de utilizar a memorização automática.**

- **1** Carregue no botão **MENU** para aceder ao menu.
- **2** Carregue no botão ▲ ou ▼ para seleccionar **Canal** e depois no botão **ENTER.**
- **3** Carregue no botão ▲ ou ▼ para seleccionar **Ordenar** e depois no botão **ENTER.**
- **4** Seleccione o canal que pretende mover carregando no botão ▲ ou ▼ e depois carregue no botão **ENTER.**
- **5** Seleccione o número do programa para o qual pretende mover o canal, carregando no botão ▲ ou ▼. Carregue no botão **ENTER.** O canal é transferido para a sua nova posição e todos os outros canais são mudados respectivamente.
- **6** Repita os passos **4** a **5** até mover todos os canais para os números de programa pretendidos.
- **7** Carregue no botão **EXIT** para sair.

# **Atribuir nomes a canais**

➢ Não disponível no modo DTV ou de entrada externa. **Os canais recebem automaticamente nomes quando as respectivas informações são transmitidas. Pode alterar estes nomes e atribuir outros.**

- **1** Carregue no botão **MENU** para aceder ao menu.
- **2** Carregue no botão ▲ ou ▼ para seleccionar **Canal** e depois no botão **ENTER.**
- **3** Carregue no botão ▲ ou ▼ para seleccionar **Nome** e depois no botão **ENTER.**
- **4** Carregue no botão ▲ ou ▼ para seleccionar o canal ao qual pretende atribuir um novo nome e depois no botão **ENTER.**
- **5** Carregue no botão ▲ ou ▼ para seleccionar uma letra, um número ou um símbolo (resulta nesta sequência: A a Z, 0 a 9, +, -, \*, /, espaço em branco). Passe para a letra anterior ou seguinte carregando no botão ◄ ou ► e depois carregue no botão **ENTER.**
- **6** Repita os passos **4** a **5** para cada canal ao qual quer atribuir um novo nome.
- **7** Carregue no botão **EXIT** para sair.

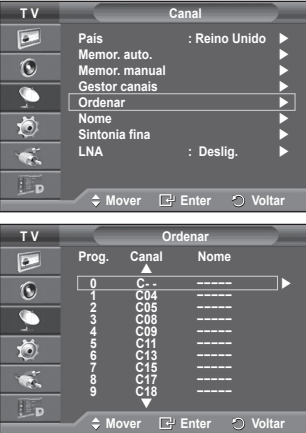

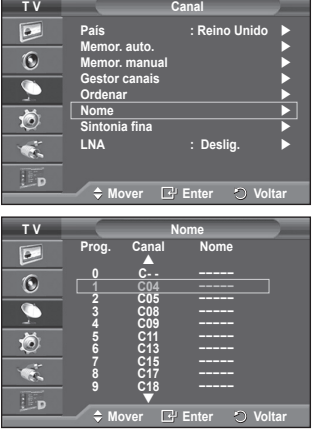

**Português - 16**

# **Sintonização fina da recepção de canais**

➢ Não disponível no modo DTV ou de entrada externa. **Se a recepção estiver nítida, não precisa de fazer a sintonização fina do canal, uma vez que isso é feito automaticamente durante a procura e memorização. Se, no entanto, o sinal estiver fraco ou distorcido, pode ser necessário fazer uma sintonização fina de canais manualmente.**

- **1** Carregue no botão **MENU** para aceder ao menu.
- **2** Carregue no botão ▲ ou ▼ para seleccionar **Canal** e depois no botão **ENTER**.
- **3** Carregue no botão ▲ ou ▼ para seleccionar **Sintonia fina** e depois no botão **ENTER**.
- **4** Para obter uma imagem e som nítidos e de alta qualidade, carregue no botão ◄ ou ► até obter a definição ideal. Carregue no botão **ENTER**.
	- ➢ Carregue no botão **INFO**. A memorização com Sintonia fina muda a cor do menu no ecrã do canal de branco para vermelho e adiciona a marca "\*".
	- ➢ Para repor a sintonização fina a **0**, seleccione **Reiniciar** carregando no botão ▲ ou ▼. Carregue no botão **ENTER.**
- **5** Carregue no botão **EXIT** para sair.

# **LNA (Low Noise Amplifier)**

**Esta função é muito útil se o televisor estiver a receber um sinal fraco.**

**A função LNA amplifica o sinal do televisor na área de sinal fraco; um pré-amplificador de baixo ruído intensifica o sinal de entrada.**

- **1** Carregue no botão **MENU** para aceder ao menu.
- **2** Carregue no botão ▲ ou ▼ para seleccionar **Canal** e depois no botão **ENTER.**
- **3** Carregue no botão ▲ ou ▼ para seleccionar **LNA** e depois no botão **ENTER.**
- **4** Seleccione **Deslig.** ou **Lig.** carregando no botão ▲ ou ▼ e depois carregue no botão **ENTER.**
- **5** Carregue no botão **EXIT** para sair.

 $\triangleright$  Consoante as regiões, o modo predefinido de LNA é configurado como Lig. ou Deslig..

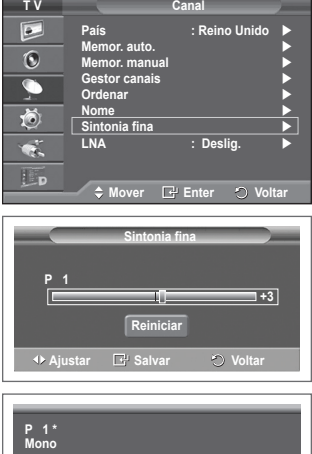

**Imagem : Standard Som : Personalizar SRS TS XT : Deslig.**

**−− : −−**

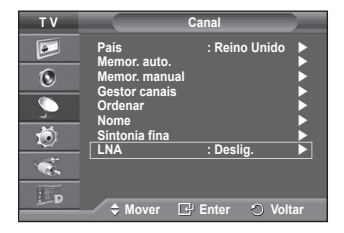

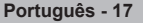

# **Alterar o padrão de imagem**

# **Pode seleccionar o tipo de imagem que melhor corresponde aos seus requisitos de visualização.**

- **1** Carregue no botão **MENU** para aceder ao menu.
- **2** Carregue no botão **ENTER** para seleccionar **Imagem**.
- **3** Carregue novamente no botão **ENTER** para seleccionar **Modo**.
- **4** Seleccione o modo pretendido carregando no botão ▲ ou ▼ e depois carregue no botão **ENTER.** Modos disponíveis: **Dinâmico**, **Standard**, **Filme**

- $\triangleright$  Os valores das definições podem variar consoante a fonte de r entrada.
- **5** Carregue no botão **EXIT** para sair.
- ➢ Seleccione **Dinâmico** para ver televisão durante o dia ou quando houver bastante claridade na sala.
	- Seleccione **Standard** para ver televisão de um modo geral.
	- ◆ Seleccione **Filme** quando quiser ver um filme.

# **Configuração Fácil**

- **1** Carregue no botão **TOOLS** no telecomando.
- **2** Carregue no botão ▲ ou ▼ para seleccionar **Modo Imagem.**
- **3** Carregue no botão ◄ ou ► para seleccionar a opção pretendida.

# **Personalizar as definições de imagem**

# **O televisor tem várias opções de definição que permitem controlar a qualidade da imagem.**

- **1** Carregue no botão **MENU** para aceder ao menu.
- **2** Carregue no botão **ENTER** para seleccionar **Imagem**.
- **3** Carregue novamente no botão **ENTER** para seleccionar **Modo**.
- **4** Seleccione o modo pretendido carregando no botão ▲ ou ▼ e depois carregue no botão **ENTER.** Modos disponíveis: **Dinâmico**, **Standard**, **Filme**.
- **5** Seleccione a opção pretendida carregando no botão ▲ ou ▼ e depois carregue no botão **ENTER.**
- **6** Quando estiver satisfeito com a definição, carregue no botão **ENTER.**
- **7** Carregue no botão **EXIT** para sair.
- **Luminosidade das células Contraste Brilho Nitidez Cor Matiz**
	- ➢ Nos modos Televisor Analógico, Ext., AV, S-Vídeo do sistema PAL, não pode utilizar a Função Matiz..
	- ➢ Em modo PC, pode apenas efectuar alterações a **Luminosidade das Células, Contraste,**  e **Brilho.**

Carregue no botão ◄ ou ► até obter a definição ideal.

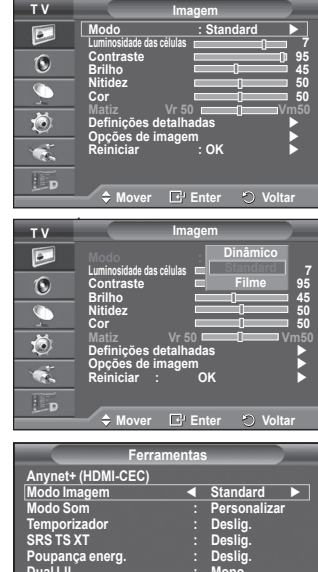

**Dual I-II : Mono Mover Ajustar Sair**

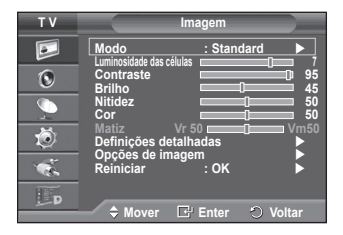

**Português - 18**

# **Configurar definições detalhadas na imagem**

### **Pode especificar definições detalhadas da imagem.**

- **1** Carregue no botão **MENU** para aceder ao menu.
- **2** Carregue no botão **ENTER** para seleccionar **Imagem**.
- **3** Carregue no botão ▲ ou ▼ para seleccionar **Definições detalhadas** e depois no botão **ENTER.**
- **4** Seleccione a opção pretendida carregando no botão ▲ ou ▼ e depois carregue no botão **ENTER.**

Opções disponíveis: **Ajustar preto**, **Contraste dinâm.**, **Gama**, **Matriz de cores, Equilíbrio do branco**, **Tom de pele**, **Melhor. extremid.**

- **5** Quando estiver satisfeito com a definição, carregue no botão **ENTER.**
- **6** Carregue no botão **EXIT** para sair.
- ➢ **Definições detalhadas** estão disponíveis no modo **Standard** ou **Filme**.
- $\triangleright$  Em modo PC, pode apenas efectuar alterações ao "Contraste Dinâm." "Gama" e "Equilíbrio do Branco" nos itens de "Definições Detalhadas"
- **Ajustar preto**: **Deslig./Baixa/Médio/Alto** Pode seleccionar directamente o nível de preto no ecrã para ajustar a intensidade do ecrã.
- **Contraste dinâm.**: **Deslig./Baixa/Médio/Alto** Pode ajustar o contraste do ecrã até obter o melhor.
- ◆ **Gama:**  $-3 \sim +3$ Pode ajustar a luminosidade intermédia das imagens. Carregue no botão ◄ ou ► até obter a definição ideal.
- **Matriz de cores : Automático/Nativa/Personalizar**

A matriz de cores é um esquema de cores composto por vermelho, verde e azul.

Seleccione a sua matriz de cores favorita para obter a cor mais natural.

- − **Automático:** A opção Automático da Matriz de Cores ajusta automaticamente o tom de cor mais natural com base em fontes de programa.
- − **Nativa :** A Matriz de Cores Nativa fornece uma tonalidade mais rica e profunda.
- − **Personalizar :** Ajusta o intervalo de cores de acordo com a sua preferência. (consulte "Personalizar a Matriz de Cores")

### **Personalizar a Matriz de Cores**

#### **Cor : Vermelho/Verde/Azul/Amarelo/Ciano/Magenta**

Ajusta o intervalo de Cores de acordo com a sua preferência.

A **Cor** está disponível quando a **Matriz de Cores** está definida para **Personalizar.**

Carregue no botão ▲ ou ▼ para seleccionar **Vermelho, Verde, Azul**, **Amarelo**, **Ciano** ou **Magenta.**

- Carregue no botão **ENTER.**
- − **Vermelho/Verde/Azul:** Em Cor, pode ajustar os valores de RGB
- para a cor seleccionada.

Carregue no botão ▲ ou ▼ para seleccionar **Vermelho, Verde,** ou **Azul.**

Carregue no botão **ENTER.**

Carregue no botão ◄ ou ► para diminuir ou aumentar o valor de um item em particular.

Carregue no botão **ENTER.**

− **Reiniciar :** Repõe os valores predefinidos da matriz de cores.

- $\triangleright$  Ao alterar os valores ajustados, o ecrã é actualizado.
- ➢ As definições podem ser ajustadas e memorizadas para cada dispositivo externo ligado à entrada do televisor.

 **Equilíbrio do branco**: **Vrm-Offset/Verde-Offset/Azul-Offset/Vrm-Gain/Verde-Gain/Azul-Gain/Reiniciar** Pode ajustar a temperatura da cor de modo a obter imagens com cores mais naturais. **Vrm-Offset/Verde-Offset/Azul-Offset/Vrm-Gain/Verde-Gain/Azul-Gain**: Se alterar os valores ajustados actualiza o ecrã. Seleccione a opção pretendida carregando no botão ▲ ou ▼ e depois carregue no botão **ENTER.** Carregue no botão ◄ ou ► até obter a definição ideal. **Reiniciar**: O equilíbrio do branco ajustado anteriormente volta às predefinições.

# **Tom de pele : -15~+15**

- Pode realçar o tom cor-de-rosa da imagem. Carregue no botão ◄ ou ► até obter a programação ideal. ➢ Ao alterar os valores ajustados, o ecrã é actualizado.
- **Melhor. extremid.**: **Deslig./Lig.** Pode realçar os limites dos objectos.

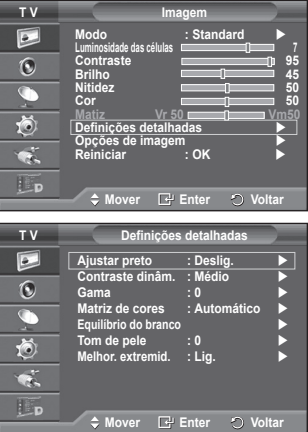

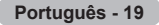

# **Opções de imagem**

# **Pode especificar definições detalhadas da imagem.**

- **1** Carregue no botão **MENU** para aceder ao menu.
- **2** Carregue no botão **ENTER** para seleccionar **Imagem**.
- **3** Carregue no botão ▲ ou ▼ para seleccionar **Opções de imagem** e depois no botão **ENTER.**
- **4** Seleccione a opção pretendida carregando no botão ▲ ou ▼ e depois carregue no botão **ENTER**.
- **5** Quando estiver satisfeito com a definição, carregue no botão **ENTER**.
- **6** Carregue no botão **EXIT** para sair.
- ➢ Em modo PC, apenas pode efectuar alterações à **Tonalidade**, **Tamanho** e **Protecção de ecrã** nos itens em **Opções de Imagem**.
- **Tonalidade: Cores frias2/Cores frias1/Normal/Cores quentes1 /Cores quentes2**
	- ➢ Se o modo de imagem estiver definido para **Dinâmico** ou **Standard**, não é possível seleccionar **Cores quentes1** nem **Cores quentes2**.
- **Tamanho: Wide Automático/ 16:9/ Zoom 16:9/ Zoom/ 4:3/ Digitalização prec.**

Pode seleccionar o tamanho de imagem que melhor corresponde às suas necessidades de visualização.

- − **Wide Automático**: expande e muda o tamanho da imagem do modo 4:3 para o modo 16:9.
- − **16:9**: define a imagem para o modo panorâmico 16:9.
- − **Zoom 16:9**: aumenta ainda mais o tamanho da imagem do que 4:3. Percorra o ecrã para cima/baixo com o botão ▲ ou ▼ depois de seleccionar , carregando no botão ► ou **ENTER.**
- − **Zoom**: aumenta o tamanho da imagem na vertical.
- − **4:3**: define a imagem para o modo normal **4:3**.
- − **Digitalização prec.**: Utilize a função para ver a imagem inteira sem cortes durante a recepção dos sinais HDMI (720p/1080i), Componente (1080i) ou DTV (1080i). **Depois de seleccionar "Digitalização prec" nos modos HDMI (1080i) ou Componente (1080i):**

Prima o botão ◄ ou ► para seleccionar , e, depois, prima o botão **ENTER**. Prima o botão ▲, ▼, ◄ ou ► para mover a imagem para cima, para baixo, para a esquerda e para a direita.

**Reiniciar**: Prima o botão ◄ ou ► para seleccionar **Reiniciar** e, depois, prima o botão ENTER. Pode inicializar a definição.

- ➢ Com o tamanho da imagem HDMI Digitalização prec., a imagem no ecrã pode aparecer cortada ou apresentar apenas uma cor, dependo do dispositivo AV.
- $\triangleright$  Para uma ligação HDMI (1080p) de 24, 25, 30, 50, e 60 Hz, e para uma ligação Componente (1080p) de 50 e 60Hz, só a fonte de entrada é suportada.
- ➢ Para mudar o tamanho da imagem, basta carregar no botão **P.SIZE** do telecomando.
- $\triangleright$  Consoante a fonte de entrada, as opções de tamanho da imagem podem variar.
- $\triangleright$  As opcões disponíveis podem variar consoante o modo seleccionado.
- ➢ A função **Wide Automático** está disponível apenas em modo televisor, **DTV, Ext.1, Ext.2, AV,** e **S-Vídeo**
- $\triangleright$  As definições podem ser ajustadas e memorizadas para cada dispositivo externo ligado à entrada do televisor
- $\triangleright$  No modo PC, apenas os modos "16:9" e "4:3" podem ser ajustados.

### **Posicionar e dimensionar o ecrã utilizando a opção Zoom**

- Se utilizar a opção **Zoom** para redimensionar o ecrã, pode posicionar e dimensionar o ecrã para cima/baixo com o botão ▲ ou ▼, bem como o tamanho do ecrã.
- Mova o ecrã para cima/baixo com o botão ▲ ou ▼ depois de seleccionar –, carregando no botão ◄ ou ►.
- Redimensione o ecrã na vertical com o botão ▲ ou ▼ depois de seleccionar na carregando no botão ◄ ou ►.

**T V Imagem** $\Box$ **Modo : Standard Luminosidade das células 7**  $\odot$ **Contraste 95 Brilho** 45  $\overline{C}$ **Nitidez** 50 **Cor** 50 苞 **Matiz Vr 50 Vm50 Definições detalhadas Opções de imagem Reiniciar : OK**   $\bullet$ Lp **Move Enter Voltar Tonalidade : Normal T V Opções de imagem**  $\boxed{\bullet}$ **Wide Auto**<br>16:9  $\ddot{\text{o}}$ **Modo de ecrã : 16:9 NR Digital : Automático Demo 100Hz Real : Deslig.**  $\overline{\bullet}$ **DNle : Deslig.** 茴 **Nv.pr.HDMI : Normal Apenas Modo Azul : Deslig.** 

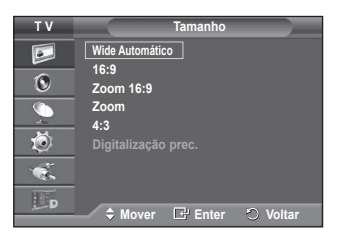

**Protecção de ecrã** 

¢. Lp

**Move Enter Voltar**

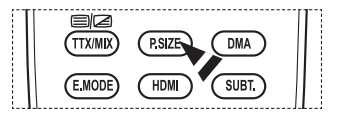

Continua...

**Português - 20**

- **Seleccionar o tamanho da imagem: 16:9/ Zoom 16:9/ Zoom /4:3.** Este aparelho está equipado com tecnologia de prevenção contra queimadura de ecrã, o que reduz a possibilidade de ocorrência deste efeito. Esta tecnologia permite regular o movimento da imagem para cima/baixo (Linha vertical) e lateralmente (Pt horizontal). A definição Tempo permiteprogramar o tempo em minutos entre os movimentos da imagem.
	- − **16:9**: define a imagem para o modo panorâmico 16:9.
	- − **Zoom 16:9**: aumenta ainda mais o tamanho da imagem do que 4:3.
	- − **Zoom**: aumenta o tamanho da imagem na vertical.
	- − **4:3**: define a imagem para o modo normal **4:3**.
	- ➢ Esta função está disponível no modo **Wide Automático**.
	- ➢ Esta função não está disponível em modo **Componente** ou **HDMI**.

#### **NR Digital: Deslig. /Baixa/Médio/Alto/Automático**

Se o sinal recebido pelo televisor for fraco, pode activar esta função para reduzir estática ou o efeito de fantasma que possa aparecer no ecrã.

 $\triangleright$  Se o sinal for fraco, seleccione uma das outras opções até que apareça no ecrã a melhor imagem.

#### **Demo 100Hz Real : Deslig. /Lig.**

Pode distinguir-se facilmente entre a opção "Real 100Hz" (100Hz Reais) e 50Hz, especialmente quando vê desporto. Portanto, quando vir uma imagem estática ou colocada em pausa, não poderá distinguir entre a opção "Real 100Hz" (100Hz Reais) e 50Hz.

#### **DNIe: Deslig./Demo/Lig.**

Este televisor inclui a função DNIe que proporciona uma qualidade de imagem excelente. Se definir DNIe para Lig. (On), pode ver a imagem no ecrã com a função DNIe activada. Se definir DNIe para Demo, pode ver a DNIe aplicada e imagens normais no ecrã, para fins de demonstração. Ao utilizar esta função, pode ver a diferença na qualidade de imagem.

# ➢ **DNIeTM (Digital Natural Image engine)**

Esta função permite obter uma imagem com melhor definição graças à redução de ruído 3D, melhoramento de detalhes, de contrastes e de brancos. O novo algoritmo de compensação de imagem proporciona imagens mais claras, mais nítidas e com maior detalhe. Com a tecnologia DNIeTM os seus olhos adaptam-se a todos os sinais.

- ➢ Esta função não está disponível no modo PC.
- ➢ O DNIe está apenas disponível em modo Dinâmico.

#### **Nv.pr.HDMI: Normal/Baixa**

Com esta função, pode regular a qualidade da imagem quando é detectada a queimadura de ecrã (aparece o nível de preto, o contraste e a cor são reduzidos, etc.) pela entrada HDMI para a gama limitada de sinais RGB (16 a 235).

 ➢ Esta função só está activa quando ligar a entrada externa a HDMI (sinais RGB).

#### **Modo Apenas azul: Deslig. /Lig.**

Esta função está disponível para especialistas de medição de dispositivos AV.

Esta função apresenta o sinal azul apenas através da remoção dos sinais vermelho e verde do sinal de vídeo, de modo a dar um efeito Filtro Azul que é utilizado para ajustar a Cor e Matiz de equipamentos de vídeo, tais

como leitores de DVD, Home Theaters, etc. Através da utilização desta função, pode ajustar a Cor e Matiz para valores preferenciais adequados ao nível de sinal de cada dispositivo de vídeo que utilize Padrões da Barra de Cores Vermelho/Verde/Azul/Ciano/Magenta/ Amarelo, sem utilizar um Filtro Azul adicional.

 ➢ **Modo Apenas azul** está disponível quando o modo de imagem está definido para **Filme** ou **Standard.**

#### **Protecção de ecrã**

Este aparelho está equipado com tecnologia de prevenção contra queimadura de ecrã, o que reduz a possibilidade de ocorrência deste efeito. Esta tecnologia permite regular o movimento da imagem para cima/baixo (Linha vertical) e lateralmente (Pt horizontal). A definição Tempo permite programar o tempo em minutos entre os movimentos da imagem.

- − **Mudar pixels**: Esta função permite mover de minuto a minuto pixels no plasma, na horizontal ou na vertical, para minimizar a imagem residual no ecrã.
	- Defina **Mudar pixels** para **Lig.** carregando no botão ▲ ou ▼ e depois carregue no botão **ENTER.**
	- Seleccione a opção pretendida carregando no botão ▲ ou ▼ e depois carregue no botão **ENTER.** Opções disponíveis: **Pt horizontal, Linha vertical, Tempo** Continua...

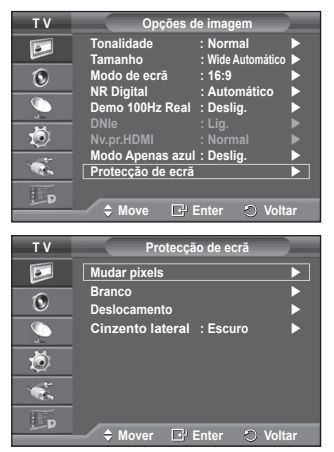

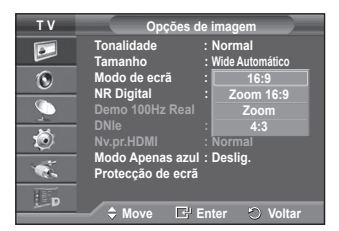

 $\triangleright$  Condição ideal para a mudança de pixels:

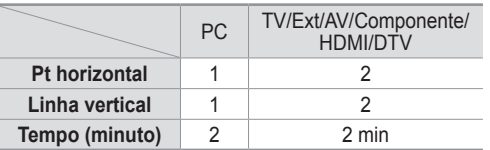

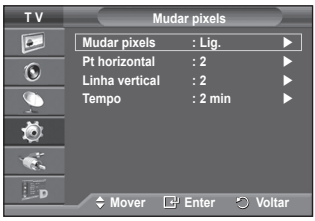

- $\geq 0$  valor de Mudar pixels pode variar consoante o tamanho do ecrã (polegadas) e o modo.
- − **Branco**: Esta função permite remover as imagens residuais que aparecem no ecrã, mudando a cor dos pixels para branco. Utilize esta função quando ainda houver imagens residuais ou símbolos no ecrã, especialmente depois da visualização de uma imagem fixa no ecrã durante muito tempo.
- − **Deslocamento**: Esta função permite remover as imagens residuais do ecrã, movendo todos os pixels no plasma de acordo com um padrão. Utilize esta função quando ainda houver imagens residuais ou símbolos no ecrã, especialmente depois da visualização de uma imagem fixa no ecrã durante muito tempo.
- − **Cinzento lateral**: Quando vir televisão no formato 4:3, se regular o equilíbrio do branco nas extremidades esquerda e direita, pode evitar danos no ecrã. **Escuro**: Se definir o tamanho do ecrã para 4:3, escurece os lados esquerdo e direito. **Claro**: Se definir o tamanho do ecrã para 4:3, aclara os lados esquerdo e direito.
- ➢ Para remover as imagens residuais do ecrã, utilize a função **Branco** ou **Deslocamento**. Embora ambas as funções removam imagens residuais do ecrã, a função **Deslocamento** é mais eficaz.
- ➢ A função de remoção de imagens residuais demora muito tempo (cerca de 1 hora) a remover eficazmente as imagens residuais do ecrã. Se a imagem residual não melhorar após a execução desta função, volte a repetir este procedimento.
- ➢ Para cancelar esta função, carregue num botão qualquer do telecomando.

# **Repor os valores de fábrica das definições de imagem**

**Pode especificar definições detalhadas da imagem.**

- **1** Carregue no botão **MENU** para aceder ao menu.
- **2** Carregue no botão **ENTER** para seleccionar **Imagem**.
- **3** Carregue no botão ▲ ou ▼ para seleccionar **Reiniciar** e depois carregue no botão **ENTER**.
- **4** Carregue no botão ▲ ou ▼ para seleccionar **OK** ou **Cancelar** e depois no botão **ENTER**.

 ➢ Cada modo pode ser reiniciado.

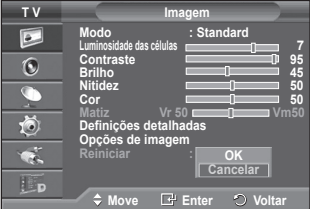

# **Funções de som**

- **1** Carregue no botão **MENU** para aceder ao menu.
- **2** Carregue no botão ▲ ou ▼ para seleccionar **Som** e depois no botão **ENTER.**
- **3** Seleccione a opção pretendida carregando no botão ▲ ou ▼ e depois carregue no botão **ENTER.** Opções disponíveis: **Modo**, **Equalizador**, **SRS TS XT**, **Volume auto.**, **Altifalante do televisor**.
- **4** Quando estiver satisfeito com a definição, carregue no botão **ENTER.**
- **5** Carregue no botão **EXIT** para sair.
- **Modo**: **Standard/Música/Filme/Discurso/Personalizar** Pode seleccionar o tipo de efeitos sonoros especiais a utilizar, quando estiver a ver um determinado programa.

# **Configuração Fácil**

- **1** Carregue no botão **TOOLS** no telecomando.
- **2** Carregue no botão ▲ ou ▼ para seleccionar **Modo de Som.**
- **3** Carregue no botão ◄ ou ► para seleccionar a opção pretendida.
- **Equalizador**: **Balance/100Hz/300Hz/1kHz/3kHz/10kHz** O televisor tem várias definições que permitem controlar a qualidade do som.
	- $\searrow$  Se alterar estas definições, o modo de som muda automaticamente para **Personalizar**.

# **SRS TS XT**: **Deslig./Lig.**

TruSurround XT é uma tecnologia patenteada da SRS que permite reproduzir conteúdos 5.1 multi-canais apenas com duas colunas.

A tecnologia TruSurround proporciona um excelente som surround virtual, através de qualquer sistema de reprodução com duas colunas, incluindo os altifalantes internos de televisores. É totalmente compatível com todos os formatos multi-canais.

SRS (O) TruSurround XT, SRS e o símbolo (O) são marcas comerciais da SRS Labs, Inc. **A tecnologia TruSurround XT está incorporada sob licença da SRS Labs, Inc.** 

# **Configuração Fácil**

- **1** Carregue no botão **TOOLS** no telecomando.
- **2** Carregue no botão ▲ ou ▼ para seleccionar **SRS TS XT.**
- **3** Carregue no botão◄ ou ► para seleccionar **Deslig.** ou **Lig.**
- **Volume auto.**: **Deslig./Lig.**
	- Cada estação emissora tem condições de sinal específicas

e, por isso, não é fácil regular o volume sempre que muda de canal. Esta função permite regular automaticamente o volume do canal pretendido, baixando o som quando o sinal de modulação é alto ou aumentando o som quando o sinal de modulação é baixo.

 **Altifalante do televisor**: **Deslig./Lig.**

- Se quiser ouvir som através de colunas separadas, cancele o amplificador interno.<br>
> Os botões **4**, **4** e **MUTE** não funcionam se o Altifalante do televisor estiver definido para Deslig..
- ➢ Quando a opção **Altifalante do televisor** estiver definida para **Deslig.**, os menus de som não podem ser ajustados.

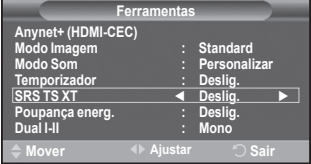

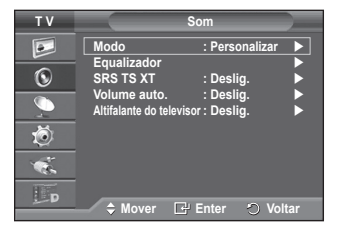

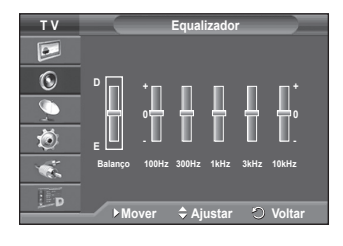

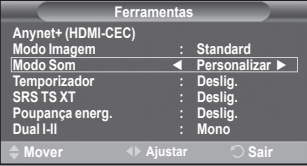

# **Seleccionar o modo de som (consoante o modelo)**

**O botão DUAL I-II mostra/controla o processamento e a saída do sinal de áudio. Quando liga o televisor, o modo é automaticamente programado para "DUAL-I " ou "Estéreo" (Stereo), consoante a transmissão actual.**

# **Configuração Fácil**

- **1** Carregue no botão **TOOLS** no telecomando.
- **2** Carregue no botão ▲ ou ▼ para seleccionar **Dual I-II.**
- **3** Carregue no botão ◄ ou ► para seleccionar opção pretendida.

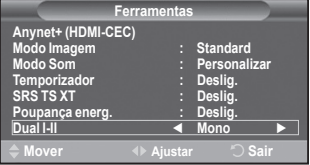

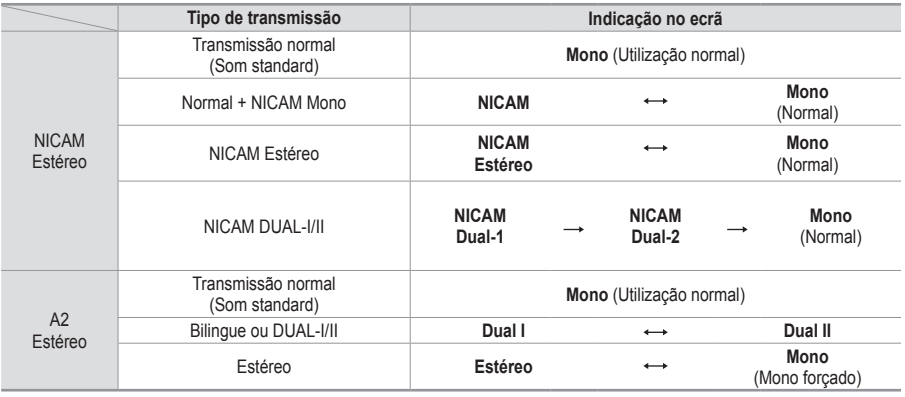

➢ Se as condições de recepção se deteriorarem, a audição será mais fácil se definir o modo para **Mono**.

- Se o sinal estéreo for fraco e ocorrer uma mudança automática, mude para **Mono**.
- Esta função só está disponível no modo Televisor Analógico.

# **Ligar os Auscultadores (Vendidos em separado)**

# **Pode ligar uns auscultadores se pretender ver um programa de televisão sem incomodar as pessoas que o rodeiam.**

**Português - 24**

- $\triangleright$  Quando introduz a ficha na porta correspondente, apenas pode utilizar o "Volume auto." no menu Som.
- ➢ O uso prolongado dos auscultadores com o volume muito alto pode provocar lesões auditivas.
- ➢ Não sairá som dos altifalantes quando ligar os auscultadores ao televisor.
- ➢ O volume dos auscultadores e o volume do televisor são ajustáveis em separado.

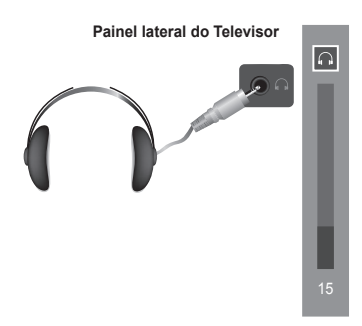

# **Funções de tempo**

**1** Carregue no botão **MENU** para aceder ao menu.<br>2 Carregue no botão ▲ ou ▼ para seleccionar **Co T V Configurar 2** Carregue no botão ▲ ou ▼ para seleccionar **Configurar** e  $\overline{P}$ **Plug & Play Idioma : Português** depois no botão **ENTER.**  $\odot$ Tempo<br>Efeito de luz **Efeito de luz : Modo visual. lig 3** Carregue no botão ▲ ou ▼ para seleccionar **Tempo** e depois  $\overline{\mathbb{C}}$ **Ajuste montagem na parede** no botão **ENTER. Melodia : Deslig. Entretenimento : Deslig.** 道 **4** Seleccione a opção pretendida carregando no botão ▲ ou ▼ **Poupança energ. : Deslig.** e depois carregue no botão **ENTER.** ¢. Opções disponíveis: **Ajuste o Relógio**, **Temporizador**, Lp **Temporizador 1**, **Temporizador 2**, **Temporizador 3. Mover Enter Voltar 5** Quando estiver satisfeito com a definição, carregue no botão **T V Tempo ENTER.**  $\boxed{\circ}$ **Ajuste o Relógio : 00 : 00 6** Carregue no botão **EXIT** para sair. **Temporizador : Deslig. Temporizador 1 : Deslig.**  $\ddot{\text{o}}$  **Ajuste o Relógio**  $\overline{\mathbb{C}}$ **Temporizador 2 : Deslig. Temporizador 3 : Deslig.** Pode acertar o relógio do televisor para que apareça a hora actual quando carregar no botão **INFO** do telecomando. 苞 Também tem de acertar a hora se quiser utilizar os R. temporizadores automáticos para Ligar ou Desligar à hora definida. Lp **Mover Enter Voltar** − Carregue no botão ◄ ou ► para seleccionar **Mês**, **Data**, **Ano**, **Hora** ou **Minuto**. Programe estas opções carregando **T V Temporizador 1** no botão ▲ ou ▼.  $\overline{a}$ **Ligar à hora definida**  ➢ Pode acertar directamente o **Mês**, **Data**, **Ano**, **Hora 00 00 Não :**  $\overline{\Omega}$ ou **Minuto** carregando nos botões numéricos do **Desligar à hora definida 00 : 00 Não** $\overline{\mathbb{C}}$ telecomando. **Repetir**  $\triangleright$  Se houver um corte de corrente ou se desligar o televisor 茴 **Uma vez**  da tomada, perde as definições do relógio. **Volume** Œ. **Temporizador 10** Pode seleccionar um intervalo de tempo entre 30 e 180 IL<sub>D</sub>  **Mover Ajustar Voltar** minutos, após o qual o televisor muda automaticamente para o modo de espera. INFO<sub>[3</sub>] **EXITEX** − Seleccione o intervalo de tempo predefinido (**Deslig.**, **30**, i ٠ď **60**, **90**, **120**, **150** ou **180**) para que o televisor fique ligado, carregando no botão ▲ ou ▼. **Configuração Fácil 1** Carregue no botão **TOOLS** no telecomando. **Ferrament 2** Carregue no botão ▲ ou ▼ para seleccionar **Temporizador. Anynet+ (HDMI-CEC) Modo Imagem : Standard Modo Som : Personalizar 3** Carregue no botão ◄ ou ► para seleccionar o minuto e, depois, carregue no botão **ENTER. Temporizador ◄ Deslig. ► Temporizador 1 / Temporizador 2 / Temporizador 3 SRS TS XT : Deslig. Poupança energ. : Deslig. Dual I-II : Mono** Pode definir os temporizadores para Ligar/Desligar à hora definida de modo a que o televisor se ligue ou desligue **Mover Ajustar Sair** automaticamente à hora que seleccionar. ☛ Primeiro, tem de acertar o relógio. − Carregue no botão ◄ ou ► para seleccionar a opção pretendida abaixo. Carregue no botão ▲ ou ▼ para seleccionar a definição pretendida. **Ligar à hora definida**: Seleccione as horas, os minutos e **Lig./Deslig.**. (Para activar o temporizador com a definição pretendida, seleccione **Lig.**) **Desligar à hora definida**: Seleccione as horas, os minutos e **Lig/Deslig**. (Para activar o temporizador com a definição pretendida, seleccione **Lig.**) **Repetir**: Seleccione **Uma vez**, **Todos os dias**, **Seg ~ Sex**, **Seg ~ Sáb** ou **Sáb ~ Dom**. **Volume**: Seleccione o nível de volume pretendido. ➢ Também pode acertar directamente as horas e os minutos carregando nos botões numéricos do telecomando. ☛ **Desligar automaticamente** Quando definir o temporizador para "Ligar à hora definida", o televisor desliga-se eventualmente se

**Português - 25**

não carregar em nenhum comando no período de 3 horas após o temporizador ter ligado o televisor. Esta função só está disponível no modo "Ligar à hora definida" do temporizador e permite evitar sobreaquecimentos, que podem ocorrer se o televisor permanecer ligado durante muito tempo.

# **Idioma / Melodia / Efeito de luz / Entretenimento / Poupança energ.**

- **1** Carregue no botão **MENU** para aceder ao menu.<br>2 Carregue no botão ▲ ou ▼ para seleccionar **Corregue**
- **2** Carregue no botão ▲ ou ▼ para seleccionar **Configurar** e depois no botão **ENTER.**
- **3** Seleccione a opção pretendida carregando no botão ▲ ou ▼ e depois carregue no botão **ENTER.** Opções disponíveis: **Idioma**, **Melodia**, **Light Effect**, **Entretenimento**, **Poupança energ.**
- **4** Quando estiver satisfeito com a definição, carregue no botão **ENTER.**
- **5** Carregue no botão **EXIT** para sair.

# **Idioma**

**T V Configurar** $\overline{\bullet}$ **Plug & Play Idioma : Português**  $\overline{O}$ **Tempo Efeito de luz : Modo visual. lig**  $\overline{\mathbb{C}}$ **Ajuste montagem na parede Melodia : Deslig.** 道 **Entretenimento : Deslig. Poupança energ. : Deslig.**  $\overline{\mathbf{e}}$ IL<sub>D</sub> **Mover Enter Voltar**

Varia consoante o modelo. Quando utilizar o televisor pela primeira vez, tem de seleccionar o idioma em que quer ver os menus e as indicações.

- **Efeito de luz**: **Deslig./Modo Standby lig/Modo visual. lig/Lig.** Consoante a situação, pode acender/apagar o LED azul existente na parte da frente do televisor. Utilize esta opção para poupar energia ou se o LED estiver a fazer reflexo.
	- − **Deslig.**: O LED azul está sempre apagado.
	- − **Modo Standby lig**: O LED azul acende-se no modo de espera e apaga-se quando ligar o televisor.
	- − **Modo visual. lig**: O LED azul acende-se quando estiver a ver televisão e apaga-se quando desligar o televisor.
	- − **Lig.**: O LED azul acende-se sempre.
	- $\triangleright$  Para reduzir o consumo de energia, defina o Light Effect para Deslig.
- **Melodia**: **Deslig./Baixa/Médio/Alto** Pode regular a melodia que toca quando liga/desliga o televisor.

**DCIDOLBY DIGITAL** 

Fabricado sob licença da Dolby Laboratories. Dolby e o símbolo de duplo D são marcas comerciais da Dolby Laboratories.

### **Entretenimento: Deslig./ Desporto/ Cinema/ Jogos**

O modo Entretenimento permite-lhe seleccionar a imagem e som ideais para desporto, cinema e jogos.

- − **Deslig.**: Desactiva a função Entretenimento
- − **Desporto**: Fornece a imagem ideal e qualidade de som para desporto.
- − **Cinema**: Fornece a imagem ideal e qualidade de som para visualização de filmes. Pode obter uma imagem mais rica e um som melhorado.
- − **Jogos**: Fornece a imagem ideal e qualidade de som para jogos. Este modo aumenta a velocidade de jogo quando utiliza uma consola de jogos externa ligada ao Televisor.
- ➢ Se definir qualquer um dos modos de Entretenimento para Lig. **,** as definições serão bloqueadas e não podem ser ajustadas. Se pretende ajustar os modos Imagem ou Som, o modo Entretenimento deve ser desligado.
- ➢ As definições de Entretenimento são guardadas para cada fonte de entrada.
- **Poupança energ.**: **Deslig./Baixa/Médio/Alto** Esta função regula a luminosidade do ecrã consoante as condições de iluminação.
	- − **Deslig.**: Desactiva o modo Poupança energ.
	- − **Baixa**: Funciona no modo standard independentemente das condições de iluminação.
	- − **Médio**: Acede ao modo de poupança média de energia independentemente das condições de iluminação.
	- − **Alto**: Acede ao modo de poupança máxima de energia independentemente das condições de iluminação.

### **Configuração Fácil**

- **1** Carregue no botão **TOOLS** no telecomando.
- **2** Carregue no botão ▲ ou ▼ para seleccionar **Poupança energ.**
- **3** Carregue no botão ◄ ou ► para seleccionar a opção pretendida

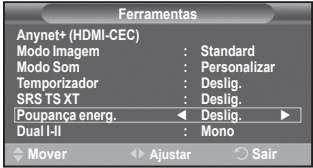

# **Configurar o software do PC (com base no Windows XP)**

**As definições de visualização do Windows num computador normal são apresentadas abaixo. No entanto, os ecrãs que aparecem no monitor do PC são provavelmente diferentes consoante a sua versão do Windows e a sua placa de vídeo. Mas, mesmo que os ecrãs pareçam diferentes, são aplicadas, em quase todos os casos, as mesmas informações de configuração básicas. (Se tal não acontecer, contacte o fabricante do computador ou um revendedor Samsung.)**

- **1** Clique com o botão direito do rato no ambiente de trabalho do Windows e depois clique em **Propriedades**. Aparecem as **Propriedades de visualização**.
- **2** Clique no separador **Definições** e defina o modo de visualização de acordo com a tabela dos modos de visualização. Não precisa de mudar as definições de cores.
- es Desktop Screen Saver Appearance Settings A theme is a background plus a set of sounds, icons, and other<br>to help you personalize your computer with one click. V Save As  $0K$ Cancel
- **3** Clique em **Avançadas**. Aparece uma nova caixa de diálogo de definições.
- **4** Clique no separador **Monitor** e depois defina a **Frequência de actualização do ecrã** de acordo com a tabela dos modos de visualização. Se possível, defina a frequência vertical e a frequência horizontal individualmente em vez de definir a **Frequência de actualização do ecrã**.
- **5** Clique em **OK** para fechar a janela e novamente no botão **OK** da janela **Propriedades de visualização**. A reinicialização automática pode começar nesta altura.

**Português - 27**

# **Modo de entrada (PC)**

**A posição e o tamanho do ecrã variam de acordo com o tipo de monitor do PC e a respectiva resolução.**

**A tabela abaixo mostra todos os modos de visualização suportados:**

# **D-Sub Entrada**

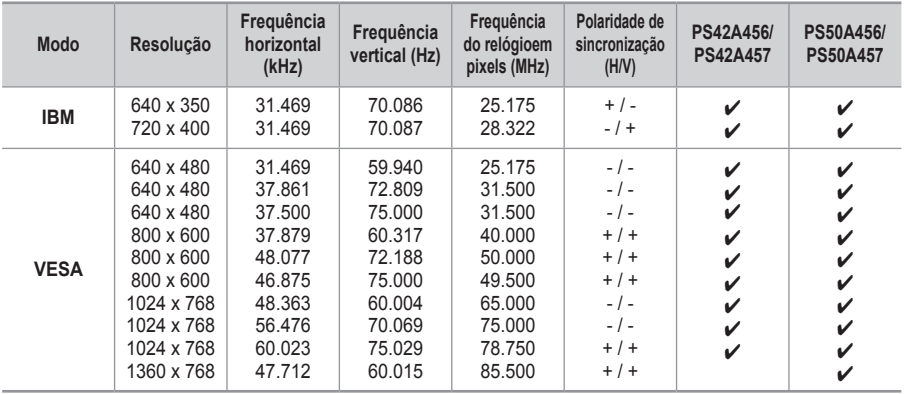

# **HDMI/DVI Entrada**

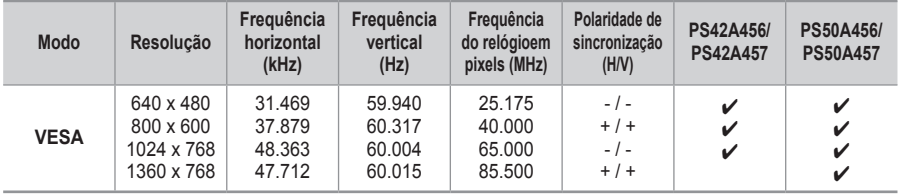

- ◆ Quando utilizar uma ligação de cabo HDMI/DVI, tem de utilizar a tomada HDMI IN 2.
- ◆ O modo entrelaçado não é suportado.
- O televisor pode não funcionar correctamente se seleccionar um formato de vídeo que não seja padrão.
- Os modos Separate (Separado) e Composite (Composto) são suportados. A tecnologia SOG não é suportada.
- No caso do modelo PS42A456, PS42A457, a qualidade de texto de PC ideal é no modo **VESA** (1024 x 768@60Hz).
- No caso do modelo PS50A456, PS50A457, a qualidade de texto de PC ideal é no modo **VESA** (1360 x 768@60Hz).

# **Definir o PC**

- ➢ Seleccione o modo **PC** carregando no botão **SOURCE**.
- **1** Carregue no botão **MENU** para aceder ao menu.
- **2** Carregue no botão ▲ ou ▼ para seleccionar **Imagem** e depois no botão **ENTER.**
- **3** Seleccione a opção pretendida carregando no botão ▲ ou ▼ e depois carregue no botão **ENTER.**
- **4** Quando estiver satisfeito com a definição, carregue no botão **ENTER.**
- **5** Carregue no botão **EXIT** para sair.

# **Ajuste auto.**

O ajuste automático permite que o ecrã de PC no televisor se ajuste automaticamente ao sinal de vídeo recebido de um PC. Os valores de Fino, Grosso e Posição são ajustados automaticamente.

# **Configuração Fácil**

- **1** Carregue no botão **TOOLS** no telecomando.
- **2** Carregue no botão ▲ ou ▼ para seleccionar **Ajuste auto.** e, depois, prima o botão **ENTER.**

# **Ecrã**: **Grosso/Fino/Posição/ Repor imagem. Grosso/Fino**

A regulação da qualidade da imagem permite remover ou reduzir o ruído da imagem.

Se não conseguir remover o ruído apenas com a sintonização fina, regule a frequência o melhor possível (grosso) e volte a fazer a sintonização fina.

Depois de ter reduzido o ruído, volte a regular a imagem de forma a ficar alinhada no centro do ecrã.

- **1** Carregue no botão ▲ ou ▼ para seleccionar **Grosso** ou **Fino** e depois no botão **ENTER.**
- **2** Carregue no botão ◄ ou ► para regular a qualidade do ecrã; podem aparecer riscas verticais ou a imagem pode ficar pouco nítida. Carregue no botão **ENTER.**

### **Posição**

Ajuste a posição do ecrã do PC se não aparecer por completo no ecrã do televisor.<br>1 Aiuste a posicão

- **1** Ajuste a posição carregando no botão ▲/▼/◄/►.
- **2** Carregue no botão **ENTER.**

### **Repor imagem**

Pode substituir todas as definições da imagem pelos valores predefinidos.

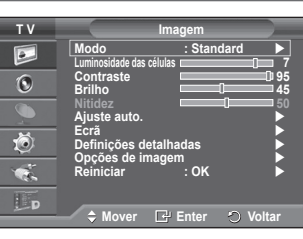

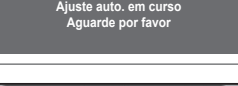

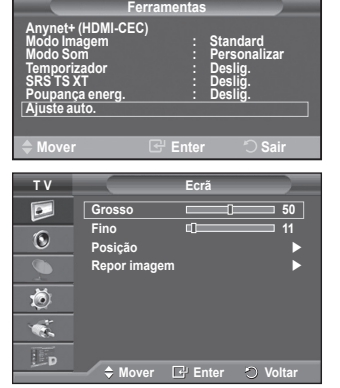

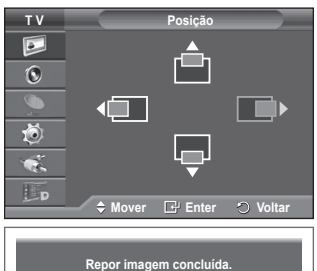

# **Pré-visualizar o sistema do menu DTV**

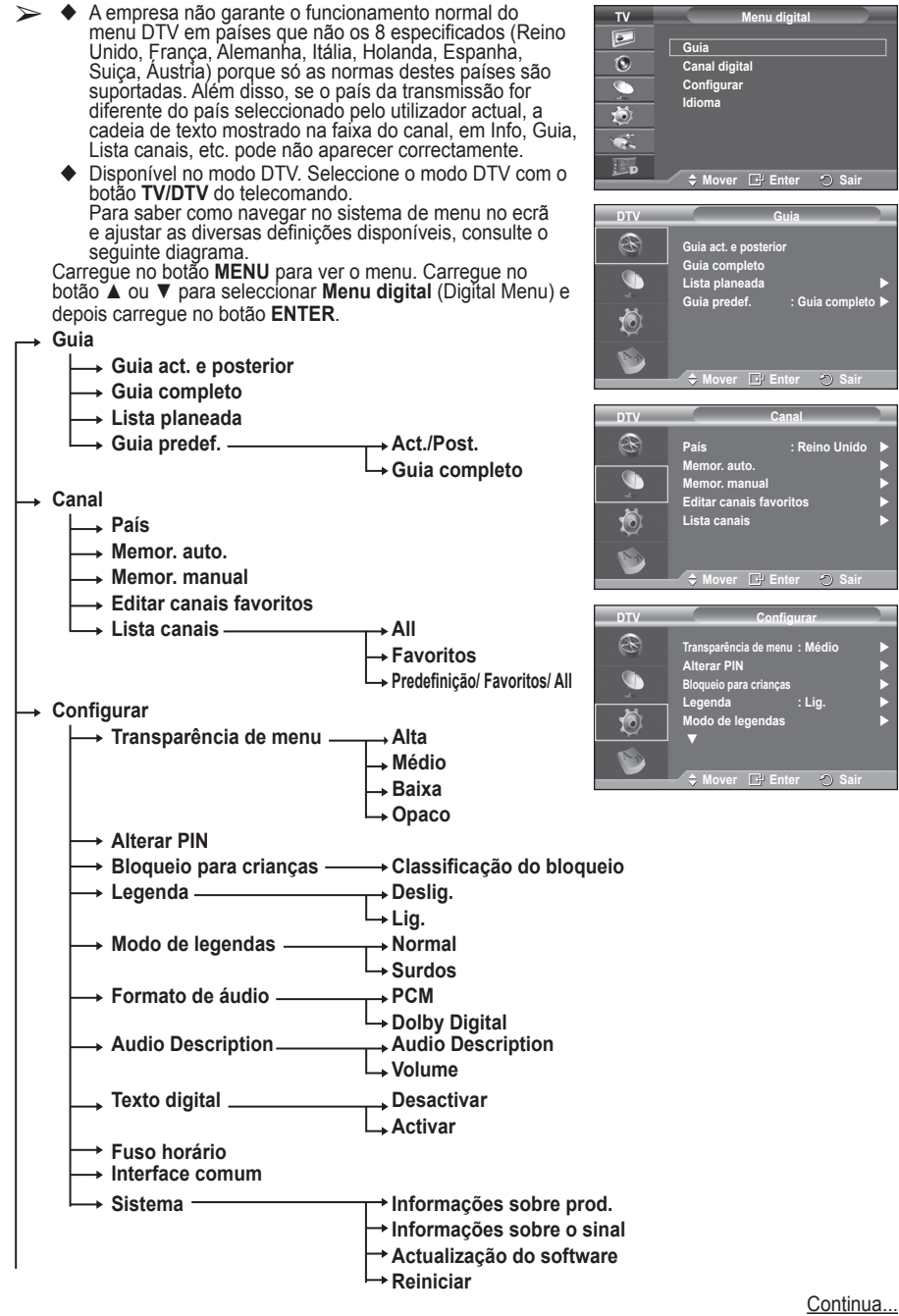

- **Idioma Idioma de áudio Idioma das legendas**
	- **Idioma do teletexto**
	- **Preferência Idioma principal**
		- **Idioma secundário** 
			- **Idioma principal das legendas**
			- **Idioma secundário das legendas**
			- **Idioma principal do teletexto**
			- **Idioma secundário do teletexto (dependendo do país)**
- ➢ As opções secundárias do CI Menu podem variar consoante o modelo do CAM. (consulte a página 40)

# **Ver informações sobre programas**

# **Quando estiver a ver um programa, podem aparecer informações adicionais sobre esse programa.**

- Enquanto estiver a ver um programa, carregue no botão **INFO**. Aparecem as informações sobre o programa.
	- $\triangleright$  Aparecem as sequintes informações:
		- − Classificação do bloqueio
			- − Tipo de vídeo: SD, HD, Rádio
			- − Tipo de áudio: Mono, Estéreo, Dual, Dolby Digital
			- − Existência de teletexto ou legendas DVB
			- − Idioma de áudio
	- ➢ Para sair da faixa informativa, carregue no botão **INFO**.

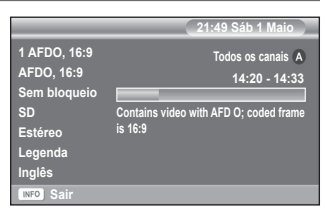

**Idioma de áudio Idioma das legendas Idioma do teletexto/Idioma teletexto Preferência** 

**DTV**R G

**Idioma**

**Mover Enter Sair**

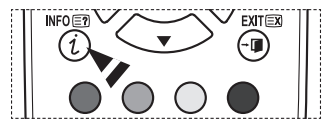

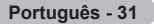

# **Utilizar o menu DTV**

# **Ver o menu DTV**

### **Depois de instalar o sistema de antena e o televisor com os conectores adequados.**

- Introduza a ficha do cabo de alimentação CA na tomada e ligue o televisor.
- Carregue no botão **MENU** para visualizar o menu. Carregue no botão ▲ ou ▼ para seleccionar **Menu Digital** e, depois, no botão **ENTER.** O menu principal aparece no ecrã. O lado esquerdo tem quatro ícones: **Guia**, **Canal digital**, **Configurar** e **Idioma**.

# **1. Canal digital**

Este menu é composto por 5 submenus: **País**, **Memor. auto.**, **Memor. manual**, **Editar canais favoritos** e **Lista canais**.

 Carregue no botão ▲ ou ▼ para seleccionar **Canal** e depois no botão **ENTER.** Aparece o menu Canal.

# **1.1 País**

- Carregue no botão **ENTER.** Aparece o menu **País**. Seleccione o país carregando nos botões ▲ ou ▼ e, em seguida, carregue no botão **ENTER.**
- ➢ Mesmo apesar de ter mudado a definição do país neste menu, a definição do país para Analog TV (TV Analógica) não é alterada. (Consulte a página 10)

# **1.2 Memor. auto.**

Pode actualizar a lista de canais quando a estação emissora adicionar novos serviços ou se levar o televisor para um novo local.

- Carregue no botão **ENTER** para seleccionar **Memor. auto.**. Carregue novamente no botão **ENTER** para iniciar a procura. Quando terminar, aparece o número de servicos encontrados.
	- − A lista de canais favoritos existentes não é apagada durante a actualização da lista de canais.
	- − Para interromper a procura antes de terminar, carregue no botão **ENTER** com a opção **Parar** seleccionada.
- ➢ Se o sinal for fraco, aparece a mensagem **Nenhum serviço encontrado! Verifique a ligação da antena.**

# **1.3 Memor. manual**

Pode especificar o canal para obter uma procura rápida de canais.

# − **Canal**

Carregue em ▲, ▼ ou nos botões numéricos (0 a 9) para seleccionar um canal. Os canais disponíveis vão de 21 a 68. A frequência correspondente ao canal seleccionado é

- automaticamente definida.
- − **Frequência**

Se não souber qual é a frequência exacta, siga o passo

acima para seleccionar a frequência automaticamente através do canal.

# − **Largura banda**

As larguras de banda disponíveis são 7 e 8 MHz.

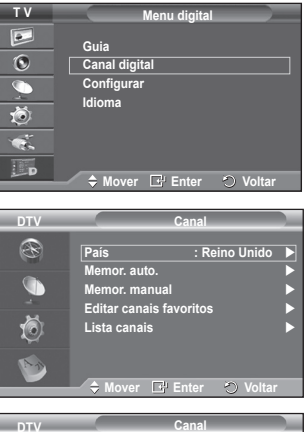

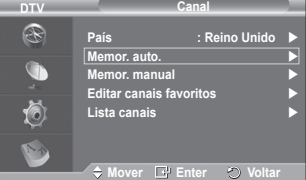

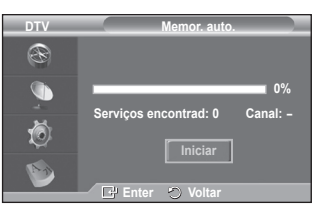

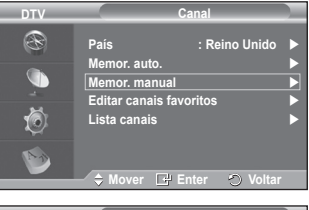

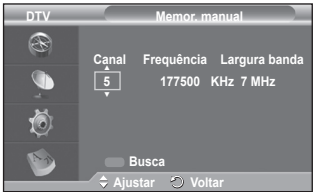

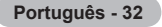

- Carregue no botão vermelho para iniciar a procura de serviços digitais. Quando terminar, os canais são actualizados na lista de canais.
- ➢ Pode introduzir valores carregando no botão do telecomando.
- ➢ Não pode mudar apenas a frequência; quando mudar de canal, a frequência muda automaticamente.

### **1.4 Editar canais favoritos**

Pode editar os seus canais favoritos com os botões coloridos.

- ➢ No caso do modo DTV, pode utilizar **OK** ou **Selecc** como o botão **ENTER.**
- No menu Editar canais favoritos, carregue no botão vermelho para ver todos os canais memorizados até agora.
- Carregue no botão ▲ ou ▼ para seleccionar o canal pretendido. Carregue no botão **ENTER.** Aparece o ícone ★" junto do canal seleccionado e esse canal é adicionado à lista de de favoritos.
	- ➢ Para anular, carregue novamente no botão **ENTER.**
		- ◆ **Selec. Todos:** selecciona todos os canais actualmente visualizados.
		- **Selec. Nenhum:** desmarca todos os canais seleccionados.
		- ◆ Pré-vis.: mostra o(s) canal(is) actualmente seleccionado(s).
	- $\triangleright$  Se tiver concluído as definições dos canais favoritos. **Adicionar**

Pode utilizar esta função depois de seleccionar um ou mais canais favoritos.

- − No menu **Editar canais favoritos**, carregue no botão vermelho. Para adicionar mais canais, consulte a secção anterior.
- − Para adicionar todos os canais à lista de canais favoritos, carregue no botão vermelho.
- − Para remover todos os canais, carregue no botão verde.
- − **Pré-vis.**: mostra o(s) canal(is) actualmente seleccionado(s).
- − Carregue no botão **CH LIST** para aceder à lista de canais favoritos.
- **Renumerar (dependendo do país)**
	- − No menu Editar canais favoritos, carregue no botão ▲ ou ▼ para seleccionar o canal pretendido.
	- − Carregue no botão verde.
		- $\geq 0$  espaco onde introduzir o número está em branco.
	- − Introduza o novo número de canal. Carregue em **ENTER** para memorizar ou **RETURN** para cancelar.
		- $\triangleright$  Carregue no botão  $\triangleleft$  para apagar um dígito introduzido.
		- Se introduzir um número já atribuído a outro canal, este número é atribuído ao canal seleccionado e o número anteriormente atribuído ao canal seleccionado é atribuído ao outro canal. Ou seja, os dois números trocam de posição.
		- $\triangleright$  Os canais favoritos são automaticamente ordenados por ordem ascendente dos números de canais.
- **Pré-vis.**
	- − No menu **Editar canais favoritos**, carregue no botão ▲ ou ▼ para seleccionar o canal que pretende pré-visualizar.
	- − Carregue no botão amarelo. Mostra o canal actualmente seleccionado.
- **Apagar**
	- − No menu **Editar canais favoritos**, carregue no botão ▲ ou ▼ para seleccionar o canal que pretende apagar da lista de canais favoritos.
	- − Carregue no botão azul. O canal seleccionado e o respectivo número são apagados.
	- ➢ Para adicionar um canal apagado de volta à lista de canais favoritos, consulte **Adicionar**.

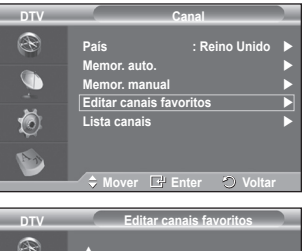

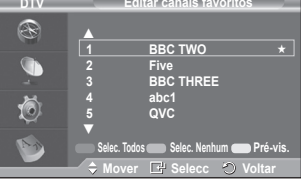

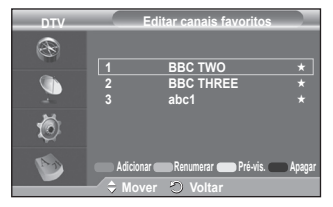

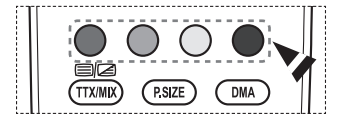

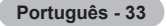

### **1.5 Lista canais**

Pode ver uma lista com todos os canais ou com os seus canais favoritos.

- Carregue no botão ▲ ou ▼ para seleccionar **Lista canais** e depois no botão **ENTER.**
	- ➢ Para ver essa lista, basta carregar no botão **CH LIST**.
- Carregue no botão amarelo para alternar entre os seus canais favoritos e todos os canais. Os seus canais favoritos só aparecem se os tiver definido previamente no menu **Editar canais favoritos** (consulte a página 33).
- Carregue no botão vermelho ou verde para aceder à página anterior ou seguinte da lista de canais.
- Carregue no botão ▲ ou ▼ para seleccionar um canal a sintonizar e depois no botão **ENTER.**
	- ➢ O número e o nome do canal, bem como um ícone, aparecem no canto superior esquerdo quando mudar de canal. O número e o nome do canal aparecem no ecrã se o canal fizer parte de todos os canais e o ícone  $\star$  aparece se o canal for um dos canais favoritos.
- ◆ Carregue no botão azul ou **CH LIST** para sair da lista de canais.

# **2. Guia**

Este menu é composto por 4 submenus:

#### **Guia act. e posterior**, **Guia completo**, **Lista planeada** e **Guia predef.**.

### **2.1 Guia act. e posterior / Guia completo**

As informações do EPG (guia de programação electrónico) são fornecidas pelas estações emissoras. Pode haver entradas de programas em branco ou desactualizadas em consequência da transmissão de informações num determinado canal.

O ecrã é actualizado de forma dinâmica à medida que ficam disponíveis novas informações.

− **Guia act. e posterior**

Mostra informações sobre o programa actual e o posterior em relação aos seis canais indicados na coluna do lado esquerdo.

− **Guia completo**

Mostra informações sobre os programas de hora em hora. Aparecem informações sobre duas horas de programação que pode percorrer para a frente ou para trás no tempo.

- Carregue no botão ▲ ou ▼ para seleccionar **Guia act. e posterior** ou **Guia completo**. Carregue no botão **ENTER.** Aparece o menu do guia seleccionado.
	- − Carregue no botão vermelho para alternar entre **Guia act. e posterior** e **Guia completo**.
	- − Carregue no botão verde para aceder à lista **Favoritos** ou **Todos os canais**.
	- − Carregue no botão amarelo para recuar rapidamente (24 horas).
	- − Carregue no botão azul para avançar rapidamente (24 horas).
		- $\triangleright$  Também pode aceder ao menu do guia carregando no botão **GUIDE**.
- Para ver um programa da lista do EPG, carregue no botão ▲/▼/◄/► para seleccionar um programa e depois no botão **ENTER.**
	- $\triangleright$  Se seleccionar o programa seguinte, fica planeado com o ícone de relógio visível. Se carregar novamente no botão **ENTER,** cancela o planeamento e o ícone de relógio desaparece do ecrã. Para mais informações sobre o planeamento de programas, consulte a respectiva secção.

**Português - 34**

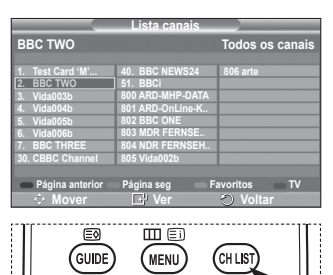

**RETUR** 

TOOLS E®

G

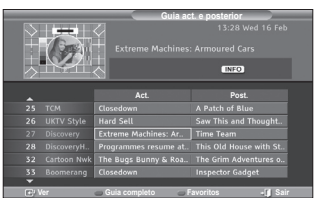

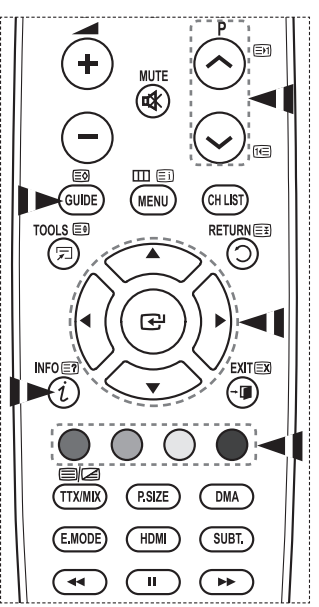

- Para ver informações sobre programas, carregue no botão ▲/▼/◄/► para seleccionar um programa e depois no botão **INFO**.
	- ➢ No canto superior direito do ecrã, aparecem informações como o número do canal, o título do programa e o tempo de execução, a barra de estado, bem como um breve resumo do programa seleccionado. Se o resumo for extenso, aparece "…." Carregue no botão **INFO** para ver o texto completo do resumo.

**DTV**

 Aparecem seis canais. Para percorrer os canais, vá para um canal com o botão  $\blacktriangle$  ou  $\blacktriangledown$ . Para ver página a página, utilize o botão **P**  $\oslash$  ou  $\oslash$ .

#### **2.2 Lista planeada**

Se criar uma lista de visualização planeada de programas aos quais pretende assistir, o televisor muda automaticamente para o canal do programa planeado à hora planeada mesmo se estiver a ver outro programa.

- Carregue no botão vermelho para adicionar um novo programa. O menu para adicionar um programa aparece com a opção **Canal** seleccionada.
- Carregue nos botões ▲/▼ e **ENTER** para definir o canal, a hora, a data e a frequência pretendidos. Quando estiver satisfeito com as definições, guarde o planeamento ajustado carregando no botão vermelho.
- Se quiser editar o programa planeado, seleccione-o carregando no botão ▲ ou ▼ e depois carregue no botão verde. Se necessário, seleccione o programa que pretende apagar carregando no botão ▲ ou ▼ e depois carregue no botão azul.
	- $\triangleright$  Enquanto estiver a ver televisão analógica, não pode mudar o canal DTV reservado. O canal só muda automaticamente para o canal reservado se estiver a ver DTV.
	- $\geq 0$  planeamento de programas só funciona com o televisor já ligado e não no modo de espera. Para mais informações sobre como ligar e desligar automaticamente o televisor, consulte a página 9.

### **2.3 Guia predef.**

Pode predefinir o estilo do guia.

◆ Carregue no botão ▲ ou ▼ para seleccionar a opção pretendida (**Act./Post.** ou **Guia completo**) e depois no botão **ENTER.** A opção seleccionada para o guia predefinido aparece no menu EPG e surge a lista de canais.

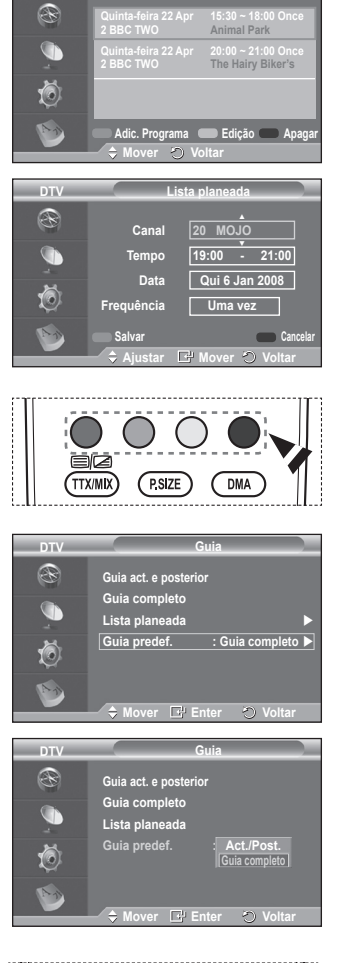

**Lista planeada**

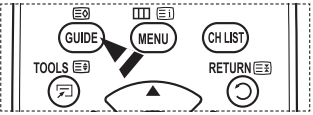

**Português - 35**

#### **2.4 Todos os canais e canais favoritos**

No menu do EPG, pode ver todos os canais ou os canais favoritos.

- Carregue várias vezes no botão verde para alternar entre a lista de todos os canais e a dos canais favoritos.
	- **Se não tiver configurado a lista de canais favoritos:**
	- − Aparece a mensagem A lista de favoritos está vazia. Quer escolher os seus favoritos agora?.
	- − Seleccione **Sim**. Aparece o menu **Editar canais favoritos**. Se seleccionar **Não**, todos os canais permanecem inalterados.
	- − Para editar os canais favoritos, consulte a página 33 e obtenha mais informações.
	- ➢ **Todos os canais** corresponde à lista dos canais que foram encontrados durante a actualização da lista de canais. Todos os canais aparecem no modo de todos os canais.
		- **Favoritos** (canais favoritos) corresponde à lista dos canais que foi definida no menu **Editar canais favoritos** (consulte a página 33).
		- ◆ Se não houver informações sobre os canais, aparece a mensagem **Sem dados** e não pode mudar de canal mesmo se carregar no botão **ENTER.**

Se aparecer a mensagem **Sem dados** e não puder mudar de canal, carregue directamente no número do canal com os botões numéricos.

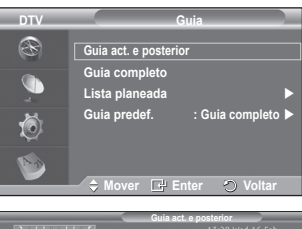

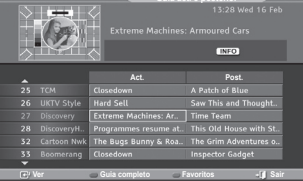

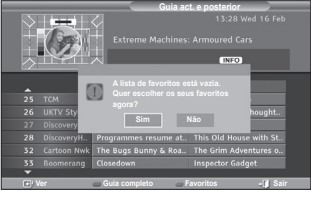

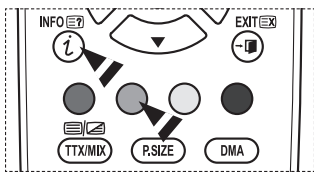

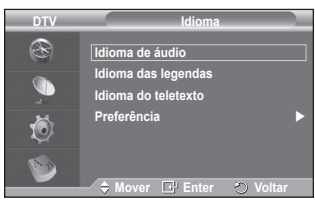

# **3. Idioma**

Este menu é composto por 4 submenus: **Idioma de áudio**, **Idioma das legendas**, **Idioma do teletexto** e **Preferência**.

### **3.1 Idioma de áudio / Idioma das legendas / Idioma do teletexto**

Pode alterar o valor predefinido dos idiomas das legendas, de áudio e do teletexto.

◆ Carreque no botão ▲ ou ▼ para seleccionar o menu pretendido (**Idioma de áudio**, **Idioma das legendas** ou **Idioma do teletexto**) e depois no botão **ENTER.** Aparecem as opções do menu seleccionado.

### **3.2 Preferência**

Este menu é composto por 6 submenus:

**Idioma principal**, **Idioma secundário**, **Idioma principal das legendas**, **Idioma secundário das legendas**, **Idioma principal do teletexto** e **Idioma secundário do teletexto (dependendo do país)**

Com esta função, os utilizadores podem seleccionar um dos idiomas (Inglês, Alemão, Italiano, Sueco, Francês, Galês, Gaélico, Irlandês, Dinamarquês, Finlandês, Dutch.) O idioma seleccionado aqui é o predefinido para quando o utilizador selecciona um canal.

- ◆ Carregue no botão ▲ ou ▼ para seleccionar o menu pretendido (**Idioma principal**, **Idioma secundário**, **Idioma principal das legendas**, **Idioma secundário das legendas, Idioma principal do teletexto** ou **Idioma secundário do teletexto**) e depois no botão **ENTER.** Aparecem as opções do menu seleccionado.
- Carregue no botão ▲ ou ▼ para seleccionar a opção pretendida (**Inglês, Alemão), Italiano, Sueco, Francês, Galês, Gaélico, IIrlandês, Dinamarquês, Finlandês, Dutch**) e depois no botão **ENTER.**
- ➢ Se alterar a definição do idioma, o **Idioma de áudio**, o **Idioma das legendas** e o **Idioma do teletexto** do menu **Idioma** (consulte a página 36) mudam automaticamente para o idioma seleccionado.
	- O **Idioma de áudio**, o **Idioma das legendas** e o **Idioma do teletexto** do menu **Idioma** mostram uma lista de idiomas suportados pelo canal actual

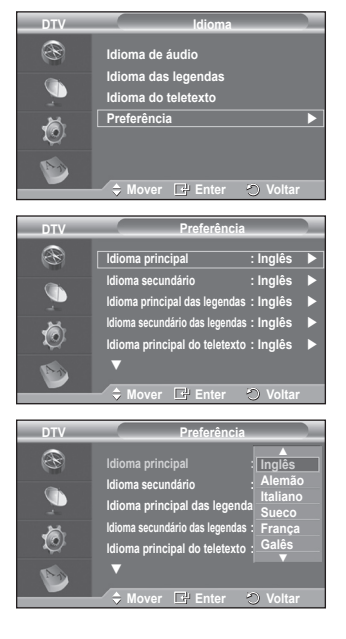

e a selecção aparece realçada. Se alterar esta definição de idioma, a nova selecção só é válida para o canal actual. A definição alterada não muda a definição do **Idioma principal**, do **Idioma principal das legendas** nem do **Idioma principal do teletexto** no menu **Preferência**.

**Português - 37**

**4. Configurar**

Este menu é composto por 11 submenus: **Transparência de menu, Alterar PIN, Bloqueio para crianças**, **Legenda**, **Modo de legendas**, **Texto digital**, **Fuso horário**, **Formato de áudio, Descrição de áudio, Interface comum**, e **Sistema**.

### **4.1 Transparência de menu**

Pode definir a transparência do menu no ecrã.

 Carregue no botão ▲ ou ▼ para seleccionar a opção pretendida (**Alta**, **Médio**, **Baixa** ou **Opaco**) e depois no botão **ENTER.**

### **4.2 Bloqueio para crianças / Alterar PIN**

Esta função permite evitar que utilizadores não autorizados como, por exemplo, crianças, assistam a programas inadequados, através de um código PIN (número de identificação pessoal) de 4 dígitos definido pelo utilizador. O menu no ecrã indica como atribuir um código PIN (se necessário, pode alterá-lo posteriormente).

- ◆ Introduza o seu actual código PIN de 4 dígitos com os botões numéricos (0 a 9). Aparece o menu **Bloqueio para crianças** com a opção **Classificação do bloqueio** seleccionada.
	- $\triangleright$   $\blacklozenge$  O código PIN predefinido para um novo televisor é **0000**.
		- ◆ Se introduzir um código PIN inválido, aparece a mensagem **Código PIN inválido. Tente novamente**.
- Carregue no botão **ENTER.** Carregue no botão ▲ ou ▼ para seleccionar a classificação etária que pretende bloquear e depois no botão **ENTER.**
- ◆ Se quiser alterar o código PIN, carregue no botão ▲ ou ▼ para seleccionar **Alterar PIN** e depois no botão **ENTER.**
	- − Introduza o seu novo código PIN com os botões numéricos (0 a 9). Aparece **Confirmar novo PIN**.
	- − Reintroduza o seu novo código PIN para confirmação com os botões numéricos (0 a 9). Aparece a mensagem **O código PIN foi alterado com êxito**.

**Português - 38**

➢ Se se esquecer do código PIN, carregue nos botões do telecomando pela ordem seguinte para repor o  $PHN$  a 0-0-0-0: **POWER (Desligar)**  $\rightarrow$  MUTE  $\rightarrow$  8  $\rightarrow$  2  $\rightarrow$  4  $\rightarrow$  POWER (Ligar).

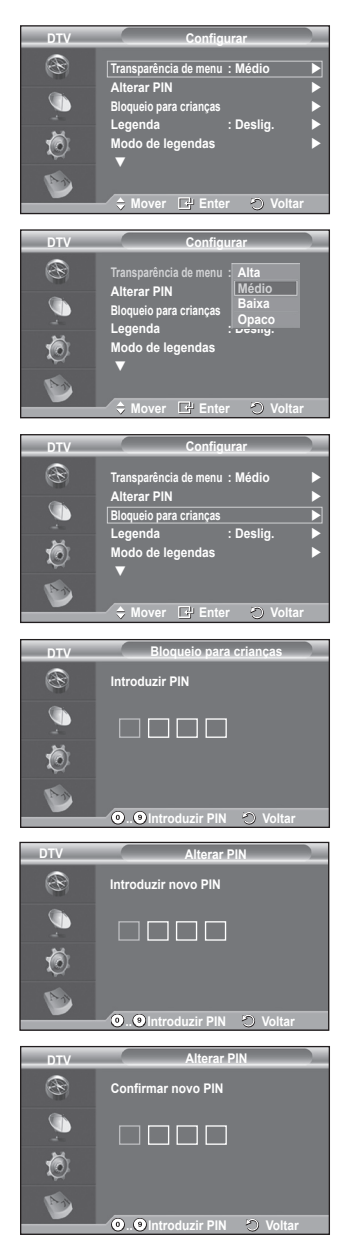

**4.3 Legenda / Modo de legendas / Formato de áudio / Descrição áudio / Texto digital**

Pode utilizar várias definições de acordo com as suas preferências pessoais.

- ◆ Carregue no botão ▲ ou ▼ para seleccionar o menu pretendido (**Legenda**, **Modo de legendas**, **Formato de áudio**, **Descrição áudio** ou **Texto digital**) e depois no botão **ENTER.** Aparecem as opções do menu seleccionado.
- Carregue no botão ▲ ou ▼ para seleccionar a opção pretendida e depois no botão **ENTER.**
- − **Legenda**: **Lig./Deslig.**
	- $\triangleright$  Para seleccionar estas opções, basta carregar no botão **SUBTITLE** do telecomando.
- − **Modo de legendas**: **Normal** (legendas básicas) / **Surdos** (legendas para uma pessoa com deficiências auditivas)
	- $\geq$  Se o programa que estiver a ver não suportar a função **Surdos**, o modo **Normal** é automaticamente activado mesmo que o modo **Surdos** esteja seleccionado.
- − **Formato de áudio**

Só pode ouvir o som Dolby Digital pelo receptor de áudio ligado através de um cabo óptico. Só pode ouvir o som PCM através do altifalante principal.

Se o som for emitido tanto pelo altifalante principal como pelo receptor de áudio, pode ouvir-se um eco devido à diferença na velocidade de descodificação entre o altifalante principal e o receptor de áudio. Neste caso, utilize a função Sil. interno.

➢ Mesmo que tenha seleccionado PCM ou Dolby Digital em Formato de áudio, se os sinais de entrada tiverem o formato PCM ou Dolby Digital, o formato de entrada é aplicado independentemente da definição. Se os sinais

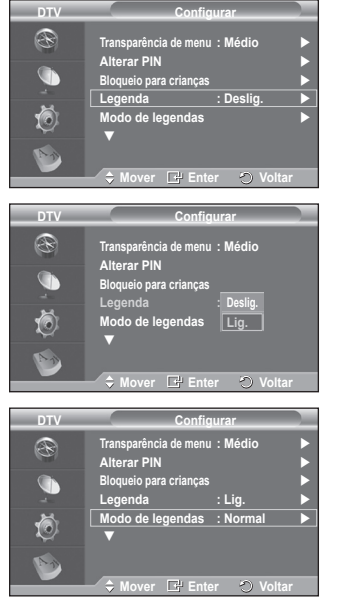

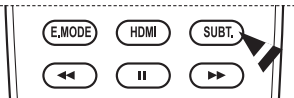

de entrada não tiverem nenhum destes formatos, a definição não é aplicada.

− **Descrição áudio**

Esta é uma função auxiliar de áudio que fornece uma faixa de áudio adicional para pessoas com deficiências visuais. Esta função gere o fluxo de áudio para o **AD (Descrição áudio)**, quando é enviado pelo transmissor juntamente com o **Audio principal**. Os utilizadores podem ligar ou desligar o **Descrição áudio** e regular o volume.

# − **Texto digital**: **Activar** / **Desactivar (Reino Unido apenas)**

➢ Se o programa for transmitido com texto digital, esta função é activada.

➢ **MHEG** (Multimedia and Hypermedia Information Coding Experts Group)? Norma internacional de sistemas de codificação de dados utilizados em multimédia e hipermédia. Funciona a um nível mais elevado do que o sistema MPEG, incluindo hipermédia de ligação de dados tais como imagens fixas, serviço de caracteres, animação, gráficos e ficheiros de vídeo, bem como dados multimédia. MHEG é uma tecnologia de interacção com o utilizador em tempo de execução e está a ser aplicada a diversos campos, incluindo VOD (Video-On-Demand), ITV (Interactive TV), EC (Electronic Commerce), tele-educação, teleconferência, bibliotecas digitais e jogos em rede.

**Português - 39**

# **4.4 Fuso horário (Apenas Espanha)**

Pode seleccionar o fuso horário onde se encontra.

 $\triangleright$  Este menu só é activado se seleccionar um país suportado pelo fuso horário.

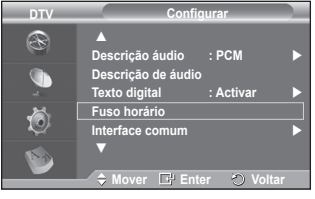

## 4.5 **Interface comum**

### **Instalar o CI Card**

- a. Adquira o módulo CAM de CI no revendedor mais próximo ou por telefone.
- b. Introduza o CI CARD no CAM na direcção da seta até ficar encaixado.
- c. Introduza o CAM, com o CI CARD colocado, na ranhura da interface comum.
	- ➢ Introduza o CAM na direcção da seta, até ao fim de modo a ficar paralelo à ranhura.
- d. Verifique se consegue ver uma imagem num canal de sinal codificado.
	- $\triangleright$  Pode instalar o CAM a qualquer altura. independentemente de o televisor estar ligado ou desligado.
- ◆ Info sobre aplic.

Contém informações sobre o CAM introduzido na ranhura CI e apresenta-as no ecrã.

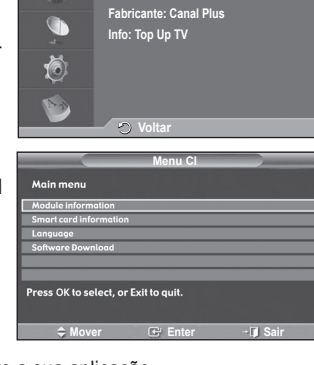

**Tipo: CA**

**DTV**R

**Info sobre aplic.**

- − Carregue no botão **ENTER** para ver as informações sobre a sua aplicação.
- **Menu CI**

Ajuda o utilizador a seleccionar uma opção do menu suportado pelo CAM.

- − Carregue no botão **ENTER.** Aparecem as opções do menu seleccionado.
	- Carregue no botão ▲ ou ▼ para seleccionar a opção pretendida e depois no botão **ENTER.**
- ➢ Seleccione o Menu CI com base no menu do CI Card.

# **4.6 Sistema**

Este menu é composto por 5 submenus:

### **Informações sobre prod.**, **Informações sobre o sinal**, **Actualização do software** e **Reiniciar**.

− **Informações sobre prod.**

Pode ver informações sobre o produto. Para solicitar assistência ou serviços de reparação, contacte um revendedor aprovado pela Samsung.

- Carregue no botão **ENTER** com a opção **Informações sobre prod.** seleccionada. Aparece o menu Informações sobre prod.
	- − **Versão de software / Versão de firmware**

# − **Informações sobre o sinal**

Pode obter informações sobre o estado do sinal.

- Carregue no botão **ENTER** com a opção **Informações sobre o sinal** seleccionada. Aparecem as informações técnicas relativas ao estado do sinal.
	- − **Disponível / ID de serviço / Multiplex / Rede / Nível de erro de bits / Intensidade do sinal**

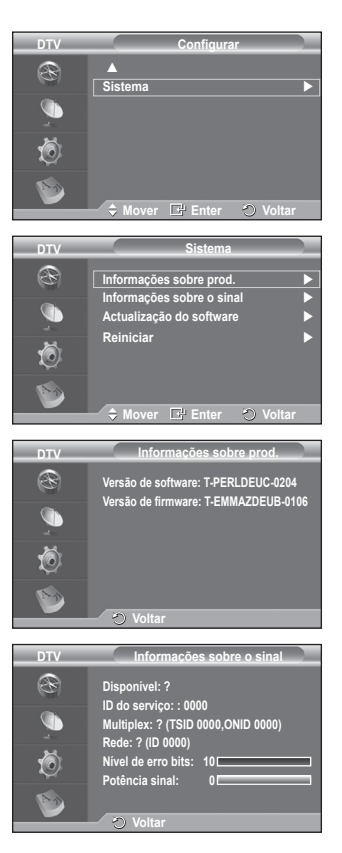

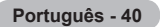

### − **Actualização do software** (**Option**)

Para manter o produto actualizado com novas funções da televisão digital, são periodicamente transmitidas actualizações de software como parte do sinal de televisão normal. O televisor detecta automaticamente estes sinais e mostra a faixa de actualização do software. Tem a opção de instalar ou não a actualização.

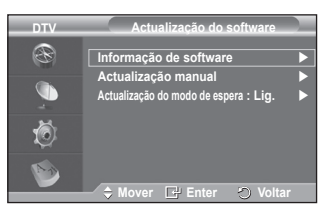

#### **Informação de software**

Carregue no botão **ENTER** para ver a versão actual do

software. Para ver a informação sobre a versão de software, carregue novamente no botão **ENTER.**

 **Actualização manual**

Carregue no botão **ENTER** para procurar software novo nos canais actualmente transmitidos. **Actualização do modo de espera**: **Lig. / Deslig.**

Carregue no botão **ENTER.** Para continuar a actualizar o software com o interruptor de corrente principal ligado, seleccione **Lig.** carregando no botão ▲ ou ▼.

45 minutos depois de entrar no modo de espera, inicia-se automaticamente uma actualização manual. Dado que o aparelho está ligado internamente, o ecrã do plasma pode ficar aceso durante algum tempo. Este fenómeno pode persistir durante mais de 1 hora até a actualização do software ficar concluída.

### − **Reiniciar**

Pode reiniciar os valores memorizados repondo os valores predefinidos.

- ➢ A operação Reiniciar apaga as informações de todos os canais e as preferências do utilizador, repondo todos os valores predefinidos.
- Carregue no botão **ENTER** com a opção **Reiniciar** seleccionada. Aparece **Introduzir PIN**.
- Introduza o seu actual código PIN de 4 dígitos com os botões numéricos (0 a 9). Aparece a mensagem de aviso. Todos os valores são reinicializados se carregar sucessivamente nos botões coloridos (vermelho, verde, amarelo e azul).
	- ➢ O PIN predefinido de um novo televisor é "0-0-0-0".
	- ➢ Se alterar o PIN em Bloqueio crianças, o PIN para reiniciar muda automaticamente.
- Depois de concluída a reposição, entra em funcionamento o DTV Plug & Play (Memor. Auto. DTV, Fuso Horário-dependendo do país, Definição Hora) e sai do modo de televisor digital, mudando para o modo de televisor analógico. (Consulte a página 10)

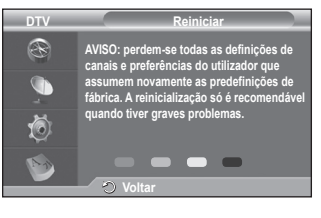

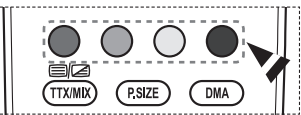

# **O que é o Anynet+?**

**Anynet+ é um sistema de rede AV que permite uma interface de utilizador AV fácil de utilizar, controlando todos os dispositivos de AV ligados através do menu Anynet+, se tiver dispositivos Samsung Electronics AV ligados.**

# **Ligar dispositivos Anynet+**

**O sistema Anynet+ só suporta dispositivos AV que suportem Anynet+. Verifique se existe uma marca de Anynet+ no dispositivo AV que vai ligar ao televisor.**

# **Para ligar directamente ao televisor**

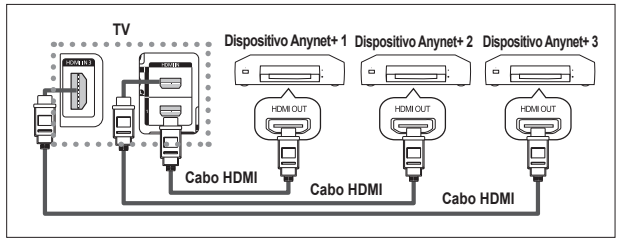

Ligue o cabo HDMI à tomada [HDMI 1], [HDMI 2] ou [HDMI 3] do televisor e à tomada HDMI OUT do dispositivo Anynet+ correspondente.

# **Ligar ao Home Theater**

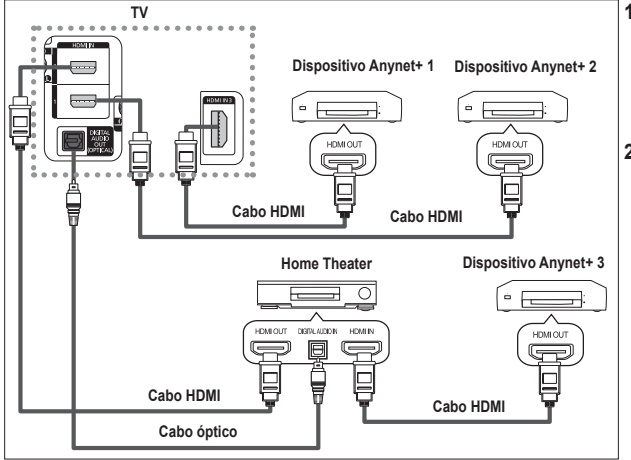

- **1** Ligue o cabo HDMI à tomada [HDMI 1], [HDMI 2] ou [HDMI 3] do televisor e à tomada HDMI OUT do dispositivo Anynet+ correspondente.
- **2** Ligue a tomada HDMI IN do home theater e a tomada HDMI OUT do dispositivo Anynet+ correspondente, utilizando o cabo HDMI.

- ➢ Ligue apenas o cabo óptico à tomada [Digital Audio Out (Optical)] do televisor e à tomada [Digital Audio Input] do receptor.
- $\triangleright$  Ligue apenas um receptor.
- $\triangleright$  Pode ouvir som de 5.1 canais através dos altifalantes do home theater. Caso contrário, só pode ouvir som estéreo de 2 canais. Ligue a Digital Audio IN (Optical) do home theater e o televisor correctamente para ouvir o som do televisor através do home theater. Contudo, não pode ouvir som do gravador BD que é enviado para o home theater através do televisor em canais 5.1, porque o televisor só emite som estéro de 2 canais. Consulte o manual do home theater.
- ➢ Pode ligar um dispositivo Anynet+ utilizando o cabo HDMI. Alguns cabos HDMI podem não suportar funções Anynet+.
- ➢ O Anynet+ funciona quando o dispositivo AV que suporta Anynet+ está no estado de suspensão ou ligado.

**Português - 42**

 $\triangleright$  Anynet+ unterstützt maximal 8 AV-Geräte.
# **Configurar o Anynet+**

**As seguintes definições são para utilizar as funções Anynet+. Utilizar a função Anynet+**

- **1.** Prima o botão **MENU** para ver o menu. Prima o botão ▲ ou ▼ para seleccionar **Entrada** e, depois, prima o botão **ENTER.**
- **2.** Carregue no botão **ENTER** para seleccionar **Lista de fontes.** Prima o botão ▲ ou ▼ para seleccionar **Anynet+ (HDMI-CEC)** e, depois, prima o botão **ENTER.**
- **3.** Prima o botão ▲ ou ▼ para seleccionar **Configurar** e, depois, prima o botão **ENTER.**
- **4.** Prima o botão ▲ ou ▼ para seleccionar **Anynet+ (HDMI-CEC)** e, depois, prima o botão **ENTER.**
- **5.** Carregue no botão ▲ ou ▼ para seleccionar **Lig.**, depois carregue no botão **ENTER/OK.**
- ➢ Activa a função Anynet+ (HDMI-CEC).
- ➢ Se seleccionar **Deslig.**, desactiva a função Anynet+ (HDMI-CEC).
- $\triangleright$  Quando a função Anynet+ (HDMI-CEC) está desactivada, todas as operações relacionadas com o Anynet+ são igualmente desactivadas.

#### **Desligar um dispositivo Anynet+ automaticamente quando o televisor estiver desligado**

- **<sup>4</sup>** Carregue no botão ▲ ou ▼ para seleccionar **Desligar Automático**, depois carregue no botão **ENTER**.
- **5** Carregue no botão ▲ ou ▼ para seleccionar Sim, depois carregue no botão **ENTER**.
	-
	- **Exectiva a função Desligar automático.**<br>
	Se seleccionar **Não**, a função Desligar automático é desactivada.<br>
	<u>Consectivada.</u><br>
	<sub>Consectivada.</sub>
	- Carregue no botão **EXIT** para sair.
- ➢ Para poder utilizar a função Anynet+, a definição Seleccionar dispositivo do telecomando do televisor tem de estar definida para televisor.
- ➢ Se definir a função **Desligar automático** para Sim, os dispositivos externos ligados também são desligados quando o televisor for desligado. Contudo, se o dispositivo estiver a gravar, pode não se desligar.

# **Procurar e Alternar entre dispositivos Anynet+**

- **1.** Prima o botão **MENU** para ver o menu. Prima o botão ▲ ou ▼ para seleccionar Entrada e, depois, prima o botão **ENTER.**
- **2.** Carregue no botão **ENTER** para seleccionar **Lista de fontes.** Prima o botão ▲ ou ▼ para seleccionar **Anynet+ (HDMI-CEC)** e, depois, prima o botão **ENTER.**
- **3.** Prima o botão ▲ ou ▼ para seleccionar **Seleccionar Dispositivo** e, depois, prima o botão **ENTER.**
- **4** Carregue no botão ▲ ou ▼ para seleccionar um determinado dispositivo e carregue no botão **ENTER**. Comuta para o dispositivo seleccionado.
- **5** Se não encontra o dispositivo que quer, carregue no botão ▲ ou ▼ para seleccionar **Proc. disp. lig.**, depois carregue no botão **ENTER**.

Aparece a mensagem **A configurar a ligação Anynet+... Quando a procura de dispositivos estiver concluída, aparece uma lista dos dispositivos ligados no menu Anynet+.**

- $\triangleright$  A comutação para os dispositivos seleccionados pode demorar até 2 minutos. Não pode cancelar a operação durante o processo de comutação.
- $\triangleright$  O tempo necessário para a procura de dispositivos é determinado pelo número de dispositivos ligados.
- ➢ Quando a procura de dispositivos estiver concluída, não aparece o número de dispositivos encontrados.
- ➢ Embora o televisor procure dispositivos automaticamente quando o ligar no botão **POWER**, os dispositivos ligados, quando o televisor estiver ligado ou numa outra circunstância, não aparecem na lista de dispositivos. Por isso, seleccione o menu **Proc. disp. lig.** para procurar os dispositivos.
- ➢ Se seleccionou o modo de entrada externa carregando no botão **SOURCE**, não pode utilizar a função Anynet+. Comute para um dispositivo Anynet+ utilizando o botão **TOOLS**.

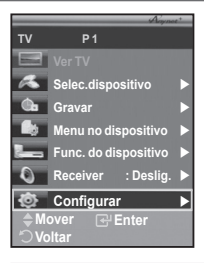

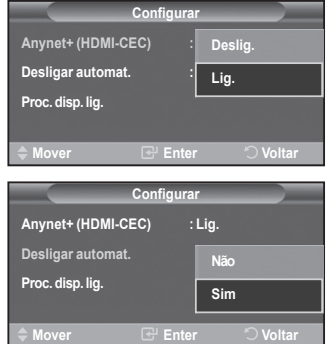

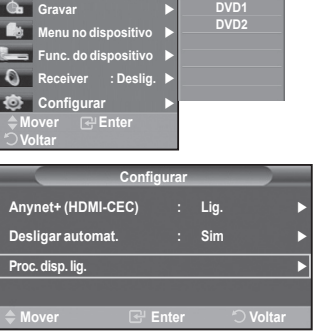

**DVDR1 DVDR2**

**Selec.dispositivo**

**TV P 1**

 $\overline{4}$ 

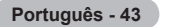

### **Menu Anynet+**

# **O menu Anynet+ muda, dependendo do tipo e do estado dos dispositivos Anynet+ ligados ao televisor.**

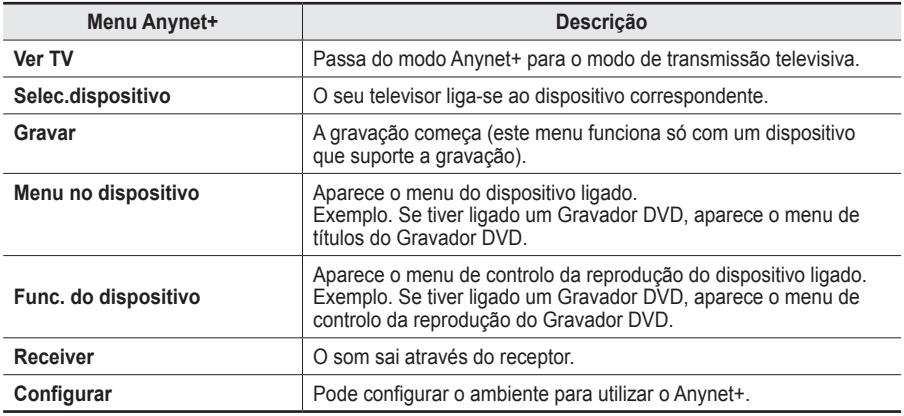

#### **Botões do telecomando do televisor disponíveis no modo Anynet+**

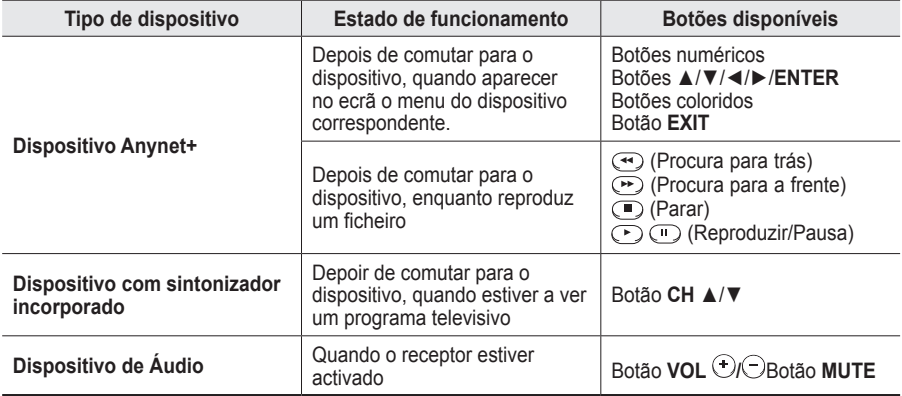

**EXECT A função Anynet+ só funciona quando o telecomando estiver definido para o televisor.** 

 $\triangleright$  O botão **REC** só funciona enquanto estiver no estado de gravação.

➢ Não consegue controlar os dispositivos Anynet+ utilizando os botões existentes na parte lateral do televisor. Só consegue controlar os dispositivos Anynet+ utilizando o telecomando do televisor.

➢ O telecomando do televisor pode não funcionar sob determinadas condições. Neste caso, volte a seleccionar o dispositivo Anynet+.

 $\triangleright$  No modo Anynet+, os botões coloridos podem não funcionar devidamente.

 $\triangleright$  As operações  $\odot$ ,  $\ominus$  podem diferir dependendo do dispositivo.

# **Gravar**

# **Pode gravar um programa televisivo utilizando um gravador.**

Carregue no botão **REC**.

A gravação começa (só quando ligar o dispositivo Anynet+ que permite a gravação).

- ➢ O programa de televisão actual é gravado no estado Ver televisão. Se estiver a ver imagens através de outro dispositivo, são essas imagens que são gravadas.
- ➢ Também pode gravar os fluxos da fonte seleccionando **Gravar** depois de carregar no botão **TOOLS**.
- $\triangleright$  Antes de gravar, verifique se a tomada da antena está correctamente ligada ao dispositivo de gravação. Para informações sobre como ligar a antena ao dispositivo de gravação, consulte o manual do utilizador respectivo.

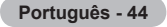

# **Ouvir através de um receptor**

# **Pode ouvir o som através de um receptor e não pelo altifalante do televisor.**

- **1.** Prima o botão **MENU** para ver o menu. Prima o botão ▲ ou ▼ para seleccionar Entrada e, depois, prima o botão **ENTER.**
- **2.** Carregue no botão **ENTER** para seleccionar **Lista de fontes.** Prima o botão ▲ ou ▼ para seleccionar **Anynet+ (HDMI-CEC)** e, depois, prima o botão **ENTER.**
- **3.** Prima o botão ▲ ou ▼ para seleccionar **Receptor** e, depois, prima o botão **ENTER**.
- **4** Carregue no botão ◄ ou ► para seleccionar **Lig.**, depois carregue no botão **ENTER/OK**. Agora pode ouvir o som através do receptor. **5** Carregue no botão **EXIT** para sair.
- 
- → Quando o receptor estiver definido para Ligado, pode ouvir o som do televisor através<br>do receptor de 2 canais.<br>→ Se o receptor for exclusivo para home theater (só suporta áudio), pode não aparecer<br>liste o liste de dispo
- na lista de dispositivos.
- 
- ➢ O receptor só funciona depois de ligar a tomada óptica do televisor e o receptor adequadamente. ➢ Se um conteúdo tiver problemas de direitos de autor, pode não conseguir ouvir correctamente através do receptor.

# **Antes de solicitar assistência técnica, verifique os seguintes pontos**

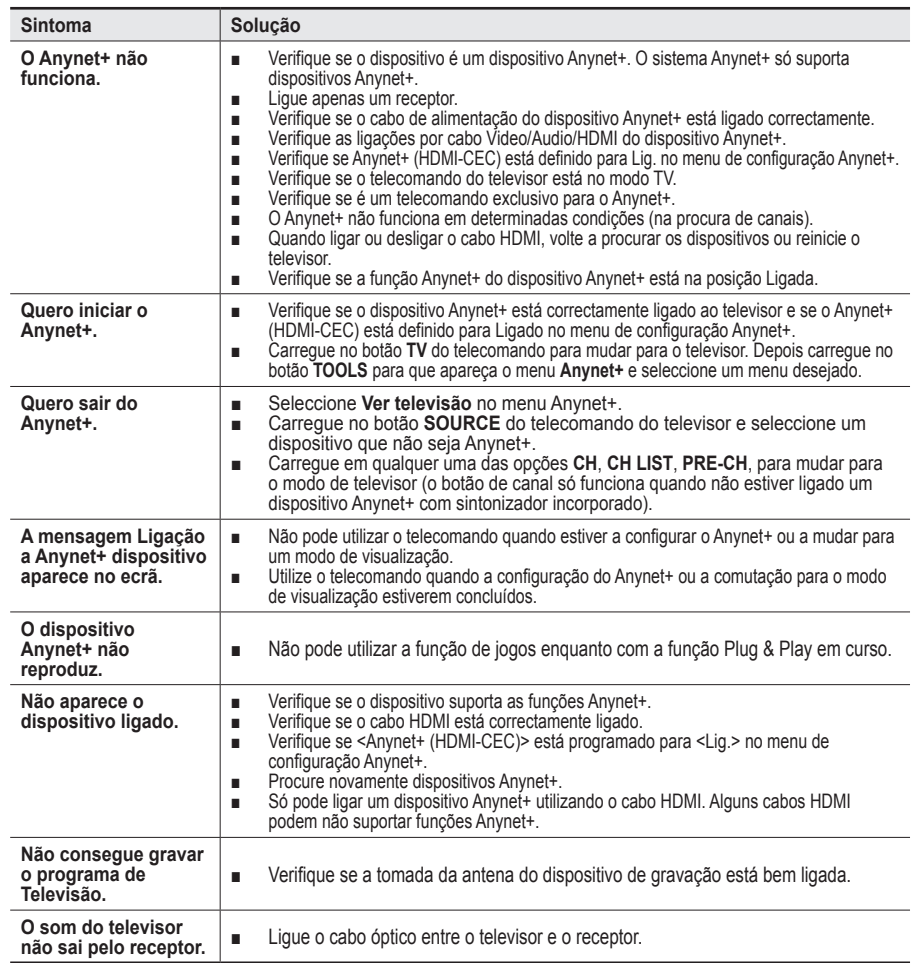

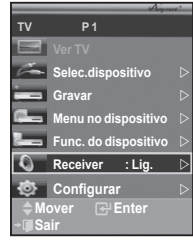

# **Função de teletexto (consoante o modelo)**

**A maioria das estações de televisão fornece serviços de informação por escrito através da função de teletexto. A página de índice do serviço de teletexto fornece informações sobre como utilizar o serviço. Além disso, pode seleccionar várias opções de acordo com os seus requisitos utilizando os botões do telecomando.** ☛ Para que as informações de teletexto sejam apresentadas correctamente, é preciso que a recepção dos canais se processe em boas condições. Caso contrário, podem faltar informações ou podem não aparecer algumas páginas. --------------------------1 **TV/DTV** Sair do ecrã de teletexto (consoante o modelo) 2 **(memorizar)** Utiliza-se para memorizar as páginas do teletexto. 3 **(tamanho)**  $\omega$ Carregue para ver as letras com o dobro do tamanho na TVIDT<br>{ SOURCE metade superior do ecrã. Para as ver na metade inferior do ecrã, carregue novamente.Para ver o ecrã normal, carregue  $\widehat{\mathcal{A}}$  $\circled{3}$  $\rm (2)$ mais uma vez. 4 **(mostrar)**  $\widehat{A}$  $\circ$  $\binom{6}{ }$ Utiliza-se para ver texto oculto (respostas a jogos de perguntas e respostas, por exemplo) Para ver o ecrã normal, carregue  $\widehat{\mathbf{z}}$  $\binom{8}{ }$  $\Omega)$ novamente no botão.  $\widehat{\mathbf{C}}$  $\widehat{R}$ 5 **Botões coloridos (vermelho/verde/amarelo/azul)** Se a estação emissora utilizar o sistema FASTEXT, os ډ  $\Box$  $\ddot{\phantom{1}}$ diferentes tópicos apresentados na página de teletexto **ARK** aparecem codificados com cores. Para os seleccionar, carregue nos botões coloridos. Carregue num desses botões  $\checkmark$ .<br>ma

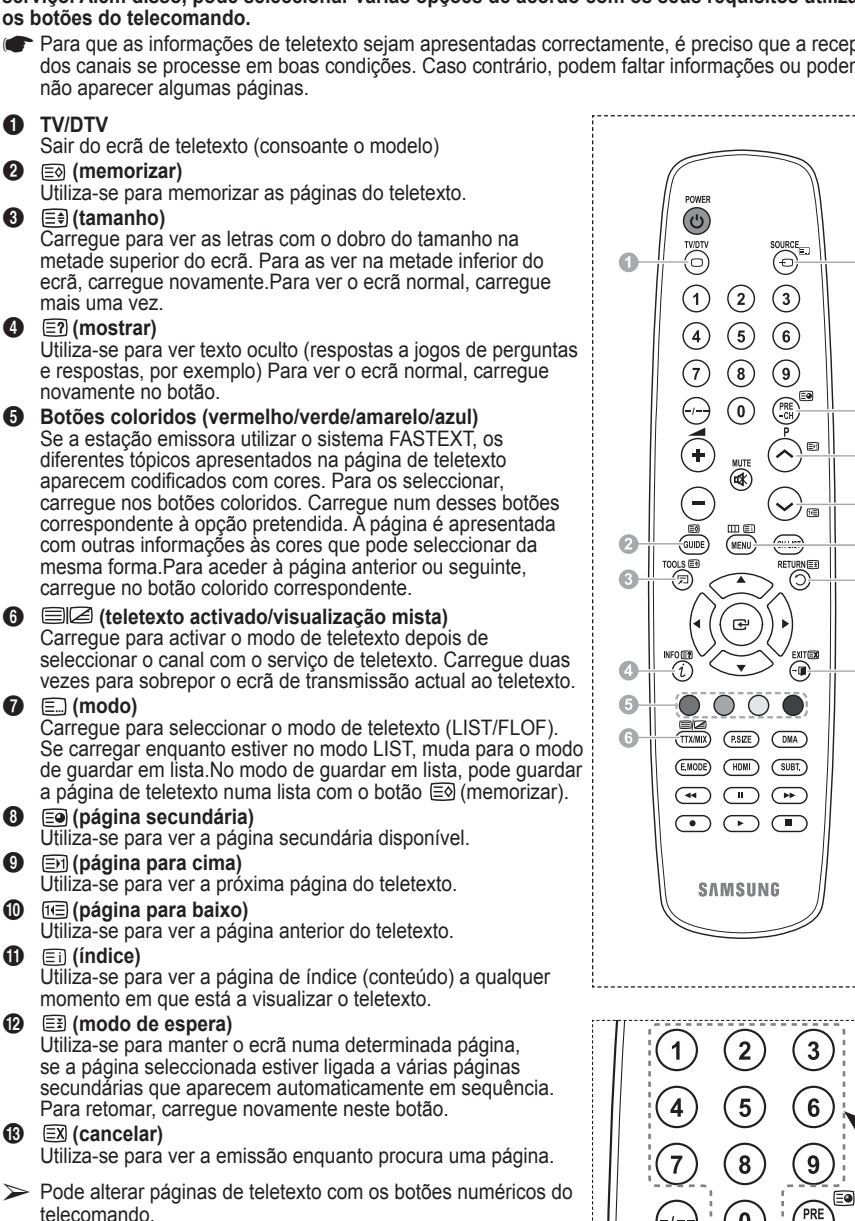

**Português - 46**

Continua...

⋒

œ

Œ

#### **As páginas do teletexto estão divididas em seis categorias:**

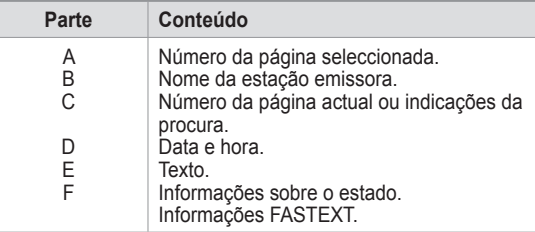

➢ As informações de teletexto são muitas vezes divididas em várias páginas mostradas em sequência e às quais pode aceder:

- Introduzindo o número da página
- ◆ Seleccionando um título numa lista
- ◆ Seleccionando um título a cores (sistema FASTEXT)
- ➢ Carregue no botão **TV/DTV** para sair do teletexto.

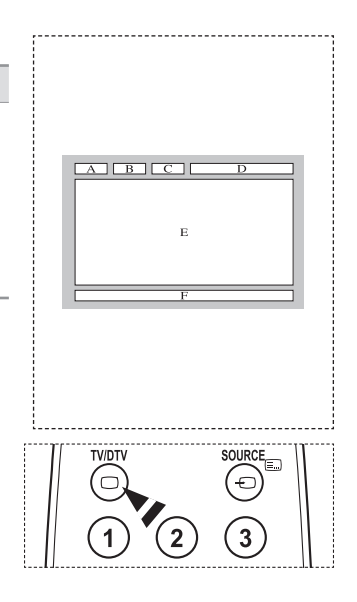

**Instale o kit de montagem na parede numa parede sólida perpendicular ao chão. Se montar noutros materiais, contacte o revendedor mais próximo. Se instalar no tecto ou numa parede inclinada, pode cair e causar ferimentos graves.**

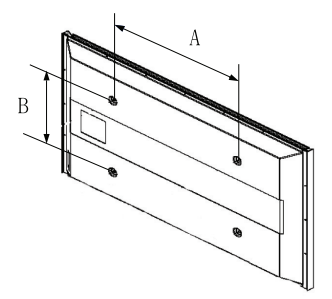

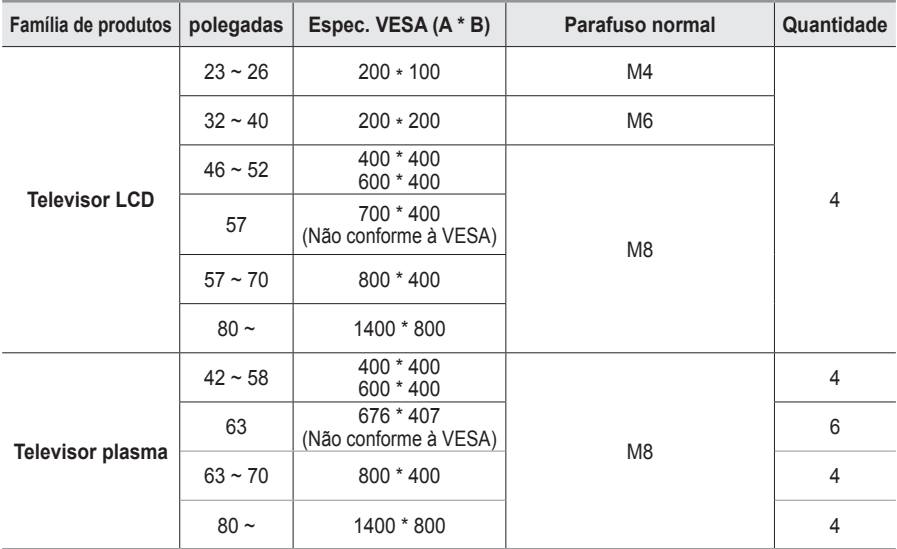

 $\triangleright$  Fornecemos as medidas standard para kits de montagem na parede como se mostra na tabela acima.

 $\triangleright$  Na aquisição do nosso kit de montagem na parede, são fornecidos um manual de instalação detalhada e todas as peças necessárias para a montagem.

➢ Não utilize parafusos com medida superior à standard porque podem danificar o interior do televisor. ➢ Para os kits de montagem na parede não conformes às especificações de parafusos da norma

VESA, o comprimento dos parafusos pode ser diferente, dependo das respectivas especificações.

➢ Não utilize parafusos não conformes às especificações de parafusos da norma VESA. Não aperte demasiado os parafusos, pois pode danificar o produto ou fazê-lo cair, causando ferimentos pessoais. A Samsung não se responsabiliza por este tipo de acidentes.

 $\triangleright$  A Samsung não se responsabiliza por danos nos produtos ou por ferimentos pessoais se for utilizado um kit de montagem na parede não conforme à VESA ou não especificado ou se o consumidor não seguir as instruções de instalação do produto.

➢ Os nossos modelos de 57" e 63" não estão em conformidade com as especificações da VESA. Deste modo, deve utilizar o nosso kit de montagem na parede dedicado a este modelo.

 $\triangleright$  Não exceda uma inclinação superior a 15 graus quando montar este televisor.

 Não instale o Kit de montagem na parede com o televisor ligado.  $\mathcal{I}$  Pode resultar em ferimentos pessoais devido a choques eléctricos.

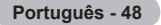

# **Dispositivo de montagem na parede (vendido em separado)**

**Após instalar o dispositivo de montagem na parede, a posição do televisor é facilmente ajustada.**

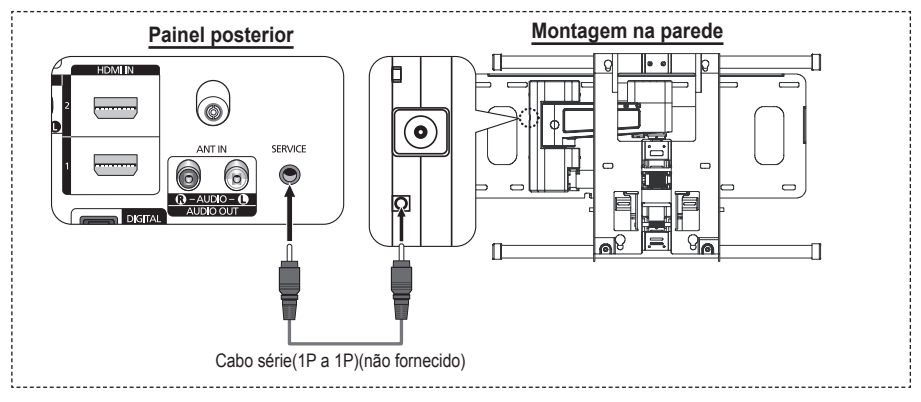

### **Aceder ao menu**

- **1** Carregue nos botões ▲, ▼, ◄ ou ► no telecomando.
	- ➢ Aparece o ecrã Ajuste montagem na parede.
	- $\geq$  Se o ecrã Ajuste montagem na parede não aparece quando carrega num botão direccional enquanto vê televisão, utilize o menu para aceder ao ecrã.
		- Carregue no botão **MENU** para ver o menu. Carregue no botão ▲ ou ▼ para seleccionar **Configurar** e depois no botão **ENTER**.
		- Carregue no botão ▲ ou ▼ para seleccionar **Ajuste montagem na parede** e depois carregue no botão **ENTER**.

### **Memorizar a posição**

- **2** Ajuste a posição desejada com os botões ▲, ▼, ◄, ►.
	- $\geq$  Quando carrega num botão de seta sem que esteja presente no ecrã do televisor algum OSD, aparece o ecrã de Ajuste.
	- ➢ Carregue no botão **INFO** para repor as definições. Carregue no botão ◄ ou ► para seleccionar **Sim** e depois no botão **ENTER**. É reposta a predefinição da posição.
- **3** Carregue no botão azul. Carregue no botão ▲ ou ▼ para seleccionar um modo para guardar, de entre **Posição1**, **Posição2** ou **Posição3** para guardar a posição actual.
	- ➢ Para não guardar a posição actual, carregue no botão **RETURN**.
	- ➢ Na selecção do modo de guardar, não pode utilizar os botões coloridos.
- **4** Carregue no botão **ENTER** para guardar.
	- ➢ Quando é seleccionada a **Posição1**, aparece a mensagem **Guardou a posição actual como Posição1**.
- **5** Carregue no botão **ENTER**.
	- ➢ A posição guardada aparece no lado esquerdo do OSD.

**Português - 49**

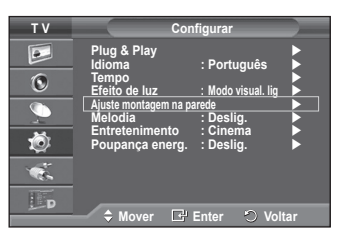

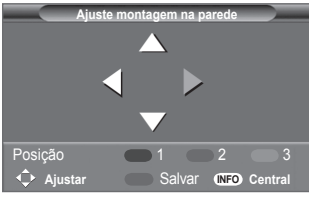

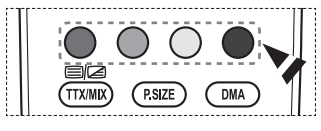

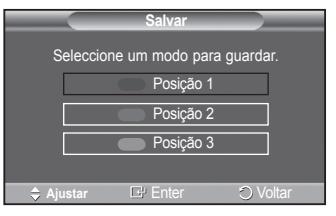

# **Mudar para a posição memorizada**

- **1** Complete o passo 1 de **Aceder ao menu**.
- **2** Ao carregar num botão colorido (Vermelho, Verde, Amarelo) muda a montagem na parede para a posição guardada.
	- $\geq$  Pode mudar a montagem na parede para uma de 3 posições previamente definidas, carregando no botão Vermelho (Posição 1), Verde (Posição 2) ou Amarelo (Posição 3).
	- $\triangleright$  Se ajustar a posição após ter mudar para uma posição previamente definida, o ecrã de posição desaparece.
- ➢ Para instalar a montagem de parede, consulte o manual de instruções fornecido.
- $\geq$  Para a montagem do produto e a montagem e mudança da montagem de parede, certifique-se de que consulta uma empresa de montagem especializada.
- $\geq$  Este manual de instalação é válido para montagens da montagem de parede em paredes. Se montar noutros materiais, contacte o revendedor mais próximo.
- $\geq$  A montagem na parede não funciona se as funções Anynet+ estiverem activadas.
- ➢ O modelo de 42 polegadas não é compatível com o modelo mais antigo de montagem na parede (WMN5090A).

# **Como montar a base (consoante o modelo)**

Prenda bem o ecrã à base com os 6 parafusos fornecidos. (A parte exterior do aparelho pode ser diferente da mostrada na figura.)

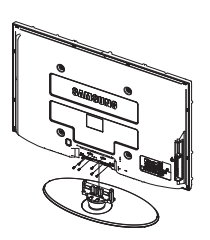

parte de ligação da base com dois **Aviso** parafusos para a ocultar. Prenda bem a base ao televisor antes de a deslocar porque pode cair e provocar graves ferimentos.

 $\geqslant$  O televisor deve ser transportado por duas ou mais pessoas. Nunca deite o televisor no chão porque pode danificar o ecrã. Guarde sempre o televisor na vertical.

Se quiser instalar o televisor na parede, feche a tampa ( $\odot$ ) na<br>parte de ligação da base com dois

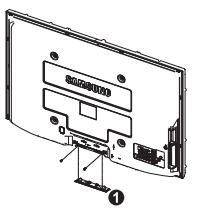

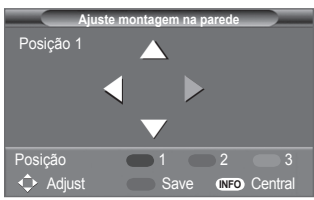

# **Resolução de problemas**

**Antes de contactar a assistência pós-venda da Samsung, faça as simples verificações indicadas abaixo. Se não conseguir resolver o problema com as instruções abaixo, anote o modelo bem como o número de série do televisor e contacte o revendedor local.**

# **Não há som nem imagem**

- Verifique se o cabo de alimentação está ligado a uma tomada de parede.
- ◆ Verifique se carregou no botão (b) (POWER) (Ligar/Desligar) existente no painel frontal ou no botão **POWER** do telecomando.
- Verifique as definições de contraste e brilho da imagem.
- ◆ Verifique o volume.
- ◆ Verifique se o Altifalante do televisor está definido para Deslig...

# **A imagem está normal mas não se ouve o som**

- ◆ Verifique o volume.
- ◆ Verifique se carregou ou não no botão **MUTE** do telecomando.

# **Não há imagem ou a imagem está a preto e branco**

- ◆ Regule as definições de cor.
- Verifique se o sistema de transmissão seleccionado está correcto.

# **Interferências no som e na imagem**

- ◆ Tente identificar o aparelho eléctrico que está a provocar interferências no televisor e afaste-o.
- ◆ Lique o televisor a uma tomada diferente.

# **A imagem está esbatida ou tem chuva, o som tem distorções**

 Verifique a direcção, a localização e as ligações da antena. Estas interferências ocorrem normalmente devido à utilização de uma antena interna.

### **O telecomando não funciona**

- ◆ Substitua as pilhas do telecomando.
- ◆ Limpe a parte superior do telecomando (ianela de transmissão).
- ◆ Verifique se os terminais "+" e "-" das pilhas estão correctamente posicionados.
- ◆ Verifique se as pilhas estão gastas.

### **O ecrã está preto e o indicador luminoso de corrente está a piscar**

- ◆ No computador, verifique: corrente, cabo de sinal.
- ◆ O televisor está a utilizar o sistema de gestão de energia.
- Mova o rato do computador ou carregue numa tecla do teclado.
- ◆ No equipamento (STB, DVD, etc), verifique: corrente, cabo de sinal.
- ◆ O televisor está a utilizar o sistema de gestão de energia.
- ◆ Carreque no botão Source no painel ou no telecomando.
- ◆ Desligue e volte a ligar o televisor.

# **A imagem danificada aparece no canto do ecrã.**

 Se **Digitalização prec.** estiver seleccionado em algum dispositivo externo, a imagem danificada pode aparecer no canto do ecrã. O sintoma é causado por dispositivos externos, não pelo televisor.

# **Aparece a mensagem "Resets all settings to the default values" (Repõe os valores predefinidos).**

 Esta mensagem aparece quando carrega sem soltar o botão **EXIT** durante algum tempo. Os valores de fábrica das definições do produto são repostos.

**Português - 51**

# **Características técnicas**

**As descrições e características incluídas neste folheto destinam-se apenas a fins informativos e estão sujeitas a alterações sem aviso prévio.**

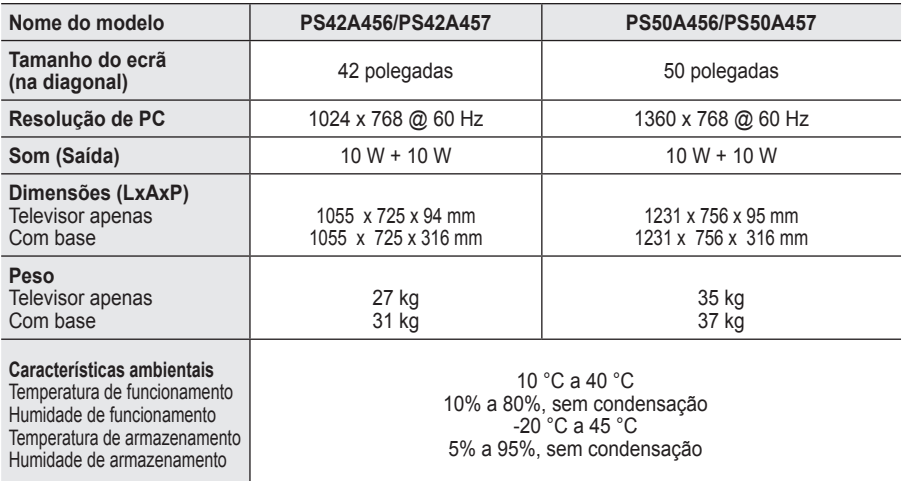

➢ Este dispositivo é um aparelho digital de Classe B.

- O design e as características técnicas estão sujeitos a alterações sem aviso prévio.
- Para informações sobre a fonte de alimentação e o consumo de energia, veja a etiqueta colada ao produto.

**Português - 52**

# *Esta página foi intencionalmente deixada em branco*

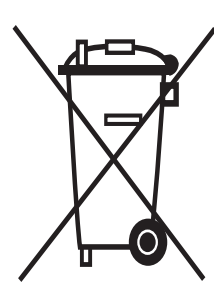

# **Eliminação Correcta Deste Produto**

(Resíduo de Equipamentos Eléctricos e Electrónicos)

Esta marca, apresentada no produto ou na sua literatura indica que ele não deverá ser eliminado juntamente com os resíduos domésticos indiferenciados no final do seu período de vida útil. Para impedir danos ao ambiente e à saúde humana causados pela eliminação incontrolada de resíduos deverá separar este equipamento de outros tipos de resíduos e reciclá-lo de forma responsável, para promover uma reutilização sustentável dos recursos materiais.

Os utilizadores domésticos deverão contactar ou o estabelecimento onde adquiriram este produto ou as entidades oficiais locais para obterem informações sobre onde e de que forma podem levar este produto para permitir efectuar uma reciclagem segura em termos ambientais.

Os utilizadores profissionais deverão contactar o seu fornecedor e consultar os termos e condições do contrato de compra. Este produto não deverá ser misturado com outros resíduos comerciais para eliminação.

# **Navodila za uporabnike**

# **Zadrževanje slike na zaslonu**

Na plazma televizorju ne prikazujte dolgo mirujoče slike (kot je video igra ali zaslon pri priključitvi računalnika), saj lahko to povzroči zadrževanje slike na zaslonu. Tako zadrževanje slike se imenuje tudi "ožig zaslona". Da bi se izognili takemu zadrževanju slike, pri prikazovanju mirujoče slike zmanjšajte stopnjo svetlosti in kontrasta zaslona.

# **Višina**

Zaslon PDP lahko normalno deluje na nadmorski višini pod 2000 m. Ne uporabljajte ga na nadmorskih višinah nad 2000 m, ker lahko pride do motenj v delovanju.

# **Segrevanje zgornjega dela PDP-TV**

Zgornji del izdelka se lahko pri dolgotrajni uporabi zelo segreje, ker se toplota iz izdelka odvaja skozi odprtino v zgornjem delu. To je običajno in ni posledica okvare ali napake na izdelku. Vseeno pa morate otrokom preprečiti dotikanje zgornjega dela izdelka.

### **Izdelek "prasketa"**

Televizor se pri prilagajanju okolju (na primer temperaturi in vlažnosti zraka) lahko razširja ali krči in ob tem "prasketa". To je običajno in ni posledica napake na izdelku.

# **Poškodovane pike**

Na zaslonu PDP je od 1.230.000 (standardna slika) do 3.150.000 (HD-slika) pik, ki so izdelane z zelo napredno tehnologijo. Kljub temu je lahko na zaslonu nekaj svetlih ali temnih slikovnih pik. Te svetlobne pike ne bodo vplivale na delovanie izdelka.

# **Televizorja ne uporabljajte pri temperaturah pod 5 °C(41°F)**

# **Če je na PDP-zaslonu predolgo prikazana mirujoča slika, ga to lahko trajno poškoduje.**

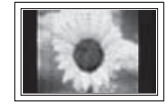

Dolgotrajno gledanje PDP-TV v formatu slike 4:3 lahko povzroči sledi okvirja take slike na levi in desni strani ter na sredini zaslona. To se zgodi zaradi razlike v oddajanju svetlobe na različnih delih zaslona. Predvajanje DVD-ja ali uporaba igralne konzole lahko povzroči podobne učinke. Garancija ne vključuje poškodb, ki so nastale na tak način.

### **Zakasnela slika na zaslonu.**

Če je na zaslonu dolgo časa prikazana mirujoča računalniška slika ali slika iz video iger, lahko to povzroči delni prikaz zakasnele slike na zaslonu. Ta učinek preprečite tako, da pri prikazu mirujočih slih zmanjšate svetlost in kontrast.

### **Garancija**

- Garancija ne vključuje škode, ki jo povzroči zadrževanje slike na zaslonu.
- Garancija ne vključuje poškodb zaradi vžgane slike.

### **Namestitev**

Pri namestitvi izdelka v okolju z veliko prahu, visoko ali nizko temperaturo, visoko vlažnostjo, kemičnimi snovmi ali v okoljih, kjer nepres tano deluje (na primer letališče, železniška postaja), se obrnite na pooblaščeni servisni center. Če tega ne storite, lahko pride do resne poškodbe naprave.

Vse funkcije, ki so povezane z digitalnim televizijskim signalom (DVB), delujejo samo v državah z

digitalnim signalom DVB-T (MPEG2). Pri lokalnem trgovcu preverite, ali imate dostop do signala

DVB-T. Čeprav televizor ustreza specifikaciji DVB-T, ne moremo zagotoviti združljivosti z naslednjimi generacijami tega standarda. Nekatere funkcije morda nebodo na voljo v vseh državah.

# **Obrnite se na SAMSUNG WORLDWIDE**

Če imate kakršno koli vprašanje ali komentar glede Samsungovih izdelkov, se obrnite na SAMSUNGOV center za pomoč strankam. (Za več informacij si oglejte hrbtno platnico.)

© 2008 Samsung Electronics Co., Ltd. All rights reserved.

# **Vsebina**

# **Splošne informacije**

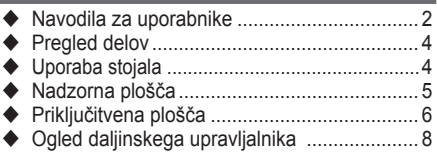

# **Delovanje**

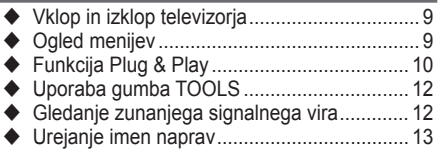

# **Upravljanje kanalov**

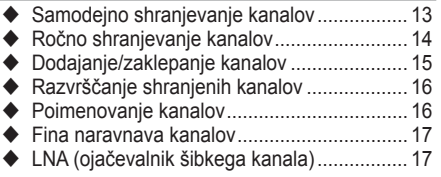

# **Upravljanje slike**

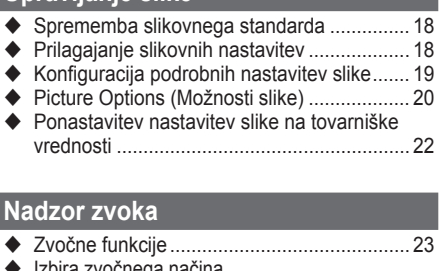

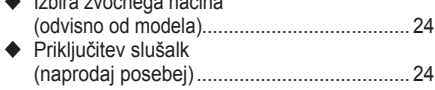

# **Opis funkcij**

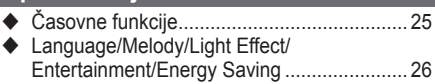

# **Računalniški zaslon**

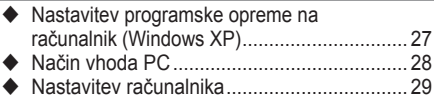

# **Uporaba funkcije DTV**

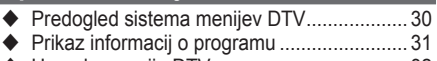

Uporaba menija DTV .................................... 32

# **Anynet+**

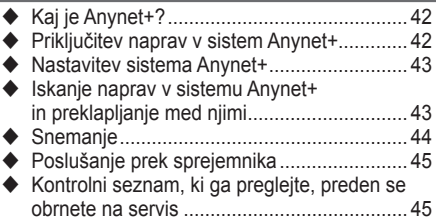

# **Dodatek**

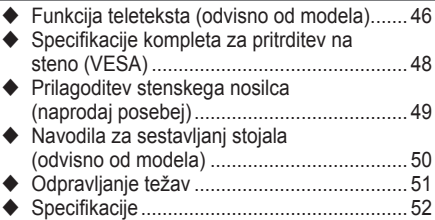

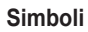

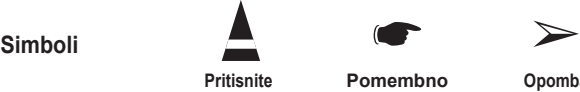

**Pritisnite Pomembno Opomba**

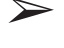

**Slovenščina -** 

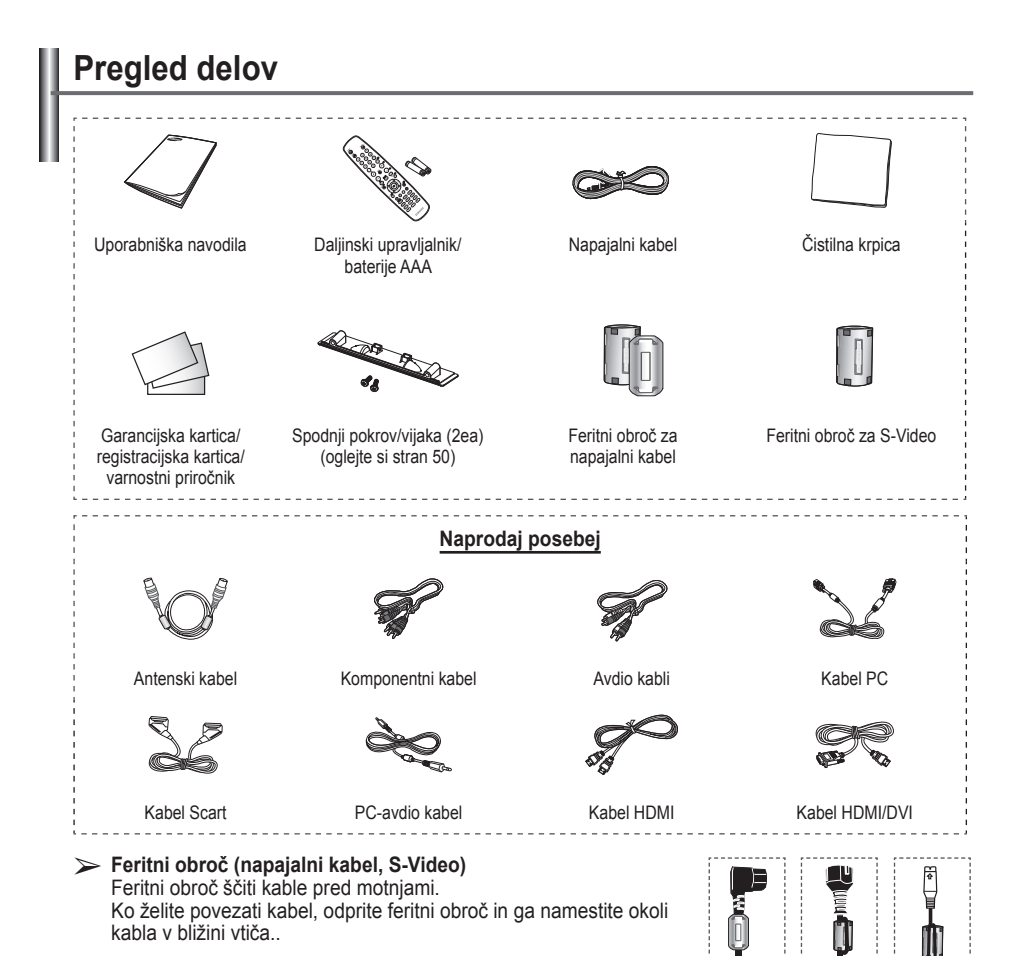

# **Uporaba stojala**

- Priporočljivo je, da PDP nosi več oseb. PDP nikoli ne postavite tako, da je zaslon obrnjen navzdol, ker lahko tako poškodujete zaslon. PDP naj bo vedno pokonci.
- PDP je mogoče obračati v levo ali v desno pod kotom 20 stopinj.

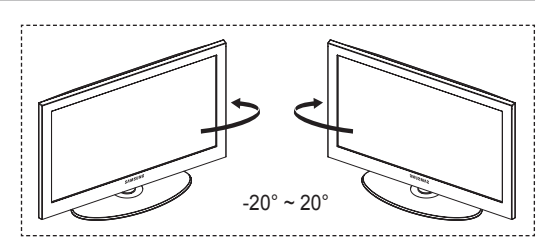

# **Nadzorna plošča**

# **Sprednja (ali stranska) plošča** sounce  $\blacksquare$  $\ddot{\phantom{a}}$ **MENU** Z cæe. SAMSUNO  $\mathbf{r}$ 6  $\triangleright$  Barva in oblika izdelka sta odvisni od modela.

# **1** G SOURCE

Prikaže meni vseh vhodnih virov, ki so na voljo (**TV**, **Ext.1**, **Ext.2**, **AV**, **S-Video**, **Component**, **PC**, **HDMI1**, **HDMI2**, **HDMI3** in **DTV**).

 $\triangleright$  Na meniju na zaslonu ta gumb uporabljajte kot gumb **ENTER** na daljinskem upravljalniku.

### **2** MENU

Pritisnite za ogled menija na zaslonu s funkcijami televizorja.

### $\bullet$  - $\blacktriangle$ +

Pritisniteza povečanjeali zmanjšanje glasnosti. V meniju na zaslonu uporabite gumba –  $\longrightarrow$  + na enak način, kot uporabljate gumba ◄ in ► na daljinskem upravljalniku.

# $\bullet \land C/P.(1) \vee$

Pritisnite za menjavo kanala. V meniju na zaslonu uporabite gumba ∧ C/P.**U** v na enak način, kot uporabljate gumba ▲ in▼ na daljinskem upravljalniku.

# 5 **Indikator napajanja**

Utripa in se ugasne, ko je napajanje vklopljeno, in zasveti v stanju pripravljenosti.

- 6 **(Gumb za vklop)** Pritisnite za vklop in izklop televizorja.
- 7 **Senzor daljinskega upravljalnika** Daljinski upravljalnik usmerite proti tej točki na televizorju.
- 8 **Zvočnik**

# **Priključitvena plošča**

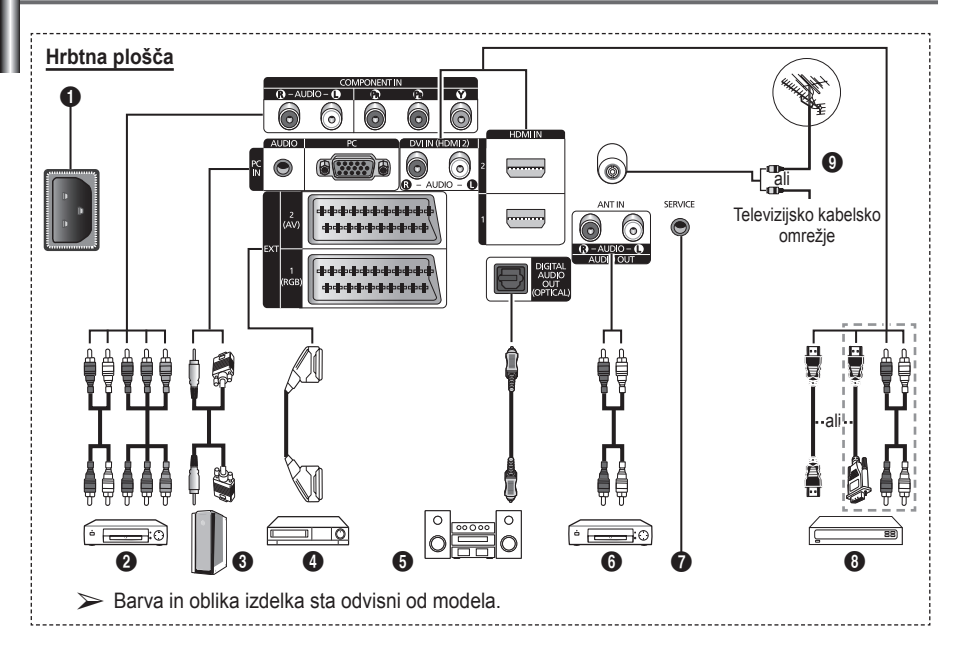

☛ Kadar na televizor priključujete avdio ali video sistem, poskrbite, da so vsi elementi izključeni. ◆ Ko priključujete zunanjo napravo, mora biti barva priključka enaka barvi kabla.

**A** POWER IN

Priključite priloženi napajalni kabel.

### **2 COMPONENT IN**

Avdio (AUDIO L/R) in video (Y/PB/PR) vhodi za komponente.

- 3 **PC IN(PC) / (AUDIO)** Za povezavo z vtičem video in avdio izhoda na računalniku.
- 4 **EXT 1, EXT 2** Vhodi oziroma izhodi za zunanje naprave, na primer videorekorder, DVD-predvajalnik, video igralna naprava ali predvajalnik video plošč.

### **Specifikacije za vhod/izhod**

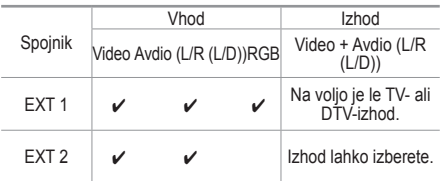

- **6** DIGITAL AUDIO OUT (OPTICAL) Povežite z digitalno avdio komponento.
- 6 **Priključitev zunanjih avdio naprav.** Zvočni signal RCA iz televizorja priklopite na zunanji vir, na primer avdio sistem.
- **8** SERVICE
	- − Spojnik za servis.
	- − Če želite z daljinskim upravljalnikom prilagoditi kot gledanja televizorja, morate v serijski vtič televizorja priključiti elektromotor stenskega nosilca.

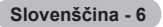

### 8 **HDMI IN 1,2**

- − Ta povezavo HDMI s HDMI ne potrebujete dodatne avdio povezave.
- − Ko uporabljate kabel HDMI/DVI, morate uporabiti vtič HDMI IN2.
- $\triangleright$  Kaj je HDMI?
	- − "Večpredstavnostni vmesnik z visoko razločljivostjo" omogoča prenos digitalnih video podatkov z visoko razločljivostjo in več kanalov digitalnega avdia.
	- − Spojnik HDMI/DVI podpira DVIpovezavo do razširjene naprave z ustreznim kablom (ni priloženo). HDMI in DVI se razlikujeta po tem, da je naprava HDMI manjša, da ima vgrajeno funkcijo kodiranja HDCP (zaščita pred

kopiranjem za širokopasovno digitalno vsebino) in da podpira večkanalni digitalni avdio.

### **DVI IN (HDMI 2) AUDIO R/L**

Avdio izhodi DVI za zunanje naprave.

### **Q** ANT IN

Koaksialni spojnik z uporom 75 Ω za anteno/ kabelsko omrežje.

#### **Podprti načini za HDMI/DVI in komponentno**

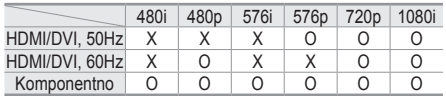

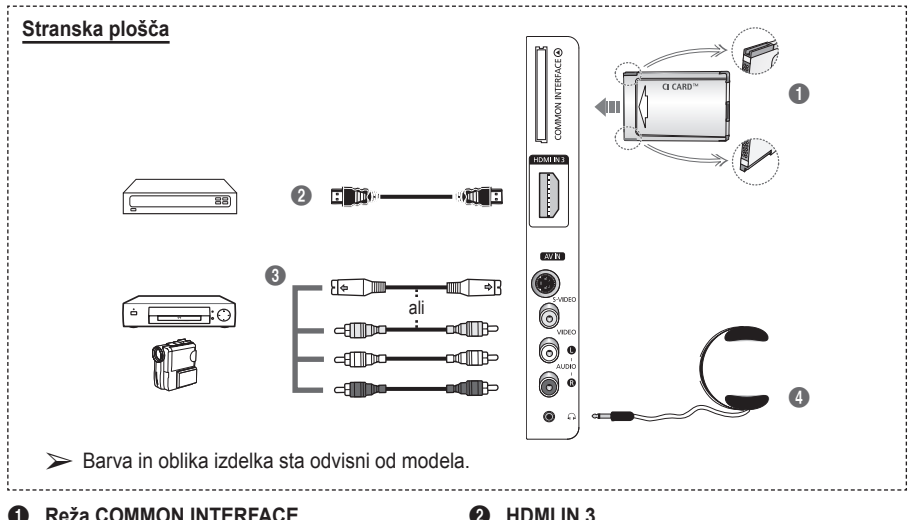

#### 1 **Reža COMMON INTERFACE**

Vrežo vstavite kartico splošnega vmesnika. (oglejte si stran 40)

- − Če pri nekaterih kanalih ni vstavljena "kartica za splošni vmesnik", se na zaslonu prikaže sporočilo "Scrambled Signal".
- − V 2-3 minutah se prikažejo informacije o združitvi s telefonsko številko, ID-jem kartice za splošni vmesnik, ID-jem gostitelja ter drugimi informacijami. Če se prikaže sporočilo o napaki, se obrnite na ponudnika storitev.
- − Ko je konfiguracijainformacij o kanalih dokončana, se prikaže sporočilo "Updating Completed", kar pomeni, da je seznam kanalov zdaj posodobljen.
- $\triangleright$  CI-kartico vstavite v smeri, kot je označena na njej.

#### 2 **HDMI IN 3**

Za povezavo z vtičem HDMI naprave z izhodom HDMI.

3 **S-VIDEO ali VIDEO/AUDIO L/R** Video (S-Video ali Video) in avdio vhodi za zunanje naprave, kot sta videokamera ali videorekorder.

### 4 **Vtič za slušalke**

Slušalke lahko priključite na televizor, da program, ki ga gledate, ne moti ostalih oseb v sobi.

➢ Daljša uporaba slušalk pri večji glasnosti lahko poškoduje sluh.

**Slovenščina -** 

# **Ogled daljinskega upravljalnika**

- Na delovanje daljinskega upravljalnika lahko vpliva močna svetloba.
- **1** Gumb POWER (za vklop in izklop televizorja)
- <sup>2</sup> Neposredno izbere način TV in DTV
- $\bigcirc$  Številski gumbi za neposreden dostop do kanalov
- **4** Izbira med eno-/dvomestnimi kanali
- **6** Začasen izklop zvoka
- **6**  $\oplus$  Povečanie glasnosti Zmanjšanje glasnosti
- *R* Prikaz elektronskega programskega vodiča (EPG)
- **8** Za hitro izbiro pogosto uporabljenih funkcij.
- **9** Nadzor kazalke v meniju
- $\bullet$  Za ogled informacije o trenutnem programu
- **6** Pritisnite, da izberete dodatne načine prikaza in zvoka za športne oddaje, kino in igre.
- **1** Funkcije videorekorderja/ DVD-predvajalnika (Previjanje Nazaj, Ustavitev, Predvajanje/premor, Previjanje Naprej)
- **6** Izbira razpoložljivih virov
- **<sup>6</sup>** Prejšnji kanal
- $\mathbf \Omega$   $\odot$  Naslednii kanal  $\overline{\odot}$  Prejšnji kanal
- $\circledR$  Prikaz glavnega menija na zaslonu
- **(B)** Gumb za nadzor kanalov (oglejte si stran 15)
- **40** Vrne na prejšnji meni
- **4** Izhod iz menija na zaslonu
- **2** Izbira velikosti slike
- **<sup>2</sup>** Uporabite pri preklopu naprave SAMSUNG DMA (Digital Media Adapter) prek vmesnika HDMI in preklopu v način DMA. (Gumb DMA je izbiren.)Za dodatne informacije o postopkih uporabe si oglejte uporabniški priročnik naprave DMA. Ta gumb je na voljo, ko je možnost "Anynet+ (HDMI-CEC)" nastavljena na "On" (oglejte si 43. stran).
- **2** Prikaz digitalnih podnapisov
- **<sup>2</sup>** Neposredna izbira naèina **HDMI**

# **Funkcije teleteksta**

(oglejte si stran 46)

- 2 Izhod iz teleteksta (odvisno od modela)
- **<sup>3</sup>** Shranjevanje teleteksta
- **8** Izbira velikosti teleteksta
- **10** Prikaz teleteksta
- **1** Izbira teme Fastext
- @ Prikaz teleteksta/hkraten prikaz teleteksta in televizijskega programa
- **6** Izbira načina teleteksta (LIST/FLOF)
- **1** Podstran teleteksta
- $\mathbf \Omega$  P  $\odot$  : Naslednia stran teleteksta
	- $P \odot$ : Preišnia stran teleteksta
- **1** Kazalo teleteksta
- ) Zadržanje strani teleteksta
- **a** Preklic teleteksta

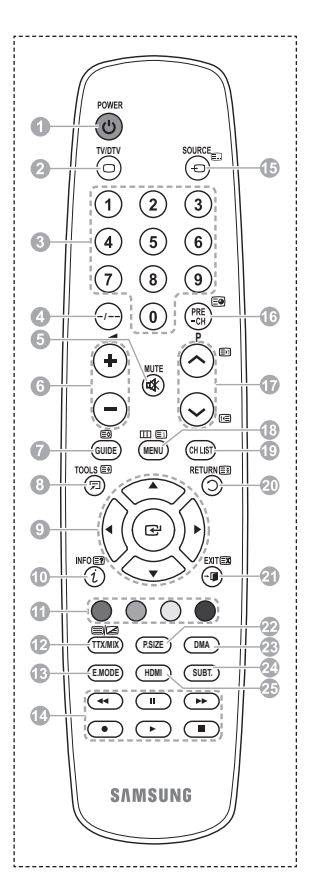

se nadaljuje …

# **Vstavljanje baterij v daljinski upravljalnik**

- **1** Odprite pokrovček na hrbtni strani daljinskega upravljalnika, kot je prikazano na sliki.
- **2** Vstavite dve bateriji AAA.
	- ➢ Zagotovite, da sta "**+**" in "**–**" pola baterije usmerjena skladno s prikazom znotraj ležišča za baterije.
		- Ne mešajte baterij različnih tipov, na primer alkalnih in manganovih.
- **3** Zaprite pokrovček, kot je prikazano na sliki.
	- $\geq$  Če daliinskega upravljalnika dalj časa ne boste uporabljali, odstranite baterije in jih shranite na hladnem in suhem mestu. Daljinski upravljalnik lahko uporabljate na razdalji do približno 7 m od televizorja. (Pri običajni uporabi televizorja baterije zdržijo približno eno leto.)
- $\triangleright$  Če daljinski upravljalnik ne deluje! Preverite naslednie:
	- 1. Je televizor vklopljen?
	- 2. Sta "plus" in "minus" pola baterije zamenjana?
	- 3. So baterije prazne?
	- 4. Je prišlo do izpada napajanja oziroma je napajalni kabel izključen?
	- 5. Je v bližini posebna fluorescentna luč ali neonska tabla?

# **Vklop in izklop televizorja**

# **Napajalni kabel je na zadnji strani televizorja.**

- **1** Napajalni kabel vključite v ustrezno vtičnico. ➢ Napetost je navedena na hrbtni strani televizorja, frekvenca je 50 ali 60 Hz.
- **2** Za vklop televizoria pritisnite gumb za vklop ali izklop  $\Diamond$  na sprednji strani televizoria ali pritisnite gumb **POWER** na daljinskem upravljalniku. Nazadnje gledan program je znova samodejno izbran. Če še niste shranili nobenega kanala, se ne bo prikazala čista slika. Oglejte si "Samodejno shranjevanje kanalov" na strani 13 ali "Ročno shranjevanje kanalov" na strani 14.
	- ➢ Ob prvem vklopu televizorja se samodejno prikažejo nekatere osnovne nastavitve. Oglejte si "Funkcija Plug & Play" na strani 10.
- **3** Za izklop televizorja pritisnite gumb za vklop ali izklop  $\circlearrowleft$  na sprednji strani televizorja ali pritisnite gumb **POWER** na daljinskem upravljalniku.
- **4** Za vklop televizoria pritisnite gumb za vklop ali izklop (<sup>1</sup>) na sprednij strani televizoria ali pritisnite gumb **POWER** na daljinskem upravljalniku.

# **Ogled menijev**

- **1** Pritisnite gumb **MENU**. Na zaslonu se prikaže glavni meni. Na levi strani je šest ikon: **Picture, Sound, Channel, Setup, Input** in **Digital Menu.**
- **2** Za izbiro želene ikone pritisnite gumb ▲ ali ▼. Za dostop do podmenija ikone pritisnite gumb **ENTER**.
- **3** Za premikanje po elementih v meniju pritisnite gumb ▲ ali ▼. Za potrditev elementov menija pritisnite gumb **ENTER**.
- **4** Za spreminjanje izbranih elementov pritisnite gumb ▲/▼ ali ◄/►. Za vrnitev na prejšnji meni pritisnite gumb **RETURN**.
- **5** Pritisnite gumb **EXIT** za izhod iz menija.

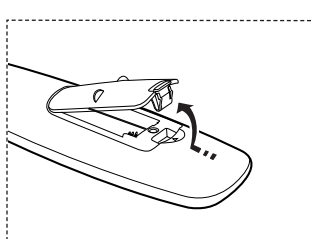

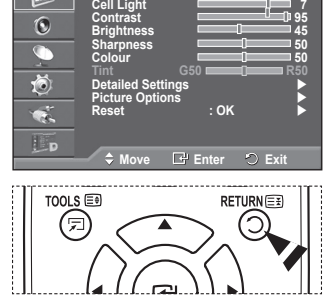

**T V Picture**

**Mode : Standard**

**Slovenščina -** 

# **Funkcija Plug & Play**

# **Pri prvem vklopu televizorja se samodejno prikaže več osnovnih nastavitev.**

**Na voljo so naslednje nastavitve.**

- ☛ Če pri nastavitvi države pomotoma izberete napačno, so lahko znaki na zaslonu narobe prikazani.
- Vse funkcije, ki so povezane z digitalnim televizijskim signalom (DVB), delujejo samo v državah z digitalnim signalom DVB-T (MPEG2). Pri lokalnem trgovcu preverite, ali imate dostop do signala DVB-T. Čeprav televizor ustreza specifikaciji DVB-T, ne moremo zagotoviti združljivosti z naslednjimi generacijami tega standarda. Nekatere funkcije morda ne bodo na voljo v vseh državah.
- **1** Če je televizor v stanju pripravljenosti, pritisnite gumb **POWER** na daljinskem upravljalniku. Prikaže se sporočilo **Start Plug & Play**. Pritisnite gumb **ENTER.**
- **2** Meni **Language** se samodejno pojavi v nekaj sekundah.
- **3** S pritiskom na gumb ▲ ali ▼ izberite ustrezni jezik. Pritisnite gumb **ENTER.** Prikaže se sporočilo **Select 'Home Use' when installing this TV in your home.**
- **4 Pritisnite** gumb ◄ ali ►, da izberete **Store Demo** ali **Home Use** , nato pa pritisnite gumb **ENTER.** Prikaže se sporočilo, ki vas pozove, da preverite stanje priključene antene.
	- ➢ **Home Use** je privzeti izbor.
	- $\triangleright$  Priporočamo, da televizor nastavite na način Home Use, saj to zagotavlja najboljšo sliko v domačem okolju.
	- ➢ Način **Store Demo** je namenjen samo uporabi v trgovinah.
	- ➢ Če je enota naključno nastavljena na način **Store Demo** in se želite vrniti v način **Home Use** (Standard) : Pritisnite gumb Volume. Ko je na zaslonu prikaz glasnosti, pritisnite gumb **MENU** in ga držite 5 sekund.
- **5** Zagotovite, da je antena priključena na televizor. Pritisnite gumb **ENTER.** Prikaže se meni **Country**.
- **6** S pritiskom na gumb ▲ ali ▼ izberite državo ali območje. Pritisnite gumb **ENTER.** Prikaže se sporočilo **Some DTV functions may not be available. Digital Scan?**
	- ➢ Funkcija je podprta v vseh državah razen v teh: Francija, Nemčija, Italija, Nizozemska, Španija, Švica, Združeno kraljestvo, Avstrija.

Če država, v kateri ste, podpira funkcije DTV, se sporočilo ne prikaže. Nato lahko sledite navodilom iz koraka **12.** Če lokalni ponudnik storitev ne podpira oddajanja DTV, izberete pa državo, ki DTV podpira, vstopi v način DTV Plug & Play, vendar funkcije DTV morda **Ne** bodo delovale pravilno. Cuando se selecciona **(No**, se deben seguir las instrucciones del paso **7** al **10**. Cuando se selecciona **Yes**, se deben seguir las instrucciones del paso **11**.

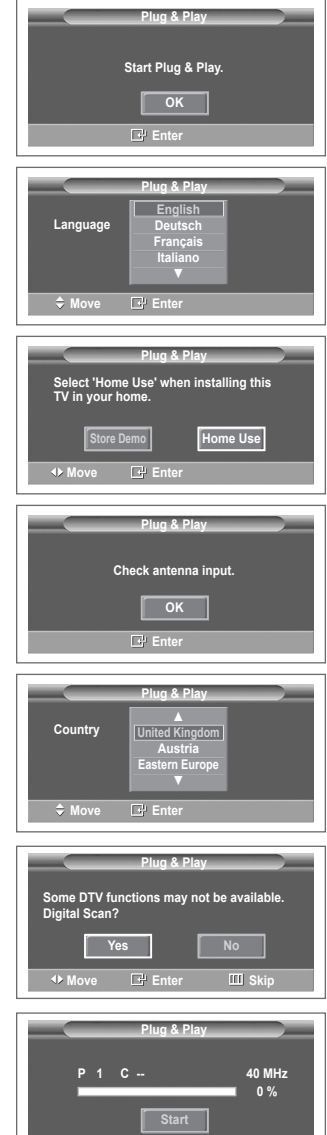

**Enter IIII** 

- **7** Z gumbom ◄ ali ► izberite **No**, nato pa pritisnite gumb **ENTER.** Prikaže se meni **Auto Store**.
- **8** Za začetek iskanja kanalov pritisnite gumb **ENTER.** Iskanje kanalov se bo samodejno začelo in končalo. Ko so shranjeni vsi kanali, ki so na voljo, se samodejno prikaže meni **Clock Set**. Pritisnite gumb **ENTER.**
	- $\geq$  Za prekinitev iskania pred koncem pritisnite gumb **ENTER** ob izbranem elementu **Stop**.
- **9** Pritisnite gumb ◄ ali ►, da izberete **Month**, **Day**, **Year**, **Hour** ali **Minute**. Nastavite jih s pritiskom na gumb ▲ ali ▼.
	- ➢ Nastavitve **Month**, **Day**, **Year**, **Hour** ali **Minute** lahko nastavite neposredno s pritiskom na številske gumbe na daljinskem upravljalniku.
- **10** Za potrditev nastavitve pritisnite gumb **ENTER.** Prikaže se sporočilo **Enjoy your viewing**. Ko končate, pritisnite gumb **ENTER.**
	- $\triangleright$  Sporočilo bo samodejno izginilo čez nekaj sekund tudi, če ne pritisnete gumba **ENTER.**
- **11** Z gumbom ◄ ali ► izberite **Yes**, nato pa pritisnite gumb **ENTER**. Prikaže se meni **Auto Store**.
- **12** Za začetek iskanja analognih kanalov pritisnite gumb **ENTER.** Iskanje analognih kanalov se bo samodejno začelo in končalo. Ko so shranjeni vsi razpoložljivi analogni kanali, se samodejno prikaže zaslon za iskanje digitalnih kanalov.
	- $\geq$  Za prekinitev iskania pred koncem pritisnite gumb **ENTER** ob izbranem elementu **Stop**.
- **13** Za začetek iskanja digitalnih kanalov pritisnite gumb **ENTER.** Iskanje digitalnih kanalov se bo samodejno začelo in končalo. Ko se shranijo vsi r azpoložljivi digitalni kanali, se glede na vašo državo prikaže zaslon za izbiro časovnega pasu.
	- $\geq$  Za prekinitev iskanja pred koncem pritisnite gumb **ENTER** ob izbranem elementu **Stop**.
	- $\geq$  Če je posodobljen kanal DTV, se postavka Source na seznamu virov v meniju Input samodejno spremeni v DTV.
	- $\geq$  Za podrobnejši opis posodobitve kanalov DTV si oglejte stran 32 teh navodil.
- **14** Z gumbom ▲ ali ▼ izberite zahtevani časovni pas, nato pa pritisnite gumb **ENTER.** Prikaže se zaslon za nastavitev časa. Pritisnite gumb **ENTER.**
- **15** Pritisnite gumb ◄ ali ►, da izberete **Month**, **Day**, **Year**, **Hour** ali **Min**. Nastavite jih s pritiskom na gumb ▲ ali ▼.
	- ➢ Nastavitve **Month**, **Day**, **Year**, **Hour** ali **Min** lahko nastavite neposredno s pritiskom na številske gumbe na daljinskem upravljalniku.
- **16** Za potrditev nastavitve pritisnite gumb **ENTER.** Prikaže se sporočilo **Enjoy your viewing**. Ko končate, pritisnite gumb **ENTER.**
	- $\triangleright$  Sporočilo bo samodejno izginilo čez nekaj sekund tudi, če ne pritisnete gumba **ENTER.**

# **Za ponastavitev te funkcije ...**

- **1** Pritisnite gumb **MENU**, da prikažete meni.
- **2** Pritisnite gumb ▲ ali ▼, da izberete **Setup**, nato pa pritisnite gumb **ENTER.**
- **3** Znova pritisnite gumb **ENTER,** da izberete **Plug & Play**. Prikaže se sporočilo **Start Plug & Play**.

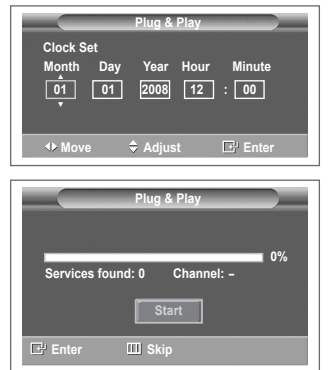

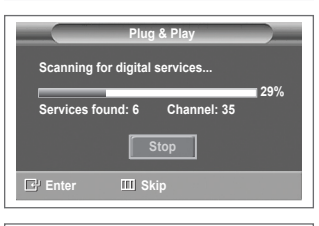

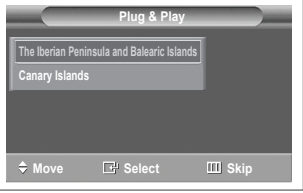

**<samo Španija>**

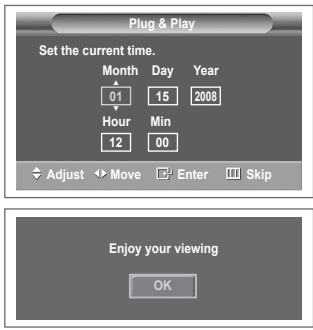

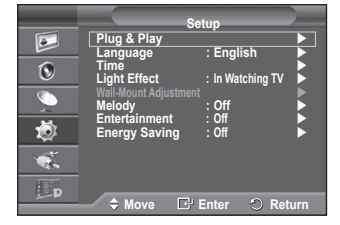

**Slovenščina - 11**

# **Uporaba gumba TOOLS**

**Z gumbom TOOLS hitro in enostavno izberete funkcije, ki jih pogosto uporabljate. Meni Tools se spreminja glede na uporabljeni način zunanjega vhoda.**

- **1** PPritisnite gumb **TOOLS**. Prikazal se bo meni **Tools**.
- **2** Pritisnite gumb ▲ ali ▼, da izberete meni, in pritisnite gumb **ENTER.**
- **3** Pritisnite gumb ▲/▼/◄/►/**ENTER**, da prikažete, spremenite ali uporabite izbrane elemente.

Za podrobnejši opis posamezne funkcije si oglejte ustrezno stran.

- Anynet+(HDMI-CEC); oglejte si 43. stran
- Picture Mode; oglejte si 18. stran
- Sound Mode; oglejte si 23. stran
- Sleep Timer; oglejte si 25. stran
- SRS TS XT; oglejte si 23. stran
- Energy Saving; oglejte si 27. stran
- Dual I-II; oglejte si 24. stran

# **Gledanje zunanjega signalnega vira**

#### **Preklapljajte lahko med gledanjem signala iz priključene opreme, kot so videorekorder, DVD, sprejemnik in TV-vir (oddajni ali kabelski).**

- **1** Pritisnite gumb **MENU**, da prikažete meni.
- **2** S pritiskom gumba ▲ ali ▼ izberite **Input**, nato pa pritisnite gumb **ENTER.**
- **3** Znova pritisnite **ENTER,** da izberete **Source List**.
- **4** S pritiskanjem gumba ▲ ali ▼ izberite vir signala, nato pa pritisnite gumb **ENTER.** Viri signalov, ki so na voljo: **TV**, **Ext.1**, **Ext.2**, **AV**, **S-Video**, **Component**, **PC**, **HDMI1**, **HDMI2**, **HDMI3**, **DTV**
- ➢ Izberete lahko samo zunanje naprave, ki so povezane s TV.
- ➢ Te možnosti lahko izberete tudi s pritiskom na gumb **SOURCE** na daljinskem upravljalniku.
- ➢ Za ponovno gledanje programa pritisnite gumb **TV/DTV** in izberite želeno številko kanala.
- ➢ Te možnosti izberete enostavno s pritiskom gumba **HDMI** na daljinskem upravljalniku.

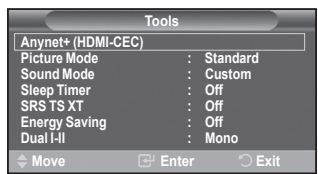

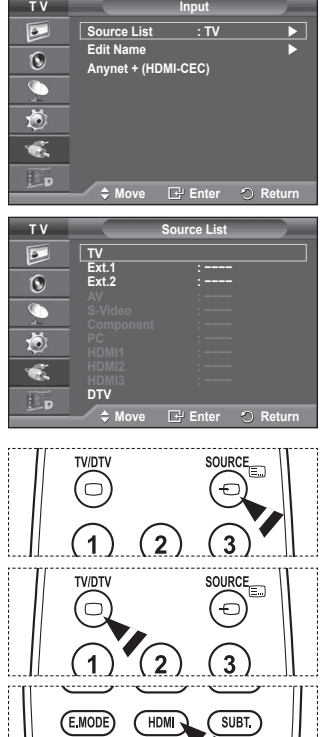

 $\blacksquare$   $\blacksquare$   $\blacksquare$   $\blacksquare$ 

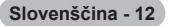

# **Urejanje imen naprav**

**Zunanji vir lahko poimenujete.**

- **1** Pritisnite gumb **MENU**, da prikažete meni.
- **2** S pritiskom gumba ▲ ali ▼ izberite **Input**, nato pa pritisnite gumb **ENTER.**
- **3** S pritiskom gumba ▲ ali ▼ izberite **Edit Name**, nato pa pritisnite gumb **ENTER.**
- **4** S pritiskanjem gumba ▲ ali ▼ izberite vir signala za urejanje, nato pa pritisnite gumb **ENTER.**
- **5** Želeno napravo izberite s pritiski na gumb▲ ali ▼, nato pa pritisnite gumb **ENTER.**

Imena naprav, ki so na voljo: **VCR, DVD, Cable STB, Satellite STB, PVR STB, AV Receiver, Game, Camcorder, PC, TV, IPTV, Blu-Ray, HD DVD, DMA**.

**6** Pritisnite gumb **EXIT** za izhod.

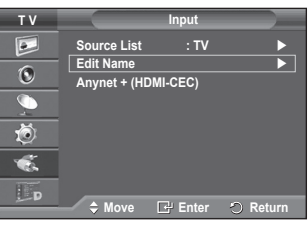

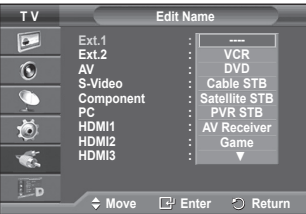

# **Samodejno shranjevanje kanalov**

➢ Ni na voljo v načinu DTV ali načinu zunanjega vhoda.

**Iščete lahko v razpoložljivih frekvenčne razpone (odvisno od države).**

**Samodejno dodeljene številke programov mogoče ne ustrezajo dejanskim ali želenim številkam programov. Številke lahko razvrstite ročno in izbrišete vse neželene kanale.**

- **1** Pritisnite gumb **MENU**, da prikažete meni.
- **2** S pritiskom gumba ▲ ali ▼ izberite **Channel**, nato pa pritisnite gumb **ENTER.**
- **3** Ponovno pritisnite gumb **ENTER.** Navedene so razpoložljive države.
- **4** Če želite izbrati državo, pritisnite gumb ▲ ali ▼ in nato **ENTER.**
	- $\geq$  Čeprav ste v tem meniju spremenili nastavitev države. sprememba ne vpliva na DTV. Če želite spremeniti nastavitev države za DTV, uporabite funkcijo Plug & Play. (Oglejte si strani 10–11.)
- **5** Če želite izbrati **Auto Store,** pritisnite gumb ▲ ali ▼ in nato **ENTER.**
- **6** Za začetek iskanja znova pritisnite gumb **ENTER.** Iskanje se samodejno zaključi.
	- ➢ Za predčasno prekinitev iskanja pritisnite gumb **MENU** ali **ENTER.**

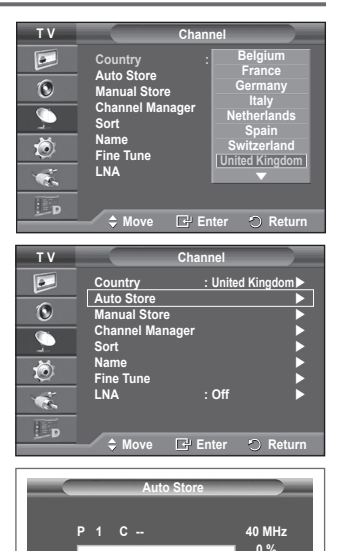

**Enter Return Start**

# **Ročno shranjevanje kanalov**

➢ Ni na voljo v načinu DTV ali načinu zunanjega vhoda. **Televizijske kanale lahko shranite, vključno s tistimi, ki jih sprejemate prek kabelskih omrežij.**

**Pri ročnem shranjevanju kanalov lahko izberete:**

- ◆ Ali želite shraniti posamezne naidene kanale.
- Številko programa vsakega shranjenega kanala, ki ga želite identificirati.
- **1** Pritisnite gumb **MENU**, da prikažete meni.
- **2** S pritiskom gumba ▲ ali ▼ izberite **Channel**, nato pa pritisnite gumb **ENTER.**
- **3** S pritiskom gumba ▲ ali ▼ izberite **Manual Store**, nato pa pritisnite gumb **ENTER.**
- **4** S pritiskom gumba ▲ ali ▼ izberite želeno možnost, nato pritisnite gumb **ENTER.**
- **5** Ko ste zadovoljni z nastavitvijo, pritisnite gumb **ENTER.**
- **6** Pritisnite gumb **EXIT** za izhod.
- **Programme** (Številka programa, ki naj bo dodeljena kanalu)
	- − Gumb ▲ ali ▼ pritiskajte, dokler ne najdete prave številke.
		- $\geq$  Številko kanala lahko izberete tudi neposredno s pritiskom na številčne gumbe (0–9).
- **Colour System**: **Auto/PAL/SECAM/NTSC4.43**
	- − Za izbiro želenega barvnega standarda pritisnite gumb ▲ ali ▼.
- **Sound System**: **BG/DK/I/L**
	- − Za izbiro želenega zvočnega standarda pritisnite gumb ▲ ali ▼.
- ◆ **Channel** (ko poznate številko kanala za shranjevanje)
	- − Pritisnite gumb ▲ ali ▼, da izberete **C** (običajna antena) ali **S** (kabelski kanal).
	- − Pritisnite gumb ► in nato pritisnite gumb ▲ ali ▼ za izbiro želene številke.
		- $\geq$  Številko kanala lahko izberete tudi neposredno s pritiskom na številčne gumbe (0–9).
		- ➢ Če zvok ni običajen ali ga ni, znova izberite zahtevani zvočni standard.
- ◆ **Search** (ko ne poznate številk kanalov)
	- − Za začetek iskanja pritisnite gumb ▲ ali ▼.
	- − Kanalnik pregleda frekvenčni razpon, dokler se na zaslonu ne prikaže prvi kanal ali izbrani kanal.
- ◆ **Store** (ko shranite kanal in povezano številko programa)
	- − Nastavite na **OK** tako, da pritisnete gumb **ENTER.**
- ☛ **Channel mode**
	- ◆ **P** (Programski način): Po končani naravnavi so oddajnim postajam na vašem območju dodeljene številke položajev od P00 do P99. Kanal lahko izberete z vnosom številke položaja v tem načinu.
	- ◆ C (način običajne antene): Kanal lahko izberete z vnosom določene številke za posamezno oddajno postajo v tem načinu.
	- ◆ S (način kabelskega kanala): Kanal lahko izberete z vnosom določene številke za vsak kabelski kanal v tem načinu.

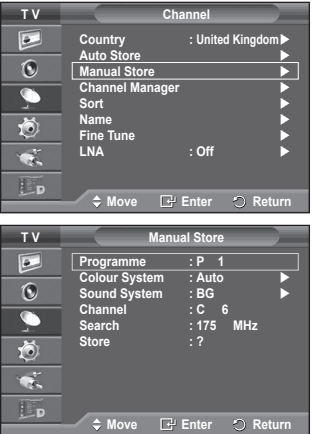

# **Dodajanje/zaklepanje kanalov**

➢ Ni na voljo v načinu DTV ali načinu zunanjega vhoda. **Z upraviteljem kanalov lahko priročno zaklepate ali dodajate kanale.**

- **1** Pritisnite gumb **MENU**, da prikažete meni.
- **2** S pritiskom gumba ▲ ali ▼ izberite **Channel**, nato pa pritisnite gumb **ENTER.**
- **3** S pritiskom gumba ▲ ali ▼ izberite **Channel Manager**, nato pa pritisnite gumb **ENTER.**

# **Dodajanje kanalov**

S seznamom kanalov lahko dodajate kanale.

- **4 Channel List** izberite tako, da pritisnete gumb **ENTER.**
- **5** S pritiskom na tipke ▲/▼/◄/► se pomaknite na polje ((iii), izberite kanal, ki bo dodan, in pritisnite **ENTER**, da ga dodate.
	- $\geq$  Če znova pritisnete gumb **ENTER**, znak ( $\vee$ ) poleg kanala izgine in kanal ni dodan.

# **Zaklepanje kanalov**

Ta funkcija preprečuje gledanje neprimernega programa nepooblaščenim uporabnikom (na primer otrokom) tako, da prepreči predvajanje slike in zvoka.

- **6** S pritiskom gumba ▲ ali ▼ izberite **Child Lock**, nato pa pritisnite gumb **ENTER.**
- **7** S pritiskom gumba ▲ ali ▼ izberite **On**, nato pa pritisnite gumb **ENTER.**
- **8** S pritiskom gumba ▲ ali ▼ izberite **Channel List**, nato pa pritisnite gumb **ENTER.**
- **9** S pritiskom na tipke **▲/▼/◀/▶** se pomaknite na polje (**△**), izberite kanal, ki bo zaklenjen, in pritisnite **ENTER,** da ga zaklenete.
	- ➢ Če znova pritisnete gumb **ENTER,** znak ( ) poleg kanala izgine in zaklepanje kanala je preklicano.
	- $\triangleright$  Ko je vklopljena otroška ključavnica, je prikazan moder zaslon.
- **10** Pritisnite gumb **EXIT** za izhod.
- ➢ Te možnosti lahko izberete tudi s pritiskom na gumb **CH LIST** na daljinskem upravljalniku.

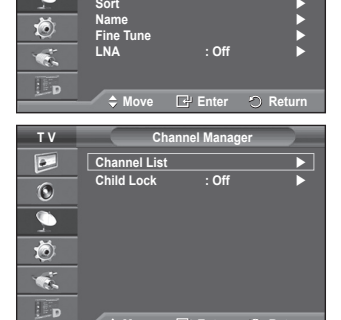

**Country : United Kingdom Auto Store**

**Manual Store**<br>**Channel Channel Manager** 

 $\overline{P}$  $\overline{6}$  $\overline{\mathbb{C}}$ 

**T V Channel**

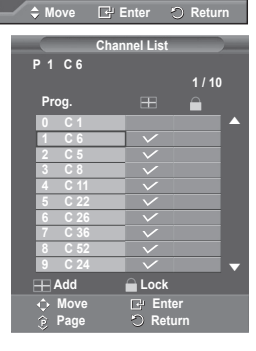

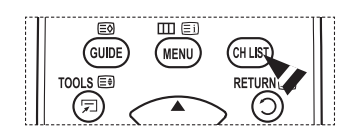

# **Razvrščanje shranjenih kanalov**

➢ Ni na voljo v načinu DTV ali načinu zunanjega vhoda.

**Ta postopek omogoča spremembo številk programov shranjenih kanalov.**

**To postopek boste mogoče morali izvesti po uporabi funkcije samodejnega shranjevanja.**

- **1** Pritisnite gumb **MENU**, da prikažete meni.
- **2** S pritiskom gumba ▲ ali ▼ izberite **Channel**, nato pa pritisnite gumb **ENTER.**
- **3** S pritiskom gumba ▲ ali ▼ izberite **Sort**, nato pa pritisnite gumb **ENTER.**
- **4** S pritiskom na gumb ▲ ali ▼ izberite kanal, ki ga želite premakniti, nato pa pritisnite gumb **ENTER.**
- **5** Z gumbom ▲ ali ▼ izberite številko programa, na katero želite premakniti kanal. Pritisnite gumb **ENTER.** Kanal je premeščen na nov položaj, skladno s tem pa so premeščeni tudi ostali kanali.
- **6** Koraka **4** in **5** ponavljajte, dokler niso vsi kanali premeščeni na želene številke programov.
- **7** Pritisnite gumb **EXIT** za izhod.

**Poimenovanje kanalov**

#### **T V Channel**  $\overline{P}$ **Country : United Kingdom Auto Store Manual Store Channel Manager**  $\overline{\Omega}$  $\overline{\mathbb{C}}$ **Sort** ▶ 苞 **Name Fine Tune LNA : Off**  $\bullet$ . Lp ◆ Move **E** Enter **O** Ret **T V Sort Prog. Ch. Name**  $\boxed{\circ}$  $\begin{array}{cccc} \bullet&&&&\\ &\bullet&&\bullet&&\\ &&\bullet&&\bullet&&\\ &&\bullet&&\bullet&&\\$  $\overline{6}$  $\overline{\bullet}$ 荷  $\overline{\phantom{a}}$ L.

◆ Move **E** Enter **つ** Retur

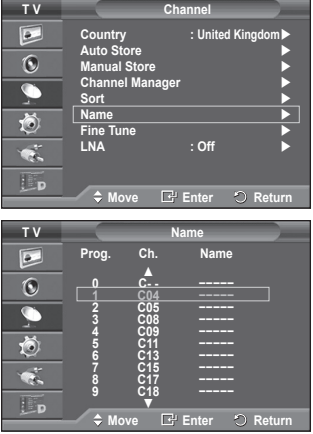

➢ Ni na voljo v načinu DTV ali načinu zunanjega vhoda.

**Imena kanalov bodo dodeljena samodejno po sprejemu informacij o kanalih. Ta imena lahko spreminjate in tako dodeljujete nova imena.**

- **1** Pritisnite gumb **MENU**, da prikažete meni.
- **2** S pritiskom gumba ▲ ali ▼ izberite **Channel**, nato pa pritisnite gumb **ENTER.**
- **3** S pritiskom gumba ▲ ali ▼ izberite **Name**, nato pa pritisnite gumb **ENTER.**
- **4** Z gumbom ▲ ali ▼ izberite kanal za preimenovanje, nato pa pritisnite gumb **ENTER.**
- **5** Z gumbom ▲ ali ▼ izberite črko, številko ali simbol (v tem zaporedju: A–Z, 0–9, +, -, \*, /, prazno). S pritiskom na gumb ◄ ali ► se premikajte na prejšnjo ali naslednjo črko, nato pa pritisnite gumb **ENTER.**
- **6** Za vsak kanal, ki ga želite na novo poimenovati, ponovite koraka **4** in **5**.
- **7** Pritisnite gumb **EXIT** za izhod.

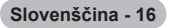

# **Fina naravnava kanalov**

➢ Ni na voljo v načinu DTV ali načinu zunanjega vhoda.

**Če je sprejem jasen, fina naravnava ni potrebna, ker se samodejno izvede med iskanjem in shranjevanjem.**

**Če je signal šibak ali popačen, boste kanal mogoče morali ročno fino naravnati.**

- **1** Pritisnite gumb **MENU**, da prikažete meni.
- **2** S pritiskom gumba ▲ ali ▼ izberite **Channel**, nato pa pritisnite gumb **ENTER**.
- **3** S pritiskom gumba ▲ ali ▼ izberite **Fine Tune**, nato pa pritisnite gumb **ENTER**.
- **4** Za dosego ostre in čiste slike ter dobre zvočne kakovosti pritiskajte gumb ◄ ali ►, dokler ne dosežete optimalne nastavitve. Pritisnite gumb **ENTER**.
	- ➢ Pritisnite gumb **INFO**. Funkcija Fine Tune Store spremeni barvo prikaza kanala na zaslonu z bele na rdečo in doda oznako "\*".
	- ➢ Za ponastavitev fine naravnave na **0** izberite **Reset** tako, da pritisnete gumb ▲ ali ▼. Pritisnite gumb **ENTER**.
- **5** Pritisnite gumb **EXIT** za izhod.

# **LNA (ojačevalnik šibkega kanala)**

**Ta funkcija je zelo uporabna v primeru šibkega TV-signala. LNA okrepi TV-signal na območju šibkega signala, predojačevalnik šibkega signala izboljša dohodni signal.**

- **1** Pritisnite gumb **MENU**, da prikažete meni.
- **2** S pritiskom gumba ▲ ali ▼ izberite **Channel**, nato pa pritisnite gumb **ENTER**.
- **3** S pritiskom gumba ▲ ali ▼ izberite **LNA**, nato pa pritisnite gumb **ENTER**.
- **4** S pritiskom gumba ▲ ali ▼ izberite **On** ali **Off**, nato pa pritisnite gumb **ENTER**.
- **5** Pritisnite gumb **EXIT** za izhod.

 $\triangleright$  Glede na območje in tovarniške nastavitve bo LNA nastavljen na On ali Off.

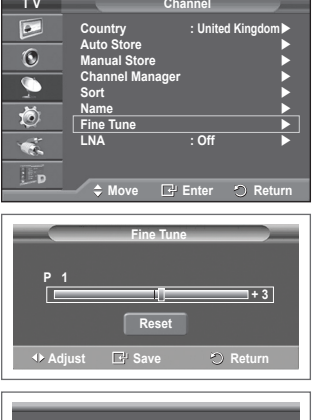

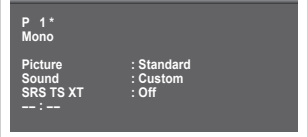

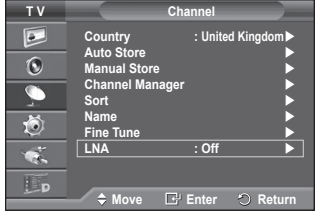

**Slovenščina - 17**

# **Sprememba slikovnega standarda**

# **Izberete lahko vrsto slike, ki najbolj ustreza vašim zahtevam.**

- **1** Pritisnite gumb **MENU**, da prikažete meni.
- **2** S pritiskom na gumb **ENTER** izberite **Picture**.
- **3** Znova pritisnite gumb **ENTER,** da izberete **Mode**.
- **4** S pritiskom gumba ▲ ali ▼ izberite želeni način, nato pa pritisnite gumb **ENTER.**

Razpoložljivi načini: **Dynamic**, **Standard**, **Movie**

- $\triangleright$  Vrednosti nastavitev se lahko razlikujejo glede na vhodni vir.
- **5** Pritisnite gumb **EXIT** za izhod.
- Izberite **Dynamic** za gledanje televizorja čez dan ali ob močni svetlobi v prostoru.
	- Izberite **Standard** za običajno gledanje televizorja.
	- **◆** Izberite Movie za gledanie filma.

# **Enostavna nastavitev**

- **1** Pritisnite gumb **TOOLS** na daljinskem upravljalniku.
- **2** Pritisnite gumb ▲ ali ▼, da izberete **Picture Mode**.
- **3** Pritisnite gumb ◄ ali ►, da izberete želeno možnost

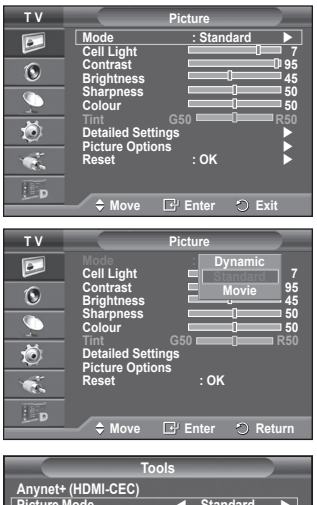

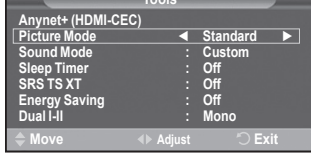

# **Prilagajanje slikovnih nastavitev**

# **Televizor ima več možnosti nastavitev za nadzor kakovosti slike.**

- **1** Pritisnite gumb **MENU**, da prikažete meni.
- **2** S pritiskom na gumb **ENTER** izberite **Picture**.
- **3** Znova pritisnite gumb **ENTER,** da izberete **Mode**.
- **4** S pritiskom gumba ▲ ali ▼ izberite želeni način, nato pa pritisnite gumb **ENTER.** Razpoložljivi načini: **Dynamic**, **Standard**, **Movie**
- **5** S pritiskom gumba ▲ ali ▼ izberite želeno možnost, nato pritisnite gumb **ENTER.**
- **6** Ko ste zadovoljni z nastavitvijo, pritisnite gumb **ENTER.**
- **7** Pritisnite gumb **EXIT** za izhod.
- **Cell Light Contrast Brightness Sharpness Colour Tint**
	- ➢ V načinih Analogno, TV, Ext., AV in S-Video sistema PAL ni mogoče uporabljati funkcije obarvanosti.
	- ➢ V načinu PC lahko spreminjate samo možnosti **Cell Light**, **Contrast** in **Brightness**.

Pritiskajte gumb ◄ ali ►, da dosežete optimalno nastavitev.

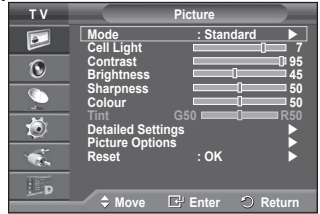

# **Konfiguracija podrobnih nastavitev slike**

# **Nastavite lahko podrobne nastavitve slike.**

- **1** Pritisnite gumb **MENU**, da prikažete meni.
- **2** S pritiskom na gumb **ENTER** izberite **Picture**.
- **3** S pritiskom gumba ▲ ali ▼ izberite **Detailed Settings**, nato pa pritisnite gumb **ENTER.**
- **4** S pritiskom gumba ▲ ali ▼ izberite želeno možnost, nato pritisnite gumb **ENTER.** Možnosti, ki so na voljo: **Black Adjust**, **Dynamic Contrast**, **Gamma**, **Colour Space, White Balance**, **Flesh Tone**, **Edge Enhancement**.
- **5** Ko ste zadovoljni z nastavitvijo, pritisnite gumb **ENTER.**
- **6** Pritisnite gumb **EXIT** za izhod.
- ➢ Možnost **Detailed Settings** je na voljo v načinih **Standard** in **Movie**.
- ➢ V načinu PC je med elementi **Detailed Settings** mogoče spreminjati samo **Dynamic Contrast**, **Gamma** in **White Balance**.
- **Black Adjust**: **Off/Low/Medium/High** Neposredno lahko na izberete raven črne na zaslonu, da prilagodite globino zaslona.
- **Dynamic Contrast**: **Off/Low/Medium/High** Prilagodite lahko kontrast zaslona, tako da je za optimalen.
- **Gamma**: **-3 ~ +3** Prilagodite lahko srednjo svetlost slik. Pritiskajte gumb ◄ ali ►, da dosežete optimalno nastavitev.
- **Colour Space : Auto/Native/Custom**  Barvni prostor je barvna matrika, ki je sestavljena iz rdeče, zelene in modre barve. Izberite najljubši barvni prostor za prikaz najbolj naravnih barv..
	- − **Auto:** Samodejni barvni prostor se samodejno prilagodi na najnaravnejši barvni ton glede na programske vire.
	- − **Native:** Nastavitev naravnega barvnega prostora omogoča globoke in bogate barvne tone.
	- − **Custom:** Prilagodi barvni razpon po vaših željah. (Oglejte si "Prilagajanje barvnega prostora".)

### **Prilagajanje barvnega prostora**

### **Colour: Red/Green/Blue/Yellow/Cyan/Magenta**

Prilagodi barvni obseg po želji.

Možnost barve je na voljo, ko je **Colour Space** nastavljen na **Custom.**

Z gumbom ◄ ali ► izberite **Red, Green, Blue, Yellow, Cyan** ali **Magenta.** Pritisnite gumb **ENTER.**

− **Red/Green/Blue:** Pri možnosti barve lahko prilagodite vrednosti RGB za izbrano barvo. Pritisnite gumb ▲ ali ▼, da izberete **Red, Green** ali **Blue** ali da spremenite barvo. Pritisnite gumb **ENTER.**

S pritiskom gumba ◄ ali ► povečajte ali zmanjšajte vrednost določenega elementa. Pritisnite gumb **ENTER.**

− **Reset:** Ponastavi barvni prostor na privzete nastavitve.

 **White Balance**: **R-Offset/G-Offset/B-Offset/R-Gain/G-Gain/B-Gain/Reset** Prilagodite lahko barvno temperaturo za naravnejše barve slik.

**R-Offset/G-Offset/B-Offset/R-Gain/G-Gain/B-Gain**: Sprememba vrednosti nastavitve osveži naravnani zaslon.

S pritiskom gumba ▲ ali ▼ izberite želeno možnost, nato pritisnite gumb **ENTER.** Pritiskajte gumb ◄ ali ►, da dosežete optimalno nastavitev.

**Reset**: Predhodno prilagojena izravnava belin bo ponastavljena na tovarniške vrednosti.

# **Flesh Tone: -15~+15**

Poudarite lahko rožnati ton slike. Pritiskajte gumb◄ ali ►, da dosežete optimalno nastavitev. ➢ Če spremenite vrednost nastavitve, se osveži prilagojeni zaslon.

 **Edge Enhancement**: **Off/On** Robove predmetov lahko poudarite.

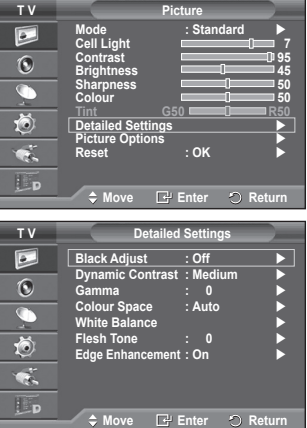

# **Picture Options (Možnosti slike)**

# **Nastavite lahko podrobne nastavitve slike.**

- **1** Pritisnite gumb **MENU**, da prikažete meni.
- **2** S pritiskom gumba **ENTER** izberite **Picture**.
- **3** S pritiskom gumba ▲ ali ▼ izberite **Picture Options** in pritisnite gumb **ENTER**.
- **4** S pritiskom gumba ▲ ali ▼ izberite želeno možnost in pritisnite gumb **ENTER**.
- **5** Ko ste zadovoljni z nastavitvijo, pritisnite gumb **ENTER**.
- **6** Za izhod pritisnite gumb **EXIT**.
- ➢ V načinu PC je mogoče med elementi **Picture Options** spreminjati samo **Colour Tone, Size** in **Screen Burn Protection**
- **Colour Tone: Cool2/Cool1/Normal/Warm1/Warm2** ➢ Če je slikovni način nastavljen na **Dynamic** ali **Standard**, ni mogoče izbrati možnosti **Warm1** in **Warm2**.

### **Size: Auto Wide/16:9/Wide Zoom/Zoom/4:3/Just Scan** Izberete lahko velikost slike, ki najbolj ustreza vašim zahtevam.

- **Auto Wide**: Širitev slike z razmerja 4:3 na 16:9.
- **16:9**: Nastavi sliko na široki način 16:9.
- **Wide Zoom**: Povečava slike nad 4:3. Sliko pomaknite navzgor in navzdol z gumbom ▲ ali ▼, ko s pritiskom na aumb ► ali **ENTER** izberete
- **Zoom**: Navpična povečava slike na zaslonu.
- **4:3**: Sliko postavi v običajni način **4:3**.
- **Just Scan: Funkcijo uporabite za ogled celotne slike brez** prirezovanja pri vhodnem signalu HDMI (720p/1080i), komponente (1080i) ali DTV (1080i).

# **Ko izberete "Nespremenjeno" v načinu HDMI (1080i) ali v načinu komponente (1080i):**

S pritiskanjem gumba < ali ▶ izberite · ato pritisnite gumb **ENTER**.

S pritskanjem gumba ▲, ▼, ◄ ali ► pomaknite sliko gor, dol, levo ali desno. **Ponastavi**: S pritiskanjem gumba ◄ ali ► izberite **Ponastavi**, nato pritisnite gumb **ENTER**. Nastavitev lahko inicializirate.

- ➢ Pri HDMI in nastavitvi velikosti slike Just Scan (Nespremenjeno) je lahko slika odrezana ali je posebnih barv, odvisno od AV-naprav.
- $\triangleright$  Pri povezavi HDMI (1080p) s 24, 25, 30, 50 in 60 Hz in pri povezavi komponente (1080p) s 50 in 60 Hz je podprt samo vhodni vir
- ➢ Velikost slike lahko spremenite s pritiskom na gumb **P.SIZE** na daljinskem upravljalniku.
- $\triangleright$  Možnosti velikosti slike se lahko razlikujejo glede na vhodni vir.
- ➢ Razpoložljivi elementi se lahko razlikujejo glede na izbrani način.
- ➢ Funkcija **Auto Wide** je na voljo samo v načinih **TV**, **DTV**, **Ext1**, **Ext2**, **AV** in **S-Video** .
- $\triangleright$  Spreminiate in shranjujete lahko nastavitve vseh zunanjih naprav, ki so povezane na vhod TV.
- $\triangleright$  V načinu PC lahko prilagodite samo načina "16:9" in "4:3".

### **Določanje položaja in velikosti zaslona z uporabo zooma**

- Spreminjanje velikosti zaslona z uporabo funkcije **Zoom** omogoča določanje položaja in velikosti zaslona v smeri navzgor/navzdol z gumbom ▲ ali ▼.
- Ko z gumbom ◀ ali ► izberete –. pomaknite zaslon navzgor/navzdol z gumbom ▲ ali ▼.
- Ko z gumbom ◀ ali ► izberete (ii, spremenite velikost zaslona navpično z gumbom ▲ ali ▼.

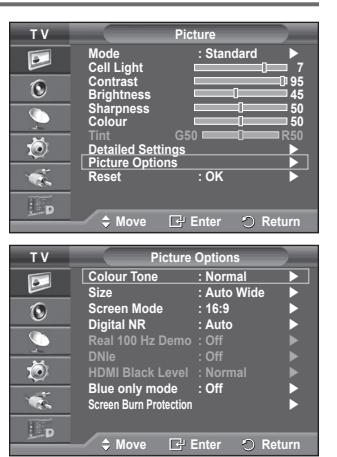

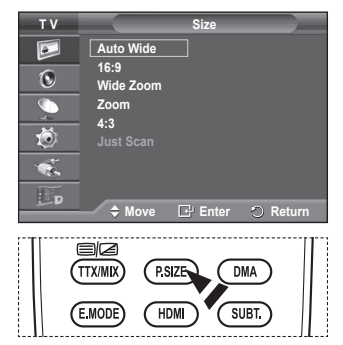

**Slovenščina - 20**

# **Screen Mode : 16:9/Wide Zoom/Zoom/ 4:3**

Ko velikost nastavite velikost slike "Auto Wide" na širokozaslonskem televizorju 16:9, lahko določite velikost slike za sliko 4:3 WSS ali pa ne določite teh nastavitev. V posameznih evropskih državah so zahtevane različne velikosti slike, zato to funkcijo izbere uporabnik.

- **16:9:** Nastavi sliko na široki način **16:9.**
- **Wide Zoom**: Povečava slike nad 4:3.
- **Zoom**: Navpična povečava slike na zaslonu.
- **4:3**: Sliko postavi v običajni način **4:3**.
- ➢ Funkcija je na voljo v načinu **Auto Wide**.
- ➢ Funkcija ni na voljo v načinih **Component** in **HDMI**.

### **Digital NR: Off/Low/Medium/High/Auto**

Če je sprejeti TV-signal šibak, lahko vklopite to funkcijo za zmanjšanje statičnih motenj in odsevov na zaslonu.

# ➢ Če je signal šibak, izberite eno od ostalih možnosti, tako da je slika prikazana v največji kakovosti.

# **Real 100 Hz Demo : Off/On**

Razlika med "dejanskimi 100 Hz" in 50 Hz je očitna, posebej pri športnih oddajah.

Zato med "dejanskimi 100 Hz" in 50 Hz ne boste mogli razlikovati pri ustavljeni ali negibni sliki.

# **DNIe: Off/Demo/On**

Televizor pri zagotavljanju visoke kakovosti slike uporablja funkcijo DNIe. Če vklopite funkcijo DNIe, si lahko ogledate zaslon z aktivirano funkcijo DNIe. Če DNIe nastavite na Demo, si lahko kot demonstracijo na zaslonu ogledate sliko DNIe in običajno sliko. Z uporabo te funkcije lahko ocenite razliko v kakovosti slike.

# ➢ **DNIeTM (Digital Natural Image engine)**

Ta funkcija omogoča predvajanje natančnejše slike s 3D-zmanjševanjem šumov, izboljšavo podrobnosti, kontrasta in belin. Nov algoritem poravnave slike omogoča svetlejšo, čistejšo in podrobnejšo sliko. Tehnologija DNIeTM bo vsak signal prilagodila vašim očem.

- ➢ Funkcija ni na voljo v načinu **PC**.
- ➢ DNIe je na voljo samo v načinu **Dynamic**.

### **HDMI Black Level: Normal/Low**

S to funkcijo lahko nastavitev kakovost slike, ko vhod HDMI zazna "ožig zaslona" (prikaz ravni črne, slabega kontrasta, slabih barv ipd.) v omejenem razponu RGB (16 do 235).

➢ Funkcija je aktivna samo, kadar je zunanji vhod povezan s HDMI (signali RGB).

### **Blue Only Mode: Off/On**

Ta funkcija je namenjena strokovnjakom za merjenje naprav AV. Ta funkcija prikazuje modri signal samo, če iz video signala odstranita rdeč in zelen signal, da ustvarite učinek modrega filtra, ki se uporablja za prilagajanje

barve in obarvanosti video opreme, kot je predvajalnik DVD, domači kino, itd. Z uporabo te funkcije lahko prilagodite barvo in obarvanost želenih vrednosti, ki so primerne za stopnjo signala vsake video naprave, ki uporablja vzorce rdeče/zelene/modre/turkizne/škrlatne/ rumene barvne lestvice brez uporabe dodatnega filtra za modro.

➢ **Blue Only Mode** je na voljo, ko je način slike nastavljen na **Movie** ali **Standard**.

### **Screen Burn Protection**

V napravo je vgrajena tehnologija za preprečevanje ožiga zaslona, ki zmanjša možnost ožiga. Ta tehnologija omogoča nastavitev premikanja slike v smeri navzgor/navzdol in od ene strani do druge. Nastavitev časa omogoča določanje števila minut med premiki slike.

- − **Pixel Shift**: Pri tej funkciji se slikovne pike na zaslonu PDP neznatno premikajo v vodoravni ali navpični smeri, kar zelo zmanjša možnost pojava zakasnele slike.
	- S pritiskom gumba ▲ ali ▼ nastavite **Pixel Shift** na **On**, nato pa pritisnite gumb **ENTER.**
	- S pritiskom gumba ▲ ali ▼ izberite želeno možnost, nato pa pritisnite gumb **ENTER.** Možnosti, ki so na voljo: **Horizontal Dot**, **Vertical Line**, **Time**

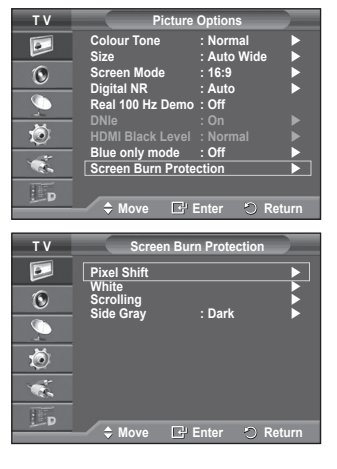

 $\triangleright$  Optimalni pogoji za pomikanje slikovnih pik:

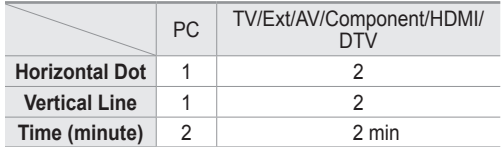

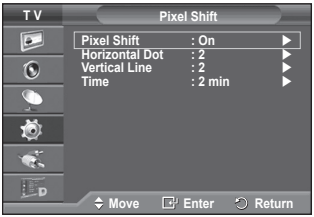

- $\triangleright$  Vrednost Pixel Shift slikovne pike ie odvisna od velikosti monitorja (palcev) in načina.
- − **White**: Ta funkcija pomaga pri odstranjevanju zakasnele slike z zaslona tako, da barvo slikovnih pik spremeni v belo. Uporabite jo, ko so na ekranu prikazane zakasnele slike ali simboli. Še posebej je uporabna, če je na zaslonu bila zelo dolgo prikazana mirujoča slika.
- − **Scrolling**: Ta funkcija pomaga pri odstranjevanju zakasnele slike z zaslona, tako da vse slikovne pike na zaslonu PDP premika po določenem vzorcu. Uporabite jo, ko so na ekranu prikazane zakasnele slike ali simboli. Še posebej je uporabna, če je na zaslonu bila zelo dolgo prikazana mirujoča slika.
- − **Side gray**: Ko televizor gledate v razmerju slike 4:3, se s prilagoditvijo izravnave belin na skrajnje levi in skrajnje desni strani televizorja prepreči škoda. **Dark**: Ko gledate televizor z razmerjem slike 4:3, potemni levo in desno stran. **Light**: Ko gledate televizor z razmerjem slike 4:3, posvetli levo in desno stran.
- ➢ Za odstranjevanje zakasnele slike z zaslona uporabite funkcijo **White** ali **Scrolling**. Čeprav obe funkciji odstranita zakasnelo sliko z zaslona, je funkcija **Scrolling** bolj učinkovita.
- ➢ Funkcijo za odstranjevanje zakasnele slike je treba izvajati dalj časa (približno eno uro), če želite učinkovito odstraniti zakasnelo sliko. Če po izvajanju funkcije ni izboljšanja pri zakasneli sliki, ponovite funkcijo.
- $\geq$  Za preklic te funkcije pritisnite katerikoli gumb na dalijnskem upravljalniku.

# **Ponastavitev nastavitev slike na tovarniške vrednosti**

**Opravite lahko podrobne nastavitve slike.**

- **1** Pritisnite gumb **MENU**, meni se nato prikaže na zaslonu.
- **2** Pritisnite gumb **ENTER**, če želite izbrati možnost **Picture**.
- **3** Pritisnite gumb ▲ ali ▼, če želite izbrati **Reset**, nato pa pritisnite gumb **ENTER**.
- **4** Pritisnite gumb ▲ ali ▼ če želite izbrati **OK** ali **Cancel**, nato pa pritisnite gumb **ENTER**.

 ➢ Vse načine je mogoče ponastaviti.

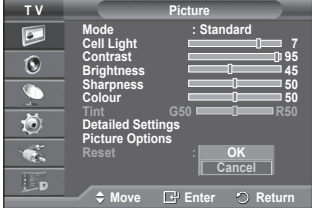

# **Zvočne funkcije**

- **1** Pritisnite gumb **MENU**, da prikažete meni.
- **2** S pritiskom gumba ▲ ali ▼ izberite **Sound**, nato pa pritisnite gumb **ENTER.**
- **3** S pritiskom gumba ▲ ali ▼ izberite želeno možnost, nato pa pritisnite gumb **ENTER.**

Možnosti, ki so na voljo: **Mode**, **Equalizer**, **SRS TS XT**, **Auto Volume**, **TV Speaker**.

- **4** Ko ste zadovoljni z nastavitvijo, pritisnite gumb **ENTER.**
- **5** Pritisnite gumb **EXIT** za izhod.
- **Mode**: **Standard/Music/Movie/Speech/Custom** Izberete lahko vrsto posebnih zvočnih učinkov ob gledanju določene oddaje.

### **Enostavna nastavitev**

**1** Pritisnite gumb **TOOLS** na daljinskem upravljalniku.

**2** Pritisnite gumb ▲ ali ▼, da izberete **Sound Mode**.

**3** Pritisnite gumb ◄ ali ►, da izberete želeno možnost.

# **Equalizer**: **Balance/100Hz/300Hz/1kHz/3kHz/10kHz**

Televizor ima več nastavitev, s katerimi lahko nadzorujete kakovost zvoka.

 $\geq$  Če spremenite te nastavitve, se zvočni način samodejno nastavi na **Custom**.

# **SRS TS XT**: **Off/On**

TruSurround XT je patentirana tehnologija SRS za predvajanje 5.1-večkanalne vsebine preko dveh zvočnikov. TruSurround

proizvaja odličen, navidezni prostorski na kateremkoli sistemu

z dvema zvočnikoma, tudi preko notranjih zvočnikov televizorja. Tehnologija je popolnoma združljiva z vsemi večkanalnimi formati.

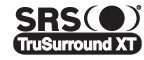

TruSurround XT, SRS in simbol ( $\bullet$ ) so blagovne znamke podjetja SRS Labs, Inc. Tehnologija TruSurround XT je vgrajena pod licenco podjetja SRS Labs, Inc.

### **Enostavna nastavitev**

**1** Pritisnite gumb **TOOLS** na daljinskem upravljalniku.

- **2** Pritisnite gumb ▲ ali ▼, da izberete **SRS TS XT**.
- **3** Pritisnite gumb ◄ ali ►, da izberete **Off** ali **On**.

# **Auto Volume**: **Off/On**

Vsaka postaja ima svoje signalne pogoje, zato ni enostavno regulirati glasnosti ob vsaki zamenjavi kanala. Ta funkcija omogoča samodejno regulacijo glasnosti želenega kanala z

znižanjem glasnosti v primeru visokega modulacijskega signala ali zvišanjem glasnosti v primeru nizkega modulacijskega signala.

# **TV Speaker**: **Off/On**

Če želite slišati zvok iz ločenih zvočnikov, izklopite notranji ojačevalnik.

- ➢ Gumbi **+**, **-** in **MUTE** ne delujejo, ko je vklopljena funkcija "TV Speaker".
- ➢ Če je možnost **TV Speaker** nastavljena na Off, menijev Sound ni mogoče prilagajati.

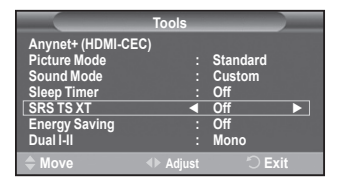

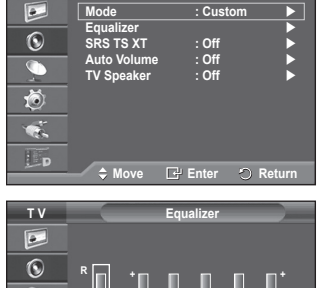

**T V Sound**

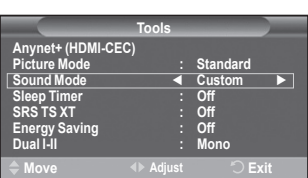

**Example 4 Adjuster Converted** Returnal

**Balance 100Hz 300Hz 1kHz 3kHz 10kHz**

**L**

 $\overline{\epsilon}$  $\overline{\mathbf{a}}$ Lp **0**

**0**

**Gumb DUAL I-II prikazuje/regulira obdelavo in izhod zvočnega signala. Ob vklopu je način samodejno prednastavljen na "DUAL-I " ali "Stereo", odvisno od trenutnega oddajanja.**

### **Enostavna nastavitev**

- **1** Pritisnite gumb **TOOLS** na daljinskem upravljalniku.
- **2** Pritisnite gumb ▲ ali ▼, da izberete **Dual I-II**.
- **3** Pritisnite gumb ◄ ali ►, da izberete želeno možnost.

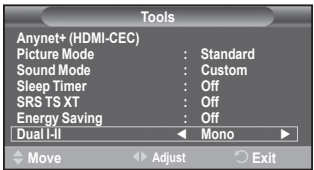

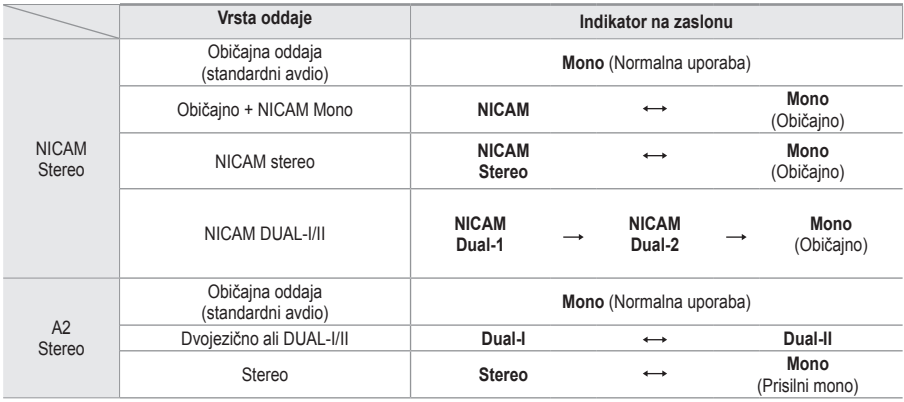

➢ V primeru slabega sprejema bo poslušanje lažje ob izbiri načina **Mono**.

 Če je stereo signal šibak in pride do samodejnega preklopa, preklopite na **Mono**.

 Funkcija je na voljo samo v načinu analognega TV

# **Priključitev slušalk (naprodaj posebej)**

**Da TV-program, ki ga gledate, ne bi motil ostalih oseb v prostoru, lahko na televizor priključite slušalke.**

- $\triangleright$  Ko vtič slušalk priključite na ustrezna vrata, lahko v meniju zvoka uporabljate samo "Auto Volume" (Samodejna gla snost).
- ➢ Daljša uporaba slušalk pri večji glasnosti lahko poškoduje sluh.
- ➢ Ko na TV priključite slušalke, zvok ne bo prihajal iz zvočnikov.
- $\triangleright$  Glasnost slušalk se nastavlja ločeno od glasnosti televizorja.

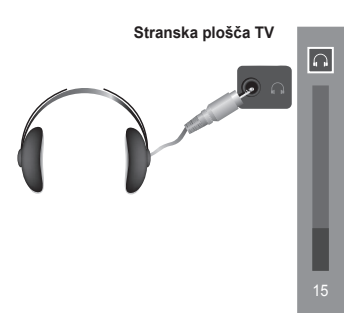

# **Časovne funkcije**

- **1** Pritisnite gumb **MENU**, da prikažete meni.
- **2** S pritiskom gumba ▲ ali ▼ izberite **Setup**, nato pa pritisnite gumb **ENTER.**
- **3** S pritiskom gumba ▲ ali ▼ izberite **Time**, nato pa pritisnite gumb **ENTER.**
- **4** S pritiskom gumba ▲ ali ▼ izberite želeno možnost, nato pa pritisnite gumb **ENTER.** Možnosti, ki so na voljo: **Clock Set**, **Sleep Timer**, **Timer 1**,

**Timer 2**, **Timer 3**

- **5** Ko ste zadovoljni z nastavitvijo, pritisnite gumb **ENTER.**
- **6** Pritisnite gumb **EXIT** za izhod.

### **Clock Set**

Uro na televiziji lahko nastavite, tako da se bo ob pritisku na gumb **INFO** na daljinskem upravljalniku izpisal tekoči čas. Če želite uporabljati samodejni vklopni in izklopni časovnik, morate nastaviti čas.

- − Pritisnite gumb ◄ ali ►, da izberete **Month**, **Day**, **Year**, **Hour** ali **Minute**. Nastavite jih s pritiskom na gumb ▲ ali ▼.
- ➢ Nastavitve **Month**, **Day**, **Year**, **Hour** ali **Minute** lahko nastavite neposredno s pritiskom na številske gumbe na daliinskem upravlialniku.
- $\geq$  Če pride do prekinitve napajanja ali če je televizor izklopljen iz napajanja, bodo nastavitve za uro izgubljene.

# **Sleep Timer**

Izberete lahko časovno obdobje od 30 do 180 minut za samodejni preklop televizorja v stanje pripravljenosti.

− Izberite prednastavljeni časovni interval (**Off**, **30**, **60**, **90**, **120**, **150** ali **180**) s pritiskom na gumb ▲ ali ▼.

### **Enostavna nastavitev**

- **1** Pritisnite gumb **TOOLS** na daljinskem upravljalniku.
- **2** Pritisnite gumb ▲ ali ▼ za izbiro **Sleep Timer**.
- **3** Pritisnite gumb ◄ ali ►, da nastavite minute, in pritisnite gumb **ENTER**

### **Timer 1/Timer 2/Timer 3**

Časovnik za vklop/izklop lahko nastavite, tako da se bo televizor samodejno vklapljal ali izklapljal ob izbranem času.

☛ Najprej morate nastaviti uro.

− Za izbiro želenega elementa pritisnite gumb ◄ ali ►. Z gumbom ▲ ali ▼ izberite želeno nastavitev.

**On Time**: Izberite ure, minute in **On/Off** (Za aktivacijo časovnika z izbrano nastavitvijo izberite **On**.) **Off Time**: Izberite ure, minute in **On/Off** (Za aktivacijo časovnika z izbrano nastavitvijo izberite **On**.) **Repeat**: Izberite **Once**, **Everyday**, **Mon~Fri**, **Mon~Sat** ali **Sat~Sun**. **Volume**: Izberite želeno glasnost.

 $\triangleright$  Uro in minute lahko nastavite neposredno s pritiskom na številske gumbe na daljinskem upravljalniku.

# ☛ **Auto Power Off**

Ko je časovnik nastavljen na "On", se bo televizor izklopil, če ne pritisnete nobenega gumba tri ure zatem, ko je časovnik vklopil televizor. Ta funkcija je na voljo samo, ko je časovnik nastavljen na "On", in preprečuje pregrevanje, do katerega lahko pride, če je televizor predolgo vklopljen.

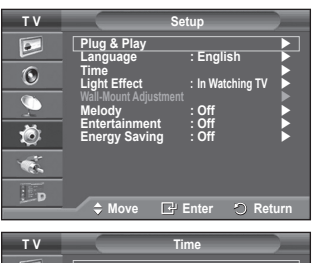

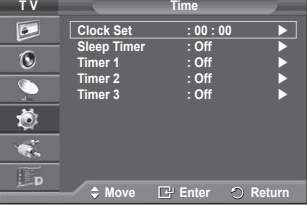

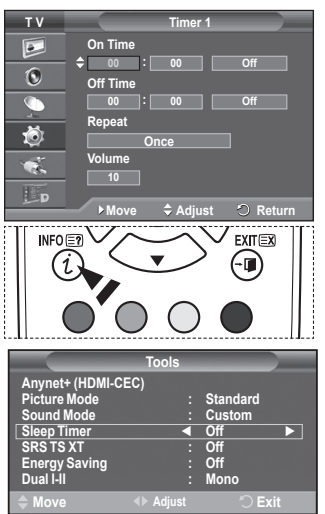
# **Language/Melody/Light Effect/ Entertainment/Energy Saving**

- **1** Pritisnite gumb **MENU**, da prikažete meni.
- **2** S pritiskom gumba ▲ ali ▼ izberite **Setup**, nato pa pritisnite gumb **ENTER.**
- **3** S pritiskom gumba ▲ ali ▼ izberite želeno možnost, nato pa pritisnite gumb **ENTER.** Možnosti, ki so na voljo: **Language**, **Melody**, **Light Effect**, **Entertainment**, **Energy Saving**
- **4** Ko ste zadovoljni z nastavitvijo, pritisnite gumb **ENTER.**
- **5** Pritisnite gumb **EXIT** za izhod.

### **Language**

Je različen, odvisno od modela. Ob prvi uporabi televizorja izberite jezik, v katerem bodo prikazani meniji in njihove vrednosti.

### **Light Effect**: **Off/In Standby/In Watching TV/Always**

Glede na okoliščine lahko vklopite ali izklopite modri LED-indikator na sprednji strani TV-ja. Uporabite ga za varčevanje z energijo ali če LED-indikator utruja vaše oči.

- − **Off**: Modri LED-indikator je vedno izklopljen.
- − **In Standby**: Modri LED-indikator sveti v načinu pripravljenosti, ob vklopu televizorja pa je izklopljen.
- − **In Watching TV**: Modri LED-indikator sveti pri gledanju televizorja, ob izklopu televizorja se pa izklopi.
- − **Always**: Modri LED-indikator vedno sveti.
- ➢ Za zmanjšanje energijske porabe televizorja izklopite svetlobne učinke.
- **Melody**: **Off/Low/Medium/High**

Prilagodite lahko melodijo ob vklopu ali izklopu televizorja.

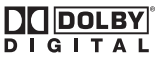

Izdelano pod licenco Dolby Laboratories.

Dolby in simbol DD sta blagovni znamki družbe Dolby Laboratories.

 **Entertainment: Off/Sports/Cinema/Game**

Način razvedrila vam omogoča, da izberete optimalni prikaz in zvok za športne oddaje, kino in igre.

- **Off**: Izklopi funkcijo **Entertainment**.
- **Sports**: Zagotavlja optimalno kakovost slike in zvoka za športne oddaje.
- **Cinema**: Zagotavlja optimalno kakovost slike in zvoka za filme.

Slika je bogatejša, zvok izboljšan.

- **Game**: Zagotavlja optimalno kakovost slike in zvoka za igre. Ta način pospeši hitrost igranja, če uporabljate zunanjo igralno konzolo, povezano s TV
- ➢ Če nastavite katerega od treh načinov **Entertainment** na **On**, se nastavitve zaklenejo in jih ni mogoče prilagajati. Če želite prilagoditi slikovni in zvočni način, izklopite način razvedrila.
- ➢ Nastavitve možnosti razvedrila se shranijo za vse vhodne vire.

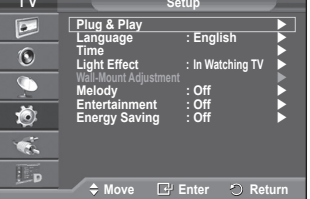

### **Energy Saving**: **Off/Low/Medium/High**

S to funkcijo se svetlost zaslona prilagodi osvetlitvi okolja.

- − **Off**: Način z varčevanje z energijo je izklopljen.
- − **Low**: Deluje v standardnem načinu ne glede na osvetlitev okolja.
- − **Medium**: Vklopi način zmernega varčevanja z energijo ne glede na osvetlitev okolja.
- − **High**: Vklopi način maksimalnega varčevanja z energijo ne glede na osvetlitev okolja.

#### **Enostavna nastavitev**

**1** Pritisnite gumb **TOOLS** na daljinskem upravljalniku.

- **2** Pritisnite gumb ▲ ali ▼, da izberete **Energy Saving**.
- **3** Pritisnite gumb ◄ ali ► za izbiro zahtevane možnosti.

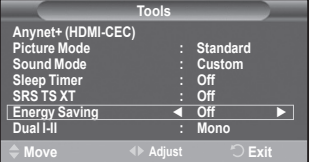

# **Nastavitev programske opreme na računalnik (Windows XP)**

**Spodaj so prikazane nastavitve zaslona v OS Windows za tipični računalnik. Dejanski prikazi na zaslonu bodo najbrž drugačni, odvisno od različice operacijskega sistema Windows in grafične kartice. Četudi se dejanski prikazi na zaslonu razlikujejo, v večini primerov veljajo iste osnovne nastavitvene informacije. (Sicer se obrnite na proizvajalca računalnika ali Samsungovega trgovca.)**

- **1** Z desno miškino tipko kliknite na namizje programa Windows Desktop, nato kliknite na **Properties**. Prikaže se okno **Display Properties**.
- **2** Kliknite jeziček **Settings** in nato nastavite način prikaza v skladu s tabelo načinov prikaza. Nastavitve Colours (Barve) vam ni treba spreminjati.

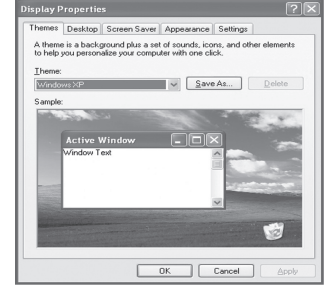

- **3** Kliknite **Advanced**. Prikaže se novo pogovorno okno za nastavitve.
- **4** Kliknite na jeziček **Monitor** in glede na tabelo načinov prikaza nastavite **Screen refresh rate**. Če je mogoče, ločeno nastavite Vertical Frequency (Navpično frekvenco) in Horizontal Frequency (Vodoravno frekvenco) namesto nastavitve **Screen Refresh Rate**.
- **5** Kliknite **OK**, da zaprete okno, nato kliknite na gumb **OK** okna **Display Properties**. Takrat se lahko začne samodejni ponovni zagon.

**Slovenščina - 27**

# **Način vhoda PC**

**Položaj in velikost zaslona se razlikujeta glede na vrsto računalniškega monitorja in njegovo ločljivost. V spodnji tabeli so prikazani podprti načini prikaza:**

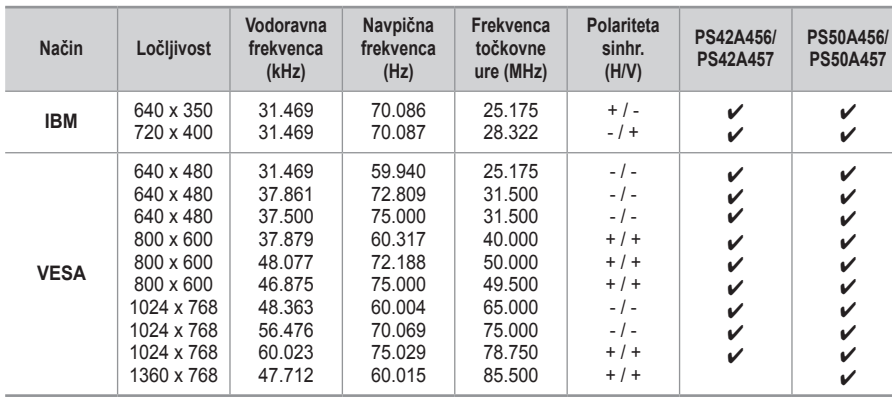

# **D-Sub Input**

# **HDMI/DVI Input**

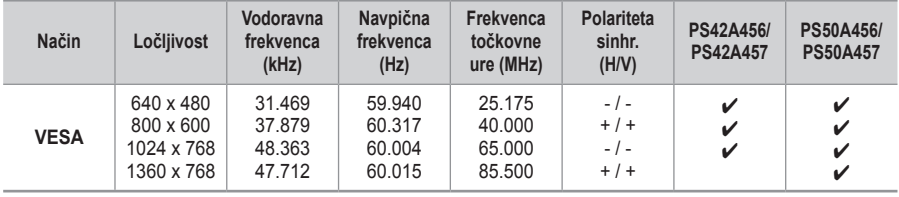

- ◆ Ko uporabljate kabel HDMI/DVI, morate uporabiti vtič HDMI IN 2.
- ◆ Način prepletanja ni podprt.
- ◆ Če izberete nestandardno obliko video zapisa, televizor mogoče ne bo deloval pravilno.
- ◆ Podprta sta načina Separate (Ločeno) in Composite (Kompozitno). SOG ni podrt.
- Pri modelu PS42A456, PS42A457, je kakovost besedila z računalnika optimalna v načinu **VESA** (1024 x 768 pri 60 Hz).
- Pri modelu PS50A456, PS50A457, je kakovost besedila z računalnika optimalna v načinu **VESA** (1360 x 768 pri 60 Hz).

# **Nastavitev računalnika**

- ➢ Način **PC** prednastavite tako, da pritisnete gumb **SOURCE**.
- **1** Pritisnite gumb **MENU**, da prikažete meni.
- **2** S pritiskom gumba ▲ ali ▼ izberite **Picture**, nato pa pritisnite gumb **ENTER.**
- **3** S pritiskom gumba ▲ ali ▼ izberite želeno možnost, nato pa pritisnite gumb **ENTER.**
- **4** Ko ste zadovoljni z nastavitvijo, pritisnite gumb **ENTER.**
- **5** Pritisnite gumb **EXIT** za izhod.

#### **Auto Adjustment:**

Samodejna nastavitev omogoča samodejno nastavitev vhodnega računalniškega video signala na računalniškem zaslonu.

Vrednosti za fino, grobo in položaj so samodejno naravnane.

#### **Enostavna nastavitev**

- **1** Pritisnite gumb **TOOLS** na daljinskem upravljalniku.
- **2** Pritisnite gumb ▲ ali ▼ da izberete **Auto Adjustment,** in pritisnite gumb **ENTER.**
- **Screen Adjustment: Coarse**/**Fine**/**Position**/**Image Reset Coarse/Fine** Namen nastavitve kakovosti slike je odstraniti ali zmanjšati šum slike.

Če šum ni odstranjen s fino naravnavo, čim bolje (grobo) nastavite frekvenco in znova fino naravnajte.

Po zmanjšanju šumov znova nastavite sliko tako, da bo poravnana na sredini zaslona.

- **1** S pritiskom gumba ▲ ali ▼ izberite **Coarse** ali **Fine**, nato pa pritisnite gumb **ENTER.**
- **2** Za nastavitev kakovosti slike pritisnite gumb ◄ ali ►, lahko se pojavijo navpične črte ali motna slika. Pritisnite gumb **ENTER.**

### **Position**

Nastavite položaj računalniškega zaslona, če se ta ne prilega TV-zaslonu.

- **1** Položaj nastavite s pritiskom na gumbe ▲/▼/◄/►.
- **2** Pritisnite gumb **ENTER.**

# **Image Reset**

Vse slikovne nastavitve lahko zamenjate s tovarniškimi vrednostmi.

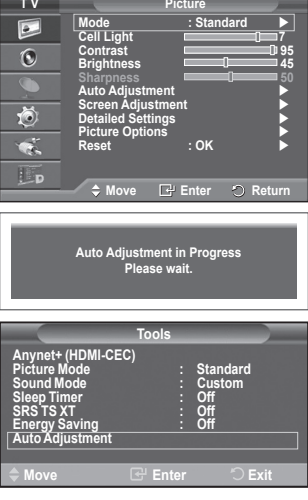

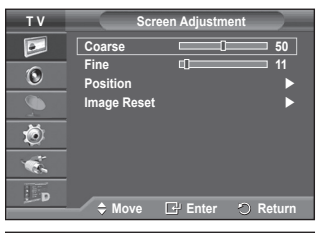

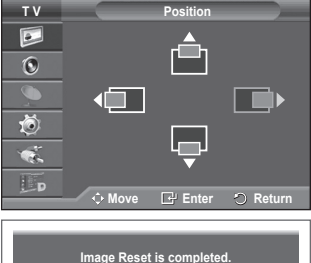

# **Predogled sistema menijev DTV**

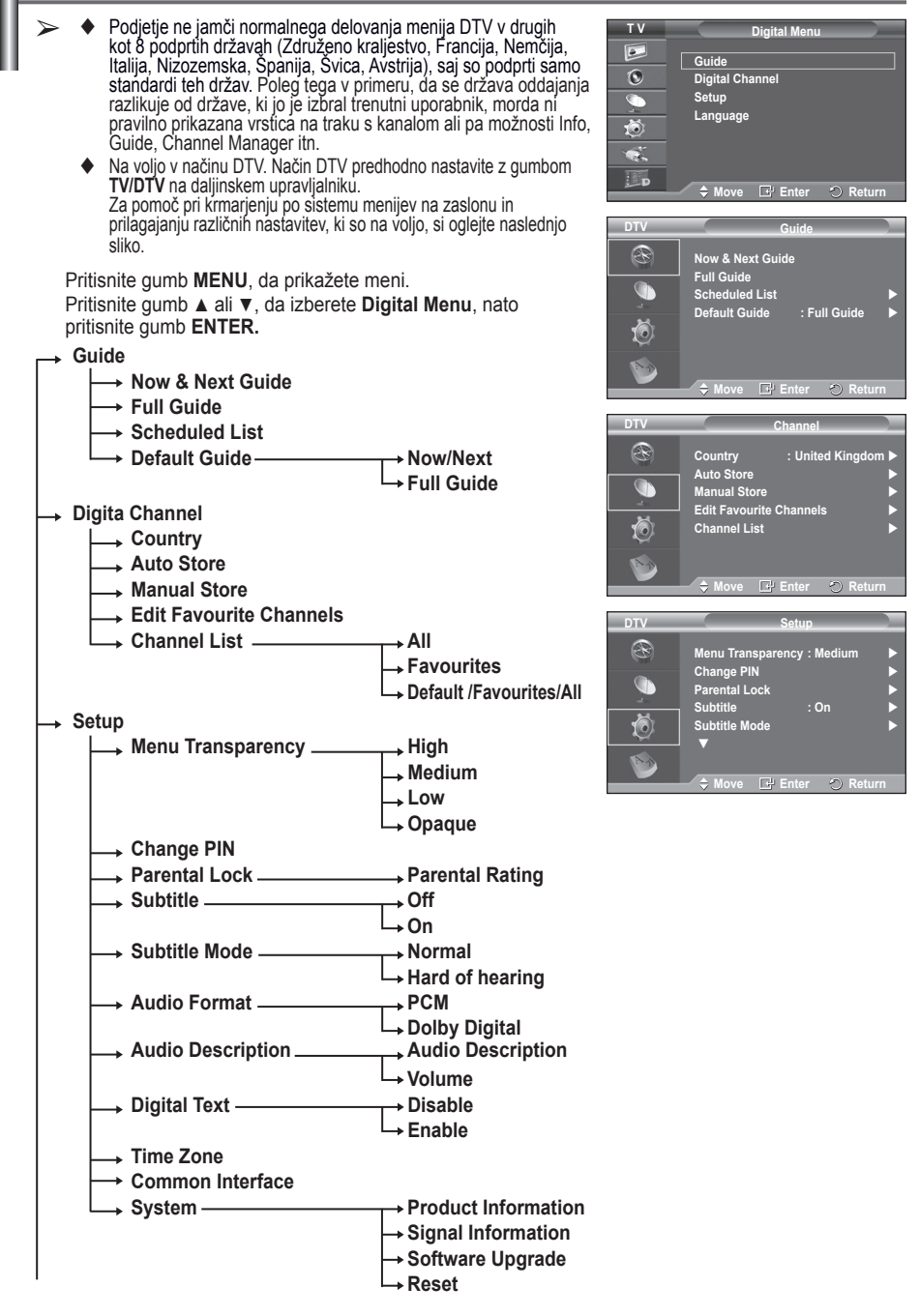

# **Language**

- **Audio Language**
- **Subtitle Language**
- **Teletext Language**
- **Primary Audio Language** 
	- **Secondary Audio Language**
		- **Primary Subtitle Language**
		- **Secondary Subtitle Language**
		- **Primary Teletext Language** 
			- **Secondary Teletext Language (odvisno od države)**
- ➢ Podelementi možnosti menija splošnega vmesnika se lahko razlikujejo glede na model CAM-a. (oglejte si stran 40)

# **Prikaz informacij o programu**

#### **Med gledanjem kanala lahko prikažete dodatne informacije o trenutnem programu.**

- Med gledanjem programa pritisnite gumb **INFO**. Prikažejo se informacije o programu.
	- ➢ Prikažejo se naslednje informacije:
		- − Oznaka starševskega nadzora
		- − Vrsta videa: SD, HD, Radio
		- − Vrsta zvoka: Mono, Stereo, Dual, Dolby Digital
		- − Razpoložljivost teleteksta ali podnapisov DVB
		- − Jezik avdia
	- $\geq$  Če želite zapustiti trak z informacijami, pritisnite gumb **INFO**.

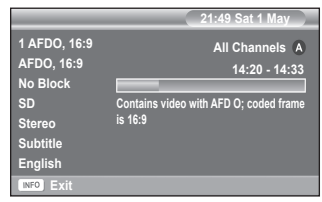

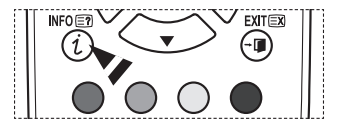

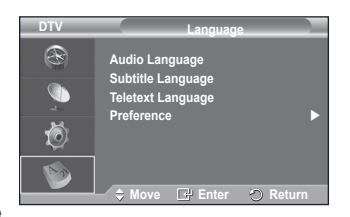

# **Uporaba menija DTV**

# **Ogled menija DTV**

**Po namestitvi antenskega sistema in priklopu ustreznih spojnikov na televizor.**

- Televizor najprej priključite v električno omrežje, nato pa ga vklopite.
- Pritisnite gumb **MENU**, da prikažete meni. Pritisnite gumb ▲ ali ▼, da izberete **Digital Menu**, nato pritisnite gumb **ENTER**. Na zaslonu se prikaže glavni meni. Na levi strani so štiri ikone: **Guide**, **Digital Channel** , **Setup** in **Language**.
- **1 Digital Channel**  Meni je sestavljen iz 5 podmenijev: **Country**, **Auto Store**, **Manual Store**, **Edit Favourite Channels** in **Channel Manger**.
	- S pritiskom gumba ▲ ali ▼ izberite **Channel**, nato pa pritisnite gumb **ENTER.** Prikaže se meni Channel.

# **1.1 Country**

- Pritisnite gumb **ENTER.** Prikaže se meni **Country**. S pritiskanjem na gumb ▲ ali ▼ izberite državo in pritisnite gumb **ENTER.**
- $\geq$  Čeprav ste v tem meniju spremenili nastavitev države. sprememba ne vpliva na analogni televizor. (Oglejte si 10. stran.)

# **1.2 Auto Store**

Seznam kanalov lahko posodobite, ko izdajatelj televizijskega programa doda nove storitve ali pa televizor premaknete na novo lokacijo.

- S pritiskom gumba **ENTER** izberite **Auto Store**. Za začetek iskanja znova pritisnite gumb **ENTER.** Ko je dokončano, se prikaže število najdenih storitev.
	- − Ko posodobite seznam kanalov, se obstoječi seznam priljubljenih kanalov ne izbriše.
	- − Za prekinitev iskanja pred koncem pritisnite gumb **ENTER** ob izbranem elementu **Stop**.
- ➢ Če so signali šibki, se prikaže sporočilo **No service found! Check the aerial connection.**

# **1.3 Manual Store**

Kanal lahko hitro poiščete tako, da določite kanal.

 − **Channel**

Za izbiro kanala pritisnite gumb ▲, ▼ ali številske gumbe (0–9).

Na voljo so kanali 21–68. Frekvenca izbranega kanala je samodejno nastavljena.

− **Frequency**

Če ne poznate točne frekvence, sledite zgornjem postopku, kjer je razložena samodejna izbira frekvence s kanali.

− **Bandwidth**

Na voljo sta pasovni širini 7 in 8 MHz.

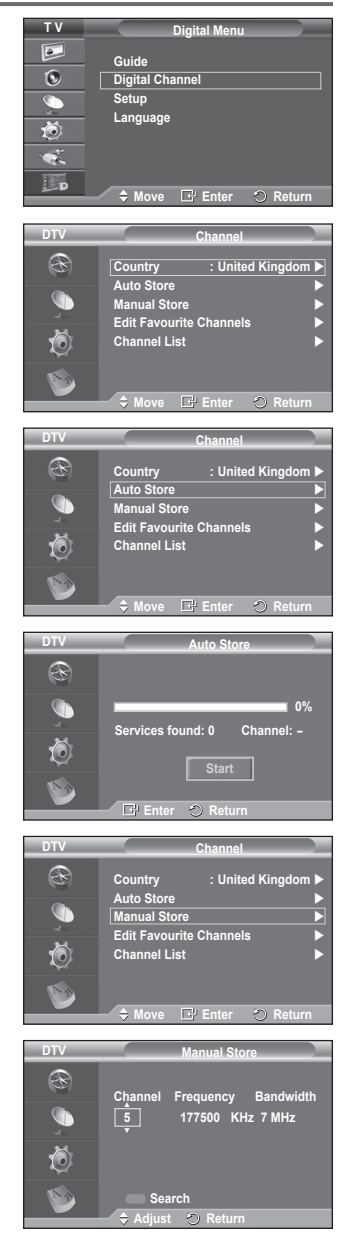

se nadaljuje …

- ◆ Za začetek iskanja digitalnih storitev pritisnite rdeči gumb. Ko se iskanje dokonča, so posodobljeni kanali v seznamu kanalov.
- $\triangleright$  Vnose lahko izvedete s pritiskom gumba na daliinskem upravljalniku.
- ➢ Ne morete spremeniti samo frekvence. Pri spreminjanju kanala se frekvenca samodejno spremeni.

### **1.4 Edit Favourite Channels**

Priljubljene kanale lahko urejate z barvnimi gumbi.

- ➢ V načinu DTV lahko uporabite gumb **OK** ali **Select** namesto gumba **ENTER.**
- ◆ Za prikaz vseh trenutno shranjenih kanalov pritisnite rdeči gumb v meniju Edit Favourite Channels.
- Za izbiro želenega kanala pritisnite gumb ▲ ali ▼. Pritisnite gumb **ENTER.** Poleg izbranega kanala se prikaže ikona " $\star$ " in kanal je dodan na seznam najljubših kanalov.
	- $\triangleright$   $\blacklozenge$  Če želite razveljaviti izbor, znova pritisnite gumb **ENTER.**
		- ◆ **Select All**: Izbere vse trenutno prikazane kanale
		- **Select None**: Prekliče izbor vseh kanalov.
		- **Preview**: Prikaže trenutno izbrane kanale.
	- $\triangleright$  Pri dokončani nastavitvi priljubljenih kanalov.

### **Add**

To funkcijo lahko uporabite, ko ste izbrali en ali več priljublienih kanalov.

- − Pritisnite rdeči gumb v meniju **Edit Favourite Channels**. Če želite dodati več kanalov, si oglejte prejšnji razdelek.
- − Če želite na seznam priljubljenih kanalov dodati vse kanale, pritisnite rdeči gumb.
- − Če želite odstraniti vse kanale, pritisnite zeleni gumb.
- − **Preview**: Prikaže trenutno izbrane kanale.
- − Za prikaz seznama priljubljenih kanalov pritisnite gumb **CH LIST**.
- **Renumber (odvisno od države)**
	- − Za izbiro želenega kanala v meniju Edit Favourite Channels pritisnite gumb ▲ ali ▼.
	- − Pritisnite zeleni gumb.
		- $\triangleright$  Mesto za vnos številke je prazno.
	- − Pritisnite gumb **ENTER,** če nastavitev želite shraniti, ali gumb **RETURN**, če postopek želite preklicati.
		- ➢ Pritisnite gumb ◄, da izbrišete vneseno števko.
		- $\triangleright$  Če vnesete številko, ki je že dodeljena drugemu kanalu, se številka dodeli izbranemu kanalu in številka, ki je bila prej dodeljena izbranemu kanalu, je dodeljena drugemu kanalu. Številki se torej zamenjata.
		- ➢ Najljubši kanali so samodejno urejeni v naraščajočem vrstnem redu številk kanalov.

#### **Preview**

- − V meniju **Edit Favourite Channels** pritisnite gumb ▲ ali ▼, da izberete kanal za predogled.
- − Pritisnite rumeni gumb. Prikaže trenutno izbrani kanal.
- **Delete**
	- − V meniju **Edit Favourite Channels** pritisnite gumb ▲ ali ▼, da izberete kanal za brisanje iz seznama priljubljenih kanalov.
	- − Pritisnite modri gumb. Izbrani kanal in številka bosta izbrisana.
		- ➢ Če želite izbrisani kanal vrniti nazaj na seznam priljubljenih kanalov, si oglejte razdelek **Add**.

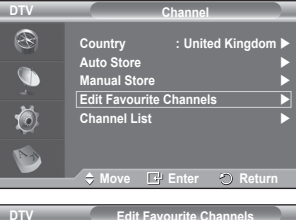

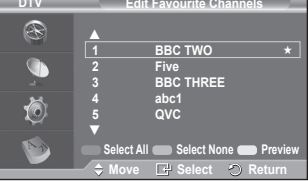

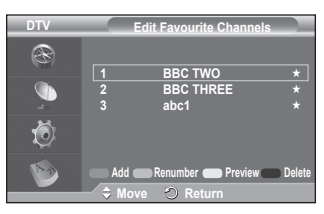

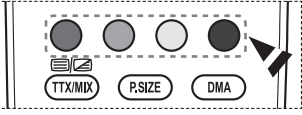

#### se nadaljuje …

### **1.5 Channel List**

Prikažete lahko seznam vseh kanalov ali samo priljubljenih kanalov.

 S pritiskom gumba ▲ ali ▼ izberite **Channel List**, nato pa pritisnite gumb **ENTER.**

➢ Seznam pa lahko tudi preprosto prikažete s pritiskom na gumb **CH LIST**.

- S pritiskom rumenega gumba se pomikajte med priljubljenimi in vsemi kanali. Priljubljeni kanali so prikazani samo, če so bili predhodno nastavljeni v meniju **Edit Favourite Channels**(oglejte si strani 33).
- Pritisnite rdeči ali zeleni gumb, da prikažete prejšnjo ali naslednjo stran seznama kanalov.
- S pritiskom gumba ▲ ali ▼ izberite želeni kanal za prikaz, nato pa pritisnite gumb **ENTER.**
	- ➢ Med menjavanjem kanalov se v zgornjem levem kotu prikažejo številka, ime kanala in ikona. Številka in ime kanala se prikažeta, če je kanal en od vseh kanalov, ikona ★ pa, če je kanal en od priljublienih.
- Pritisnite modri gumb ali gumb **CH LIST** za izhod iz seznama kanalov.

#### **2 Guide**

Meni je sestavljen iz 4 podmenijev:

#### **Now & Next Guide**, **Full Guide**, **Scheduled List** in **Default Guide**.

#### **2.1 Now & Next Guide/Full Guide**

Informacije EPG (Electronic Programme Guide) posredujejo izdajatelji televizijskega programa. Informacije o programu so lahko zastarele ali jih ni, kar je posledica oddajanja informacij določene televizijske postaje.

Zaslon se bo dinamično posodobil takoj, ko bodo na voljo nove informacije.

− **Now & Next Guide**

Za šest kanalov, ki so navedeni v levem stolpcu, prikaže informacije o trenutnem in naslednjem programu.

− **Full Guide**

Informacije o programu so prikazane za eno uro. Prikazane so informacije o dveh urah programa, po katerih se lahko pomikate naprej ali nazaj glede na čas.

- S pritiskom gumba ▲ ali ▼ izberite **Now & Next Guide** ali **Full Guide**. Pritisnite gumb **ENTER.** Prikaže se meni izbranega vodiča.
	- − Za preklop med vodičem **Now & Next Guide** in **Full Guide** pritisnite rdeči gumb.
	- − Za prikaz seznama **Favourites** ali **All Channels** pritisnite zeleni gumb.
	- − Za hitro pomikanje nazaj (24 uri) pritisnite rumeni gumb.
	- − Za hitro pomikanje naprej (24 uri) pritisnite modri gumb.  $\triangleright$  Meni vodiča lahko prikažete tudi s pritiskom gumba **GUIDE**.
- Za ogled programa na seznamu EPG pritisnite gumb ▲/▼/◄/► in izberite želeni program, nato pa pritisnite gumb **ENTER.**
	- $\geq$  Če je izbran naslednji program, je dodan na razpored

s prikazano z ikono ure. Če znova pritisnete **ENTER,** je razpored preklican in ikona ure izgine. Za podrobnosti o določanju razporeda programov, si oglejte ustrezni razdelek.

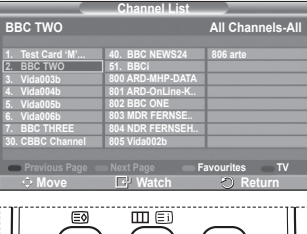

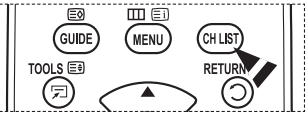

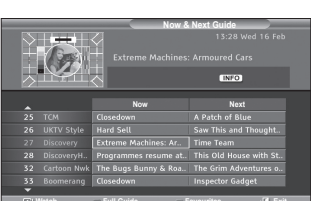

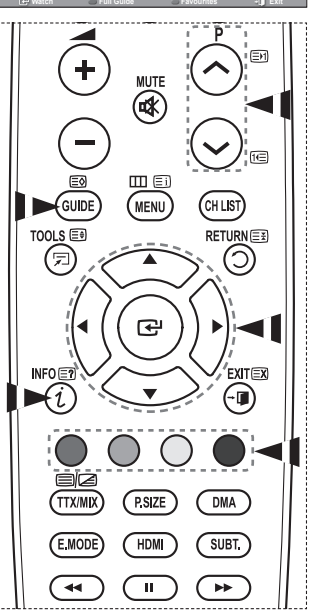

- Za ogled informacij o programu z gumbom ▲/▼/◄/► izberite želeni program in nato pritisnite gumb **INFO**.
	- $\triangleright$   $\blacklozenge$  V zgorniem desnem kotu zaslona bodo prikazane informacije, na primer številka kanala. naslov programa in čas predvajanja, statusna vrstica ter kratek povzetek označenega programa. Če je na voljo dolg povzetek, je prikazan simbol "…." Če si želite ogledati celotno besedilo povzetka, pritisnite gumb **INFO**.
		- Prikazanih je šest kanalov. Med kanali se pomikate z gumbom ▲ ali ▼. Stran za stranjo prikažete s pritiskom gumba **P**  $\Diamond$  ali  $\Diamond$  gumba.

# **2.2 Scheduled List**

Če ustvarite seznam programov, ki si jih želite ogledati, se kanal ob načrtovanem času samodejno preklopi na načrtovani program, tudi če gledate drugega.

- ◆ Če želite dodati nov program, pritisnite rdeči gumb. Prikaže se meni za dodajanje programa z izbrano postavko **Channel**.
- Za nastavitev želenega kanala, časa, datuma in frekvence pritiskajte gumba ▲/▼ in **ENTER.** Ko ste zadovoljni z nastavitvami, s pritiskom na rdeči gumb shranite prilagojeni razpored.
- Če želite urediti razporejeni program, ga izberite z gumbom ▲ ali ▼, nato pa pritisnite zeleni gumb. Če je potrebno, z gumbom ▲ ali ▼ izberite program za brisanje in pritisnite modri gumb.
	- $\triangleright$  Pri gledanju analognega televizijskega signala ni mogoče spremeniti rezerviranega kanala DTV. Kanal se samodejno spremeni samo pri gledanju digitalne televizije (DTV).
	- $\triangleright$  Dodajanje programov v razpored deluje samo pri vklopljenem televizorju in ne v načinu mirovanja. Za podrobnosti o samodejnem vklopu in izklopu televizorja si oglejte stran 9.

### **2.3 Default Guide**

Predhodno lahko nastavite privzeti vodič.

 Z gumbom ▲ ali ▼ izberite zahtevano možnost (**Now/ Next** ali **Full Guide**), nato pa pritisnite gumb **ENTER.** Izbrana možnost je shranjena. Izbrana možnost za privzeta navodila je prikazana v meniju EPG in prikaže se seznam kanalov.

**Slovenščina - 35**

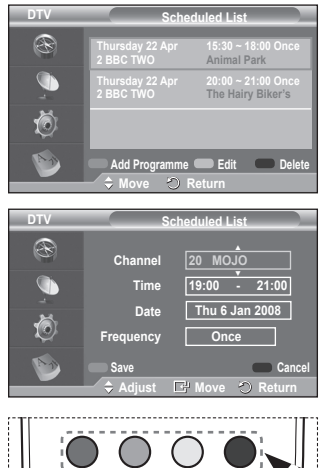

 $\sqrt{P}$  P.SIZE

**DMA** 

**EC TTX/MIX** 

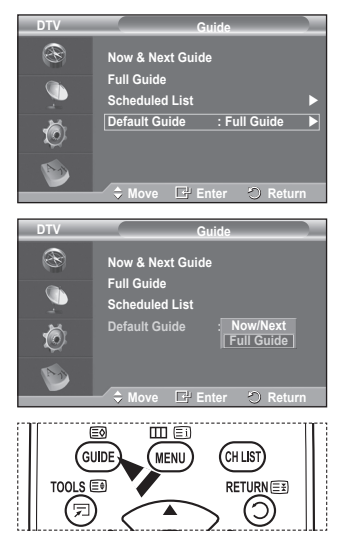

# **2.4 All Channels in Favorite Channels**

V meniju EPG lahko prikažete vse ali priljubljene kanale.

 $\triangle$  Za preklop med seznamom vseh in seznamom priliublienih kanalov pritiskajte zeleni gumb.

**Ko seznam priljubljenih kanalov ni nastavljen:**

- − Prikaže se sporočilo **The favorite list is empty. Would you like to choose your favourites now?**
- − Izberite **Yes**. Prikaže se meni **Edit Favourite Channels**. Če izberete **No**, bodo kanali ostali nespremenjeni.
- − Za dodatne podrobnosti o urejanju priljubljenih kanalov si oglejte stran 33.
- ➢ **All Channels** je seznam kanalov, ki so bili najdeni pri posodabljanju seznama kanalov. Vsi kanali so prikazani v načinu vseh kanalov.
	- ◆ Favourites (priliublieni kanali) ie seznam kanalov, ki so nastavljeni v meniju **Edit Favourite Channels** (oglejte si stran 33).
	- ◆ Ko ni informacij o kanalih, se prikaže sporočilo **No Data**. V tem primeru z gumbom **ENTER** ne bo mogoče zamenjati kanala. Ko se prikaže sporočilo **No Data** in ne morete zamenjati kanala, s številskimi gumbi neposredno izberite številko kanala.

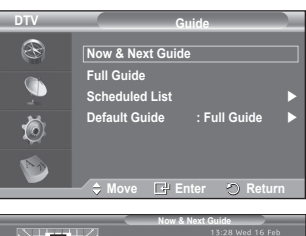

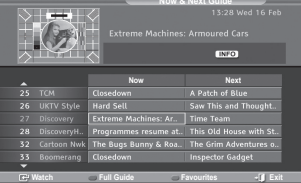

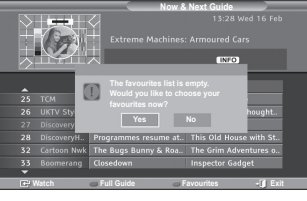

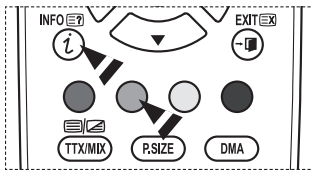

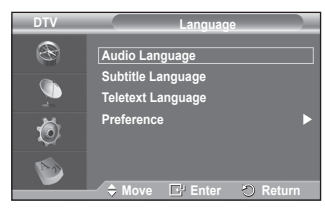

# **3. Language**

Meni je sestavljen iz 4 podmenijev:

**Audio Language**, **Subtitle Language**, **Teletext Language** in **Preference**.

# **3.1 Audio Language/Subtitle Language/Teletext Language**

Spremenite lahko privzete vrednosti za jezik podnapisov, avdia in teleteksta.

 Za izbiro želenega menija (**Audio Language**, **Subtitle Language** ali **Teletext Language**) pritisnite gumb ▲ ali ▼, nato pa pritisnite gumb **ENTER.** Prikažejo se možnosti izbranega menija.

se nadaljuje ...

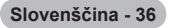

### **3.2 Preference**

Meni je sestavljen iz 6 podmenijev:

#### **Primary Audio Language**, **Secondary Audio Language**, **Primary Subtitle Language**, **Secondary Subtitle Language, Primary Teletext Language** in **Secondary Teletext Language**. **(odvisno od države)**

S to funkcijo lahko uporabniki izberejo enega od jezikov (English, German, Italian, Swedish, French, Welsh, Gaelic, Irish, Danish, Finnish, Spanish, Dutch), Tukaj izbrani jezik je privzeti jezik, ko uporabnik izbere kanal.

- Za izbiro želenega menija (**Primary Audio Language**, **Secondary Audio Language**, **Primary Subtitle Language**, **Secondary Subtitle Language, Primary Teletext Language** ali **Secondary Teletext Language**) pritisnite gumb ▲ ali ▼, nato pa pritisnite gumb **ENTER.** Prikaže jo se možnosti izbranega menija.
- Pritisnite gumb ▲ ali ▼, da izberete želeno možnost (**English**, **German**, **Italian**, **Swedish**, **French**, **Welsh**, **Gaelic**, **Irish**, **Danish**, **Finnish**, **Spanish**, **Dutch**), nato pa pritisnite gumb **ENTER.**
- ➢ Če spremenite nastavitev jezika se meniji **Audio Language**, **Subtitle Language** in **Teletext Language** v meniju **Language** (oglejte si stran 36) samodejno spremenijo v izbrani jezik.

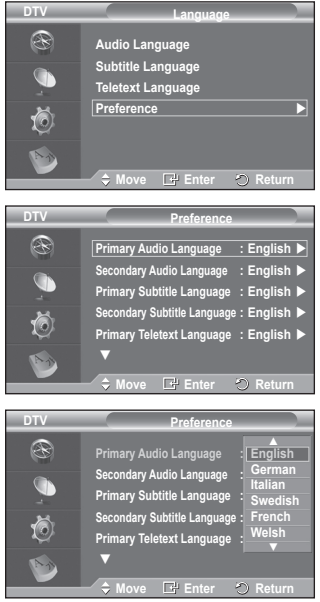

 Meniji **Audio Language**, **Subtitle Language** in **Teletext Language** v meniju **Language** prikazujejo seznam jezikov, ki jih trenutni kanal podpira, pri čemer je označen trenutni izbor jezika. Če spremenite to nastavitev jezika, nov izbor velja samo za trenutni kanal. Sprememba nastavitve ne vpliva na nastavitve v podmenijih **Primary Audio Language**, **Primary Subtitle Language** ali **Primary Teletext Language** v meniju **Preference**.

# **4. Setup**

Meni je sestavljen iz 11 podmenijev:

**Menu Transparency**, **Change PIN Parental Lock**, **Subtitle**, **Subtitle Mode**, **Digital Text**, **Time Zone**, **Audio Format**, **Audio Description**, **Common Interface**, in **System**.

#### **4.1 Menu Transparency**

Nastavite lahko prosojnost menija na zaslonu.

 Z gumbom ▲ ali ▼ izberite želeno možnost (**High**, **Medium**, **Low** ali **Opaque**), nato pa pritisnite gumb **ENTER.**

### **4.2 Change PIN / Parental Lock**

Ta funkcija preprečuje gledanje neprimernega programa nepooblaščenim uporabnikom (na primer otrokom) tako, da jim dodeli štirimestno kodo PIN za dostop, ki jo določi uporabnik. V meniju na zaslonu boste dobili navodila za dodeljevanje kode PIN (po potrebi jo lahko pozneje spremenite).

- S številskimi gumbi (0–9) vnesite trenutno 4-mestno kodo PIN. Prikazan je meni **Parental Lock** z izbrano postavko **Parental Rating**.
	- ➢ Privzeta koda PIN za nov televizor je **0000**.
		- ◆ Če vnesete neveljavno kodo PIN, se prikaže sporočilo **Invalid PIN code. Please try again.**
- Pritisnite gumb **ENTER.** Z gumbom ▲ ali ▼ izberite starostno skupino, za katero želite zakleniti program, nato pa pritisnite gumb **ENTER.**
- Če želite spremeniti kodo PIN, z gumbom▲ ali ▼ izberite **Change PIN** in nato pritisnite gumb **ENTER.**
	- − S številskimi gumbi (0–9) vnesite novo kodo PIN. Prikaže se sporočilo **Confirm New PIN**.
	- − S številskimi gumbi (0–9) znova vnesite novo kodo PIN, da jo potrdite. Prikaže se sporočilo **Your PIN code has been changed successfully**.

**Slovenščina - 38**

 $\geq$  Če kodo PIN pozabite, pritisnite gumbe na daljinskem upravljalniku v naslednjem zaporedju, s čimer jo ponastavite na **0-0-0-0: POWER(Off)**  $\rightarrow$  **MUTE**  $\rightarrow$  8 $\rightarrow$  2  $\rightarrow$  4  $\rightarrow$  POWER(On).

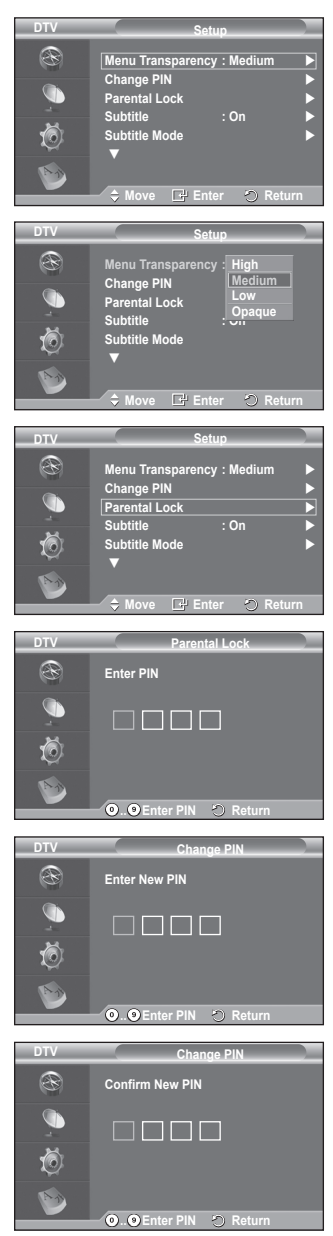

### **4.3 Subtitle/Subtitle Mode/Audio Format/ Audio Description/ Digital Text**

V skladu s svojimi željami lahko uporabite različne nastavitve.

- Za izbiro želenega menija (**Subtitle**, **Subtitle Mode**, **Audio Format**, **Audio Description** ali **Digital Text**) ali **Audio Format**) pritisnite gumb ▲ ali ▼, nato pa pritisnite gumb **ENTER.** Prikažejo se možnosti izbranega menija.
- Z gumbom ▲ ali ▼ izberite želeno možnost, nato pa pritisnite gumb **ENTER.**
- − **Subtitle**: **On/Off**
	- $\triangleright$  Te možnosti lahko izberete tudi s pritiskom na gumb **SUBTITLE** na dalijnskem upravljalniku.
- − **Subtitle Mode**: **Normal** (osnovni podnapisi) / **Hard of hearing** (podnapisi za slušno prizadete)
	- ➢ Če program, ki ga gledate, ne podpira funkcije **Hard of hearing**, se samodejno vklopi način **Normal**, čeprav je izbran način **Hard of hearing**.
- − **Audio Format**

Zvok Dolby Digital lahko poslušate samo z avdio sprejemnikom, ki je priključen z optičnim kablom. Zvok PCM lahko poslušate samo prek glavnega zvočnika.

Pri istočasnem oddajanju zvoka iz glavnega zvočnika in avdio sprejemnika lahko pride do odmeva zaradi različne hitrosti dekodiranja za glavni zvočnik in avdio sprejemnik. V tem primeru uporabite funkcijo izklopa notranjih zvočnikov.

➢ Čeprav za obliko avdio zapisa izberete PCM ali Dolby Digital, se pri vhodni obliki zapisa PCM in Dolby Digital uporabi vhodna oblika ne glede na prejšnjo nastavitev. Če vhodni signali niso v tej obliki, se nastavitev ne uporabi.

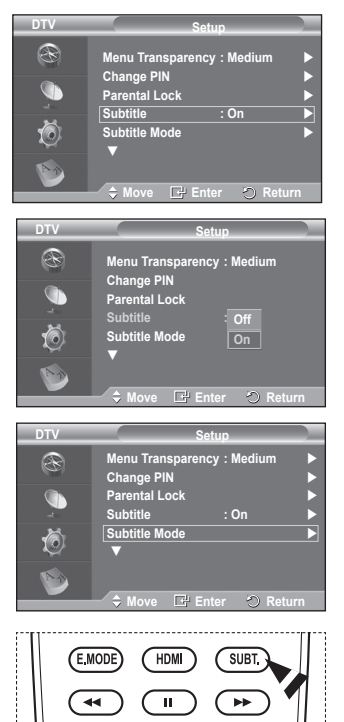

# **− Audio Description**

To je dodatna funkcija za zvok, ki omogoča dodatne zvočne posnetke za slabovidne. Ta funkcija je namenjena zvočnemu toku za AD (Audio Description) (Zvočni opis),, če oddajnik le-to pošlje skupaj z Main audio (Glavni zvok). Uporabniki lahko nastavijo Audio Description (Zvočni opis) na On (Vklopljeno) ali Off (Izklopljeno) ter nastavijo glasnost.

### − **Digital Text**: **Enable** / **Disable (samo Združeno kraljestvo)**

- ➢ Ta funkcija je omogočena, če je program oddajan z digitalnim besedilom.
- ➢ **MHEG** (Multimedia and Hypermedia Information Coding Experts Group) Mednarodni standard za sisteme za kodiranje podatkov, ki se uporablja za večpredstavnost in hiperpredstavnost. Je na višjem nivoju kot sistem MPEG in vključuje hiperpredstavnost s povezanimi podatki, kot so slike, znakovne storitve, animacije, grafike in video datoteke ter večpredstavnostne datoteke. MHEG je tehnologija, ki omogoča sodelovanje uporabnika med delovanjem, in se uporablja na različnih področjih, kot so VOD (Video-On-Demand), ITV (Interactive TV), EC (Electronic Commerce), teleizobraževanje, telekonference, digitalne knjižnice in omrežne igre.

#### **4.4 Time Zone (samo Španija)**

Izberete lahko časovni pas na svoji lokaciji.

➢ Ta meni je na voljo samo, ko izberete državo, ki jo časovni pas podpira.

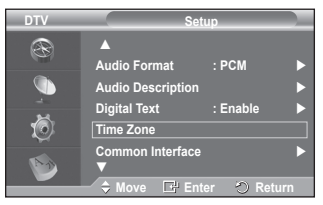

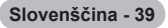

#### **4.5 Common Interface**

- − **Namestitev kartice CI**
	- Modul CI CAM kupite pri najbližjem trgovcu ali po telefonu.
	- Kartico za splošni vmesnik vstavite v CAM v smeri puščici, da se zaskoči na mestu.
	- CAM z nameščeno kartico za splošni vmesnik vstavite v režo za splošni vmesnik.
		- ➢ CAM vstavite v smeri puščice do konca tako, da je vzporeden z režo.
	- ◆ Preverite, ali na kanalu z motenim signalom vidite sliko.  $\triangleright$  CAM lahko namestite kadarkoli, ne glede na to, ali je televizor vklopljen ali izklopljen.

### − **Application Info.**

Prikaže informacije o CAM-u, ki je vstavljen v režo za splošni vmesnik.

 Pritisnite gumb **ENTER,** da prikažete informacije o aplikaciji.

# − **CI Menu**

- Uporabniku mogoča izbiro elementa iz menija, ki podpira CAM.
	- Pritisnite gumb **ENTER.** Prikažejo se možnosti izbranega menija.
		- Za izbiro želene možnosti pritisnite gumb ▲ ali ▼, nato pa pritisnite gumb **ENTER.**
		- $\triangleright$  Meni splošnega vmesnika izberite glede na meni PC-kartice.

# **4.6 System**

Meni je sestavljen iz 5 podmenijev:

#### **Product Information**, **Signal Information**, **Software Upgrade** in **Reset**.

− **Product Information**

Ogledate si lahko informacije o izdelku. Za servis ali popravilo se obrnite na pooblaščenega Samsungovega trgovca.

 Ob izbrani nastavitvi **Product Information** izberite **ENTER.** Prikaže se meni z informacijami o izdelku.

#### − **Software Version/Firmware Version**

# − **Signal Information**

Poiščete lahko informacije o stanju signala.

- Ob izbrani nastavitvi **Signal Information** izberite **ENTER.** Prikažejo se tehnične informacije za stanje signala.
	- − **Service/Service ID/Multiplex/Network/Bit error level/Signal Strength**

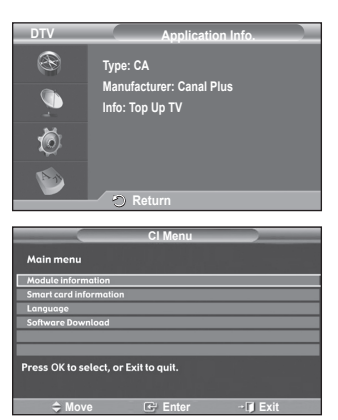

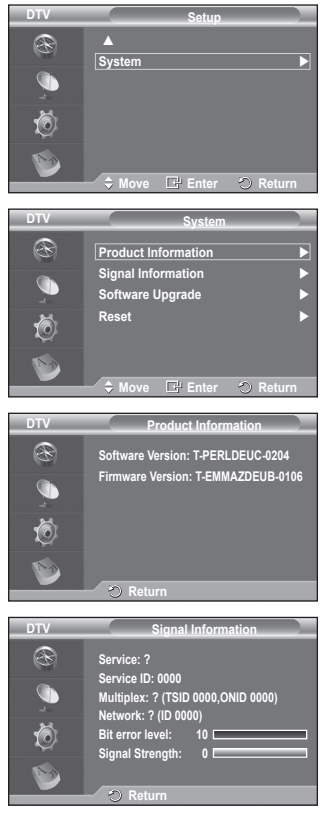

se nadaljuje ...

### − **Software Upgrade**

Da bi bil izdelek opremljen z najnovejšimi funkcijami digitalne televizije, so nadgradnje programske opreme redno oddajane kot del običajnega televizijskega signala. Televizor samodejno zazna take signale in prikaže obvestilo o nadgradnji programske opreme. Imate možnost namestitve nadgradnje.

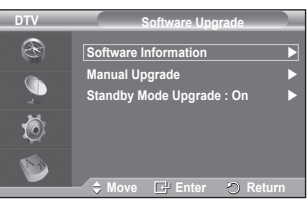

 **Software Information**

Pritisnite gumb **ENTER.** Prikaže se trenutna različica programske opreme. Če želite prikazati informacije o različici programske opreme, znova pritisnite gumb **ENTER.**

- **Manual Upgrade** Pritisnite gumb **ENTER** za iskanje nove programske opremo kanalov, ki trenutno oddajajo.
- **Standby Mode Upgrade**: **On / Off**

Pritisnite gumb **ENTER.** Če želite nadaljevati nadgradnjo programske opreme z vklopljenim glavnim napajanjem, s pritiskom gumba ▲ ali ▼ izberite **On**. 45 minut po preklopu v stanje pripravljenosti se samodejno izvede ročna nadgradnja. Ker je napajanje enote vklopljeno notranje, lahko PDP rahlo sveti. Ta pojav lahko traja več kot 1 uro, dokler nadgradnja programske opreme ni dokončana.

− **Reset**

Shranjene vrednosti lahko ponastavite na tovarniške.

- ➢ Funkcija Reset izbriše vse informacije o kanalih in nastavitve uporabnika ter vse vrednosti vrne v privzeto stanje.
- Ob izbrani postavki **Reset** pritisnite gumb **ENTER.** Prikaže se sporočilo **Enter PIN**.
- S številskimi gumbi (0–9) vnesite trenutno 4-mestno kodo PIN. Prikaže se opozorilno sporočilo. Vse vrednosti ponastavite z izmeničnim pritiskanjem barvnih gumbov (rdečega, zelenega, rumenega in modrega).
	- ➢ Privzeta koda PIN novega televizorja je "0-0-0-0".
	- ➢ Ko spremenite kodo PIN za otroško ključavnico, se spremeni tudi koda za ponastavitev.
- Po dokončani ponastavitvi se zažene funkcija DTV Plug & Play (DTV Auto Store, Time Zone – odvisno od države, Time Setting), pri čemer izklopi način digitalnega TV, vendar ne preklopi v analogni način. (Oglejte si stran 10.)

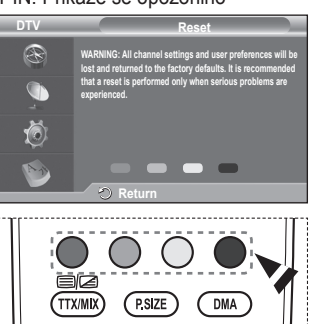

**Anynet+ je AV-omrežni sistem, ki uporabnikom omogoča preprosto uporabo AV-vmesnika, saj lahko vse priključene AV-naprave upravljajo v meniju Anynet+, ko so priključene AV-naprave Samsung Electronics.**

# **Priključitev naprav v sistem Anynet+**

**Sistem Anynet+ je združljiv samo z AV-napravami, ki podpirajo Anynet+. Preverite, ali je na AV-napravi, ki jo želite povezati s TV-jem, oznaka Anynet+.**

### **Neposredna povezava s TV**

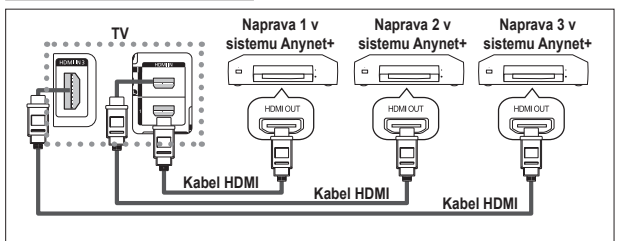

Vtičnico [HDMI 1], [HDMI 2] ali [HDMI 3] na TV in vtičnico HDMI OUT na ustrezni napravi v sistemu Anynet+ povežite s kablom HDMI.

# **Povezava z domačim kinom**

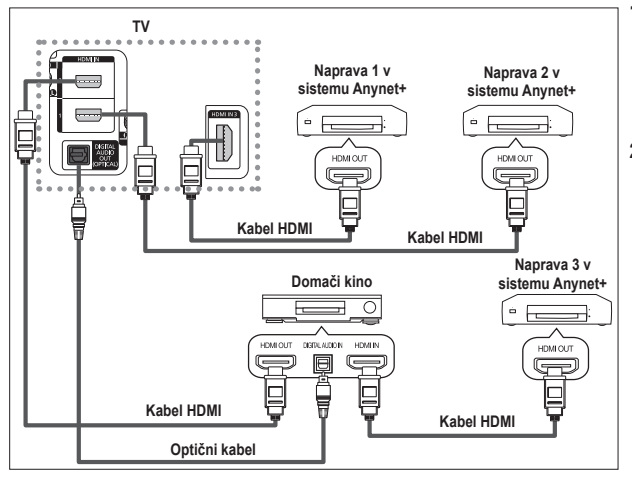

- **1** Vtičnico [HDMI 1], [HDMI 2] ali [HDMI 3] na TV in vtičnico HDMI OUT na ustrezni napravi v sistemu Anynet+ povežite s kablom HDMI.
- **2** Vtičnico HDMI IN na domačem kinu in vtičnico HDMI OUT na ustrezni napravi v sistemu Anynet+ povežite s kablom HDMI.

- ➢ [Digital Audio Out (Optical)] na TV in digitalni avdio vhod na sprejemniku povežite samo z optičnim kablom.
- ➢ Povežite samo en sprejemnik.
- ➢ Prek zvočnikov domačega kina lahko poslušate 5.1-kanalni zvok. V drugih primerih lahko namreč poslušate samo 2-kanalski zvok. Digital Audio IN (Optical) na domačem kinu pravilno povežite s TV, da boste televizijski zvok lahko poslušali prek domačega kina. Vendar zvoka BD-predvajalnika, ki v domači kino potuje prek TV po 5.1-kanalnem zvoku, ne morete poslušati, ker TV oddaja samo 2 kanalni stereo zvok. Če želite dodatne informacije o domačem kinu, si oglejte priročnik.
- ➢ Napravo v sistemu Anynet+ lahko povežete s kablom HDMI. Nekateri kabli HDMI morda ne podpirajo funkcij sistema Anynet+.

- ➢ Anynet+ deluje, ko je z njim združljiva AV-naprava v stanju pripravljenosti ali pa vklopljena.
- $\triangleright$  Anynet+ skupno podpira največ 8 AV-naprav.

# **Nastavitev sistema Anynet+**

### **Z naslednjimi nastavitvami lahko prilagodite funkcije sistema Anynet+.**

# **Uporaba funkcij sistema Anynet+**

- **1** Pritisnite gumb **MENU**, da se prikaže meni. S pritiskom gumba ▲ ali ▼ izberite **Input**, nato pritisnite gumb **ENTER**.
- **2** S pritiskom gumba **ENTER** izberite **Source List**. S pritiskom gumba ▲ ali ▼ izberite **Anynet+ (HDMI-CEC)**, nato pritisnite gumb **ENTER**.
- **3** S pritiskom gumba ▲ ali ▼ izberite **Setup**, nato pritisnite gumb **ENTER**.
- **4** S pritiskom gumba ▲ ali ▼ izberite **Anynet+ (HDMI-CEC)**, nato pritisnite gumb **ENTER**.
- **5** Pritisnite gumb ▲ ali ▼, da izberete **On**, nato pritisnite gumb **ENTER**.
- ➢ Funkcija Anynet+ (HDMI-CEC) je omogočena.
- ➢ Onemogočite jo z izbiro **Off**.
- ➢ Ko je funkcija Anynet+ (HDMI-CEC) onemogočena, so deaktivirane vse operacije, ki so povezane s sistemom Anynet+.

# **Samodejni izklop naprave v sistemu Anynet+, ko je TV izklopljen**

- **4** Pritisnite gumb ▲ ali ▼, da izberete **Auto Turn Off**, nato pritisnite gumb **ENTER**.
- **5** Pritisnite gumb ▲ ali ▼, da izberete **Yes**, nato pritisnite gumb **ENTER**.
	- ➢ Funkcija Auto Turn Off je omogočena.
	- ➢ Funkcijo Auto Turn Off prekličete z izbiro **No**.

Za izhod pritisnite gumb **EXIT**.

- $\geq$  Če želite uporabiti funkcijo sistema Anynet+, naj bo nastavitev Select Device za televizijski daljinski upravljalnik nastavljena na TV.
- ➢ Če nastavite funkcijo **Auto Turn Off** na **Yes**, se bodo ob izklopu TV izklopile tudi povezane zunanje naprave. Vendar če naprava snema, se morda ne bo izklopila.

# **Iskanje naprav v sistemu Anynet+ in preklapljanje med njimi**

- **1** Pritisnite gumb **MENU**, da se prikaže meni. S pritiskom gumba ▲ ali ▼ izberite **Input**, nato pritisnite gumb **ENTER**.
- **2** S pritiskom gumba **ENTER** izberite **Source List**. S pritiskom gumba ▲ ali ▼ izberite **Anynet+ (HDMI-CEC)**, nato pritisnite gumb **ENTER**.
- **3** S pritiskom gumba ▲ ali ▼ izberite **Select Device**, nato pritisnite gumb **ENTER**.
- **4** Z gumbom ▲ ali ▼ izberite določeno napravo in nato pritisnite gumb **ENTER**. Izbrana je želena naprava.
- **5** Če želene naprave ni na seznamu, pritisnite gumb ▲ ali ▼, da izberite **Searching Connections**, nato pritisnite gumb **ENTER**.

Prikaže se sporočilo **Configuring Anynet+ connection...** Ko je iskanje naprav končano, se v meniju Anynet+ prikaže seznam povezanih naprav.

- ➢ Preklop na izbrane naprave traja največ 2 minuti. Operacije preklopa, ki poteka, ne morete preklicati.
- ➢ Potrebni čas za iskanje naprav je odvisen od števila povezanih naprav.
- ➢ Ko je iskanje naprav končano, število najdenih naprav ni prikazano.
- $\geq$  Čeprav TV samodejno poišče naprave, ko ga vklopite z gumbom **POWER**, naprave, ki so povezane ob vklopljenem TV ali ob določeni situaciji, niso prikazane na seznamu naprav. Če torej želite poiskati naprave, izberite **Searching Connections**.
- ➢ Če ste način zunanjega vhoda izbrali z gumbom **SOURCE**, ne morete uporabiti funkcije sistema Anynet+. Zato na napravo v sistemu Anynet+ preklopite z gumbom **TOOLS**.

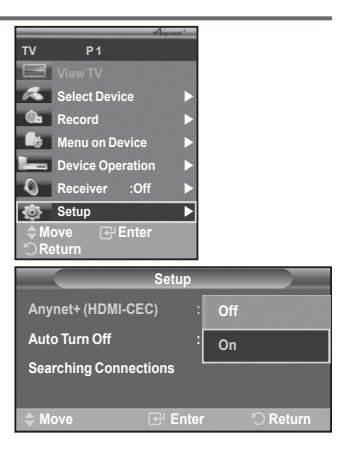

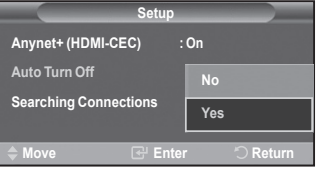

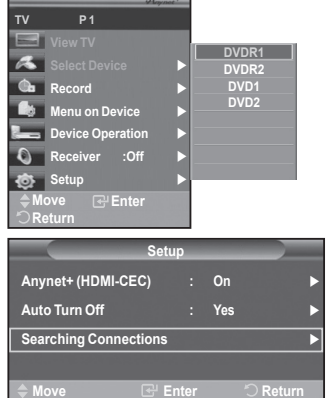

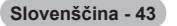

#### **Meni Anynet+**

#### **Vsebina menija Anynet+ je odvisna od vrste in stanja naprav v sistemu Anynet+, ki so povezane s TV.**

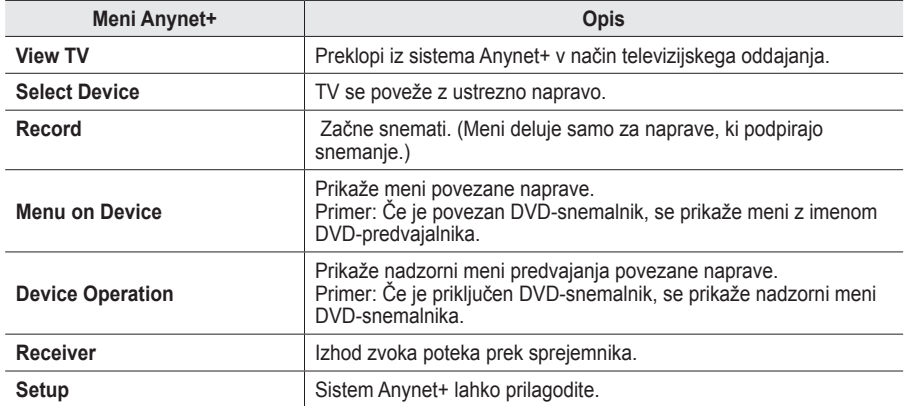

#### **Gumbi na televizijskem daljinskem upravljalniku, ki so na voljo v načinu Anynet+**

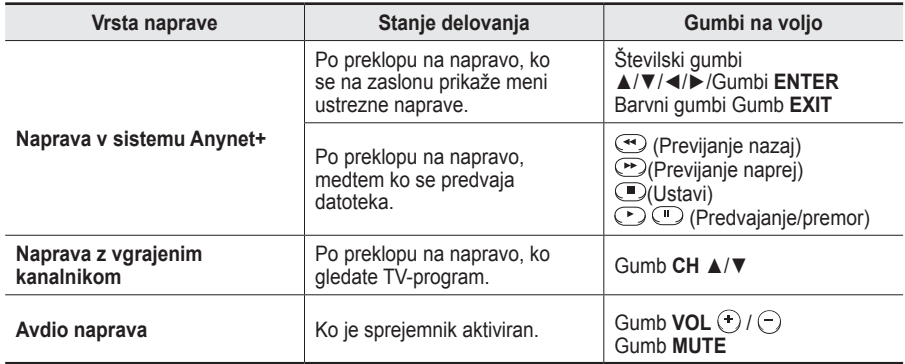

**W.LINK** ➢ Funkcija sistema Anynet+ deluje samo, če je daljinski upravljalnik nastavljen na TV.

- $\triangleright$  Gumb **REC** deluje samo v stanju za snemanje.
- ➢ Naprav v sistemu Anynet+ ne morete upravljati z gumbi na stranskem delu TV. Lahko jih upravljate samo s televizijskim daljinskim upravljalnikom.
- ➢ Televizijski daljinski upravljalnik v določenih razmerah ne deluje. V tem primeru ponovno izberite napravo v sistemu Anynet+.
- $\triangleright$  Funkcije sistema Anynet+ niso združljive z izdelki drugih proizvajalcev.
- $\triangleright$  V načinu Anynet+ barvni gumbi morda ne bodo delovali pravilno.
- > Delovanje →, → se lahko razlikuje, odvisno od naprave.

**W.LINK**

# **Snemanje**

#### **TV-program lahko posnamete s snemalnikom.**

**W.LINK**

Pritisnite gumb **REC**.

Snemanje se začne. (Samo če je priključena snemalna naprava, ki je združljiva s sistemom Anynet+.)

- ➢ Trenutni TV-program se snema v načinu Watch TV (Gledanje TV). Če gledate video vsebino iz druge naprave, se snema ta vsebina.
- ➢ Tokove vira lahko posnamete tudi tako, da po pritisku gumba **TOOLS** izberete **Record**.
- $\triangleright$  Pred snemanjem preverite, ali je vtičnica za anteno ustrezno povezana s snemalno napravo. Za informacije o povezavi antene s snemalno napravo si oglejte uporabniški priročnik le-te.

**Slovenščina - 44**

# **Poslušanje prek sprejemnika**

**Zvok lahko poslušate prek sprejemnika namesto prek televizijskih zvočnikov. 1** Pritisnite gumb **MENU**, da se prikaže meni.

- S pritiskom gumba ▲ ali ▼ izberite **Input**, nato pritisnite gumb **ENTER**.
- **2** S pritiskom gumba **ENTER** izberite **Source List**. S pritiskom gumba ▲ ali ▼ izberite **Anynet+ (HDMI-CEC)**, nato pritisnite gumb **ENTER**.
- **3** S pritiskom gumba ▲ ali ▼ izberite **Receiver**, nato pritisnite gumb **ENTER**. **4** Pritisnite gumb ◄ ali ►, da izberete **On**, nato pritisnite gumb **ENTER**. Zvok lahko poslušate prek sprejemnika.
- **5** Za izhod pritisnite gumb **EXIT**.
- $\triangleright$  Ko je sprejemnik vklopljen, lahko televizijski zvok poslušate prek 2-kanalskega sprejemnika.
- $\geq$  Če je sprejemnik namenjen samo za domači kino (podpira samo avdio), morda ne bo prikazan na seznamu naprav.
- ➢ Sprejemnik deluje samo, če ste optično vtičnico na TV in sprejemnik pravilno povezali.
- $\triangleright$  Poslušanje avtorsko zaščitene vsebine prek sprejemnika bo morda moteno.

# **Kontrolni seznam, ki ga preglejte, preden se obrnete na servis**

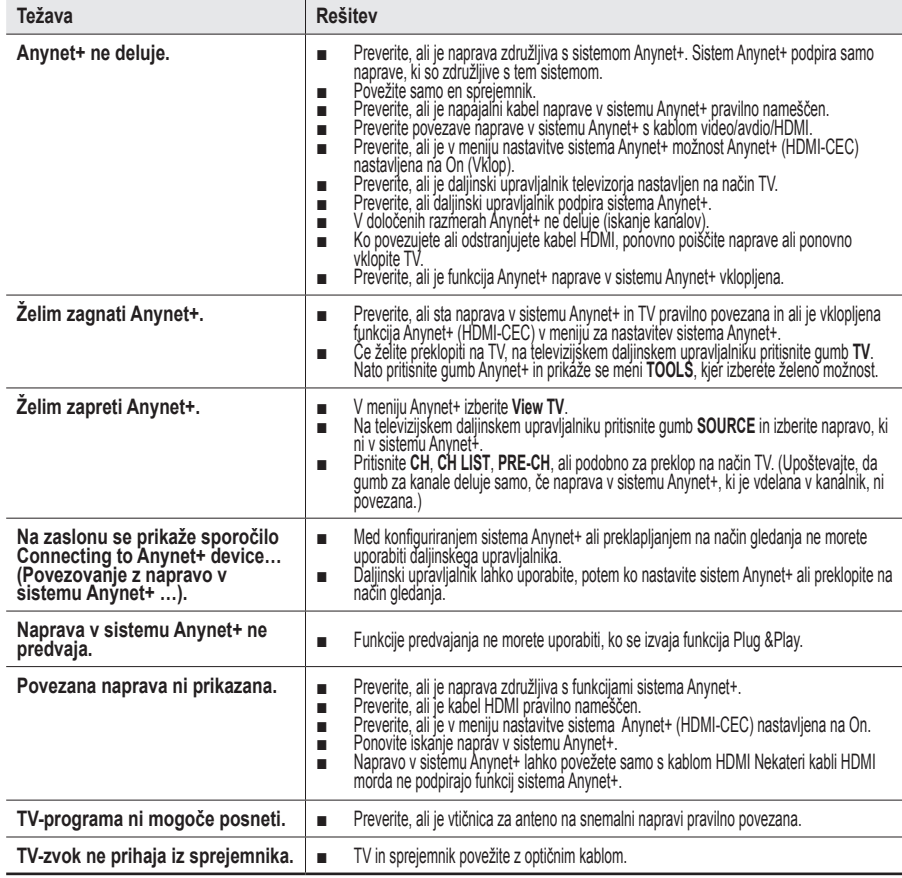

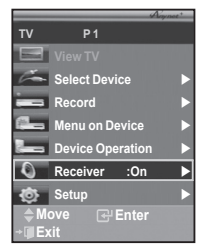

# **Funkcija teleteksta (odvisno od modela)**

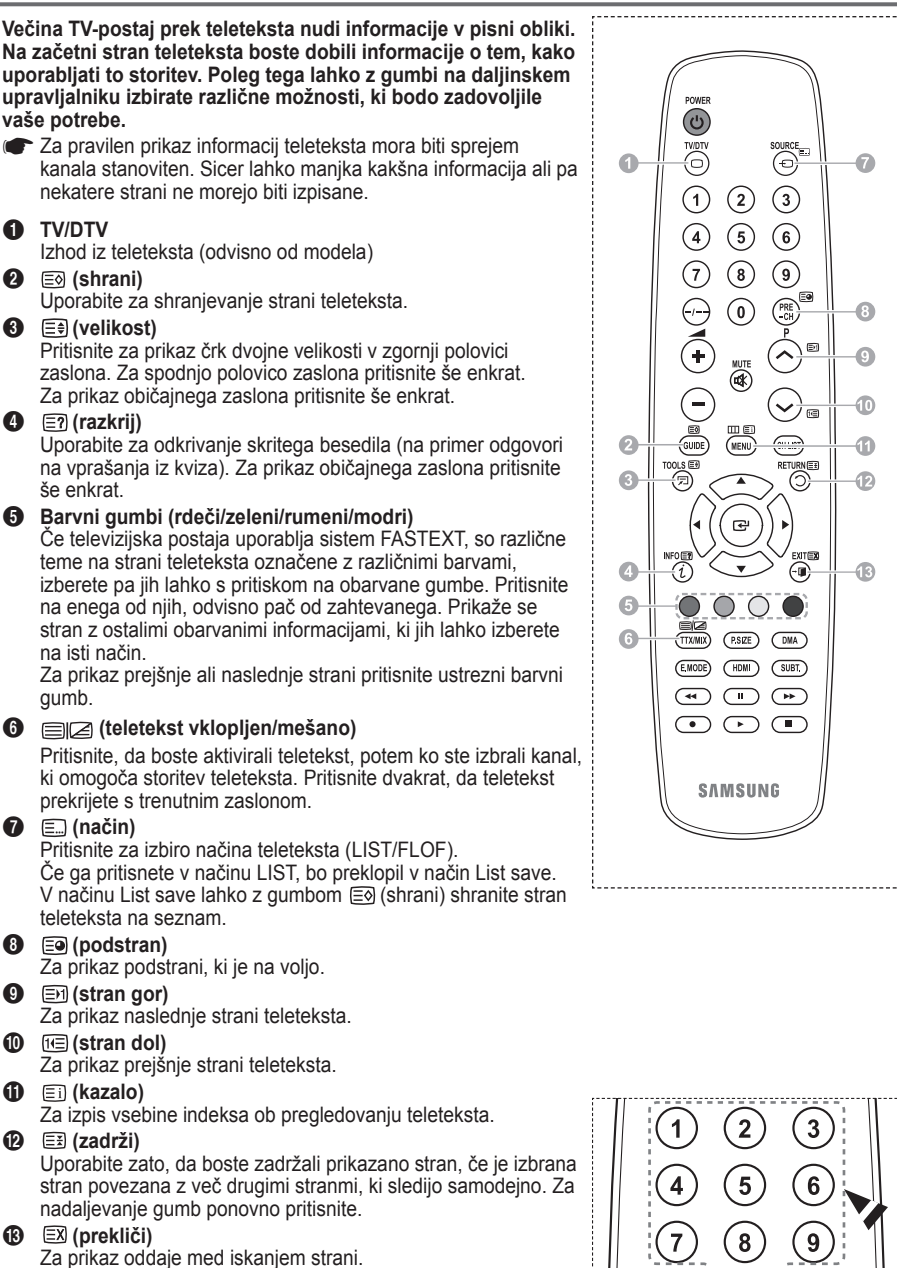

**Slovenščina - 4 6**

 $\triangleright$  Strani teleteksta lahko spremenite s pritiskom na številčne gumbe na daljinskem upravljalniku.

PRE

#### **Strani teleteksta so organizirane v šestih kategorijah:**

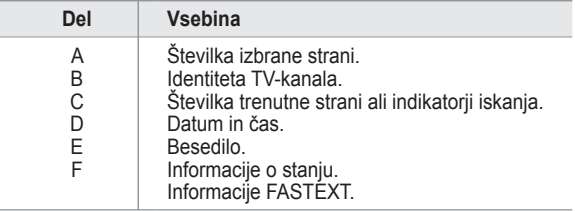

➢ Informacije teleteksta so pogosto razdeljene na več zaporednih strani, do katerih lahko dostopate z:

- Vnosom številke strani
- ◆ Izbiro naslova na seznamu
- Izbiro obarvanega naslova (sistem FASTEXT)
- ➢ Pritisnite gumb **TV/DTV** za izhod iz prikaza teleteksta.

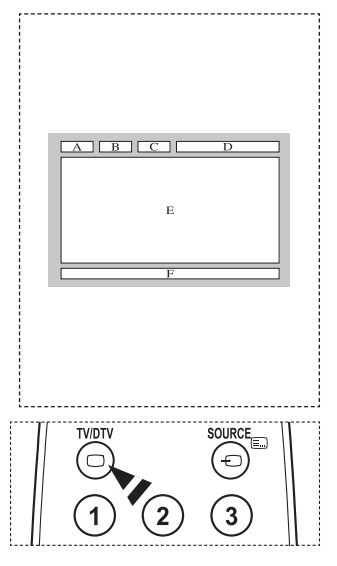

# **Specifikacije kompleta za pritrditev na steno (VESA)**

**Opremo za pritrditev na steno namestite na trdno steno, pravokotno na tla. Pri pritrjevanju na druge gradbene materiale se obrnite na najbližjega prodajalca. Če ga namestite na strop ali poševno steno, lahko pade in povzroči hude telesne poškodbe.**

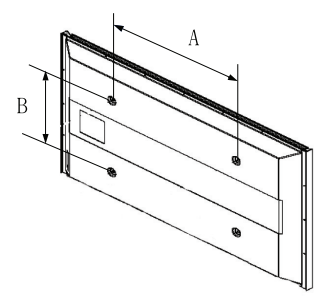

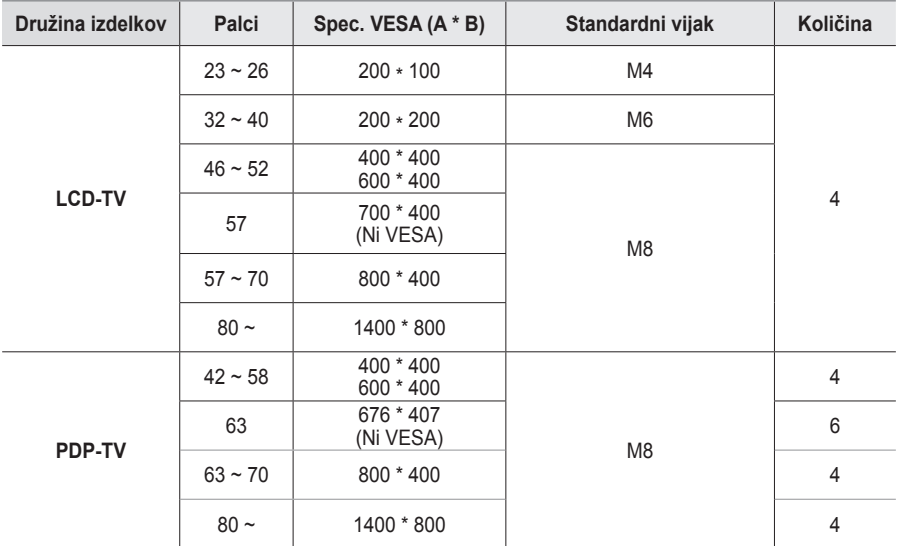

 $\geq$  Zagotavljamo standardne dimenzije kompletov opreme za pritrditev na steno, kot je prikazano v zgornii tabeli.

 $\triangleright$  Pri nakupu našega kompleta opreme za pritrditev na steno dobite podrobna navodila za namestitev in vse dele, ki jih potrebujete pri tem.

➢ Ne uporabljajte vijakov, katerih dimenzije so daljše od standardnih, saj lahko poškodujejo notranjost televizoria.

 $\triangleright$  Pri opremi za pritrditev na steno, ki ne ustreza specifikacijam za vijake standarda VESA, se lahko dolžina vijakov razlikuje glede na njene specifikacije.

➢ Ne uporabljajte vijakov, ki ne ustrezajo specifikacijam za vijake standarda VESA. Vijakov ne privijajte premočno, saj lahko poškodujete izdelek ali povzročite, da ta pade, in tako poškodujete sebe ali druge. Samsung ni odgovoren za take nesreče.

➢ Samsung ni odgovoren za poškodovanje izdelka in telesne poškodbe, če stranka uporablja opremo za pritrditev na steno, ki ni VESA ali ki ni odobrena, ali če ne upošteva navodil za namestitev izdelka.

➢ Naša modela velikosti 57 in 63 palcev ne ustrezata specifikacijam VESA. Zato morate za ta model uporabiti naš namenski komplet opreme za pritrditev na steno.

 $\triangleright$  Ko pritriujete TV, ga ne nagnite za več kot 15 stopinj.

 Kompleta za pritrditev na steno ne nameščajte, ko je TV vklopljen.  $\sqrt{4}$  To lahko povzroči telesne poškodbe zaradi električnega šoka.

# **Prilagoditev stenskega nosilca (naprodaj posebej)**

**Ko je samodejni stenski nosilec nameščen, lahko enostavno prilagodite položaj TV.**

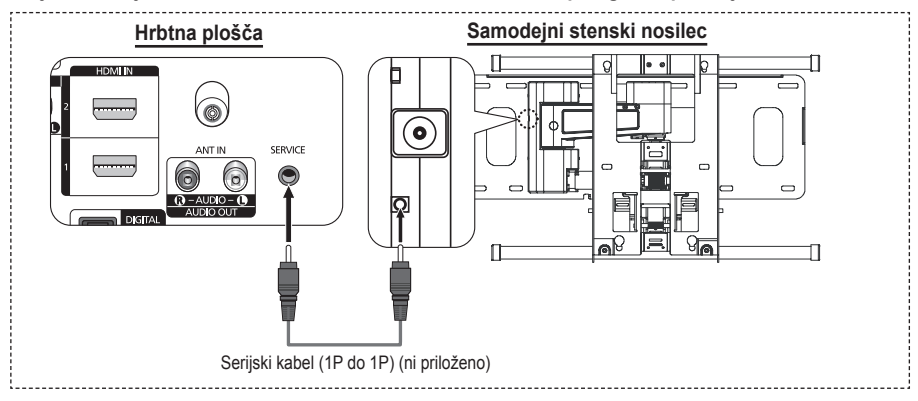

# **Odprtje menija**

- **1** Pritisnite gumb ▲, ▼, ◄ ali ► na daljinskem upravljalniku.
	- ➢ Prikaže se zaslon Wall Mount Adjustment.
	- ➢ Če se zaslon Wall Mount Adjustment ne prikaže, ko med gledanjem TV kliknete smerni gumb, zaslon prikažite s pomočjo menija.
		- Za prikaz menija pritisnite gumb **MENU**. S pritiskom gumba ▲ ali ▼ izberite **Setup**, nato pritisnite gumb **ENTER**.
		- S pritiskom gumba ▲ ali ▼ izberite **Wall-Mount Adjustment**, nato pritisnite gumb **ENTER**.

# **Shranjevanje položaja**

- **2** Z gumbi ▲, ▼, ◄, ► prilagodite na želeni položaj.
	- $\geq$  Če pritisnete puščični gumb, ko na zaslonu TV ni prikaza, se prikaže zaslon Adjustment.
	- ➢ Pritisnite gumb **INFO** za ponastavitev. S pritiskom gumba ◄ ali ► izberite **Yes**, nato pritisnite gumb **ENTER**. Položaj se inicializira na privzeto nastavitev.
- **3** Pritisnite modri gumb. S pritiskom gumbov ▲ in ▼ izberite, ali naj se shrani način **Position1**, **Position2** ali **Position3**, da shranite trenutni položaj.
	- $\geq$  Če ne želite shraniti trenutnega položaja, pritisnite gumb **RETURN**.
	- ➢ Način shranjevanja ni mogoče izbirati z barvnimi gumbi.
- **4** Za shranitev pritisnite gumb **ENTER**.
	- ➢ Če izberete **Position1**, se prikaže sporočilo **Current position saved as Position1**.
- **5** Pritisnite gumb **ENTER**.
	- ➢ Shranjeni položaj se prikaže na levi strani prikaza na zaslonu.

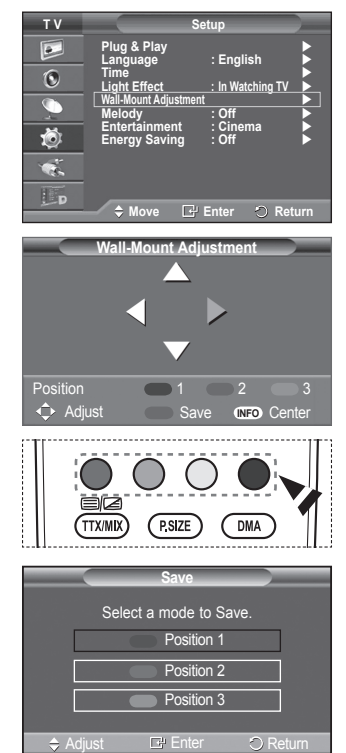

# **Premik v shranjeni položaj**

- **1** Izvedite 1. korak razdelka **Odprtje menija**.
- **2** S pritiskom barvnega gumba (rdečega, zelenega, rumenega) premaknete samodejni stenski nosilec v shranjeni položaj.
	- $\geq$  Stenski nosilec lahko premaknete v enega od 3 prednastavljenih položajev s pritiskom rdečega (položaj 1), zelenega (položaj 2) ali rumenega (položaj 3) gumba.
	- $\geq$  Če položaj prilagajate po premiku v prednastavljeni položaj, prikaz položaja izgine.
- ➢ Za namestitev si oglejte stenskemu nosilcu priloženi priročnik za namestitev.
- $\geq 0$  namestitvi izdelka ter namestitvi in premikaniu stenskega nosilca se posvetujte s specializiranim podjetjem za nameščanje.
- $\geq$  Ta priročnik za namestitev je namenjen uporabi pri pritrievanju stenskega nosilca na steno. Pri pritrjevanju na druge gradbene materiale se obrnite na najbližjega prodajalca.
- ➢ Samodejni stenski nosilec ne bo deloval, če je aktivirana funkcija Anynet+.
- ➢ 42-palčni model ni združljiv s starejšim modelom za stensko namestitev (WMN5090A).

# **Navodila za sestavljanj stojala (odvisno od modela)**

S šestimi vijaki za pritrditev stojala in monitorja, trdno spojite monitor s stojalom.

(Zunanjost televizorja je morda drugačna kot na sliki.)

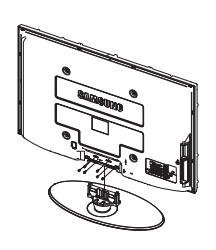

# **Opozorilo**

Stojalo mora biti dobro pritrjeno na televizor, preden ga premaknete, ker lahko pade in povzroči resno poškodbo.

➢ Priporočljivo je, da več oseb nosi zaslon PDP. Televizorja nikoli ne postavite tako, da je zaslon obrnjen navzdol, ker lahko tako poškodujete zaslon. Vedno ga shranite v pokončnem položaju.

**Wall-Mount Adjustment** Adjust Save Position  $\begin{array}{ccc} 1 & 2 & 3 \end{array}$ **INFO** Ce Position 1 ► ► ► ►►

Pri namestitvi televizorja na steno zaprite pokrov  $(①)$  na delu za pritrditev stojala.

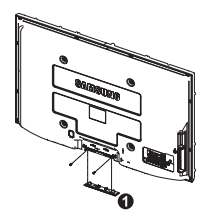

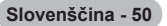

# **Odpravljanje težav**

**Preden se obrnete na Samsungovo poprodajno službo, preverite naslednje. Če težave ne morete odpraviti s pomočjo spodnjih navodil, si zabeležite številko modela in serijsko številko televizorja in se obrnite na lokalnega trgovca.**

#### **Ni zvoka ali slike**

- Preverite, ali je napajalni kabel priključen v stensko vtičnico.
- ◆ Preverite, ali ste pritisnili gumb (<sup>t</sup>) za vklop//izklop na sprednji plošči ali gumb **POWER** na daljinskem upravljalniku.
- ◆ Preverite nastavitev kontrasta in svetlosti slike.
- ◆ Preverite glasnost.
- ◆ Preverite, ali je funkcija TV Speaker nastavljena na Off.

### **Slika je normalna, vendar ni zvoka**

- ◆ Preverite glasnost.
- ◆ Preverite, ali ste pritisnili gumb **MUTE** na daliinskem upravlialniku.

### **Ni slike oziroma slika je črno-bela**

- ◆ Prilagodite barvne nastavitve.
- ◆ Preverite, ali je izbran ustrezen oddajni sistem.

### **Zvočne in slikovne motnje**

- ◆ Odkriite, katera električna naprava moti delovanie televizoria, nato povečaite razdalio med niima.
- ◆ Televizor vključite v drugo stensko vtičnico.

### **Nejasna ali snežena slika, popačen zvok**

 Preverite usmerjenost, lokacijo in povezavo antene. Do teh motenj pogosto pride zaradi uporabe sobne antene.

### **Nepravilno delovanje daljinskega upravljalnika**

- ◆ Zamenjajte baterije daljinskega upravljalnika.
- ◆ Očistite zgornji rob daljinskega upravljalnika (oddajno okno).
- ◆ Preverite, ali sta konca baterije "+" in "-" prav vstavljena.
- ◆ Preverite, ali sta bateriji prazni.

#### **Zaslon je črn in lučka indikatorja napajanja neprekinjeno utripa**

- Na računalniku preverite napajanje, signalni kabel.
- TV uporablja njen sistem za upravljanje porabe.
- Premaknite miško računalnika ali pritisnite katerokoli tipko na tipkovnici.
- ◆ Na opremi (sprejemnik, DVD-predvajalnik itd.) preverite napajanje, signalni kabel.
- ◆ TV uporablja njen sistem za upravljanje porabe.
- ◆ Na plošči ali daliinskem upravlialniku pritisnite gumb Source.
- ◆ Izklopite in vklopite televizor.

# **V kotu zaslona se prikaže poškodovana slika.**

 Če je v nekaterih zunanjih napravah izbrano **Just Scan**, se lahko v kotu zaslona prikaže poškodovana slika. To težavo povzročajo zunanje naprave in ne TV.

#### **Prikaže se sporočilo "Ponastavi vse nastavitve na privzete vrednosti".**

 To sporočilo se prikaže, če nekaj časa držite pritisnjen gumb **EXIT**. Za ponastavitev nastavitev izdelka na tovarniške vrednosti.

#### **Prikaže se sporočilo "Resets all settings to the default values" (Ponastavi vse nastavitve na privzete vrednosti).**

◆ To se prikaže, če nekaj časa držite pritisnjen gumb **EXIT**. Za ponastavitev nastavitev izdelka na tovarniške vrednosti.

# **Specifikacije**

**Opisi in značilnosti v tej knjižici so zgolj informativne narave in se lahko spremenijo brez predhodnega obvestila.**

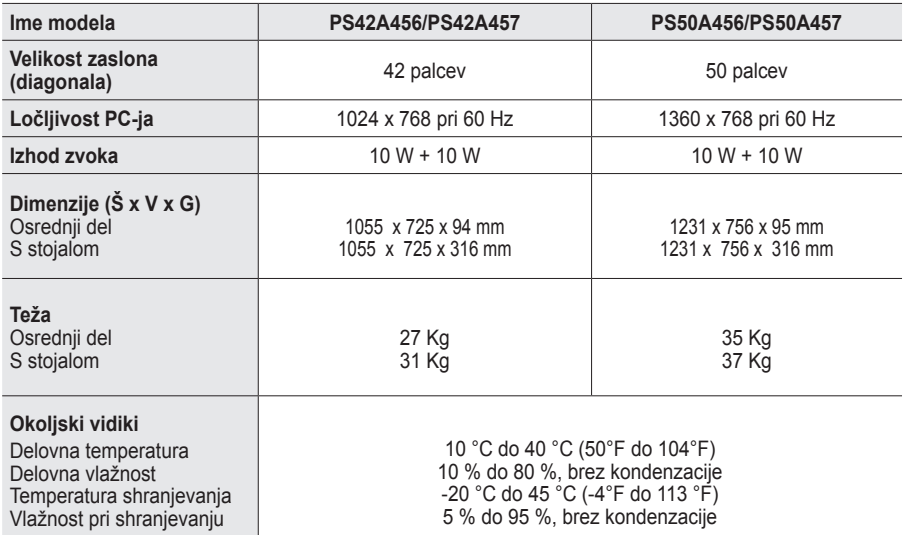

➢ Naprava je digitalni aparat razreda B.

◆ Zasnovo in specifikacije lahko spremenimo brez obvestila.

◆ Za napajanje in porabo energije si oglejte nalepko na izdelku.

*Ta stran je namerno puščena prazna.*

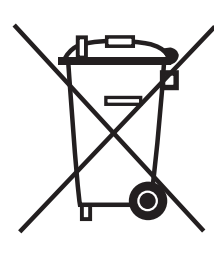

# **Ustrezno Odstranjevanje tega Izdelka**  (**O**dpadna **E**lektrična in **E**lektronska **O**prema)

Oznaka na izdelku ali spremljevalni dokumentaciji pomeni, da ga na koncu uporabne dobe ne smemo odstranjevati skupaj z drugimi gospodinjskimi odpadki. Da bi preprečili morebitno tveganje za okolje ali zdravje človeka zaradi nenadzorovanega odstranjevanja odpadkov, izdelek ločite od drugih vrst odpadkov in ga odgovorno reciklirajte ter tako spodbudite trajnostno ponovno uporabo materialnih virov.

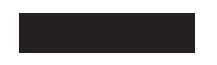

Uporabniki v gospodinjstvih naj za podrobnosti o tem, kam in kako lahko odnesejo ta izdelek na okolju varno recikliranje, pokličejo trgovino, kjer so izdelek kupili, ali lokalni vladni urad.

Podjetja naj pokličejo dobavitelja in preverijo pogoje nabavne pogodbe. Tega izdelka pri odstranjevanju ne smete mešati z drugimi gospodarskimi odpadki.